# **PiCPro<sup>™</sup> for Windows<sup>®</sup>**

## **Software Manual**

Version 14.1

## **NOTE**

Progress is an ongoing commitment at G&L Motion Control. We continually strive to offer the most advanced products in the industry; therefore, information in this document is subject to change without notice. The illustrations and specifications are not binding in detail. G&L Motion Control shall not be liable for any technical or editorial omissions occurring in this document, nor for any consequential or incidental damages resulting from the use of this document.

DO NOT ATTEMPT to use any G&L Motion Control product until the use of such product is completely understood. It is the responsibility of the user to make certain proper operation practices are understood. G&L Motion Control products should be used only by qualified personnel and for the express purpose for which said products were designed.

Should information not covered in this document be required, contact the Customer Service Department, G&L Motion Control, 672 South Military Road, P.O. Box 1960, Fond du Lac, WI 54936-1960. G&L Motion Control can be reached by telephone at (920) 921–7100.

Release 2004
Part Number M.1301.7003
© 1995-2004 G&L Motion Control

# Table of Contents PiCPro for Windows Software Manual

|                 | Pro for Windows            |
|-----------------|----------------------------|
|                 | idows Professional Edition |
|                 | idows MMC-Limited edition  |
|                 | dows Monitor Edition       |
|                 |                            |
|                 | nical Support Services     |
|                 | ning Schools               |
|                 | Technical Support          |
|                 | eb Site                    |
|                 | rkstation                  |
|                 | ions                       |
|                 | unications Drivers         |
|                 | or Windows                 |
|                 | PiCPro for Windows         |
| The Main Ladd   | er Area                    |
|                 |                            |
| Status Bar Deta | ils                        |
| Window Elements |                            |
| The Title Bar   |                            |
| The Menu Bar    |                            |
| Dialog Boxes    |                            |
| Help Files      |                            |
| Ladder          |                            |
| Start-up        |                            |
|                 | a color                    |
| Moving Toolba   | ırs                        |
| Displaying/Hid  | ing Toolbars               |
|                 | Files                      |
| PiCPro Librario | es                         |
|                 | ts                         |
|                 | )                          |
| Using What's T  | his? Help                  |
| Retrieving On-  | line Help                  |
|                 | e Help                     |
| Using Function  | /Function Block Help       |
|                 | on/Function Block Help     |
| _               |                            |

| Zooming In and Out                                |       |
|---------------------------------------------------|-------|
| Using Zoom Command from View Menu                 |       |
| Using Zoom Command from Navigator Toolbar         |       |
| Selecting and Deselecting Items                   |       |
| Focus                                             |       |
| Selection                                         |       |
| Deselect                                          |       |
| Entering Ladder Networks                          |       |
| Inserting a Network                               |       |
| Inserting a ST network with focus in a ST element |       |
| Inserting a LD network with focus in a ST element |       |
| Inserting a ST network with focus in a LD element |       |
| Overview - Cut, Copy, Delete and Paste            |       |
| Delete                                            |       |
| Deleting LD or ST Networks                        |       |
| Deleting LD or ST Network Elements                |       |
| Deleting LD Elements or Structured Text           |       |
| Cut, Copy, and Paste                              |       |
| Cutting Network Elements                          |       |
| Cutting LD Elements or Structured Text            |       |
| Copying LD Elements or Structured Text            |       |
| Copy Rules                                        |       |
| Pasting LD Elements or Structured Text            |       |
| Paste Rules                                       | ••••• |
| Paste Insert Rules                                | ••••• |
|                                                   |       |
| Drag and Drop Conv                                |       |
| Drag and Drag Copy Pules                          |       |
| Drag and Drop Copy Rules                          |       |
| Drag and Drop Move                                |       |
| Drag and Drop Move Rules                          |       |
| Other Notes Progrand Program                      |       |
| Other Notes - Drag and Drop                       |       |
| Finding and Replacing                             |       |
| Finding and Replacing - Procedures                |       |
| To search for an element in the ladder            |       |
| To search and replace an element in the ladder    |       |
| Filtering Find and Replace                        |       |
| Finding Duplicates                                |       |
| Saving, Closing, and Exiting                      |       |
| Saving Files                                      |       |
| Saving Files with a Different Name                |       |
| Closing Files                                     |       |
| Exiting PiCPro                                    |       |
| Working with a Split Screen                       |       |
| Hardware Declarations                             |       |
| Hardware Declaration Restrictions                 |       |

| Entering Hardware Declarations                               | 89  |
|--------------------------------------------------------------|-----|
| To bring up the Hardware Declarations table                  | 89  |
| To enter hardware declarations - master rack (all CPU types) | 90  |
| Viewing Hardware Declarations                                | 9   |
| Hardware Declarations Table - PiC CPU                        | 9   |
| Hardware Declarations Table - Remote I/O Expansion Rack      | 9:  |
| Hardware Declarations Table - MMC for PC CPU                 | 9:  |
| Hardware Declarations Table - Standalone MMC CPU             | 90  |
| Hardware Declarations Table - Block I/O Module               | 9   |
| Editing Hardware Declarations                                | 9'  |
| Inserting and Deleting Hardware Declarations                 | 9   |
| Cutting and Copying Hardware Declarations                    | 9   |
| Pasting and Paste Insert in Hardware Declarations            | 9   |
| Pasting to Software Declarations                             | 10  |
| Printing Hardware Declarations                               | 10  |
| Closing and Saving Hardware Declarations                     | 10  |
| Software Declarations                                        | 10  |
| Entering Software Declarations                               | 10  |
| Names and Long Names of Variables                            | 10  |
| Names                                                        | 10  |
| Long Names                                                   | 10  |
| Reserved Keywords                                            | 10  |
| I/O Points                                                   | 10  |
| Standalone MMC I/O Points                                    | 10  |
| Fast Inputs                                                  | 10  |
| MMC for PC I/O Points                                        | 10  |
| ASIU I/O                                                     | 10  |
| MMC for PC Fast Inputs                                       | 10  |
| Numbering                                                    | 10  |
| PiC CPU                                                      | 10  |
| Master Rack, PiC CPU                                         | 10  |
| Expansion Rack I/O                                           | 10  |
| Master Rack Standalone MMC CPU                               | 11  |
| ASIU I/O for MMC for PC CPU                                  | 11  |
| Block Expansion Rack I/O                                     | 11  |
| Blown Fuse Status                                            | 11  |
| Short Circuit Detection                                      | 11  |
| Fast Inputs                                                  | 11  |
| PiC CPU                                                      | 11  |
| Standalone MMC CPU                                           | 11  |
| MMC For PC CPU                                               | 11  |
| Initial Values                                               | 11  |
| Prefixes for initial values                                  | 11  |
| Working with Data Types in Software Declarations             | 11  |
| Bitwise                                                      | 11  |
| Numeric                                                      | 11  |
| LAUTHOLIA                                                    | 1 1 |

| String                                                                |   |
|-----------------------------------------------------------------------|---|
| Time                                                                  |   |
| Time of Day                                                           |   |
| Time duration                                                         |   |
| Groups of data - Structures and Arrays                                |   |
| Arrays                                                                |   |
| Declare an Array                                                      |   |
| Resize an Array                                                       |   |
| Remove an Array                                                       |   |
| Referencing and accessing elements of arrays in the module            |   |
| Structures                                                            |   |
| Declare a Structure                                                   |   |
| Referencing and accessing member of structure                         |   |
| Structures with arrays                                                |   |
| Declare structures with arrays                                        |   |
| Referencing and accessing data in a structure with arrays             |   |
| Array of structures                                                   |   |
| Declare an array of structures                                        |   |
| Referencing and accessing data in an array of structures              |   |
| Array of structures with arrays                                       |   |
| Declare an array of structures with arrays                            |   |
| Referencing and accessing the data in an array of structures with arr |   |
| Attributes                                                            | - |
| Retentive Attribute                                                   |   |
| Global Attribute                                                      |   |
| Both Global and Retentive Attribute                                   |   |
| External Attribute                                                    |   |
| In and Out Variable Attributes for UDFBs                              |   |
| iting Software Declarations                                           |   |
| Inserting/Deleting Software Declarations                              |   |
| Cutting, Copying, and Pasting Software Declarations                   |   |
| How to Select Multiple Entries                                        |   |
| Reserved Keywords when pasting                                        |   |
| Searching in the Software Declarations Table                          |   |
| Find by Name Only                                                     |   |
| Find by Type                                                          |   |
| Find by I/O Point                                                     |   |
| Using the Find Next Command                                           |   |
| Purging Unused Variables from the Software Declarations Table         |   |
| orking with Networks and Network Elements                             |   |
| Network Size                                                          |   |
| LD Network Size                                                       |   |
| ST Network Size                                                       |   |
| Network Labels in Networks                                            |   |
| To assign or edit a label on a network, follow these steps:           |   |
| Comments in Network Elements                                          |   |

| To add comments to your ladder, follow these steps:                 |       |
|---------------------------------------------------------------------|-------|
| To choose the number of comment lines to display, follow these step |       |
| Constants and Variables in Network Elements                         |       |
| Constants                                                           |       |
| Variables                                                           |       |
| LD Elements                                                         |       |
| Contacts                                                            |       |
| Wires                                                               |       |
| Functions/Function Blocks in LD Network                             |       |
| Jump in LD Network                                                  |       |
| ST Elements and Structured Text                                     |       |
| Expressions                                                         |       |
| Comments in ST Elements                                             |       |
| Conditional Statements                                              |       |
| ELSIF-THEN-ELSE                                                     |       |
| Iteration Statements                                                |       |
| FOR-DO                                                              |       |
| Other Statements in ST                                              |       |
| Inserting Conditional and Iteration Statements in ST                |       |
| Rules for a Structured Text Template                                |       |
| Functions in ST                                                     |       |
| Function Blocks in ST                                               |       |
| ST Network Considerations                                           |       |
| Variables in ST Networks                                            |       |
| Checking Syntax in a ST Element                                     |       |
| Using the Right-Click Menu in a ST Element                          |       |
| mpiling and Downloading                                             |       |
| Compiling                                                           |       |
| Downloading                                                         |       |
| Compiling a Bin File                                                |       |
| Compile and Download                                                |       |
| Compile Only                                                        |       |
| Compiling a Hex File                                                |       |
| To Compile a Hex File                                               |       |
| Compiling a Task                                                    |       |
| To Compile a Task, follow these steps:                              |       |
| Compiling a UDFB, follow these steps:                               |       |
| To Compile a UDFB, follow these steps:                              |       |
| Settings                                                            |       |
| Ignore Direct I/O                                                   |       |
| Force Soft Bit Memory                                               |       |
| Generate Map File (Main Ladder Only)                                |       |
| Operator Interface                                                  |       |
| Extended Data Memory Feature                                        |       |
| Tips on Working with Extended Data Memory                           |       |
| imating the Ladder                                                  |       |
| iiiiaiiig iiic Lauuci                                               | ••••• |

| To Turn Animation On, follow these steps:                           |   |
|---------------------------------------------------------------------|---|
| To Turn Animation Off, do any of the following:                     |   |
| Forcing & Viewing Variables                                         |   |
| Entering Variables in the Force List                                |   |
| Copy/Paste                                                          |   |
| Drag-n-Drop                                                         |   |
| Right-Click Menu in Ladder                                          |   |
| Manual Entry                                                        | • |
| Turn Forcing/Grouping On/Off                                        |   |
| Turn Forcing/Grouping On                                            |   |
| Turning On Forcing/Grouping from the On-Line Menu                   |   |
| Turning On Forcing/Grouping from the Tool Bar Buttons               |   |
| Turning Off Forcing/Grouping from the On-Line Menu                  |   |
| Updating the control after Force List is edited                     |   |
| Viewing Enabled Variables                                           |   |
| Copy/Paste                                                          |   |
| Drag-n-Drop                                                         |   |
| Right-Click Menu in Ladder                                          |   |
| Manual Entry                                                        |   |
| Turning Animation On in the View List                               |   |
| Controlling the Scan                                                |   |
| Stopping the Scan                                                   |   |
| To Stop the Scan, choose one of the following:                      |   |
| Running One Scan                                                    |   |
| To Run One Scan, choose one of the following:                       |   |
| Doing a Hot Restart                                                 |   |
| To do a Hot Restart, choose one of the following:                   |   |
| Doing a Warm Restart                                                |   |
| To do a Warm Restart, choose one of the following:                  |   |
| Doing a Cold Restart                                                |   |
| To do a Cold Restart, choose one of the following:                  |   |
| On-line Editing                                                     |   |
| To perform an on-line edit or patch, follow these steps:            |   |
| To abort a patch                                                    |   |
| Printing                                                            |   |
| Printing the Ladder                                                 |   |
| To print the ladder file, follow these steps:                       |   |
| Selections in the Ladder Network Section of the Print Dialog        |   |
| Include in Listing                                                  |   |
| Cross Reference                                                     |   |
| Full Comments.                                                      |   |
| Long Names                                                          |   |
| Page Break at Function Block                                        |   |
| Fit Width to Page                                                   |   |
| Selections in the Software Declarations Section of the Print Dialog |   |
| Include in Listing                                                  |   |

| Selections in the Hardware Declarations Section of the Print Dialog       | ••    |
|---------------------------------------------------------------------------|-------|
| Include in Listing                                                        |       |
| Printing View List, Force List, or Information Window                     |       |
| To print the view list, force list, or information window, follow these s | steps |
| Printout Symbols                                                          |       |
| Troubleshooting the Print Option                                          |       |
| Building a Dependency List                                                |       |
| To build a dependency list, follow these steps:                           |       |
| Comment Import / Export                                                   |       |
| Importing Comments                                                        |       |
| Exporting Comments                                                        |       |
| Communications                                                            |       |
| Communications Settings                                                   |       |
| Communication Status                                                      |       |
| Time Read / Set                                                           |       |
| Downloading a Hex File                                                    |       |
| To Download a Hex file for a PiC or Standalone MMC                        |       |
| To Download a Hex file to a MMC for PC                                    |       |
| Configure Application / RAMDISK Size                                      |       |
| Update CPU's Firmware                                                     |       |
| Update TCP/IP Module Firmware                                             |       |
| Update SERCOS Module Firmware                                             |       |
| Update Drive Firmware                                                     |       |
| Download Ladder Hex File                                                  |       |
| Clear Flash Memory                                                        |       |
| Clear Application Memory                                                  |       |
| To clear application memory with any MMC CPU:                             |       |
| Backing Up and Restoring User Programs                                    |       |
| Backing Up User Programs                                                  |       |
| Restoring User Programs                                                   |       |
| PiC Restore                                                               |       |
| 110 1000010                                                               | ••    |
| CHAPTER 4-Setting Up the MMC Smart Drive                                  |       |
| Overview: MMC Smart Drive Setup                                           |       |
| Analog Interfaced Drive Terminology                                       |       |
| Maintenance Mode                                                          |       |
| Accessing Drive System Setup                                              |       |
| Create a New Analog Interfaced Drive System File                          |       |
| Open an Existing Analog Interfaced Drive System File                      |       |
| ONLINE Drive List view Details                                            |       |
| Drive Label                                                               |       |
| Connected?                                                                |       |
| Enabled?                                                                  |       |
| Faults?                                                                   |       |
| Data - File vs. Actual                                                    | ••    |
|                                                                           |       |

| ONLINE Drive List/Drive Data view Scenarios                           | 216 |
|-----------------------------------------------------------------------|-----|
| Connect to Drive in Drive List                                        | 216 |
| Drive List view                                                       | 216 |
| Drive Data view                                                       | 216 |
| Disconnect the Current Drive and Connect to a Different Drive Already |     |
| in the Drive List                                                     | 216 |
| Drive List view                                                       | 216 |
| Drive Data view                                                       | 216 |
| Connect to an Initialized Drive not in the Drive List                 | 217 |
| Drive List view                                                       | 217 |
| Drive Data view                                                       | 217 |
| Connect to an Uninitialized Drive not in the Drive List               | 218 |
| Drive List view                                                       | 219 |
| Drive Data view                                                       | 219 |
| Drive Information Operations                                          | 220 |
| Insert/Add a New Drive to a Drive List                                | 220 |
| Delete a Drive from a Drive List                                      | 221 |
| Rename a Drive in a Drive List                                        | 222 |
| Edit Drive Data                                                       | 223 |
| Cut/Copy/Paste from the Drive List View                               | 224 |
| How to Select Drives                                                  | 224 |
| Cut a Drive                                                           | 225 |
| Copy a Drive                                                          | 225 |
| Paste a Drive                                                         | 226 |
| Save and Save As                                                      | 226 |
| Close                                                                 | 227 |
| ONLINE vs. OFFLINE Drive List/Drive Data views                        | 228 |
| Other Operations in ONLINE Drive List View                            | 230 |
| Configuring / Editing / Monitoring a Drive                            | 232 |
| Access Drive Data view from Drive List view                           | 232 |
| Content of Drive Data view                                            | 233 |
| Changing Drive Data views                                             | 234 |
| Navigating in the Drive Data view                                     | 235 |
| Find Parameter in Drive Data                                          | 237 |
| Search Column                                                         | 237 |
| Search Drive Name                                                     | 237 |
| Search Parameter Name                                                 | 237 |
| Copy/Paste Parameters                                                 | 238 |
| Copy                                                                  | 238 |
| Paste                                                                 | 239 |
| How to Select                                                         | 239 |
| Undo                                                                  | 240 |
| Redo                                                                  | 240 |
| Monitoring ONLINE Drive Data                                          | 240 |
| Download File Data                                                    | 240 |
| Print Drive Information                                               | 241 |

| Restore Factory Defaults                            | 243        |
|-----------------------------------------------------|------------|
| Output Override                                     | 243        |
| Override Output                                     | 244        |
| Toggle Overridden Output                            | 244        |
| Remove an Override                                  | 244        |
| Control Panel / Oscilloscope View                   | 245        |
| Accessing Control Panel / Oscilloscope view         | 246        |
| Content of Control Panel / Oscilloscope view        | 246        |
| Changing Control Panel / Oscilloscope modes         | 247        |
| Navigating in the Control Panel / Oscilloscope view | 250        |
| Display Control Panel                               | 250        |
| Display Parameters                                  | 250        |
| Changing the Parameters area                        | 250        |
| File Menu Features                                  | 251        |
| Save Trace.                                         | 251        |
| Restore Trace.                                      | 252        |
| Save Scope Template.                                | 252        |
| Recall Scope Template                               | 252        |
| Restore Parameters                                  | 253        |
| Print Trace.                                        | 253        |
| Close Oscilloscope                                  | 253        |
| Oscilloscope Channel Configuration                  | 253        |
| Oscilloscope Channel Signal                         | 253        |
| Oscilloscope Channel Scale                          | 254        |
| Oscilloscope Channel Offset                         | 254        |
| Oscilloscope Channel Color                          | 254        |
| Oscilloscope Channel Hide                           | 254        |
| Oscilloscope Setup                                  | 255        |
| Trigger Signal                                      | 255        |
| Trigger Level                                       | 255        |
| Trigger Edge                                        | 255        |
| Trigger Mode                                        | 255        |
| Buffer Trigger Position                             | 256        |
| Sample Rate                                         | 256        |
|                                                     | 256        |
| Samples per Division                                | 256        |
| Secondary Scale                                     | 256        |
| Line Weight                                         | 257        |
| Control Panel Features                              | 257        |
| Oscilloscope Group                                  | 257        |
| Arm Trigger                                         | 257        |
| Run Continuous                                      | 257<br>257 |
| Stop                                                |            |
| Trigger State Indicator                             | 257        |
| Channel Definition                                  | 258        |
| Drive Status                                        | 258        |
| Enabled / Disabled                                  | 258        |

| Warning / Fault                                              |  |
|--------------------------------------------------------------|--|
| Drive Control                                                |  |
| Enable / Disable                                             |  |
| Set User Fault                                               |  |
| Clear Faults                                                 |  |
| Start / Stop Motion                                          |  |
| Alignment Mode                                               |  |
| Overview                                                     |  |
| Accessing Alignment Mode                                     |  |
| Parameters in Alignment Mode                                 |  |
| Changing the Parameters area                                 |  |
| File Menu Features                                           |  |
| Oscilloscope Channel Configuration and Setup                 |  |
| Control Panel Features                                       |  |
| Alignment Mode for a Motor with Incremental Encoder          |  |
| Overview                                                     |  |
| Alignment Successful for Motor with an Incremental Encoder   |  |
| Alignment Unsuccessful for Motor with an Incremental Encoder |  |
| Alignment Mode for a Motor with a Resolver                   |  |
| Overview                                                     |  |
| Alignment Successful for Motor with a Resolver               |  |
| Alignment Unsuccessful for Motor with a Resolver             |  |
| Cases When PiCPro Cannot Perform Alignment                   |  |
| Stegmann Encoder                                             |  |
| Motor with alignment mode of Move, Move Minimum, or Hall the |  |
|                                                              |  |
| CHAPTER 5-Custom Motors                                      |  |
|                                                              |  |
| Overview: Custom Motors                                      |  |
| Accessing Custom Motor Setup                                 |  |
| Create a New Custom Motor File                               |  |
| To Open an Existing Custom Motor File                        |  |
| Configuring and Editing a Custom Motor File                  |  |
| Navigating in the Custom Motor Data View                     |  |
| How to Select Parameter Values                               |  |
| Editing Custom Motor Values                                  |  |
| Copying/Pasting Parameter Values                             |  |
| Copy                                                         |  |
| Paste                                                        |  |
| Undo                                                         |  |
| Redo                                                         |  |
| Loading Default Data from Another Motor                      |  |
| Restoring Factory Defaults                                   |  |
| Saving to a New Custom Motor File                            |  |
| Printing Custom Motor Information                            |  |
| Deleting a Custom Motor File                                 |  |

| Changing the Location of Custom Motor Files         |  |
|-----------------------------------------------------|--|
| To Cancel the Location Change of Custom Motor Files |  |
| Information Window Messages                         |  |
| HAPTER 6-Servo Setup and Tuning                     |  |
| Servo Setup Overview                                |  |
| Accessing Servo Setup                               |  |
| Create a New Servo Setup File                       |  |
| To Open an Existing Servo Setup File                |  |
| To Open file from the setup function in your ladder |  |
| To Open file from Windows explorer                  |  |
| Inserting an Axis in Servo Setup                    |  |
| Servo Axis Limitations                              |  |
| To insert a Servo Axis                              |  |
| Input / Output Types                                |  |
| D/A Output Setup                                    |  |
| Encoder Input Setup                                 |  |
| Resolver Input Setup (Only for PiC CPU)             |  |
| Analog Input Setup (Only for PiC CPU)               |  |
| TTL Input Setup (Only for PiC CPU)                  |  |
| SERCOS Setup                                        |  |
| Stepper Setup (Only for PiC CPU)                    |  |
| Default axes using Auto Fill (Standalone MMC)       |  |
| To insert a Time Axis                               |  |
| Editing a Servo Setup File                          |  |
| Servo / Digitizing Axis Setup Data Categories       |  |
| Entering Scaling Data                               |  |
| Entering Iterator Data for Servo Axis               |  |
| Entering S-Curve Data for Servo Axis                |  |
| Entering Iterator Data for Digitizing Axis          |  |
| Entering Position Loop Data for Servo Axis          |  |
| Time Axis Setup Data Categories                     |  |
| Entering Iterator Data for Time Axis                |  |
| Entering S-Curve Data for Time Axis                 |  |
| Importing / Exporting Axis Data                     |  |
| Exporting Axis Data                                 |  |
| Importing Axis Data                                 |  |
| File Format for Servo Data File                     |  |
| Data Field Identifiers                              |  |
| Copying Axis Information                            |  |
| Saving a Servo Setup File                           |  |
| Printing Axis Information                           |  |
| Making a Servo Setup Function                       |  |
| Converting a Servo Setup File CPU Type              |  |
| Axis Tuning                                         |  |

| Axis Tuning using Forcing                                          |        |
|--------------------------------------------------------------------|--------|
| Axis Tuning using Viewing                                          |        |
| Axis Tuning Variables                                              |        |
|                                                                    |        |
| CHAPTER 7-PiCPro and SERCOS                                        |        |
| SERCOS Setup Background Information                                |        |
| SERCOS Functions                                                   |        |
| Using Standard Motion Functions and Variables                      |        |
| Using SERCOS Functions/Blocks with TASKS                           |        |
| SERCOS Telegrams                                                   |        |
| IDNs                                                               |        |
| Working with Procedure Command Function IDNs                       |        |
| SERCOS Phases                                                      |        |
| Comparing Cyclic Data and Service Channel Transfers                |        |
| Service Channel Background Information                             |        |
| Examples of Ladder Design to Access the Service Channel            |        |
| SERCOS Setup Overview                                              |        |
| Replacing Your Analog System with SERCOS                           |        |
| Using SERCOS Advanced Features                                     |        |
| Axis Positioning and Referencing in SERCOS                         |        |
| Opening SERCOS Setup                                               |        |
| To create a new SERCOS setup file                                  |        |
| To open an existing SERCOS setup file                              |        |
| To open an existing SERCOS setup file from the setup function in a | ladder |
| To open an existing SERCOS setup file from Windows explorer        |        |
| Inserting / Editing SERCOS Rings                                   |        |
| Inserting / Editing SERCOS Slaves                                  |        |
| Edit Startup IDN List                                              |        |
| Inserting / Editing IDNs                                           |        |
| Define Cyclic Data                                                 |        |
| Cyclic Data Structures                                             |        |
| Define Operation Modes                                             |        |
| Operation Mode Application Note                                    |        |
| Copying SERCOS Data                                                |        |
| Saving a SERCOS Setup File                                         |        |
| Printing SERCOS Setup                                              |        |
| Making a SERCOS Setup Function                                     |        |
| Upload Drive Information                                           |        |
| Changing IDN Data and Uploading IDNs Note                          |        |
| Converting a SERCOS setup file's CPU Type                          |        |
| Copying an SRS structure to the clipboard                          |        |
| Battery Box                                                        |        |
| Using the Battery Box                                              |        |
| Receive IDNs                                                       |        |
| Receive Continuous IDN Data                                        |        |

|    | Inserting / Editing IDNs for Receive Continuous    |
|----|----------------------------------------------------|
| 5  | end IDNs                                           |
|    | Inserting/Editing IDNs for Send                    |
| F  | Execute Procedure Command                          |
|    | Ring State                                         |
|    | llave Status/Control                               |
|    | DN Lists                                           |
|    | Options for IDN Display                            |
|    | IDN Lists                                          |
|    | Finding a Specific IDN in an IDN List              |
|    | Printing IDNs from an IDN list                     |
|    | Viewing Variable Length Data from an IDN List      |
|    | Specifying the SRS for Viewing the Drive IDN List  |
| ٦  | roubleshooting SERCOS                              |
|    | Communication Problems                             |
|    | Control Problems                                   |
|    |                                                    |
| СН | APTER 8-Working With Tasks and UDFBs               |
|    |                                                    |
| J  | JDFBs                                              |
|    | Creating a UDFB                                    |
|    | Naming the UDFB                                    |
|    | Scanning UDFB Logic                                |
|    | Contents of the UDFB LDO module                    |
|    | Size of UDFB Libraries                             |
|    | Data Handling in UDFBs                             |
|    | Compiling the UDFB                                 |
|    | Editing a UDFB                                     |
|    | Viewing a UDFB                                     |
| J  | JDFB Software Declarations                         |
|    | Naming the Variables                               |
|    | Order of UDFB Inputs and Outputs                   |
|    | Number of UDFB Inputs and Outputs                  |
|    | Marking UDFB Inputs and Outputs                    |
| ]  | asks                                               |
|    | Comparing UDFBs and Tasks                          |
|    | Types of Tasks                                     |
|    | Using the Task Template                            |
|    | Errors at the ERR output of the Task               |
|    | Using Functions from the I/O and Motion Libraries  |
|    | Comparing Declaration Rules for Main and Task LDOs |
| (  | Creating a Task                                    |
| Ì  | Naming the Task                                    |
|    | Task Hierarchy                                     |
| Ţ  | nterlocking Data in Tasks                          |
| 1  | Setting up Semaphore Flags                         |
|    |                                                    |

| Semaphore Flag Example 1 - Data Transfer from Task LDO to Main LD Semaphore Flag Example 2 - Data Transfer from Main LDO to Task LD |         |
|----------------------------------------------------------------------------------------------------|---------|
| CHAPTER 9- DeviceNet - Ethernet - TCP/IP                                                                                            |         |
| G&L DeviceNet Configuration Software                                                                                                |         |
| Overview of setting up a DeviceNet Network                                                                                          |         |
| Procedure for using the G&L DeviceNet Configuration Software                                                                        |         |
| Ethernet - TCP/IP Configurator                                                                                                    |         |
| Overview of setting up an Ethernet Network                                                                                          |         |
| Ethernet - TCP/IP Configuration Procedure                                                                                           |         |
| CHAPTER 10- G&L Profibus Configuration Software                                                                                     |         |
| Overview of setting up a Profibus Network                                                                                           |         |
| Procedure for using the G&L Profibus Configuration Software                                                                         | · • • • |
| APPENDIX A - Quick Reference to In/Out Function Data                                                                                |         |
| Function Input/Output Data Type Reference                                                                                           | · • • • |
| APPENDIX B - Errors                                                                                                    |         |
| Function Error Codes                                                                                                    |         |
| General Function Errors                                                                                                    |         |
| I/O Function Block Error Codes                                                                                                    |         |
| String Function Errors                                                                                                    |         |
| Servo C-Stop, E-Stop, and Programming Error Codes                                                                                   |         |
| Servo C (controlled) - stop errors                                                                                                  |         |
| Servo E (emergency) - stop errors                                                                                                   |         |
| Servo P (programming) - errors                                                                                                    |         |
| Servo Timing Errors                                                                                                    |         |
| SERCOS Error Codes                                                                                                    |         |
| Ring Errors                                                                                                    |         |
| Slave Errors                                                                                                    |         |
| Compile Error Messages (Ladder)                                                                                                    |         |
| Dependency List Error Messages                                                                                                    |         |
| Library Error Messages                                                                                                    |         |
| Hardware Declarations Error Messages                                                                                                |         |
| Ladder Error Messages                                                                                                    |         |
| Fieldbus Error Messages                                                                                                    |         |
| Servo Setup Error Messages                                                                                                    |         |
| SERCOS Error Messages                                                                                                    |         |
| APPENDIX C - PiCPro Reference Card - Errors/Variables                                                                               |         |
| Reference Card                                                                                                    |         |

| APPENDIX D - Stepper Reference Card                                                                                             |  |  |
|----------------------------------------------------------------------------------------------------|--|--|
| Stepper Reference Card                                                                                                    |  |  |
| APPENDIX E - Diagnostic LED Error Codes                                                                                         |  |  |
| Error Codes                                                                                                    |  |  |
| APPENDIX F - IBM ASCII Chart                                                                                                    |  |  |
| ASCII Chart                                                                                                    |  |  |
| APPENDIX G - Time Axes                                                                                                    |  |  |
| Using a Time Axis                                                                                                    |  |  |
| Referencing a Time Axis                                                                                                    |  |  |
| Controlling Time Axis Velocity                                                                                                  |  |  |
| Rollover on Position with a Time Axis                                                                                           |  |  |
| Synchronizing Slave Axes with a Time Axis                                                                                       |  |  |
| APPENDIX H - Stepper Axis Module Notes                                                                                          |  |  |
| Introduction - Stepper Axis Module                                                                                              |  |  |
| APPENDIX I - Toolbar Buttons                                                                                                    |  |  |
| Servo - Standard Toolbar and SERCOS - Standard Toolbar                                                                          |  |  |
| Drive List - Standard Toolbar                                                                                                   |  |  |
| Custom Motor Toolbar                                                                                                    |  |  |
| Standard Toolbar                                                                                                    |  |  |
| Basic Online Operations Toolbar                                                                                                 |  |  |
| Advanced Operations Toolbar                                                                                                    |  |  |
| Ladder Toolbar                                                                                                    |  |  |
| View Navigator Toolbar                                                                                                    |  |  |
| Function/Function Block Toolbar                                                                                                 |  |  |
|                                                                                                    |  |  |
| Compiler Toolbar                                                                                                    |  |  |
| Compiler Toolbar Structured Text Tools Toolbar                                                                                  |  |  |
| Compiler Toolbar                                                                                                    |  |  |
| Structured Text Tools Toolbar                                                                                                   |  |  |
| Structured Text Tools Toolbar                                                                                                   |  |  |
| Structured Text Tools Toolbar                                                                                                   |  |  |
| Structured Text Tools Toolbar                                                                                                   |  |  |
| Structured Text Tools Toolbar Insert New Network Toolbar  APPENDIX J - Module Filenames  APPENDIX K - Service Pack Installation |  |  |
| Structured Text Tools Toolbar Insert New Network Toolbar  APPENDIX J - Module Filenames                                         |  |  |

| Virtual Axis                                                                 |     |
|------------------------------------------------------------------------------|-----|
| APPENDIX N- Firmware                                                         |     |
| Firmware                                                                     |     |
|                                                                              | 4.5 |
| • • • • • • • • • • • • • • • • • • • •                                      |     |
| APPENDIX O - Things to Consider When Converting an Appli CPU Type to Another |     |

## **CHAPTER 1 Getting Started with PiCPro for Windows**

## **Introduction to PiCPro for Windows**

PiC (Programmable Industrial Computer) and MMC (Machine and Motion Control) systems provide an integrated solution to the logic, motion, process, operator interface and communications requirements found in today's industrial automation applications. PiCPro for Windows Professional Edition and PiCPro for Windows MMC-Limited edition are the software packages that allow you to program the PiC or MMC to run your application(s). They include the following programs:

| <b>Program</b> Ladder Diagram     | Function Allows you to program control logic in both ladder and structured text and save it as a .LDO file      |
|-----------------------------------|----------------------------------------------------------------------------------------------------|
| Servo Setup                       | Allows you to program setup informa-<br>tion for your servo application and<br>save it as a .SRV file           |
| SERCOS Setup                      | Allows you to program setup informa-<br>tion for your SERCOS application and<br>save it as a .SRC file          |
| Project                           | Allows you to manage an application through development and production phases and then maintain the application |
| Analog Interfaced<br>Drive System | Allows you to identify, set up and monitor the analog interfaced digital drives used in your application.       |

If PiCPro is new to you, you will soon discover how easy it is to write your application program using the interactive tools available in PiCPro. There are tutorials on the CD you receive that may be helpful.

If you have used PiCPro in the past, you will see how the new tools and enhanced features in this Windows version enable you to work more effectively and efficiently in designing your application program(s).

Structured text as used in PiCPro provides powerful data handling such as arrays and structures that contain different data types. It provides control structures for the following statements: IF-THEN-ELSE, CASE, FOR, REPEAT and WHILE loops.

Included on the PiCPro CD are the Function/Function Block Reference Guide, the PiC900 Hardware Manual, the Standalone MMC Hardware Manual and the MMC for PC Hardware Manual.

#### **PiCPro for Windows Professional Edition**

#### PiCPro for Windows Professional Edition

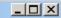

PiCPro for Windows Professional Edition is the full-featured member of the PiCPro for Windows product line. It allows you to program PiC controls, MMC controls and/or analog interfaced drives to run your application(s).

The title bar of the application indicates its edition.

#### **PiCPro for Windows MMC-Limited edition**

## PiCPro for Windows MMC-Limited Edition

PiCPro for Windows MMC-Limited edition allows you to program the standalone MMC control and/or analog interfaced digital drives to run your application(s).

The title bar of the application indicates its edition.

**Note:** You cannot program an MMC for PC with this edition of software. You must use the Professional Edition.

## **PiCPro for Windows Monitor Edition**

#### PiCPro for Windows Monitor Edition

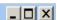

PiCPro for Windows Monitor Edition is a subset of the PiCPro for Windows Professional Edition software. The Monitor Edition allows you to view, print and monitor the execution of an application program for the PiC/MMC family of controls. It can also perform a PiC Restore.

Generally speaking, you cannot create new files, edit existing files or compile and download.

However, project files and analog interfaced drive system files can be created and edited with the Monitor Edition.

The Monitor Edition provides full functionality for the analog interfaced drive systems. You can identify, configure, setup, monitor and analyze the analog interfaced digital drives used in your application. You can create, edit and maintain the drive files used to save the drive parameters. The Monitor Edition is packaged with each analog interfaced digital drive shipped from Sheffield Automation.

The title bar of the application indicates its edition.

#### **Customer Services**

Sheffield Automation is committed to providing customers with high-quality technical support. The following sections describe the support services available.

## **Principal Technical Support Services**

North American customers may reach an experienced Sheffield Automation engineer 24 hours a day, every day of the year, by dialing 1-800-558-4808. Over 90% of all problems are solved via telephone within a few hours.

## **Hands-on Training Schools**

Sheffield Automation offers training schools that provide training with PiC products. Classes are conducted at Sheffield Automation or at your location. Students will receive thorough orientation and hands-on experience from our qualified instructors.

## **Before Calling Technical Support**

Before calling Sheffield Automation Technical Support, please have the following information available. This will assist the Technical Support representative in helping you more quickly and efficiently.

- A brief description of the problem, including the text and number of any error messages received and the steps to recreate the problem.
- The type of computer and monitor you are using.
- The version of Microsoft Windows and PiCPro in use. Choose the **About** Windows command from the **Help** menu in Explorer to find which version
   of Windows you are running.

#### World Wide Web Site

The World Wide Web address for Sheffield Automation on the Internet is **http://www.sheffieldautomation.com**. At this location you can search, read, print, or download information and service packs.

## The Computer Workstation

The recommended requirements for a workstation are:

#### For a PiC or Standalone MMC Controller:

Computer 486 or Pentium processor is required with Windows 98, NT4.0, 2000, ME,

Home Edition XP or Professional Edition XP. Windows 2000 and Win-

dows XP require a Pentium processor.

Memory Consult operating system for additional memory needs.

Video 800 x 600 or higher resolution, 16-bit or greater color.

Disk drives Typically, 100 MB of hard disk space is required.

Serial communications port

to controller

RS232 port (COM1 or COM2) is required.

#### For an MMC for PC Controller:

Computer Minimally, 133 MHz Pentium processor with Windows NT4.0, Windows

2000, or Professional Edition XP with PCI network (an ISA network card

is not recommended).

Memory Consult operating system for additional memory needs.

Video 800 x 600 or higher resolution is required, 16-bit or greater color.

Disk drives Typically, 100 MB of hard disk space is required.

**Note:** Power saver option in BIOS should not be set when using an MMC for PC. Setting this option will cause a communications error when the computer is shut down.

#### **Hardware Connections**

A cable is supplied with the PiCPro package. One end of the cable is labeled "PiC900" and the other "Computer". Connect the "Computer" end to the serial port you specify in the **Online** | **Comm Settings** dialog box and connect the "PiC900" end to the PiCPro Port on the controller. The pin-out for the controller serial port is given in the appropriate Hardware Manual. The pin-out for the serial port should be in the computer's manual.

## **Infrared Communications Drivers**

If your system has Infrared Communications Drivers, you need to be aware that under the Windows default settings, COM1 and COM3 use the same interrupts and COM2 and COM4 use the same interrupts. The communications settings option in PiCPro for Windows, when checking for valid communications ports, may initiate execution of some Infrared Drivers. Communications problems will occur if the Infrared Driver is using one member of the above pairs and PiCPro for Windows is using the other. To avoid communications problems, do one of the following:

- Disable the Infrared Driver in the control panel
- Change the communications port used by the Infrared Driver so that it does not conflict with the communications port used by PiCPro.

## **Installing PiCPro for Windows**

PiCPro for Windows is available on CD.

To install from the CD, follow the instructions on the inside jewel case cover of the CD.

**Note:** PiCPro V14.0 requires Winsock.dll version 2.2 or higher. Most newer computers or operating system software (such as Windows 2000) use this file. To determine the Winsock.dll version on the computer that PiCPro V14.0 is installed on:

- 1. Right-click on the **Start** button and select **Explore** from the menu.
- 2. Click on the **Search** button.
- 3. Select All files and folders.
- 4. In the **All or part of the file name:** box, type in winsock.dll.
- 5. In the Look in: box, select Local Hard Drives (C:); then select More advanced options and make sure Search subfolders is checked.
- 6. Right-click the Winsock.dll file(s) that are displayed in the left-hand window.
- 7. Select **Properties** and then click the **Version** tab. The file version number is shown.

Newer Winsock dll versions can be located on the Microsoft website.

## The Work Area in PiCPro for Windows

When you open a file, its window appears in the work area. This is where you work on developing a new file or editing an existing file. An information window appears at the bottom of the work area. You can open multiple files and easily move between them in the work area.

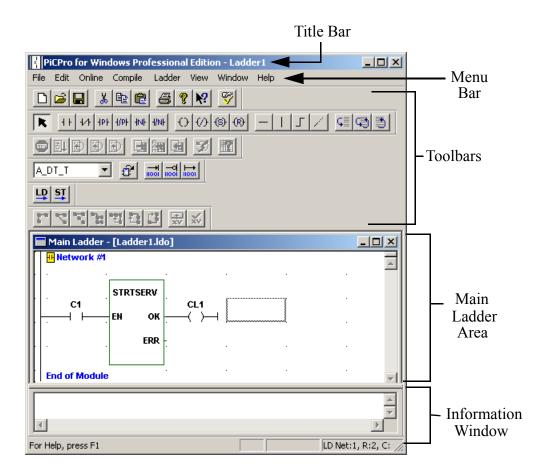

#### The Main Ladder Area

The main ladder area is where you create or edit your LDO file. Usually only part of your file can be displayed on your screen and you have to scroll up and down or left and right to bring portions into view.

#### The Information Window

The information window provides a read-only area that PiCPro uses to display data pertinent to your application. It is displayed when you open a file and any time data has been placed in it by a process within PiCPro. The information remains in the window until it is replaced by data from another process, the file it pertains to is closed or PiCPro is closed. With certain data (i.e. ladder compiler error messages), you can go to the location of the error in your file by double clicking on the message in the information window.

Other features of the information window include:

- You can undock the information window by dragging it away from the PiCPro edge it is docked to.
- You can dock the information window by dragging it to any edge within PiCPro.
- You can resize it vertically or horizontally, but not diagonally.
- You can copy the contents of the information window to the clipboard by selecting some or all of the text, right-clicking and then selecting Copy.
- You can print the contents of the information window by putting focus in the window and doing a **File** | **Print** from the menu.
- You can hide the information window from view in various ways:

Select <u>View</u> | Information Window from the menu Press the Esc key Right-click and select **Hide** 

• To view a hidden information window, choose <u>View | Information Window</u> from the menu.

#### Status Bar

The status bar appears at the bottom of the PiCPro screen and provides the following information.

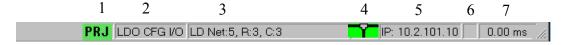

- 1. **PRJ** A project is open and the PiCPro version/edition matches the project.
  - **PRJ** A project is open and the PiCPro version/edition doesn't match the project.
- 2. LDO CFG I/O indicates Ladder Configurable I/O option is enabled.
- 3. Lists the location of the focus in your ladder. In this case, Network 5, Row 3, Column 3. A Structured Text Network would appear as STNet:5, R:3, C:3.
- 4. Indicates connection to control. For Ethernet-TCP/IP communications, indicates connected; indicates NOT connected. For serial communications to your workstation, indicates connected to a control; indicates connected to a drive; indicates disconnected.

- 5. For Ethernet-TCP/IP communications, this is the IP address of the control.
- 6. (Not shown above, a blank space) until forcing is turned on. The key symbol will appear in this location when forcing is on.
- 7. Dynamically updates with the scan time when connected to a control and the scan is running.

#### Example 1:

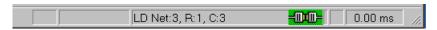

In Example 1, the workstation is connected to a control, but is configured to connect serially. The scan is not running (scan time is 0.00ms) and the focus in the ladder is in **LD Net**work #3, **Row** 1, **Col** 3.

#### Example 2:

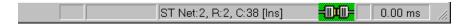

In Example 2, the workstation is connected to a control, but is configured to connect serially. The scan is not running (scan time is 0.00ms) and the focus in the ladder is in **ST Net**work #2, **Row** 2, **Col** 38 and is in **Ins**ert mode.

#### Note:

The element can be in either Inserts (Ins) or Overstrike (OVR) mode. In Insert mode, characters are inserted at the cursor position and existing characters past the inserted character are pushed to the right. In Overstrike mode, inserted characters will overwrite any characters already at that position.

#### Example 3:

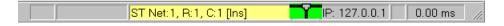

In Example 3, the workstation is connected to a control (configured for Ethernet-TCP/IP communication), the scan is not running (scan time is 0.00ms) and the focus in the ladder is in **ST Net**work #1, **Row** 1, **Col** 1 and is in **Insert** mode.

The color of "ST Net" turns yellow as the number of lines in the ST element reaches the limit of 500 lines.

## **Status Bar Details**

The status bar appears at the bottom of the PiCPro screen and provides the following information

| Indicator                          | Description                                                                                                    |  |
|------------------------------------|----------------------------------------------------------------------------------------------------|--|
| <text at="" far="" left=""></text> | Concise help information relevant to the selected window component.                                                                                                 |  |
| PRJ                                | Indicates a project is open and the PiCPro Version and Edition configured for the project matches the one currently running. This icon has a green background.      |  |
| PRJ                                | Indicates a project is open and the PiCPro Version and Edition configured for the project does NOT match the one currently running. This icon has a red background. |  |
| LDO CFG I/O                        | Indicates the Ladder Configurable I/O status: LDO CFG I/O is displayed when this option is enabled.                                                                 |  |
| LD Net or ST<br>Net: , R: , C:     | Identifies the Ladder (LD) network or Structured Text (ST) network, row and column in the ladder that the cursor is in.                                             |  |
| ~                                  | Indicates the workstation is connected to control (configured for Ethernet-TCP/IP communication). This icon has a green background.                                 |  |
| *#                                 | Indicates the workstation is NOT connected to control (configured for Ethernet-TCP/IP communication). This icon has a red background.                               |  |
| -000-                              | Indicates the workstation is connected to control (configured for serial communication). This icon has a green background.                                          |  |
| <b></b>                            | Indicates the workstation is NOT connected to control (configured for serial communication) or drive. This icon has a red background.                               |  |
|                                    | Indicates the workstation is connected to an analog interfaced digital drive (configured for serial communication). This icon has a green background.               |  |
| IP:                                | For Ethernet-TCP/IP communication, the IP address of the control.                                                                                                   |  |
| IP: r                              | This is the same as <b>IP:</b> except that the " <b>r</b> " indicates relay mode                                                                                    |  |
| НЪ                                 | This symbol appears only when forcing is on in the connected control.                                                                                               |  |
| 0.00ms                             | Dynamically updates with the scan time when connected to a control and the scan is running.                                                                         |  |

## Displaying/Hiding the Status Bar

You can choose to display or hide the status bar.

- Choose **View** | **Status Bar** from the menu. A check mark indicates that the status bar will be displayed.
- Click on Status Bar again to remove the check mark and hide the status bar.

#### Window Elements

If you are familiar with Windows, you will recognize basic screen elements common to most Windows applications. If you are new to Windows, this section will inform you about some of these elements.

#### The Title Bar

When you start PiCPro, a Title Bar extends across the top of the window. It displays the edition of PiCPro you are using, the name of the file you are working in and indicates whether it is the active window or not. The Title Bar of the active window is highlighted. The Title Bar of the inactive windows are dimmed.

#### **PiCPro for Windows Title Bar**

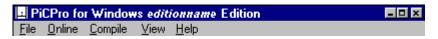

#### Where:

Editionname specifies the edition of PiCPro for Windows. The possible versions are Professional, Monitor and MMC Limited.

You can drag the Title Bar to reposition the window within the work area. Clicking on the icon on the left end of the Title Bar drops down a menu that allows you to **Restore**, **Move**, **Size**, **Minimize**, **Maximize**, or **Close** PiCPro.

There are three buttons on the right end of the Title Bar. Use the first to minimize the window, use the second to maximize the window to fill the entire screen and use the third to close PiCPro.

#### The Menu Bar

Directly below the Title Bar is the Menu Bar. It contains the names of the menus that group together similar commands. Clicking a menu name displays a list of commands that can be used to access PiCPro functions.

When PiCPro is started, the Menu Bar contains the names shown below.

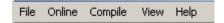

Once you open a ladder file, the Menu Bar is expanded to include more items needed to program your ladder.

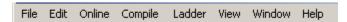

#### **Dialog Boxes**

Dialog boxes can appear when you choose a menu item or a command. A dialog box presents the list of options available for the selected command and requires you to type in information or select options that PiCPro requires to proceed. Typically, you will see some or all of the following in a dialog box.

- OK button
- Cancel button
- Option button
- Check boxes
- Display boxes
- List boxes
- Spin boxes
- Tabs
- Edit fields
- Browse button

When using a dialog box, you can use the question mark button in the top right corner, to display **What's This?** help on a specific dialog component by doing the following:

- 1. Click on the 🔃 button. The cursor changes to a question mark: 🦃
- 2. Click on the component for which you want help.

## **Help Files**

You can access Help files by using the **Help** menu. There you will have two types of Help available.

**<u>Help Topics</u>** offer information on how PiCPro works, error messages and general help topics.

**<u>Function/Function Block Help offers specific help on Functions/Function Blocks, ASFBs and you can even add your own for UDFBs.</u>** 

Additional details can be found later in this chapter.

## **Customizing PiCPro**

PiCPro has several features that let you set up your PiCPro work space for the way you want to work.

#### You can:

- Set preferences
- Choose animation color
- Customize the toolbars
- Display/hide the status bar
- Choose Structured Text Keyword, Comment, Number and Template colors

Options for user preferences and color can be set under <u>View | Options</u> from the menu or by pressing the button from the standard toolbar.

#### Ladder

Under the Ladder tab, you can set the following:

- **Software Declarations Forced Declarations**: Whether you want a message to appear that tells you to enter a software declaration for the ladder element you have just added to your ladder.
- **Sound Beep Enabled**: Whether you want a beep to sound after certain actions.
- **Confirmations Confirm Actions**: Whether you want a confirmation message to appear after certain actions.
- Hide:
  - **Symbol Long Name**: Whether you want to view long names you have entered in your program. **Note:** When you choose to view the long names all the cells in your ladder are enlarged.
  - **Structured Text F/FB Templates**: Whether you want Function/Function block templates shown when you drop a Function/Function Block into a Structured Text element.
- Ladder View Preferences Initial Network Rows: and Network Comment Lines: The number of network rows and the number of comment lines you want to view in your ladder.
- Cell Width: How wide the cells in the networks appear on your screen.

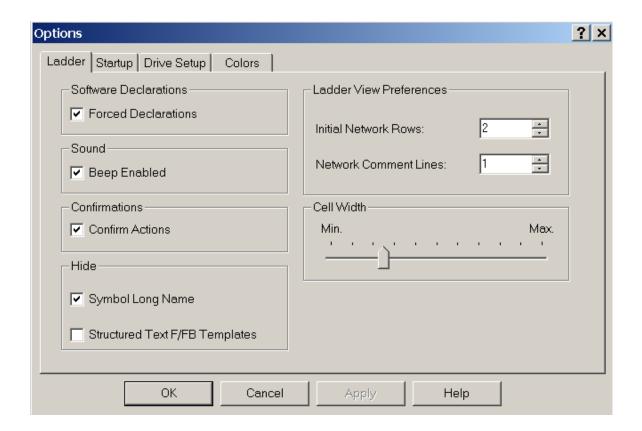

## Start-up

- <u>Automatically reload documents</u>: When you restart PiCPro, whether you want to reopen any documents (.ldo, .srv, .src) opened using <u>File | Open or File | New</u> that were still open when you exited PiCPro.
   Note: Files that were opened using <u>View | UDFB/Task..., View | Sercos Function or View | Servo Function will not be reopened.
  </u>
- Automatically Check for Updates: PiCPro can check for updates, service
  packs...prior to startup. When selecting this option, the check for updates
  frequency can be configured. See APPENDIX K for the various methods
  of Service Pack installations.

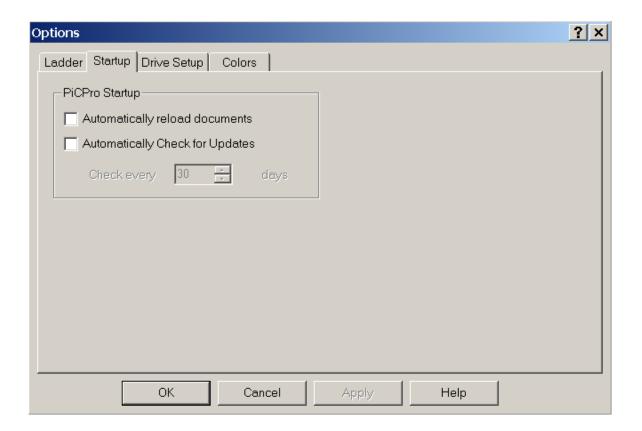

## **Drive Setup**

- Location: This is the location where custom motor files will be read from when PiCPro is started. To change this location, enter a new folder or select "..." to display the browse dialog. After entering the new location, select Apply or OK. The custom motor files found in that folder will be read and Motor Data Status will be reevaluated for any open drive files.
- **Refresh:** If custom motor files have been added to the custom motor folder outside of PiCPro while PiCPro is running, select the Refresh button to force PiCPro to read all files in the custom motor folder. Motor Data Status will be reevaluated for all open drive files.

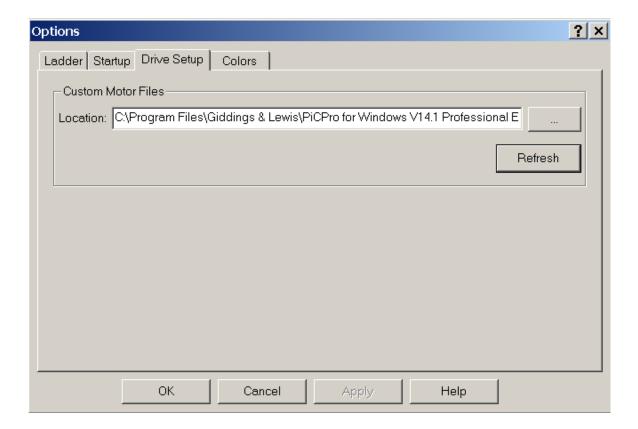

#### Colors

The **Animation** section shows the colors that will outline power flow when animation is on. The **Running** color is used when the control is scanning. The **Stopped** color is used when the scan is stopped.

In the **Structured Text** section, the colors used to display Keywords, Comments, Numbers and Templates are shown.

As changes are made to each of the ST element types, a sample of Structured Text code is displayed to preview how the changes will look. The default colors for **Keywords** is blue, for **Comments** green, for **Numbers** red and for **Templates** cyan.

#### To change a color

- 1. Choose the Colors tab of the **View** | **Options** dialog box.
- 2. Click on the associated button.
- 3. Choose a solid color from the Color box that appears.
- 4. Click **OK** to save your choices.

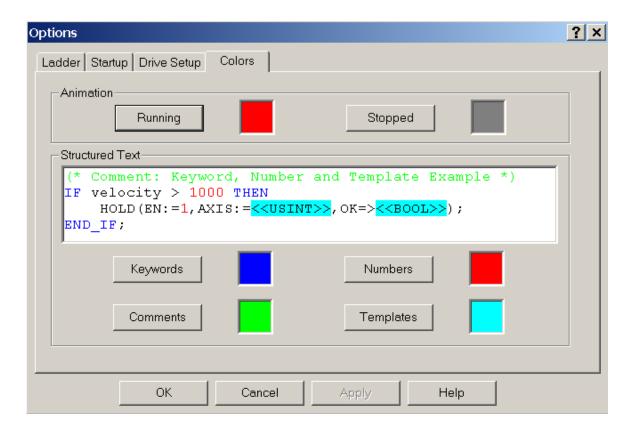

## **Customizing Toolbars**

The toolbars give you quick access to some of the frequently used tools. You can enable or disable toolbars from **View** | **Toolbars** under the menu bar.

The type of toolbars available on-screen depends on the type of file opened on-screen. For example, if an LDO (Ladder) file is open and viewable on-screen and **View | Toolbars** is selected from the menu, as many as nine different toolbars are available. If there is no file open on-screen, only the Standard and Basic Online Operations toolbars are available. The tools available under each of the toolbars are listed under each toolbar title in APPENDIX I.

There is a lot of flexibility in displaying and arranging toolbars to fit your needs. Toolbars can be:

- Arranged within a toolbar region
- Docked horizontally or vertically on any or all four sides of the PiCPro screen
- Docked inside or outside the PiCPro screen
- Resized

In working with your PiCPro application you will discover which toolbar arrangement works best for you. Your final toolbar arrangement will become the default until you change it.

## **Moving Toolbars**

When you install PiCPro or when you choose to display a toolbar from the menu, the toolbars appear at the top of your PiCPro screen under the menu bar in a toolbar region. Within this region you can move the toolbars by the drag and drop method. The toolbars are dockable and can be positioned in a variety of ways.

**Note:** The toolbar region that holds the toolbars that are displayed along any of the four sides of your PiCPro screen disappears when all the toolbars have been docked somewhere else.

## **Examples of Positioning the Compile Toolbar:**

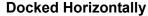

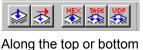

of your PiCPro screen

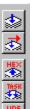

Along the left or right edge of the PiCPro screen

## Docked Vertically Undocked (Labeled)

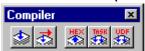

Anywhere within the PiCPro screen or on the desktop

**Note:** When the toolbar has a label, it is possible to resize it and close it.

#### **Docking Tips**

- Always click in the dead space around a button to move the toolbar.
- When you want to dock the toolbar vertically, be sure that the edge of the PiCPro screen is in view. The orientation switches as you cross the edge of the PiCPro Screen.

## **Displaying/Hiding Toolbars**

You can choose to display or hide any of the toolbars available in PiCPro.

- Choose <u>View | Toolbars</u> from the menu. The <u>Select Toolbars</u> box appears. Click the box in front of the toolbar name to display it. A check mark appears in the box.
- Click the box again to remove the check mark and hide the toolbar.
- Click OK to apply the changes and close the Select Toolbars box. Apply
  will apply the changes but not close the box and Cancel will close the box
  without making any changes.

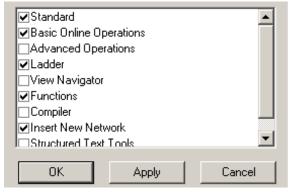

# **Organizing PiCPro Files**

When you install PiCPro for Windows, the default directory structure is:

C:\Program Files\Giddings & Lewis\PiCPro for Windows Vxx.x editionname Edition

where Vxx.x is the version number (e.g. V14.0) and editionname is the name of the Edition (e.g. Professional). Hereafter, this directory is referred to as the PiCPro program directory.

### **Subdirectories under the Program Directory:**

Libraries - contains the standard function and function block library files.

Firmware - contains hex files.

Personalities - contains personality files.

### Organizing directories:

One method of organizing your files when working with PiCPro is to create a directory structure similar to the following

C:\PiCApplications\project1 to hold a project, keeping it

separated from other projects

C:\PiCApplications\project1\myUDFBs to hold any User Defined

Function Blocks you may

create.

C:\PiCApplications\project1\ASFBs to hold any Application Spe-

cific Function Blocks you

may be using.

To avoid confusion when installing new versions of PiCPro or uninstalling old versions, it is recommended that you NOT create your directories under the PiCPro program directory structure (where PiCPro is installed).

#### **PiCPro Libraries**

All PiCPro functions and function blocks are stored in libraries. There is a standard set of libraries that is installed with the PiCPro software. There are also libraries that can be created by the user to hold user-defined function blocks, set up functions, etc. You can add and remove the paths to these libraries using the dialog box found under **File | PiCPro Libraries**.

**Note:** To be able to compile with a function/function block, whether it's a standard one or a user-written one, the path to its library must be configured in the **PiCPro Libraries** list of directories. You can access this list directly by selecting **File** |

**PiCPro** <u>Libraries</u> from the menu or, if you are using a project, by adding directories from there.

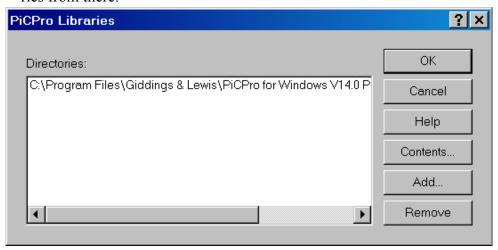

### **Library Contents**

You may want to view a library's contents or delete libraries. You may also remove individual functions from within a library. Deleted libraries and removed functions are removed from the Function list in PiCPro (**Ladder** | **Functions**).

Note: You cannot delete any of the standard PiCPro libraries or functions.

With the **PiCPro Libraries** dialog box displayed, choose the **Contents** button. The **Library Contents** box appears.

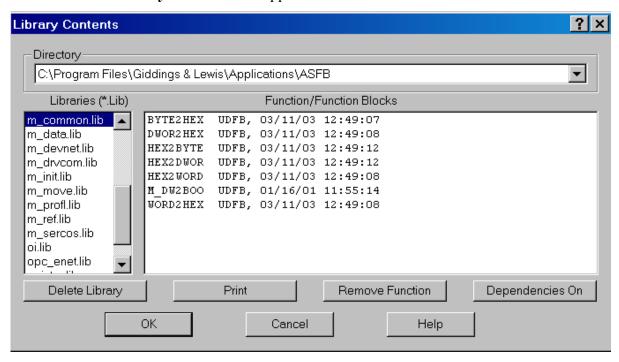

1. In the **Directory** section, select the desired library path from the drop down list.

- 2. The list of libraries in that path will appear on the left in the <u>Libraries</u> (\*.Lib) section. Selecting a library causes the functions included in that library to appear on the right in the <u>Function/Function Blocks</u> section.
- 3. To delete the entire library, select the library and choose the **Delete Library** button. **Note:** The library is not deleted until the **OK** button is clicked.
- 4. To delete one or more functions from a library, select the function and choose the **Remove Function** button. **Note:** The function is not deleted until the **OK** button is clicked.

**Note:** In the **Function/Function Block** section, the name of the function/ function block is listed followed by the type (standard, UDFB, SER-COS, servo, or internal) and the timestamp. The **Delete Library** and **Remove Function** buttons will be grayed if you select a function that is either a standard or internal (hidden) type or select a library that contains a standard or internal function.

- 5. If you want to print a list of all the libraries in the directory along with the functions in each, choose the **Print** button. You can also choose to **Print to a File** from within the print dialog box.
- 6. If you want to display the dependencies, if any, for each function/function block, choose the **Dependencies On** button. The dependencies will be displayed right below the function name entry. With this button on, the dependencies will be included in the print out or print file if you choose to print.

### **Using On-line Help**

The Help documentation includes an on-line Help system, a context-sensitive (What's This? system) and Function/Function Block Help system. Some of the ways you can access the Help system are by choosing it from the **Help** menu, by pressing **F1>**, or by clicking on the question mark.

### **Using What's This? Help**

The What's This? system displays context-sensitive information that is relevant to the component that you click on. The What's This? help appears in a popup box with a pale yellow background.

To use What's This? Help:

- 1. Click on the button in the top right corner of the dialog box.
- 2. The cursor changes to: 2?
- 3. Click on the component that you want information on.
- 4. What's This? Help is displayed. It automatically disappears as soon as you click somewhere else.

### **Retrieving On-line Help**

The on-line Help system enables you to retrieve information you need quickly and return to your work within PiCPro. The Help appears in a separate window on your screen. You can keep the Help window displayed on top of your PiCPro application for quick access. You can also print Help topics.

### **Printing On-line Help**

When running the on-line Help system, you can print specific topics or print entire sections from the **Contents** tab.

#### To print a specific Help topic

• Click the **Print** button that appears along the bottom right-side of the Help window.

or

• While displaying the topic, right-click and select **Print Topic** 

#### To print an entire section of Help

- 1. Display the **Contents** tab of the Help system and select the section you want to print.
- 2. Click the **Print** button that appears along the bottom right-side of the window.

**Note:** Printing help windows that contain graphics using Windows 98 may produce unexpected results. The problem does not occur when using Windows NT 4, Windows 2000, or Windows XP.

### **Using Function/Function Block Help**

This Help system provides information on standard Functions and Function Blocks and also for ASFBs. You can access this Help for a specific Function or Function Block in the following ways:

- Click the question mark button and then click on the desired Function/ Function Block in your ladder.
- Right-click on the desired Function/Function Block in your ladder and then click **Help** on the popup menu.

You can also start the Function/Function Block Help from the menu: <u>Help | Function/Function Block</u>

### **Creating Function/Function Block Help**

The Function/Function Block Help system also enables you to write help for your own UDFBs. Just do the following:

- 1. Make sure your UDFB's library is in your library path. (**File | PiCPro Libraries**)
- 2. Open the Function/Function Block Help system
- 3. Right-click on your UDFB in either the **Contents** list or **Index** list on the left side of the help window.
- 4. Select **Edit**. At the prompt, choose **Yes** to create a new file.
- 5. Proceed with adding any plain text descriptions for your UDFB. The diagram of inputs and outputs is automatically generated for you based upon the inputs and outputs you enter in the corresponding tables that are provided. The initial information provided is based on the information in the library for this UDFB.
- 6. Choose **OK** or **Cancel**. In either case, if you have changed anything, you are asked whether to save. This is to provide you one last chance at not losing any edits.
- 7. When you're finished, the help system takes your information and generates an html file named <your library name>.htm and deposits it in the same directory as your library. **Note:** If you ever move or copy your library to a new location, you also need to move or copy its corresponding .htm file. All of the UDFBs for a specific library are documented in that library's one .htm file. The more UDFBs you have in a library, the bigger the .htm file and the longer it takes to load when you want to view or edit it.
- 8. Once you've created help for your UDFBs, you can access it exactly the same way that you access the standard Function/Function Block Help.

Note: The help files for the standard libraries and the ASFB libraries are not .htm files, but rather .chm files. These are compiled html files. The same rule applies regarding their location and naming. They are named to match their corresponding library: library name>.chm. Example: arith.chm goes with arith.lib. Both files must exist in the same directory, so if you're moving your libraries around, move their help files with them.

## **Starting PiCPro**

Once you start PiCPro, you'll be able to create and develop your various application files.

With PiCPro running, you can easily switch between PiCPro programs (Ladder Diagram, Servo Setup, SERCOS Setup and Analog Interfaced Drive System). You can go back and forth between programs without exiting one and launching the other.

To begin working in PiCPro, start the PiCPro application.

#### To start PiCPro

- 1. Click the **Start** button in the Windows task bar.
- 2. Click the PiCPro for Windows entry in **Programs**.
- 3. Click the desired version and edition of PiCPro.

Or double-click the PiCPro for Windows desktop icon provided during installation.

# **CHAPTER 2 Working with Projects**

### **Overview: Using Projects**

A project is a tool to help you manage your applications. A project consists of a project file (.prj) and, optionally, a compressed project file (.g&l). A project file contains descriptions of all the files (and their paths) that you have determined encompass your project. A compressed project file actually contains, in compressed format, a copy of all of the files described by name in the project file. PiCPro for Windows enables you to create, edit, compress, or print the project file as required. There is only one project described in a project file.

Once the files in the project have been defined in the project file, you can work on the development of your application using the tools found in PiCPro. A compressed file (.g&l) containing all the files identified in the project file can be created. This file can be stored on the workstation or on the FMSDISK on the control. **Note:** Use the DOS 8.3 format naming convention (8 characters, period, 3 characters) for compressed project files if you will be saving those on FMSDISK.

A project can play a role in simplifying your control maintenance. You can maintain the control by using a workstation with only the PiC programming tools installed. All the files required for your application can be stored in the PiC on the FMSDISK. When you open a project from the FMSDISK, the compressed file is loaded onto the workstation. The compressed file is expanded onto your workstation according to the options you select. You can then use the software tools to maintain the project and then compress back to the FMSDISK (or even the workstation).

A summary of the capabilities of project maintenance using PiCPro for Windows is listed below:

- Allows you to control the development of a project in a development, production, and archive version.
- Allows you to work with multiple versions of PiCPro.
- Simplifies creating a single disk containing all the files required for an application.
- Provides the tools needed to store a single compressed file containing all the files required for an application on the FMSDISK in the control.
- Allows you to update the FMSDISK on the control without stopping the scan.

#### Menu Commands that Manage Projects

The following is a list of commands from the menu bar that enable you to manage your projects.

<u>File | New – creates a new project tree</u>. This project tree consists of various categories. To develop your project, you must add file definitions or other information to the applicable categories. **Note:** A project tree and a project file represent the same data; a project tree is the graphical representation of the project characteristics and file definitions in the opened project file.

<u>File | Open – Opens an existing project.</u> You can open a project file (.prj) or a compressed project file (.g&l). Opening a compressed project file uncompresses its contents to locations in your workstation according to the options you select. Once open, you can edit, print, and compress a project file. The contents of an open project file is presented to you graphically as a project tree.

<u>File</u> | Open <u>From Control</u> - Opens a compressed project file on the control's FMSDISK.

**<u>File | Print - Prints | Print - Prints | Print - Prints | Print - Prints | Print - Prints | Print - Prints | Print - Prints | Print - Prints | Print - Prints | Print - Prints | Print - Prints | Print - Prints | Prints | Prints | Prints | Prints | Prints | Prints | Prints | Prints | Prints | Prints | Prints | Prints | Prints | Prints | Prints | Prints | Prints | Prints | Prints | Prints | Prints | Prints | Prints | Prints | Prints | Prints | Prints | Prints | Prints | Prints | Prints | Prints | Prints | Prints | Prints | Prints | Prints | Prints | Prints | Prints | Prints | Prints | Prints | Prints | Prints | Prints | Prints | Prints | Prints | Prints | Prints | Prints | Prints | Prints | Prints | Prints | Prints | Prints | Prints | Prints | Prints | Prints | Prints | Prints | Prints | Prints | Prints | Prints | Prints | Prints | Prints | Prints | Prints | Prints | Prints | Prints | Prints | Prints | Prints | Prints | Prints | Prints | Prints | Prints | Prints | Prints | Prints | Prints | Prints | Prints | Prints | Prints | Prints | Prints | Prints | Prints | Prints | Prints | Prints | Prints | Prints | Prints | Prints | Prints | Prints | Prints | Prints | Prints | Prints | Prints | Prints | Prints | Prints | Prints | Prints | Prints | Prints | Prints | Prints | Prints | Prints | Prints | Prints | Prints | Prints | Prints | Prints | Prints | Prints | Prints | Prints | Prints | Prints | Prints | Prints | Prints | Prints | Prints | Prints | Prints | Prints | Prints | Prints | Prints | Prints | Prints | Prints | Prints | Prints | Prints | Prints | Prints | Prints | Prints | Prints | Prints | Prints | Prints | Prints | Prints | Prints | Prints | Prints | Prints | Prints | Prints | Prints | Prints | Prints | Prints | Prints | Prints | Prints | Prints | Prints | Prints | Prints | Prints | Prints | Prints | Prints | Prints | Prints | Prints | Prints | Prints | Prints | Prints | Prints | Prints | Prints | Prints | Prints | Prints | Prints | Prints | Prints | Prints | Prints | Prints | Prints | Prints | Prints | Prints**</u>

<u>File</u> | Save <u>As</u> – Copies existing files defined in your project file to different directories according to your specifications and creates a new project file containing those new file definitions. After a **Save As**, the new saved-as project is the one that is left open.

<u>File | Compress – Compresses</u> the files defined by name in your project file into a single compressed project file (.g&l) and stores it on the control's FMSDISK, on the workstation's hard disk or mapped network drive according to your specifications. **Note:** Use the DOS 8.3 format naming convention for compressed project files if you will be saving those on FMSDISK.

<u>File | Launch Project</u> - Launches the version and edition of PiCPro for Windows as defined in the PiCPro VERSION category in the project tree.

<u>File | Update Project Tree - Updates</u> the project tree file definitions based upon the file dependencies found in the main .LDO in the project. Update removes all items in the UDFBs/TASKs, SERVO SETUP FILES, SERCOS SETUP FILES and PROFILE SETUP FILES categories and adds file definitions based upon the determined dependencies AND the project's properties. If you manually add file definitions to any of these 4 categories, they could be lost on an update.

<u>File | Validate Project Tree - Validates the project tree by verifying that all files and paths defined in the tree exist. If not found, the icon next to the file or path definition is altered to have a red circle with a diagonal slash through it.</u>

**Edit** | **Add** - Enables you to add an item to a selected category such as LIBRARY PATHS or UDFBs/TASKs. Refer to the specific category or item description for information on the results because they depend upon which category or which item is selected.

**<u>Edit</u>** | **<u>Delete</u>** - Enables you to delete all items of a selected category or if an actual item is selected, enables you to delete that item from its category. Refer to the specific category or item description for information on the results because they depend upon which category or which item is selected.

**<u>Edit | Cut</u> - Cuts** the selected item from its category and places it on the clipboard. Refer to the specific category or item description for information on the results because they depend upon which category or which item is selected.

**<u>Edit</u>** | **<u>Copy</u>** - Copies the selected item or category of items to the clipboard. Refer to the specific category or item description for information on the results because they depend upon which category or which item is selected.

**<u>Edit</u>** | **<u>Paste</u>** - Pastes the contents of the clipboard into the selected category. Refer to the specific category or item description for information on the results because they depend upon which category or which item is selected.

### The Project Tree and Its Components

A project tree is the graphical representation of the information configured in the project file. The project tree is displayed when you open a project file. It consists of several categories that are made up of items that describe different characteristics of the project or describe files and file locations that belong to the project.

You can see the items in a category by expanding the category. Do this by clicking on the  $\boxplus$  symbol to the left of the category name. If the symbol is a  $\boxminus$ , click on it to collapse the category. You can also double click on the category name itself to toggle between expanded and collapsed. If neither symbol is displayed, no items are currently configured in that category.

Select a category or item in a category by single clicking on it. When selected, the category name or item is selected. Once highlighted, you can use menu commands to manipulate an item or category or right-click and use those menu items.

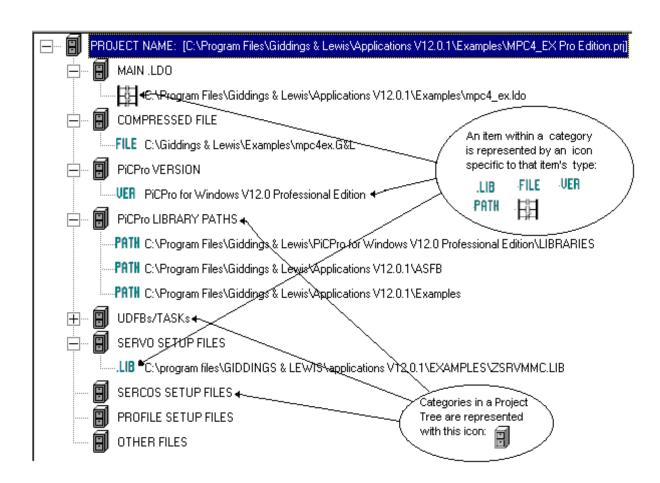

# **Project Tree Categories**

## **Category: PROJECT NAME**

The PROJECT NAME category defines the name of the project file. Its format is projectname.PRJ where projectname is whatever name you choose for this particular project. The path (or location) for the project file is also displayed with the name.

If you right-click on the PROJECT NAME category, a popup menu is displayed with the following menu selections:

| Popup Menu<br>Selection  | Description                                                                                                    |  |
|--------------------------|----------------------------------------------------------------------------------------------------|--|
| Compress                 | Allows you to compress the project file. This is the same as the command selected from <b>File</b> on the menu.                                                                               |  |
| Print                    | Allows you to print the information in the project tree. This is the same as the command selected from <b>File</b> on the menu.                                                               |  |
| Launch<br>Project        | Allows you to start up the edition/version of PiCPro configured in the project if it is installed on your workstation. This is the same as the command selected from <b>File</b> on the menu. |  |
| Update<br>Project Tree   | Allows you to automatically update the entire project tree based upon dependency information. This is the same as the command selected from <b>File</b> on the menu.                          |  |
| Validate<br>Project Tree | Allows you to validate the contents of the tree categories. This is the same as the command selected from $\underline{\mathbf{F}}$ ile on the menu.                                           |  |

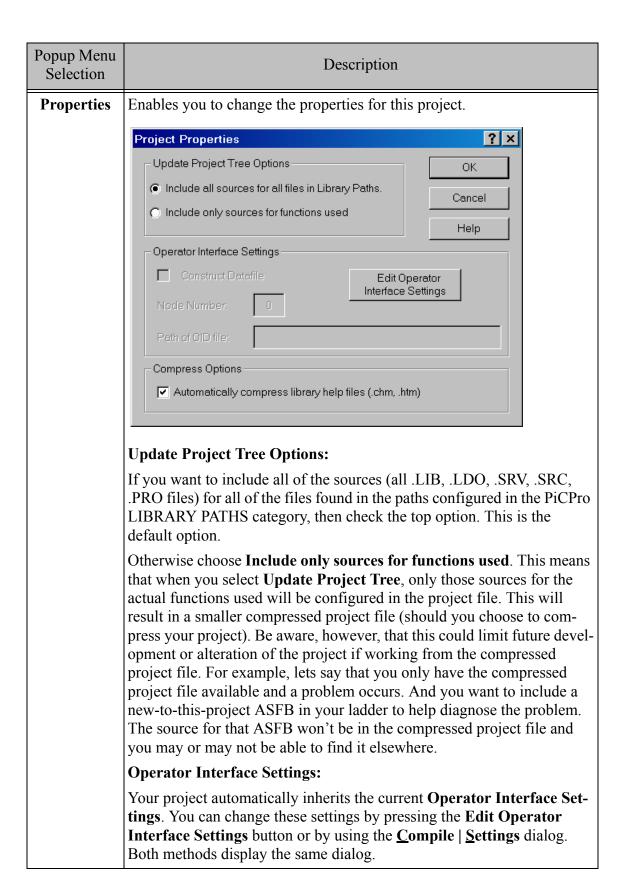

| Popup Menu<br>Selection | Description                                                                                                    |  |
|-------------------------|----------------------------------------------------------------------------------------------------|--|
| Properties              | Compress Options                                                                                                    |  |
| (Continued)             | When checked, help files associated with a project's libraries will automatically be included when the project is compressed. Help files include files with .chm and .htm extensions.                                                                                                    |  |
|                         | <b>Note:</b> Projects created prior to V13.0 and opened in V13.0 will have this option de-selected by default. Projects created in V13.0 and later will have this option selected by default. Projects created in V13.0 and opened in V11.0 will have the checkbox marked, but it will have no effect on projects compressed in V11.0. Help files will not be included. |  |

## **Category: MAIN.LDO**

The MAIN .LDO category can contain one item. This is the main .LDO file (ladder file) for this project.

If you right-click on the MAIN .LDO category, a popup menu is displayed with the following menu selections:

| Popup Menu<br>Selection                                | Description                                                                                                    |
|--------------------------------------------------------|----------------------------------------------------------------------------------------------------|
| Add                                                    | Enables you to add a main ladder file to your project. This option is only enabled if a main ladder file is NOT already specified.                                                                                                    |
| Delete All                                             | Enables you to delete all of the items belonging to this category. In this case, that is only one: the main ladder file.  Note: the actual file is not deleted; just the entry in the project tree is deleted. You are prompted for a confirmation first. |
| Cut                                                    | Cuts (removes) the main ladder file item from this category and places it on the clipboard.                                                                                                    |
| Сору                                                   | Copies the main ladder file item from this category to the clipboard.                                                                                                    |
| Paste                                                  | Pastes the contents of the clipboard into the MAIN .LDO category. This command is only available if there is not already a main ladder file item entered for this category and if the clipboard contains a main .ldo file item.                           |
| Update<br>Project<br>Items under<br>this Cate-<br>gory | Not enabled for this category.                                                                                                    |

#### Item: MAIN.LDO

If you right-click on an item (the main ldo file) in the MAIN .LDO category, a popup menu is displayed with the following menu selections:

| Popup Menu<br>Selection | Description                                                                                                    |  |  |
|-------------------------|----------------------------------------------------------------------------------------------------|--|--|
| Open                    | Opens the main ladder file. If this ladder is already open, it makes it the active window. You can also open this file by double clicking on it.                         |  |  |
| Delete                  | Removes this item, the main ladder file, from this category. You are prompted for a confirmation first.                                                                  |  |  |
| Edit                    | Allows you to manually edit this item's name and path by typing in the new information.                                                                                  |  |  |
| Cut                     | Removes this item, the main ladder file, from this category.                                                                                                    |  |  |
| Сору                    | Copies this item to the clipboard.                                                                                                    |  |  |
| Paste                   | Pastes a main ladder file into this category. This is only available if a main ladder file item is on the clipboard. This overwrites the selected main ladder file item. |  |  |

#### Category: COMPRESSED FILE

The COMPRESSED FILE category contains a file description for this project's compressed project file, if it has one. (**Note:** Use the DOS 8.3 format naming convention for compressed project files if you will be saving those on FMSDISK.) The compressed file contains the project's characteristics like version and properties. It also physically contains, in a compressed format, a copy of all of the files described by name in the project along with their supporting files if any exist:

- .REM comment file for an .LDO file (main ladder, UDFB, etc.)
- .FRC force list file for an .LDO file (main ladder, UDFB, etc.)
- .RTD view list file for an .LDO file (main ladder, UDFB, etc.)
- .SVT force/view (tuning) information for an .SRV file (servo setup file)
- .SCT force/view (tuning) information for an .SRC file (SERCOS setup file)

These support files do not show up in the tree, but are the "behind-the-scenes" files that are necessary to support the usage and customization of the .LDO, .SRV, and .SRC files that are named in your tree.

If no file is configured in the COMPRESSED FILE category, you will not be prompted to do a compress when you do things like edit and then save and close a

project file. But if there is a compressed file specified, you will be prompted to update the compressed file with the changes you've made (i.e. compress the project again.). During your project's development process, it may be useful for you to postpone specifying a compressed file until closer to completion in order to avoid all of the prompts to compress.

If you right-click on the COMPRESSED FILE category, a popup menu is displayed with the following menu selections:

| Popup Menu<br>Selection                                | Description                                                                                                    |
|--------------------------------------------------------|----------------------------------------------------------------------------------------------------|
| Add                                                    | Enables you to add a compressed project file item to your project. This option is only enabled if a compressed project file is NOT already specified.                                                                                                    |
| Delete All                                             | Enables you to delete all of the items belonging to this category. In this case, that is only one: the compressed project file item. <b>Note:</b> the actual file is not deleted; just the entry in the project tree is deleted. You are prompted for a confirmation first. |
| Cut                                                    | Cuts (removes) the compressed project file item from this category and places it on the clipboard.                                                                                                    |
| Сору                                                   | Copies the compressed project file item from this category to the clipboard.                                                                                                    |
| Paste                                                  | Pastes the contents of the clipboard into the COM-<br>PRESSED FILE category. This command is only available<br>if there is not already a compressed project file item<br>entered for this category and if the clipboard contains a<br>compressed project file item.         |
| Update<br>Project<br>Items under<br>this Cate-<br>gory | Not enabled for this category.                                                                                                    |

#### Item: COMPRESSED FILE

If you right-click on an item (the compressed project file) in the COMPRESSED FILE category, a popup menu is displayed with the following menu selections:

| Popup Menu<br>Selection | Description                                                                                                    |
|-------------------------|----------------------------------------------------------------------------------------------------|
| Open                    | Not enabled for this category. Instead, to open a compressed file, use <b>File</b>   <b>Open</b> and select a compressed project. This will close the currently open project and uncompress the selected compressed project according to your specifications. |
| Delete                  | Removes this item, the compressed project file, from this category. You are prompted for a confirmation first.                                                                                                    |
| Edit                    | Enables you to edit the compressed project file item, not the compressed project file itself. You may type in a new path and/or compressed project file name.                                                                                                 |
| Cut                     | Removes this item, the compressed project file, from this category.                                                                                                    |
| Сору                    | Copies this item to the clipboard.                                                                                                    |
| Paste                   | Pastes a compressed project file into this category. This is only available if a compressed project file item is on the clipboard. This overwrites the selected compressed project file item.                                                                 |

# Category: PiCPro VERSION

The PiCPro VERSION contains an item that specifies which version and edition this project is built for. If you open a project in a version or edition other than what is specified in its VERSION category, then you will not be able to compile and download the main ladder or any other ladder. In addition, you will not be able to compile servo or SERCOS functions. You must **Launch** the correct version to do so (**File** | **Launch Project**). Of course, you can only launch a particular version/edition of PiCPro if it is actually installed on your workstation.

If you right-click on the PiCPro VERSION category, a popup menu is displayed with the following menu selections:

| Popup Menu<br>Selection                              | Description                                                                                                    |  |  |  |
|------------------------------------------------------|----------------------------------------------------------------------------------------------------|--|--|--|
| Add                                                  | Enables you to add a PiCPro version/edition item to your project by displaying the <b>PiCPro Version Selection</b> dialog. This dialog allows you choose both the edition and version of PiCPro that you want associated with this project. This option is only enabled if a PiCPro version/edition is NOT already specified. |  |  |  |
|                                                      | PiCPro Version Selection                                                                                                    |  |  |  |
|                                                      | PiCPro for Windows Professional Edition PiCPro for Windows Monitor Edition PiCPro for Windows MMC-Limited Edition  Cancel  Help                                                                                                    |  |  |  |
|                                                      | PiCPro to start when project opens  Version: 14.0                                                                                                    |  |  |  |
|                                                      | In this example, the edition that is chosen is the Professional Edition and the version is 14.0.                                                                                                    |  |  |  |
| Delete All                                           | Enables you to delete all of the items belonging to this category. In this case, that is only one: the PiCPro version/edition item. You are prompted for a confirmation first.                                                                                                    |  |  |  |
| Cut                                                  | Cuts (removes) the PiCPro version/edition item from this category and places it on the clipboard.                                                                                                    |  |  |  |
| Сору                                                 | Copies the PiCPro version/edition item from this category to the clipboard.                                                                                                    |  |  |  |
| Paste                                                | Pastes the contents of the clipboard into the PiCPro VER-SION category. This command is only available if there is not already a version item entered for this category and if the clipboard contains a PiCPro version item.                                                                                                  |  |  |  |
| Update<br>Project<br>Items under<br>this<br>Category | Not enabled for this category.                                                                                                    |  |  |  |

# **Item: PiCPro VERSION**

If you right-click on an item (PiCPro version/edition) in the PiCPro VERSION category, a popup menu is displayed with the following menu selections:

| Popup Menu<br>Selection | Description                                                                                                    |  |  |
|-------------------------|----------------------------------------------------------------------------------------------------|--|--|
| Open                    | Not enabled for this category.                                                                                                    |  |  |
| Delete                  | Removes this item, the PiCPro version/edition, from this category. You are prompted for a confirmation first.                                                                                             |  |  |
| Edit                    | Enables you to edit the PiCPro version/edition by displaying the <b>PiCPro Version Selection</b> dialog. You can choose the edition and the version of PiCPro that you want associated with this project. |  |  |
|                         | PiCPro Version Selection                                                                                                    |  |  |
|                         | PiCPro for Windows Professional Edition PiCPro for Windows Monitor Edition PiCPro for Windows MMC-Limited Edition  Help  PiCPro to start when project opens  Version: 14.0                                |  |  |
|                         |                                                                                                    |  |  |
|                         | In this example, the edition that is chosen is the Professional Edition and the version is 14.0.                                                                                                    |  |  |
| Cut                     | Cuts (removes) this item, the PiCPro version/edition, from this category.                                                                                                    |  |  |
| Сору                    | Copies this item to the clipboard.                                                                                                    |  |  |
| Paste                   | Pastes a PiCPro version item into this category. This is only available if a PiCPro version item is on the clipboard. This overwrites the selected PiCPro version item.                                   |  |  |

### **Category: PiCPro LIBRARY PATHS**

This category contains all of the paths for all of the libraries that your project uses. You can edit this list by right clicking on the category or an actual item in the category and selecting **Modify**. The **PiCPro Libraries** dialog is displayed. Alternatively, you can select **File** | **PiCPro Libraries** while a project is open. Any changes made to the library path list there, will be reflected in the PiCPro LIBRARIES PATHS category of the open project.

If you right-click on the PiCPro LIBRARY PATHS category, a popup menu is displayed with the following menu selections:

| Popup Menu<br>Selection | Description                                                                                                    |
|-------------------------|----------------------------------------------------------------------------------------------------|
| Modify                  | Allows you to add or remove library paths in this category. Displays the same dialog that you get when you select <b>File   PiCPro Libraries</b> .                                                                                                    |
| Delete All              | Deletes all of the libraries paths under this category. You are prompted for a confirmation first.                                                                                                    |
| Cut                     | Cuts (removes) all of the library paths from this category and places them on the clipboard. A library path on the clipboard can be pasted into the PiCPro LIBRARY PATHS category if it does not already exist there. <b>Note:</b> if you do a cut on this category, you'll get a warning message stating that PiCPro couldn't find any library paths. Just click <b>OK</b> . Remember, you will need to add some library paths back in sometime. |
| Сору                    | Copies all of the library paths in this category and places them on the clipboard. A library path on the clipboard can be pasted into the PiCPro LIBRARY PATHS category if it does not already exist there.                                                                                                    |
| Paste                   | If the clipboard contains library paths, this pastes the contents of the clipboard into this category. If a matching path already exists there, a duplicate one is not added. This menu selection is only available if the clipboard contains library paths.                                                                                                    |

# **Item: PiCPro LIBRARY PATHS**

If you right-click on an item (a library path) in the PiCPro LIBRARY PATHS category, a popup menu is displayed with the following menu selections:

| Popup Menu<br>Selection | Description                                                                                                    |  |  |
|-------------------------|----------------------------------------------------------------------------------------------------|--|--|
| Edit                    | Allows you to manually edit the library path by typing in the new information.                                                                                            |  |  |
| Modify                  | Allows you to add or remove libraries paths in this category. Displays the same dialog that you get when you select <u>File</u>   <b>PiCPro</b> <u>L</u> ibraries.        |  |  |
| Delete                  | Deletes the selected library path from the list. You are prompted for a confirmation first.                                                                               |  |  |
| Cut                     | Cuts (removes) the selected library path from the list and places it on the clipboard.                                                                                    |  |  |
| Сору                    | Copies the selected library path from the list and places it on the clipboard.                                                                                            |  |  |
| Paste                   | Pastes the contents of the clipboard into this category, replacing the selected item. This menu selection is only available if the clipboard contains library path items. |  |  |

## **Source and Library File Categories**

These categories list the source files and the libraries for your projects. These categories are updated by **Update Project Tree** and **Update Items in this Category**. If you manually change the contents of these categories, performing an update will potentially lose those changes. **Update** first removes all items from a category and then based on dependencies and the Properties settings for the project, adds items back in.

The following are Source and Library File Categories for your project:

| Source and Library File<br>Category | Source File<br>Extension | Category Description                                                                                                    |
|-------------------------------------|--------------------------|----------------------------------------------------------------------------------------------------|
| UDFBs/TASKs                         | .ldo                     | Typically contains entries for the library files (.lib) for the tasks and function blocks for this project. Also contains entries for their corresponding source files (.ldo). |
| SERVO SETUP FILES                   | .srv                     | Typically contains entries for the library files (.lib) for the Servo Setup functions for this project. Also contains entries for their corresponding source files (.srv).     |
| SERCOS SETUP FILES                  | .src                     | Typically contains entries for the library files (.lib) for the SERCOS Setup functions for this project. Also contains entries for their corresponding source files (.src).    |
| PROFILE SETUP FILES                 | .pro                     | Typically contains entries for the library files (.lib) for the Profile Setup functions for this project. Also contains entries for their corresponding source files (.pro).   |

# **Category: Source and Library Files**

If you right-click on one of these categories, a popup menu is displayed with the following menu selections:

| Popup Menu<br>Selection                                | Description                                                                                                    |
|--------------------------------------------------------|----------------------------------------------------------------------------------------------------|
| Add                                                    | Allows you to manually add libraries files (.lib) and source files to the selected category. <b>WARNING:</b> any manual changes to this category could be lost if you perform an <b>Update Project Tree</b> or <b>Update Project Items under this Category</b> . To add files where they won't automatically be removed on an update, add them to the OTHER FILES category.          |
| Delete All                                             | Deletes all of the items in the selected category. You are prompted to confirm this first.                                                                                                    |
| Cut                                                    | Cuts (removes) all of the items from this category and places them on the clipboard.                                                                                                    |
| Сору                                                   | Copies all of the items in this category and places them on the clipboard.                                                                                                    |
| Paste                                                  | Pastes all of the items in the clipboard into the selected category. This menu selection is only available if the sources and/or library items on the clipboard are compatible with the selected category.                                                                                                    |
| Update<br>Project<br>Items under<br>this Cate-<br>gory | Performs the <b>Update Project Tree</b> operation on just this category of the tree, leaving all of the other categories untouched. All items in the category are removed and new entries are added based on the configured properties for this project. The properties determines whether all sources and libraries in your configured paths are added or only those that are used. |

# Item: Source and Library Files

If you right-click on an item in one of these categories, a popup menu is displayed with the following menu selections:

| Popup Menu<br>Selection | Description                                                                                                    |  |
|-------------------------|----------------------------------------------------------------------------------------------------|--|
| Open                    | Opens the selected source file in the appropriate PiCPro editor. This menu selection is not available if a library is selected. <b>Note:</b> This command is equivalent to <b>File</b>   <b>Open</b> . It is <b>not</b> the same as <b>Yiew</b>   <b>UDFB/Task</b> , <b>Yiew</b>   <b>Servo Function</b> or <b>Yiew</b>   <b>SERCOS Function</b> . You will not be able to animate the file if it is a UDFB/Task, Servo function, or SERCOS function. |  |
| Delete                  | Deletes the selected item from its category. The entry for this file is removed from the project; the file itself is not removed from disk. You are prompted for a confirmation first.                                                                                                    |  |
| Edit                    | Allows you to manually edit this item's name and path by typing in the new information.                                                                                                    |  |
| Cut                     | Cuts (removes) the selected item from its category and places it on the clipboard.                                                                                                    |  |
| Сору                    | Copies the selected item and places it on the clipboard.                                                                                                    |  |
| Paste                   | Pastes the contents of the clipboard into the selected item's category, overwriting the selected item. The types of items on the clipboard must be compatible with this category, otherwise this menu selection is disabled.                                                                                                    |  |

### **Category: OTHER FILES**

The OTHER FILES category provides you with the opportunity to include any type of files that you want to in your project. Perhaps you have a text file or spreadsheet with relevant notes or data. Or maybe you have some analog interfaced drive system files (\*.adv). Or maybe you have some alternative UDFBs you want included but you're not using yet. Or maybe its important to you to have the online help files for the UDFBs or ASFBs available. Or maybe you would like to include the Drive IDN files associated with your SERCOS functions. You can include them all here and, unlike files entered in the UDFBs/TASKs, SERVO, SERCOS, and PROFILE categories, the **Update Project Tree** command will leave them alone.

If you right-click on the OTHER FILES category, a popup menu is displayed with the following menu selections:

| Popup Menu<br>Item                                     | Description                                                                                                    |  |
|--------------------------------------------------------|----------------------------------------------------------------------------------------------------|--|
| Add                                                    | Enables you to add any type of file to this category.                                                                              |  |
| Delete All                                             | Enables you to delete all of the items belonging to this category. You are prompted for a confirmation first.                      |  |
| Cut                                                    | Cuts (removes) all of the items belonging to this category and places them on the clipboard.                                       |  |
| Сору                                                   | Copies all of the items in this category to the clipboard.                                                                         |  |
| Paste                                                  | Pastes the contents of the clipboard into this category. This command is enabled only if the clipboard contains OTHER FILES items. |  |
| Update<br>Project<br>Items under<br>this Cate-<br>gory | Not enabled for this category.                                                                                                    |  |

#### Item: OTHER FILES

If you right-click on an item in the OTHER FILES category, a popup menu is displayed with the following menu selections:

| Popup Menu<br>Item | Description                                                                                                    |  |
|--------------------|----------------------------------------------------------------------------------------------------|--|
| Open               | If the selected file is a PiCPro source file, that file is opened in the appropriate PiCPro editor. Otherwise, this menu selection is not enabled.                |  |
| Delete             | Deletes the selected item from this category. You are prompted for a confirmation first.                                                                          |  |
| Edit               | Enables you to manually edit the name and location of the selected item.                                                                                          |  |
| Cut                | Cuts (removes) the selected item from this category and places it on the clipboard.                                                                               |  |
| Сору               | Copies the selected item in this category to the clipboard.                                                                                                    |  |
| Paste              | Pastes the contents of the clipboard into this category, overwriting the selected item. This command is enabled only if the clipboard contains OTHER FILES items. |  |

# **Creating a New Project**

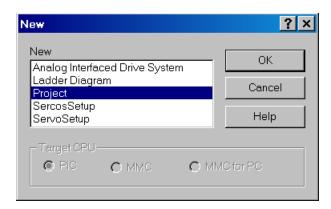

To create a new project:

1. Select **File** | **New** from the menu. The **New** dialog box is displayed.

**Note:** If you are running PiCPro for Windows Monitor Edition, you will not be prompted with the **New** dialog box. Instead, if another project is open, you are prompted to close it, and then a new project tree is immediately created and displayed for you.

**Note:** In any of the PiCPro editions, if you already have a project open, you are prompted to close it. You can only have one project open at a time.

2. Choose **Project** from the list.

**Note:** The Target CPU choice is immaterial here and all choices are disabled. CPU type is not a characteristic of the project file itself; it is a characteristic of the source files configured in the project.

- 3. Click on **OK**.
- 4. A project tree is created and displayed for you.
- 5. Modify the project as desired.
- 6. Select **File** | **Save** to save the project file. The file name you enter becomes the name of the project.

When a new project tree is displayed, all of the categories exist in the tree, but not all have default values.

- PROJECT NAME No default. Specified when you save the project (<u>File</u> | <u>Save</u>).
- MAIN .LDO If you have a ladder open and the ladder has focus when you
  create this new project, this category defaults to the name and location of
  the open ladder.
- COMPRESSED FILE If you have a ladder open when you create this
  new project, the file item in this category defaults to <open ladder name
  and location>.g&l.
- PiCPro VERSION Defaults to the edition and version of PiCPro that you are currently running.
- PiCPro LIBRARY PATHS defaults to the library path list that is configured for the edition/version of PiCPro that you are running.
- UDFBs/TASKs If you have a ladder open and the ladder has focus when you create this new project, this category defaults to include all of the dependencies for that ladder based on the project's properties, which default to ALL files in Library Paths, even if not used.
- SERVO SETUP FILES If you have a ladder open when you create this new project, this category defaults to include all of the dependencies for that ladder based on the project's properties, which default to ALL files in Library Paths, even if not used.
- SERCOS SETUP FILES If you have a ladder open when you create this new project, this category defaults to include all of the dependencies for that ladder based on the project's properties, which default to ALL files in Library Paths, even if not used.
- PROFILE SETUP FILES No defaults.
- OTHER FILES No defaults.

If a ladder file is not opened and/or the ladder file does not have focus, the **New Project** dialog box will open with two defaults entered, the PiCPro VERSION and the PiCPro LIBRARY PATHs. All other entry fields will be blank.

You can modify or add to these defaults as applicable. Remember that any modifications made to the UDFBs/TASKs, SERVO SETUP FILES, or SERCOS SETUP FILES categories will be lost if you do an **Update Project Tree**. The OTHER

FILES category allows you to enter additional files you want to include in the project and is not altered by an update.

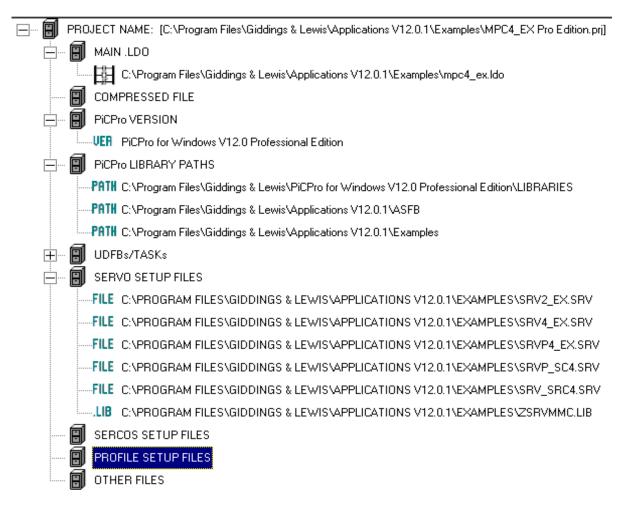

# **Opening an Existing Project**

A project is opened by using the **File** | **Open** command from the menu. There are two types of project files that can be opened:

- 1. PiCPro for Windows project file (.PRJ or .prj).
- 2. PiCPro for Windows compressed project file (.G&L or .g&l).

You can also open any of these from the FMSDISK, if you have one, on the control.

### Opening a Project File (.PRJ)

If you want to open an existing PiCPro for Windows project file:

- 1. Selecting **File** | **Open** from the menu. Then the **Open** dialog box is displayed.
- 2. In the **Files of type** edit box, select Project Files (.prj,.g&l)
- 3. Browse to the desired project file.
- 4. Select the project file that you want to open
- 5. Click the **Open** button.
- 6. If any other project is open, you are prompted to close it because only one project can be open at a time.

**Note:** if the version and edition of PiCPro that is configured in the project is different than the version and edition you are currently running, you will be warned of this and can either continue opening the project or not. On the status bar, an icon with a red background indicates that the editions/versions don't match: **PRJ**. This indicates that to have full functionality, you should launch the correct edition/version of PiCPro for Windows (**File | Launch**). An icon with a green background indicates that a project is open and that the editions/versions match: **PRJ** 

7. The project is now open for editing and if found, the main ladder file of the project is opened, also.

Alternatively, if the desired project has been recently open, you might find it in the "most recently used list" located near the bottom section of the **File** menu. Just select the entry that you want.

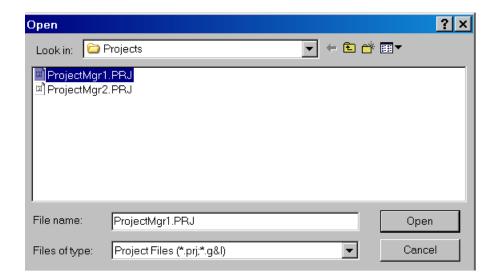

### Opening a Compressed Project File (.G&L)

A PiCPro for Windows compressed project file that is stored on your workstation or on the FMSDISK on your control can be uncompressed by opening it:

- 1. Select <u>File</u> | <u>Open</u> from the menu. Make sure the file type at the bottom of the dialog is set to "Project Files (.prj,.g&l)". Browse to the compressed project file (.G&L) that you want to open and select it and click on **Open**.
- 2. Alternatively, if the compressed project file is on the FMSDISK on your control, select <u>File</u> | Open <u>From Control</u> instead. A list of compressed files on the control's FMSDISK is displayed to you. Realistically, there should only be one there. Select the file by clicking on it and then click OK. The file is then copied to a temporary directory on your workstation before the Uncompress Project dialog is displayed to you.

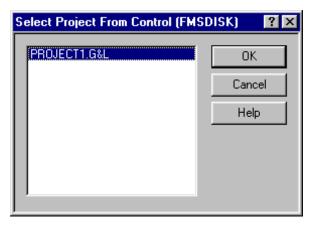

3. If any other project is open, you are prompted to close it because only one project can be open at a time.

4. The **Uncompress Project** dialog is displayed.

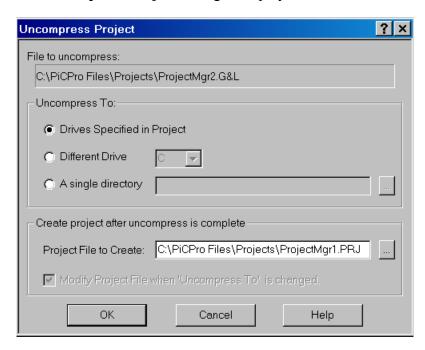

- 5. Choose the locations you want to uncompress to:
  - **Drives Specified in Project** this option uncompresses all of the files in the compressed project file into the exact locations (drive and directory paths) that were specified in the project when the compressed file was made.
  - **Different Drive** this option uncompresses all of the files in the compressed project file into the directory location specified in the original project file, BUT substitutes the drive with the one you select here.
  - A single directory this option uncompresses all of the files in the compressed project file into a single drive and directory location. Use the button to the right to browse to the desired location or manually type in the desired location.
- 6. The project name will default to the uncompressed project file name with a .PRJ extension instead. You can modify the name and path.
- 7. If you have chosen an **Uncompress To:** option other than **Drives Specified in Project**, selecting the **Modify Project File when 'Uncompress to' is changed** will generate the new project file with file entries whose locations match your **Uncompress To:** choice. Exception: The drive and location of standard libraries in the LIBRARY PATHS is not altered.

#### 8. Click OK.

**Note:** if the version and edition of PiCPro that is configured in the project is different than the version and edition you are currently running, you will be warned of this and can either continue opening the project or not. On the status bar, an icon with a red background indicates that the editions/versions don't match: **PBJ**. This indicates that to have full functionality, you should launch the correct edition/ver-

sion of PiCPro for Windows (**File** | **Launch**). An icon with a green background indicates that a project is open and that the editions/versions match: **PRJ** 

9. When done, a message saying "Uncompress project is complete" appears. All files have then been uncompressed to the location(s) you specified and the specified project file has been created according to your specifications and is opened for editing.

### **Compressing a Project**

When you create a project using PiCPro for Windows, you create a project file. This file has entries that describe the name and location of the various source files and library files and others that constitute your project. The actual files are not a part of the project file. However, if you compress your project, a compressed project file is created. This file physically contains, in compressed format, a copy of all of the files described by name (plus their supporting files) in the project file. You can now easily distribute your project as a single file or deposit it on an appropriate control's FMSDISK.

**Note:** Compressed project files do not include the standard libraries.

To compress a project file:

- 1. Open or create a project.
- 2. Make sure a compressed project file name is configured in the COMPRESSED FILE category of the project.
- 3. Select <u>File</u> | Compress or right-click on PROJECT NAME category and select Compress
- 4. The project is automatically **Validated**. This checks that the files that are referenced in the project tree actually exist in the configured location. It does not validate the compressed project file or verify the PiCPro edition/version.
- 5. You are also prompted to save your project if it has changed. You must save it to continue with the compress.
- 6. You are asked whether or not to **Update** your project. Updating checks the dependencies for the files in your project and automatically includes source and library files according to the properties selected for this project. Remember that entries for files that were manually added to the UDFBs/TASKs, SERVO SETUP FILES, and SERCOS SETUP FILES could be lost if other files are not dependent on them.
- 7. The **Select Compress Destination** dialog is displayed. Your choices for destination are the workstation or the FMSDISK, if you have one. If you select the workstation, the location for the compressed project file is exactly what you had configured in the project file. However, if you select FMSDISK, the location for the compressed project file is FMSDISK:\. (**Note:** you cannot edit the destination from here, only from the COMPRESSED FILE category in the project tree.)
- 8. Click **OK**.

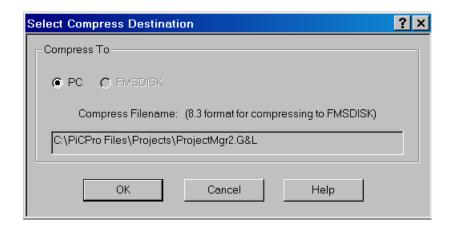

#### **Destination if FMSDISK is selected.**

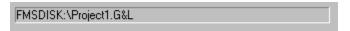

**Note:** Even if you compress to your workstation, you can copy the compressed project file to the FMSDISK on your control by using **Online** | **Disk Operations** | **Flash**. Remember that depositing any file(s) to FMSDISK completely removes anything that was already there. You do get a prompt warning you of this, allowing you to **Cancel**, if desired.

## Launching a Project

At times, you may open a project that is configured with a version and edition of PiCPro for Windows that is different than the version and edition you are currently running. In these cases, you are warned of this and can either continue opening the project or not. If you choose to continue the open, the status bar will display an icon with a red background that indicates the edition/version mismatch: PRJ. If no mismatch, this icon is displayed in green: PRJ.

If you have a red (version mismatch) icon displayed, PiCPro for Windows provides a mechanism for you to automatically reopen your project in the correct edition/version of PiCPro for Windows (provided it is installed on your workstation).

• Select File | Launch Project

OR

• Right-click on the PROJECT NAME category of the project tree and select **Launch Project**.

The **Launch Project** feature first checks to see if the configured edition/version of PiCPro for Windows is installed on you workstation. If it isn't, a message is displayed and the launch is canceled. Otherwise, the currently running PiCPro is closed, the configured one is opened and the project is also automatically opened.

**Note:** It is important to be running the same edition/version of PiCPro for Windows as is configured in the project if you need to edit and download any changes to the control. To avoid unexpected results, a particular edition/version of PiCPro

for Windows should only be used with the libraries distributed with it. For example, if a project called for PiCPro for Windows 10.2 Standalone MMC Edition and you are currently running PiCPro for Windows 11.0 Professional Edition a version mismatch occurs. In fact, if your editions/versions mismatch, the **Compile and Download** feature will report the mismatch to you and will then cancel.

### **Printing a Project**

To print the contents of a project file:

- 1. Open the desired project file.
- 2. Once the project is open, select **File** | **Print** from the menu or click the button
- 3. The standard **Print** dialog box is displayed.
- 4. Make appropriate changes for printer properties, etc. if needed.
- 5. Click OK.

## Copying a Project (Save As)

The **Save As** command allows you to copy all of the files that make up an entire project to new locations. Here you have total control over where each different file type and directory combination will be copied to for the new project.

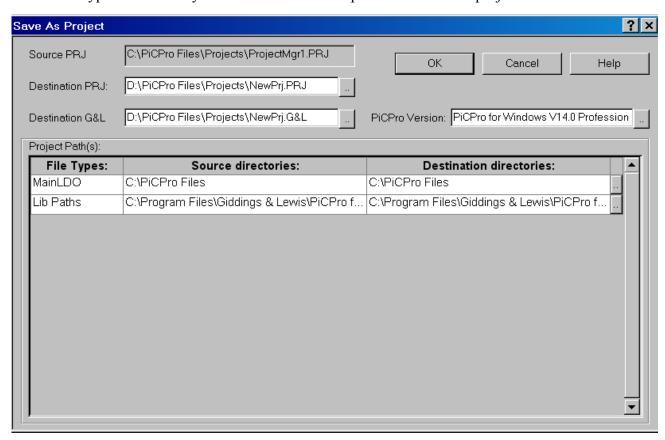

The **Save As Project** feature can be useful as a tool to help you move your project from development directories to production directories.

#### Source PRJ

This is the name and location of the project you are making a copy of. You cannot alter this field.

#### **Destination PRJ**

Fill in the name and location for the new project file. The name and/or location is usually different than the Source PRJ name. You can use the button to the right of this field to browse to the location you want and then type in the new name. In the new project, this will be entered into the PROJECT NAME category.

#### **Destination G&L**

Fill in the name and location for the new compressed project file. The name can be different than what is configured in the Source PRJ project file, although that is what it defaults to. In the new project, this will be entered into the COMPRESSED FILE category.

#### **PiCPro Version**

Enter the edition/version for the new project. Pressing the button to the right of this field brings up the **PiCPro Version Selection** dialog. Choose the desired edition and version from this box and click **OK**. In the new project, this will be entered into the PiCPro VERSION category.

#### **Project Paths**

This section is made up of file types and paths that are used to build the following categories in the new project:

- UDFBs/TASKs
- SERVO SETUP FILES
- SERCOS SETUP FILES
- PROFILE SETUP FILES
- OTHER FILES

For every different type of file (Servo Setup source, UDFB library, etc.) and path combination that exists in the Source PRJ project file, a corresponding entry exists in the **Project Path(s):** in the dialog. For the example below, if for some reason this is how you've arranged your UDFB files in the Source PRJ project file...

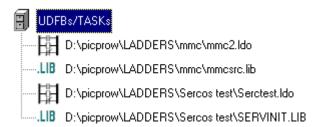

...then this will be the information the **File Types** and **Source directories** columns of the **Save As Project** dialog:

| UDFB Source | D:\picprow\LADDERS\mmc         |
|-------------|--------------------------------|
| UDFB Source | D:\picprow\LADDERS\Sercos test |
| UDFB Libs   | D:\picprow\LADDERS\mmc         |
| UDFB Libs   | D:\picprow\LADDERS\Sercos test |

Note: If a category in the Source PRJ is empty, then the corresponding file types will not be listed in this dialog's **Project Path(s):**. For example, if the Source PRJ has no items in the OTHER FILES category, then **Other Files** will not be listed in the **File Types:** of this dialog. If the Source PRJ has source files in the PROFILE SETUP FILES categories, but no library files, then the **File Types:** in this dialog will have **Profile Setup Source** listed but not **Profile Setup Libs**.

The **File Types:** and **Source directories:** columns cannot be edited from this dialog, but the entries in the **Destination directories:** column can be. Edit this field for every file type's destination that you want changed in the new project. By default, the **Destination directories:** column is initialized with the same information as in the **Source directories:** column.

To begin editing a **Destination directories:** field, single click at the point in the text where you want to start typing. A blinking cursor should appear. Any characters typed will be inserted before the cursor. If any portion of a field is selected, any character you type will replace that selected portion. If you click in the field where there isn't any text, the entire field will be selected.

#### Note:

- <Ctrl + X> cuts any selected portion to the clipboard.
- <Ctrl + C> copies any selected portion to the clipboard.
- <Ctrl + V> pastes clipboard contents over any selected portion otherwise pastes before the blinking cursor in the field.

You can also use the browse button to the right of each **Destination directories:** field to browse to the desired location.

When done click the **OK** button. The source PRJ file is automatically closed, the files are copies to their new locations, and the new project file is opened in the PiCPro for Windows that is currently running.

# **CHAPTER 3 Working with Ladders**

### A PiCPro Session

This section covers information about basic operations you need to be familiar with to use PiCPro. A PiCPro session begins when you launch the application. Next you choose what you want to do in the session.

- Create a new ladder file (\*.ldo). Refer to *Chapter 3 Working with Ladders*.
- Open an existing ladder file (\*.ldo). Refer to *Chapter 3 Working with Ladders*.
- Create a new servo setup file (\*.srv). Refer to *Chapter 5 Servo Setup and Tuning.*
- Open an existing servo setup file (\*.srv). Refer to *Chapter 5 Servo Setup and Tuning*.
- Create a new SERCOS setup file (\*.src). Refer to *Chapter 6 PiCPro and SER-COS*.
- Open an existing SERCOS setup file (\*.src). Refer to *Chapter 6 PiCPro and SERCOS*.
- Create a new analog interfaced drive system file (\*.adv). Refer to *Chapter 4 Setting Up MMC Smart Drive*.
- Open an existing analog interfaced drive system file (\*.adv). Refer to *Chapter 4 Setting Up MMC Smart Drive*.
- Create or edit a Project (\*.prj). Refer to *Chapter 2 Working with Projects*.

Once the file you've chosen is open, you can begin to add/change the file using the editing tools. Then you save the file to a location specified by you. Finally, you can exit PiCPro or, if completed, compile and download your file to the PiC.

### **Creating New Files**

Once PiCPro is started, you can create a new ladder file.

- 1. To start a file, do one of the following:
  - Click the button in the standard toolbar.
  - Select <u>File</u> | <u>New</u> from the menu.
- 2. The **New** dialog appears. Choose **Ladder Diagram**.

When creating new files in PiCPro Professional Edition, you can also select the CPU type ( $\underline{PiC}$ ,  $\underline{MMC}$ , or  $\underline{MMC}$  for  $\underline{PC}$ ). The default selection is the last selection made.

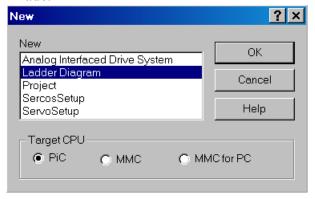

**Note:** In the PiCPro MMC-Limited Edition, the CPU type is always MMC. Target CPU cannot be selected in the MMC-Limited Edition.

3. Choose **OK** to start a new ladder file. Select **Cancel** or **x** to close the dialog without starting a new ladder file. Select **Help** to display information related to starting a new ladder file.

PiCPro then displays a new ladder diagram. You can now create your ladder program with the tools and features available in PiCPro and then save your ladder file.

#### Opening a New Ladder File

When you open a new ladder file, Network #1 appears and you can begin entering your program. Additional networks can be added as you develop your program.

The location of elements for both an LD Network and a ST Network are illustrated below.

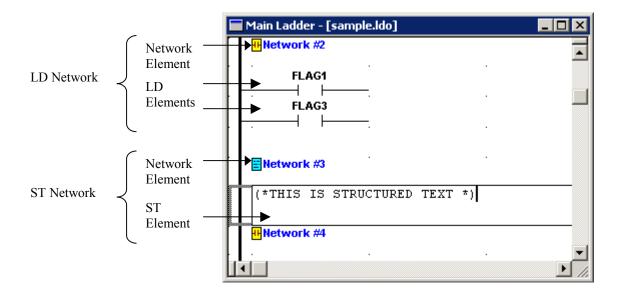

# Opening an Existing Ladder File

The Open command opens files that have already been saved.

- 1. To open an existing file, do one of the following:
  - Click the button in the standard toolbar
  - Select <u>File</u> | <u>Open</u> from the menu
- 2. In the **Look In:** list, choose the drive where the file is located.
- 3. Double-click the folder where the file is located.
- 4. Double-click the filename of the file you want to open

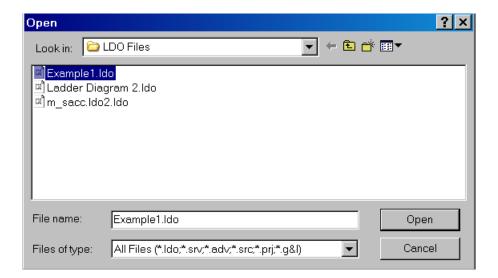

An example ladder file is illustrated below.

**Note:** The toolbar area can be optimized by moving toolbars. See section *Moving Toolbars*.

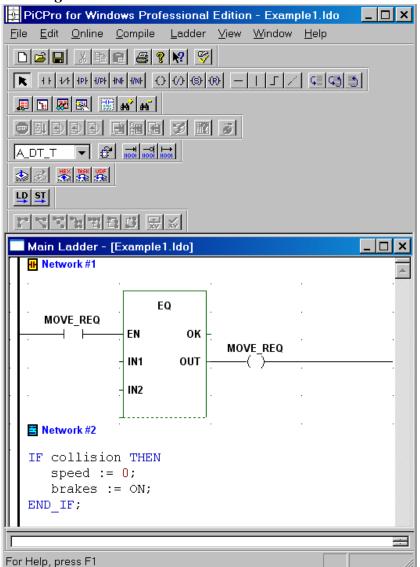

# **Opening a Recently Opened File**

To open a recently opened file, do the following:

- Select <u>File</u> from the menu.
   A list of the most recently opened files appears at the bottom of the menu.
- Click on the file you want to open.

**Note:** Opening a ladder file (\*.ldo) with a PiC or MMC for PC CPU in MMC-Limited Edition will result in a confirmation prompt. If you choose not to convert the CPU type, the file will be opened but cannot be downloaded, compiled etc.

# **Password Protecting LDO Files**

#### Overview

Each LDO file can be assigned a password (Main LDO and UDFB files). By assigning a password to an LDO file a file can be locked to prevent opening or editing. A password can be set, modified, or removed using the **File** | **Properties** dialog.

**Note:** PiCPro Professional and MMC-Limited Editions prior to version V14.1 and all versions of Monitor Edition do not allow assignment of passwords to an LDO file. Also, all versions prior to V14.1 are not compatible with a password protected LDO file (an error will display when an attempt is made to open the file).

Two levels of password protection are available:

Password Required to Open File - The LDO file cannot be opened without entering a password. Once the password is entered, the LDO file is opened and full editing of the LDO file is possible.

**Note:** If the file is opened in Monitor Edition, a password prompt will be displayed before the file is opened. Once the file is open, the file cannot be edited.

• Password Required to Edit File - The LDO file is opened without entering a password, but the LDO file cannot be edited until the file is unlocked by entering a password through the menu item File | Properties or by selecting the unlock toolbar button.

If the same password is used for all files of a ladder program (Main LDO and UDFB's), then all files in that ladder program can be unlocked by entering the password just once. When opening additional files, a prompt will be displayed asking for a password. The newly opened files will open in an edit lock state until unlocked by clicking on the unlock toolbar button - but this time, no password is required. This helps prevent accidental changes to a file that was not specifically unlocked.

**Note:** The main LDO is always the main level of password protection. In other words, a UDFB nested inside another UDFB always compares its password against that of the main LDO and not its parent UDFB.

When passwords are different between the main LDO and a UDFB, each file adheres to its own password protection scheme with one exception: the main LDO must always be unlocked before a UDFB can be unlocked. If the main LDO has not been unlocked yet (or has been re-locked), a double password prompt will be displayed; one for the main LDO password and one for the UDFB password.

Files that are not password protected can still be locked temporarily during any edit session. This protects a file against accidental changes. A click of the unlock toolbar button is all that is required to unlock the file - no password is needed.

# **File Properties Dialog for Password Protection**

1. From an open LDO file, select **File** | **Properties**. The file properties will be displayed in the non-editable **File Properties** dialog as follows:

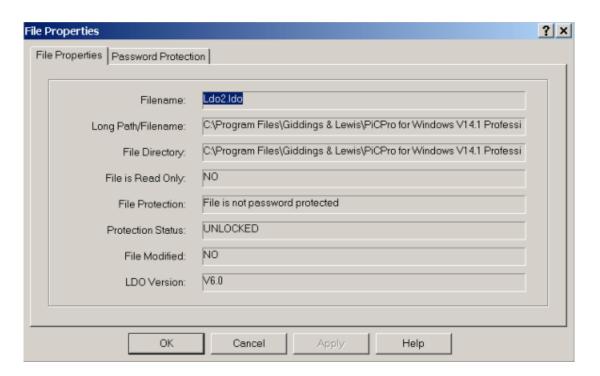

# 2. Click the **Password Protection** tab and the following will be displayed:

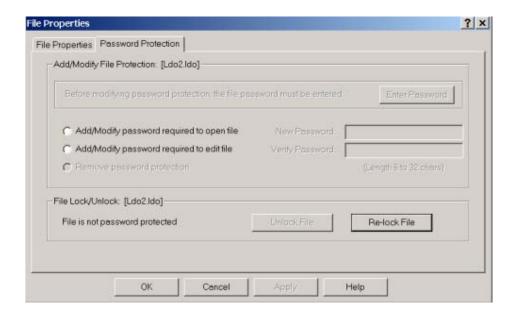

Descriptions of dialog components and related actions are as follows:

| Enter Password                            | In order to modify password protection, the file's password must be entered. Password length is between 6 and 32 characters. The entries can consist of alphanumeric, spaces and punctuation characters.                         |
|-------------------------------------------|----------------------------------------------------------------------------------------------------|
| Add/Modify password required to OPEN file | Click this button to activate password protection required to open this LDO file. This button will be disabled if the current password has not been entered using the <b>Enter Password</b> button.                              |
| Add/Modify password to EDIT file          | Click this button to activate password protection required when editing this LDO file. This button will be disabled if the current password has not been entered using the <b>Enter Password</b> button.                         |
| Remove Password Protection                | Click this button to remove password protection for this LDO file. This button is disabled if password protection does not already exist or if the current password has not been entered using the <b>Enter Password</b> button. |

| New Password:    | Enter the password into this field that will be used to unlock this file.                                                                                                    |
|------------------|----------------------------------------------------------------------------------------------------|
|                  | The entry has to be between 6 and 32 characters. The entry can consist of alphanumeric, spaces and punctuation characters.                                                                                                    |
| Verify Password: | Enter the same password in this field as in the <b>New Password</b> field. The <b>Verify Password</b> field is used to verify that the two passwords match and prevents a mistyped password from being attached to an LDO file.                                                                                                    |
|                  | The entry has to be between 6 and 32 characters. The entry can consist of alphanumeric, spaces and punctuation characters.                                                                                                    |
| Unlock File      | This is used to unlock a password protected LDO file. Click this button to display the Unlock File dialog. Enter the file password in this dialog and click OK. The entered password will be compared to the file's password. If the passwords match, the file will be unlocked. This button is only enabled if the file is currently locked. |
| Re-Lock File     | This is used to lock a file and prevent editing. Click this button to re-lock the file.                                                                                                    |
| ОК               | Closes this dialog and saves any changes that were made.                                                                                                    |
| Cancel           | Closes this dialog without saving any changes.                                                                                                    |
| Apply            | Click this button to apply the changes made without closing this dialog.                                                                                                    |
| Help             | Displays information about this tab.                                                                                                    |

#### To Password Protect a File

- 1. From an open LDO file, select **File** | **Properties**.
- 2. Click the **Password Protection** tab and the following will be displayed:

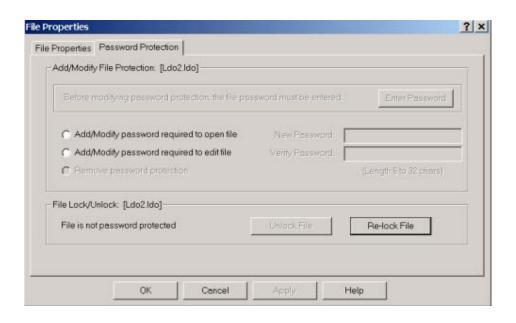

- 3. Select Add/Modify password required to open file to prevent the file from being opened until a password is entered or select Add/Modify password required to edit file to prevent editing of the file until a password is entered.
- 4. At **New Password**, enter the desired password. At **Verify Password**, enter the desired password again.

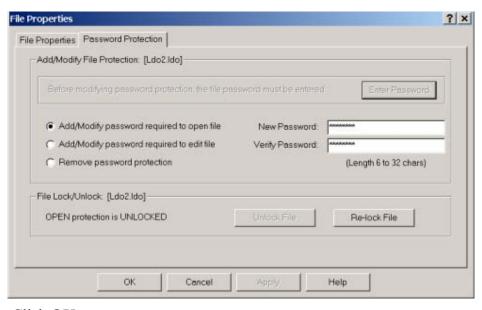

5. Click OK.

**Note:** The file must be saved to activate the protection.

## **Opening a Password Protected File**

When opening a main LDO file or viewing a UDFB from the main LDO file that is password protected on open, the following prompt will be displayed:

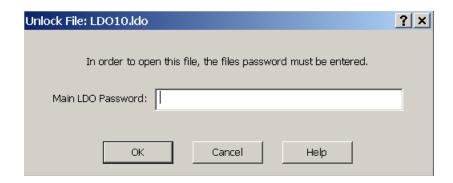

**Note:** The password entry field will be titled "UDFB Password" if a UDFB is being loaded.

1. Enter the password.

**Note:** If the password is not correct, the following will be displayed:

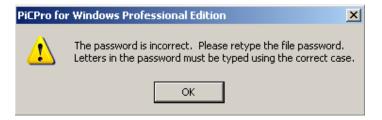

- 2. Click **OK** and the **Unlock File:** dialog will again be displayed, allowing the correct password to be entered.
- 3. Enter the correct password.

Once the correct password has been entered, the file will open for viewing.

## Unlocking a File that is Edit Protected

If the file is password protected and the option **Add/Modify password required to open file** is selected, the file can be viewed without entering a password. The title block of the file contains [Locked], indicating that the file is password protected and cannot be edited.

To edit this file the file must be unlocked first. To unlock the file:

1. Click on the standard toolbar and the **Unlock File**: prompt will be displayed as follows:

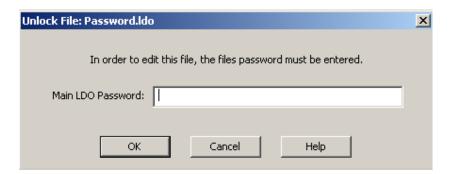

2. Enter the correct password. The Lock/Unlock icon will change to indicating that the file is unlocked and can be edited.

**Note**: There should not be any forcing windows active for the active LDO being re-locked.

# To Modify an Existing Password

- 1. From an open LDO file that is password protected, select **File | Properties**.
- 2. Click the **Password Protection** tab. The **File Properties** dialog will be displayed as follows:

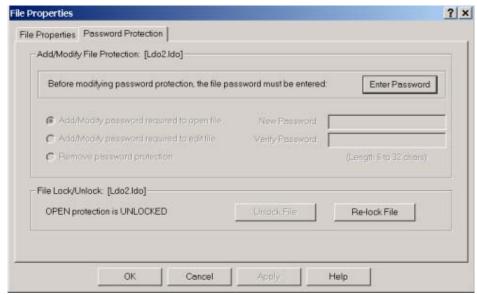

3. Click **Enter Password**. The following will be displayed:

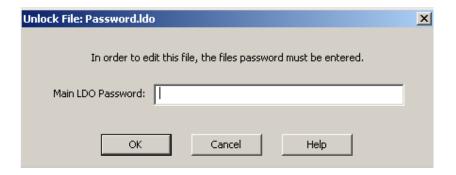

**Note:** The password entry field will be titled "UDFB Password" if a UDFB is being edited.

4. Enter the correct password and click **OK**. The **File Properties** dialog will be displayed as follows:

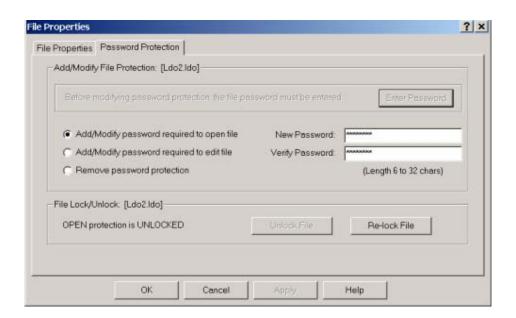

- 5. (Option) Select either **Add/Modify password required to open file** to apply an "open" password or select **Add/Modify password required to edit file** to apply a password that allows editing of the file.
- 6. To change the password, at **New Password**, drag and select \*\*\*\*\*\*\*. Enter the new password. At **Verify Password**, drag and select \*\*\*\*\*\*. Enter the new password again.

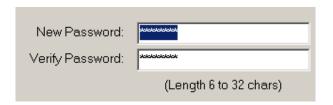

#### To Remove an Existing Password

- 1. From an open LDO file that is password protected, select **File | Properties**.
- 2. Click the **Password Protection** tab. The **File Properties** dialog will be displayed as follows:

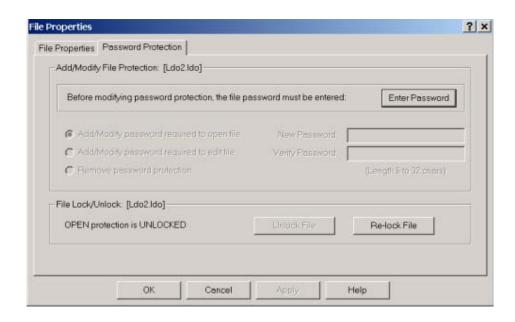

3. Click **Enter Password**. The following will be displayed:

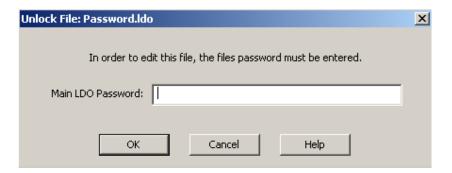

4. Enter the correct password and click **OK**. The **File Properties** dialog will be displayed as follows:

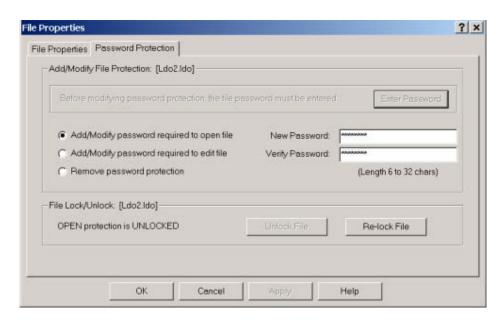

5. Click **Remove password protection** as shown in the following display:

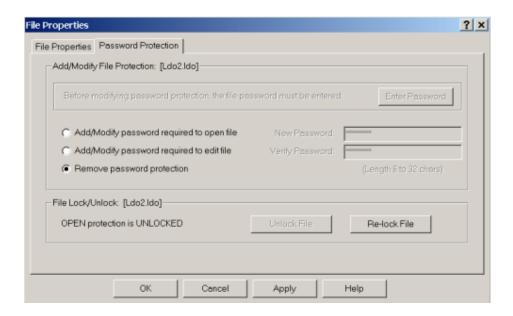

6. Click **OK** or **Apply** to remove the password. Click **Cancel** to stop the password removal.

#### Locking a File

Any LDO file can be locked by clicking an on the standard toolbar.

#### Locking a File with password protection

If the file was previously password protection, the file will be locked without further prompting, unless the file has changes that have not been saved or if a force list is opened for that file. If one of these cases exist, a dialog will display describing why the file cannot be locked. Once the file is locked, the file's password will be required to unlock the file again.

## Locking a File with no password protection

If the file has no password protection a dialog will be displayed asking if you want to add password protection.

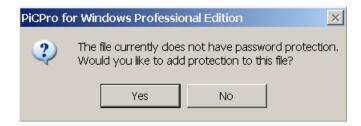

If **Yes** is clicked, the **File Properties** password protection dialog will be displayed. From this dialog, password protection can be added.

**Note:** If password protection is added to a file, the file will not be compatible with versions of PiCPro older than V14.1.

If **No** is clicked, the following dialog is displayed:

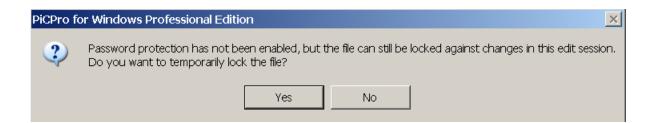

If **Yes** is clicked, the file will be locked against changes. No password is required to unlock the file.

If **No** is clicked, the file will remain unlocked.

#### **PiCPro Tools**

The toolbars give you quick access to some of the frequently used tools. These are the toolbars available in PiCPro (refer to APPENDIX I - Toolbar Buttons).

- Servo Standard and SERCOS Standard
- Drive List Standard Tools
- Custom Motor
- Standard
- Basic Online Operations
- Advanced Operations
- Ladder
- View Navigator
- Function/Function Blocks
- Compiler
- Structured Text Tools
- Insert New Network

## **Using the Pointer Tool**

The Pointer tool button is found on the Ladder Toolbar. It is the default selection allowing you to point and click to select locations in the ladder. You can exit the drop mode for any of the other Ladder toolbar buttons by selecting the Pointer tool.

## **Zooming In and Out**

Zooming in and out allows you to view and work on your program from 5% to 400% magnification.

### **Using Zoom Command from View Menu**

1. Select **View** | **Zoom** from the menu. The **Zoom** dialog appears:

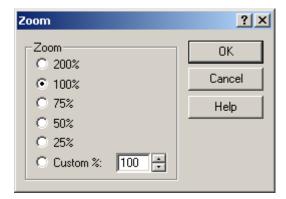

- 2. Choose a zoom rate by using one of the following methods:
  - Click a button
  - Press a hot key (i.e. <u>7</u> for 75%)

• Enter a custom rate by incrementing or decrementing the scroll box in increments of 1%

**Note:** that choosing 200% will double the size. Choosing 50% will decrease the size by one half. The default is 100%.

3. Click **OK** to accept the zoom rate or **Cancel** to ignore it.

## **Using Zoom Command from Navigator Toolbar**

- To decrease the size of the display, click on the repeatedly until you reach the desired magnification.
- To increase the size of the display, click on the repeatedly until you reach the desired magnification.

#### Tip

When you zoom in or out, the cell in the top left-hand corner remains in that location after zooming.

#### Selecting and Deselecting Items

#### **Focus**

A cell or group of cells in your ladder will always have focus. Focus is indicated by a dashed rectangular border around the area. A cell that has focus can be copied, cut, pasted, and deleted. You can also select a cell or group of cells.

The quickest way to set focus is by using the Pointer tool to single click on a cell. If you place focus on the power rail in your ladder, the whole row will have focus. If you place focus on a Function/Block, the whole Function/Block will have focus. However, if you placed focus on the power rail and there is a Function/Block in the row, the entire Function/Block is not selected. You can also move the cell focus from the keyboard as follows.

| Keys                                      | Focus Moves:                                                                                                    |  |
|-------------------------------------------|----------------------------------------------------------------------------------------------------|--|
| LD (Ladder) and ST (Structured Text)      |                                                                                                    |  |
| Arrow                                     | From current position to new position in the direction of the arrow                                                                                               |  |
| Home                                      | To first column of current row (not on the power rail)                                                                                                    |  |
| End                                       | To the last filled cell of the current row                                                                                                    |  |
| <ctrl +="" home=""></ctrl>                | To Network #1 in your ladder if focus is already in first row, first column of current network or else to first row, first column of current network              |  |
| <ctrl +="" end=""></ctrl>                 | To the End of Module marker if focus is already on the last occupied cell in the last row of the network or else to the last occupied cell of the current network |  |
| <page down="" up=""></page>               | One vertical viewable page down/up                                                                                                    |  |
| <ctrl +="" page-<br="">Down/Up&gt;</ctrl> | One horizontal viewable page left/right                                                                                                    |  |
| LD Only                                   |                                                                                                    |  |
| Tab                                       | One element to the right of the current element                                                                                                    |  |
| <shift +="" tab=""></shift>               | One element to the left of the current element                                                                                                    |  |

#### Selection

Selection is indicated by highlighting the area. Selected cells can be copied, cut, pasted, deleted, dragged and dropped.

Selection is set by first placing focus on the cell and then clicking within the cell. The cell is highlighted.

A row is selected by placing focus on the power rail and then clicking on the power rail within the focus row.

Multiple cells are selected by clicking on the first cell and then dragging the mouse over the area you want to highlight.

If the power rail is not included in the selection, the selection must be contained within a network.

If the power rail is included in the selection, the selection can contain sequential rows from more than one network.

**Note:** A ST element takes up only 1 row but can contain up to 500 lines of text.

You can also select cells using the keyboard.

| Keys                                 | Selects                                                                                                    |
|--------------------------------------|----------------------------------------------------------------------------------------------------|
| <shift +="" arrow=""></shift>        | All cells within the rectangular area defined by the arrow keys (Within a network if focus is not on the power rail and over multiple networks if focus is on the power rail.)                                                                                                    |
| <shift +="" home=""></shift>         | The focus cell and cells to the left of it                                                                                                    |
| <shift +="" end=""></shift>          | The focus cell and cells to the right of it until the last filled cell                                                                                                    |
| <shift +="" ctrl="" home=""></shift> | The focus cell and all cells to the upper left-hand cell in the network if focus cell is not on the power rail.  The focus cell and all cells to the first row in the module if the focus cell is on the power rail of the first row of the current network or else selects the focus cells and all cells through the first row of the current network |
| <shift +="" ctrl="" end=""></shift>  | The focus cell and all cells to the last row in the network if focus cell is <u>not</u> on the power rail.  The focus cell and all cells to the last row in the module if the focus cell is on the power rail of the last row of the current network or else selects the focus cell and all cells through the last row of the current network          |
| <ctrl +="" a=""></ctrl>              | All cells in the ladder if all cells in the current network are selected. If all cells in the current network are not selected, all cells in the current network will be selected.                                                                                                    |

#### **Deselect**

If you click on any cell, all cells will be de-selected.

If you move focus with an arrow key, all cells will be de-selected.

# **Entering Ladder Networks**

### **Inserting a Network**

When a network is inserted it will be inserted above the focus cell. A new network appears above the focus cell. All the networks below the insertion are renumbered.

#### **Right-Click Method**

- 1. Position the focus where you want to insert a network.
- 2. Right-click and choose **Insert** | **LD Network** or **ST Network**.

#### Menu Pull-Down Method

- Select Ladder | Network | Insert from the menu
- Then select either **LD Network** or **ST Network**.

#### **Hotkey Method**

Press a hotkey combination:

- Shift + Insert> for a LD Network
- **Ctrl + Insert>** for a ST Network.

#### **Toolbar Method**

Select a toolbar button from the Insert New Network toolbar. Select **LD** for a Ladder Network or **ST** for a Structured Text Network.

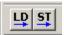

#### Inserting a ST network with focus in a ST element

If focus is in a ST element and you insert a ST network, the ST element will be divided at the cursor position. The following prompt will appear:

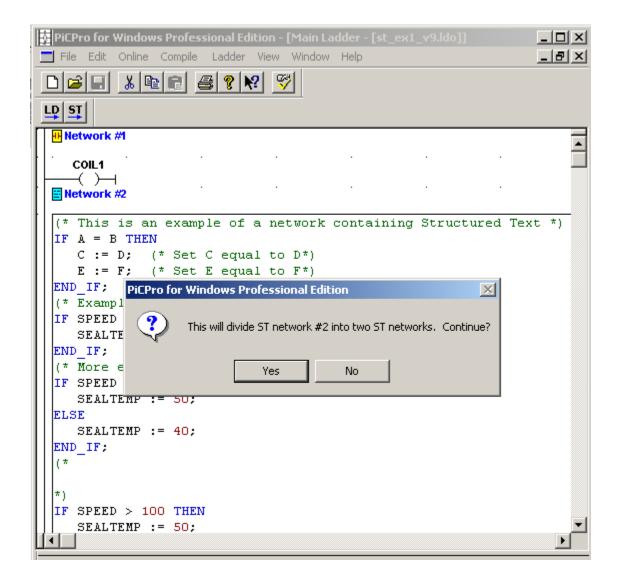

Select **Yes** and the ST network will divide into two ST networks. The line with the cursor will appear in the second ST network. The networks will be renumbered if this is not the last network.

#### Inserting a LD network with focus in a ST element

If focus is in a ST element and you insert a LD network, the ST element will be divided at the cursor position. The following prompt will appear:

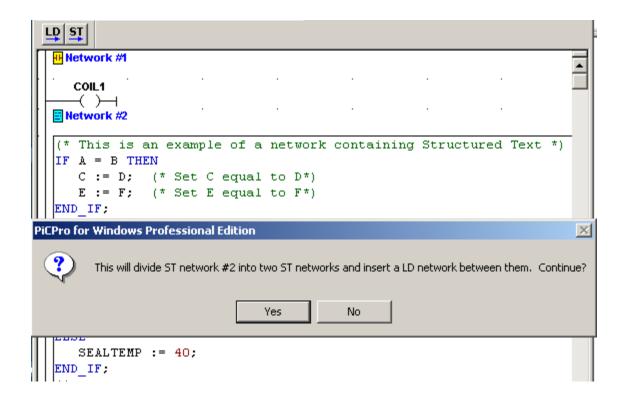

Select **Yes** and the ST network will divide into two ST networks at the cursor location and a LD network will be inserted between them. The focused element will be the new LD element. The networks will be renumbered if this is not the last network.

#### Inserting a ST network with focus in a LD element

If focus is in a LD element and you insert a ST network, the LD network will be divided into two LD networks at the cursor position. A ST network will be inserted between them. The focused element will be the new ST element. The networks will be renumbered if this is not the last network.

# Overview - Cut, Copy, Delete and Paste

The Cut, Copy, and Paste commands allow you to use the clipboard to make copies of LD or ST Network Elements, LD Elements or Structured Text items from your ladder.

The **Copy** command places a copy of the selected item on the clipboard.

The Cut command removes the item from your ladder and places it on the clipboard.

Once an item is on the clipboard, you can use the **Paste** or **Paste Insert** commands to place the item in a ladder. The item remains on the clipboard until you cut or copy another item. Only one item can be placed on the clipboard at a time.

**Note:** The **Delete** command removes the selected item from your ladder. It does not place it on the clipboard.

If animation is running when you begin these procedures, it will be halted.

#### **Delete**

## **Deleting LD or ST Networks**

To delete a LD or ST network, do the following:

- 1. Position the focus anywhere in the network you want to delete.
- 2. Choose one of the following methods to delete a network:
  - Select Ladder | Network | Delete from the menu
  - Press **Shift** + **Delete**>.
- 3. A confirmation message will appear. If you select **OK**, the network will be deleted. All the networks after the deleted network are renumbered.
- 4. You can delete multiple networks by selecting all the rows within the networks. Choose one of the following methods to delete a row:
  - Select <u>Ladder | Row | Delete</u> from the menu
  - Press **Delete** key.

### **Deleting LD or ST Network Elements**

Deleting a LD or ST network element results in the merging of two networks. However, only like networks can be merged.

To delete a network element, do the following:

- 1. Position the focus on a network element.
- 2. Choose one of the following methods to delete a network element:
  - Select **Edit** | **Delete** from the menu
  - Press <Ctrl + D>
  - Press **Delete** key.
- 3. A confirmation message will be displayed.

#### **Deleting LD Elements or Structured Text**

The Delete command removes the selected LD Element or Structured Text. It does not place it on the clipboard.

To use the Delete command, do the following:

- 1. Click on the LD element or select the Structured Text.
  - 2. Choose one of the following methods to issue the Delete command:
    - Select **Edit** | **Delete** from the menu
    - Press **<**Ctrl + **D>**
    - Press Delete key.
  - 3. A confirmation message will be displayed.

# **Cut, Copy, and Paste**

#### **Cutting Network Elements**

Cutting a network element results in the merging of two networks. However, only like networks can be merged (i.e. a LD network cannot be merged with a ST network and vice versa).

To cut a network element, do the following:

- 1. Position the focus in the network element you want to cut.
  - 2. Choose one of the following methods to issue the Cut command:
    - Click the button from the standard toolbar.
    - Select **Edit** | **Cut** from the menu.
    - Press **<**Ctrl + **X**>.
    - Right-click and select Cut.
  - 3. A confirmation prompt will be displayed if the network element is the same type as the previous network element. An error message will be displayed if the network element is not the same type as the previous network element (a LD network cannot be merged with a ST network).

# **Cutting LD Elements or Structured Text**

When you cut a LD Element, a ST Element or a portion of a ST element, it is removed from the file and placed on the clipboard.

- 1. Select what you want to cut.
- 2. Choose one of the following methods to issue the Cut command:
  - Click the 🐰 button from the standard toolbar.
  - Select **Edit** | Cut from the menu.
  - Press <Ctrl + X>.
  - Right-click and select **Cut** from the menu.

## **Copying LD Elements or Structured Text**

When you copy LD Elements or Structured Text Elements, they remain in the file and are placed on the clipboard.

- 1. Select what you want to copy.
- 2. Choose one of the following methods to issue the Copy command:
  - Click the button from the standard toolbar.
  - Select **Edit** | **Copy** from the menu.
  - Press **<**Ctrl + C>.
  - Right-click and select Copy.

## **Copy Rules**

- If focus is on a ST element and nothing is selected, nothing will be copied.
- If focus is on a ST network element, only the ST network element will be copied.
- If focus is on a LD element, the LD element will be copied.
- When a portion of a source ladder is copied and pasted into a different target ladder, the software declarations that were used in the copied portion of the source ladder are also placed on the clipboard and pasted in the target ladder. Undeclared variables will remain undeclared. This is true for LD elements and ST elements

# **Pasting LD Elements or Structured Text**

To paste LD Elements or Structured Text into a file from the clipboard, you can use either the Paste or the Paste Insert commands.

To use the Paste command, do the following:

- 1. Select a location for the paste.
- 2. Choose one of the following methods to issue the Paste command:
  - Click the button from the standard toolbar.
  - Select **Edit** | **Paste** from the menu.
  - Press <Ctrl + V>.
  - Right-click and select Paste.

#### **Paste Rules**

- If the data copied to the clipboard contains a power rail, it must be pasted on a power rail.
- Rows must be pasted on rows. The only exception is if focus is on the End of Module (EOM). If focus is on EOM, rows are inserted.
- Pasting a non-network element on a network element has the effect of merging two like networks.
- A paste operation that does not include the power rail does a replace as follows:

If focus is on a LD network element, the following prompt will be displayed:

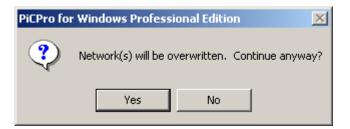

If you click **Yes** to continue, data in the network will be overwritten with the data from the clipboard.

If focus is on a ladder element and the number of rows affected is less than or equal to the number of rows in the network, the following prompt is displayed:

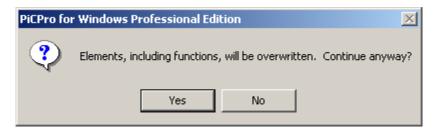

If you click **Yes** to continue, elements and functions in the network will be overwritten with the data from the clipboard.

If focus is on a ladder element and the number of rows affected is more than the number of rows remaining in the network, rows are added to the network.

If focus is on the EOM, rows are inserted.

- A paste operation that includes the power rail, does an insert above the line with focus.
- The maximum number of cells in an LD network is 255.
- An error message will be displayed if an attempt is made to paste text into a ST network that would cause the number of lines to exceed 500 or the number of characters in a line to exceed 500.

- A ST element (<u>not</u> a ST network) or portion of a ST element that is copied can be pasted as plain text into Microsoft Word<sup>TM</sup>, Notepad<sup>TM</sup> or Wordpad<sup>TM</sup>. In this case, software declarations are not pasted.
- Text copied from Microsoft Word<sup>TM</sup>, Notepad<sup>TM</sup> or Wordpad<sup>TM</sup> can be pasted into a ST element.
- A portion of a ladder can be copied and pasted into the view and force lists.
- Within a LD network, selecting ladder elements makes no difference when pasting. Only ladder elements actually replaced, when the paste takes place, will be deleted.

#### **Paste Insert Rules**

• If **Edit** | **Paste Insert** is selected while focus is on a ladder element, the following prompt is displayed asking if rows should be shifted down or network columns should be shifted right:

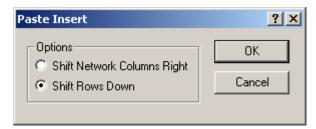

- If the clipboard data contains a power rail, it must be pasted on a power rail. The only exception is End of Module (EOM). If focus is on the EOM, rows can be pasted.
- The maximum number of cells in an LD network is 255.
- Within a ST element, a paste is always a paste insert operation. If text is highlighted when paste is selected, the highlighted text will be deleted when the paste occurs.

# **Drag and Drop**

You can drag a highlighted area by left-clicking and holding down the button, moving to the desired area, and drop the selection by releasing the button.

If a power rail is not included in the selection, the selection must be contained within a network.

If the power rail is included in the selection, the selection can contain sequential rows from more than one network.

**Note:** A ST element takes up only 1 row but can contain up to 500 lines of text.

## **Drag and Drop Copy**

- 1. Select an item.
- 2. Hold down the **Ctrl** key and hold down the left click button at the same time.

- 3. Drag the selection to a new location. A + character will appear by the mouse pointer.
- 4. Release the left click button and the item will be copied to the new location.

### **Drag and Drop Copy Rules**

When a portion of a ladder is Drag and Drop copied into a different ladder, the software declarations that were used in the copied portion of the ladder are added to software declarations. Undeclared variables will remain undeclared.

## **Drag and Drop Move**

- 1. Select an item.
- 2. Hold down the left click button.
- 3. Drag the selection to a new location.
- 4. Release the left click button and the item will be moved to the new location.

#### **Drag and Drop Move Rules**

When a portion of a ladder is Drag and Drop moved into a different ladder, the software declarations that were used in the moved portion of the ladder are added to software declarations. Undeclared variables will remain undeclared.

If a LD network element is dragged and dropped, one of the following will occur based on the location of the element to be moved.

#### After the move:

- If the network above the element being moved is a LD network, the remaining rows in the network will be merged with the network above.
- If the network above is a ST network, an error message will be displayed.
- If the network is the first network and the network is empty, a prompt will be displayed asking if the entire network should be deleted.
- If the network is the first network and the network is not empty, an error message will be displayed along with a prompt asking if the entire network should be deleted.

If a ST network element is dragged and dropped, one of the following will occur based on the location of the element to be moved.

#### After the move:

- If the network above the element being moved is a ST network, the ST element below the network element being moved will be merged with the ST element above the network element being moved.
- If the network above is a LD network, an error message will be displayed.
- If the network is the first network and the network is empty, a prompt will be displayed asking if the entire network should be deleted.

• If the network is the first network and the network is not empty, an error message will be displayed along with a prompt asking if the entire network should be deleted.

## **Drop Rules**

- The maximum number of lines in a ST network is 500. The maximum number of characters in a line in a ST network is 500.
- The maximum number of cells in a LD network is 255.
- If the data to be dropped contains a power rail, it must be dropped on a power rail (rows must be dropped on rows). The only exception to this rule is the EOM. If focus is on the EOM, rows can be dropped.
- Dropping a non-network element on a network element has the effect of merging two like networks.
- A drop operation, which does not include the power rail, does a replace as follows:
  - If dropping on a network element, the following prompt is displayed: Network(s) will be overwritten. Continue anyway?.
  - If dropping on a ladder element, and the number of rows affected is less than or equal to the number of rows in the network, the following prompt is displayed. **Element(s) will be overwritten. Continue anyway?**.

If dropping on a ladder element, and the number of rows affected is more than the number of rows remaining in the network, rows are added to the network.

- If dropping on EOM, rows are inserted.
- A drop operation, which includes the power rail, does an insert above the line with focus.

## Other Notes - Drag and Drop

- Within a ST element, a drop is always an insert operation.
- Drag and Drop can be used to copy/move a ST element (<u>not</u> a ST network) or portion of a ST element into Microsoft Word<sup>TM</sup>. In this case, software declarations are not dropped.
- Text dragged from Microsoft Word<sup>TM</sup> can be dropped into a ST element.
- Notepad<sup>TM</sup> and Wordpad<sup>TM</sup> do not support drag and drop.
- Drag and Drop can be used to copy or move a portion of a ladder or structured text into the view and force lists.

# **Finding and Replacing**

In a ladder in PiCPro, you can search for declared contacts, declared coils, declared function blocks, declared elements, function/function block titles, network numbers, or structured text.

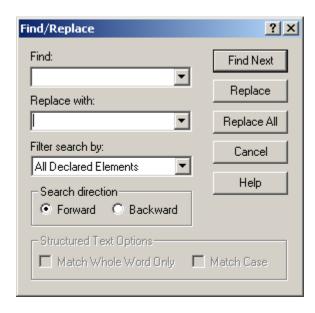

The search can be refined by applying a filter that limits the search (e.g. **Structured Text Only**):

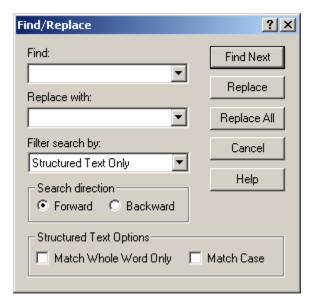

| Control                    | Description                                                                                                    |
|----------------------------|----------------------------------------------------------------------------------------------------|
| Find:                      | Enter Item to search for. An item can be chosen from the list or typed in. Valid entries are filled in when a filter is chosen. The drop down list contains valid entries for the specified filter. If the <b>Structured Text Only</b> filter is selected, the <b>Find:</b> drop down list contains the most recently searched for "Structured Text Only" strings. |
| Replace with:              | Enter the item you want to replace the <b>Find:</b> item with or choose an item from the list. The drop down list will contain items from a previous find/replace.                                                                                                    |
| Filter search by:          | An item can be chosen from the list to filter the search with. The filter will describe the type of item being searched for.                                                                                                    |
| Search direction           | Check the appropriate box to search either forward or backward from where the focus is in your ladder. The search will proceed in the direction you specify and then auto-wrap when the top/bottom of the ladder is reached.                                                                                                    |
| Structured Text<br>Options | Match Whole Word Only - Enabled for Structured Text Only filter. When selected, finds strings that are whole words and not part of a larger word.  Match Case- Enabled for Structured Text Only                                                                                                    |
|                            | filter. When selected, distinguishes between uppercase and lowercase characters and will match only those instances where the capitalization matches the text typed in the <b>Find:</b> field.                                                                                                    |
| <u>F</u> ind Next          | Finds the next occurrence of the entry in <b>Find:</b>                                                                                                    |
| <u>R</u> eplace            | Replaces the entry in <b>Find:</b> with the entry in <b>Replace with:</b>                                                                                                    |
| Replace <u>A</u> ll        | Replaces all occurrences of the entry in <b>Find:</b> with the entry in <b>Replace with:</b>                                                                                                    |
| <u>C</u> ancel             | Closes this dialog without saving any changes.                                                                                                    |
| <u>H</u> elp               | Accesses the Help system.                                                                                                    |

# **Notes:**

• You must enter the complete name of the item you want to search for.

- When searching for declared contacts, coils, Function Blocks or Function Block titles in a ST network, text may not be recognized as a declared element if there are errors while compiling. **Replace** will be disabled in a ST Network that contains compile errors.
- When searching in a ST network, Function Blocks of a specific type can only be found if the Title is left in the function.
- Choosing the Structured Text Only filter causes a search to be done only
  inside ST networks. LD networks will not be searched. Any filter selected
  other than Structured Text Only causes a search to be done in both ST and LD
  networks.
- You can find and replace items individually or find and replace all occurrences
  of items by entering a declared variable in the Replace with: field and choosing the Replace or Replace All button.

## Finding and Replacing - Procedures

#### To search for an element in the ladder

- 1. Choose one of the following methods to see the **Find/Replace** dialog.
  - Select **Edit** | **Find/Replace** from the menu
  - Press < Alt + F3>
- 2. Enter the name of the ladder or structured text element you want to search for in the **Find:** field or use the dropdown list and select the name of the ladder element you want to search for. If the focus in your ladder is on an element that can be searched for, it will automatically appear in the **Find:** field.
- 3. Be sure the correct filter is selected in the **Filter search by:** field.
- 4. Choose the **Search direction**.
- 5. Select the **Find Next** button to move either forward or backward to the next location of the element in the ladder.
- 6. Continue selecting the **Find Next** button or press the **Enter** key if you want to continue to find occurrences of the element. A message will inform you after the ladder has been completely searched.

#### To search and replace an element in the ladder

- 1. Choose one of the following methods to see the **Find/Replace** dialog:
  - Select **Edit** | **Find/Replace** from the menu
  - Press <**Alt** + **F3**>
- 2. Enter the name of the ladder element you want to search for in the **Find:** field. If the focus in your ladder is on an element that can be searched for, it will automatically appear in the field.
- 3. Enter the name you want to replace the variable with in the **Replace with:** field or use the dropdown list and select the name you want to replace the variable with. If the replacement name has not been added to the software declarations table, you will be prompted to do so now.

- 4. Be sure the correct filter is selected in the **Filter search by:** field.
- 5. Choose the **Search direction**.
- 6. First choose the **Find Next** button to find the element.
- 7. Choose either **Replace** to replace an occurrence of the element or **Replace All** to replace all occurrences

## Filtering Find and Replace

You can filter your search by the criteria listed below in the **Filter search by:** field within the **Find/Replace** dialog. Some things to keep in mind include:

- If focus in your ladder is on a contact, coil, data input, data output, function, function block, network label, or a jump label, the name will automatically be entered in the **Find:** field.
- If the focus is on a wire or a return label, things that cannot be searched for, you must enter a name in the **Find:** field and the correct filter in the **Filter search by:** field.
- If you want to find a network, enter the number in the **Find:** field and select Network Numbers for the **Filter search by:** field.

| TYPE OF FILTER                    | LADDER ELEMENTS TO FIND                                |
|-----------------------------------|--------------------------------------------------------|
| <b>Declared Contacts/Data Ins</b> | To first column of current row (not on the power rail) |
| <b>Declared Coils/Data Outs</b>   | Coil or data output                                    |
| <b>Declared Functio Blocks</b>    | Function Block instance                                |
| All Declared Elements             | Contact, coil, data input, or data output              |
| Function/Block Titles             | Functions                                              |
| Label Names                       | Network or jump label                                  |
| Network Numbers                   | Numbered network                                       |
| Structured Text Only              | Structured Text                                        |

- All the filter selections except **Structured Text Only, Function/Block Titles** and **Network Numbers** require entries into the **Find:** field that are defined in software declarations and that match the current filter. If **Structured Text Only** is selected, any text can be typed into the **Find:** field.
- If the **Declared Contacts/Data Ins** filter is selected, the entire ladder will be searched for the contents of the **Find:** field. A match will be found in a ST network anywhere the contents of the **Find:** field is used and not set. **Note:** When this filter is selected, the **Find:** field must contain a valid variable name.

- If the Declared Coils/Data Outs filter is selected, the entire ladder will be searched for the contents of the Find: field. A match will be found in a ST network anywhere the contents of the Find: edit field is set and not just used.
   Note: When this filter is selected, the Find: field must contain a valid variable name.
- If the **Declared Function Blocks** filter is selected, the contents of the **Find:** field represent a function block instance name. In a ST element, a function block is represented in the following format: **Instance:Title(...)**. If found in a ST network, only **Instance** will be highlighted.
- If the **All Declared Elements** filter is selected, all declared elements will be searched.
- If the Function/Block Titles filter is selected, the contents of the Find: field represents a function/block title. In a ST element, a function/block title is represented in the following format: Instance:Title(...). If found in a ST network, only Title will be highlighted. If ':Title' is not typed in (it is optional), the search will not relate the instance name back to the title being searched.
- If the **Label Names** filter or the **Network Numbers** filter is selected, ST elements will not be searched since these items are not relevant to a ST element.
- If the **Structured Text Only** filter is selected, the drop down list for the **Find:** field will contain a list of the last **Structured Text Only** search entries.

## **Finding Duplicates**

When debugging a ladder problem, it can be useful to identify all symbols that are modified at multiple locations within a ladder. **Find Duplicates** provides this functionality. When **Find Duplicates** is selected, PiCPro searches for function blocks, data outs, and coils that appear more than once in the ladder. When PiCPro finds duplicated function blocks, data outs, or coils, a message is displayed in the information window.

To search for duplicated elements:

- 1. Select **Edit** | **Find Duplicates** from the menu.
- 2. PiCPro searches the ladder and puts a message in the information window when finished either saying no duplicates were found or listing the ones that were found.

**Note:** Duplicated jump labels, contacts, data ins, and functions are not included in this search.

# Saving, Closing, and Exiting

When you close your ladder, PiCPro asks if you want to keep any changes that have not yet been saved. You have three choices:

- Yes to save the latest changes
- No to lose the changes and close the ladder
- Cancel to allow you to change your mind and continue to work on the ladder.

If you close a ladder that you have not yet assigned a name to, PiCPro asks if you want to save changes to the ladder diagram. If you choose **Yes**, the **Save**  $\Delta$ s box appears and you can type in the name. PiCPro assigns the name to the ladder, saves the ladder, and then closes.

**Note:** A ladder saved in V13.0 is saved in a format that cannot be read by previous versions of PiCPro if software declarations contains any mixed case variable names, variable names longer than 8 characters, the ladder contains any ST networks, or scan with ASIU errors has been enabled in hardware declarations.

## **Saving Files**

It is a good idea to save your file at regular intervals as you work on it.

Using the **Save** command, you can save the file under its existing name.

Using the **Save As** command, you can specify a new filename and/or a location where you want the file stored.

To save a new file, do the following:

- 1. Select **File** | **Save** from the menu or the **b**utton from the standard toolbar.
- 2. In the **Save As** box, choose a drive and folder where you want to save your ladder file (\*.ldo).
- 3. Enter a name in the File name: field.
- 4. Click Save.

To save an existing file, do the following:

• Select <u>File</u> | <u>Save</u> from the menu or the <u>lea</u> button from the standard toolbar.

To save all files open within PiCPro, do the following:

• Select File | Save All from the menu

If any of the open files have not been saved previously, PiCPro prompts you to choose a location to save the file to. Type in a name in the **File name:** field and click **Save**. **Note:** This command will update the Windows time stamp on all of the open files regardless of whether changes were actually made.

# Saving Files with a Different Name

You can use the **Save As** command to change the name and/or the location of a file. By giving the file a different name when you save it, you create a copy of the existing file while keeping the original intact.

To save a file under a different name, do the following:

- 1. Select **File** | **Save As** from the menu.
- 2. Select the location you want to save the file to in the **Save in:** field.

- 3. Enter the new file name in the **File name:** box.
- 4. Click Save.

# **Closing Files**

If the file has changed but has not yet been saved, PiCPro asks if you want to save the file before closing it. Choose **Yes** to save the file before closing, choose **No** to close the file without saving it.

To close a file, do the following:

• Select File | Close from the menu

## **Exiting PiCPro**

Exiting means shutting down PiCPro. It marks the last step in a PiCPro session.

To exit, do one of the following

- Select File | Exit from the menu
- Click on the corner symbol on the title bar to drop down a list. Choose
   Close.
- Press <**Alt** + **F4**>.
- Click the **x** button in the upper right corner.

PiCPro asks if you want to save any unsaved changes in any open files:

- Click **Yes** to save changes before exiting.
- Click **No** to exit without saving changes.
- Click **Cancel** to exit the dialog box and continue with your application.

# Working with a Split Screen

You may find it helpful to use the split screen feature when you want to view sections of a ladder at the same time. Each section will have its own scrolling capability so you can move to any ladder location you want.

**Note:** Click within the quadrant you want to scroll <u>before</u> using the scroll bar.

The screen can be split horizontally and/or vertically.

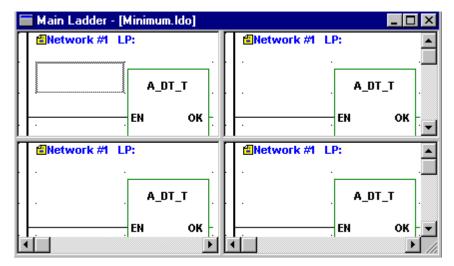

To split the screen, do the following:

1. To split the screen horizontally, move the arrow to the top section (encircled below) of the vertical scroll bar.

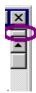

- 2. When the arrow head changes to the double line/double arrow, click the button and drag the horizontal line into your ladder and release.
- 3. To split the screen vertically, move the arrow to the left section (encircled below) of the horizontal scroll bar.

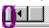

4. When the arrow head changes to the double line/double arrow, click the button and drag the vertical line into your ladder and release.

To unsplit the screen, do the following:

• Double click on the vertical or horizontal split line to remove the split screen and return to your normal view.

## **Hardware Declarations**

Hardware declarations will differ based on whether you declare a PiC CPU, standalone MMC CPU, or MMC for PC CPU. If you declare a CPU that differs from what is actually installed in the control, you may not be able to download your ladder file (\*.ldo) to the control.

The hardware configuration in the hardware declarations table is compared to the I/O points defined in the software declarations table when the ladder (\*.ldo) is compiled. PiCPro can detect an error such as an output that is defined at an input location. An error message will be displayed when you issue the **Compile Only** or the **Compile & Download** command.

In the hardware declarations table, you define what type of hardware module occupies each slot in the master rack. Based on the type of CPU selected, you can also define the other types of I/O in your system such as remote I/O expansion racks, block I/O, or ASIU I/O

If you later change the CPU type from what was originally declared, you will need to review the I/O points defined in software declarations to ensure that your I/O points are correctly assigned.

#### **Hardware Declaration Restrictions**

When making hardware declarations, you must first determine that the CPU supports the I/O in your system.

|                           | PiC 90<br>CPU | PiC 900<br>CPU | Standalone<br>MMC (3) | MMC for<br>PC |
|---------------------------|---------------|----------------|-----------------------|---------------|
| Remote I/O Expansion Rack | NO            | YES            | NO                    | NO            |
| Block I/O Module          | YES           | YES (1)        | YES                   | YES           |
| ASIU I/O Module           | NO            | NO             | NO                    | YES           |
| Ethernet                  | YES           | YES            | YES                   | YES (2)       |
| DeviceNet                 | YES           | YES            | YES                   | YES           |

<sup>&</sup>lt;sup>(1)</sup> Not all PiC 900 and PiC 90 CPUs support block I/O modules. Check the hardware manuals for these CPUs for complete information.

<sup>(2)</sup> MMC for PC does not require a separate Ethernet module. PiC and standalone MMC require separate modules.

<sup>(3)</sup> Information that applies to standalone MMC also applies to standalone MMC PLUS.

For CPUs that accept Remote I/O Expansion racks, up to 7 racks can be added. For CPUs that accept Block I/O modules, up to 77 modules can be added. For CPUs that accept ASIU I/O modules, up to 8 modules can be added.

# **Entering Hardware Declarations**

## To bring up the Hardware Declarations table

Use one of the following methods:

- Click the button on the View Navigator toolbar.
- Select View | Hardware Declarations from the menu.

The following dialog is displayed:

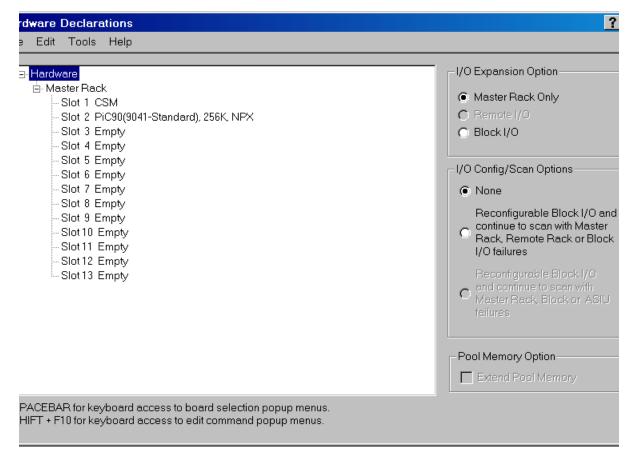

The following describes the Hardware Declarations dialog:

| Control                                                                                           | Description                                                                                                    |  |
|---------------------------------------------------------------------------------------------------|----------------------------------------------------------------------------------------------------|--|
| I/O Expansion Option                                                                              |                                                                                                    |  |
| Master Rack Only                                                                                  | Select this option if your hardware configuration consists of a master rack only.                                                                                                    |  |
| Remote I/O                                                                                        | Select this option if your hardware configuration contains remote I/O.                                                                                                    |  |
| Block I/O                                                                                         | Select this option if your hardware configuration contains Block I/O.                                                                                                    |  |
| I/O Config/Scan Options                                                                           |                                                                                                    |  |
| None                                                                                              | Select this radio button to disable Ladder Configurable I/O and prevent continued scan of a ladder with I/O errors.                                                                                                    |  |
| Reconfigurable Block I/O and continue to scan with Master Rack, Remote Rack or Block I/O failures | Select this radio button to enable Ladder Configurable I/O and allow the ladder to continue scanning with Master Rack, Remote Rack or I/O errors.  Note: If an ASIU error is present, the ladder will not continue to scan. The function block IO_CFG must be used to allow the ladder to react to I/O errors. |  |
| Reconfigurable Block I/O and continue to scan with Master Rack, Block or ASIU failures            | Select this radio button to enable Ladder Configurable I/O and allow the ladder to continue scanning with Master Rack, Block or ASIU errors.  Note: This option is only available if an MMC for PC Analog Servo CPU is selected.                                                                               |  |

# To enter hardware declarations - master rack (all CPU types)

- 1. Position the cursor on the slot you want to declare a hardware module in and left-click. A fly-out box appears. If an arrow ▶ is at the end of the item on the fly-out list, there are more choices.
- 2. Slide the mouse over each fly-out list, select the description of the module you want to declare.
- 3. When you are at the final fly-out list, left-click to make your selection. Your choice will be listed in the master rack list. **Note:** if you want a brief description of the module, press **F1** key before making your selection.
- 4. To add remote I/O (PiC CPU only) or block I/O, click the check box. You can then use the fly-out lists to configure the I/O.
- 5. To enable I/O Config/Scan Options, select the appropriate radio button.
- 6. To save your declarations or changes and return to your ladder, use <u>File | Save</u> & Close from the menu or F10 key or Enter key. To exit without saving your changes, use <u>File | Close</u> from the menu or Esc key.

You can access various editing commands (Copy, Paste, Insert, etc.) with a right-click or from the **Edit** menu.

You can also use the keyboard for selecting modules by pressing the spacebar. Then use the up and down arrow keys to scroll, and press **Enter** key to select a module. You can use the keyboard to access the editing commands by pressing **Shift** + **F10**>.

## **Viewing Hardware Declarations**

You can change the view of the hardware declarations list using the plus (+) and minus (-) symbols to expand and contract the branches of the tree.

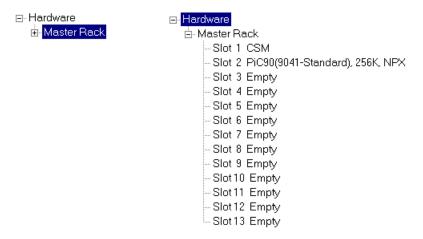

#### **Hardware Declarations Table - PiC CPU**

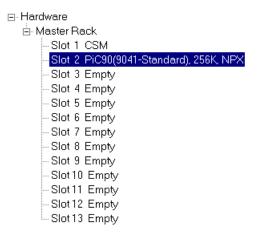

The Hardware Declarations Table is described on the following pages.

#### **Master Rack**

Slot 1 is reserved for the Central Services Module (CSM)

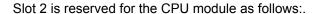

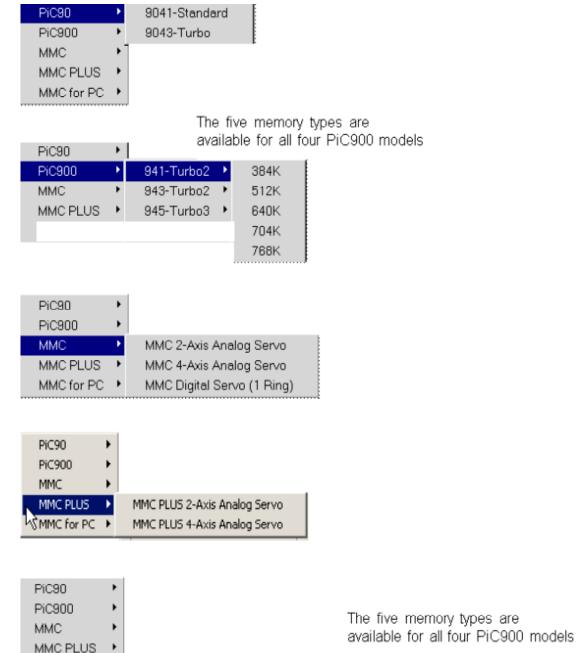

Slots 3 through 13 define the type and location of the I/O modules.

MMC for PC - Analog Servo

MMC for PC - Digital Servo (1 ring - 8 Slaves)

MMC for PC - Digital Servo (1 ring - 16 Slaves)

MMC for PC - Digital Servo (1 ring - 32 Slaves)

384K

512K

640K

704K 768K

MMC for PC

#### PiC I/O -- Inputs

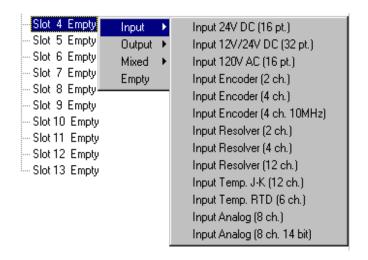

PiC I/O -- Outputs

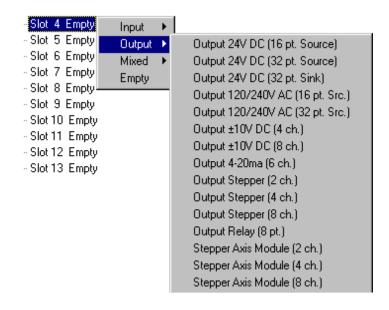

### PiC I/O -- Mixed I/O

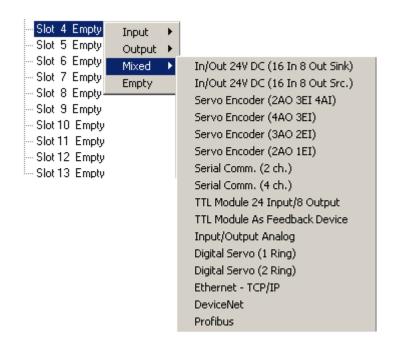

### Hardware Declarations Table - Remote I/O Expansion Rack

#### **Expansion Rack**

- Slot 1 Reserved for Remote Services Module
- Slot 2 Reserved for I/O Driver Module
- Slots 3 13 Define the type and location of the additional I/O modules.

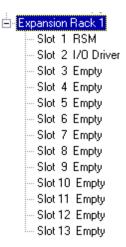

#### Hardware Declarations Table - MMC for PC CPU

#### Master Rack (Board mounted in workstation)

- Slot 1 MMC for PC CPU (Analog or Digital Servo)
  Slot 2 Reserved for the DeviceNet, Profibus or Digital Line Shaft (DLS) module
  - □- Hardware
    □- Master Rack (MMC for PC)
    □- Slot 1 MMC for PC Digital Servo (1 Ring 8 Axes) 512K Application
    □- Slot 2 Empty
    □- DeviceNet
    □- Profibus
    □- Digital Line Shaft (DLS)
    □- Empty

#### MMC for PC ASIU I/O

#### Analog Servo Interface Units (ASIU)

Slot 1 - 8 (Only available when an Analog Servo CPU is specified)

A left-click on an ASIU "Slot" will display the selection menu shown. The ASIU "slot" number refers to the physical switch setting on the hardware.

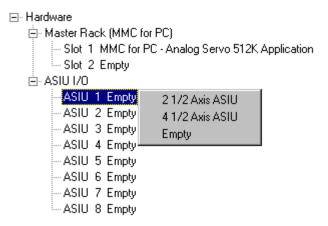

**Note:** If an MMC for PC Digital Servo is selected, the ASIU I/O branch will not be shown on the hardware tree.

#### Hardware Declarations Table - Standalone MMC CPU

#### **Master Rack**

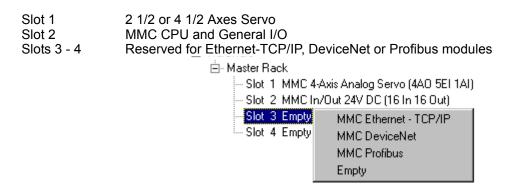

#### **Hardware Declarations Table - MMC PLUS CPU**

#### **Master Rack**

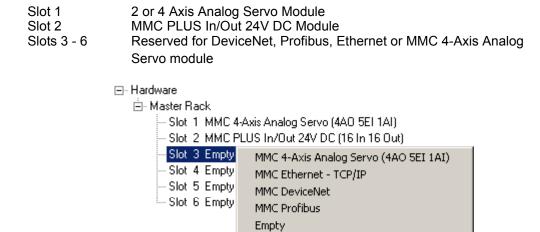

#### Hardware Declarations Table - Block I/O Module

#### **Block I/O Modules**

Blocks 1 - 77 Define the type and location of the I/O modules. Select the module type and then the correct module from the fly-out list provided

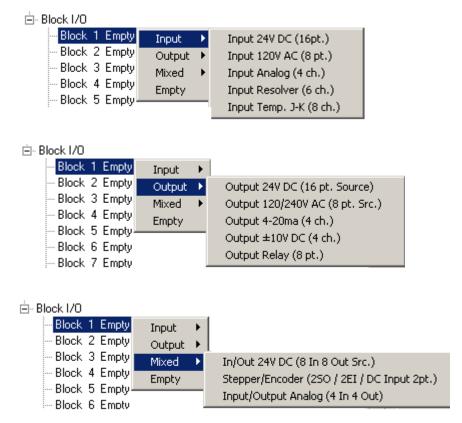

# **Editing Hardware Declarations**

The editing commands in the hardware declarations table are insert, delete, cut, copy, and paste.

## **Inserting and Deleting Hardware Declarations**

After entering the first Remote I/O expansion rack, you can add additional expansion racks by using the **Insert After** command.

To insert additional remote I/O expansion racks or block I/O, do the following:

- 1. Select the device after which you want to insert another device.
- 2. Choose **Edit** | **Insert After** from the menu or **Insert** key. The new device will be placed directly after the one you selected. If there are any racks or blocks after it, they will be renumbered.

**Note:** Block I/O will only be incremented up to the first empty block. For example, if you have Block I/O modules in blocks 1 through 5, and 6 through 9 are empty, and 10 through 15 contain Block I/O modules, and you **Insert After** at block 2, only 3, 4, and 5 will shift becoming 4, 5, and 6. The block modules in 10 through 15 are unaffected. You will also be prompted to have the corresponding Block I/O points adjusted in Software Declarations. For this example, all I/O points for block 3 would be changed to block 4, etc. You cannot insert Block I/O that would cause a block defined at block 77 to be replaced. You will be prompted to remove that block first.

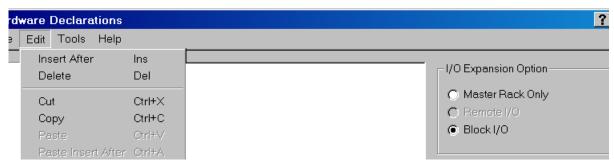

To delete a remote I/O expansion rack or a block I/O, do the following:

- 1. Select the object you want to delete.
- 2. Choose **Edit** | **Delete** from the menu or **Delete** key. A warning message appears. The object will be deleted if you choose **OK**. With a remote I/O expansion rack, if there are any racks after the one you deleted, they will be renumbered.

**Note:** When you delete a Block I/O module, remaining modules are moved up in the list to the first empty block. For example, if blocks 1 through 6 are filled with Block I/O modules, 7 through 9 are empty, and 10 through 15 contain Block I/O modules, and you delete block 4, then 5 and 6 become 4 & 5, 6 is empty, and 10 through 15 are unaffected. Any Software Declarations specifying I/O points for block 4 will be modified to remove the I/O points. You are prompted to have the Software Declarations automatically adjusted. For this example, all I/O points for block 5 will be changed to block 4, etc.

### **Cutting and Copying Hardware Declarations**

The **Copy** and **Cut** commands let you use the clipboard to create copies of some selected objects in the declarations table. The commands are context sensitive and will be grayed if they do not apply to where you are in the table.

The **Copy** command places a copy of the selected object on the clipboard.

The Cut command removes the object from the table and places it on the clipboard.

# Copy command <u>can</u> be used on these selected objects:

- Entire Hardware Declarations Table
- Master Rack
- Expansion Rack(s)
- Block I/O Branch
- ASIU I/O Branch
- CPU, I/O, Modules

# Cut command <u>can</u> be used on these selected objects:

- Expansion Racks
- I/O and Block I/O Modules
- Block I/O Branch
- ASIU I/O Modules

# Copy command <u>cannot</u> be used on:

Modules that cannot be changed

#### Cut command cannot be used with:

- Entire Hardware Declarations Table
- Master Rack
- CPU and modules that cannot be changed
- I/O in slot 1

To copy an object in the hardware declarations table:

- 1. Select the object.
- 2. Choose **Edit** | **Copy** from the menu or **<Ctrl** + **C>** to copy the selected object to the clipboard.

To cut an object in the hardware declarations table:

- 1. Select the object.
- 2. Choose **Edit** | Cut from the menu or <Ctrl + X> to cut the selected object.

Things to note about cutting objects from the hardware declarations table:

- When you cut a Block I/O module, remaining modules are moved up in the list to the first empty block. For example, if blocks 1 through 6 are filled with Block I/O modules, 7 through 9 are empty, and 10 through 15 contain Block I/O modules, and you delete block 4, then 5 and 6 become 4 & 5, 6 is empty, and 10 through 15 are unaffected. Any Software Declarations specifying I/O points for block 4 will be modified to remove the I/O points. You are prompted to have the Software Declarations automatically adjusted. For this example, all I/O points for block 5 will be changed to block 4, etc.
- When you cut an expansion rack or a block branch, the rack or block branch is removed. With expansion racks, any remaining racks are renumbered.

#### Pasting and Paste Insert in Hardware Declarations

Once an object is on the clipboard, you can use the **Paste** command or the **Paste Insert After** command to place the object back into the table. The object remains on the clipboard until you cut or copy another object onto the clipboard. Only one object can be placed on the clipboard at a time.

Using the Paste command

- 1. Select the location where you want the paste to occur.
- 2. Choose **Edit** | **Paste** from the menu or **<Ctrl** + **V>**. The object on the clipboard will replace the selected object.

Using the Paste Insert After command

- 1. Select the location where you want the paste insert after to occur.
- 2. Choose **Edit** | **Paste Insert After** from the menu or **<Ctrl** + **A>**. The object on the clipboard will be inserted after the location you selected.

Things to note about pasting objects in the hardware declarations table

- With the **Paste** command, the object on the clipboard must match the selected object in the table.
- With the **Paste Insert After** command, the object on the clipboard must be an expansion rack or a block module. The selected object can be the master rack, an expansion rack, the block I/O root, or an individual block module.
- With the **Paste Insert After** command, Block I/O will only be incremented up to the first empty block. For example, if you have Block I/O modules in blocks 1 through 5, and 6 through 9 are empty, and 10 through 15 contain Block I/O modules, and you **Paste Insert After** at block 2, only 3, 4, and 5 will shift becoming 4, 5, and 6. The block modules in 10 through 15 are unaffected. You will also be prompted to have the corresponding Block I/O points adjusted in Software Declarations. For this example, all I/O points for block 3 would be changed to block 4, etc. You cannot insert Block I/O that would cause a block defined at block 77 to be replaced. You will be prompted to remove that block first.

# **Pasting to Software Declarations**

You can copy I/O information for a standalone MMC or MMC for PC to the clipboard and paste it in Software Declarations.

Right-click on a standalone MMC module (slot 1, 2, 3, 4, 5 or 6) or an MMC for PC ASIU module, select **Copy I/O to clipboard**. Declarations for all I/O points on that module will be placed on the clipboard.

# **Printing Hardware Declarations**

The hardware declarations table cannot be printed while the hardware declarations dialog is open. It can be printed using the **Print** command from the **File** menu for the application. The table will be printed in its expanded form regardless of how it was last displayed.

To print your hardware declarations

- 1. Put focus on the ladder view.
- 2. Select <u>File</u> | <u>Print</u> from the menu or press <Ctrl + P>.
- 3. The **Print** dialog appears. Make sure the Hardware Declarations Include in Listing box is checked. Select **OK** to proceed or **Cancel** to exit.

# **Closing and Saving Hardware Declarations**

You can close the hardware declarations table and save any changes or close without saving changes.

To close and save the hardware declarations table:

- 1. If you choose <u>File</u> | <u>Save & Close</u> from the menu or press the F10 key, your table will close and any changes will be saved.
- 2. If you choose **File** | **Close** from the menu or press the **Esc** key, your table will close and no changes will be saved.

## **Software Declarations**

In the Software Declarations table, you enter the following information for your ladder:

- The name and data type of every variable, contact, coil, function block, structure and array used.
- The location of every physical input or output used.
- The initial or default value of any entry if required.
- The retentive, global, external, or UDFB in or out attribute of any variable if required.
- A descriptive long name if desired.

You can perform the following editing functions in the Software Declarations table:

- Inserting and deleting entries
- Finding declared entries
- Cutting, copying, and pasting entries
- Purging the table of entries that are not used in your ladder

## **Entering Software Declarations**

There are several ways to access the Software Declarations table in order to declare entries.

- Select the 🗾 button from the view navigator toolbar.
- Select View | Software <u>Declarations...</u> from the menu.
- When you enter a new variable in your ladder and it has not been declared yet, answer **Yes** to this dialog and the Software Declarations table will appear.

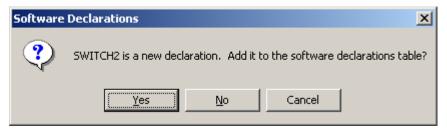

Press the **Insert** key to add a new variable to the table.

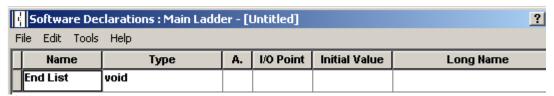

You can add a variable to the declarations. There are six columns in the table in which you enter information.

- The name and data type of every variable, contact, coil, function block, structure and array used must be entered in the Name and Type columns.
- If required, the retentive, global, external, or UDFB in or out attribute of any variable is entered in the A. (or Attribute) column.
- The location of every physical input or output used is entered in the I/O Point column.
- The initial or default value of any entry, if required, is entered in the Initial Value column.
- A descriptive long name, if desired, can be entered in the Long Name col-

## Names and Long Names of Variables

#### **Names**

In the **Name** column of the Software Declarations table, type in up to 63 alphanumeric/underscore characters.

- The first character must be alpha (A-Z, a-z) or the underscore ( ).
- The 2nd through 63rd character can be alpha, numeric (0-9), or underscore.
- Mixed case characters are allowed.

**Note:** No distinction is made between names having the same characters with different case (e.g. Switch1 and SWITCH1). If there is an existing variable named SWITCH1 and a new variable named Switch1 is inserted, an error message box will be displayed indicating there is already another variable with the same name.

If the name is changed in this column, every occurrence of the variable in your ladder will be changed. The only exception is a ST Network that contains syntax errors. In this case the name may not be changed.

## **Long Names**

Since the release of PiCPro for Windows V13.0, **Long Names** are no longer required. This column is being retained for ladder files created with versions of PiCPro prior to V13.0.

In the **Long Name** column, you can add a long name to any variable used in a network. Long names can have up to 40 ASCII characters on four lines (10 per line). You can view, edit or add a long name to a variable in a LD network or to the Long Name column in the Software Declarations table. When you add or change a long name for a variable in a network, PiCPro automatically updates the Long Name column in the Software Declarations table and vice versa. You can choose to display or hide the long names in your LD Networks.

# Reserved Keywords

The following are reserved Keywords that are not allowed as variable names:

| ACTION       | ADD            | AND          | ANDN               |
|--------------|----------------|--------------|--------------------|
| ARRAY        | AT             | BOOL         | BY                 |
| BYTE         | CAL            | CALC         | CALCN              |
| CASE         | CONFIGURATION  | CONSTANT     | D                  |
| DATE         | DATE_AND_TIME  | DINT         | DIV                |
| DO           | DS             | DWORD        | ELSE               |
| ELSIF        | END_ACTION     | END_CASE     | END_CONFIGURATION  |
| END_FOR      | END_IF         | END_FUNCTION | END_FUNCTION_BLOCK |
| END_PROGRAM  | END_REPEAT     | END_RESOURCE | END_STEP           |
| END_STRUCT   | END_TRANSITION | END_TYPE     | END_VAR            |
| END_WHILE    | ENO            | EQ           | EXIT               |
| FOR          | FROM           | FUNCTION     | FUNCTION_BLOCK     |
| F_EDGE       | GE             | GT           | IF                 |
| INITIAL_STEP | INT            | JMP          | JMPC               |
| JMPCN        | L              | LD           | LDN                |
| LE           | LINT           | LREAL        | LWORD              |
| LT           | MOD            | MUL          | N                  |
| NE           | NOT            | OF           | ON                 |
| OR           | ORN            | P            | PROGRAM            |
| R            | READ_ONLY      | READ_WRITE   | REAL               |
| REPEAT       | RESOURCE       | RET          | RETURN             |
| R_EDGE       | S              | SD           | SINT               |
| SL           | ST             | STEP         | STN                |
| STRING       | STRUCT         | SUB          | TASK               |
| THEN         | TIME           | TIME_OF_DAY  | ТО                 |
| TRANSITION   | TYPE           | UDINT        | UINT               |
| ULINT        | UNTIL          | USINT        | VAR                |
| VAR_ACCESS   | VAR_EXTERNAL   | VAR_GLOBAL   | VAR_INPUT          |
| VAR_IN_OUT   | VAR_OUTPUT     | WITH         | WHILE              |
| WORD         | XOR            | XORN         |                    |
|              |                |              |                    |

If you attempt to enter a variable name that is a reserved keyword (e.g. ACTION), the following message will appear:

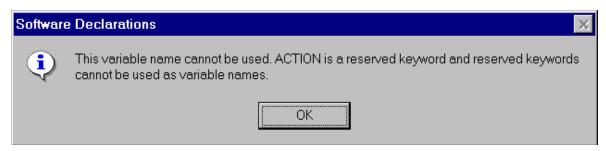

Choose **OK** and enter a variable name that is not a reserved keyword.

#### I/O Points

In the I/O Point column, enter the location of physical inputs and outputs only.

- For hardware modules located in the master or expansion rack, the rack and slot location of the module and the channel location of the input or output are defined. The hardware module must be declared in the Hardware Declarations table.
- For block I/O modules, the block number and the point number are defined.
- For ASIU I/O modules, the ASIU number and the point number are defined.

The data type in the **Type** column must be boolean in order to enter information in the I/O Point column

The format of I/O points defined in software declarations is different based on the CPU type declared in hardware declarations. The definition of Block I/O points is unaffected by CPU choice.

**Note:** I/O point information that applies to the standalone MMC CPU also applies to the standalone MMC PLUS CPU.

#### Standalone MMC I/O Points

Both PiCPro Professional and the MMC-Limited Edition allow you to copy and paste the I/O information to the Software Declarations table from the Hardware Declarations table. This can be done for the I/O on the MMC CPU module and the MMC analog servo module.

The information can be copied by doing the following:

- Select the CPU (Slot 2) or Analog Servo Module (any slot) in the Hardware Declarations table.
- Right-click and choose Copy I/O to Clipboard.
- Close the Hardware Declarations table and view the Software Declarations table.
- Paste the information into the Software Declarations table.

All necessary information will be entered in the Software Declarations table.

Below is a list of the I/O Point labels for the general connector on the MMC CPU module and for the axis and auxiliary connectors on the analog module. The information in column 2 will be pasted in the **Name** column and the information in column 3 will be pasted in the **I/O Point** column of the Software Declarations table. In the following table, '#' represents the slot number.

| Discrete point           | Declared Name    | Software Declaration I/O assignment | PiC I/O Point |
|--------------------------|------------------|-------------------------------------|---------------|
|                          |                  | (MMC I/O Point)                     |               |
| 16 general DC Inputs     | GENI1-GENI16     | IGEN.1 through IGEN.16              | 13.1 - 13.16  |
| 16 general DC Outputs    | GENO -GENO16     | OGEN.1 through OGEN.16              | O3.1 - O3.16  |
| 2 short circuit Inputs   | SHORT1-SHORT2    | ISGEN.1 through ISGEN.2             | I3.17 - I3.18 |
| 6/12 auxiliary DC Inputs | AUXI#_1-AUXI#_12 | IAUX#.1 through IAUX#.12            | Is.1 - Is.12  |
| Axis 1 DC input          | AX1RDY#          | I#A1.1 (Slot #, Axis 1, Input 1)    | Is.13         |
| Axis 2 DC input          | AX2RDY#          | I#A2.1                              | Is.14         |
| Axis 3 DC input          | AX3RDY#          | I#A3.1                              | Is.15         |
| Axis 4 DC input          | AX4RDY#          | I#A4.1                              | Is.16         |
| Axis 1 DC output         | AX1EN#           | O#A1.1 (Slot #, Axis 1 Output 1)    | Os.1          |
| Axis 2 DC output         | AX2EN#           | O#A2.1                              | Os.3          |
| Axis 3 DC output         | AX3EN#           | O#A3.1                              | Os.5          |
| Axis 4 DC output         | AX4EN#           | O#A4.1                              | Os.7          |
| Axis 1 DC output         | AX1RES#          | O#A1.2 (Slot #, Axis 1 Output 2)    | Os.2          |
| Axis 2 DC output         | AX2RES#          | O#A2.2                              | Os.4          |
| Axis 3 DC output         | AX3RES#          | O#A3.2                              | Os.6          |
| Axis 4 DC output         | AX4RES#          | O#A4.2                              | Os.8          |

In the **PiC I/O Point** column, **s** represents the slot number. Where the slot number is 4 if the Analog Servo module was in slot 1, or slot number of the Analog Servo Module +2 if the Analog Servo module was in slots 3 through 6.

**Note:** The **PiC I/O Point** column is what will appear in the software declarations if you later change your CPU from standalone MMC to a PiC CPU type. Always check the I/O points after changing CPU types to be sure the I/O mappings match your system.

**Note:** If you later change the CPU type in hardware declarations, the I/O points will automatically change in software declarations.

#### **Fast Inputs**

The following I/O points can be **manually entered** in software declarations. Where # represents the slot number.

| Discrete point           | Declared<br>Name | Software Declaration I/O assignment (MMC I/O Point) |
|--------------------------|------------------|-----------------------------------------------------|
| Axis 1 fast input        | AX1FIN#          | IFAUX#.1 (aux port, Axis 1, Fast Input)             |
| Axis 2 fast input        | AX2FIN#          | IFAUX#.2                                            |
| Axis 3 fast input        | AX3FIN#          | IFAUX#.3                                            |
| Axis 4 fast input        | AX4FIN#          | IFAUX#.4                                            |
| Axis 49 fast input       | DIGFIN#          | IFAUX#.49 (aux port, Digitize 49, Fast Input)       |
| Expansion input (future) |                  | I3.1 – I3.x                                         |

#### MMC for PC I/O Points

PiCPro Professional Edition is used to program the I/O points for MMC for PC CPU types. If an MMC for PC CPU is specified in the hardware declarations, all I/O points in the software declarations must be MMC for PC I/O points.

I/O points can be manually entered or copied from one ladder to another. The ASIU I/O points can be copied to the clipboard from Hardware Declarations table, and pasted into the Software Declarations table. **Note:** Declarations for the Fast Inputs available for each axis must be manually entered into Software Declarations table. They cannot be copied to the clipboard from Hardware Declarations table.

#### ASIU I/O

The following table describes the MMC for PC, Analog Servo Interface Unit (ASIU) I/O points. The information in column 2 is the default declared name which will be pasted into the **Name** column if the ASIU I/O is copied to the clipboard from Hardware Declarations table. The information in column 3 will be pasted in the **I/O point** column. The ASIU number is included in both the declared

name and the I/O assignment. In the following table, "#" represents the ASIU number.

| Discrete point           | Declared Name       | Software Declaration I/O assignment | PiC I/O Point |
|--------------------------|---------------------|-------------------------------------|---------------|
| 16 general DC Inputs     | GENI#_1 - GENI#_16  | IGEN#.1 - IGEN#.16                  | Is.1 - Is.16  |
| 16 general DC Outputs    | GENO#_1 - GENO#_16  | OGEN#.1 - OGEN#.16                  | Os.1 - Os.16  |
| 2 short circuit Inputs   | SHORT#_1 - SHORT#_2 | ISGEN#.1 - ISGEN#.2                 | Is.17 - Is.18 |
| 6/12 auxiliary DC Inputs | AUXI#_1 - AUXI#_12  | IAUX#.1 - IAUX#.12                  | Is.19 - Is.30 |
| Axis 1 DC Input          | AX1RDY#             | I#A1.1 (ASIU #, Axis 1, Input 1)    | Is.31         |
| Axis 2 DC Input          | AX2RDY#             | I#A2.1                              | Is.32         |
| Axis 3 DC Input          | AX3RDY#             | I#A3.1                              | Is.33         |
| Axis 4 DC Input          | AX4RDY#             | I#A4.1                              | Is.34         |
| Axis 1 DC Output         | AX1EN#              | O#A1.1 (ASIU #, Axis 1, Output 1)   | Os.17         |
| Axis 2 DC Output         | AX2EN#              | O#A2.1                              | Os.19         |
| Axis 3 DC Output         | AX3EN#              | O#A3.1                              | Os.21         |
| Axis 4 DC Output         | AX4EN#              | O#A4.1                              | Os.23         |
| Axis 1 DC Output         | AX1RES#             | O#A1.2 (ASIU #, Axis 1, Output 2)   | Os.18         |
| Axis 2 DC Output         | AX2RES#             | O#A2.2                              | Os.20         |
| Axis 3 DC Output         | AX3RES#             | O#A3.2                              | Os.22         |
| Axis 4 DC Output         | AX4RES#             | O#A4.2                              | Os.24         |

In the **PiC I/O Point** column, **s** represents the slot number where the slot number is the sum of the ASIU # and 5.

**Note:** The **PiC I/O Point** column contains the I/O that would be displayed if the CPU in hardware declarations were changed from an MMC for PC CPU to a PiC CPU.

**Note:** If you later change the CPU type in hardware declarations, the I/O points will automatically change in software declarations.

### **MMC for PC Fast Inputs**

The following I/O points can be **manually entered** in software declarations. Where # represents the slot number.

| Discrete point     | Declared<br>Name | Software Declaration I/O assignment           |
|--------------------|------------------|-----------------------------------------------|
| Axis 1 fast input  | AX1FIN#          | IFAUX#.1 (aux port, Axis 1, Fast Input)       |
| Axis 2 fast input  | AX2FIN#          | IFAUX#.2                                      |
| Axis 3 fast input  | AX3FIN#          | IFAUX#.3                                      |
| Axis 4 fast input  | AX4FIN#          | IFAUX#.4                                      |
| Axis 49 fast input | DIGFIN#          | IFAUX#.49 (aux port, Digitize 49, Fast Input) |

# **Numbering**

The manner in which I/O points are displayed changes based on the type of CPU selected in Hardware Declarations (PiC, standalone MMC, or MMC for PC).

### PiC CPU

The master or CPU rack is #0. Expansion racks are numbered 1 - 7, where #1 is the rack connected to the master, #2 is the rack connected to #1, etc. Slots are numbered left to right when facing the PiC rack. Slot 1 and slot 2 are reserved for the CSM/CPU module. On an expansion rack, slot 2 is reserved for the I/O driver module.

## Master Rack, PiC CPU

Enter four to six characters.

| 1 <sup>st</sup> | I or O    | Input or Output                                    |
|-----------------|-----------|----------------------------------------------------|
| 2 <sup>nd</sup> | 0 - 1     | First digit of module slot number* (can omit if 0) |
| 3 <sup>rd</sup> | 0 - 9     | Second digit of the module slot number*            |
| 4 <sup>th</sup> | . (point) | Used as a separator                                |
| 5 <sup>th</sup> | 0 - 3     | First digit of channel number** (can omit if 0)    |
| 6 <sup>th</sup> | 0 - 9     | Second digit of channel number**                   |

<sup>\*</sup> Valid slot numbers are 3 - 13.

## Example:

If the input is in the master rack at slot 4, channel 3, enter: **I4.3** 

### **Expansion Rack I/O**

**Note:** Expansion Rack I/O is only available if PiC CPU is chosen.

Expansion Rack I/O is not available for a standalone MMC or MMC for PC CPU.

Enter six to eight characters.

| 1 <sup>st</sup> | I or O    | Input or Output                                    |
|-----------------|-----------|----------------------------------------------------|
| 2 <sup>nd</sup> | 1 - 7     | Expansion rack number                              |
| 3 <sup>rd</sup> | . (point) | Used as separator                                  |
| 4 <sup>th</sup> | 0 - 1     | First digit of module slot number* (can omit if 0) |
| 5 <sup>th</sup> | 0 - 9     | Second digit of the module slot number*            |
| 6 <sup>th</sup> | . (point) | Used as a separator                                |
| 7 <sup>th</sup> | 0 - 3     | First digit of channel number** (can omit if 0*)   |
| 8 <sup>th</sup> | 0 - 9     | Second digit of channel number**                   |

<sup>\*</sup>Valid slot numbers are 3 - 13.

#### **Example:**

If the output is from expansion rack #7 at slot 12, channel 10, enter: **O7.12.10** 

<sup>\*\*</sup>Valid channel numbers are 1 - 64.

<sup>\*\*</sup>Valid channel numbers are 1 - 64.

## **Master Rack Standalone MMC CPU**

| (Three          | Options)  |                                |
|-----------------|-----------|--------------------------------|
| 1 <sup>st</sup> | I or O    | Input or Output                |
| 2 <sup>nd</sup> | AUX, FAUX | Connector/Type                 |
| 3 <sup>rd</sup> | 1 - 6     | Slot number                    |
| 4 <sup>th</sup> | . (point) | Used as a separator            |
| 5 <sup>th</sup> | 0 - 4     | First digit of channel number  |
| 6 <sup>th</sup> | 0 - 6     | Second digit channel number    |
| OR              |           |                                |
| 1 <sup>st</sup> | I or O    | Input or Output                |
| 2 <sup>nd</sup> | GEN       | Connector/Type                 |
| 3 <sup>rd</sup> | . (point) | Used as a separator            |
| 4 <sup>th</sup> | 0 - 4     | First digit of channel number  |
| 5 <sup>th</sup> | 0 - 6     | Second digit of channel number |
| OR              |           |                                |
| 1 <sup>st</sup> | I or O    | Input or Output                |
| 2 <sup>nd</sup> | 1 - 6     | Slot number                    |

Connector/Type

Used as a separator

First digit of channel number

# **ASIU I/O for MMC for PC CPU**

1 - 2

. (point)

A1, A2, A3, A4

(Two Options)

3<sup>rd</sup>

4<sup>th</sup>

5<sup>th</sup>

| 1 <sup>st</sup> | I or O         | Input or Output               |
|-----------------|----------------|-------------------------------|
| 2 <sup>nd</sup> | GEN, AUX, FAUX | Connector/Type                |
| 3 <sup>rd</sup> | 1 - 8          | ASIU number                   |
| 4 <sup>th</sup> | . (point)      | Used as a separator           |
| 5 <sup>th</sup> | 0 - 4          | First digit of channel number |
| 6 <sup>th</sup> | 0 - 6          | Second digit channel number   |
| OR              |                |                               |
| 1 <sup>st</sup> | I or O         | Input or Output               |
| 2 <sup>nd</sup> | 1 - 8          | ASIU number                   |
| 3 <sup>rd</sup> | A1, A2, A3, A4 | Connector/Type                |
| 4 <sup>th</sup> | . (point)      | Used as a separator           |
| 5 <sup>th</sup> | 1 - 2          | First digit of channel number |

# **Block Expansion Rack I/O**

Block Expansion Rack I/O is only available for certain CPUs. Note:

Enter five to seven characters.

| 1 <sup>st</sup> | В         | Block                                         |
|-----------------|-----------|-----------------------------------------------|
| 2 <sup>nd</sup> | I or O    | Input or Output                               |
| 3 <sup>rd</sup> | 0 - 7     | First digit of module number* (can omit if 0) |
| 4 <sup>th</sup> | 0 - 9     | Second digit of the module number*            |
| 5 <sup>th</sup> | . (point) | Used as a separator                           |
| 6 <sup>th</sup> | 0 - 6     | First digit of point number** (can omit if 0) |
| 7 <sup>th</sup> | 0 - 9     | Second digit of point number**                |

<sup>\*</sup>Valid block module numbers = 1 - 77.

# **Example**

If the input is in block I/O module 33, point 5, enter: **BI33.5** 

#### **Blown Fuse Status**

The status of up to four fuses on an AC Output, DC Output, or a combination I/O module can be made available to your ladder program. You declare the fuses as inputs in the Software Declarations table.

On modules having both inputs and outputs, the points are numbered sequentially (starting at 1 for inputs and starting at 1 for outputs) in the Software Declarations table as shown in the two examples below.

| The 24 V DC Output 16 point |                              | The 24V I/O 16/8 source module |                      |                             |                           |  |
|-----------------------------|------------------------------|--------------------------------|----------------------|-----------------------------|---------------------------|--|
| module with four fuses      |                              |                                | with two fuses       |                             |                           |  |
| Name<br>OUT1<br>OUT2        | <b>Type</b><br>BOOL<br>BOOL  | I/O Point<br>O4.1<br>O4.2      | Name<br>IN1<br>IN2   | <b>Type</b><br>BOOL<br>BOOL | I/O Point<br>I5.1<br>I5.2 |  |
|                             |                              |                                | •                    |                             | •                         |  |
| OUT16<br>FB1<br>FB2<br>FB3  | BOOL<br>BOOL<br>BOOL<br>BOOL | O4.16<br>I4.1<br>I4.2<br>I4.3  | IN16<br>OUT1<br>OUT2 | BOOL<br>BOOL<br>BOOL        | 15.16<br>O5.1<br>O5.2     |  |
| FB4                         | BOOL                         | 14.4                           | OUT8<br>FB1<br>FB2   | BOOL<br>BOOL<br>BOOL        | O5.8<br>I5.17<br>I5.18    |  |

#### **Short Circuit Detection**

The status of the short circuit detection feature of the general DC outputs for the standalone MMC, the MMC for PC ASIU, and the block I/O output modules can be made available to the ladder diagram. There is one circuit for each group of outputs. The module's hardware description defines how many output points are in a common electrical group. You declare the circuit as an input in Software Declarations table.

|                | 16 point DC out | Mixed (8 in/ 8 DC out) |
|----------------|-----------------|------------------------|
| Block I/O      | BI#.1 or 2      | BI#.9                  |
| Standalone MMC | ISGEN.1 or 2    | not applicable         |
| MMC for PC     | ISGEN#.1 or 2   | not applicable         |

<sup>\*\*</sup>Valid point numbers = 1 - 64.

For example: If the short circuit input is from a 24VDC input and output block I/O, module number 33, there is only one group of outputs, the detection input is 9, enter: **BI33.9** 

If the short circuit input is from the GEN outputs for a standalone MMC, there are two groups of outputs (1 to 8 and 9 to 16), there can be two detection inputs: ISGEN.1 and ISGEN.2. The detection input from an ASIU would also include the ASIU number.

## **Fast Inputs**

#### **PIC CPU**

The fast inputs available on the encoder, resolver, and servo encoder hardware modules can be declared as inputs in the Software Declarations table. The inputs are:

| For Channel 1 | For Channel 2 | For Channel 3 | For Channel 4 |
|---------------|---------------|---------------|---------------|
| X.1           | X.3           | X.5           | X.7           |

#### Standalone MMC CPU

The fast inputs available on the standalone MMC can be declared as inputs in the Software Declarations table. The inputs are (where # is the slot number):

| IFAUX#.1  | Channel 1 | (AXIS 1)  |
|-----------|-----------|-----------|
| IFAUX#.2  | Channel 2 | (AXIS 2)  |
| IFAUX#.3  | Channel 3 | (AXIS 3)  |
| IFAUX#.4  | Channel 4 | (AXIS 4)  |
| IFAUX#.49 | Channel 5 | (AXIS 49) |

#### MMC For PC CPU

The fast inputs available on the MMC for PC can be declared as inputs in the Software Declarations table. The inputs are (where # is the ASIU number):

| IFAUX#.1  | Channel 1 | (AXIS 1)  |
|-----------|-----------|-----------|
| IFAUX#.2  | Channel 2 | (AXIS 2)  |
| IFAUX#.3  | Channel 3 | (AXIS 3)  |
| IFAUX#.4  | Channel 4 | (AXIS 4)  |
| IFAUX#.49 | Channel 5 | (AXIS 49) |

#### **Initial Values**

All variables have a default value of zero. By entering a value in the **Initial Value** column, you can change the default value. Default values go into effect:

- For all variables when a cold restart is performed
- For variables that are not retentive, when a warm restart is performed

**Note:** An initial value cannot be set if the variable has an I/O point assigned to it.

### **Prefixes for initial values**

The following prefixes are required for values in the formats listed.

| Prefix | Value Format  |  |
|--------|---------------|--|
| 2#     | Binary        |  |
| 8#     | Octal         |  |
| None   | Decimal       |  |
| 16#    | Hexadecimal   |  |
| D#     | Date          |  |
| TOD#   | TIME_OF_DAY   |  |
| DT#    | DATE_AND_TIME |  |
| T#     | TIME          |  |

# **Working with Data Types in Software Declarations**

When a variable is declared in the Software Declarations table, you assign a data type to it in the **Type** column by entering in the type or selecting it from the drop-down list. The data type categories and associated data types are listed below:

| Bitwise | Numeric | String | Time of day   | Time duration |
|---------|---------|--------|---------------|---------------|
| BOOL    | SINT    | STRING | DATE          | TIME          |
| BYTE    | INT     |        | TIME_OF_DAY   |               |
| WORD    | DINT    |        | DATE_AND_TIME |               |
| DWORD   | LINT    |        |               |               |
| LWORD   | USINT   |        |               |               |
|         | UINT    |        |               |               |
|         | UDINT   |        |               |               |
|         | ULINT   |        |               |               |
|         | REAL    |        |               |               |
|         | LREAL   |        |               |               |

| Function/Function block | Structures/Arrays |  |
|-------------------------|-------------------|--|
| (Any Data Type)         | (Any Data Type)   |  |

### **Bitwise**

Bitwise variables/constants are used to represent binary values. When manipulated, these data types are treated as a series of binary digits.

| Description                                    | Data Type   | # of Bits | Range              |
|------------------------------------------------|-------------|-----------|--------------------|
| A boolean value is a bit. Contacts and coils   | BOOL        | 1         | 0 or 1             |
| are always represented by boolean vari-        | boolean     |           |                    |
| ables. 0 = off/no 1 = on/yes                   |             |           |                    |
| Byte, word, double word, and long word values  | BYTE        | 8         | eight 0s - 1s      |
| are groups of bits that are used when logical  | WORD        | 16        | sixteen 0s - 1s    |
| and bit manipulation operations are performed. | DWORD       | 32        | thirty-two 0s - 1s |
|                                                | double word |           |                    |
|                                                | LWORD       | 64        | sixty-four 0s - 1s |
|                                                | long word   |           |                    |

Bitwise values can be entered in binary, octal, decimal, or hexadecimal. The format for entering these values is shown below for the number 23. (2#, 8#, and 16# are required.)

**Note:** Bitwise constants are limited to 32 bit values. A constant can be entered for any bitwise data type. For data types 32 bits or less, the constant value must be within the range of the data type. For data types greater than 32 bits, the 32 bit constant value will be extended. Zeros will be placed in the 32 most significant bits. The constant value will be held in the least significant 32 bits.

When booleans are entered as constants, enter the following:

For: Enter:

On 1, (hex) 16#80, or (decimal) 128 can be used interchangeably.

**Off** 0

For boolean initial values, enter a 0 or 1.

### **Numeric**

Numeric variables/constants are used to represent integers and real or floating point numbers. When manipulated, these types of data are treated as numbers.

| Description          | Data Type               | # of | Range                            |
|----------------------|-------------------------|------|----------------------------------|
|                      |                         | Bits |                                  |
| Integers are whole   | SINT                    | 8    | -128 to +127                     |
| numbers or zero.     | short integer           |      |                                  |
|                      | INT                     | 16   | -32,768 to +32,767               |
|                      | integer                 |      |                                  |
|                      | DINT                    | 32   | -2,147,483,648 to +2,147,483,647 |
|                      | double integer          |      |                                  |
|                      | LINT                    | 64   | -9,223,372,036,854,775,808 to    |
|                      | long integer            |      | +9,223,372,036,854,775,807       |
| Unsigned integers    | USINT                   | 8    | 0 to 255                         |
| are greater than or  | unsigned short integer  |      |                                  |
| equal to zero.       | UINT                    | 16   | 0 to 65,535                      |
| PiCPro will prevent  | unsigned integer        |      |                                  |
| you from entering a  | UDINT                   | 32   | 0 to 4,294,967,295               |
| negative number for  | unsigned double integer |      |                                  |
| an unsigned integer. | ULINT                   | 64   | 0 to 9,223,372,036,854,775,807   |
|                      | unsigned long integer   |      |                                  |
| Real numbers are     | REAL                    | 32   | significant digits 6-7           |
| floating point num-  |                         |      |                                  |
| bers. They contain a | LREAL                   | 64   | significant digits 15-16         |
| decimal point and    | long real               |      |                                  |
| an exponent indicat- |                         |      |                                  |
| ing the power of ten |                         |      |                                  |
| the number is to be  |                         |      |                                  |
| multiplied by to     |                         |      |                                  |
| obtain the value     |                         |      |                                  |
| represented.         |                         |      |                                  |

# **String**

String variables are used to represent a sequence of zero or more characters. The characters are ASCII and /or extended ASCII.

| Description                                                                                                    | Data Type | Length in bytes (internal)             | Range                     |
|----------------------------------------------------------------------------------------------------|-----------|----------------------------------------|---------------------------|
| String type variables are used to read or write messages. Every string has two extra bytes that hold information about the string. The second byte tells the actual length of the string. | STRING    | Two plus number of declared characters | 1 to 255 ASCII characters |
| <b>Note:</b> STRINGs cannot be entered as constants.                                                                                                    |           |                                        |                           |

String values are keyed in exactly as they are to be interpreted. A three character combination of the dollar sign (\$) followed by two hexadecimal digits is interpreted as the hex representation of an eight-bit ASCII character code. A two character combination of the dollar sign followed by a character is the ASCII interpretation given below.

| Character String | Interpretation   |
|------------------|------------------|
| \$\$             | dollar sign      |
| \$'              | single quote     |
| \$L              | line feed        |
| \$N              | new line         |
| \$P              | form feed (page) |
| \$R              | carriage return  |
| \$T              | tab              |

#### **Time**

### Time of Day

Time of day values represent the time of day, the date, or both.

| Description                                                                                             | Data Type     | # of<br>Bits | Range                           | Examples                                                            |
|----------------------------------------------------------------------------------------------------|---------------|--------------|---------------------------------|---------------------------------------------------------------------|
| Date and time values are used when the date or time                                                     | DATE          | 16           | Jan.1, 1988 -<br>Dec. 31, 2051  | Year/month/day<br>D#1997-10-23                                      |
| is to be printed, or when an event is to be triggered at a                                              | TIME_OF_DAY   | 32           | 00:00:00 -<br>23:59:59          | Hours/minutes/ seconds<br>TOD#23:59:59                              |
| given moment in time. Values can be assigned manually or extracted from the PiC clock (with functions). | DATE_AND_TIME | 32           | Same as the two above, combined | Year/month/day/hours/<br>minutes/ seconds<br>DT#1997-10-23-23:59:59 |

#### Time duration

A time (duration) value represents an amount of time.

| Description                                                                                                    | Data<br>Type | # of<br>Bits | Range                                                                                                    | Examples                                                     |
|----------------------------------------------------------------------------------------------------|--------------|--------------|----------------------------------------------------------------------------------------------------|--------------------------------------------------------------|
| Time duration values serve as inputs to timer functions for counting up/down for a specified amount of time. They also serve as outputs into which elapsed time values are entered. | TIME         | 32           | 0 - 49d17h2m47s295ms<br>0 - 1193h2m47s295ms<br>0 - 71582m47s295ms<br>0 - 4294967s295ms<br>0 - 4294967295ms | Days/hours/minutes/<br>seconds/milliseconds<br>T#1d2h3m4s5ms |

Values are entered as shown in the examples below where d = day, h = hour, m = minute, s = second, ms = millisecond. T# is required and d, h, m, s, and ms are required if the value for that increment is not zero.

T#1d3h7m16s45ms

T#14d

T#459871ms

## **Groups of data - Structures and Arrays**

Variables can be grouped to create entities called arrays and structures. This ability to group data enables you to keep various types of data together that have a common link. Values can be read into or written from these groups with I/O functions. Also, individual variables in structures and arrays can serve as inputs to and outputs from Function/Function Blocks

Groups of variables can be handled by arrays, structures, structures with arrays, an array of structures, and an array of structures with arrays.

# **Arrays**

An array is a group of variables. Each variable in an array must be of the same data type. Any data type is acceptable. An array can have from 2 to 999 variables. These variables are called elements. Arrays are useful for handling large groups of like data items.

- Only single dimensioned arrays are supported in PiCPro
- Array variables are identified with square brackets.
- Array subscripts follow the same rules in ST and LD. An array subscript
  can be any variable or constant that evaluates to USINT or UINT. Array
  subscripts can be nested if the variable name used in the subscript is
  another array.

As an example, assume that you have a list of 200 rod part numbers. An array could be used to store the list. Each part number is an element in the array. See the table below:

## An array of part numbers

| PART NUMBER | DATA TYPE |
|-------------|-----------|
| R101        | STRING    |
| R102        | STRING    |
| ·           |           |
|             |           |
| R199        | STRING    |
| R200        | STRING    |

### **Declare an Array**

To declare an array, follow these steps:

- 1. Choose one of the following methods to display the **Software Declarations** dialog:
  - Select the 🗾 button from the view navigator toolbar
  - Select View | Software Declarations... from the menu
  - Right-click and select **Software Declarations...**
- 2. Enter the name and data type for the array you want to create.

In the example, RODS is the name and a STRING with 4 characters is the data type.

| l | Name     | Туре      | A. | I/O Point | Initial Value | Long Name |
|---|----------|-----------|----|-----------|---------------|-----------|
| l | RODS     | STRING[4] |    |           |               |           |
| ľ | End List | void      |    |           |               |           |

**Note**: If all the elements in the array are to have the same value, enter the value in **Initial Value** column now, before you create the array. That value will then appear with each element in the array when it is declared. This will not be done for the example, since each rod part number is different and will have to be entered individually.

- 3. Choose one of the following methods to size your array:
  - Select **Tools** | **Make Array** from the menu
  - Press  $\langle$  **Alt** + **A** $\rangle$
  - Right-click and select Make Array

4. The **Array Length** dialog appears:

|   | Name     | Туре      | A. | I/O Point | Initial Value | Long Name |
|---|----------|-----------|----|-----------|---------------|-----------|
|   | RODS     | STRING[4] |    |           |               |           |
| Γ | End List | void      |    |           |               |           |

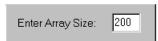

Enter the array length (a number between 2 and 999) in the dialog. Press the **Enter** key to accept the value. For the example, 200 was entered.

5. The index numbers (0...x-1) will appear behind the data type of the variable where x is the length specified.

In the example, x = 200 and the index numbers will be 0 through 199 as shown below:

|   | Name     | Туре         | A. | I/O Point | Initial Value | Long Name |
|---|----------|--------------|----|-----------|---------------|-----------|
|   | RODS     | STR[4](0199) |    |           |               |           |
| Ι | End List | void         |    |           |               |           |

The word ...ARRAY.. will be displayed in the initial value field if the initial value for any element in the array has been entered.

6. To initialize or change the initial values of the elements in the array, move the cursor to the **Initial Value** field and press the **Enter** key. If no initial value was entered before the array was declared, then there will be no value for any elements. If an initial value was entered before the array was declared, that initial value will be duplicated for all elements in the array.

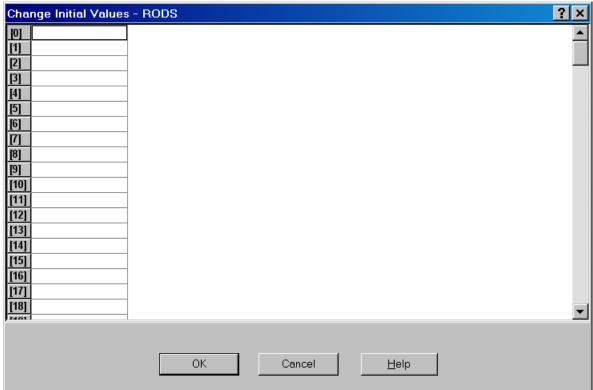

- 7. To enter values, either click on a field or use the up and down **arrow** keys to move to the desired location and type in the value you want.
  - In the example, you would type in R101 at [0], R102 at [1], R103 at [2] through R200 at [199].
- 8. When the values have been loaded, select **OK** to accept the values, select **Cancel** or click on button to exit the dialog without saving the values or select **Help** to display information related to initial values.
- 9. The word **..ARRAY..** will display in the **Initial Value** column for <u>any</u> element that has been entered or changed.

| Name     | Туре           | A. | I/O Point | Initial Value | Long Name |
|----------|----------------|----|-----------|---------------|-----------|
| RODS     | STR[200](0199) |    |           | ARRAY         |           |
| End List | void           |    |           |               |           |

### Resize an Array

To resize an array, follow these steps:

- 1. Choose one of the following methods to display the **Software Declarations** dialog:
  - Select the **!** button from the view navigator toolbar
  - Select View | Software Declarations... from the menu
  - Right-click and select Software Declarations...
- 2. Click anywhere on line of the variable declaration.
- 3. Choose one of the following methods to resize your array:
  - Select **Tools** | **Make Array** from the menu
  - Press <**Alt** + **A**>
  - Right-click and select Make Array
- 4. Enter a new array length. Press the **Enter** key to accept the new value.
- 5. The index numbers displayed behind the variable in the **Type** column will be updated.
- 6. To initialize or change the initial values of the added elements in the array, move the cursor to the **Initial Value** field and press the **Enter** key.

**Note:** If the array length is increased, the added elements will have the same value as the first element (index 0).

In the example, each added element beyond [199] would have the value of R101.

## Remove an Array

To remove an array, follow these steps:

- 1. Choose one of the following methods to display the **Software Declarations** dialog.
  - Select the button from the view navigator toolbar
  - Select View | Software Declarations... from the menu
  - Right-click and select Software Declarations...
- 2. Click anywhere on line of the variable declaration.
- 3. Choose one of the following methods to remove your array:
  - Select Tools | Make Array from the menu
  - Press <**Alt** + **A**>
  - Right-click and select Make Array
- 4. Enter an array length of 1. Press the **Enter** key to accept the new value.
- 5. The index numbers previously displayed behind the data type of the variable will be removed.
- 6. The initial value, if any, will be displayed in the **Initial Value** column instead of the word **..ARRAY...**

## Referencing and accessing elements of arrays in the module

Array elements are referenced according to the position of the element within the array. The positions are numbered 0 through x-1, where x is the number of elements. The position numbers are called **index** numbers and they act as pointers to the elements. To access an element, you enter the name of the array and the index number of the element.

One of the powerful features of arrays is that the index number can be a variable (USINT or UINT). By using a variable and changing its value, you are able to access every element in the array with a minimal number of commands.

#### **IMPORTANT**

Be careful to enter the correct index number for the element you want. PiCPro does not prevent you from entering an invalid number. If an index number is greater than "x-1," a memory location after the array will be accessed. The results are unpredictable.

The index number is entered in brackets after the array name. For the example array, the name RODS followed by constants or a variable called RODNUM can be used to index the array as shown below:

| Name with constant or variable | Contents of each element | Data Type |
|--------------------------------|--------------------------|-----------|
| RODS [0] or RODS [RODNUM]      | R101                     | string    |
| RODS [1] or RODS [RODNUM]      | R102                     | string    |
|                                |                          | •         |
| RODS [198] or RODS [RODNUM]    | R198                     | string    |
| RODS [199] or RODS [RODNUM]    | R199                     | string    |

#### **Structures**

A structure is a group of variables where the variables can be of any data type except another structure. Each variable that comprises a structure is called a member. A structure can have an unlimited number of members.

**NOTE**: When booleans are used as data types in structures, each boolean occupies a byte of memory and more scan time is required. It is the most significant bit of the byte that indicates the state of the boolean.

When you declare a structure you are creating a template or framework for a group of data items.

As an example, assume that you have some information about a rod part that you want grouped together. The data consists of a part number (PART), a description of the part (DESC), its diameter (DIAM), the first operation on the part (OPER) and the time it takes to perform the operation (TIM1).

You could create a structure with five members, depicted below:

| Member name | PART   | DESC        | DIAM  | OPER   | TIM1 |
|-------------|--------|-------------|-------|--------|------|
| Member data | R101   | class A rod | 126   | deburr | 15m  |
| Data type   | string | string      | usint | string | time |

#### **Declare a Structure**

To declare a structure, follow these steps:

- 1. Choose one of the following methods to display the **Software Declarations** dialog:
  - Select the **button** from the view navigator toolbar
  - Select View | Software Declarations... from the menu
  - Right-click and select **Software Declarations...**
- 2. Enter its name.

For the example, the name will be ROUTING.

3. Move to the **Type** column.

4. Use the dropdown list and select **STRUCT**.

The screen will display the following:

|   |          | 1 2        |    |           |               |           |
|---|----------|------------|----|-----------|---------------|-----------|
|   | Name     | Туре       | A. | I/O Point | Initial Value | Long Name |
|   | ROUTING  | STRUCT     |    |           |               |           |
|   |          | END_STRUCT |    |           |               |           |
| ſ | End List | void       |    |           |               |           |

The END STRUCT type is entered automatically by PiCPro.

5. Enter the members for the structure.

For the example, there will be five members entered.

Click in the Name field on the END STRUCT line.

- 6. Choose one of the following methods to activate Insert mode:
  - Select **Edit** | **Insert** from the menu
  - Press the **Insert** key
  - Right-click and select **Insert**.
- 7. Enter the member name, type, etc. as you would for any variable.

|   | Name     | Туре       | A. | I/O Point | Initial Value | Long Name |
|---|----------|------------|----|-----------|---------------|-----------|
| Ι | ROUTING  | STRUCT     |    |           |               |           |
| ľ | .PART    | STRING[4]  |    |           |               |           |
| ſ | .DESC    | STRING[20] |    |           |               |           |
| ľ | .DIAM    | USINT      |    |           |               |           |
| ľ | .OPER    | STRING[10] |    |           |               |           |
| ľ | .TIM1    | TIME       |    |           |               |           |
| Ī |          | END_STRUCT |    |           |               |           |
|   | End List | void       |    |           |               |           |

**Note:** A dot or period will be automatically inserted before the member name by PiCPro. All member names (and only member names) start with a period.

Members can be any data type except another structure.

## Referencing and accessing member of structure

To reference a member or access the data, enter the structure and member names, separated by a dot or period.

For the ROUTING structure with the members PART, DESC, DIAM, OPER and TIM1, the names on the left are used in the module:

| Name used to reference member | Contents of the member | Data type assigned |
|-------------------------------|------------------------|--------------------|
| ROUTING.PART                  | R101                   | string             |
| ROUTING.DESC                  | class A rod            | string             |
| ROUTING.DIAM                  | 126                    | usint              |
| ROUTING.OPER                  | deburr                 | string             |
| ROUTING.TIM1                  | 15                     | time               |

## Structures with arrays

A structure with arrays is a structure where one or more members are arrays of data. Given the definitions and requirements of arrays and structures, it follows that for a structure with arrays:

- 1. Each element in an array must be the same data type.
- 2. Each array can be a different data type.
- 3. The arrays can have different numbers of elements.

As an example, assume that for the structure shown earlier the information for that part is expanded to include data about four diameters, operations and times. This is depicted in the following table of a structure that has three members which are arrays: DIAM, OPER and TIME.

| PART | DESC        | DIAM | OPER   | TIME |
|------|-------------|------|--------|------|
| R101 | class A rod | 126  | deburr | 15m  |
|      |             | 122  | polish | 30m  |
|      |             | 124  | plate  | 90m  |
|      |             | 123  | polish | 30m  |

## **Declare structures with arrays**

A member of a structure is made into an array the same way that any variable is made into an array.

With the cursor in any field on the member line, choose one of the following methods to display the array length dialog:

- Select **Tools** | **Make Array** from the menu
- Press <**Alt** + **A**>
- Right-click and select Make Array

Enter the array length. Press the **Enter** key to accept the value.

Also, initial values are assigned the same way that they are for arrays. Click in the **Initial Value** field of the member and press the **Enter** key.

DIAM, OPER and TIM1 in the example are new arrays with four elements each. **Note:** The initial value of one or more of their elements has been changed

| Name     | Туре        | A. | I/O Point | Initial Value | Long Name |
|----------|-------------|----|-----------|---------------|-----------|
| ROUTING  | STRUCT      |    |           |               |           |
| .PART    | STRING[4]   |    |           |               |           |
| DESC     | STRING[20]  |    |           |               |           |
| .DIAM    | USINT(03)   |    |           | ARRAY         |           |
| .OPER    | STR[10](03) |    |           | ARRAY         |           |
| .TIM1    | TIME(03)    |    |           | ARRAY         |           |
|          | END_STRUCT  |    |           |               |           |
| End List | void        |    |           |               |           |

## Referencing and accessing data in a structure with arrays

Since an array in a structure is a member, the entire array is accessed as any member of a structure is accessed. Enter the structure name and member name, separated by a dot or period.

The lowest level of data in a structure with arrays is an element in an array. To access or reference an element you use a combination of the methods used to access elements of arrays and members of structures. Input the name of the structure, the name of the member and an index number for the array element.

For the structure with arrays discussed in this topic, where the structure is named ROUTING, array element data is accessed as follows:

| DIAM elements   | Con-<br>tents | OPER elements   | Con-<br>tents | TIME elements   | Con-<br>tents |
|-----------------|---------------|-----------------|---------------|-----------------|---------------|
| ROUTING.DIAM[0] | 126           | ROUTING.OPER[0] | deburr        | ROUTING.TIM1[0] | 15            |
| ROUTING.DIAM[1] | 122           | ROUTING.OPER[1] | polish        | ROUTING.TIM1[1] | 30            |
| ROUTING.DIAM[2] | 121           | ROUTING.OPER[2] | plate         | ROUTING.TIM1[2] | 90            |
| ROUTING.DIAM[3] | 123           | ROUTING.OPER[3] | polish        | ROUTING.TIM1[3] | 30            |

**Note:** A variable instead of a constant can be used for the index number.

## **Array of structures**

An array of structures is an array whose elements are structures. By definition of an array (that each element has the same data type) each structure in the array has the same format, i.e., if the first member of a structure is a string, then the first member of all the structures in the array is a string, etc.

As an example, assume that for the array and structure described previously, you want to have the structured data for all 200 parts. This is depicted in the following table. Data for only 2 of the 200 parts is shown.

| R101 | class A rod | 126 | deburr | 15m |
|------|-------------|-----|--------|-----|
|      |             |     |        |     |
|      |             |     |        |     |
|      |             |     |        |     |
|      |             |     |        |     |
| R200 | class B rod | 113 | deburr | 20m |

#### Declare an array of structures

To declare an array of structures, follow these steps:

- 1. Declare the structure as previously described. Add member information (Names, Types, etc.).
- 2. Click any field in the line with the structure Name (ROUTING for the example).

- 3. Choose one of the following methods to size your array:
  - Select **Tools** | **Make Array** from the menu
  - Press < Alt + A >
  - Right-click and select Make Array

The length of the array appears by STRUCT.

| Name    | Туре         | A. | I/O Point I | Initial Value | Long Name |
|---------|--------------|----|-------------|---------------|-----------|
| ROUTING | STRUCT(0199) |    |             |               |           |

4. To initialize members, click the **Initial Value** field of the desired member and press the **Enter** key.

The Change Initial Values dialog appears:

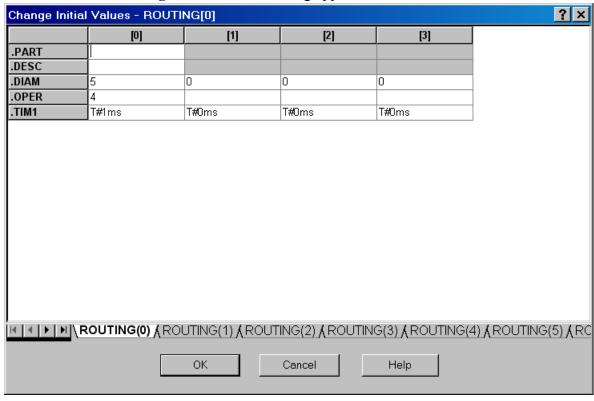

A single element appears with its members. You can use the directional buttons or the element tabs near the bottom of the dialog to move to the next element.

- 5. Click in the value field of the member. Type the value.
- 6. Use one of the following methods to move to the next member value field:
  - Click in the value field of the next member.
  - Use the up/down **arrow** keys.
  - Press the **Enter** key.
- 7. When the values have been loaded, select **OK** to accept the values, select **Cancel** or click on button to exit the dialog without saving the values or select **Help** to display information related to initial values.

## Referencing and accessing data in an array of structures

Since a structure in an array is simply an element in the array, the entire structure is accessed as any element in an array is accessed. Enter the name of the array and the element's index number.

The lowest level of data in an array of structures is a member in one of the structures. To access a member, use a combination of the methods used to access members of structures and elements of arrays. Input the name of the structure, (all structures in an array have the same name), its index number, a dot or period and the name of the member.

For the array of structures previously discussed, where the structures are named ROUTING, data is accessed as follows:

| To access members in the first structure, enter this | To access members in the second structure, enter this | To access members in the last structure, enter this |
|------------------------------------------------------|-------------------------------------------------------|-----------------------------------------------------|
| ROUTING[0].PART                                      | ROUTING[1].PART                                       | ROUTING[199].PART                                   |
| ROUTING[0].DESC                                      | ROUTING[1].DESC                                       | ROUTING[199].DESC                                   |
| ROUTING[0].DIAM                                      | ROUTING[1].DIAM                                       | ROUTING[199].DESC                                   |
| ROUTING[0].OPER                                      | ROUTING[1].OPER                                       | ROUTING[199].OPER                                   |
| ROUTING[0].TIM1                                      | ROUTING[1].TIM1                                       | ROUTING[199].OPER                                   |

#### Array of structures with arrays

An array of structures with arrays is an array of structures each of which has one or more members, which are arrays of data. This is the most complex representation of data that can be created for the control. It combines the four types of groups of data - structures, arrays, arrays of structures and structures with arrays.

Building upon the previous examples, assume that structured data is to be created for the 200 parts, and that each structure should contain the arrayed data for four operations. The following table depicts the array of structures with arrays. Only 2 of the 200 elements are shown.

| R101 | class A rod | 126 | deburr | 15m  |
|------|-------------|-----|--------|------|
|      |             | 122 | polish | 30m  |
|      |             | 124 | plate  | 90m  |
|      |             | 123 | polish | 30m  |
|      |             |     |        |      |
| R200 | class A rod | 113 | deburr | 20m  |
|      |             | 110 | polish | 45m  |
|      |             | 112 | plate  | 120m |
|      |             | 111 | polish | 30m  |

## Declare an array of structures with arrays

Declaring an array of structures with arrays is explained in declare a structure, declare an array and declare structures with arrays.

The initialization of arrays of structures with arrays is the same as described for arrays of structures with an additional step for a member, which is an array. That array is initialized like other arrays are initialized.

In the following example, the DIAM member has been declared an array. To initialize the elements in the array, click the Initial Value field on the DIAM line and press the **Enter** key.

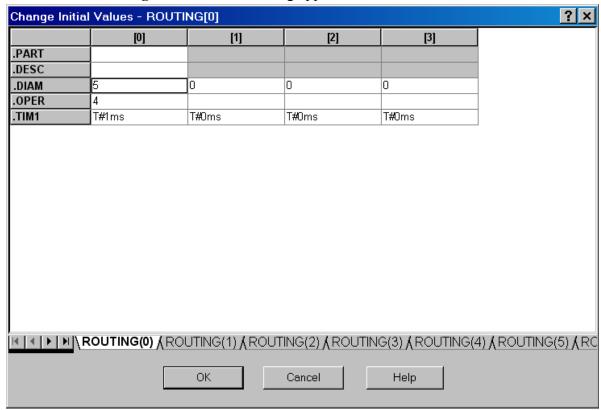

The Change Initial Values dialog appears:

## Referencing and accessing the data in an array of structures with arrays

An array of structures with arrays is accessed in the same way that a member in an array of structures is accessed.

The lowest level of data in an array of structures with arrays is an element in an array. To access an element, you use a combination of the methods used to access members and arrays. Input the name of the structure, its index number, a dot or period, the name of the member and the index number of the element.

For the array of structures with arrays discussed here, where the name of each structure is ROUTING, the diameter data is accessed as follows for part #s R101 and R200.

| To access diameter data for part # R101, enter this: | Contents | To access operation data for part # R200, enter this: | Contents |
|------------------------------------------------------|----------|-------------------------------------------------------|----------|
| ROUTING[0].DIAM[0]                                   | 126      | ROUTING[199].OPER[0]                                  | deburr   |
| ROUTING[0].DIAM[1]                                   | 122      | ROUTING[199].OPER[1]                                  | polish   |
| ROUTING[0].DIAM[2]                                   | 124      | ROUTING[199].OPER[2]                                  | plate    |
| ROUTING[0].DIAM[[3]                                  | 123      | ROUTING[199].OPER[3]                                  | polish   |

#### **Attributes**

You can assign a retentive, global, global and retentive, external, variable in or variable out attribute to a selected variable in the Software Declarations table. The global, global and retentive, and external attributes are used when the DOS LDO Merge feature is used to merge multiple LDOs. The external attribute is also used for TASKS. Variable in and variable out attributes are used with UDFBs.

You access attributes for a selected variable with one of the following methods:

- Tab to the A (Attributes) column and click,
- Select **Tools** | **Modify Attributes** from the menu.
- Right-click and select **Modify Attributes**.

<u>C</u>lear will remove an attribute from a selected variable as will **Delete**. Also, if the selected field is in the **A** (Attributes) column, you can enter **E** for <u>E</u>xternal, I for Variable <u>In</u>, **O** for Variable <u>Out</u>, **G** for <u>G</u>lobal, R for <u>R</u>etentive or **B** for <u>B</u>oth Global and Retentive.

## Retentive Attribute

The retentive attribute makes the selected variable retain its value upon a warm restart or power cycle, but not on a cold restart. Physical I/O points and individual structure members cannot be made retentive. All other elements, including entire structures, can be made retentive. **Note:** Retentive memory is limited to 24K.

#### **Global Attribute**

The global attribute is used when an operator interface device or DOS LDO merge is being used.

When an operator interface device is used, the global attribute identifies the variable as one to be used by the operator interface device.

When DOS LDO merge is used, it identifies the selected variable as the master or global variable. Any variable with the same name in other LDOs will inherit this variable's definition (data type, I/O point, initial value) when the LDOs are merged.

#### **Both Global and Retentive Attribute**

The both global and retentive attribute is used when DOS LDO merge is being used. It identifies the selected variable as the master or global variable and as retentive.

## **External Attribute**

The external attribute is used when DOS LDO merge is being used or when the TASK feature is used. It signals PiCPro that this variable is used in more than one LDO, and that the variable's global definition is in another LDO. If the properties of this variable (data type, I/O point, initial value) differ from the properties of its global counterpart, the variable will acquire the properties of the global variable when LDOs are merged.

The external attribute is also applied to a TASK variable that is to be shared with other tasks. Only mark the variable as External in the TASK.LDO, never in the main LDO in which the TASK is called.

#### In and Out Variable Attributes for UDFBs

Variable <u>In</u> designates the variable as an input to a UDFB. When the LDO you are creating will be converted to a UDFB, every variable you want to use as an input to the UDFB must have this attribute.

**Note:** The first variable with the I attribute in the Software Declarations table will become the EN input of the UDFB. Its data type must be BOOL. Additional UDFB inputs should be entered in the order you want them to appear on the left side of the function block.

**Variable Out** designates the variable as an output to a UDFB. When the LDO module you are creating will be converted to a UDFB, every variable you want to use as an output from the UDFB must have this attribute.

**Note:** The first variable with the O attribute in the declarations table will become the OK output for the UDFB. Its data type must be BOOL. Additional UDFB outputs should be entered in the order you want them to appear on the right side of the function block.

# **Editing Software Declarations**

If you need to add or edit declarations, you can use the following tools:

- Inserting and deleting in the Software Declarations table
- Cutting, copying and pasting in the Software Declarations table
- Searching in the Software Declarations table
- Purging unused variables from the Software Declarations table.

## **Inserting/Deleting Software Declarations**

You can insert and/or delete entries to the Software Declarations table when it is active.

To insert software declarations, follow these steps:

- 1. Click in the table and press the **Insert** key or select **Tools** | **Insert Symbol** from the menu. A new row will appear above the row the focus was in. If focus is on the end list, you can either press the **Insert** key or simply begin typing. A new row will be inserted.
- 2. Enter the name of the new entry in the **Name** column and press the **Enter** key. This accepts the name and moves the focus to the **Type** column.
- 3. Typically, the **Type** column will automatically have the same data type as the previous entry or, if there is no entry, the type defaults to BOOL. If the previous entry is a BOOL type with an I/O point assigned, the new entry will have an incremented I/O point assigned to it. If the new entry has a different data type you must enter the new data type.
- 4. Enter information in the remaining columns if required.
- 5. To accept changes to the Software Declarations table, select <u>File | Save and Close</u> from the menu or press the **F10** key. To exit without saving any changes, select <u>File | Close</u> or press the **Esc** key.

To delete software declarations, follow these steps:

- 1. Click in the **Name** column of the table (or highlight the entire row) of the entry you want to delete.
- 2. Select **Edit** | **Delete** or press the **Delete** key. A confirmation box will appear. You can choose **Yes**, **No**, or **Cancel**. If you choose **Yes**, the entry will be deleted if it is not used in the ladder file.

## **Cutting, Copying, and Pasting Software Declarations**

You can cut or copy and paste items within the Software Declarations table or from the Software Declarations table of one ladder file into the Software Declarations table of another ladder file.

To cut software declarations, follow these steps:

- 1. Make the Software Declarations table active.
- 2. Highlight the entry you want to cut. You can highlight a row in the table by placing the arrow in the small rectangle region (marked below) until the pointer arrow becomes a horizontal black arrow pointing to the row. Then click

to select the row. See *How to Select Multiple Entries* below for more than one entry.

| 150 | Software Declarations             |      |    |           |               |           |
|-----|-----------------------------------|------|----|-----------|---------------|-----------|
| j   | <u> Eile Edit T</u> ools <u>H</u> | elp  |    |           |               |           |
|     | Name                              | Туре | A. | I/O Point | Initial Value | Long Name |
|     | EN                                | BOOL | ı  |           |               |           |
| Г   | ок                                | BOOL | 0  |           |               |           |
|     | IN1                               | INT  | I  |           |               |           |
|     | IN2                               | INT  | I  |           |               |           |

- 3. To put the selected information on the clipboard, use one of the following methods:
  - Select **Edit** | Cut from the menu
  - Press <Ctrl + X>

If the entry is not referenced in the ladder file, the entry is removed from the table.

If the entry is referenced in the ladder file, the entry is grayed and is not removed from the table. If the entry is a structure and the structure or any of its members are referenced in the ladder file, the entire structure will be grayed. The entry will remain grouped until it is pasted into a new location in the same declarations table or until Software Declarations table is closed.

To copy software declarations

- 1. Make the Software Declarations table active.
- 2. Highlight the entry you want to copy. You can highlight a row in the table by placing the arrow in the small rectangle region (marked below) until the pointer arrow becomes a horizontal black arrow pointing to the row. Then click to select the row. See *How to Select Multiple Entries* below for more than one entry.

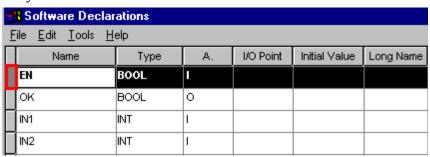

- 3. To put the selected information on the clipboard, use one of the following methods:
  - Select **Edit** | **Copy** from the menu
  - Press < Ctrl + C >

## **How to Select Multiple Entries**

Multiple entries can be selected at the same time if they are part of the same Software Declarations table.

- To select entries next to each other, select an entry, hold down the **Shift** key while pressing the up/down arrow or hold down the **Shift** key and select another value. The entire block of entries will be displayed as selected.
- To select entries not next to each other, select an entry then hold down the **Ctrl** key while left-clicking the other desired entries.

To paste software declarations in another table, follow these steps:

- 1. Make the Software Declarations table that you want to paste in active.
- 2. Click anywhere in the table. When you issue the paste command, the paste will be inserted in the row above where you click. If you want to replace a row, highlight the row and then paste.
- 3. To put the clipboard into the table, use one of the following methods:
  - Select **Edit** | **Paste** from the menu
  - Press <Ctrl + V>

**Note:** If a ladder has a different CPU declared than the one into which you are pasting the software declaration, the I/O points will be changed.

## Reserved Keywords when pasting

If you attempt to paste a variable name that is a reserved keyword, the following error message will appear:

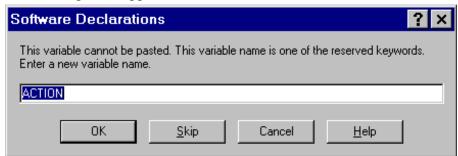

This message displays the variable that cannot be pasted. Enter a variable name that is not a reserved keyword and use the appropriate control button.

| Control Button | Description                                                                                                    |
|----------------|----------------------------------------------------------------------------------------------------|
| OK             | Click this button and the dialog box closes. The variable name entered is validated.                                                                |
| <u>S</u> kip   | Click this button and the dialog box closes. The variable is removed from the paste list and is not pasted. All the other variables will be pasted. |
| Cancel         | Click this button and the dialog box closes. Nothing is pasted.                                                                                     |
| <u>H</u> elp   | Click this button and Help information is displayed.                                                                                                |

## **Duplicate Symbols when Pasting**

If you attempt to paste software declarations or networks into another ladder and the symbols have the same name, type, and array status, the following box appears with the first symbol in the paste listed in the Symbol Information area. You can choose to skip the paste of this symbol, use the source (where you are copying from) definition, the target definition (where you are pasting to), or change the source name.

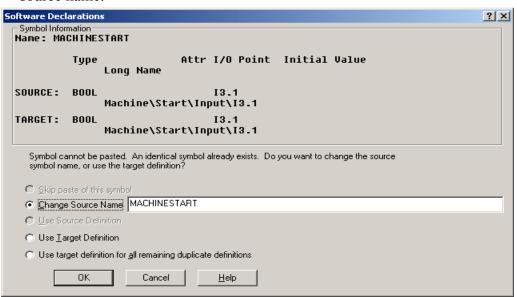

If the symbols have the same name, type, and array status and you choose to use the target definition, the resulting array size could be smaller. Initial values could change. No attempt is made to make sure one of the array elements being removed is not referenced in the ladder.

## **Symbol Information**

This area displays information about a duplicate symbol that was encountered while pasting. It shows the name, type, Attributes, I/O point, initial value, and long name of the duplicate symbol from the source and from the target.

#### Source:

The source is the ladder you are cutting or copying from.

## **Target:**

The target is the ladder you are pasting into.

**Note:** The source and target can be the same ladder if you are cutting, copying, and pasting in that ladder's Software Declaration table otherwise they are two distinct ladders.

#### Skip paste of this symbol

Select this option to skip the paste of this symbol. This will leave the pasted ladder element unnamed.

## **Change Source Name**

Select this option to alter the name of the duplicate symbol in the source ladder. Enter the new name in the field provided.

#### **Use Source Definition**

Select this option to use the source ladder's definition for this duplicate symbol.

**Note:** If the symbols have the same name, type and array status and you choose to use the source definition or the target definition, the resulting array size could be smaller. Initial values could change. No attempt is made to make sure one of the array elements being removed is not referenced in the target ladder.

## **Use Target Definition**

Select this option to use the target ladder's definition for this duplicate symbol.

**Note:** If the symbols have the same name, type and array status and you choose to use the source definition or the target definition, the resulting array size could be smaller. Initial values could change. No attempt is made to make sure one of the array elements being removed is not referenced in the target ladder.

## Use target definition for all remaining duplicate definitions

Select this option to the target ladder's definition for this and all remaining duplicate symbols found.

**Note:** If the symbols have the same name, type and array status and you choose to use the source definition or the target definition, the resulting array size could be smaller. Initial values could change. No attempt is made to make sure one of the array elements being removed is not referenced in the target ladder.

#### OK

Click this button after entering the required information to insert this symbol.

## Cancel

Click this button to cancel the paste. Nothing will be pasted.

#### Help

Click this button to display help for this dialog.

## Searching in the Software Declarations Table

You can search for entries in the Software Declarations table using the Find command. The search will begin at the row that has focus and proceed in the specified direction.

Choose one of the following methods to initiate a search:

- Select **Edit** | **Find** from the menu.
- Press <**Alt** + **F3**>.

The box below appears and you enter the criteria you want to base your search on.

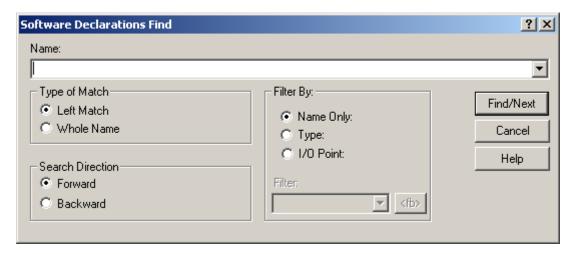

## Find by Name Only

The default is to search by name only.

- 1. In the **Filter By:** area, select the **Name Only:** button if it is not already selected.
- 2. Enter the name or portion of a name with Left Match selected (Left Match is not case sensitive) in the **Name:** box. The list accessed through the down arrow will hold all the declared variable names. You may choose from this list if applicable.

## Find by Type

To search by data type:

- 1. In the **Filter By:** area, select the **Type:** button. This will enable the **Filter:** box.
- 2. Choose a data type from the drop down list in the Filter box. If you are searching for a function block, click on the **fb** button and select a function block from the displayed menu.

## Find by I/O Point

To search by I/O point:

- 1. In the **Filter By:** area, select the **I/O Point:** button. This will enable the **Filter:** box.
- 2. Enter an I/O point in the Filter box. The list accessed through the drop down arrow will hold the most recently searched for points. You may choose from this list if applicable.

Once you have entered the criteria by which you want to search, click on the **Find/ Next** button to begin. The focus will move to the row with the first occurrence of the declaration.

## **Using the Find Next Command**

You can find the next occurrence of the declaration by clicking the **Find/Next** button again or by pressing the **F3** key, if you have closed the **Find** dialog.

# **Purging Unused Variables from the Software Declarations Table**

You can remove any variables from your Software Declarations table that are not being used in the ladder with the **Purge Unused** command.

To purge unused variables, choose any of the following:

- Select **Tools** | **Purge Unused** from the menu
- Press < Alt + P >
- Right-click and select **Purge Unused**

# Working with Networks and Network Elements

Your ladder file consists of executable networks entered by you. They hold the ladder logic commands and/or structured text that run your application. They are numbered sequentially by PiCPro as you enter them. The networks are executed in this numerical order unless a jump command forces execution to be out of sequence.

PiCPro supports two types of networks: LD (Ladder Diagram) and ST in tured Text). A network can be either LD or ST but not both.

Execution of the ladder logic and commands occurs left to right, top to bottom within the network. When entering network elements, you must enter them in the order you want them to carry out their function, starting from the left and proceeding to the right. The split screen feature can be used to view large networks.

A label can be added to a network element to facilitate jumps. Comments can be added to networks to allow for easier identification, or convey other information about the network both on screen and when the ladder is printed.

## **Network Size**

#### **LD Network Size**

A LD network is comprised of a matrix of rectangles (outlined by dots) called cells. Each cell is approximately the size of the cursor. Each element in the network occupies at least one cell. Elements, like functions, can occupy several cells.

A PiCPro LD network accepts a network with an area of 1 to 255 cells. The area of the network is the sum of the product of its width (number of columns in widest row, excluding last row) and its length (number of rows - 1) plus the width of the last row.

A portion of a LD network is shown below. The cursor on the right occupies one cell in the network. Note the dots that mark each cell. The function on the left occupies four vertical cells.

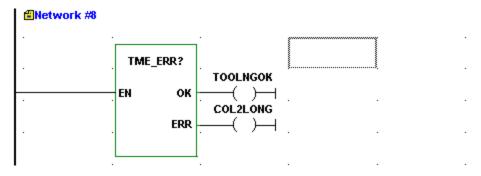

#### ST Network Size

The ST element is dynamically resized to fit the viewable grid.

- If Enter key is pressed to move the caret to a new line, the Structured Text element will expand its vertical size to accommodate one additional line of text.
- Entering and deleting rows of characters along with cut and paste and menu selections that insert text (e.g. constructs) will cause resizing of the ST element.

The maximum number of lines in a ST network is 500. Each line is limited to 500 characters. If a line exceeds the 500 character limit, a message will be displayed indicating the character limit. Furthermore, a ST network is limited by the code it generates.

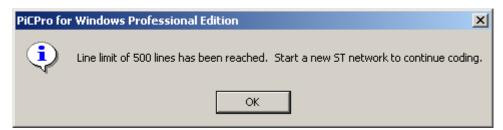

At this time the network will have to be split and a new ST network started. If you want to continue writing the current structured text network, it must be continued in the new network. Any loop or IF/THEN constructs must be closed in the first ST network; they can not be continued in the next network.

#### **Network Labels in Networks**

You can label a network with the Label command found in the Ladder menu, submenu Network. You must assign a label to any network you want to jump to. If a Jump command is in a network and there is no network with the designated label, an error message will appear when you attempt to download the module.

A label is one to eight characters long. The characters must be alphanumeric or underscore. **Note:** The first character cannot be numeric

## To assign or edit a label on a network, follow these steps:

- 1. Place the cursor in the network you want to label.
- 2. Select <u>Ladder | Network | Label</u> from the menu.
- 3. A text box appears next to the network number. Type in the label you want or edit an existing one.

## **Comments in Network Elements**

Up to 100 lines (80 characters long) of comments (documentation) can be added to a network element. The comments appear directly under the network number line. You can choose to display one or more comment lines as you work in your ladder.

## To add comments to your ladder, follow these steps:

- 1. Select **Edit** | **Properties** from the menu.
- 2. Select the **Network** tab. Type in the comments you want for the network you are working in.

## To choose the number of comment lines to display, follow these steps:

- 1. Select **View** | **Options** from the menu.
- 2. Select the **User Preferences** tab. In the **Ladder View Preferences** box, enter the number of comment lines you want displayed at each network.

**Note:** Although you can choose to display up to 100 comment lines, they will not all display at the same time. To see all the lines you must double-click in the comment display box. This takes you to the comment editor where you can see all the comments. To exit the comment editor, choose **Cancel**.

#### Constants and Variables in Network Elements

All data elements in your ladder that can be read from or written to are in the form of variables or constants. A read element can be a variable or a constant. A write element must be a variable.

#### **Constants**

• Constants can be used as input values to function/function blocks.

**Note**: In a LD network, constants cannot be entered anywhere else in the network.

- Constant values must be entered in the same form and within the same range a variable value would be entered in the Software Declarations table.
- Strings cannot be represented as constants. String constants are defined in Software Declarations via a variable and then referenced within the ladder file.

#### **Variables**

Variables are used in four ways:

- As input values to function/function blocks
- As output values from function/function blocks
- As values that represent the states of contacts and coils in a LD network.
- In expressions in a ST network.

Variables must be declared in the Software Declarations table. There you define the following:

- A name for the variable
- The data type of the variable
- The initial value for the variable if it is different than the default 0
- The hardware module location if the variable is a physical input or output
- Any attributes that apply to the variable

#### Variable Names in Networks

#### **Names**

See *Names and Long Names of Variables* in the **Software Declarations** section of this chapter for an explanation of variable names.

In a LD network, if a variable name does not fit within its cell and there are empty cells or cells containing only horizontal wires to the left, the variable name will extend into the cells to the left (this is not true for Function Blocks and Task names). The cells to the left will not be included when the variable name is selected. If a single cell is selected and it contains a variable name, the variable name will be displayed in the status line.

## **Long Names**

See *Names and Long Names of Variables* in the **Software Declarations** section of this chapter for an explanation of long variable names.

When editing a long name, <Ctrl + Tab> can be used to move focus from the long name edit control to the OK button.

## To add/edit long names in a LD network, follow these steps:

- 1. Place the cursor on the variable you want to add/edit a long name.
- 2. Select **Edit** | **Properties** from the menu.
- 3. Select the **Symbol** tab.
- 4. Enter/edit the long name and click **OK**.

## To view long names in a LD network, choose one of the following methods:

Click button on the View Navigator toolbar.
 Note: All cells in your ladder file increase in size when you display Long Names.

- 2. Select **View** | **Options** from the menu.
  - Select the **User Preference** tab.
  - In the **Hide** box, be sure the **Symbol Long Name** is <u>not</u> checked.
  - Click **OK**.

#### LD Elements

The elements that go into creating a LD network include contacts, coils, wires, functions/function blocks, data, jumps, variables and constants.

#### **Contacts**

Contacts are boolean elements that represent hard wired circuitry or internal logic in the ladder. Each boolean element must be assigned a boolean variable declared in the software declarations table. The variable holds the value of the state of the input. If the input is OFF or deenergized, the value is 0. If the input is ON or energized, the value is 1. If the element is a physical input, its location must also be declared.

| Buttons    | Contact Types                                                                                                    |
|------------|----------------------------------------------------------------------------------------------------|
| 11         | Normally Open                                                                                                    |
| 1/1        | Normally Closed                                                                                                    |
| HPF        | Positive transition, normally open                                                                                                    |
| H/PF       | Positive transition, normally closed                                                                                                    |
| <b>INF</b> | Negative transition, normally open                                                                                                    |
| HMF        | Negative transition, normally closed                                                                                                    |
|            | <b>Note:</b> Transition contacts pass power until the next update of the coil. Depending on the logic in your ladder, this may not equal one scan. |

## **Normally Open Contact**

Variable = 1 The power flow/logic continuity is provided.

Variable = 0 The power flow/logic continuity is not provided.

#### **Normally Closed Contact**

Variable = 1 The power flow/logic continuity is not provided.

Variable = 0 The power flow/logic continuity is provided.

#### **Normally Open Positive Transition Contact**

If the last write to the variable caused it to go from 0 to 1, power flow/logic continuity is provided. If the last write to the variable did not cause it to go from 0 to 1, continuity is not provided or is dropped.

## **Normally Closed Positive Transition Contact**

If the last write to the variable caused it to go from 0 to 1, power flow/logic continuity is not provided or is dropped.

If the last write did not cause the variable to go from 0 to 1, continuity is provided.

## **Normally Open Negative Transition Contact**

If the last write to the variable caused it to go from 1 to 0, power flow/logic continuity is provided.

If the last write did not cause the variable to go from 1 to 0, continuity is not provided or is dropped.

## **Normally Closed Negative Transition Contact**

If the last write to the variable caused it to go from 1 to 0, power flow/logic continuity is not provided or is dropped.

If the last write did not cause the variable to go from 1 to 0, continuity is provided.

#### Coils

Coils or control relays are boolean elements that represent hard wired circuitry or internal logic in the ladder. Each boolean element must be assigned a boolean variable declared in the software declarations table. The variable holds the value of the state of the output. If the output is OFF or de-energized, the value is 0. If the output is ON or energized, the value is 1. If the element is a physical output, its location must also be declared.

| Buttons    | Coil Types      |
|------------|-----------------|
| $\Theta$   | energize        |
| <b>⟨</b> ⟩ | de-energize     |
| <b>(S)</b> | set (latch)     |
| (R)·       | reset (unlatch) |

#### **Energize Coil**

If power flow/logic continuity to this coil occurs, it is turned on.

If power flow/logic continuity to this coil drops, it is turned off.

## **De-energize Coil**

If power flow/logic continuity to this coil occurs, it is turned off.

If power flow/logic continuity to this coil is dropped, it is turned on.

## Set (latch) Coil

If power flow/logic continuity to this coil occurs, it is turned on.

If this coil is on and power flow/logic continuity is dropped, it stays on.

If power flow/logic continuity to this coil does not occur, it does not turn on.

## Reset (unlatch) Coil

If power flow/logic to this coil occurs, it is turned off.

If this coil is off and power flow/logic continuity drops, it stays off.

If power flow/logic continuity to this coil does not occur, it does not turn off.

#### Wires

Wires are used in your network to connect other elements. They create data paths along which data is transferred from one element to another. They can also be used to broaden or lengthen the spacing of elements on your screen.

There are three types of wires available.

| Buttons | Wire Types         |
|---------|--------------------|
| -       | Horizontal         |
|         | Vertical           |
|         | Both (combination) |

There are several ways to add wires to your network.

- 1. Click the toolbar button of the type of wire you want to use and drop it in the appropriate cell. Note that the cursor changes into the shape of the selected wire. You are now in the wire drop mode and can continue to place the chosen wire in your network until you cancel the wire drop mode by clicking another item or pressing the **Esc** key.
- 2. Click the point to point wire button . Position the cursor on the wire starting point and drag the cursor to the wire terminal point. Release the mouse button. **Note:** You must be in the same row (horizontal wires) or column (vertical wires) for this to work.
- 3. Select **Ladder** | **Wires** from the menu. A fly-out appears from which you can select **Vertical**, **Horizontal**, or **Both**.

4. Use the following hot keys for the following wires:

| Wire        | Hot Key                                                                                  | Position of Focus After Wire is<br>Placed                                                                           |
|-------------|------------------------------------------------------------------------------------------|----------------------------------------------------------------------------------------------------|
| Vertical    | <ctrl +="" shift="" v=""><br/><ctrl +="" i=""><br/><ctrl +="" m=""></ctrl></ctrl></ctrl> | Remains over vertical wire<br>Moves to cell above vertical wire<br>Moves to cell below vertical wire                |
| Horizontal  | <ctrl +="" h="" shift=""><br/><ctrl +="" j=""></ctrl></ctrl>                             | Remains over horizontal wire  Moves to cell to left of horizontal wire*  Moves to cell to right of horizontal wire* |
|             | <ctrl +="" k=""></ctrl>                                                                  |                                                                                                    |
| Combination | <ctrl +="" b="" shift=""></ctrl>                                                         | Remains over the combination wire                                                                                   |

<sup>\*</sup> Unless you are next to a function/function block in which case focus moves to the cell below the vertical wire.

The horizontal wire provides a left-to-right horizontal connection between elements in the network. The vertical wire provides a top-to-bottom vertical connection between elements in the network. The combination wire provides a branch connection between elements in the network. The branch must follow this same left-to-right, top-to-bottom scanning.

#### **Functions/Function Blocks in LD Network**

Functions are network elements that allow you to perform operations such as arithmetic or motion control.

Function blocks are network elements that allow you to perform operations that must retain data for a period of time, such as timing or counting operations. Function blocks must be declared in the software declarations table.

Constants can be inputs to any Function/Function Blocks except functions that operate on STRINGs (string values must be put into variables). A constant value must be in the range and format it would be in if it were a variable value.

Generally, all input variables and the output variable must have the same data type. However, this is not true for a function whose purpose is to change a data type, i. e., converting numeric type data into bitwise type data. It is also not true for inputs that are providing extraneous data for the operation and outputs that are providing information about extraneous data for the operation. In all other cases, though, the output data must match the input data type.

Although input and output data must be of the same type, input and output variables usually do not have to be unique variables. For instance, you could add the constant 1 to a variable called VAR1 and place the result in VAR1.

#### **IMPORTANT**

If an output variable is unique from an input variable, the input variable is unaltered by execution of the function/block. Only the output variable is changed.

Functions that return a string type variable as an output have a unique characteristic. The output variable must be assigned on the input (left) side of the function. This is necessary because STRINGs require memory allocations before the operation is performed.

For detailed information on functions/function blocks, please refer to the PiCPro Function/Function Block Reference Guide.

#### Data

When entering functions or function blocks into a network, you can choose from the three categories of data below to enable the connections to these elements.

| Data Fly-outs | Descriptions                                                                                    |  |
|---------------|-------------------------------------------------------------------------------------------------|--|
| in in         | Selected to enable the connection and entering of inputs to functions/function blocks.          |  |
| In Inverted   | Selected to enable the connection and entering of inverted inputs to functions/function blocks. |  |
| Out           | Selected to enable the connection and entering of outputs to functions/function blocks.         |  |

## To enable Function/Function Block connections, follow these steps:

- 1. After inserting the function/function block into the network, place the cursor at the first connection you want to make.
- 2. Select **Ladder** | **Data** from the menu and open the fly-out. Make your choice. Or choose the correct button from the Function toolbar.
- 3. In the variable scroll box that appears, enter a new or select an existing variable. If the variable is new and has not been declared in the software declarations table, you will need to do that.
- 4. Move onto the next input or output you want to connect and follow step 2 and step 3.

## **Jump in LD Network**

The jump command causes the execution of the ladder to jump or move to the beginning of a specified network. The specified network must have a label assigned by you in order for the jump command to find it.

You can jump to a label (with no return) or jump to a subroutine (with return).

# Jump Flyouts Descriptions To Label Places the symbol for the jump to label command into the network and prompts you to enter the label of the network to which execution should jump. LABEL LABEL

To Subroutine

Places the symbol for the jump to subroutine command into the network and prompts you to enter the label of the network to which execution should jump.

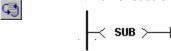

Return

Places the symbol for the return command (<return>) into the network.

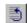

Can be placed:

- In a subroutine where it returns you to the network from which the jump originated
- In the main module (typically at the end of the program before any subroutines) where it takes you to the <End Of Module> in the ladder
- In a UDFB source ladder (typically at the beginning) where it takes you to the <End Of the Module> if the EN (enable) is not set.

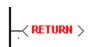

#### **Notes:**

It is recommended that subroutines be placed at the end of your main module program. A return command should be placed not only at the end of the subroutine, but also at the end of the main module directly before the subroutine network. The return at the end of the subroutine takes you back to the original jump to subroutine command network. The return at the end of the module takes you to the end of the module. If it were not included, the program would execute the subroutine again.

#### **To insert a jump in your ladder,** follow these steps:

1. Place the cursor within the LD network you want to insert the jump into.

2. Select **Ladder** | **Jumps** from the menu. From the fly-out, select either **To Label** or **To Subroutine**. Or click the button from the Ladder toolbar.

## ST Elements and Structured Text

ST networks are composed of ST statements and comments. The structured text statements that are supported in PiCPro are assignment, conditional, iteration and Function/Function Blocks. Many of the ST statements are created using expressions.

Structured Text is a higher level programming language whose syntax is similar to other higher level programming languages such as C, C++, Java, Pascal, Basic, etc...

## **Expressions**

Expressions are used in many of the ST statements and are one of the fundamental building blocks for many of the ST statements. They are used for calculations and they resemble mathematical formulas. An expression is a combination of operands and operators that are used to form an algebraic expression that evaluates to a single value and data type. An operand can be a variable, constant, or function call. Valid expression operators are listed in the table **ST Operators-Evaluation Precedence** located in *Expressions - Operators and Precedence Order*. Examples of very simple to more complex expressions are shown in the following table:

| Example                      | Explanation/Description                                                                                                  |
|------------------------------|----------------------------------------------------------------------------------------------------|
| SPEED                        | Expressions can be as simple as a constant or a variable.                                                                |
| MAX(IN0:=A, IN1:=B)          | Expressions can also be a function call.  The result from this expression is either A or B depending on which is larger. |
| A *(B + MIN(IN0:=C, IN1:=D)) | Expressions can be as complex as needed.                                                                                 |
|                              | Result:                                                                                                    |
|                              | B is added to the minimum value of C or D, the result is then multiplied by A.                                           |

## **Comments:**

- All operands in an expression must be of the same data type. A compile error will result when an operand does not match the data type of the expression.
- If it is necessary to change the data type on an operand use the data type conversion functions found in the Function/Function Block Reference Guide.
- To detect run time errors such as overflow and divide by zero, in expressions, call the OK\_ERROR function. Refer to the Function/Function Block Reference Guide for a description of this function.

# **Expressions - Operators and Precedence Order**

Expressions are evaluated based on a given precedence order. Valid operators and their evaluation precedence order are given in the table below. The precedence order is from highest to lowest. If operators have the same precedence, they are evaluated from left to right.

| ST Operators - Evaluation Precedence |                                                   |            |
|--------------------------------------|---------------------------------------------------|------------|
| Operator                             | Description                                       | Precedence |
| ()                                   | Parenthesized expression                          | Highest    |
| Function ()                          | Parameter list of a function, function evaluation |            |
| NOT                                  | Boolean Complement                                |            |
| _                                    | Arithmetic Negation                               |            |
| *                                    | Multiplication                                    |            |
| /                                    | Division                                          |            |
| MOD                                  | Modulus operation                                 |            |
| +                                    | Addition                                          |            |
| -                                    | Subtraction                                       |            |
| <                                    | Less Than                                         |            |
| >                                    | Greater Than                                      |            |
| <=                                   | Less Than or Equal To                             |            |
| >=                                   | Greater Than or Equal To                          |            |
| =                                    | Equal To                                          |            |
| <>                                   | Not Equal                                         |            |
| AND                                  | Boolean AND                                       |            |
| &                                    | Both operators are used interchangeably           |            |
| XOR                                  | Boolean exclusive OR                              |            |
| OR                                   | Boolean OR                                        | Lowest     |

| Example                          | Explanation/Description                                                                                                    |
|----------------------------------|----------------------------------------------------------------------------------------------------|
| P * R / Q + W / X - Y  1 2 4 3 5 | When P := 10, R := 5, Q := 2, W<br>:= 15, X := 3, Y := 12  10 * 5 is 50  2 50 / 2 is 25  3 15 / 3 is 5  4 25 + 5 is 30  5 30-12 is 18, which is the final result |
|                                  |                                                                                                    |

## **Comments:**

Many of the ST operators have an equivalent function that can be called. Each of these functions provide the same functionality/behavior as their ST operator equivalent with the following exceptions:

- Functions are evaluated before their ST operator equivalent.
- Functions provide status via OK. This can be used to check for over-flow, divide by zero, etc.

## **Comments in ST Elements**

In addition to the network comments that can be entered there are two types of ST comments that can also be entered.

The first type, also known as line comments, begins with a // and end with the enter key. A line comment can be written on a line by itself or at the end of a line containing a ST statement.

The other comment style begins with (\* and ends with \*) and can be placed wherever it is acceptable to insert one or more spaces within the text itself. These comments can span multiple lines.

```
Example of (* and end with *)

(* Title: Determines if limit switch set.
Date: 4/17/02 *)
```

```
Example of Line Comment

Area := 3.1416 * Radius * Radius; //Computes area of a circle
```

#### **Comments:**

- (\* \*) comments cannot be nested (e.g., (\* (\* comment \*) \*)).
- Neither type of ST comment can be exported or imported.

## **Assignment Statements**

Assignment statements are used to change the value stored within a variable.

| Generic Format                                                                                                    |                                                        |
|----------------------------------------------------------------------------------------------------|--------------------------------------------------------|
| < <variable>&gt; := &lt;<expression>&gt;; Expression is evaluated and results are assigned or stored in variable.</expression></variable> |                                                        |
| Example                                                                                                    | Explanation/Description                                |
| A := B + C * (10 / D);                                                                                                    | Results:<br>When A := 1090, B := 10, C := 5,<br>D := 2 |
|                                                                                                    | Expression evaluates to 35 and A is then set to 35.    |

#### **Comments:**

- The data type of the <<expression>> must match the data type of the <<variable>>.
- In its simplest form, an assignment statement is equivalent to the MOVE function, the assignment statement can be used to copy an entire structure but cannot be used to copy an entire array. For example, if A and B are of type struct, then A := B; will move the entire contents of struct B into A.
- If a underflow/overflow or divide by 0 occurs when evaluating <<expression>>, then the value stored in <<variable>> will be unpredictable. To determine if this occurred, call the OK\_ERROR function. Refer to the Function/Function Block Reference Guide for a description of this function.

## **Conditional Statements**

A conditional statement selects and executes one or a group of statements based on a specified condition.

A conditional statement can be typed into a ST Element directly or can be selected from **Ladder** | **Structured Text** or by clicking the appropriate icon on the Structured Text Toolbar.

Structured Text in PiCPro allows four conditional statements, IF-THEN, IF-THEN-ELSE, ELSIF-THEN-ELSE and CASE.

| Button | Statement       |
|--------|-----------------|
| 2-0    | IF-THEN         |
| 2      | IF-THEN-ELSE    |
| 000    | ELSIF-THEN-ELSE |
| 00     | CASE            |

#### **IF-THEN**

## **IF** <<br/>boolean expression>>**THEN**

#### **Section 1**

This section will execute if the above <<boolean-expression>> is true. If the above <<boolean-expression>> is not true, then Section 1 will not execute.

## END\_IF;

| Example             | Explanation/Description                                                 |
|---------------------|-------------------------------------------------------------------------|
| IF A > 10 THEN      | Results:                                                                |
| C := 20;<br>END_IF; | When A is less than or equal to 10, the value of C will not be changed. |
|                     | When A is greater than 10, then C will be set to 20.                    |

#### **Comments:**

Section 1 must contain at least one ST statement.

## **IF-THEN-ELSE**

## **Generic Format**

IF <<br/>boolean-expression>> THEN

## **Section 1**

Section 1 will execute when the above << boolean-expression>> is true.

#### **ELSE**

## **Section 2**

If the above <<br/>boolean-expression>> is not true, then this Section will execute.

# END\_IF;

| Example                       | Explanation/Description                                                                                                    |
|-------------------------------|----------------------------------------------------------------------------------------------------|
| IF A > 10 THEN                | Results:                                                                                                    |
| C := 20;<br>ELSE<br>C := 100; | When A is greater than 10,<br>then C will be set to 20.<br>When A is less than or equal<br>to 10, then C will be set to 100 |
| END_IF;                       |                                                                                                    |

## **Comments:**

Section 1 and Section 2 must each contain at least one ST statement.

## **ELSIF-THEN-ELSE**

## **Generic Format**

## **IF** <<br/>boolean-expression #1>>**THEN**

#### **Section 1**

Section 1 will execute when << boolean-expression #1>> is true.

## ELSIF <<br/>boolean-expression #2>>THEN

## **Section 2**

When <<boolean-expression #2>> is true and <<boolean-expression #1>> is false, Section 2 will execute.

## **ELSE**

#### **Section 3**

If none of the previous << boolean-expressions>> are true, then Section 3 will execute.

## END IF;

| Example                                                                                                | Explanation/Description                                                                                                    |
|----------------------------------------------------------------------------------------------------|----------------------------------------------------------------------------------------------------|
| IF A > 11 THEN                                                                                         | Results:                                                                                                    |
| <pre>C := 20; ELSIF A := 5 THEN C := B + X; ELSIF A := 6 THEN C := B + 1; ELSE C := 100; END_IF;</pre> | When A is greater than 11, then C will be set to 20. When A is equal to 5, then C will be set to B+X. When A is equal to 6, then C will be set to B+1. When A is equal to 2, then C will be set to 100. |

## **Comments:**

- Each section must contain at least one ST statement.
- Additional ELSIF sections can be added if needed.
- The ELSE and Section 3 are optional.

## **Generic Format**

## **CASE** << integer-expression>>OF

#### **Section 1**

This section is evaluated first. Statements (in the form <<int-constant #n>> : <<statement>> ) that have an integer value that matches the value of the <<integer expression>> above are executed.

#### **ELSE**

#### **Section 2**

If no matches to the above <<integer-expression>> are found, then Section 2 will execute.

## END CASE;

| Example                                                                                                    | Explanation/Description                                                                                                    |
|----------------------------------------------------------------------------------------------------|----------------------------------------------------------------------------------------------------|
| CASE SPEED_SETTING OF  1: SPEED := 10;  2: SPEED := 20;  3: SPEED := 30;  4,5: SPEED := 50;  610: SPEED := 60;  11,14,1618: SPEED := 70;  ELSE  SPEED := 0;  END_CASE; | Results:  When SPEED_SETTING is equal to 1, then SPEED will be set to 10  When SPEED_SETTING is equal to 2, then SPEED will be set to 20  When SPEED_SETTING is equal to 3, then SPEED will be set to 30  When SPEED_SETTING is equal to 4 or 5, then SPEED will be set to 50  When SPEED_SETTING is equal to 6, 7, 8 9 or 10, then SPEED will be set to 60  When SPEED_SETTING is equal to 11, 14, 16 17 or 18, then SPEED will then be set to 70  When SPEED SETTING is not equal |
|                                                                                                    | to one of the previous values, then SPEED will be set to 0                                                                                                    |

#### **Comments:**

- The data type of the <<integer-expression>> must be SINT, INT, DINT, or LINT.
- The ELSE and Section 2 are optional.
- The form of <<int-constant #n>> can be defined as a single, several or a range of values. A single value is simply an integer constant. A range of values is defined by separating 2 integer constants by "..". Several values are defined by putting together any combination of single or range of values and separating them with commas (i.e 1..5, 10, 13:). The <<int-constant #n>> is terminated by a ":".

**Note:** When specifying a range of values, the first number must be less than the last number. A compile error will result if the last number is less than the first number.

- The <<int-constant #n>> cannot overlap. Overlapping <<int-constant #n>> will result in a compile error.
- All sections must each contain at least one ST statement.

## **Iteration Statements**

Iteration statements are provided for situations where it is necessary to repeat one or more statements a number of times depending on the state of a particular variable or condition.

**Note:** An iteration statement must have a finite limit. It is the user/programmer's responsibility to insure that the iteration statement does not take too long to execute which may cause a scan loss.

An iteration statement can be typed directly into a ST element or can be selected from **Ladder** | **Structured Text** or by clicking the appropriate icon on the Structured Text Toolbar.

Structured Text in PiCPro allows three iteration statements, WHILE-DO, FOR-DO, and REPEAT-UNTIL.

| Button    | Statement     |
|-----------|---------------|
|           | WHILE-DO      |
| ±£        | FOR-DO        |
| <b>21</b> | REPEAT-UNTIL. |

#### WHILE-DO

## **Generic Format**

## WHILE <<boolean-expression>> DO

#### **Section 1**

<<br/>
<br/>
<br/>
<br/>
<br/>
<br/>
<br/>
<br/>
<br/>
<br/>
<br/>
<br/>
<br/>
<br/>
<br/>
<br/>
<br/>
<br/>
<br/>
<br/>
<br/>
<br/>
<br/>
<br/>
<br/>
<br/>
<br/>
<br/>
<br/>
<br/>
<br/>
<br/>
<br/>
<br/>
<br/>
<br/>
<br/>
<br/>
<br/>
<br/>
<br/>
<br/>
<br/>
<br/>
<br/>
<br/>
<br/>
<br/>
<br/>
<br/>
<br/>
<br/>
<br/>
<br/>
<br/>
<br/>
<br/>
<br/>
<br/>
<br/>
<br/>
<br/>
<br/>
<br/>
<br/>
<br/>
<br/>
<br/>
<br/>
<br/>
<br/>
<br/>
<br/>
<br/>
<br/>
<br/>
<br/>
<br/>
<br/>
<br/>
<br/>
<br/>
<br/>
<br/>
<br/>
<br/>
<br/>
<br/>
<br/>
<br/>
<br/>
<br/>
<br/>
<br/>
<br/>
<br/>
<br/>
<br/>
<br/>
<br/>
<br/>
<br/>
<br/>
<br/>
<br/>
<br/>
<br/>
<br/>
<br/>
<br/>
<br/>
<br/>
<br/>
<br/>
<br/>
<br/>
<br/>
<br/>
<br/>
<br/>
<br/>
<br/>
<br/>
<br/>
<br/>
<br/>
<br/>
<br/>
<br/>
<br/>
<br/>
<br/>
<br/>
<br/>
<br/>
<br/>
<br/>
<br/>
<br/>
<br/>
<br/>
<br/>
<br/>
<br/>
<br/>
<br/>
<br/>
<br/>
<br/>
<br/>
<br/>
<br/>
<br/>
<br/>
<br/>
<br/>
<br/>
<br/>
<br/>
<br/>
<br/>
<br/>
<br/>
<br/>
<br/>
<br/>
<br/>
<br/>
<br/>
<br/>
<br/>
<br/>
<br/>
<br/>
<br/>
<br/>
<br/>
<br/>
<br/>
<br/>
<br/>
<br/>
<br/>
<br/>
<br/>
<br/>
<br/>
<br/>
<br/>
<br/>
<br/>
<br/>
<br/>
<br/>
<br/>
<br/>
<br/>
<br/>
<br/>
<br/>
<br/>
<br/>
<br/>
<br/>
<br/>
<br/>
<br/>
<br/>
<br/>
<br/>
<br/>
<br/>
<br/>
<br/>
<br/>
<br/>
<br/>
<br/>
<br/>
<br/>
<br/>
<br/>
<br/>
<br/>
<br/>
<br/>
<br/>
<br/>
<br/>
<br/>
<br/>
<br/>
<br/>
<br/>
<br/>
<br/>
<br/>
<br/>
<br/>
<br/>
<br/>
<br/>
<br/>
<br/>
<br/>
<br/>
<br/>
<br/>
<br/>
<br/>
<br/>
<br/>
<br/>
<br/>
<br/>
<br/>
<br/>
<br/>
<br/>
<br/>
<br/>
<br/>
<br/>
<br/>
<br/>
<br/>
<br/>
<br/>
<br/>
<br/>
<br/>
<br/>
<br/>
<br/>
<br/>
<br/>
<br/>
<br/>
<br/>
<br/>
<br/>
<br/>
<br/>
<br/>
<br/>
<br/>
<br/>
<br/>
<br/>
<br/>
<br/>
<br/>
<br/>
<br/>
<br/>
<br/>
<br/>
<br/>
<br/>
<br/>
<br/>
<br/>
<br/>
<br/>
<br/>
<br/>
<br/>
<br/>
<br/>
<br/>
<br/>
<br/>
<br/>
<br/>
<br/>
<br/>
<br/>
<br/>
<br/>
<br/>
<br/>
<br/>
<br/>
<br/>
<br/>
<br/>
<br/>
<br/>
<br/>
<br/>
<br/>
<br/>
<br/>
<br/>
<br/>
<br/>
<br/>
<br/>
<br/>
<br/>
<br/>

# END\_WHILE;

| Example                                                       | Explanation/Description                                                                                                    |
|---------------------------------------------------------------|----------------------------------------------------------------------------------------------------|
| ArrayIndex := 0;<br>WHILE ArrayIndex < 10 DO                  | Results: The first time through the                                                                                                    |
| PartReject[ArrayIndex] := 0;<br>ArrayIndex := ArrayIndex + 1; | loop, ArrayIndex is 0 and PartReject[0] is set to 0. The second time through the loop ArrayIndex is 1 and PartReject[1] is set to 0. This process repeats and the loop terminates when ArrayIndex is 10. |
| END_WHILE;                                                    |                                                                                                    |
|                                                               | At the end of this loop, PartReject[0] through PartReject[9] will be set to 0.                                                                                                    |

#### **Comments:**

- If << boolean-expression>> initially evaluates to false, Section 1 will not be executed.
- Section 1 must contain at least one ST statement.

#### FOR-DO

A FOR-DO statement is used to execute a set of ST statements a fixed number of times. It is generally used for counting up or counting down. A FOR-DO statement consists of:

- a starting condition that sets the initial value for the counter of the FOR-DO statement,
- a limit expression that defines the termination value of the FOR-DO statement,
- a set of ST statements that are to be executed in the FOR-DO statement,
- a step expression is the value that the counter will be incremented each time through the FOR-DO statement.

**Note:** The FOR-DO statement does not provide the same functionality as the CTD, CTU, or CTUD function blocks and should not be used in place of these function blocks.

## **Generic Format**

FOR <<count-variable>> := <<initialization-expression>> TO <<li>sion>> BY <<step-expression>> DO

#### Section 1

This is the body of the FOR loop. This contains one or more ST statements.

## END FOR;

## Description

- 1.The <<initialization-expression>> is evaluated and the results stored in <<count-variable>>. This sets the starting value of the loop.
- 2. The << limit-expression>> and the << step-expression>> are evaluated.
- 3. The <<li>is then compared to the <<count-variable>>. If the <<count-variable>> is less than or equal to (greater than or equal to, if counting down) the <<li>imit-expression>>, continue to Step 4, otherwise the loop terminates.
- 4. The ST statements in Section 1 are executed.
- 5. The <<step-expression>> is then added to the <<count-variable>> and the results are stored in the <<count-variable>>.
- 6. Go to Step 3.

## **Example 1 - Count Up**

## **Explanation/Description**

#### Results:

The first time through the FOR-DO statement, Index is 0 and Lane [0]. Production will be added to Production\_Total. The second time through the FOR-DO statement, Index is 1 and Lane [1]. Production will be added to Production\_Total. This process repeats and the FOR-DO statement terminates when Index is 10.

At the end of this FOR-DO statement the Index will be 10 and Production\_Total will be the sum of Lane [0].Production through Lane [9].Production.

## **Example 2 - Count Down**

```
FOR Station_Number := 9 TO 0 BY -1 DO
   Station_Pointer := INT2UINT(IN := Station_Number);
   If Station_Available[Station_Pointer] THEN
       EXIT;
   END_IF;
END_FOR;
```

## **Explanation/Description**

#### Results:

Starting with Station\_Number 9 we are looking backwards for the first station that is available. When an available station is found, the FOR-DO statement terminates and Station\_Number will contain the available station. If no stations are found, then Station\_Number will be -1. Each time through the FOR-DO statement Station\_Number is decremented by 1.

#### **Comments:**

- The data type for the <<count-variable>>, <<li>imit-expression>>, and <<step-expression>> must all be the same and must be of the data type SINT, INT, DINT, LINT, USINT, UINT, UDINT, or ULINT.
- BY and <<step-expression>> are optional. If omitted, 1 is assumed to be the step value.
- Specifying a <<step-expression>> that is negative causes the FOR-DO statement to count down. The only data types that are valid with count down FOR-DO statements are SINT, INT, DINT, or LINT. Using USINT, UINT, UDINT, or ULINT with a count down FOR-DO statement will result in a logic error in your program.
- Modifying the <<count-variable>> within Section 1 is not recommended and may produce unpredictable results.
- After the FOR-DO statement is terminated the <<count-variable>> will contain the value that caused the FOR-DO statement to exit.
- Section 1 must contain at least one ST statement.

#### **Generic Format**

#### REPEAT

#### **Section 1**

This section of ST statements are executed.

```
UNTIL <<boolean-expression>> END REPEAT;
```

The <<boolean-expression>> is evaluated. If <<boolean-expression>> evaluates to False, the ST statements in Section 1 are re-executed. When the <<boolean-expression>> evaluates to True, the loop terminates.

#### Example 1

```
ArrayIndex := 0;
REPEAT

PartReject[ArrayIndex ] := 0;
ArrayIndex := ArrayIndex + 1;
UNTIL ArrayIndex > 9 END REPEAT;
```

#### **Explanation/Description**

#### Results:

The first time through the loop, ArrayIndex is 0 and PartReject[0] is set to 0. The second time through the loop ArrayIndex is 1 and PartReject[1] is set to 0. This process repeats and the loop terminates when ArrayIndex is 10.

At the end of this loop PartReject[0] through PartReject[9] will be set to 0.

#### Example 2

```
REPEAT
```

#### **Explanation/Description**

#### Results:

The first time through this loop, find the first space in the string Vision\_X\_String. If a space is found, delete it from Vision\_X\_String. The second time through this loop find the next space in the string Vision\_X\_String. If a space is found, delete it from Vision\_X\_String. This process repeats until all spaces are removed from Vision\_X\_String.

At the end of the loop, all spaces from Vision X String will be deleted.

#### **Comments:**

- The ST statements in Section 1 always execute at least one time.
- Section 1 must contain at least one ST statement.

#### Other Statements in ST

#### **EXIT**

This statement can only be used within iteration statements and allows iteration loops to end prematurely.

#### **Generic Format**

#### EXIT;

When this statement is executed, the iteration statement is immediately terminated.

#### **Example**

```
FOR Station_Number := 10 TO 0 BY -1 DO
   Station_Pointer := INT2UINT(IN := Station_Number);
   IF Station_Available[Station_Pointer] THEN
       EXIT;
   END_IF;
END_FOR
```

## **Explanation/Description**

#### Results:

When Station\_Available [Station\_Pointer] is true, the EXIT statement is executed and the FOR-DO statement is terminated.

#### **Comments:**

When the EXIT statement is located within nested iteration statements, exit shall be from the innermost iteration statement in which the EXIT is located, that is, control shall pass to the next statement after the innermost iteration statement that is terminated.

#### **RETURN**

#### **Generic Format**

#### **RETURN:**

This statement, when executed, will cause the subroutine or UDFB to return to the calling module.

| Example                  | Explanation/Description                                                                                             |
|--------------------------|----------------------------------------------------------------------------------------------------|
| IF NOT EN THEN           | Results:                                                                                                    |
| RETURN; END_IF; OK := 1; | Assuming this example is in a UDFB and the EN is false, the RETURN statement causes a return to the calling module. |

#### **Comments:**

- This statement has the same functionality in ST as it does in LD.
- For more information about this statement, refer to the section *Jump in LD Network*.

## Inserting Conditional and Iteration Statements in ST

When focus is in a ST network, you can use a toolbar or pull-down menu to enter conditional and iteration statement (e.g. an IF-THEN statement) templates. Replace the template fields with the desired text.

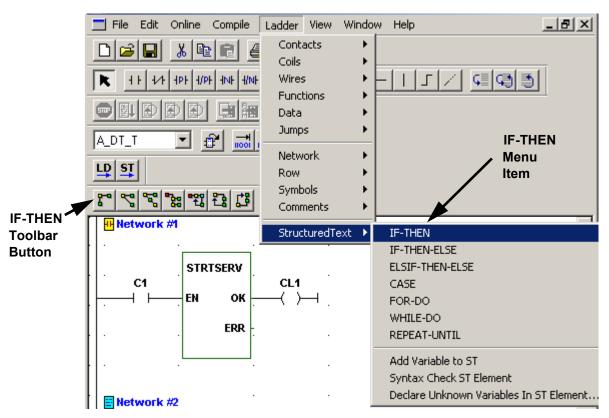

The cursor will be placed on the first template field. The text is located inside << >> and will be highlighted. The first character entered replaces the template field.

## **Rules for a Structured Text Template**

A Structured Text Template Field (e.g. <<bool-expression>>) will act as a single character.

- If the cursor is located inside a template field, a character entry will overwrite the template field with that character (even though the template field is not highlighted).
- When dragging a selection, if the beginning or end of the selection ends in the middle of the template field, the entire template field will be selected.
- When deleting or backspacing over a template field, the entire template field will be deleted.
- When typing a character and 'insert mode' is off, if the character overwrites the start of a template field, the entire template field will be replaced with the character.
- You cannot create a template field from the keyboard.

#### **Functions in ST**

Functions allow you to perform operations such as arithmetic or motion control.

Functions can be called from a ST statement or from within an expression. See the Generic Format and Examples below.

For detailed information on Functions, please refer to the PiCPro Function/Function Block Reference Guide.

A function block can be typed into a ST element directly or can be selected from the **Ladder** | **Functions** menu.

#### **Generic Format - ST Statement**

<<FunctionName>> (<<InputParameter1>> := <<Expression1>>,

<<InputParameter2>> := <<Expression2>> , <<OutputParameter1>> =>

<<VariableName1>>, <<OutputParameter2>> => <<VariableName2>>, ...);

<<Expression1>>, <<Expression2>> ,... are evaluated. The function is then called with <<InputParameter1>>, <<InputParameter2>>, .... The results from the function call are returned in output parameters <<VariableName1>>, <<VariableName2>> , ...

## **ST Example**

```
BYT2BOOL(IN := WORD2BYT(IN := E_ERRORS),
          OUT0 => LossOfFeedback, OUT1 => ExcessError,
          OUT3 => UserEstop);
```

## LD Equivalent

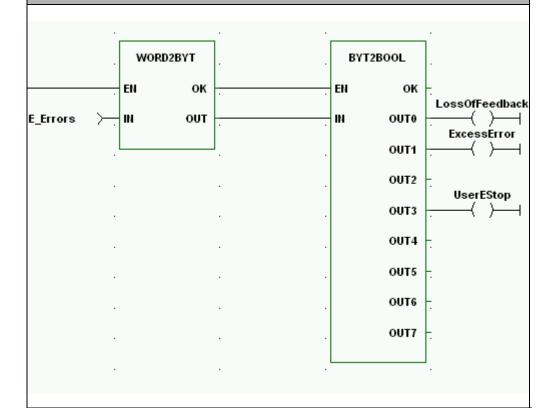

## **Explanation/Description**

#### Results:

When E\_ERRORS is 9 then LossOfFeedback and UserEstop will be enabled.

When E\_ERRORS is 3 then LossOfFeedback and ExcessError will be enabled.

#### **Generic Format - ST Expression Operand**

<<Expression1>>, <<Expression2>> ,... are evaluated. The function is then called with <<InputParameter1>>, <<InputParameter2>>, .... The results from the function are used in the ST expression.

#### ST Example

#### LD Equivalent

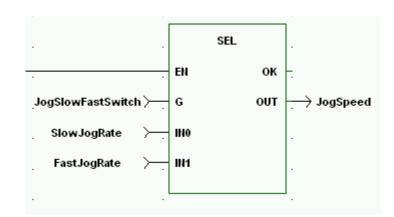

#### **Explanation/Description**

#### Results:

 $When \ JogSlowFastSwitch \ is \ not \ set, \ then \ JogSpeed := SlowJogRate.$ 

When JogSlowFastSwitch is set, then JogSpeed := FastJogRate.

#### **Comments:**

- Selecting **Ladder** | **Functions** will insert a Function template that includes the input and output parameters into your ST Element. Input parameters are identified using := and output parameters are identified using =>. If more than one parameter is used, they are separated by commas. Parameters can be specified in any order.
- Output parameters cannot be specified in a function call used in a ST expression. Output parameters are optional in a function call used in a ST statement. However, if no output parameters are specified, no results will be returned from the function.
- Functions that do not return a value cannot be used in a ST expression. They must be called from a ST statement (e.g. CLOSLOOP).
- Functions that return multiple values, cannot be used in a ST expression. They must be called from a ST statement (e.g. MOVE, and BYT2BOOL).
- Although EN is always specified as the first input parameter to a Function in a LD network, EN cannot be specified as an input parameter to a ST function.
- The data type for each function input and output parameter must match the data type of the function definition for that parameter.

#### **Function Blocks in ST**

Function Blocks allow you to perform operations that must retain data for a period of time, such as timing or counting operations. Function Blocks must be declared in the software declarations table.

For detailed information on Function Blocks, please refer to the PiCPro Function/Function Block Reference Guide.

A Function Block can be typed into a ST element directly or can be selected from the **Ladder** | **Functions** menu.

# Generic Format </FunctionBlockInstance>>: </FunctionBlockTitle>> (<<InputParameter1>>:= </Expression1>>, <<InputParameter2>>:= </Expression2>>, <<OutputParameter1>> => <<VariableName1>>, <<OutputParameter2>> => <<VariableName2>> , ...); </Expression1>>, <<Expression2>> ,... are evaluated. The function block is then called with <<InputParameter1>>, <<InputParameter2>>, .... The results from the function block call are returned in output parameters <<VariableName1>>, <<VariableName2>> , ...

## **ST Example**

```
CTU1: CTU(CU := PE, R := FULL, PV := 6, Q => FULL, CV => CURRENT);
```

#### LD Equivalent

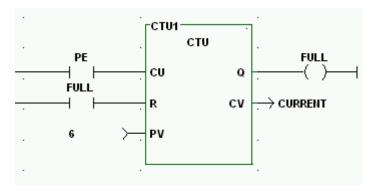

#### **Explanation/Description**

#### Results:

The PE input detects a product on the line. When six products have been completed, the full output at Q will energize. Current will represent the number of products in the package. Full would be used to move the finished package out and reset the counter to zero.

#### **Comments:**

- Function Block titles are limited to 8 characters.
- Function Blocks/tasks can not be used in expressions.
- The ":FunctionBlockTitle" is optional and is not part of the standard IEC1131-3. The ":FunctionBlockTitle" has been included so modules are easier to read and understand.
- There is a very significant difference between when Function Blocks are called in ST verses LD. In LD, every Function Block is invoked with each and every scan. It does not matter what ladder logic surrounds the Function Block. In ST, if a Function Block is in a condition or iteration statement, the Function Block will not be invoked if the logic that surrounds it has not been satisfied.
- Selecting Ladder | Function will insert a Function Block template that includes the input and output parameters into your ST Element. Input parameters are identified using := and output parameters are identified using =>. If more than one parameter is used, they are separated by commas. Parameters can be specified in any order.
- Input and output parameters are optional and only need to be specified if needed.
- The data type for each Function Block input and output parameter must match the data type of the Function Block definition for that parameter.

#### ST Network Considerations

- In a LD network, Function Blocks are called each and every scan. In a ST network, the Function block will not be called every scan but will be called only when the logic surrounding the Function Block supports it.
- There are no equivalent ST statements for transitional contacts (i.e., Normally Open Positive Transition Contact, Normally Closed Positive Transition Contact, Normally Open Negative Transition Contact, and Normally Closed Negative Transition Contact).
- ST networks, as do LD networks, execute every scan. Therefore, it is important to take this into consideration when creating a ST network.
- Conditional and iteration ST statements can be nested within other conditional and iteration ST statements to create more complex ST networks.
- An iteration statement must have a finite limit. It is the user/programmer's
  responsibility to insure that the iteration statement does not take too long to
  execute because this may cause a scan loss.

#### Variables in ST Networks

#### Adding Variables to a ST Network

With focus in a ST Element, do one of the following:

- Click the button from the Structured Text toolbar.
- Select Ladder | Structured Text | Add Variables to ST from the menu.
- Press <Ctrl + Enter>.

A combo box will appear in the ST network.

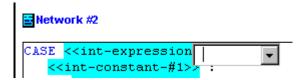

If the cursor is on a ST template that specifies a certain type of variable (e.g. integer), only that type of variable is available in the combo box.

#### Adding Undefined Variables to Software Declarations - ST Network

1. Enter a new variable in a ST network and either click outside of the network or use the arrow keys to move out of the ST network. A list of the undefined variables will be displayed under **Pick List**:

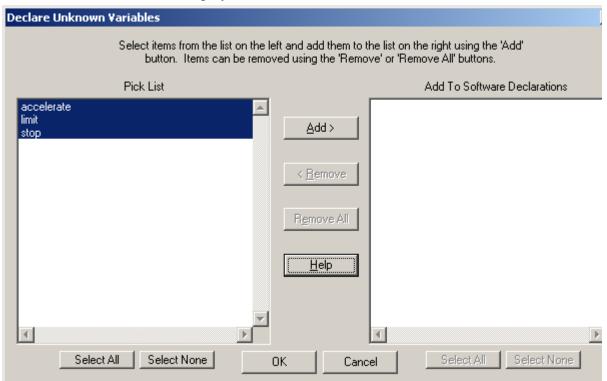

**Note:** If an \* is displayed before the variable name, the variable has been used more than once in the ST network and the compiler detects a conflict with the variable type.

- 2. Click Add > to move the variable(s) to the Add to Software Declarations list.
- 3. Click **OK** and the Software Declarations dialog will be displayed:

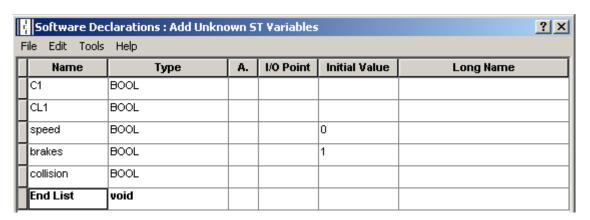

- 4. Put focus on the line in the **Software Declarations: Add Unknown ST Variables** dialog.
- 5. Press the **Insert** key or select **Tools** | **Insert Symbol**. The following dialog will be displayed.

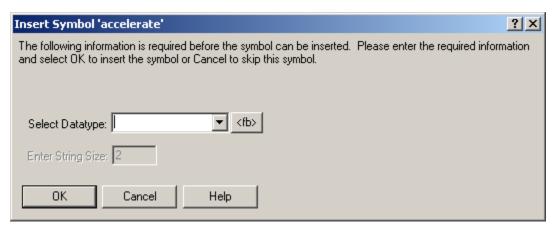

6. Enter the data type in the **Select Datatype:** field

After variables have been added to software declarations, the ST network will be recompiled. If the **Forced Declarations** field is checked in the **User Preferences** tab of the **Options** dialog, and if any unknown variables still exist, you are prompted to add the variables to software decalarations.

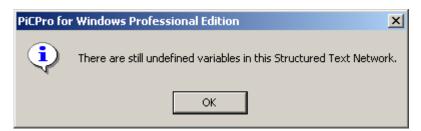

**Note:**If the **Forced Declarations** field is checked you will be forced to enter software declarations for unknown variables when:

- Ladder focus has changed from a ST element to another grid or row.
- <u>Save</u>, <u>Save</u> All, or <u>Save</u> As is chosen and a change has been made to the ladder program.
- Closing the current ladder program or closing PiCPro causes a **Save** to occur.

The following is a description of all control buttons for the **Declare Unknown Variables** dialog:

| Control Button   | Description                                                                                                    |
|------------------|----------------------------------------------------------------------------------------------------|
| <u>A</u> dd>     | Click this button to move undefined variables selected in <b>Pick List</b> to <b>Add to Software Declarations</b> List                                                                                  |
| < <u>R</u> emove | Click this button to move undefined variables highlighted in <b>Add</b> to <b>Software Declarations</b> List to <b>Pick List</b> .                                                                      |
| Remove All       | Click this button to move everything in Add to Software Declarations List to Pick List.                                                                                                    |
| Select All       | Click this button to select all undefined variables in the list above.                                                                                                    |
| Select None      | Click this button to deselect undefined variables in the list above.                                                                                                    |
| ОК               | Click this button after selecting undefined variables to be added software declarations. The Software Declarations dialog will be displayed. Press the <b>Insert</b> key to insert undefined variables. |
| Cancel           | Click to close the dialog without adding any undefined variables to software declarations.                                                                                                    |
| <u>H</u> elp     | Click to display information related to this subject.                                                                                                    |

## **Checking Syntax in a ST Element**

With focus in a ST Element, do one of the following:

- Click the | w button from the Structured Text toolbar.
- Select <u>Ladder | Structured Text | Syntax Check ST Element</u> from the menu
- Press < Ctrl + Alt + S>

A compile and syntax check will occur. Upper and lower case spelling errors of variables will be corrected automatically. Compiler errors will be displayed in the Information Window.

**Note:** This menu item is enabled anytime a ST element is edited.

## Using the Right-Click Menu in a ST Element

Various tasks can be performed using the right-click menu while focus is on a ST Element. The availability of the menu items used to perform these tasks depends on the location of the cursor. A description of these menu items follows:

| Menu Item                                      | Description                                                                                                    |
|------------------------------------------------|----------------------------------------------------------------------------------------------------|
| Help                                           | Select to view the on-line Help topics.                                                                                                    |
| Cut                                            | Select to cut a highlighted selection.                                                                                                    |
| Сору                                           | Select to copy a highlighted selection.                                                                                                    |
| Paste                                          | Select to paste an item where the cursor is located.                                                                                                    |
| Insert                                         | Provides the choice of inserting a LD or ST network where the cursor is located. Networks are renumbered if the cursor is not at the end of the module.                                                                                                    |
| Delete Network                                 | Select to delete the network the cursor is located on.                                                                                                    |
| Find/Replace                                   | Select to specify a search or a search with a replacement and activate it.                                                                                                    |
| Find Next                                      | Select to execute another search on data from the previous search.                                                                                                    |
| Info:                                          | The information displayed will vary based on the location of the cursor.                                                                                                    |
| Add 'variable name' to<br>Software Declaration | Select to add unknown variables to the Software Declarations table.                                                                                                    |
| Software Declarations                          | Select to open Software Declarations.                                                                                                    |
| Declare All Unknown<br>Variables in Network    | Select to add unknown variables to Software Declarations.                                                                                                    |
| Add 'variable-name' to<br>View List            | If the cursor is on a known variable, select to add the variable to the view list. If multiple variables are highlighted, this item becomes <b>Add Selected Var(s)</b> to <b>Force List</b> and all variables selected and declared will be added to the View List.   |
| Add 'variable name' to<br>Force List           | If the cursor is on a known variable, select to add the variable to the force list. If multiple variables are highlighted, this item becomes <b>Add Selected Var(s)</b> to <b>Force List</b> and all variables selected and declared will be added to the Force List. |
| View UDFB/Task                                 | If the cursor is on a UDFB or task, select to open the UDFB or task.                                                                                                    |
| View Servo Function                            | If the cursor is on a servo function, select to open the servo function.                                                                                                    |
| View SERCOS Function                           | If the cursor is on a SERCOS function, select to open the SEROCS function.                                                                                                    |

# **Compiling and Downloading**

## Compiling

When the development is complete, the ladder file can be compiled into one of the following:

- A BIN file which can either be downloaded directly to a control or stored in a directory or on a disk and later loaded into a control with the Restore command
- A HEX file which allows your ladder file to be copied to an EPROM or to ladder flash memory
- A TASK creating a UDFB for use in a main ladder file
- A UDFB creating a customized UDFB for use in other ladder files

## **Downloading**

Downloading sends the active ladder file on your workstation to the CPU memory after it has been compiled into an executable program.

The source form of your ladder file remains on the workstation. You can edit the source form, run animation, etc. Any off-line changes you make to the source file must be downloaded to the control before they take effect. Always backup this source ladder file to ensure that you will have a copy of your ladder file in its downloaded form. Include in the backup the filenames for the ladder file with any of the following extensions:

LDO, REM, SRV, LIB, SRC, FRC, RTD, SVT, SCT, ADV

You can backup this executable form from the control to the workstation by using the  $\underline{\mathbf{O}}$ nline |  $\underline{\mathbf{U}}$ ser Program |  $\underline{\mathbf{B}}$ ackup |  $\underline{\mathbf{A}}$ pplication Program command or the

button on the Basic Online Operations toolbar. You can restore any BIN file to the control memory with the **Online** | **User Program** | **Restore** command or the

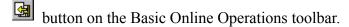

## Compiling a Bin File

There are two options under the **Compile** | **Bin File** command; **Compile and Download...** and **Compile Only**.

These commands can also be accessed from the **Compile and Download** button or the **Compile Only** button on the Compiler toolbar.

## **Compile and Download**

The **Compile and Download** command allows you to create a binary file out of the active ladder file on your workstation and download it to the control.

- 1. Ensure that your workstation is connected to the control.
- 2. To display the **Compile and Download Options** dialog, do one of the following:
  - Click the button on the Compiler toolbar
  - Select Compile | Bin File | Compile & Download... from the menu..

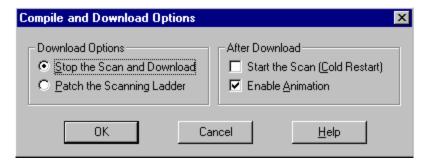

You have two download options. You can choose to stop the scan and download the ladder file or, if you were able to make on-line changes to the ladder file, you can choose to patch the scanning ladder. You can also choose to restart the scan if it was stopped and have animation enabled after the download is complete.

3. The binary file is compiled and downloaded and the status is reported in the information window. If the download is successful without any errors, the memory usage information is shown in the information window.

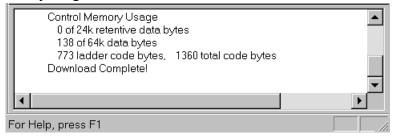

#### This displays:

- The amount of retentive memory used in data bytes. (24K limit)
- The amount of memory used for data bytes. (64K limit)
- The amount of memory used for ladder code bytes.
- The total code bytes for your application ladder plus libraries\*.

<sup>\*</sup>The total code bytes must not exceed the application memory available on the CPU module.

## **Compile Only**

The **Compile Only** command allows you to create a binary file without downloading it to the control. This provides an opportunity to check the ladder file for errors and make any corrections or to build a binary file that can be stored on disk or in a directory and later restored to the control.

- 1. Choose the **Compile** | **Bin File** | **Compile Only** command or the button on the Compiler toolbar.
- 2. The binary file is compiled and the status is reported in the information window. If the compile is successful without any errors, the memory usage information is shown in the window.

Control Memory Usage
0 of 24k retentive data bytes
138 of 64k data bytes
773 ladder code bytes, 1360 total code bytes

Just like when you perform a compile and download, this displays:

- The amount of memory used for data bytes. (64K limit)
- The amount of memory used for ladder code bytes.
- The total code bytes for your application ladder plus libraries\*.

## Compiling a Hex File

A ladder file that has been opened on your workstation can be saved in Intel 8086 Hex format. The name of the ladder file becomes the name of the hex file with a .HEX extension. This file may then be copied to an EPROM programmer to program your EPROMs or loaded to FLASH memory on processors that support this option.

<sup>\*</sup>The total code bytes must not exceed the application memory available on the CPU module.

## To Compile a Hex File

- 1. Open the ladder file you want to compile as a hex file.
- 2. Choose **Compile** | **Hex** from the menu or choose the button from the compiler toolbar.
- 3. If there are no errors, the hex file details are listed in the Information Window and the compile is complete.
- 4. The hex file is saved in the directory of the current ladder file with the ladder filename and the HEX extension.
- 5. If any errors occur during the compile process, they will be reported to the Information Window. The compile process will stop and you must edit the ladder to resolve the errors and compile again.

The **Download Hex** command from the **Online** menu is used to load the file to flash memory.

## **Compiling a Task**

The logic you enter in a task ladder file is converted into a TASK function block by compiling it.

## To Compile a Task, follow these steps:

- 1. Open or create the ladder file you want to compile as a TASK.
- 2. To display the **Compile UDFB/Task** dialog, do one of the following:
  - Click the button from the compiler toolbar.
  - Select **Compile** | **Task** from the menu.

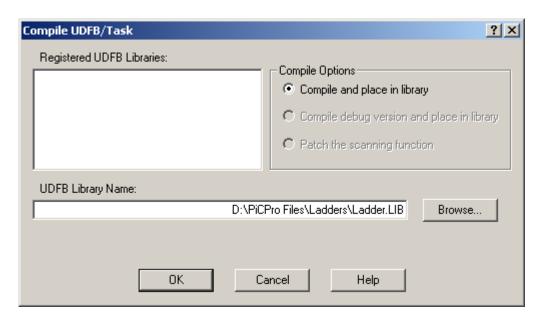

Under Compile Options, Compile and place in library is selected by default.

**Note:** The other options are grayed and not available for TASKs.

You must select the library file in which to insert the TASK. You can enter the name of a new library file in the **UDFB Library Name:** box. A confirmation message will appear. If there are existing libraries listed in the **Registered UDFB Libraries:** box, you may select one of them. If the task already exists in one of the registered UDFB libraries, this library will be selected by default and cannot be changed.

**Note:** You cannot place a TASK in any of the standard library files.

## Compiling a UDFB, follow these steps:

The logic you enter in a UDFB ladder file is converted into a function block by compiling it.

## To Compile a UDFB, follow these steps:

- 1. Open or create the ladder file you want to compile as a UDFB.
- 2. To display the **Compile UDFB/Task** dialog, do one of the following:
  - Click the button from the compiler toolbar.
  - Select **Compile** | **UDFB** from the menu

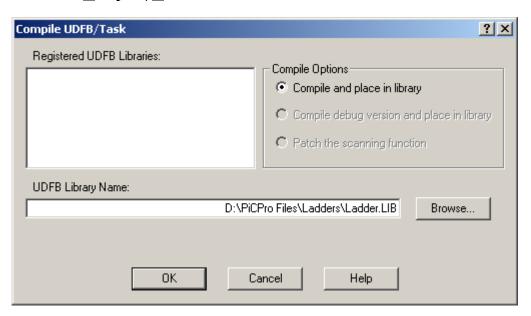

You may choose from the **Compile Options** to:

## Compile and place in library

or

#### Compile debug version and place in library

The debug version reserves some space for patching. (Adds additional data bits (40), data bytes (80), and function/jump links (20) to each instantiation of the UDFB to allow you to perform more extensive on-line changes.)

**Note:** Minor changes that do not add things like new functions, declarations, or jump labels can be made on-line without creating a debug version.

You also must select the library file in which to insert the UDFB.

You can enter the name of a new library file in the **UDFB Library Name:** box. A confirmation message will appear.

If there are existing libraries listed in the **Registered UDFB Libraries:** box, you may select one of them.

You are not allowed to place a UDFB in a standard library file.

If the UDFB already exists in one of the registered UDFB libraries, this library will be selected by default and cannot be changed.

## **Settings**

The Settings command under the **Compile** menu allows you to choose settings in four areas:

- 1. Ignore Direct I/O
- 2. Force Soft Bit Memory
- 3. Generate Map File (Main Ladder Only)
- 4. Use an **Operator Interface**

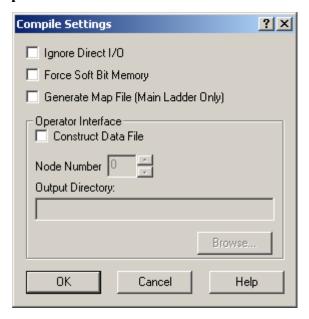

## Ignore Direct I/O

If this setting is selected, the compiling of the binary file will occur with all the direct I/O disabled. Typically, this is used for testing where the current I/O does not match the specified I/O.

# **Force Soft Bit Memory**

If this setting is selected, soft bit memory is enabled in all Turbo CPUs that do not have standard soft bit memory. Typically, this is used when data memory is low.

# **Generate Map File (Main Ladder Only)**

If this setting is selected, a symbol map file will be generated for the main ladder, whenever you do a compile. The map file is saved in the directory of the current ladder file with the ladder filename and the MAP extension. Subsequent compiles of the main ladder will automatically delete and regenerate the map file. Typically, the MAP File is used for debug purposes and to try and optimize data memory when data memory exceeds 64K.

## **Operator Interface**

Within the operator interface box, there are several settings.

When the **Construct Data File** checkbox is checked, an operator interface data file (OID) is created when you compile the BIN file. This file contains the necessary information for the operator interface software.

The Operator Interface **Node Number** is usually set to 0. But it can be used to create multiple displays for a single machine. Available numbers are 0 to 255.

The Operator Interface **Output Directory** allows you to put the OID file in the directory of your choice. If you leave this box empty, the OID file will be placed in the same directory as the ladder file.

# **Extended Data Memory Feature**

If you have a control with a 486 processor running firmware dated August 1, 1999 or later and at least 512K of application memory, data memory can be extended beyond the standard 64K. Two additional data memory areas have been added bringing the total to three, each containing 64K providing a total of 192K of data memory for your control.

To take advantage of this feature, you do not have to do anything. But you should be aware of how the processor handles this extended memory feature. When you select the **Compile Only** or **Compile & Download** command, the first data memory area of 64K is allocated. When it is filled and more data area is needed, a second data memory area is automatically allocated. This data memory is taken from the application memory. When the second area is filled, a third data memory area is allocated. When that is filled, an error message will warn you that the control is out of data memory.

After a Compile command, the information window reflects how much data memory is being used and how much is allocated for each data memory area. **Note:** The allocated memory may not match 64K exactly. If all three data memory segments are filled, you may want to optimize your memory usage by getting all three segments as close to 64K as possible. Call our technical support department for help with this. You can produce a readable symbol map file using the **Compile** | **Settings** box. Check the **Generate Symbol Map** check box so that a text file is generated when you compile. **Note:** This can only be done from the main ladder file.

#### **IMPORTANT**

You must rebuild all UDFBs and TASKs if this is the first time you are using a version of PiCPro and firmware that have the Extended Data Memory feature.

## **Tips on Working with Extended Data Memory**

- The extended data memory feature requires a version of firmware dated August 1, 1999 or later and the CPU has at least 512K of application memory. The version can be checked using **Online** | **Status**.
- Retained variables and discrete I/O are restricted to the first data segment. This means you cannot have a combined total of more than 64K of them. You will get an "out of data memory" error message if this is exceeded.
- UDFBs are restricted to 64K of data memory.
- No structure or array may be larger than 64K. An error message will be issued if one is found.
- Patching of data is allowed up until the last data memory area is filled. At that point, a full compile and download is required.

#### **IMPORTANT**

UNPREDICTABLE RESULTS MAY OCCUR if you group arrays in software declarations so that they are treated as one large array using an index value that exceeds the first array's limit! It is NOT recommended that you do this.

It is possible to change the memory configuration in controls with 486DX processors and the MMC for PC. The default configuration is 256K of RAMDISK and 512K of Application memory. If you find it necessary to change the default configuration, use the **Download Hex** command from the **Online** menu available before any files are open.

# **Animating the Ladder**

Animation allows you to monitor the power flow in the LD networks of a ladder diagram that has been compiled and downloaded to the control and in one or multiple UDFB and/ or TASK ladder files that are displayed. Variables used in ST networks must be animated in the View List.

## To Turn Animation On, follow these steps:

- 1. Compile and download the ladder.
- 2. Display any UDFB or Task LDOs you want to animate using the **View** | **UDFB/Task** command.
- 3. To turn on animation, choose one of the following:
  - Click the button on the Advanced Operations toolbar
  - Select **Online** | **Animate** from the menu
  - Power flow is indicated by a heavy wire in a customized color. The default is red. Use the Options button to change the color. Any energized element (contact, coil, etc.) in the ladder will be highlighted in the color chosen.
  - Numeric variables are displayed above the variable name. These variables are updated dynamically as the contents change. You can view things like timers or counters changing. If the results of working with floating point numbers yield an infinite, indefinite, or not-a-number result, the OK on the function will not be set and animation will display the following labels:

| Value        | Output     |
|--------------|------------|
| +Infinity    | 1.#INF     |
| -Infinity    | -1.#INF    |
| Indefinite   | digit.#IND |
| Not-a-number | digit.#NAN |

• All variable lengths are dependent on cell size for display. If a string is too long for the cell, you can view it in the view list.

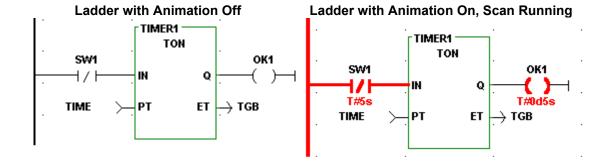

If the scan is stopped while animation is on, the color of the power flow is grayed to indicate that the control is no longer scanning. When the scan is started again, animation will resume.

Ladder with Animation On, Scan Off

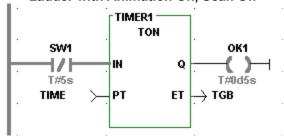

## To Turn Animation Off, do any of the following:

- De-select **Online** | **Animate** | **LDO** from the menu.
- Toggle the button on the Advanced Operations toolbar when the window which should no longer be animated has focus.
- Enter the edit mode and make a change to the ladder file. A message will tell you that the workstation version is no longer identical to the control version. The ladder file must be compiled and downloaded after an edit.
- Access any dialog other than <u>View List</u> or <u>Forcing List</u>.

When animation is turned off, any numeric values shown above the variables are no longer displayed.

# Forcing & Viewing Variables

Forcing is a way to alter the contents of up to 61 variables while the program is running. It is a powerful tool in isolating a problem. Variables can be forced individually or as a group. Grouping is an extension of the forcing feature. One example of how it could be used is to allow you to toggle the state or value of a variable by entering one value or state in grouping and the other in forcing and then switching between them.

When testing or debugging a software module, you can Force a value into the following:

- An input element to simulate the data input from an application device, which has not been connected
- An element that enables a function or function block you want to check
- A preset timer variable to check what happens when it times out

When troubleshooting an application, you can Force a value into the following:

• An output element to locate a problem when troubleshooting an application

• Selected elements between an input that works and an output that does not to isolate an internal problem.

#### WARNING

Do not force any variable in a program that is running an application until you are sure you understand all the effects the changes may cause. A malfunctioning program may cause injury or damage the machinery. **Note:** Forcing is turned off automatically when power is cycled. If you use the power reset button in PiCPro, a warning message will inform you of this.

If you have a forcing list open but inactive when you attempt to turn forcing on, you will get a message that asks if you want to activate forcing. When you switch from the main ladder force list to a UDFB force list, you turn off the main force list and vice versa.

Briefly, to force a variable, you will do the following:

- 1. Enter the variable name and value in the Force List.
- 2. Mark the variable in the Force List to enable it.
- 3. Turn Force on.
- 4. If needed, edit the Force List and update the forcing information to the control.

#### **IMPORTANT**

Animation may not reflect forced conditions. Physical inputs are forced at the beginning of the scan. All other variables are forced at the end of the scan. The writing of variable values by the ladder is not inhibited by forcing. Therefore, it is possible to change the state of a coil during the scan but not see the change in animation.

#### **Entering Variables in the Force List**

With the control running and your ladder file open, you are ready to enter variables into a Force list. Only one Force List is created for each ladder file. It is given the FRC extension and the same filename as the ladder file.

To bring up the Force list, choose one of the following:

- Click the Button from the View Navigator toolbar
- Select View | Forcing List from the menu

The **Force List Window** appears with focus on the **Name** column. The window and columns can be adjusted.

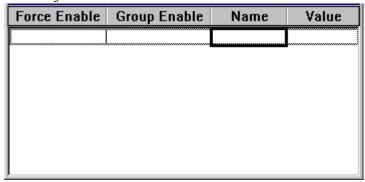

You have four ways to enter a variable into the Force List Window.

## Copy/Paste

- 1. Copy the element in the ladder file that you want to place in the Force List.
- 2. Open or activate the Force List Window.
- 3. Position the focus in the Force List Window grid and paste the selection. If you are in a blank row, the variable you are entering will fill that row. If you are in a row that already contains a variable, the new variable will appear in a row above the existing one. If you are in a row that is highlighted, the new variable will replace that row.
- 4. Enter a value in the **Value** column. An error message will appear if the value you enter is out of range, incompatible, etc.
- 5. Check the Force Enable and/or Group Enable column.

## Drag-n-Drop

- 1. Open or activate the Force List Window.
- 2. Select the variable in the ladder to add to the Force List.
- 3. Drag the selection from the ladder to the Force List row you want to insert the variable in and release the button.
- 4. Enter a value in the **Value** column. An error message will appear if the value you enter is out of range, incompatible, etc.
- 5. Check the Force Enable and/or Group Enable column.

## Right-Click Menu in Ladder

- 1. Select the variable in the ladder to add to the Force List.
- 2. Right-click and select **Add symbols to Force List**. The variable will be added to the end of the Force List.
- 3. Enter a value in the **Value** column. An error message will appear if the value you enter is out of range, incompatible, etc.
- 4. Check the Force Enable and/or Group Enable column.

## **Manual Entry**

- 1. Open or activate the Force List Window.
- 2. Place the focus in the **Name** column of the Force List.
- 3. Type in the name of the variable you want to add or click on the down arrow to bring up a list of all variables in the software declarations table except function blocks. If the symbol is an array, it will be entered into the list as an ARRAY(). You must enter the index number in the parenthesis.
- 4. Enter a value in the **Value** column. An error message will appear if the value you enter is out of range, incompatible, etc.
- 5. Check the Force Enable and/or Group Enable column.

## **Turn Forcing/Grouping On/Off**

# **Turn Forcing/Grouping On**

In order to activate variable forcing/grouping, the following conditions must be met:

- The ladder file is open.
- The ladder file has been compiled and downloaded to the control.
- If you make any changes after the download, be sure to compile and download again or the time stamps will be different. If the time stamps are different, an error message will appear and you will not be able to activate forcing.
- The Force List Window is open.

**Note:** The window does not have to be active.

If the above conditions are met, you can turn forcing on.

## **Turning On Forcing/Grouping from the On-Line Menu**

- 1. Check all variables that you want to force and/or group in the **Force Enable** column or in the **Group Enable** column respectively of the Force List.
- 2. Choose **Online** | **Force** | **Forcing** from the menu to activate forcing. Select **OK** from the OK/Cancel confirmation that appears.
- 3. Choose **Online** | **Force** | **Grouping** from the menu to activate grouping. Select **OK** from the OK/Cancel confirmation that appears. Turning off grouping updates forcing. Turning off forcing turns off grouping. The symbols for forcing and grouping will appear on the status bar when they are on.

## **Turning On Forcing/Grouping from the Tool Bar Buttons**

- 1. Check all variables that you want to force and/or group in the **Force Enable** column or in the **Group Enable** column respectively of the Force List.
- 2. Toggle forcing on by choosing the button from the Advanced Operations toolbar.
- 3. Toggle grouping on by choosing the button from the Advanced Operations toolbar.

The symbols for forcing and grouping will appear on the status bar when they are on

# Turning Off Forcing/Grouping from the On-Line Menu

- 1. Choose **Online** | **Force** | **Forcing** from the menu to deactivate forcing. **Note:** If grouping is on, it will be turned off when forcing is deselected.
- 2. Choose **Online** | **Force** | **Grouping** from the menu to deactivate grouping.

# Turning Off Forcing/Grouping from the Tool Bar Buttons

- 1. Toggle forcing off by choosing the button from the Advanced Operations toolbar.
  - Note: If grouping is on, it will also be toggled off.
- 2. Toggle grouping off by choosing the button from the Advanced Operations toolbar.

## Updating the control after Force List is edited

While forcing, you can change any entries in the Force List. These changes can then be updated in the control.

- 1. Edit the Force List.
- 2. Choose one of the following methods:
  - Click the button from the Online menu.
  - Select Online | Force | Update Forcing List from the menu.

**Note**: If you delete any or all entries from your force list without updating the control, the entries remain active.

# **Viewing Enabled Variables**

With the control running and your ladder file open, you are ready to enter variables into a View List. Only one View List is created for each ladder file. It is given the RTD extension and the same filename as the ladder file.

To bring up the View List, choose one of the following:

- Click the button from the View Navigator toolbar.
- Select View | View List from the menu

The **View List Window** appears with focus on the **Name** column. The Window and columns can be adjusted.

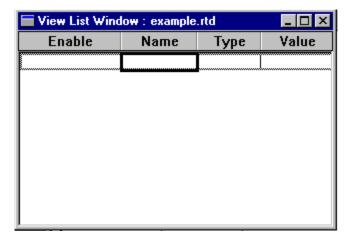

You have four ways to enter a variable into the **View List Window**:

## Copy/Paste

- 1. Copy the element in the ladder file that you want to place in the View List.
- 2. Open or activate the **View List Window**.
- 3. Position the focus in the View List grid and paste the selection.

  If you are in a blank row, the variable you are entering will fill that row.

  If you are in a row that already contains a variable, the new variable will appear in a row above the existing one.

  If you are in a row that is highlighted, the new variable will replace that row.
- 4. Check Enable.

## Drag-n-Drop

- 1. Open or activate the View List Window.
- 2. Select the variable in the ladder to add to the View List.
- 3. Drag the selection from the ladder to the View List row you want to insert the variable in and release the button.
- 4. Check Enable.

## Right-Click Menu in Ladder

- 1. Select the variable in the ladder to add to the View List.
- 2. Right-click and select **Add symbols to View List**. The variable will be added to the end of the View List.
- 3. Check Enable.

# **Manual Entry**

- 1. Open or activate the View List Window.
- 2. Place the focus in the Name column of the View List.
- 3. Type in the name of the variable you want to add or click on the down arrow to bring up a list of all variables in the software declarations table except function blocks. If the symbol is an array, it will be entered into the list as an ARRAY(). You must enter the index number in the parenthesis.
- 4. Check Enable.

# **Turning Animation On in the View List**

In order to view the variable values which are updated dynamically in the View List, you must turn animation on in the View List.

- 1. Ensure that the View List has focus.
- 2. To turn on animation in the View List, choose one of the following:
  - Click the button on the Advanced Operations toolbar
  - Select **Online** | **Animate** from the menu

# Controlling the Scan

When the control is running, the CPU repeatedly scans the application program in its memory. A scan is the cyclical process of:

- 1. Reading data from the hardware input modules
- 2. Using the forcing list to modify input data
- 3. Executing ladder logic and using the data to update program variables\*
- 4. Using the forcing list to modify output data
- 5. Sending commands to the hardware output modules
- 6. Sending data to the workstation to be displayed in animation and/or view modes

**Note:** When you created your ladder program, the PiC hardware modules were declared under Hardware Declarations. Each input/output point was assigned to a specific logic element through the Software Declarations.

\* Step 3 above is referred to as the ladder scan and the remaining steps are referred to as the system overhead. How long a scan takes depends on the length and complexity of the program.

#### **IMPORTANT**

The PiC or MMC systems shut down as a safety measure if either the ladder scan or the overhead takes more than 200 ms.

Note: To display the Scan Control menu, select Online | Control Operations | Scan Control.

#### WARNING

Do not use any commands in the **Scan Control** menu until you understand how the control system runs and exactly how the command will affect the application. Starting or stopping the scan at random may cause injury or damage to machinery.

## Stopping the Scan

When you stop the scan, the current scan is completed, but the logic commands sent to the output modules are all zero. Power is still on to the system so all elements in the program - timers, counters, input contacts, output coils, etc. keep their values until the scan starts again.

## To Stop the Scan, choose one of the following:

- Click the button from the Basic Online Operations toolbar
- Select **Online** | **Control Operations** | **Scan Control** | **Stop** from the menu

## **Running One Scan**

The CPU will run through one complete scan and then send zeros to all the outputs when this command is issued.

## To Run One Scan, choose one of the following:

- Click the button with the BLUE arrow from the Basic Online Operations toolbar
- Select **Online** | **Control Operations** | **Scan Control** | **Run One** from the menu.

## **Doing a Hot Restart**

If you restart the scan with a hot restart, all the element values are kept as they were when the scan stopped. The application continues as if the Stop scan command had not been sent.

## To do a Hot Restart, choose one of the following:

- Click the button with the circular RED arrow from the Basic Online Operations toolbar.
- Select **Online** | **Control Operations** | **Scan Control** | **Hot Restart** from the menu.

## **Doing a Warm Restart**

If you restart the scan with a warm restart, all elements that were declared with the retentive attribute will keep the values they had when the scan stopped. All other elements return to the initial values they had when the module was first downloaded. Scanning resumes and the application continues normally.

#### To do a Warm Restart, choose one of the following:

- Click the button with the circular YELLOW arrow from the Basic Online Operations toolbar
- Select Online | Control Operations | Scan Control | Warm Restart from the menu

#### **Doing a Cold Restart**

If you restart the scan with a cold restart, all elements are returned to their initial values declared by you as if the module had just been downloaded.

## To do a Cold Restart, choose one of the following:

- Click the button with the circular BLUE arrow from the Basic Online Operations toolbar
- Select **Online** | **Control Operations** | **Scan Control** | **Cold Restart** from the menu

# **On-line Editing**

In normal program development, you edit your ladder and then download the entire module to the control to incorporate the changes. The scan is stopped during this download and you must restart the scan when the download is complete.

There may be times when you need to edit or patch the ladder on-line without stopping the scan. If you make changes to the ladder that is currently being scanned in the control and choose compile and download, you are given two choices.

- Stop the Scan and Download (off-line edit) or
- Patch the Scanning Ladder (on-line edit)

When you choose **Patch the Scanning Ladder**, only the changes you have just made will be downloaded and the scan is not stopped. The changes will take effect at the beginning of the next scan. These changes become a permanent part of the program in your control. They are included in any backup from the control. When you are working with UDFBs, you can patch the main module and the source ladders of any UDFB. Animation is turned off when patching but forcing remains on.

When the patch download is complete, the information window will summarize the resources listed below that you still have available.

- Data Bits (in hard bit systems only)
- Data Bytes
- Code Bytes
- Number of Patches (out of 100)
- Number of Label/Function Links (out of 27)

#### **Patch the Scanning Ladder** is not available in the following situations:

- If any changes have been made to the hardware declarations, you must do a full download stopping the scan to incorporate them into your ladder.
- If more than 40 internal tasks have been added/modified in the current ladder.
- If more than 100 patches have been added to the current ladder Every time a network is modified, it is considered one patch but could include several internal tasks.
- If more than 27 label or function links have been established in the current ladder

- If the network to be patched contains a TASK.
- If the application program is in EPROM memory.
- If you have ignored a previous Save request from PiCPro.
- If you change or add initial values to existing variables, you must do a full download stopping the scan to incorporate these into your ladder. You can add new variables with initial values with on-line edit.

## To perform an on-line edit or patch, follow these steps:

- 1. Enter your changes into the ladder. Save the file.
- 2. To display the **Compile and Download Options** dialog, choose one of the following:
  - Click the state on the Compile toolbar
  - Select Compile | Bin File | Compile & Download from the menu.

The **Compile and Download Options** box appears with the defaults shown.

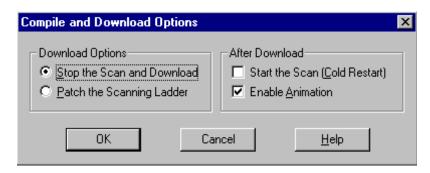

3. Select **Patch the Scanning Ladder** and click **OK**.

#### To abort a patch

You can undo the last patch downloaded to the control with the Abort Last Patch command. This will remove the patch from the control but does not remove it from your ladder. You can redo the patch in your ladder and do another patch download. The Abort Last Patch command remains enabled after patching a ladder until one of the following occurs:

- The next full download is performed.
- The ladder doc is closed.
- PiCPro is closed.
- 1. After a patch has been downloaded to the control, choose one of the following:
  - Click the button on the Online toolbar
  - Select Online | Control Operations | Abort last patch from the menu
- 2. The last patch is removed from the control. Edit your ladder to remove it from your ladder program.

- 3. To download the edited ladder to the control, choose one of the following:
  - Click the substant button from the Compile toolbar
  - 4. Select **Compile** | **Bin File** | **Compile and Download** from the menu..

#### **IMPORTANT**

Aborting the last patch removes the operation but not necessarily the effect of that operation from the control. For example, if you add a new network that turns on a new coil and do a patch download followed by an Abort Last Patch command, the new network is removed from the control but the coil will remain on.

# **Printing**

You can print your ladder file, the View list, Forcing list, or the Information Window. Put focus, by clicking, on the window you want printed, and choose **File** | **Print.** 

## **Printing the Ladder**

Once your ladder program is developed, you can print it out using the print command.

# To print the ladder file, follow these steps:

- 1. Make the window that contains the ladder active.
- 2. Choose any of the following to bring up the print dialog box:
  - Click the button on the standard toolbar
  - Select <u>File</u> | <u>Print</u> from the menu
  - Press **<Ctrl** + **P>**
  - Right-click and select **Print**

3. Make your selections or accept the defaults and click **OK** in the print dialog box.

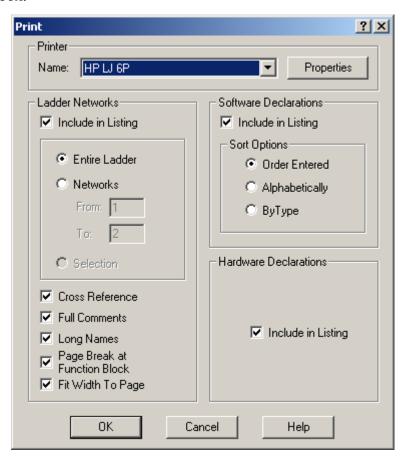

## Selections in the Ladder Network Section of the Print Dialog

## Include in Listing

The **Include in Listing** box is checked (default) and the **Entire Ladder** selected (default). If you do not want to print the entire ladder you have two choices.

- You can print a range of networks by selecting **Networks** and entering a range in the **From:** and **To:** boxes. The From/To boxes initially contain the range of networks for the entire ladder.
- You can print a previously highlighted ladder selection by choosing **Selection**.

#### Cross Reference

When the **Cross Reference** box is checked (default), all cross reference information on all elements in the ladder is printed. The listing includes:

- Name
- Type
- Source (Where written)
- Used (Where)

The listing is sorted alphabetically by the variable name. At the end of each network, a Network Coil Usage list will be printed listing all the outputs along with any other networks which reference the same output. Each contact/coil element will also display cross reference information. Variable names longer than 22 characters are displayed on a separate line followed by the 'used in' information.

- Beneath contacts/coils representing direct inputs/outputs, the I/O point is displayed.
- Beneath all other contacts, the source network(s) is displayed.

If a variable name is longer than 21 characters, the name is displayed on a separate line. The line(s) following the name display the type, attribute, source and used information.

### **Full Comments**

When the **Full Comments** box is checked (default), the entire comment for each network is printed. If unchecked, the first line of each comment is printed.

### **Long Names**

When the **Long Names** box is checked (default), the long name is printed below each element in a ladder network for which you have entered a long name in software declarations. This has no impact on ST networks.

### Page Break at Function Block

When the **Page Break at Function Block** box is checked (default), a page break is inserted to prevent a function block from being printed on two pages if possible.

### Fit Width to Page

When the <u>Fit Width to Page</u> box is checked (default), the widest network determines the font, etc. so that the network will print on the page. If this is not checked, printing can span multiple pages, both vertically and horizontally. Print size is affected by current zoom settings and cell width options.

# Selections in the Software Declarations Section of the Print Dialog

# Include in Listing

When the **Include in Listing** box is checked (default), the software declarations table is printed with the ladder. You can choose to sort the software declarations by one of the following:

- Order Entered (default)
- Alphabetically
- By <u>T</u>ype

**Note**: When you choose to print a portion of your ladder, only the software declarations connected to the printed portion will be included.

If a variable name is longer than 8 characters, the name is displayed on a separate line. The line(s) following the name display the type, attribute, I/O point, initial value and long name.

# Selections in the Hardware Declarations Section of the Print Dialog

# Include in Listing

When the **Include in Listing** box is checked (default), the hardware declarations are printed with the ladder.

# **Printing View List, Force List, or Information Window**

You can also open a file and print the View List, Force List, or the Information Window from the standard Windows print dialog box. Choose one of the following:

- View | View List and then choose File | Print
- View | Forcing List and then File | Print
- View | Information Window and then File | Print

### To print the view list, force list, or information window, follow these steps:

- 1. Ensure that the list or window you want to print is active by clicking it. If you want to print part of the list or window, highlight that portion before choosing the print command.
- 2. Choose any of the following to bring up the print dialog box:
  - Click the <u>B</u> button on the standard toolbar
  - Select File | Print from the menu
  - Press < Ctrl + P>

3. Make selections or accept the defaults and click **OK** in the print dialog box.

# **Printout Symbols**

When you print out a copy of your ladder file, these symbols may appear.

| Symbol         | Description                                                                                                    |
|----------------|----------------------------------------------------------------------------------------------------|
| &              | Appears in the cross reference section of the printout and in<br>the Network Coil Usage section at the end of each network<br>telling you that the output/coil is sourced in more than one<br>place.                                  |
| /              | Appears in the cross reference section of the printout and also in the Network Coil Usage section at the end of each network telling you that the contact is normally closed.                                                         |
| @              | If a network contains a complex variable name, an alias will be substituted in the printout. The alias format is @1 for the first substitution, @2 for the second substitutionup to @255. Numbering is restarted within each network. |
|                | Appears under a direct input to indicate the following:                                                                                                    |
| I04.01         | Input in master rack (I), slot 4 (04), channel 1 (01)                                                                                                    |
| or<br>I2.04.01 | or Input in expansion rack 2 (I2), slot 4 (04), channel 1 (01)                                                                                                    |
|                | or                                                                                                    |
|                | A MMC Limited Edition or MMC for PC specific Input point                                                                                                    |
|                | Appears under a direct output to indicate the following:                                                                                                    |
| O03.01         | Output in master rack (O), slot 3 (03), channel 1 (01)                                                                                                    |
| or<br>O2.03.01 | or Output in expansion rack 2 (O2), slot 3 (03), channel 1 (01)                                                                                                    |
| 22.03.01       | or                                                                                                    |
|                | A MMC Limited Edition or MMC for PC specific Output point                                                                                                    |

# **Troubleshooting the Print Option**

If your file does not print, check the following:

- Printer is on-line and supplied with paper.
- The computer end of the cable is plugged into the correct port. Make sure the connections are secure on both ends.
- Run the printer's diagnostic tests, then try to print the file again.
- If the printer still does not print, check these possibilities:
  - An incorrect or damaged cable
  - A malfunctioning port on the workstation
  - A malfunctioning port on the printer

# **Building a Dependency List**

When you build a dependency list, you create a complete list of all the files that are related to the module you are currently running in PiCPro. The list can include all the ladder file source, REM source, UDFB/TASK sources, and UDFB/TASK libraries required to run the program. If you have FLASH memory installed on your control, the dependency list can be used to send all the listed files to the FMSDISK using the Flash Disk Operations under the online menu.

# To build a dependency list, follow these steps:

- 1. Select <u>View</u> | Build Dependency List from the menu.
- 2. The **Build Dependency List** box appears. It defaults to include the program source, the UDFB/TASK source, and the UDFB/TASK libraries. The **Other file** section allows you to include additional files in your dependency list.

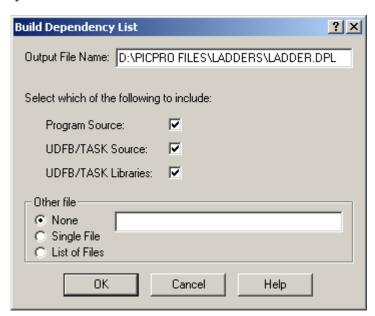

- 3. When you click **OK**, the list is generated and saved to the current folder of the active ladder. The filename is that of your ladder with a DPL extension.
- 4. To view your dependency list, open the .dpl file in a text editor program.

# **Comment Import / Export**

# **Importing Comments**

You can import a text file of exported comments (or a text file of comments you have created) into your ladder file.

- 1. Select **Ladder** | **Comments** | **Import** from the menu.
- 2. Browse to the location on your workstation of the text file you want to import and select it so that it appears in the entry field.
- 3. Select either the option to update the comments or the options to replace all comments with the text file.
  - Update comments with text file option: This is the default. Only the comments whose index or network number is in the text file will be modified in the ladder.
  - Replace ALL comments with text file ... option: ALL comments in the ladder file will be removed and replaced with the comments defined in the text file. In other words, any comment in the ladder file that has no counter part in the text file is removed.
- 4. Click the **Start** button. The Action box shows the progress.

**Note:** After importing comments, the ladder file must be saved to keep these changes.

# **Exporting Comments**

You can export the ladder comments to a text file. You can then open and edit the text file using a text editor. This text file can then be imported back into the same ladder or into a different one.

- 1. Select **Ladder** | **Comments** | **Export** from the menu.
- 2. Enter the path and filename for the text file which will hold the comments. The default will be the path and filename of the ladder file with a .txt extension.
- 3. Select the option to use index numbers (#n) used by the software to keep track of each network comment or to use the actual network numbers (@n). The symbol and number appear above your comment in the text file.

  IMPORTANT: Never change the number or use the # (or @) symbol in the first column of any comment you edit in the text file.
- 4. Click the **Start** button. A bar shows the progress.

**Note:** Comments in a ST network that begin with (\* and end with \*) are not exported.

# **Communications Settings**

Your workstation and control must be set up to communicate with each other. The **Comm Settings** command found under the **Online** menu allows you to set the serial communications port, the baud rate, the IP address if communicating via Ethernet, and the type of communications you are doing: serial or Ethernet-TCP/IP.

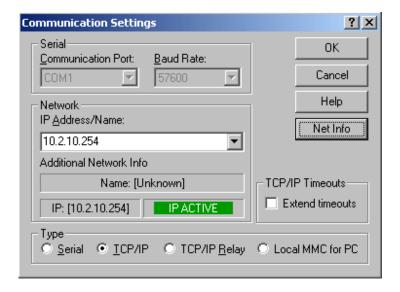

- The Type section specifies the type of communicating you are doing: <u>Serial</u>, <u>TCP/IP</u> (if you have an Ethernet card in your workstation), or <u>TCP/IP</u> <u>Relay</u> (if you do not have an Ethernet card in your workstation), or <u>Local MMC for PC</u> (if you have an MMC for PC in your workstation). With TCP/IP Relay, you select an RS232 connection to a control and then an Ethernet connection to another control that has an Ethernet-TCP/IP module installed. Use the G&L Ethernet-TCP/IP configuration tool to set up the module. See CHAPTER 8.
- The Serial section is active if you choose <u>Serial</u> or TCP/IP <u>Relay</u> as a communication type. You select a RS232 communication port that the control is connected to and a baud rate to communicate at.
- If you choose <u>TCP/IP</u> or <u>TCP/IP</u> <u>Relay</u>, the Network section is active. You enter the <u>IP</u> <u>Address</u> in dotted decimal format, name, or internet format. This is the address of the control you are communicating with over Ethernet.
- If you click the **Net Info** button, additional information associated with the IP Address/Name is displayed. An indication is also provided if the destination IP Address/Name is on the network and this computer can communicate with it.
- The TCP/IP Timeouts section is available if you choose either <u>TCP/IP</u> or TCP/IP <u>Relay</u>. Selecting <u>Extend timeouts</u> increases the timeout value for TCP/IP network and internet connections between PiCPro and the control. This means that PiCPro will wait longer for a response from the control before issuing a communications timeout message. Note: If you are experiencing tim-

eouts with your control that is connected via your TCP/IP network or the internet, try running with this option selected. Be aware, however, that because PiCPro will now wait longer for messages from the control, you will probably experience a slowdown in the responsiveness of PiCPro (especially animation, which relies on the receipt of messages from the control to supply the animation information.)

#### **Communication Status**

The current status of communications with the control, as well as additional information about the control can be displayed.

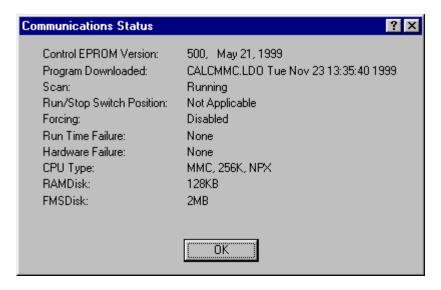

To access this information, choose one of the following:

- Click from the basic online operations toolbar
- Select **Online** | **Status** from the menu

From the dialog, click the question mark in the top right corner and then click on any of the status comments displayed to get further information. You cannot change any of the information from this dialog.

#### Time Read / Set

The control has its own battery-powered clock located in the CSM. This dialog allows you to edit the current time and date inside the control.

**Get System Time** fills the edit fields with the data from the workstation settings.

**Note:** To ensure that the time for PiCPro in Windows and PiCPro for DOS match, you must add a line in your CONFIG. SYS file.

The following example applies to a time zone setting of Central Standard Time with a six hour difference between UTC and local time and Central Daylight Savings time.

# Set TZ=CST6CDT

Refer to the DOS documentation regarding the environment variable TZ and how to set it for your time zone.

# Downloading a Hex File

The Download Hex File command allows you to do any of the following:

- Configure application/RAMDISK size.
- Update the control's firmware.
- Update TCP/IP firmware.
- Update the SERCOS module firmware.
- Load the ladder flash memory on the CPU.
- Clear the ladder flash memory.
- Clear the ladder application memory.

### **NOTE**

Back up your RAMDISK and ladder before downloading new firmware.

#### To Download a Hex file for a PiC or Standalone MMC

To use the Download Hex command, PiCPro must be running on your workstation and communicating with a PiC or MMC control. No files can be open. If a file is open, this command will be grayed and inaccessible.

Follow this procedure to download a hex file:

- 1. Select **Online** | **Download Hex** from the menu.
- 2. The **Download Hex** dialog appears. Use **Browse** to select the Hex file you want to download. The default location for these files is the Utilities folder for PiCPro for Windows.

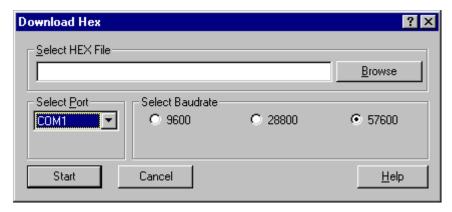

- 3. Select the appropriate **Baudrate**, if different from the default of 57600.
- 4. Select the **Port** if different from the default (PiCPro port).

- 5. Click **Start** to begin downloading the hex file. Read and follow each prompt carefully. They will tell you to turn the control off and then back on again.
- 6. A status bar will show you the progress of the download.
- 7. If any errors occur, they will be reported in the Information Window.

### To Download a Hex file to a MMC for PC

To use the Download Hex command, PiCPro must be running on your workstation and communicating with a PiC or Standalone MMC control. No files can be open. If a file is open, this command will be grayed and inaccessible.

Follow this procedure to download a hex file:

- 1. Select **Online** | **Download Hex** from the menu.
- 2. The **Download Hex** dialog appears. Use **Browse** button to select the Hex file you want to download. The default location for these files is the Utilities folder for PiCPro for Windows.

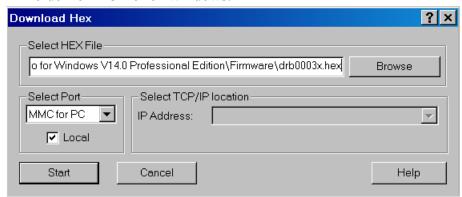

- 3. Use **Select Port** drop down list to select the comports available on the computer. Select the MMC for PC port.
- 4. Use the **Local** checkbox to indicate that the MMC for PC is in the local machine. If the MMC for PC is not in the computer you are currently using, uncheck the box.
- 5. Use the **Select TCP/IP location** drop down lists to enter the **IP Address**.
- 6. Click **Start** to begin the download process.
- 7. A status bar will show you the progress of the download.
- 8. If any errors occur, they will reported in the Information Window.

# Configure Application / RAMDISK Size

It is possible to change the memory configuration in controls with 486DX processors and the MMC for PC. The default configuration is 256K of RAMDISK and 512K of Application memory. If you find it necessary to change the default configuration, use the **Download Hex** command from the **Online** menu available before any files are open.

The five memory configuration hex files are found in the Firmware folder in your PiCPro for Windows folder. (Memory sizes shown are approximate) They are:

- Con512.hex (256K of RAMDISK and 512K of application memory) default
- Con384.hex (384K of RAMDISK and 384Kof application memory) optional (Cannot be used with extended memory feature)
- Con640.hex (128K of RAMDISK and 640K of application memory) optional
- Con704.hex (64K of RAMDISK and 704K of application memory) optional
- Con768.hex (0K of RAMDISK and 768K of application memory) optional

#### WARNING

The contents of the RAMDISK and APPLICATION memory areas will be erased when you change the memory configuration. You will have to reload the contents of these memory areas after changing the configuration.

# **Update CPU's Firmware**

To update the CPU firmware, connect the workstation to the control.

Using the **Online** | **Download Hex** command, select the appropriate .hex file from the Firmware folder. Click **Start** once you have set the proper port and baudrate (if different from the default settings).

- For PiC900 systems, select P94X##.hex
- For PiC90 systems, select P904X##.hex
- For standalone MMC, select MMC##.hex
- For analog MMC for PC, select MMCPCA##.hex
- For SERCOS MMC for PC, select MMCPCS##.hex

Where ## is a version number.

# **Update TCP/IP Module Firmware**

To update the Ethernet TCP/IP module firmware, connect the workstation to the RS232 Com 2 Port on the module.

Using the **Qnline** | **Download Hex** command, select the tcpip##.hex file from the Firmware folder. Click **Start** once you have set the proper port and baudrate (if different from the default settings).

Where ## is the version number.

# **Update SERCOS Module Firmware**

To update the SERCOS module firmware, connect the workstation to the RS232 Port on the SERCOS module.

Using the **Qnline** | **Download Hex** command, select the SERCO##.hex file from the Firmware folder. Click the **Start** button once you have set the proper port and baudrate (if different from the default settings). Where ## is the version number.

# **Update Drive Firmware**

To update the drive firmware, connect the workstation to the drive.

Using the **Online** | **Download Hex** command, select the DRB####.hex file from the Firmware folder. Click **Start** once you have the proper port and baud rate (if different from the default settings).

Where #### is a version number.

### **Download Ladder Hex File**

A ladder can be downloaded into the CPU flash memory using **Online** | **Download Hex** after you have created the .hex file using **Compile** | **Hex File**.

If the battery in the control were to become low on power (or run out), when the CPU was next powered up, the ladder would be taken from the flash memory and loaded to the application memory.

# **Clear Flash Memory**

To clear the flash memory in the control, from the **Online** menu, select **Download Hex**. Select the clrflash.hex file from the Firmware folder. Click **Start** once you have set the proper port and baudrate (if different from the default settings).

This procedure should be done before using the Clear Application procedure.

# **Clear Application Memory**

If you are using either a standalone MMC or an MMC for PC control, the Clear Application Memory command provides a software solution to clearing out a ladder application that may not be scanning correctly. When you choose the command from the **Online** menu, the **Download Hex** dialog box appears. The entry field for a hex file is grayed because PiCPro automatically enters a file called clrapp.hex. This file is downloaded to the standalone MMC or MMC for PC when you choose **Start**. If connected to an MMC, you will be prompted to turn the control off and on again.

Some examples of common programming errors that require you to do this include:

- Programming a backwards jump and losing the scan
- Declaring the wrong Block I/O and getting a Block I/O error.

When these programming errors occur, communication to the control is lost. By using the **Clear Application Memory** command to clear the ladder currently in the MMC or MMC for PC control, communication is re-established and you can proceed to download a ladder file.

# To clear application memory with any MMC CPU:

Select **Online** | **Clear Application Memory** from the menu.

#### **IMPORTANT**

An action that affects the contents of the application memory, does not affect the contents of the flash memory, and vice versa.

If a ladder is downloaded to flash memory, and no ladder is loaded in application memory, the ladder in flash memory is scanned. If subsequently, a ladder (the same or another) is downloaded to application memory, the ladder in application memory is scanned.

The clrapp.hex file does not clear the flash memory, and the clrflash.hex file does not clear the ladder in application memory.

# **Backing Up and Restoring User Programs**

# **Backing Up User Programs**

Your program in the control memory may be backed up as a binary file directly to a computer disk. With your workstation connected to the control and communications established, follow these steps:

- 1. Select <u>Online</u> | <u>User Program</u> | <u>Backup</u> | <u>Application Program</u> from the menu. Backup will be bold and selectable if there is an existing communication link to your workstation.
- 2. The **Backup File to PC** dialog appears. The filename of the ladder file currently in the control memory with a .bin extension will appear in the entry field.
- 3. Choose the location where you want to save the binary file and choose **Save**. A progress box will tell you the file is being saved to the workstation.

The file can later be restored to the control using the **Restore** command.

# **Restoring User Programs**

A program file saved in binary format with a .bin extension can be restored to the control memory by doing the following:

- 1. Select **Online** | **User Program** | **Restore** from the menu.
- 2. The **Restore File to the Control** dialog appears. Restore will be bold and selectable if there is an existing communication link to your workstation.

3. On your workstation, find the location of the binary file you want to restore and click on it so that it appears in the entry field. When the correct bin file is in the entry field, choose **Restore**. A progress box will tell you the file is being downloaded to the control.

### **PiC Restore**

You can restore your PiC or MMC controls with the firmware, ladder (hex or binary), RAM disk data (binary), and flash memory if you ever lose the data in your control. You will need the required files either previously saved by you or supplied by your OEM.

PiC Restore is available only if an application ladder is not open. From the **Online** menu, choose **PiC Restore**. The following dialog appears.

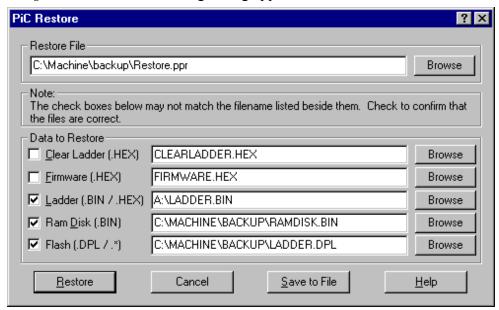

To restore or save files, enter the path and name of the restore file (.ppr).

The five check boxes allow you to check the files you want sent to the control. (The check boxes will default to any settings currently in an existing restore file.)

Selecting **Restore** starts execution of the restore file. When the download is complete without any errors, the information window will indicate the results by listing the files sent to the control.

The **Save to File** button allows you to save the path and file names of the hex, bin, or dpl files and the check box settings to the restore file.

**Note:** Generic filenames are shown above. Your filenames and locations will be different.

In addition to using PiC Restore, a standard text editor can be used to create the restore file. The format for the restore file is shown below. The filenames are listed in the order

they are to be sent to the control and shown in the PiC Restore dialog. **Note:** Generic filenames are shown below.

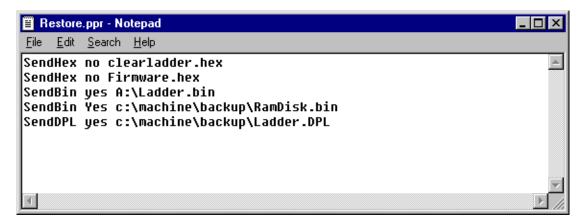

(SendDPL can also be entered as: SendFlash yes C:\filelocation\Ladder.ldo, and any extension can be used.)

The first field is the type of send: either SendHex, SendBin, SendDPL, SendFlash, or Empty. The second field contains either a "yes" or a "no" and defines the default value used for the checkbox. The third field is the name and path of the file. Make sure the type of file corresponds with the type of send. For example, use SendHex for sending a hex file. If there is a file type you aren't using, type in "Empty No Null" (without the quotes) to so indicate.

# **CHAPTER 4 Setting Up the MMC Smart Drive**

# **Overview: MMC Smart Drive Setup**

The Drive Setup program in PiCPro allows you to identify all analog interfaced digital drives used in your application. As each drive is identified, it is put into a Drive List. Within Drive List view, you can add, remove, rename, cut, copy and paste drives. You can then save information to a drive file.

The Drive Setup program also allows you to monitor and/or configure characteristics of the analog interfaced digital drives in the form of parameters. Drive Data view is activated from the Drive List view. Within Drive Data, the parameters for each drive can be monitored and/or configured.

Drive Control Panel/Oscilloscope view, subsequently referred to as **Control Panel / Oscilloscope view**, allows you to view the drive in action. You can capture data throughout the drive setup process to compare the effect of changes to the parameters.

### To use Drive Setup:

- 1. Start your drive list by creating a new analog interfaced drive system file or opening an existing analog interfaced drive system file.
- 2. Build your drive list add, remove, rename, cut, copy and paste drives.
- 3. Save the analog interfaced drive system file (*name*.ADV), subsequently referred to as **drive file**.
- 4. Further refine or monitor parameters from the Drive Data view.
- 5. Analyze drive operation from the Control Panel / Oscilloscope view using the Oscilloscope tool.

# **Analog Interfaced Drive Terminology**

To better understand the remainder of this chapter, you should be familiar with the following terms:

Drive file/list Access Status - ONLINE or OFFLINE. See ONLINE vs. OFFLINE Drive List/Drive Data Views for operational details.

The first drive list accessed becomes the **ONLINE** drive list. Any other drive lists subsequently accessed are **OFFLINE**. To change an **OFFLINE** drive list to **ONLINE**, the current **ONLINE** drive list must be closed. The actual data is uploaded and monitored for the connected drive if it is in the **ONLINE** drive list. Both file data and actual data can be modified for the connected drive if it is in the **ONLINE** drive list. Only file data can be modified in **OFFLINE** drive lists, actual data is not available.

Data – Parameter information is provided in two forms – File and Actual.

**File data** is the information read from a drive file (.adv) or available to be written to a drive file (.adv). File data can be downloaded to a drive on command if the drive list is ONLINE. File data contains two elements for each parameter, 1) **File values** and 2) **File units**. These elements appear as columns in the Drive Data view.

Actual data is the information uploaded from the connected drive in an ONLINE drive list. Actual data is dynamic. Changes are downloaded immediately to the connected drive. Actual data can be copied to file data for storage in a drive file (.adv), but cannot be saved directly into a drive file (.adv). Actual data contains two elements for each parameter, 1) Actual values and 2) Actual units. These elements appear as columns in the Drive Data view or Control Panel / Oscilloscope view.

#### **Maintenance Mode**

Maintenance mode allows quick identification of an analog interfaced digital drive.

- 1. Connect the drive to the workstation and open PiCPro
- 2. Choose one of the following methods to start Maintenance Mode:
  - Click the button on the drive list standard toolbar
  - Select **Online** | **Drive Operations** | **Maintenance** from the menu.

**Note:** If a drive list is already open, the following prompt will be displayed:

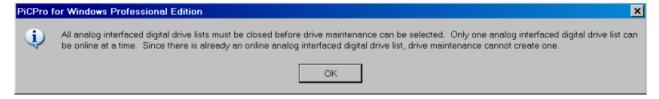

Choose **OK** and close all drive lists, then retry step 2.

- If the drive has not been initialized, you will be prompted to name the drive and select the motor. See the section titled "Connect to an Uninitialized Drive not in the Drive List."
- If the drive has already been initialized, the Drive List view will be displayed with a line for the new drive. The Drive Data view will also be displayed.
- 3. Modify, download, or monitor configuration parameters.
- 4. Save the current configuration to a drive file (.adv).

# **Accessing Drive System Setup**

To access Analog Interfaced Drive System setup information, open or create an Analog Interfaced Drive System file.

# Create a New Analog Interfaced Drive System File

- 1. Choose one of the following methods to create a drive file:
  - Click the D button on the standard toolbar
  - Select **File** | **New** from the menu
  - Press <Ctrl + N>
- 2. Select **Analog Interfaced Drive System** from the dialog that appears.
- 3. Choose **OK** to create a drive file. Select **Cancel** or ★ to close the dialog without creating a drive file. Select **Help** to display information related to creating new PiCPro application files.

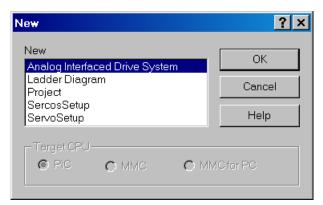

# Open an Existing Analog Interfaced Drive System File

- 1. Choose one of the following methods to open a drive file:
  - Click the button on the standard toolbar.
  - Select **File** | **Open** from the menu
  - Press **<**Ctrl + **O>**
- 2. The **Open** dialog appears. At the bottom, choose Analog Interfaced Drive System Files (\*.adv) from the drop down list in the **Files of type:** field. A list of drive files displays.

3. Select the file you want to open.

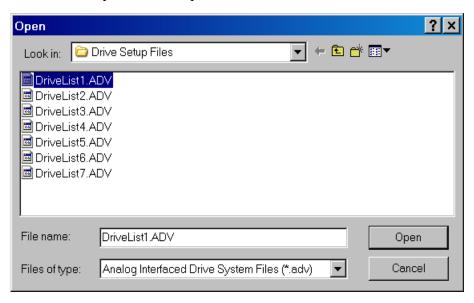

- Select Open
- Double-click the file name.
- Press Enter key.

**Note:** Select **Cancel** or **x** to exit the dialog without opening a drive file.

4. A drive list will either display as an OFFLINE Drive List view or an ONLINE Drive List view.

#### **OFFLINE Drive List view**

An OFFLINE Drive List view will appear when there is another drive list open. This is indicated by the word OFFLINE appearing to the right of the filename.

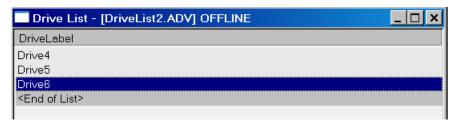

**ONLINE Drive List view** 

An ONLINE Drive List view will appear when it is the only Drive List view being displayed. An ONLINE Drive List view is indicated by the word ONLINE to the right of the filename.

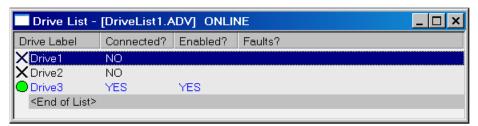

In the ONLINE Drive List view, only one analog interfaced digital drive can be connected at a time.

# **ONLINE Drive List view Details**

This chart shows the possible states of a connected drive appearing in the ONLINE Drive List view. Each column of information will be explained.

| Drive Label | Connected? | Enabled? | Fault?                                        |
|-------------|------------|----------|-----------------------------------------------|
| X Drive1    | No         |          |                                               |
| X Drive2    | No         | Yes/No   | Fault/Warning description when last connected |
| Drive3      | Yes        | Yes      |                                               |
| Orive4      | Yes        | No       |                                               |
| Drive5      | Yes        | Yes      | Warning(s) description                        |
| Drive6      | Yes        | No       | Warning(s) description                        |
| Drive7      | Yes        | No       | Fault(s) description                          |

### **Drive Label**

The drive label consists of two elements: 1) a drive status icon (shown in the table below) and 2) an alphanumeric string that represents the drive name.

The drive name must adhere to the following criteria: 1) drive name is limited to 31 characters; 2) first character must be an alpha or underscore; 3) the remaining characters can be alphanumeric or underscores; 4) the strings are not case sensitive, therefore drive1 is the same as Drive1 or DRIVE1; and 5) drive names must be unique.

| Icon                                    | Indication                                                |
|-----------------------------------------|-----------------------------------------------------------|
| X<br>Black X                            | Drive is not connected.                                   |
| Green Circle                            | Drive connected to PiCPro, drive enabled, no faults.      |
| White Circle                            | Drive connected to PiCPro, drive not enabled, no faults.  |
| Green Circle                            | Drive connected to PiCPro, drive enabled, warning(s).     |
| with Yellow<br>Triangle                 | Drive connected to PiCPro, drive not enabled, warning(s). |
| White Circle<br>with Yellow<br>Triangle |                                                           |
| Red Octagon                             | Drive connected to PiCPro, drive enabled, fault(s).       |

#### Connected?

A Yes in this column indicates the drive is connected to the workstation. Only one drive can be connected at a time. A No in this column indicates the drive is not connected to the workstation.

### **Enabled?**

A **Yes** in this column indicates the connected drive is enabled or previously connected drives were enabled when disconnected from the workstation. A **No** in this

column indicates the connected drive is not enabled or previously connected drives were not enabled when disconnected from the workstation.

#### Faults?

If this column is blank, there are no faults or warnings registered for the connected drive or the previously connected drives when disconnected from the workstation. If a single fault or warning exists for the connected drive or existed for the previously connected drives when disconnected from the workstation, the fault or warning description will be displayed. If multiple faults or warnings are detected for the connected drive or the previously connected drives when disconnected from the workstation, the fault and/or warning numbers will be listed. More details on the faults and warnings can be obtained in the Drive Data view.

### Data - File vs. Actual

Text color indicates whether there are differences between file data and actual data. If there are differences, the text color is blue. If there are no differences, the text color is black.

### **Connect to Drive in Drive List**

Physically connect the drive to the workstation using the PiCPro cable.

The Status bar connection icon will change to

Configuration parameters will automatically be uploaded into actual data for the newly connected drive.

Differences between file data and actual data will be identified for the newly connected drive.

#### **Drive List view**

The drive label icon and drive information will change to reflect the current status of the newly connected drive.

#### **Drive Data view**

The drive label icon and drive information will change to reflect the current status of the newly connected drive.

# Disconnect the Current Drive and Connect to a Different Drive Already in the Drive List

Physically disconnect the PiCPro cable from the existing drive and connect it to the desired drive.

Configuration parameters will automatically be uploaded into actual data for the newly connected drive.

Differences between file data and actual data will be identified for the newly connected drive.

### **Drive List view**

- 1. The drive label icon will change to  $\mathbf{X}$  for the previously connected drive.
- 2. The drive label icon and drive information will change to reflect the current status of the newly connected drive.

#### **Drive Data view**

- 1. The drive label icon will change to  $\mathbf{X}$  for the previously connected drive.
- 2. Actual data can no longer be changed for the previously connected drive. It will remain unchanged until the drive is reconnected.
- 3. The drive label icon and drive information will change to reflect the current status of the newly connected drive

### Connect to an Initialized Drive not in the Drive List

Physically connect the drive to the workstation using the PiCPro cable.

The Status bar connection icon will change to

A prompt will be displayed asking if you want to add the drive to the drive list (e.g. Drive6):

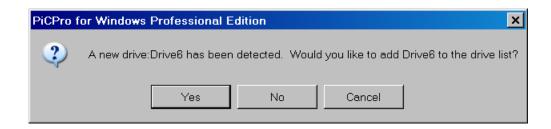

Choose **Yes** to add the drive to the drive list. Select **No** or **Cancel** or click to exit the dialog without adding a drive to the drive list.

Configuration parameters will automatically be uploaded into actual data for the newly constructed drive.

Actual data is copied to file data for the newly connected drive. There will be no differences identified between file data and actual data.

#### **Drive List view**

- 1. A line will be added to the drive list for the newly connected drive.
- 2. The drive label icon and drive information will reflect the current status of the newly connected drive

#### **Drive Data view**

- 1. Actual and File columns will be added to the Drive Data view for the newly connected drive.
- 2. The drive label icon and drive information will reflect the current status of the newly connected drive.

#### Connect to an Uninitialized Drive not in the Drive List

- 1. Physically connect the drive to the workstation using the PiCPro cable. The Status bar connection icon is changed to
- 2. The following prompt will appear:

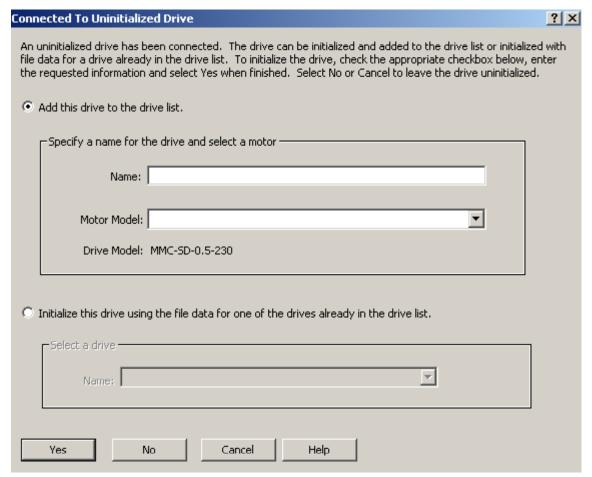

3. At **Name:** enter a name for the drive. The drive name must adhere to the following criteria: 1) drive name is limited to 31 characters; 2) first character must be an alpha or underscore; 3) the remaining characters can be alphanumeric or underscores; 4) the strings are not case sensitive, therefore drive1 is the same as Drive1 or DRIVE1; and 5) drive names must be unique.

4. At **Motor Model:** select a motor from the dropdown list.

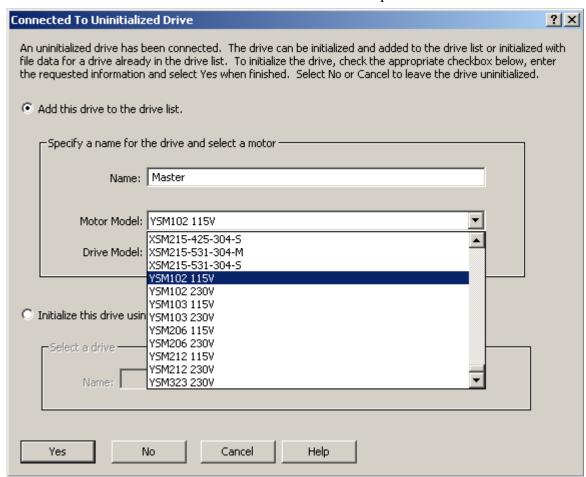

5. Choose **Yes** to add the drive to the drive list. Select **No**, **Cancel** or to close the dialog without adding the drive to the drive list. Select **Help** to display information related to adding drives to drive list.

Drive name, motor model and default values for the remaining drive configuration parameters will be downloaded to the drive automatically.

#### **Drive List view**

- 1. A line will be added to the drive list for the newly-connected drive.
- 2. The drive label icon and drive information will change to reflect the current status of the newly connected drive.

#### **Drive Data view**

- 1. Actual and File columns will be added to the Drive Data view for the newly connected drive.
- 2. The drive label icon and drive information will reflect the current status of the newly connected drive.

### Insert/Add a New Drive to a Drive List

Up to 32 analog interfaced digital drives are allowed in a drive list.

- 1. Choose one of the following methods to insert/add a drive to the drive list:
  - Select **Edit** | **Insert Drive...** from the menu
  - Press the **Insert** key
  - Right-click and select Insert Drive...
- 2. The **Insert Drive** window will appear.

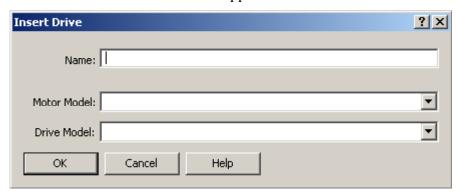

- 3. At **Name:** enter a name for the drive. The drive name must adhere to the following criteria: 1) drive name is limited to 31 characters; 2) first character must be an alpha or underscore; 3) the remaining characters can be alphanumeric or underscores; 4) the strings are not case sensitive, therefore drive1 is the same as Drive1 or DRIVE1; and 5) drive names must be unique.
- 4. At **Motor Model:** select a motor from the drop down list.
- 5. At **Drive Model:** select a drive model from the drop down list.
- 6. Choose **OK** to insert/add a drive to a drive list. Select **Cancel** or to close the dialog without inserting/adding a drive to a drive list. Select **Help** to display information related to inserting/adding a drive to a drive list.

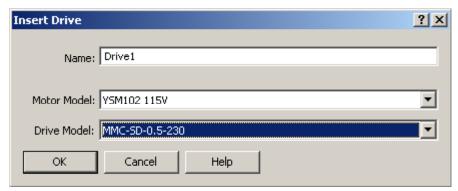

File data will be loaded with selected motor model, power section and default values for the remaining configuration parameters.

If the name of the drive matches the name of the currently connected drive, the following events will take place:

Configuration parameters will automatically be uploaded into actual data for the connected drive.

### **Drive List view**

- 1. A line will be added to the drive list for the connected drive.
- 2. The drive label icon and drive information will reflect the current status of the connected drive.

#### **Drive Data view**

- 1. Actual and File columns will be added to the Drive Data view for the connected drive.
- 2. The drive label icon and drive information will reflect the current status of the connected drive.

If the name of the drive does not match the name of the currently connected drive, the following events will take place:

#### **Drive List view**

- 1. A line will be added to the drive list.
- 2. The drive label icon **X** will reflect that the drive is not connected.

### **Drive Data view**

- 1. Actual and File columns will be added for the drive. The Actual columns will be empty because the drive is not connected.
- 2. The drive label icon **X** will reflect that the drive is not connected.

### **Delete a Drive from a Drive List**

1. Select the desired drive(s) in the Drive List. See *How to Select Drives* for selection methods.

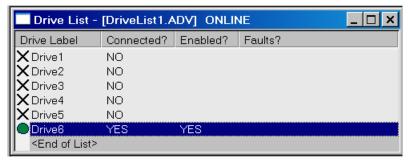

- 2. Choose one of the following methods to delete a drive from a drive list:
  - Select **Edit** | **Delete Drive(s)...** from the menu
  - Press the **Delete** key
  - Right-click and select **Delete Drive(s)...**

3. The following window will appear:

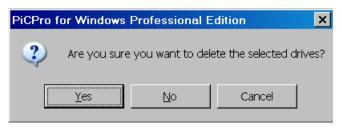

4. Choose **Yes** if you want to delete the selected drive(s). Select **No**, **Cancel** or **X** if you do not want to delete the drive(s) from the Drive List.

If **Yes** is selected, the drive(s) will be deleted from the Drive List as shown below.

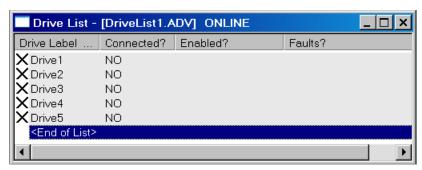

**Note**: If the selected drive(s) have outputs overridden, an additional message will be displayed:

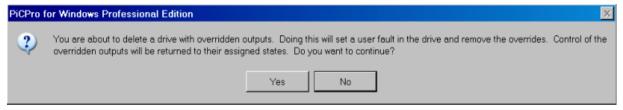

Yes A user fault is set in the drive with overridden outputs.

Control of the outputs is returned to their assigned states.

Then the selected drive(s) are deleted.

No Selected drive(s) are not deleted

#### Rename a Drive in a Drive List

- 1. Choose a single line in the Drive List and do one of the following.
  - Click the button from the drive list standard toolbar
  - Select **Edit** | **Edit Drive Name** from the menu
  - Press <Ctrl + Shift + N>
  - Right-click and select Edit Drive Name

2. The following dialog will be displayed when the drive being renamed is <u>not</u> the connected drive:

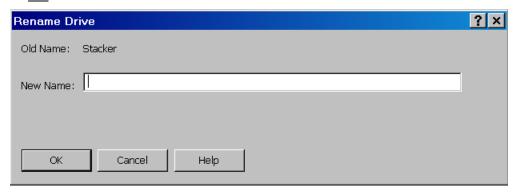

The following dialog will be displayed when the drive being renamed <u>is</u> the connected drive:

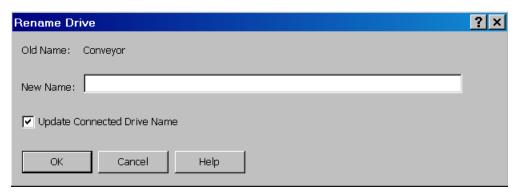

**Update Connected Drive Name** will be checked by default. If you do not want to update the connected drive's name, click the box to uncheck it.

**Note**: Removing this check allows the name of the drive in the drive list to be changed but does not change the name of the connected drive. When OK is selected, the drive's icon changes to 'X' to indicate the drive name no longer matches the name of the connected drive.

- 3. At **New Name:** enter the new name for the drive. The drive name must adhere to the following criteria: 1) drive name is limited to 31 characters; 2) first character must be an alpha or underscore; 3) the remaining characters can be alphanumeric or underscores; 4) the strings are not case sensitive, therefore drive1 is the same as Drive1 or DRIVE1; and 5) drive names must be unique.
- 4. Choose **OK**. The drive will be renamed if a valid name has been entered.

**Note:** Select **Cancel** or to close the dialog without renaming the drive. Select **Help** to display information related to renaming a drive.

#### **Edit Drive Data**

- 1. From the Drive List view, select the drive you want to edit.
- 2. Choose one of the following methods to edit parameters:
  - Click the button on the drive list standard toolbar.

- Double-click on the drive.
- Select **Edit | Edit Drive(s) Data** from the menu.
- Press <Ctrl + Shift + D>
- Right-click and select **Edit Drive(s) Data**.

The first time Drive Data is displayed after installing PiCPro, the Basic View will be displayed. Only parameter values with white backgrounds can be edited. Parameter values with grayed backgrounds cannot be edited. Monitored parameter values and red text will have gray backgrounds. Some actual values will have gray backgrounds while the drive is enabled. Disable the drive to make these parameter values available for editing.

**Note**: If Drive Enable is not assigned to a drive input, the Drive Enable is on all the time. To disable the drive to make parameter changes, set a user fault.

To change parameter values while in Drive Data view, do one of the following:

- 1. Double-click on the value
- 2. Select the value and press **Enter** key.
- 3. Select the value and just start typing.

Changes to parameter values in the actual data column are sent to the drive immediately.

Changes to parameter values in the file data column will need to be downloaded to the drive if the change is required in the drive. See *Download File Data*.

# **Cut/Copy/Paste from the Drive List View**

The Cut, Copy, and Paste Drive(s) commands allow you to cut or copy drives from one drive list and paste them into another drive list.

The **Copy Drive(s)** command places a copy of the selected item(s) on the clipboard.

The Cut Drive(s) command removes the selected item(s) from the drive list and places them on the clipboard.

Once the selected item(s) are on the clipboard, you can use the **Paste Drive(s)** command to add the item(s) to the drive list.

#### **How to Select Drives**

Single drive is selected by left-clicking the drive name.

Multiple drives can be selected at the same time if they are part of the same drive list

 To select drives next to each other in the drive list, select a drive, hold down the Shift key while pressing the up/down arrow or hold down the Shift key and select another drive. The entire block of drives will be displayed as selected. • To select drives not next to each other in the drive list, select a drive then hold down the **Ctrl** key while left-clicking the other desired drives within the same drive list.

#### **Cut a Drive**

- 1. Select the drive(s) you want to cut. See *How to Select Drives* for selection methods
- 2. Choose one of the following methods to issue the Cut Command:
  - Click the button on the standard toolbar.
  - Select **Edit** | Cut Drive(s) from the menu.
  - Press **<**Ctrl + **X**>.
  - Right-click and select Cut Drive(s).

**Note**: Cutting a drive in Drive List view cuts the file data for the drive. If the actual data is different when a cut command is selected, you will be prompted to decide if actual data should replace the file data before the cut takes place.

**Note:** If the selected drive(s) have outputs overridden, an additional message will be displayed:

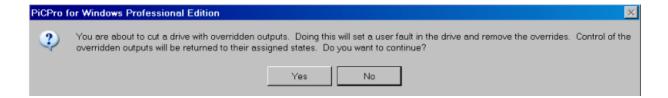

- **Yes** A user fault is set in the drive with overridden outputs. Control of the outputs is returned to their assigned states. Then the selected drive(s) are cut.
- **No** Selected drive(s) are not cut.

# Copy a Drive

- 1. Select the drive(s) you want to copy. See *How to Select Drives* for selection methods.
- 2. Choose one of the following methods to issue the Copy command:
  - Click the button on the standard toolbar.
  - Select **Edit** | **Copy Drive(s)** from the menu.
  - Press **<**Ctrl + C>.
  - Right-click and select Copy Drive(s).

**Note:** Copying a drive in Drive List view copies the file data for the drive. If the actual data is different than the file data when a copy command is selected, you will be prompted to decide if actual data should replace the file data before the copy takes place.

### Paste a Drive

- 1. Select a location for the paste.
- 2. Choose one of the following methods to issue the Paste command:
  - Click the button on the standard toolbar.
  - Select **Edit** | **Paste Drive(s)** from the menu.
  - Press <Ctrl + V>.
  - Right-click and select **Paste Drive(s)**.

**Note:** If there is already a drive list with the same name as the drive to be pasted, a prompt will be displayed, asking for a new name for the drive to be pasted.

### Save and Save As

- 1. Select the drive list or Drive Data view you want to save.
- 2. Choose one of the following methods to issue the Save command:
  - Click the button on the drive list standard toolbar.
  - Select **File** | **Save** from the menu.
  - Press **<**Ctrl + **S**>.
  - Choose **Yes** when prompted by a dialog whether you wish to save the file.

The first time the drive file is saved, you will be prompted to provide a filename and location. The prompt displays your default directory. Enter a filename and location desired. Choose **Save** to complete the save command. If

Cancel or is chosen, the dialog disappears and the drive file is not saved.

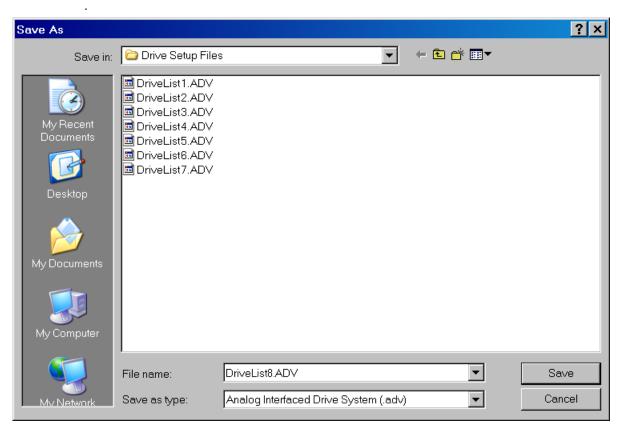

If you wish to give the drive file a different name, choose **File** | **Save as...** You will be prompted to provide a filename and location. The prompt displays your default directory. Enter a filename and location desired. Choose **Save** to complete the save command. If **Cancel** or is chosen, the dialog disappears and drive system file is not saved.

Note: File data is saved with a Save or Save as command. If differences exist between file data and actual data, you will be prompted to update the file data with the actual data for each drive in the drive file that has differences before the Save or Save as is executed. Choose Yes to update the file data with the actual data for the specified drive. Choose No to keep only the file data, ignoring the actual data. Choose Cancel or to exit the dialog without saving the drive file. Once each drive with a difference has been addressed, the Save or Save as command will execute.

#### Close

When closing a Drive List view, the associated Drive Data view will also close. If drives have been modified without being saved, you will be prompted to save the drive file.

When closing PiCPro, you will be prompted to save any modified drive files that have not been saved.

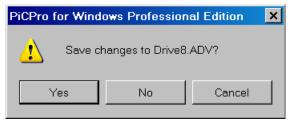

**Note:** If no changes have been made to file data, but differences exist between file data and actual data, you will be prompted to save the drive file.

**Note:** If the drive file has drive(s) that have outputs overridden, an additional message will be displayed.

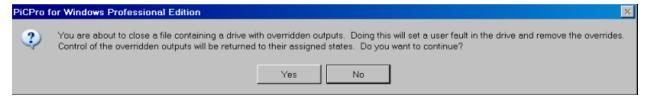

- **Yes** A user fault is set in the drive with overridden outputs. Control of the outputs is returned to their assigned states. Then the drive file closes.
- **No** The drive file is not closed.

# **ONLINE vs. OFFLINE Drive List/Drive Data views**

The following operations/commands can be executed from each view.

| Operation/Commands                               | ONLINE<br>Drive List | ONLINE<br>Drive Data | OFFLINE<br>Drive List |   |
|--------------------------------------------------|----------------------|----------------------|-----------------------|---|
| Insert/Delete Drive                              | X                    |                      | X                     |   |
| Cut/Copy/Paste Drive                             | X                    |                      | X                     |   |
| Edit Drive Data                                  |                      | X                    |                       | X |
| Save Drive System File                           | X                    | X                    | X                     | X |
| Save Drive System File to Different File         | X                    | X                    | X                     | X |
| Print Information for All or Selection of Drives | X                    | X                    | X                     | X |
| Rename a Drive                                   | X                    |                      | X                     |   |
| Online   Drive Operations                        | X                    | X                    |                       |   |
| View Control Panel/<br>Oscilloscope              | X                    | X                    |                       |   |

Only one drive list can be ONLINE at a time. All other drive lists opened will be OFFLINE. To change an OFFLINE drive list to ONLINE, the current ONLINE drive list must be closed.

The OFFLINE Drive List view only maintains file data, whereas the ONLINE Drive List view maintains file data for all the drives in the drive list and actual data for all the drives connected since the drive list was opened.

# **ONLINE Operation**

- 1. When the Drive List view first becomes the ONLINE Drive List view, if the connected drive is in the drive list, the parameters of the connected drive are uploaded from the drive to the actual data. The actual data and file data are compared. The Drive List view and its Drive Data view are updated to reflect differences between the file data and the actual data. If the connected drive is not in the Drive List view, you will be prompted to insert/add the drive. If you choose **Yes** to the prompt, the drive data will be uploaded and stored in both the file data and the actual data. The drive will be added to the Drive List and no differences will be indicated. **Note:** When drive maintenance is selected, no differences will be shown, actual data will be loaded into file data.
- 2. In the Drive List view, blue text color indicates that differences exist between file data and actual data of a connected drive or any drive connected since the drive file has been opened. To see the detail of the differences, double-click on the connected drive in the Drive List view. This activates the Drive Data view. The various parameters are displayed in columns under Actual data (information uploaded from the drive) and File data (information read from a saved drive file). Those parameters where the actual data differs from the file data are displayed in a blue color.
- 3. When the cable is moved from one drive to another, the actual data for the previously connected drive is grayed out and can no longer be modified until the drive is reconnected. If differences existed between file and actual data, differences will still be indicated by blue text. If the newly connected drive is already in the Drive List view, drive data automatically uploads and stores as the actual data. If differences exist, the Drive List view and its Drive Data view will update to reflect differences between the file data and the actual data. If, however, the newly connected drive is not in the Drive List view, you will be prompted to insert/add the drive. If you choose **Yes** to the prompt, the drive data will be uploaded and stored in both the file data and the actual data. The drive will be added to the Drive List view and no differences will be indicated.
- 4. When saving the drive file, only the file data is saved to the .adv file. If differences exist between file and actual data, you are prompted to copy the actual data to the file data before the save is executed.
- 5. When copying a drive from the Drive List view, only the file data is copied. If differences exist between file data and actual data, you are prompted to copy the actual data to the file data before the copy is executed.

# **OFFLINE Operation**

While in the OFFLINE Drive List/Drive Data view, actual data will not be uploaded. Only file data is kept for each drive.

# Other Operations in ONLINE Drive List View

#### **Reset Drive Faults**

Reset Faults command resets all faults in the connected drive. This command is available in the ONLINE Drive List view or the Control Panel / Oscilloscope view when the connected drive is selected. To reset faults, follow these steps:

- 1. Select the connected drive.
- 2. Choose one of the following methods to issue the Reset Faults command:
  - Click the button on the drive list standard toolbar.
  - Select **Online** | **Drive Operations** | **Reset Faults** from the menu.
  - Press <Ctrl + Shift + F>.
  - Right-click and select **Reset Faults**.

#### **Reset Drive Peaks**

Reset Peaks command sets maximum latched values to zero in the connected drive. This applies to Current-Peak Plus and Current-Peak Minus. This command is only available in the ONLINE Drive List view, ONLINE Drive Data view or the Control Panel / Oscilloscope view when the connected drive is selected. To reset peaks, follow these steps:

- Click the button on the drive list standard toolbar.
- Select **Online** | **Drive Operations** | **Reset Peaks** from the menu.
- Press < Ctrl + Shift + P >.
- Right-click and select **Reset Peaks**.

### **Cold Restart**

Cold Restart completely resets the drive. This command is available in the ONLINE Drive List view, ONLINE Drive Data view or the Control Panel / Oscilloscope view when the connected drive is selected. To cold restart, follow these steps:

- 1. Select the connected drive.
- 2. Choose one of the following methods to issue the Cold Restart command:
  - Click the button on the drive list standard toolbar.
  - Select Online | Drive Operations | Cold Restart from the menu.
  - Right-click and select **Cold Restart**.

### **Remove Input Offset**

Remove Input Offset removes the analog input offset. This command is available in the ONLINE Drive List view, ONLINE Drive Data view or the Control Panel / Oscilloscope

view when the connected drive is selected, enabled and not under software control. To remove input offset, follow these steps:

- 1. Select the connected drive.
- 2. Choose one of the following methods to issue the Remove Input Offset command:
  - Select **Online** | **Drive Operations** | **Remove Input Offset** from the menu.
  - Right-click and select Remove Input Offset.

#### **Set User Fault**

Set User Fault creates a disabling fault in the drive. This command is available in the ONLINE Drive List view, ONLINE Drive Data view or the Control Panel / Oscilloscope view when the connected drive is selected. To set the user fault, follow these steps:

- 1. Select the connected drive.
- 2. Choose one of the following methods to issue the Set User Fault command:
  - Click the button on the drive list standard toolbar.
  - Select **Online** | **Drive Operations** | **Set User Fault** from the menu.
  - Right-click and select **Set User Fault**.

# Configuring / Editing / Monitoring a Drive

Drive Data view is the location to configure/monitor drive characteristics in the form of parameters. The Drive Data view can be active in the ONLINE and OFFLINE modes. The Drive Data view, however, must have a Drive List view open first. When a Drive List view is ONLINE, its Drive Data view is ONLINE also. Closing a Drive List view will also close its Drive Data view.

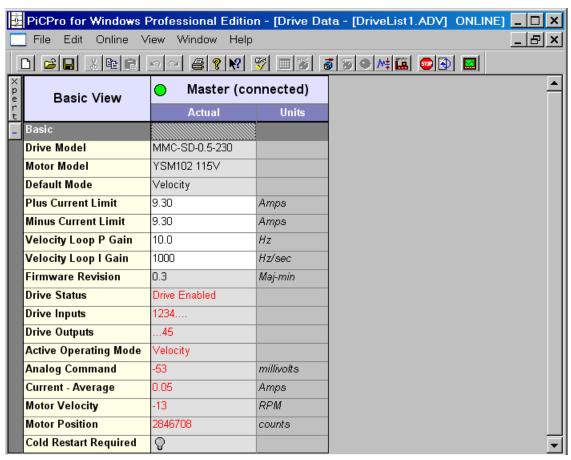

#### Access Drive Data view from Drive List view

From the Drive List view, select a drive in the drive list and use one of the following methods:

- Click the button on the drive list standard toolbar.
- Double-click on the drive.
- Select **Edit** | **Edit Drive(s) Data** from the menu.
- Right-click and select Edit | Edit Drive(s) Data.

The Drive Data view will be displayed in front of the Drive List view.

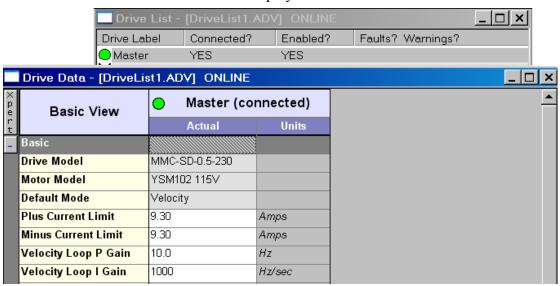

### **Content of Drive Data view**

Only one Drive Data view per Drive List view is permitted. Attempts to open a secondary Drive Data view will result in the open Drive Data view updating with whatever information is available for the selected drive(s).

The following information is supported:

| ONLINE Drive Data View | OFFLINE Drive Data View |
|------------------------|-------------------------|
| File Values            | File Values             |
| File Units             | File Units              |
| Actual Values          |                         |
| Actual Units           |                         |

#### **Parameters**

Parameters have been grouped into categories. Categories can be collapsed by selecting the (-) button to the left of the category name. Categories can be expanded by selecting the (+) button to the left of the category name. The following chart specifies the categories and the views in which they are available:

| Category              | Basic View | Expert View<br>(ONLINE<br>Drive Data<br>view) | Expert View<br>(OFFLINE<br>Drive Data<br>view) |
|-----------------------|------------|-----------------------------------------------|------------------------------------------------|
| Basic                 | X          |                                               |                                                |
| System                |            | X                                             | X                                              |
| Command               |            | X                                             | X                                              |
| Tuning                |            | X                                             | X                                              |
| I/O                   |            | X                                             | X                                              |
| Limits and Indicators |            | X                                             | X                                              |
| Fault and<br>Warnings |            | X                                             |                                                |
| Fault History         |            | X                                             |                                                |
| Motor                 |            | X                                             | X                                              |

# **Changing Drive Data views**

There are three kinds of Drive Data views available.

- 1. Basic View contains the parameters most often configured and monitored. Basic View contains only one category -- Basic.
- 2. Expert View (ONLINE Drive Data view) contains all parameters -- configuration and monitored. This view contains all categories except Basic.
- 3. Expert View (OFFLINE Drive Data view) contains configuration parameters. Some parameters cannot be changed when the drive is enabled. This view contains categories with configuration parameters, which is a subset of the categories available in the ONLINE Drive Data Expert View.

To move between the above views, choose one of the following methods:

- 1. Click or button along the upper left side of the Drive Data view. The view name on the button is the view that will be displayed when the button is clicked
- 2. Select <u>View | Basic View or View | Expert View from the menu.</u>

## Navigating in the Drive Data view

The Drive Data view contains the same number of drives in the same order as its Drive List view. You may need to change the view to see the information you are looking for.

There are four columns of information for each drive in the drive list. The columns are **Actual** values, Actual **Units**, **File** values and File **Units**. The bolded words are the column headers in the Drive Data view. **Note:** Actual values and actual units are only available in the ONLINE Drive Data view.

Here are some ways to change the look of the Drive Data view:

- 1. Pressing the up or down arrows moves the cursor to the next category. Unless the category is expanded, then the cursor moves to the next parameter value field.
- 2. Use any of the following methods to collapse categories:
  - Select the (-) button to the left of the category name to collapse single categories.
  - Select <u>View</u> | Categories | <u>Collapse All</u> from the menu to collapse all categories.
  - Right-click anywhere in the Actual values or File values column and select Categories | Collapse All to collapse all categories.
  - Click the far-left dark gray cell of any parameter row, all categories will collapse.
- 3. Use any of the following methods to expand categories:
  - Select the (+) button to the left of the category name to expand single categories.
  - Select <u>View</u> | <u>Categories</u> | <u>Expand All</u> from the menu to expand all categories.
  - Right-click anywhere in the Actual values or File values column and select
     Categories | Expand All to expand all categories.
  - Double-click in the area below the categories and parameters, all categories will expand.
- 4. To toggle between collapsing and expanding single categories, use any of the following methods:
  - Double-click on a dark gray category row of either the Actual or File data columns.
  - Set the cursor to a dark gray category row of either the Actual or File data columns and press the **Enter** key.
- 5. Column width can be adjusted by using the mouse.
  - Move the mouse pointer over the line separating two columns. The mouse pointer will change to a vertical list with horizontal arrows in either side

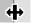

- Hold the left mouse button down and move the mouse left or right to contract, expand or hide the column.
- 6. Columns can selectively be hidden and shown for all drives in a drive list. To hide or show the **same** column for **all** drives in a drive list:
  - Select <u>View</u> | Colu<u>m</u>ns | Show All Actual V<u>a</u>lues from the menu.
  - Select View | Columns | Show All File Values from the menu.
  - Select <u>View</u> | Columns | Hide All Actual from the menu.
  - Select View | Columns | Hide All File Values from the menu.
  - The Units columns can be additionally controlled by the following menu items. Add a check (click on an item without a check) to show the columns or remove a check (click on an item with a check) to hide the columns.
    - Select <u>View</u> | Colu<u>m</u>ns | Display Actual U<u>n</u>its from the menu.
    - Select <u>View | Columns | Display File Units</u> from the menu.
    - Double-click in the area to the right of the categories and parameters to show all columns.

**Note:** When hiding the Actual values or File values columns, their respective Units columns are also hidden.

- 7. Columns can selectively be hidden and shown for a single drive in a drive list. To hide or show a column for a single drive, use one of the following methods:
  - Right-click on either the Actual values or File values column. Add a check to hide or remove a check to show one of the following from the Columns menu:
    - Display Actual Values for This Drive
    - Display Actual Units for This Drive
    - Display File Values for This Drive
    - Display File Units for This Drive
  - Double-click on the column header to hide individual columns.
  - Move the cursor over the line separating columns until the mouse cursor changes to or Double-click on the line to show individual columns.
- 8. Drives can be selectively hidden/shown.

To hide all drives:

• Select View | Hide All Drives and remove the check for the drive to hide.

To hide a drive, use one of the following:

- Select <u>View | Visible Drives</u> from the menu.
- Right-click on the drive header bar, Actual values column or File values column and select **Hide This Drive.**
- Double-click on the drive header bar.

To show all drives:

• Select <u>View | Show All Drives</u> from the menu

To show a drive, use one of the following:

- Select <u>View | Visible Drives</u> and add the check for the drive to show.
- Double-click on the vertical line separating drives.

#### Find Parameter in Drive Data

This search function is activated from the Drive Data view and locates parameters for any of the displayed drives.

Select **Edit** | **Find...** from the menu to bring up the Find dialog.

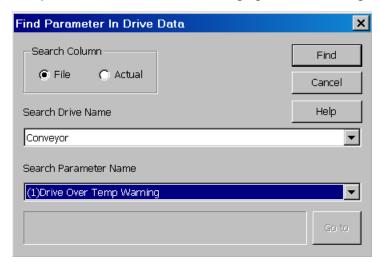

#### **Search Column**

The radio buttons select where the cursor will end up when the search is complete, either in the **File** values column or in the **Actual** values column.

#### **Search Drive Name**

All drives in the drive list will be available for selection from the drop down list. Data entry is not allowed. The drop down list is sorted alphabetically.

### **Search Parameter Name**

All parameters will be available for selection from the drop down list. Data entry is not allowed. The drop down list is sorted alphabetically.

Select the **Find** button to execute the search.

Select the **Cancel** button to exit the dialog without performing the search.

Select the **Help** button to display help on this command.

#### When a match is found

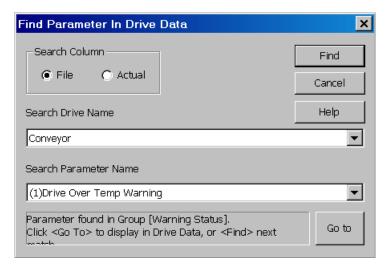

The matching category will be displayed in the text to the left of the **Go To** button. You can either find the next match by selecting the **Find** button again or display this match by selecting the **Go To** button, By displaying a match, any collapsed category will be expanded and any hidden drives or hidden columns will be shown so that the matching parameter can be displayed.

#### When a match is not found

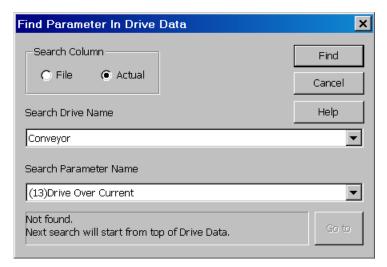

When a match is not found, the dialog will display "Not Found." The first match will always be found; subsequent searches of the same information may not have a match. The next search will start from the top of the parameters.

## **Copy/Paste Parameters**

#### Copy

Single value, multiple values, and entire value columns can be copied. See the section on *How to Select* these various groups.

Once values are selected, use one of the following methods to Copy:

- Click the button from the standard toolbar.
- Choose **<u>E</u>dit** | **<u>C</u>opy** from the menu.
- Press **<**Ctrl + C>.
- Right-click and select Copy.

#### **Paste**

A Single value can be pasted anywhere there is a currently configurable value. Select the value and use one of the following methods to Paste:

- Click the button from the standard toolbar.
- Choose **Edit** | **Paste** from the menu.
- Press **<**C**trl** + **V**>.
- Right-click and select **Paste**.

Multiple values will be pasted onto matching parameters.

**Note:** When multiple values are to be pasted, all receiving values must be configurable. If any are not, an error message will display and the paste command will not execute.

#### **How to Select**

Single value is selected by left-clicking the value.

Multiple values can be selected at the same time if they are part of the same drive and in the same column.

- To select values next to each other in the column, select a value, hold down
  the shift key while pressing the up/down arrow or hold down the shift key
  and select another value. The entire block of values will be displayed as
  selected.
- To select values not next to each other in the column, select a value, then
  hold down the Ctrl key while left-clicking the other desired values in the
  same column.

Entire file column can be selected by one of the following methods:

- Left-click on any of the values in the File column and select **Edit** | **Select All in Col** in the menu.
- Right-click on any of the values in the File column and choose Select All in Col.
- Left-click on the File column header.

#### Undo

Undo reverses the last edit action. Undo/Redo maintains 10 levels each. Undo command can be activated by one of the following methods:

- Click button on the drive list standard toolbar.
- Choose **Edit** | **Undo** from the menu.
- Press <Ctrl +  $\mathbb{Z}>$ .

When an Undo operation involves changes to values which are now read-only, the Undo operation will fail and an error message will be displayed. When the read-only status of the values change, Undo can be selected and the operation that previously failed will be performed.

A single Undo operation may contain several commands. For example, when Factory Defaults are restored for an entire column; all value changes will be stored as a single Undo command.

**Note**: Undo command <u>cannot</u> be used to undo output override or toggle an overridden output.

### Redo

Redo reverses the last Undo command. Undo/Redo maintains 10 levels each. Redo command can be activated by one of the following methods:

- Click button on the drive list standard toolbar.
- Choose **Edit** | **Redo** from the menu.
- Press <Ctrl + R>.

When a Redo operation involves changes to values which are now read-only, the Redo operation will fail and an error message will be displayed. When the read-only status of the values change, Redo can be selected and the operation that previously failed will be performed.

A single Redo operation may contain several commands. For example, when Factory Defaults are restored for an entire column; all value changes will be stored as a single Redo command.

**Note**: Redo command <u>cannot</u> be used to undo/redo output override or toggle an overridden output.

# Monitoring ONLINE Drive Data

Monitored parameters are parameters that cannot be changed. They are available for observation and comparison.

Monitored parameters read from the drive will be displayed in the current animation color (default is red) when the drive is connected. When the drive is disconnected, the color of the read-only data will change to black to indicate the drive is no longer connected.

#### **Download File Data**

Changes in the file values are **not** automatically downloaded to the drive. Single file value, multiple file values or entire file value columns can be downloaded.

Additionally, the file data from another drive in the ONLINE drive list can be downloaded to the connected drive. This is only available for all the file data from another drive, not selected values. **Note**: If the selected drive is **not** the connected drive, the connected drive will be renamed to the selected drive's name.

See the section on *How to Select* these various groups.

Once values are selected, use one of the following methods to Download:

- Click the button on the drive list standard toolbar
- Select Online | Drive Operations | Download File Data from the menu.
- Right-click and select Download File Data.

When changes in the File column are downloaded, the Actual column will be updated to reflect the downloaded values.

Some configuration parameters can only be downloaded while the drive is disabled. If an attempt is made to download any of these parameters while the drive is enabled, an error message will be displayed and the download will be aborted.

File data can only be downloaded if the File firmware version matches that of the Actual firmware revision.

#### **Print Drive Information**

With either a drive list open and having focus or drive data view open and having focus, the **Drive Print Settings** dialog can be displayed by choosing one of the following:

• Click button from the drive list standard toolbar.

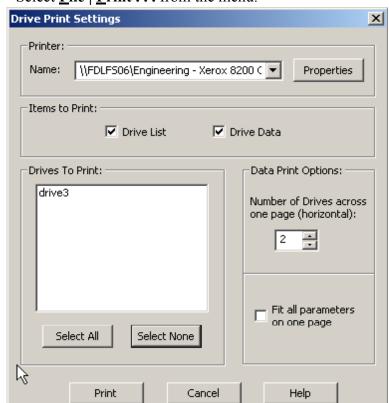

• Select **File** | **Print** . . . from the menu.

The following settings can be adjusted to get a printed document:

- 1. Under the **Printer:** box, there are two items to configure:
  - The drop-down list in the **Name:** field allows you to choose known printers. The printers can reside locally or on a network.
  - The Properties button opens up a dialog to further configure the chosen printer. Select **OK** to accept the printer properties. Select **Cancel** or click the to exit the properties dialog without changing the settings.
- 2. Under the **Items to Print:** box, there are two selections:
  - **Drive List**. This box should be checked if you wish to print the Drive List view.
  - **Drive Data**. This box should be checked if you wish to print the Drive Data view. When this box is checked, the **Drives to Print:** box and **Print Data Options** box are available for configuration.
- 3. Under the **Drives to Print:** box, there are three options:
  - The large white box lists the drives available in the focused drive list. Any number of drives in the drive list can be selected for printing. The drives are sorted alphabetically.
  - Select All. Click this button to include all drives in the list for the printout.
  - **Select None**. Click this button to remove all drives from the list for the printout.

- 4. Under the **Data Print Options:** box, there are two ways to configure the output:
  - Number of Drives across one page (horizontal). This field defines the number of drives to be printed across one page. The range is 1 to 4. The field can be edited or you can use the up and down arrows at the end of the field to select a number between 1 and 4.
  - **Fit all parameters on one page**. If this box is checked, all visible parameters will be printed on one page. If this box is not checked, each page will have 50 visible parameters printed.

When the settings are satisfactory, select **Print** to queue the output to a printer.

Select Cancel or click the x to exit the dialog without printing. Select Help to display information related to this subject.

## **Restore Factory Defaults**

Factory defaults can be restored for selected values or entire columns of Actual data or File data. If Actual data is restored to factory defaults, the changes will download to the drive immediately. If File data is restored to factory defaults, the changes will need to be downloaded to the drive, if required.

To restore factory defaults, choose one of the following methods:

- Click the button on the drive list standard toolbar.
- Select **Edit** | **Restore Factory Defaults** from the menu.
- Right-click on selected values and choose **Restore Factory Defaults**.

# **Output Override**

You may want to force a situation to observe the results. One way is to override outputs. The control of the overridden output is exclusively with the PiCPro user. The PiCPro user can toggle the overridden output and can also remove the override.

Outputs can be overridden only if the following criteria are met:

- The drive must be connected and in the ONLINE drive list.
- Drive Data view and/or Control Panel / Oscilloscope view must be active for the ONLINE drive list.

**Note:** If communications with the connected drive are lost while the drive has overridden outputs, the following actions will be taken in the drive:

- (34) SW Ctrl Comm Timeout fault will be set.
- The control of the overridden output will be taken from PiCPro and returned to the states currently assigned to the output.

## **Override Output**

To override an output, do one of the following:

- Put focus on an output and select **Online** | **Drive Operations** | **Override Output** from the menu.
- Right-click on an output and select **Override Output**.

A check mark will appear in front of the menu item to indicate **Override Output** is selected. The word **OVERRIDDDEN** will appear in the current animation color next to the light bulb of the output to indicate **Override Output** is active. The status of the output will not change. The output can only be changed by the PiCPro user with a request for the output to be toggled.

## **Toggle Overridden Output**

To toggle an overridden output, do one of the following:

- Put focus on an overridden output and select **Online** | **Drive Operations** | **Toggle Output** from the menu.
- Right-click on an overridden output and select **Toggle Output**.

#### Remove an Override

To remove an override, do one of the following:

- Put focus on an overridden output and select **Online** | **Drive Operations** |  $\sqrt{$  **Override Output** from the menu.
- Right-click on an overridden output and select  $\sqrt{\mathbf{O}_{\mathbf{v}}\mathbf{erride}}$ .

The check mark will disappear from in front of the menu item to indicate **Override Output** is no longer selected. A confirmation message will be displayed.

# **Control Panel / Oscilloscope View**

Control Panel / Oscilloscope view can be used to setup and tune the drives. The Control Panel / Oscilloscope view, however, must have a Drive List view open first. Closing a Drive List view will also close its Control Panel / Oscilloscope view.

The Control Panel / Oscilloscope view can be used to display a saved trace.

**Note**: It is recommended to maximize the PiCPro display before activating the Control Panel / Oscilloscope view. There is a massive amount of information in this view. It is more easily accessed and analyzed from a full screen view.

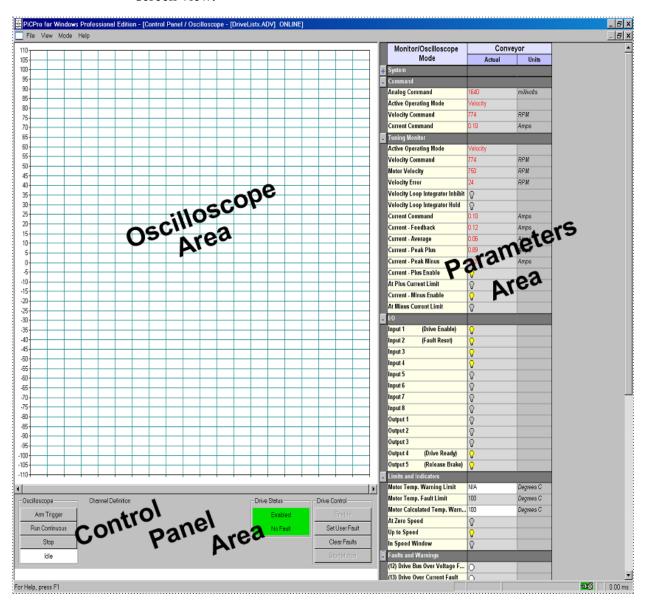

## **Accessing Control Panel / Oscilloscope view**

With an ONLINE drive list, one of the following methods will open the Control Panel / Oscilloscope view:

- Click the button on the drive list standard toolbar.
- Select View | Control Panel / Oscilloscope... from the menu.
- Right-click and select Control Panel / Oscilloscope...

## **Content of Control Panel / Oscilloscope view**

There are three main areas in this view.

- Oscilloscope
- Control Panel
- Parameters

The Oscilloscope area is located in the upper left corner. It is the only area that cannot be hidden. The Oscilloscope area will expand and contract accordingly as the Control Panel area and Parameters area are hidden and shown.

The Control Panel area is located in the lower left corner. It can be hidden and shown. The Control Panel area will not expand or contract due to the Parameters area being hidden or shown.

The Parameters area is located in the right side. It can be hidden and shown. The Parameters area will not expand or contract due to the Control Panel area being hidden or displayed. The Parameters area is using the same format and much of the same information as the Drive Data view.

The Parameters area has the following modes available:

- Monitor/Oscilloscope Mode
- Tuning Mode
- Velocity Control Mode
- Current Control Mode
- Auto Tuning Control Mode

The Parameters area displays only actual data. File data cannot be modified from the Control Panel / Oscilloscope view.

Several parameters use a scrollbar to determine a value. The scrollbar applies to the parameter directly preceding it and functions in the following manner. The value can be entered into the parameter actual value field or selected with a scrollbar control. Movement of the scrollbar button produces a coarse change in value. The value can be fine-tuned by clicking on the arrows of the scrollbar to increment/decrement by 1 or clicking between the scroll box and the arrows to incre-

ment/decrement by 10. **Note:** This applies to any parameter that uses a scrollbar for value adjustment.

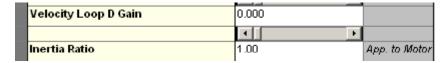

Parameters have been grouped into categories. Categories can be collapsed by selecting the (-) button to the left of the category name. Categories can be expanded by selecting the (+) button to the left of the category name. The following chart specifies the categories and the views in which they are available:

| Category                            | Monitor /<br>Oscilloscope<br>Mode | Tuning<br>Mode | Velocity<br>Control<br>Mode | Current<br>Control<br>Mode | AutoTuning<br>Control<br>Mode |
|-------------------------------------|-----------------------------------|----------------|-----------------------------|----------------------------|-------------------------------|
| System                              | Х                                 | X              | X                           | X                          | X                             |
| Command                             | X                                 | X              | X                           | X                          | X                             |
| Tuning Monitor                      | X                                 | X              | X                           | X                          | X                             |
| I/O                                 | X                                 | X              | X                           | X                          | X                             |
| Limits & Indicators                 | X                                 | X              | X                           | X                          | X                             |
| Faults & Warnings                   | X                                 | X              | X                           | X                          | X                             |
| Fault History                       | X                                 | X              | X                           | X                          | X                             |
| Motor                               | X                                 | X              | X                           | X                          | X                             |
| Channel A                           | X                                 | X              | X                           | X                          | X                             |
| Channel B                           | X                                 | X              | X                           | X                          | X                             |
| Channel C                           | X                                 | X              | X                           | X                          | X                             |
| Channel D                           | X                                 | X              | X                           | X                          | X                             |
| Scope Setup                         | X                                 | X              | X                           | X                          | X                             |
| Tuning Control                      |                                   | X              | X                           | X                          | X                             |
| Manual Velocity Turning<br>Settings |                                   |                | X                           |                            |                               |
| Manual Current Tuning<br>Settings   |                                   |                |                             | X                          |                               |
| Auto Tuning Settings                |                                   |                |                             |                            | X                             |

# **Changing Control Panel / Oscilloscope modes**

There are four modes available in the Parameters area.

1. **Monitor / Oscilloscope Mode** contains the parameters most often monitored. In this view, the Oscilloscope is usable to monitor any parameter. There are no provisions to change anything in the drive or to control the drive.

2. **Tuning Mode** contains the parameters and settings required to tune a drive. The capability is provided to adjust the drive velocity tuning parameters. The velocity P, I, and D gains and Inertia Ratio may be adjusted along with controlling the low pass filter. These parameters have no effect when running the drive in current control mode.

|   | Tuning Mode               |        | drive3        |  |  |
|---|---------------------------|--------|---------------|--|--|
|   |                           | Actual | Units         |  |  |
| _ | Tuning Control            |        |               |  |  |
|   | Velocity Loop P Gain      | 10.0   | Hz            |  |  |
|   |                           | 4      | <b>)</b>      |  |  |
|   | Velocity Loop I Gain      | 1000   | Hz/sec        |  |  |
|   |                           | 1      | <b>&gt;</b>   |  |  |
|   | Velocity Loop D Gain      | 0.000  |               |  |  |
|   |                           | 1      | <b>→</b>      |  |  |
|   | Inertia Ratio             | 1.00   | App. to Motor |  |  |
|   | Low Pass Filter Enable    | Active |               |  |  |
|   | Low Pass Filter Bandwidth | 150    | Hz            |  |  |
|   |                           | 1      | ) i           |  |  |

3. **Velocity Control Mode** contains the parameters and settings required to run a drive in velocity mode. A category is added that allows for software control of the drive by specifying velocity. Four commands can be issued to the drive: forward, reverse, sine wave and square wave. These are selected from a drop down list. The velocity is specified in RPM. Forward causes the drive to run with a constant positive command. Reverse causes the drive to run with a constant negative command. For the sine and square wave modes a period is selected from a dropdown list. Although the drive must be stopped to change the command mode, the velocity and period can be adjusted while the drive is running.

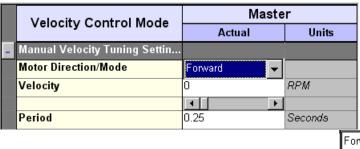

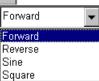

While parameters are used to control the drive, they cannot initiate or terminate motion. Motion is started/stopped by the start/stop motion pushbuttons in the Control Panel area.

When entering or leaving Velocity Control View, the drive must be disabled to prevent unexpected motion. A dialog will appear accordingly.

4. **Current Control Mode** contains the parameters and settings required to run a drive in current mode. A category is added that allows for software control of the drive by specifying current. Current Control mode operates exactly the same as the Velocity Control mode, except that the current controls are in Amps. The tuning parameters have no effect while running in current control mode.

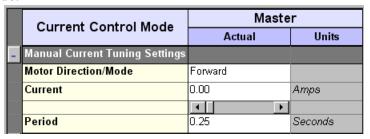

5. **Auto Tuning Control Mode** allows the interface to setup and execute an auto tune cycle. While executing the auto tune cycle, the drive is under software control and being operated in current mode. The Current Limit parameter is a percentage of the motor continuous current and the Distance Limit parameter limits the number of revolutions of the motor for the forward and reverse stroke of the auto tune cycle.

|   | Auto Tuning Control Mode | drive3 |              |  |
|---|--------------------------|--------|--------------|--|
|   | Auto running condor mode | Actual | Units        |  |
| _ | Auto Tuning Settings     |        |              |  |
|   | Current Limit            | 10     | % continuous |  |
|   |                          | -,     |              |  |
|   | Distance Limit           | 0.1    | Revs +/-     |  |

Motion is initiated by the Start/Stop Motion button in the Drive Control group of the Control Panel. The drive will oscillate for a few seconds and then stop. The auto tune cycle can be stopped at any time by clicking the Stop Motion button.

When the drive has completed the auto tune cycle, the following dialog will be displayed. Select **Yes** to disable the drive and change the parameters in the drive. Select **No**, **Cancel** or **x** to close the dialog without updating the parameters in the drive.

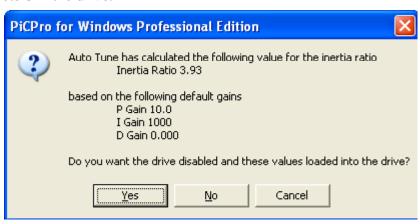

To move between the above views, choose one of the following methods:

Select  $\underline{\mathbf{M}}$  ode |  $\underline{\mathbf{M}}$  onitor,  $\underline{\mathbf{M}}$  ode |  $\underline{\mathbf{T}}$  uning,  $\underline{\mathbf{M}}$  ode |  $\underline{\mathbf{Con}}$  trol Panel |  $\underline{\mathbf{V}}$  elocity Control,  $\underline{\mathbf{M}}$  ode |  $\underline{\mathbf{Con}}$  trol Panel |  $\underline{\mathbf{C}}$  urrent Control or  $\underline{\mathbf{M}}$  ode |  $\underline{\mathbf{Con}}$  trol Panel |  $\underline{\mathbf{A}}$  uto  $\underline{\mathbf{T}}$  uning from the menu.

## Navigating in the Control Panel / Oscilloscope view

The Control Panel / Oscilloscope view contains the connected drive from the ONLINE drive list.

**Note:** The Control Panel / Oscilloscope view only interfaces with a connected drive.

## **Display Control Panel**

This command shows the pushbuttons and indicators below the oscilloscope. Otherwise the oscilloscope trace covers the full height of the screen.

Select <u>View</u> | Show <u>Control Panel</u> from the menu to display the command area. A  $\sqrt{ }$  will appear in front of the menu item to indicate the feature is activated.

Select <u>View</u> |  $\sqrt{$  Show <u>Control Panel</u> from the menu to hide the command area. The  $\sqrt{}$  will disappear from in front of the menu item to indicate the feature is deactivated.

### **Display Parameters**

This command shows the parameters to the right of the oscilloscope. Otherwise the oscilloscope trace covers the full width of the screen.

Select <u>View</u> | Show <u>Parameters</u> from the menu to display the parameter area. A  $\sqrt{}$  will appear in front of the menu item to indicate the feature is activated.

Select <u>View</u> |  $\sqrt{$  Show <u>Parameters</u> from the menu to hide the parameter area. The  $\sqrt{}$  will disappear from in front of the menu item to indicate the feature is deactivated.

### **Changing the Parameters area**

There are two columns of information for the connected drive from the ONLINE drive list. The columns are **Actual** values and Actual **Units**. The bolded words are the column headers in the Parameters area of the Control Panel / Oscilloscope view.

Here are some ways to change the look of the Parameters area of the Control Panel / Oscilloscope view:

- 1. Pressing the up or down arrows, moves the cursor to the next category. Unless the category is expanded, then the cursor moves to the next parameter value field.
- 2. Use any of the following methods to collapse categories:
  - Select the (-) button to the left of the category name to collapse single categories.

- Select <u>View</u> | <u>Categories</u> | <u>Collapse</u> All from the menu to collapse all categories.
- Right-click anywhere in the Actual values column and select Categories | Collapse All to collapse all categories
- Click the far-left dark gray cell of any parameter row, all categories will collapse.
- 3. Use any of the following methods to expand categories:
  - Select the (+) button to the left of the category name to expand single categories.
  - Select <u>View</u> | Categories | <u>Expand All</u> from the menu to expand all categories.
  - Right-click anywhere in the Actual values column and select Categories | Expand All to expand all categories
  - Double-click in the area below the categories and parameters, all categories will expand.
- 4. To toggle between collapsing and expanding single categories, use any of the following methods:
  - Double-click on a dark gray category row of either the Actual or File data columns.
  - Set the cursor to a dark gray category row of either the Actual or File data columns and press the **Enter** key.

### File Menu Features

The features made available by the File menu are performed on files used by the Control Panel / Oscilloscope view. These operations do not address the drive files.

While some drive parameter values can be modified from the Control Panel / Oscilloscope view, the changes cannot be saved from this view. You must move to the Drive List view or the Drive Data view to save the drive parameter value changes to the drive file.

### Save Trace...

This feature saves the entire current trace data to a tab-delimited text file (\*.txt).

- 1. Select <u>File</u> | <u>Save Trace</u> ... from the menu.
- 2. **Save As** dialog appears for filename and location. The current drive name will be the default filename with a .txt extension.
- 3. Enter the filename and locate it.
- 4. Select **Save** to save the file and close the dialog. Click or select **Cancel** to close the dialog without saving the file.

Even though the saved trace is a text file, it is not intended that the file be modified. **MMC Smart Drive.xls** has been developed to generate a plot similar to what is seen in the Oscilloscope area of the Control Panel / Oscilloscope view.

MMC Smart Drive.xls is part of the Applications installation. It can be found in the tools directory (C:\Program Files\Giddings & Lewis\Applications V##.#.\#\Tools). Where ##.\#.\# is the version of the Applications CD.

### Restore Trace...

This feature reads in a trace from a previously saved tab-delimited text file (\*.txt).

- 1. Select <u>File | Restore Trace ...</u> from the menu.
- 2. **Open** dialog appears for filename and location.
- 3. Enter the filename and locate it.
- 4. Select **Open** to open the file and close the dialog. Click or select **Cancel** to close the dialog without opening the file. An additional selection is available. You can check **Open as read-only** box for read-only access to the trace file.

**Note:** A dialog will appear if discrepancies are detected in the format of the restored trace file.

## Save Scope Template...

This feature saves the oscilloscope settings and the velocity, current and auto tuning control settings in a \*.scp file for use on other drives. Typically, this feature would be used to establish a favorite group of settings that can be called into any drive. None of the drive parameters are saved in this file, only the control panel and oscilloscope settings.

- 1. Select File | Save Scope Template... from the menu.
- 2. Save As dialog appears for filename and location.
- 3. Enter the filename and locate it.
- 4. Select **Save** to save the file and close the dialog. Click or select **Cancel** to close the dialog without saving the file.

**Note:** For a specific drive, all the above mentioned settings along with all the drive data is saved in the \*.adv file.

#### Recall Scope Template...

This feature reads a previously saved control panel and oscilloscope settings (\*.scp).

- 1. Select <u>File</u> | Recall Scope Template... from the menu.
- 2. **Open** dialog appears for filename and location.
- 3. Enter the filename and locate it.
- 4. Select **Open** to open the file and close the dialog. Click or select **Cancel** to close the dialog without opening the file. An additional selection is available. You can check **Open as read-only** box for read-only access to the trace file.

**Note:** Template files (\*.scp) have a signature that is checked on recall. A dialog will appear if there is a problem.

### Restore Parameters

This feature restores the drive to the condition it was in before entering the Control Panel/Oscilloscope view.

- 1. Select **File** | **Restore Parameters** from the menu.
- 2. A dialog will appear to confirm this action.

#### Print Trace...

This feature prints the current trace screen on the selected printer.

- 1. Select **File** | **Print Trace...** from the menu.
- 2. **Print** dialog appears to set print characteristics.
- 3. Select **OK** to print the trace and close the dialog. Click or select **Cancel** to close the dialog without printing the trace.

**Note:** Only what is visible on the screen is printed.

## Close Oscilloscope

This feature closes the Control Panel/Oscilloscope view.

Select **File** | **Close Oscilloscope** from the menu.

**Note:** If attempting to exit under software control of the drive, a dialog appears to confirm this action

#### Oscilloscope Channel Configuration

The Oscilloscope can display up to four channels of information. Each channel has a group of settings that describe how the information will appear on the screen. With the exception of the Signal setting, all the settings can be changed whether the Oscilloscope is running or stopped. The settings are found in the Parameters area under categories **Channel A**, **Channel B**, **Channel C** or **Channel D**.

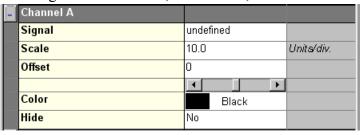

### **Oscilloscope Channel Signal**

The channel signal setting is the drive variable you wish to monitor with the oscilloscope. The channel signal is selected from a tree control type list of signals in any of the Parameters area views. Any signal can be used in any channel. To

return the field to **undefined**, move to the field and press the **Delete** key. **Note**: Data entry is not allowed in this field.

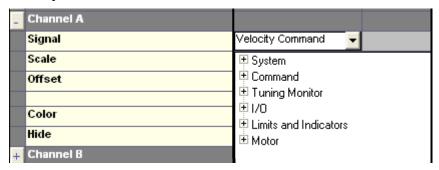

### **Oscilloscope Channel Scale**

The channel scale setting establishes the number of vertical units per division on the oscilloscope display for this channel. The oscilloscope vertical display defaults to + 11 divisions. This field's drop down list provides the available choices.

## **Oscilloscope Channel Offset**

The channel offset setting establishes the value that appears at the vertical center of the oscilloscope trace. A value can be entered directly into this field. This field also has scrollbar value control. See *Content of Control Panel / Oscilloscope view* for scrollbar operation.

## **Oscilloscope Channel Color**

The channel color setting allows you to select a different color for each of the channels. The channels are defaulted to different colors. This field's drop down list provides alternate choices.

#### **Oscilloscope Channel Hide**

The channel hide setting allows you to remove a channel from the display. Even though the hidden channel will not be displayed, data is still being recorded so that the channel can be displayed at any time and the data will be correct. This field's drop down list provides a Yes/No choice. No is default.

## Oscilloscope Setup

The settings described in this section define the characteristics for the trigger and sampling of the trace.

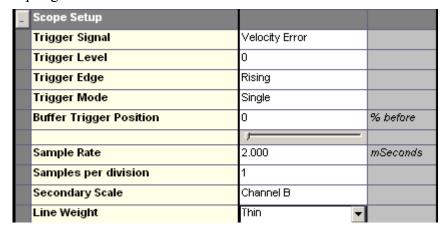

### **Trigger Signal**

Trigger signal setting is the drive variable the drive monitors to create a trigger event. The trigger signal is selected from a tree control type list of signals in any of the Parameters area views. Any signal can be used. To return the field to **undefined**, move to the field and press the **Delete** key. **Note:** Data entry is not allowed in this field.

## **Trigger Level**

Trigger level is the value of the trigger signal at which the trigger should occur. Acceptable range is -2,147,483,648 to 2,147,483,647 (+2^31).

#### **Trigger Edge**

Trigger edge setting is three-selection choice from a drop down list

- 1. **Intermediate** triggers once the buffer position criteria are met.
- 2. **Rising** triggers when the present value is greater than the last value and the present value is great than or equal to the trigger level.
- 3. **Falling** triggers when the present value is less than the last value and the present value is less than or equal to the trigger level.

### **Trigger Mode**

Trigger mode setting is a two-selection choice from a drop down list.

- 1. **Continuous** captures data, displays it and then re-arms the trigger so that another data capture occurs automatically. This process will continue until it is manually stopped.
- 2. **Single** allows the trigger event to occur once and then ends the process. The trigger must be armed again for another data capture to occur.

#### **Buffer Trigger Position**

To view an event, buffer trigger position setting allows you to adjust where in buffered data the trigger occurs. If this value is 0, then all the data will be buffered from after the trigger occurred. If this value is 50, then half the data will be buffered from before and half will be buffered from after the trigger occurred. If this value is 100, then all the data will be buffered from before the triggered occurred.

Buffer trigger position field is a percentage ranging from 0 to 100. A value can be entered directly into the field. It also has a slider control selection. There are 600 words of trigger capture buffer. For one channel of a word variable, there are 600 entries. For two channels of a word variable, there are 300 entries for each channel. For one channel of a double word variable, there are 300 entries...

### Sample Rate

Sample rate setting specifies the rate at which data is captured. The acceptable range is 0.125 to 8191 milliseconds. Values can be entered directly into this field.

**Note:** Sample rate applies only to the trigger mode, which runs in foreground.

### Samples per Division

Samples per division setting is a four-selection choice from a drop down list. This setting specifies the number of samples to display per each major division along the horizontal axis.

## **Secondary Scale**

Secondary scale setting is a four-selection choice from a drop down list. This setting specifies which channel's scale to display on the right side of the oscilloscope when more than one channel is being displayed. By default, the first channel's scale is displayed on the left and the second channel's scale is displayed on the right, in the appropriate color.

**Note:** If an invalid channel is selected, a dialog will indicate the problem.

### **Line Weight**

The thickness or width of the lines used in the Oscilloscope traces can be adjusted by using the drop down list. There are three selections; thin, medium and thick.

#### **Control Panel Features**

Pushbuttons and indicators are located in the Control Panel area of the Control Panel / Oscilloscope view. They are arranged in the following four columns:

- 1. Oscilloscope
- 2. Channel Definition
- 3. Drive Status
- 4. Drive Control

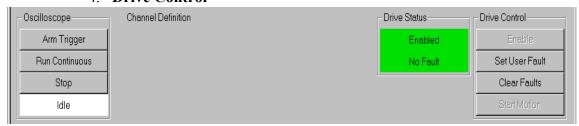

## **Oscilloscope Group**

This group of pushbuttons controls the trace.

## **Arm Trigger**

Click this button to initiate data capture with the oscilloscope setup information. The drive will begin capturing data, waiting for the trigger event to occur. Data is captured in foreground at the sample rate specified.

### **Run Continuous**

Click this button to run the oscilloscope continuously, where there is no trigger and the capture rate is determined by how fast the workstation is capable of processing the data. Data is captured in background whenever requested by the workstation.

#### Stop

Click this button to stop the oscilloscope, whether running in trigger mode or continuous.

#### **Trigger State Indicator**

The trigger state indicator reflects the current state of the drive trigger mechanism.

- Solid **Idle** When not using the oscilloscope
- Solid **Running** When running the oscilloscope in continuous mode
- Blinking **Waiting for Trigger** When the capture mechanism is armed and looking for a trigger
- Blinking **Triggered** When a trigger has been encountered, but the capture buffer is not yet full
- Solid Triggered When the capture is complete and being displayed

#### **Channel Definition**

The information in this column is a summary of the channels being displayed. The information included is the color of the trace, the signal description and the scaling. When running in continuous mode, the latest actual value is displayed. When a channel is hidden, the text for that channel is grayed out.

#### **Drive Status**

This group of indicators reflects the current status of the connected drive.

#### **Enabled / Disabled**

This status indicates whether the drive is enabled or disabled. **Enabled** with a green background indicates the drive is enabled. **Disabled** with a yellow background indicates the drive is either physically not enabled or the drive has not been enabled by software control.

## Warning / Fault

This status indicates the fault condition of the drive. **No Fault** with a green background indicates the drive has no active faults or warnings. **Warning Fault** with a yellow background indicates that at least one warning is active. **Disabling Fault** with a red background indicates that at least one fault is active.

#### **Drive Control**

This group of pushbuttons is used to run the drive while in software control. Software control of the drive is allowed while on the Velocity Control mode, Current Control mode or Auto Tuning Control mode in the Parameters area of the Control Panel / Oscilloscope view. Pushbuttons unavailable for use will be grayed out.

#### **Enable / Disable**

The text on the pushbutton (**Enable** or **Disable**) is the action that will be taken when the pushbutton is clicked and proper conditions exist in the drive for the action to take place. If the software control of the drive cannot be enabled due to the drive not physically being enabled or a disabling fault being active, messages will be generated identifying the problem.

#### **Set User Fault**

Click this button to set user fault. The user fault is a disabling fault, which will immediately disable the drive. This button is operational while on the Control Panel / Oscilloscope view.

#### **Clear Faults**

Click this button to clear existing faults. If conditions have not been changed to eliminate the fault, the fault indication will come back. This button is operational while on the Control Panel / Oscilloscope view.

#### **Start / Stop Motion**

The text on the pushbutton (**Start Motion** or **Stop Motion**) is the action that will be taken when the pushbutton is clicked and proper conditions exist in the drive for the action to take place. If the software control of the drive cannot be enabled due to the drive not physically being enabled or a disabling fault being active, messages will be generated identifying the problem. The type of motion will be determined by the Parameters area mode selected; Velocity Control mode, Current Control mode or Auto Tuning Control mode.

# **Alignment Mode**

#### Overview

Alignment mode is used to establish an operational relationship between a feedback device and a motor magnetic position. After the motor and feedback devices are aligned, the feedback device provides the precise location of the motor magnetic position.

For the purposes of alignment, PiCPro recognizes the following types of feedback devices:

- Incremental Encoders
- Resolvers

PiCPro cannot perform alignment if it is connected to a drive with a motor having a Stegmann encoder. PiCPro will only support Stegmann encoders that have been preprogrammed by G&L Motion Control.

The Alignment Tool is only available with MMC Smart Drive firmware versions 2.2 or greater. If alignment is attempted with an earlier version of drive firmware the following message will appear:

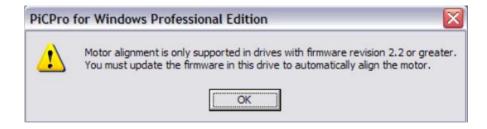

## **Accessing Alignment Mode**

- 1. From the ONLINE drive list view, use one of the following methods to open the Control Panel / Oscilloscope view:
  - Click the button on the drive list standard toolbar.
  - Select View | Control Panel / Oscilloscope... from the menu.
  - Right-click and select Control Panel / Oscilloscope...
- 2. Select **Mode** | **Control Panel** | **Alignment Control**. The following message will be displayed:

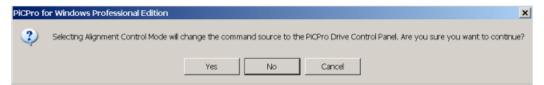

- 3. Click **Yes** to continue. Click **No** or **Cancel** to exit the dialog.
- 4. If **Yes** is selected, the drive will be disabled and set to alignment mode. The Control Panel / Oscilloscope grid view will appear as follows:

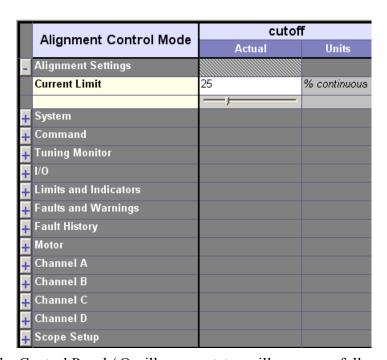

5. The Control Panel / Oscilloscope status will appear as follows:

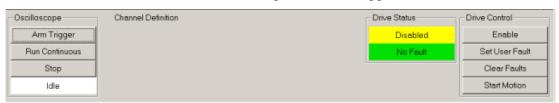

## **Parameters in Alignment Mode**

#### **Notes:**

- The Parameters area displays only actual data. File data cannot be modified from the Control Panel / Oscilloscope view.
- While parameters are used to control the drive, they cannot initiate or terminate motion. Motion is started/stopped by the start/stop motion pushbuttons in the Control Panel area.
- The Parameters area displays only actual data. File data cannot be modified from the Control Panel / Oscilloscope view.

## **Changing the Parameters area**

Changes are made to the Parameters area the same as in Drive Control Panel Mode

#### **File Menu Features**

File menu features are the same as in Drive Control Panel Mode.

### **Oscilloscope Channel Configuration and Setup**

Oscilloscope channel configuration and setup is performed the same as in Drive Control Panel Mode.

#### **Control Panel Features**

Pushbuttons and indicators are located in the Control Panel area of the Control Panel / Oscilloscope view and are the same as in the Drive Control Panel Mode

# Alignment Mode for a Motor with Incremental Encoder

#### Overview

Current Limit (percentage of continuous current that will align the motor) can be entered. The default value is 25%.

The current will be applied when **Start Motion** is clicked at the Drive Control Panel and remain until the automatic alignment cycle is complete or **Stop Motion** is clicked.

While the current is applied, the Current Limit can be changed. The motor will be commanded to magnetic zero, and then incrementally commanded to the next magnetic zero over several sequential moves. When the cycle is complete or **Stop Motion** is selected, the process will discontinue.

#### Alignment Successful for Motor with an Incremental Encoder

Alignment complete is continuously monitored. When alignment is successful and complete, and the recommended offset is small (+/- 15 degrees), PiCPro will indicate that no change is required. A prompt will be displayed. The following is an example prompt:

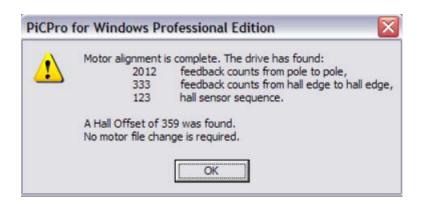

#### Click **OK** to continue.

If the offset is larger (>15 degrees) a prompt will appear asking if the Hall Offset in the .csv file and the motor's Hall Offset should be updated. The following is an example prompt:

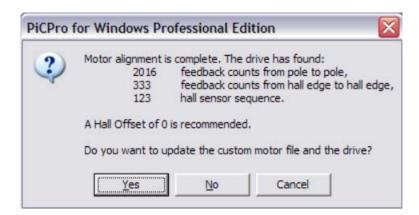

- Click **Yes** to update the custom motor file and drive.
- Click **No** or **Cancel** to discontinue alignment.

#### Notes:

- When a successful alignment has been indicated, the value can be manually entered into the motor table.
- The G&L Controls standard motor personality file cannot be modified.
- Upon completion of motor alignment a message is displayed recommending a Hall Offset. However, the Hall Offset for a standard motor cannot be changed. The following prompt will be displayed alignment is performed on a standard motor:

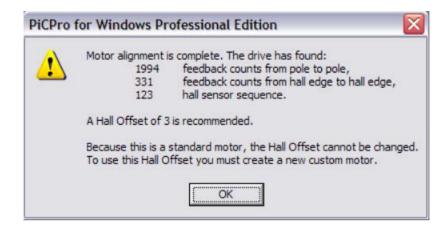

Click **OK** to continue.

A new custom motor must be created to use the recommended Hall Offset (refer to **Chapter 5: Custom Motors**).

#### Alignment Unsuccessful for Motor with an Incremental Encoder

If alignment is complete, and the alignment is unsuccessful, an alignment error message will be displayed. The following are examples of the type of messages that may be displayed:

#### Pole to Pole Count is invalid:

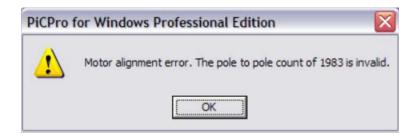

Click **OK** to continue. Make sure the counts per rev and number of poles are correct in the motor data file.

#### No hall transition detected:

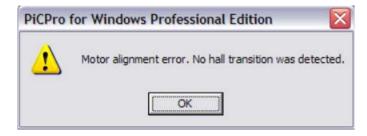

Click **OK** to continue. Make sure the hall sensors are connected correctly to the drive.

## Too many hall transitions detected:

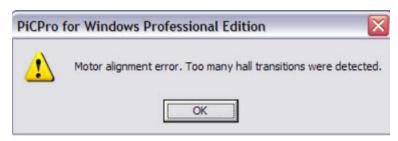

Click **OK** to continue. Try again. If the problem persists, there may be a problem with the hall sensors in the motor.

### Hall to hall count invalid:

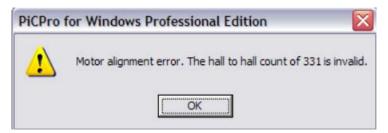

Click  $\mathbf{OK}$  to continue. Make sure the counts per rev and number of poles are correct in the motor data file.

## Hall sequence invalid:

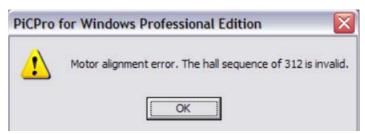

Click **OK** to continue. Make sure the hall sensors are connected correctly to the drive.

## Alignment Mode for a Motor with a Resolver

#### Overview

A resolver uses an Index Offset instead of a Hall Offset and therefore does not have Hall sensors. Functionality includes Current Limit adjustment, drive enable, and starting motion.

## Alignment Successful for Motor with a Resolver

When alignment is complete, and alignment is successful, PiCPro will do one of the following:

• If the recommended offset is small (+/- 15 degrees) PiCPro will indicate no change is required. A message will be displayed as shown in the following example:

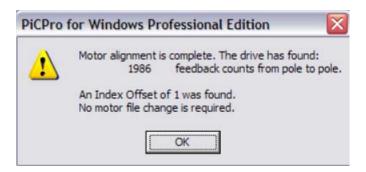

Click **OK** to continue.

• If the offset is larger (>15 degrees) a prompt will appear asking if the Index Offset in the .csv file and the motor's Index Offset should be updated. The following display is an example prompt:

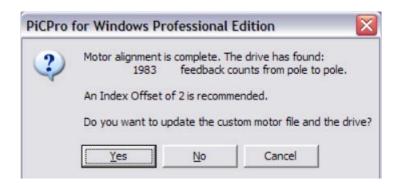

- Click **Yes** to update the custom motor file and drive.
- Click **No** or **Cancel** to discontinue alignment.

#### **Notes:**

- When a successful alignment has been indicated, the value can be manually entered into the motor table.
- The G&L Controls standard motor personality file cannot be modified.
- Upon completion of motor alignment, a message is displayed recommending an Index Offset. However, the Index Offset for a standard motor cannot be changed. The following prompt will be displayed alignment is performed on a standard motor:

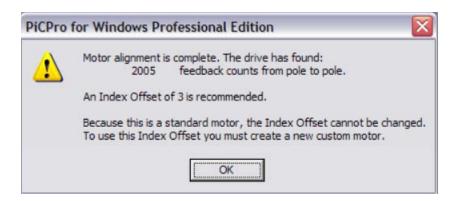

#### Click **OK** to continue.

A new custom motor must be created to use the recommended Index Offset (refer to **Chapter 5: Custom Motors**).

#### Alignment Unsuccessful for Motor with a Resolver

If alignment is complete, and the alignment is unsuccessful, a pole-to-pole alignment error message will be displayed. The following is an example of this type of message:

### Pole to Pole Count is invalid:

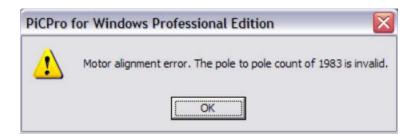

Click **OK** to continue. Make sure the counts per rev and number of poles are correct in the motor data file.

### **Cases When PiCPro Cannot Perform Alignment**

#### Stegmann Encoder

PiCPro cannot perform alignment if it is connected to a drive with a motor having a Stegmann encoder. PiCPro will only support Stegmann encoders that have been pre-programmed by G&L Motion Control. If the attempt is made to do so the following error message will be displayed:

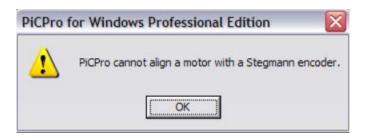

Click **OK** to continue.

### Motor with alignment mode of Move, Move Minimum, or Hall then Index

PiCPro cannot perform alignment when connected to a drive with a motor having an alignment mode of 'Move', 'Move Minimum', or 'Hall then Index'. If the attempt is made to do so, an error message will be displayed as follows:

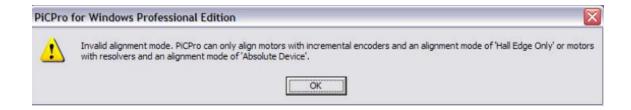

Click **OK** to continue.

# **CHAPTER 5 Custom Motors**

### **Overview: Custom Motors**

When PiCPro is installed, a list of standard motors is also installed. This is the list of motors that is available when specifying motor model for a drive. If the motor model being used is not found in the list, a custom motor must be created.

If non-standard motors are being used, there are two choices available for creating custom motor files:

- Custom motor files can be created in PiCPro using the procedures included in this manual.
- G&L Motion will create the custom motor files.

  The motor(s) are first sent to G&L Motion Control for testing by G&L Engineers who specialize in the creation of custom motor files. The engineers create a custom motor file and a speed torque curve for each motor. Contact the G&L Motion Sales Department for further information.

A custom motor file (.csv) contains motor data for a single motor. The Custom Motor View allows configuration of Custom Motor parameters.

Custom motor files are read:

- at the startup of PicPro
- if the location of the custom motor files is changed

# **Accessing Custom Motor Setup**

#### **Create a New Custom Motor File**

- 1. Choose one of the following methods to display the **New** dialog and create a new custom motor file:
  - Click on the standard toolbar
  - Select <u>File</u> | <u>N</u>ew from the menu
  - Press <Ctrl + N>
- 2. Select Custom Motor from the dialog that appears.
- 3. Click **OK** to create a Custom Motor File. Select **Cancel** or click to close the dialog without creating a Custom Motor file. Select **Help** to display information related to creating new Custom Motor files.

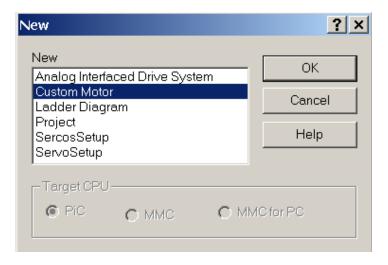

# To Open an Existing Custom Motor File

- 1. To display the **Open** dialog, choose one of the following methods:
  - Click on the standard toolbar and browse to the folder containing the existing Custom Motor files.
  - Select File | Open from the menu
  - Press **<**Ctrl + **O**>
- 2. The **Open** dialog box appears. At the bottom, choose Custom Motor Files (\*.csv) from the drop down list in the **Files of type:** box. A list of all existing custom motor files is displayed.
- 3. Select the desired file to be opened.

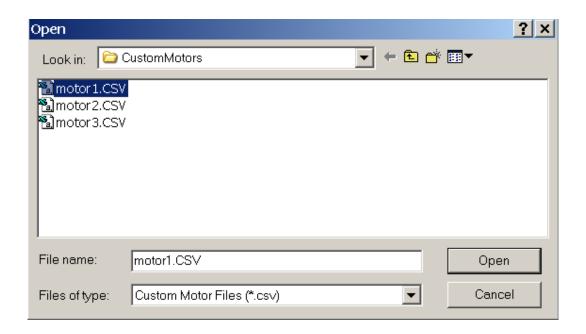

- 4. Use one of the following methods to open the file:
  - Click Open.
  - Double-click the file name.
  - Press the **Enter** key.

**Note:** Select **Cancel** or click to close the dialog without creating a Custom Motor file.

# **Configuring and Editing a Custom Motor File**

The Custom Motor grid view is the location in which custom motor parameters are configured. The grid view provides the ability to:

- Edit, copy and paste motor data within the grid.
- Restore default data and load default values from another motor.

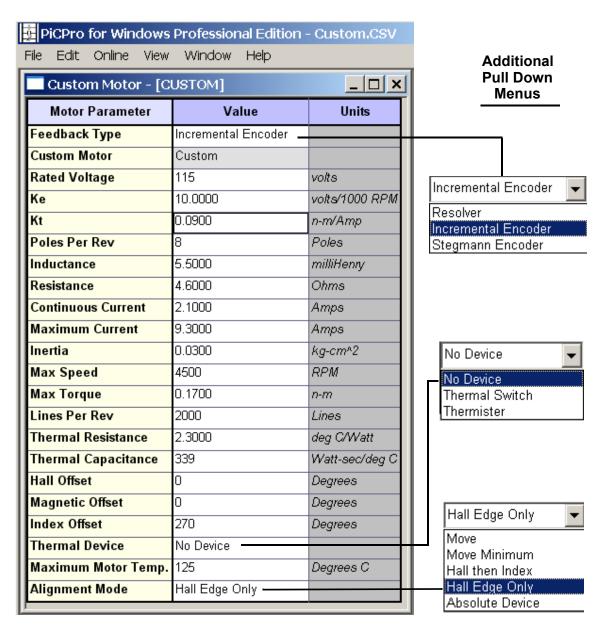

### **Navigating in the Custom Motor Data View**

There are two columns of information for each parameter, **Values** and **Units**. The column width can be adjusted by using the mouse.

- Move the mouse pointer over the line separating two columns. The pointer will change to a vertical list with horizontal arrows on either side .
- Hold the left mouse button down and move the mouse left or right to contract, expand or hide the column.
- Move the cursor over the line separating columns until the mouse cursor changes to + or + . Double-click on the line to show individual columns.

### **How to Select Parameter Values**

A single value is selected by clicking on the value.

The entire file column can be selected by one of the following methods:

- Left-click on any of the values in the File column and select **Edit** | **Select All** in **Col** in the menu.
- Right-click on any of the values in the File column and choose Select All in Col.
- Left-click on the **Value** column header.
- Left-click in the first or the last Value cell. Hold down the mouse button and drag up or down to select the entire column.
- To select multiple value cells, left-click in the first or the last value cell of the desired selection of value cells. Hold down the mouse button and drag up or down to select the cells.

### **Editing Custom Motor Values**

To change parameter values while in Custom Motor Data view do the following:

- 1. Select the value.
- 2. Enter the changes.
- 3. Press the **Enter** key. If the value entered is out of the acceptable range, a prompt will appear. The requested entry range depends on the value type.

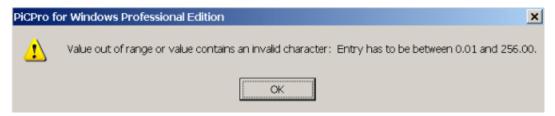

4. If the above prompt is displayed, enter the proper value and press **Enter**.

### Copying/Pasting Parameter Values

### Copy

A single value, multiple values, or the entire values column can be copied. Once values are selected, use one of the following methods to Copy:

- Click the button from the standard toolbar.
- Choose **Edit** | **Copy** from the menu.
- Press **<**Ctrl + C>.
- Right-click and select Copy.

#### **Paste**

A Single value can be pasted anywhere there is a configurable value. Select the value and use one of the following methods to Paste:

- Click the button from the standard toolbar.
- Choose **Edit** | **Paste** from the menu.
- Press <Ctrl + V>.
- Right-click and select Paste.

Multiple values will be pasted onto matching parameters.

#### Undo

Undo reverses the last edit action. Undo maintains 10 levels. An undo command can be activated by one of the following methods:

- Click on the drive list standard toolbar.
- Choose **Edit** | **Undo** from the menu.
- Press < Ctrl + Z>.

A single Undo operation may contain several commands. For example, when Factory Defaults are restored for an entire column; all value changes will be stored as a single Undo command.

#### Redo

Redo reverses the last Undo command. Redo maintains 10 levels. A redo command can be activated by one of the following methods:

- Click on the drive list standard toolbar.
- Choose **Edit** | **Redo** from the menu.
- Press <Ctrl + R>.

A single Redo operation may contain several commands. For example, when Factory Defaults are restored for an entire column; all value changes will be stored as a single Redo command.

### **Loading Default Data from Another Motor**

Load Default Data From Another Motor provides the ability to choose a known motor from a list. The selected motor's default values will replace all entries for the custom motor currently displayed.

- 1. Use one of the following methods to load the data from another motor:
  - Click the button on the custom motor standard tools toolbar.
  - Select Edit | Load Default Data From Another Motor... from the menu.
  - Right-click on selected values and choose **Load Default Data From Another Motor...** .

The following prompt will be displayed:

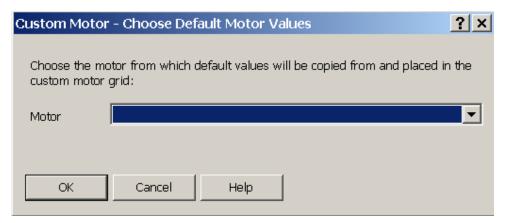

- 2. Select the motor from which the default values will be copied.
- 3. Click **OK** or press **Enter**.

### **Restoring Factory Defaults**

Factory defaults can be restored for selected values. To restore factory defaults, choose one of the following methods:

- Click the button on the drive list standard toolbar.
- Select **Edit** | **Restore Factory Defaults** from the menu.
- Right-click on selected values and choose Restore Factory Defaults.

# Saving to a New Custom Motor File

A custom motor is added to the list of available motors in PiCPro when it's custom motor file is saved. If a custom motor existing in PiCPro is modified using PiCPro, the custom motor data will be updated when the file is saved.

Choose **File** | **Save as...** The following prompt will be displayed:

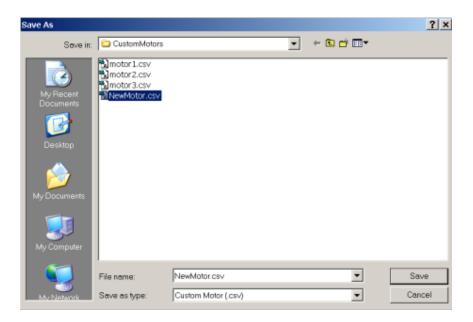

Enter a file name and the desired location. Click **Save** to save the new file. Click **Cancel** or **x** cancels the new file save process.

The default file save location will be the custom motor directory. If the file is saved to the custom motor directory, the new motor name will be added to all motor dropdown lists. If the file is saved to a different location, a message will be displayed indicating that the custom motor data will not be used because the file was not saved to the custom motor directory.

**Note:** If files are added to the custom motor directory outside of PiCPro while PiCPro is running, one of the following procedures must be performed before the motors found in those files will appear in any of the motor drop down lists:

- PiCPro must be stopped and restarted.
- The Refresh button on the Drive Setup tab in the Options dialog must be pressed.

# **Printing Custom Motor Information**

To print custom motor information choose one of the following:

- Click from the drive list standard toolbar.
- Select <u>File</u> | <u>Print</u> . . . from the menu.

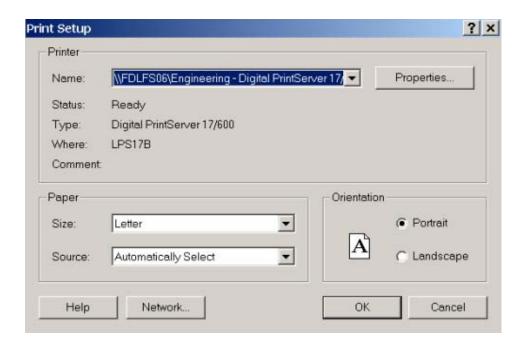

When the settings are satisfactory, select **Print** to queue the output to a printer.

Select Cancel or click the x to exit the dialog without printing. Select Help to display information related to this subject.

# **Deleting a Custom Motor File**

PiCPro does not provide functionality to delete a custom motor. To delete a custom motor do the following:

- 1. Right click **Start** and click **Explore** to display the Windows Explorer view.
- 2. Navigate to the folder that contains the custom motor files.

**Note:** The default location for custom motors is a subdirectory (subfolder) of the installed personalities directory (folder) titled CustomMotors.

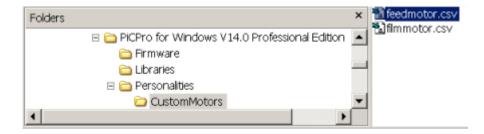

- 3. Select the custom motor (.csv) file and delete it from the Custom Motor folder.
- 4. Do one of the following:
  - From within PiCPro, select **View** | **Options**. Select the **Drive Setup** tab and click the **Refresh** button.

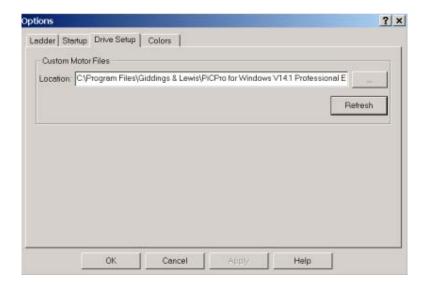

Close and restart PiCPro.

# **Changing the Location of Custom Motor Files**

When PiCPro is installed a CustomMotors directory is created as a subdirectory of the Personalities directory (*installed location*\Personalities\CustomMotors). All custom motor files found in the CustomMotor directory are read when PiCPro starts.

To change the location of the custom motor files do the following:

1. Select **View** | **Options** and click the **Drive Setup** tab. The following will be displayed:

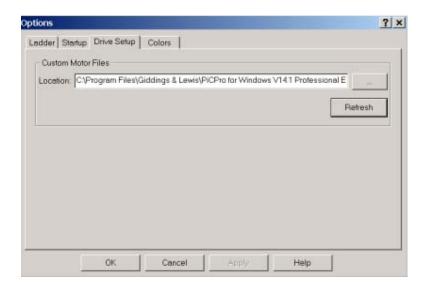

| Location | Contains the directory path of custom motor files.                            |
|----------|-------------------------------------------------------------------------------|
| •••      | Displays a dialog for browsing to the custom motor directory.                 |
| Refresh  | Forces PiCPro to reread all custom motor files in the custom motor directory. |

- 2. Click ... to browse to the desired folder.
- 3. Click **OK** or **Apply** to save the change. The custom motor files (.csv) are read and Motor Data Status is reevaluated for open drive files.

**Note:** The custom motor files can also be read and motor data status reevaluated by selecting **View** | **Options** and clicking **Refresh**.

### To Cancel the Location Change of Custom Motor Files

Click Cancel, click , or press Esc on the keyboard.

# **Information Window Messages**

When custom motor files are read, messages will be displayed in the information window if one of the following conditions exists:

- A custom motor file is found whose name matches that of a motor already in the installed motor file.
- A custom motor file with an invalid checksum is found.
- A custom motor file is found that includes parameters not supported by the current personality files.

**Note:** If the motor file is saved in the current version of PiCPro, any unused information will be lost.

• A custom motor file is found that was created with an earlier version of PiCPro that did not support all of the motor parameters supported in the current version PiCPro. If motor parameters are missing, default values will be given to the missing motor parameters.

# **CHAPTER 6** Servo Setup and Tuning

# **Servo Setup Overview**

The Servo Setup program in PiCPro is used to enter setup data for all digitizing and servo axes used in your application. Each axis you insert appears in a list sorted by the axis type. It also allows you to read servo setup parameters in the servo view list and write selected parameters to an axis in the servo force list.

A general overview of the procedure to incorporate servo setup into your application program follows:

- 1. Use servo setup to enter setup data for your application.
- 2. Save the setup file (name.SRV).
- 3. With the compile command, make a function containing all the setup data. Assign an appropriate name to the function. This function is placed in a library file you create (*name*.LIB) which PiCPro can find. This library file will hold all servo functions defined by you for your application.
- 4. Use PiCPro to create an application program (name.LDO).
- 5. Include the setup function you made, along with the STRTSERV standard motion function, in a network of your ladder program.

**Note:** When setup data is called in a ladder, it is copied into the RAM memory of the CPU.

- 6. Download the application to the control. The setup data for your application is sent to the CPU in the form of the function.
- 7. Read and write setup parameters to fine-tune each axis in your application.

**Note:** This creates a .SVT file for the Servo View List and the Servo Force List.

# **Accessing Servo Setup**

There are several ways to access the Servo Setup program.

## Create a New Servo Setup File

- 1. To display the **New** dialog, choose one of the following:
  - Click on the D button on the standard toolbar.
  - Select File | New from the menu.
- 2. Select **ServoSetup** from the dialog box that appears.
- 3. Select the CPU type (<u>PiC</u>, <u>M</u>MC or MMC for <u>PC</u>). **Note:** The default selection is the last selection made
- 4. Choose **OK**.

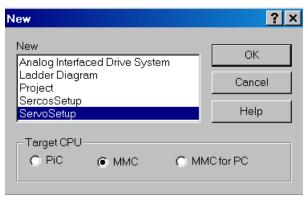

**Note:** In the PiCPro MMC-Limited Edition, the CPU type is always MMC and is therefore not an option on this dialog box.

### To Open an Existing Servo Setup File

- 1. To display the **Open** dialog, choose one of the following:
  - Click on the button on the standard toolbar.
  - Select File | Open from the menu.
- 2. The **Open** dialog box appears. At the bottom, choose ServoSetup Files (\*.srv) from the drop down list in the **Files of type:** box. This brings up a list of all existing servo setup files.
- 3. Highlight the file you want to open

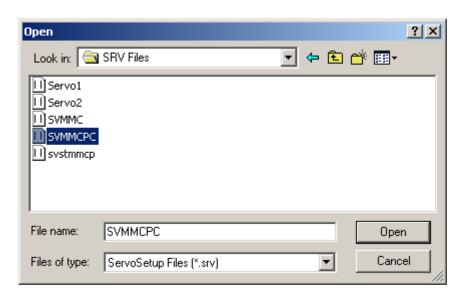

- 4. To open the file, choose one of the following:
  - Click Open.
  - Press the **Enter** key.
  - Double-click on the file.

The Servo Setup list view will appear:

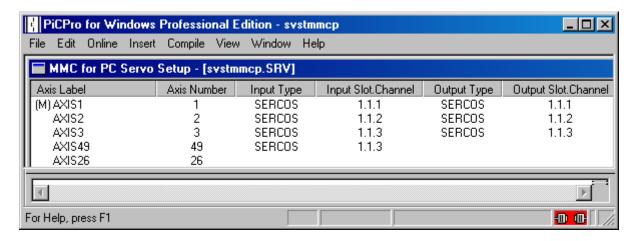

**Note:** If Time axes are included, they will be displayed after digitizing axes in the Servo Setup list view (e.g Axis Label 26 above). Input and Output data are not included for Time axes (refer to **To Insert a Time Axis**).

**Note:** If an axis is specified as a DLS Communication Master axis, a **(M)** will appear before the axis name in the first column of the servo setup list.

If you attempt to open an existing SRV file in the PiCPro MMC-Limited Edition, and the SRV file was previously saved for a PiC or MMC for PC CPU, the following confirmation prompt will be displayed that indicates the types of changes that will be made to the servo setup information for this file.

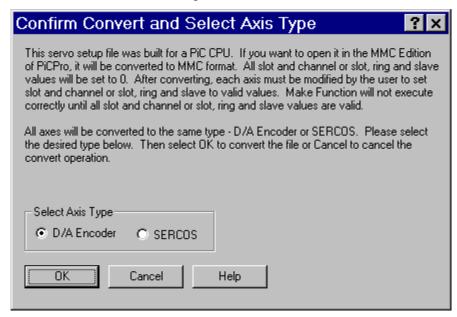

## To Open file from the setup function in your ladder

If you have already created a servo setup function with your setup data and have included it in your ladder, you can access the servo setup file from there.

- 1. Place focus on the setup function in your ladder.
- 2. Choose one of the following methods to view a servo function:

- Select <u>View</u> | <u>Servo</u> Function from the menu.
- Right-click and select View Servo Function.
- 3. Then select the desired setup function from the fly-out list.

**Note:** In order to open a servo setup file from within your ladder, the servo file and the servo function must have the same name. Any servo setup file created with PiCPro for Windows automatically has the same name as the servo setup function. However, any DOS servo setup file may not have the same name as the servo setup function. Change the name of the .srv file to match the name of the servo setup function if you want to be able to open the file from within the ladder and/or be able to force axis values using the Servo Force List.

### To Open file from Windows explorer

- 1. Open Windows Explorer and find the .srv file you want to open.
- 2. Select the .srv file that you want to open and double-click on it. The Servo Setup window is displayed.

# Inserting an Axis in Servo Setup

An axis is added to Servo Setup by using the Insert command from the menu, pressing the **Insert** key, or right clicking and selecting one of the insert menu items. You can insert a servo, digitizing (read-only) or time axis. Digitizing axes have no output type. Time axes have no input or output type.

Servo setup will number the axes sequentially as they are inserted.

Each time you insert an axis you must enter the axis properties for that axis.

#### **Servo Axis Limitations**

In PiCPro for Windows Professional Edition, regardless of the CPU type selected, the limitations are:

- The maximum number of servo axes is 32. The first 16 servo axes are numbered from 1 to 16 and the second 16 are numbered from 101 to 116.
- The maximum number of digitizing axes is 32. The digitizing axes are numbered from 49 to 80.
- The maximum number of time axes is 4. The time axes are numbered from 25-28.

In PiCPro for Windows MMC-Limited Edition, the standalone MMC CPU is limited to:

- The maximum number of servo axes is 4 if axes are D/A Encoder. The servo axes are numbered from 1 to 4.
- The maximum number of servo axes is 8 if axes are SERCOS. The axes are numbered from 1-8.
- The maximum number of digitizing axes is 1 if axis is Encoder. The digitizing axis is numbered 49.

- The maximum number of digitizing axes is 8 if axes are SERCOS axes. The axes are numbered 49-56.
- The maximum number of time axes is 4. The time axes are numbered from 25-28.
- The input and output channel numbers of a servo D/A Encoder axis must be the same as the axis number.
- The input channel number of a digitizing Encoder axis must be 5.

**Note:** All axes must be the same type in a standalone MMC or MMC for PC Servo Setup function regardless of which PiCPro Edition it is created in.

### To insert a Servo Axis

1. Select **Insert** | **Servo Axis** from the menu. If the CPU type selected is a PiC or MMC, the **Insert Axis Properties** dialog appears as follows:

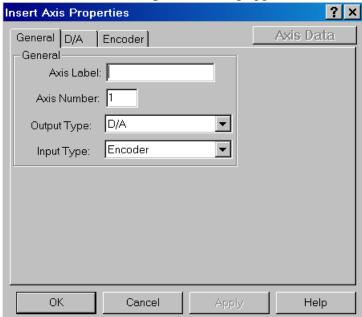

- 2. Enter a name for the axis in the **Axis Label:** field.
- 3. The **Axis Number:** is entered by PiCPro in sequential order. These can, however, be changed.
- 4. Enter the **Output Type:** and **Input Type:** in those fields if they are different from the defaults you see above. Typically, a servo axis has a D/A output and an Encoder input.

**Note:** If you need to change the defaults, change the Output Type first since the Input Type choices vary based on your output selection.

If **Output Type:** selected is SERCOS, the **Insert Axis Properties** dialog appears as follows:

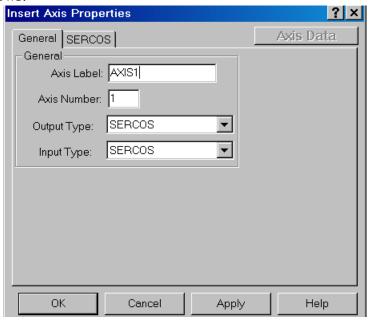

When the CPU type is MMC for PC, the SERCOS axis can be designated as the DLS Communications Master Axis by clicking on **Communications Master**. As the **Insert Axis Properties** dialog shows:

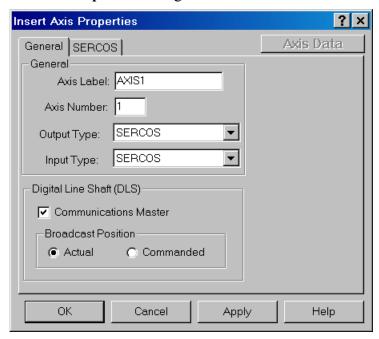

Select **Actual** or **Commanded** to specify the Position to be broadcast. The default is **Actual**. **Actual** must be selected if the Communications Master axis is a Time or a digitizing SERCOS axis. **Commanded** is only available for a normal SERCOS axis.

Regardless of the CPU type, if the **Output Type:** selected is Virtual, the additional tabs disappear. Input and output device configuration is not required. In

the case of MMC for PC CPU type, DLS designation is also available with the Virtual axis as the **Insert Axis Properties** dialog shows:

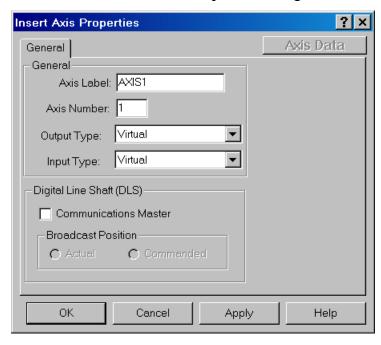

- 5. Click on the tabs that appear to configure the output and input devices for your application. Typically, you will need to specify at least the input and output slot and channel for each device.
- 6. When you are done configuring your input and output properties, click on **Apply** to activate the **Axis Data** button for this axis OR click on **OK** to continue inserting axes.

**Note:** An MMC for PC SRV file can only contain 1 axis specified as a digitizing DLS axis or a Communications Master.

## **Input / Output Types**

The various combinations of Input and Output types are listed below.

| CPU<br>Type    | For a<br>Servo Axis                                                   |                                                                    | For a<br>Digitizing Axis             |              |
|----------------|-----------------------------------------------------------------------|--------------------------------------------------------------------|--------------------------------------|--------------|
|                | Inputs                                                                | Output                                                             | Inputs                               | Output       |
| PiC            | Encoder<br>Resolver<br>Analog<br>TTL<br>SERCOS<br>No Input<br>Virtual | D/A (+/- 11V)<br>D/A<br>D/A<br>D/A<br>SERCOS<br>Stepper<br>Virtual | Encoder<br>Resolver<br>Analog<br>TTL | No<br>Output |
| Standalone MMC | Encoder<br>SERCOS<br>Virtual                                          | D/A (+/- 10V)<br>SERCOS<br>Virtual                                 | Encoder<br>SERCOS                    | No<br>Output |
| MMC for PC     | Encoder<br>SERCOS<br>Virtual                                          | D/A (+/- 10V)<br>SERCOS<br>Virtual                                 | Encoder<br>SERCOS<br>DLS             | No<br>Output |

### **D/A Output Setup**

#### To configure the D/A Output

- 1. Enter the **Slot:** and **Channel:** location of the D/A module.
  - For a PiC CPU: Slot is between 3 13, Channel is 1 8
  - For a standalone MMC: Slot is limited to 1, 3, 4, 5 or 6, Channel is 1-4.

**Note:** In the PiCPro MMC-Limited Edition, Slot is limited to 1 and channel is limited to axis number. If the axis number is later changed, you must modify the channel number.

• For an MMC for PC: Slot is 1 - 8, where it represents the ASIU number, Channel is 1 - 4.

#### 2. Click OK.

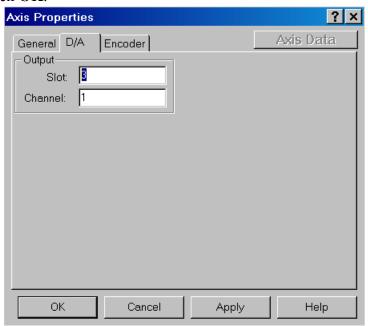

### **Encoder Input Setup**

### To configure the Encoder Input

- 1. Enter the **Slot:** and **Channel:** location of the encoder module.
- 2. Select the correct **Encoder Driver**:
- 3. Select the correct **Encoder Type:**

**Note:** Quadrature type assumes that there are four counts for each quadrature cycle. The rising and falling edges of both channel A and channel B are counted. Pulse type counts either channel A or channel B so that one count is recorded per cycle.

4. Click OK.

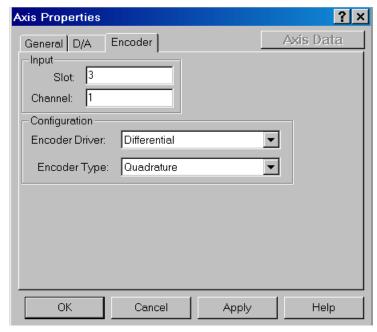

The options available on the **Encoder** tab will vary depending on CPU type.

| CPU Type               | Slot       | Channel                     | Driver                       | Туре                |
|------------------------|------------|-----------------------------|------------------------------|---------------------|
| PiC                    | 3-13       | 1-4                         | Differential<br>Single-ended | Quadrature<br>Pulse |
| Standalone<br>MMC      | 1          | 1-4 Servo<br>1-5 Digitizing | Differential                 | Quadrature          |
| Standalone<br>MMC PLUS | 1 or 3-6   | 1-4 Servo<br>1-5 Digitizing | Differential                 | Quadrature          |
| MMC for PC             | 1-8 (ASIU) | 1-4 Servo<br>1-5 Digitizing | Differential                 | Quadrature          |

**Note:** In PiCPro MMC-Limited Edition, slot is limited to 1 and channel is limited to axis number for servo axes. When a new axis is inserted, channel will be set to axis number. If axis number is later changed, you must modify the channel number too. Channel is limited to 5 for a digitizing axis.

### Resolver Input Setup (Only for PiC CPU)

### To configure the resolver input

- 1. Enter the **Slot:** and **Channel:** location of the resolver module.
- 2. Click OK.

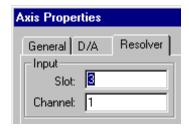

**Note**: An inductosyn device may also be used. Choose resolver if you will be using an inductosyn.

### **Analog Input Setup (Only for PiC CPU)**

#### To configure the analog input

- 1. Enter the **Slot:** and **Channel:** location of the analog input module.
- 2. Select the **Filter Time:** from the drop down list.
- 3. If you are using the module in the 4/20 mA Offset: mode, select Yes from the drop down list.

**Note:** The **Bipolar:** box will be changed to **No** and the unipolar input **Range** (**Volts**): will be changed to 0 to 5. These defaults cannot be changed when in the 4/20 mA mode.

- 4. If you are not using the module in the 4/20 mA Offset: mode, select the Bipolar or Unipolar voltage range from the drop down list.
- 5. Click OK.

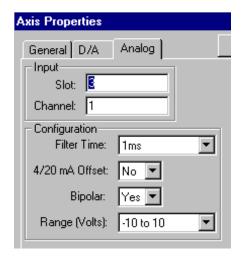

## TTL Input Setup (Only for PiC CPU)

### To configure the TTL input

Selections for the TTL configuration are based on the type of feedback device.

- 1. Enter the **Slot:** and **Channel:** location of the TTL input module.
- 2. Select the **Data Valid:** from the drop down list. (See the note below).
- 3. Enter the **Number of Data Bits:** your device requires.
  - A minimum of eight bits is required.
  - A maximum of 16 and a minimum of eight bits can be used if Same or Gray code is selected. The 24<sup>th</sup> input is not used.
  - A maximum of 23 bits can be used if High or Low is selected with the 24<sup>th</sup> bit used as an indicator of valid data.
- 4. The **Input Sign:** field defaults to unsigned. Most TTL devices return an unsigned pattern with one end of travel all 1's and the other end all 0's. If the device returns a signed pattern with all 0's in the center of travel, change the default to signed.
- 5. Click OK.

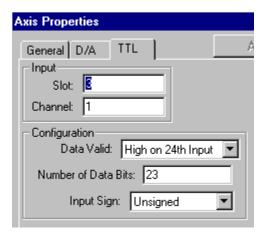

**Note:** TTL data is defined as valid depending on what is selected from the list.

| Binary       | High                                                                                                    | Whenever input 24 is high, the inputs are not allowed to change.                                   |
|--------------|----------------------------------------------------------------------------------------------------|----------------------------------------------------------------------------------------------------|
|              | Low                                                                                                    | Whenever input 24 is low, the inputs are not allowed to change.                                    |
|              | Same                                                                                                    | Whenever two consecutive reads of the inputs are the same, the 24 <sup>th</sup> input is not used. |
| Gray<br>Code | This is an alternative to binary encoding. Only one bit of a gray code number changes at a time. The 24 <sup>th</sup> input is not used. |                                                                                                    |

### **SERCOS Setup**

When a SERCOS slave is connected to a servo axis, SERCOS is chosen as the feedback module.

### To configure a SERCOS axis

- 1. Enter the **Slot:** and **Ring:** numbers for the SERCOS axis. The slot number identifies the slot in which the SERCOS module is installed in the control. The ring number identifies whether this slave axis is on the first or second ring on a SERCOS module.
- 2. Enter the **Slave Number:** for the SERCOS axis. The number entered here must match the address of the slave.

**Note:** The slot number, ring number, and slave number correspond to the SRS input on the SERCOS functions which identify this slave axis.

3. Indicate whether or not the drive is a **Centurion Drive**.

Different SERCOS drives use a different number of update cycles to accept a command position and return an actual position. This number of update cycles affects the accuracy of the approximate position error in the control.

The **Position Error Cyclic Update Offset:** allows the position error approximation to be optimized for the SERCOS drive being used. A default value of zero provides the optimum approximation for a Centurion drive. When the drive type is Centurion (**Yes** is checked), **Position Error Cyclic Update Offset:** is set to 0 and cannot be changed.

If a different drive is used (**Centurion Drive** is set to **No**), this number may be changed (within the range [-5,2]) to achieve a more accurate position error approximation in the control. Reducing the number will increase the approximate position error value. Increasing the number will reduce the approximate position error value. The control's approximate position error is only used for display (READ\_SV and Servo View List), In Position calculations, and Excess Following Error calculations. Changing this value does not affect the actual position error in the drive used to maintain closed loop control of the axis.

When the drive type is Centurion (Yes is checked), Position Error Cyclic Update Offset: is set to 0 and cannot be changed:

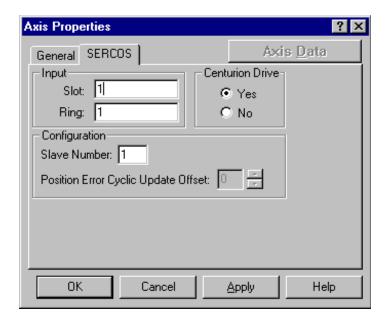

When the drive is not Centurion (No is checked), Position Error Cyclic Update Offset: defaults to 0 but can be changed to any value between -5 and 2:

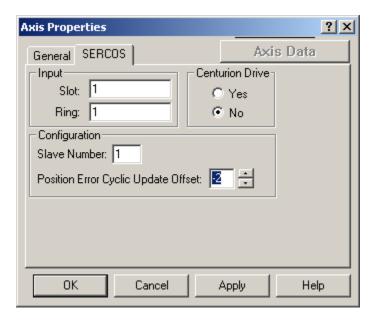

**Note:** For a SERCOS Digitizing Axis, **Position Error Cyclic Update Offset:** fields are always hidden because they do not apply to digitizing axes.

| SERCOS SETUP      |                 |                    |                |                |                 |
|-------------------|-----------------|--------------------|----------------|----------------|-----------------|
| CPU Type          | Number of Rings | Slaves per<br>Ring | Slot<br>Number | Ring<br>Number | Slave<br>Number |
| PiC               | 16              | 8                  | 3-13           | 1-2            | 1-8             |
| standalone<br>MMC | 1               | 8                  | 1              | 1              | 1-8             |

| SERCOS SETUP |                    |                    |                |                |                 |
|--------------|--------------------|--------------------|----------------|----------------|-----------------|
| CPU Type     | Number of<br>Rings | Slaves per<br>Ring | Slot<br>Number | Ring<br>Number | Slave<br>Number |
| MMC for PC   | 1                  | 32                 | 1              | 1              | 1-32            |

# **Stepper Setup (Only for PiC CPU)**

## To configure the stepper module

- 1. Enter the **Slot:** and **Channel:** location of the stepper module.
- 2. Enter the **Type:** of stepper you are using, CW/CCW or Step/Direction. The default is CW/CCW.

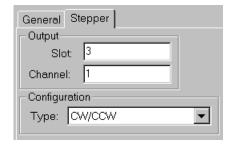

### Default axes using Auto Fill (Standalone MMC)

Auto Fill is only available in PiCPro when a standalone MMC is the Target CPU.

- 1. Select **Insert** | **Auto Fill Default Axes** from the menu.
- 2. Select 4 1/2 Axes, 2 1/2 Axes, or SERCOS Axes from the resulting fly-out menu.

If axes are present when one of these menu items is selected, a message will be displayed to indicate that all axes must be removed before default axes can be inserted. If the axis count is 0 and 4 1/2 Axes or 2 1/2 Axes is selected, 4 or 2 servo axes will be added and 1 digitizing axis will be added. The servo axes will have an input type of Encoder and an output type of D/A. The digitizing axis will have an input type of encoder. The servo axes will be named AXIS1-4. The digitizing axis will be named AXIS49.

If the axis count is 0, and SERCOS Axes is selected, 8 SERCOS servo axes and 8 SERCOS digitizing axes will be added. Slot and ring will be set to 1. The slave numbers will be 1-8. The servo axes will be named AXIS 1-8. The digitizing axes will be named AXIS 49-56.

#### To insert a Time Axis

- 1. Choose one of the following methods:
  - Select **Insert** | **Time Axis** from the menu.
  - Press the Insert key and select Time Axis.
  - Right-click select **Insert** | **Time Axis**.

Up to 4 time axes can be inserted.

The **Insert Axis Properties** box appears.

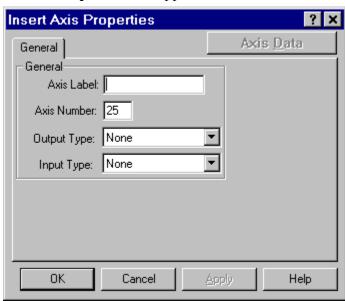

2. Enter a name for the axis in the **Axis Label:** box.

- 3. The **Axis Number:** is entered by PiCPro in sequential order. These can, however, be changed. The axis number for a time axis is limited to 25 28.
  - **Note: Output Type:** and **Input Type:** are not available for a Time Axis and appear as **None**.
- 4. Click on **Apply** to activate the **Axis Data** button for this axis OR click on **OK** to continue inserting axes.

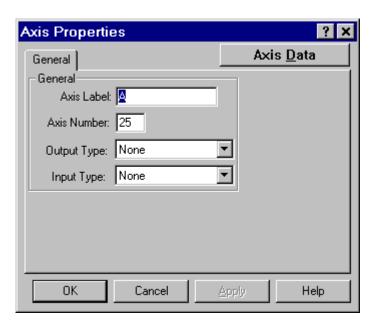

# **Editing a Servo Setup File**

Your servo setup file contains the data for one or more axes. When you open a servo setup file, the axes are ordered by axis type (Servo, Digitizing, Time). You entered the properties and data for each axis when you inserted them into the file. You can edit that information.

### **Editing Axis Properties**

You can access the axis properties box in one of the the following ways:

- With the axis selected, select **Edit | Axis Properties** from the menu
- With the axis selected, press **Enter** key.
- With the axis selected, right-click and select **Axis Properties**.
- Double-click on the axis.

Make the necessary changes and choose **OK**.

### **Editing Axis Data**

You can access the axis data box in one of the following ways:

- With the axis selected, select **Edit** | **Axis Data** from the menu.
- With the axis selected, press <**Alt** + **Enter**>.

• With the axis selected, right-click and select **Axis Data**.

Make the necessary changes to Scaling, Iterator, or Position Loop Data and choose **OK**.

## Servo / Digitizing Axis Setup Data Categories

There are three categories of servo axis data in the Servo Setup program:

- Scaling data sets up the ratio between feedback units, ladder units, and axis units. This allows you to enter axis units instead of feedback units in the appropriate places for iterator and position loop data in setup. The three type of units are defined below:
  - Feedback units the units the servo software uses to perform its calculations and issue its commands in.
  - Ladder units the units used in the ladder program. They must be integers.
  - Axis units the units of measurement (inches, millimeters, degrees) for the system. They may be integers or non-integers (decimals) and are used in the Servo setup program to enter certain types of setup data.
- 2. **Iterator data** specifies how data such as limits, ramps, filters, and rollovers will be handled by the move iterator.
- 3. **Position loop data** provides the servo software with information on how the axis is set up for the position loop.

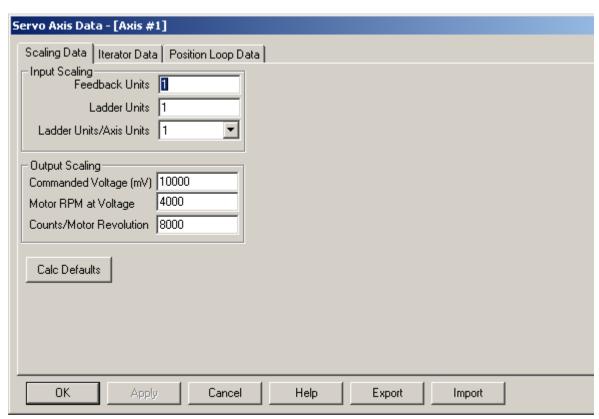

### **Entering Scaling Data**

#### Input Scaling

Feedback units, ladder units, and ladder units/axis units establish a scaling ratio between the feedback units the servo software uses to perform its calculations and issue its commands, the units used in the ladder, and the units entered in setup.

**Note:** When using SERCOS feedback, it is recommended that the units be entered in a 1:1 ratio.

**Feedback Units** - These are the units the servo software uses to perform its calculations and issue its commands.

**Ladder Units** - These are the units used in the ladder program. Ladder units must be integers and cannot be fractional values.

The ratio of the feedback device signal to the control feedback units is:

- One revolution of a resolver = x feedback units
- One pulse of an encoder = one feedback unit
- One cycle of a quadrature type encoder equals four pulses.

**Note:** You cannot enter fractional values here.

**Ladder Units/Axis Units** - Axis units are the units of measurement (inches, millimeters, degrees) used in your system. They are used to enter values for several setup parameters.

Enter the ratio of ladder units to axis units. (1, 10, 100, 1,000, 10,000, or 100,000)

#### **IMPORTANT**

Keep in mind that certain iterator and position loop data is entered in axis units. The default values are also in axis units and are sometimes at the upper limit of an acceptable value (ramps and software limits). If you choose a ratio for your ladder units/axis units that is greater than 1, then these default values will exceed the limit. Change the default value to a lower value for those parameters.

### Output Scaling

These three parameters provide the information the controller needs to be able to calculate how much voltage the analog output will need to operate the axis at a certain speed and how many feedback units will be received for each motor revolution.

**Commanded Voltage** - Enter commanded voltage in millivolts.

Motor RPM at Voltage - Enter the motor RPM at the Commanded Voltage entered.

**Counts/Motor Revolution** – Enter the number of feedback units that occur for each motor revolution.

**Note:** The Commanded Voltage, Motor RPM at Voltage, and Counts/Motor Revolution parameters are used for scaling servo calculations by the servo software. They do not represent limits. They do not apply to Stepper, SER-COS, digitizing or time axes.

#### Calculate Defaults

The Calc <u>Defaults</u> button can be used to calculate new default values of Iterator Data and Position Loop Data as long as the ratio of feedback units to ladder units (FU/LU) is less than 65535. (Not available for Digitizing Axes)

| Data Field           | <b>Default Calculation</b> |
|----------------------|----------------------------|
| TT 1 ' T' ' (ATT/ ') |                            |

Velocity Limit (AU/min) Counts/Motor Rev x Motor RPM at

Voltage x AU/LU x LU/FU

Acceleration Ramp (AU/min/sec) Velocity Limit / 2 sec.

Deceleration Ramp (AU/min/sec) Velocity Limit / 2 sec.

Controlled Stop Ramp (AU/min/sec) Velocity Limit / .2 sec.

Software Limit (Upper) (AU) 536870911 / (FU/LU x LU/AU)

Software Limit (Lower) (AU) -536870912 / (FU/LU x LU/AU)

Following Error Limit (AU) (Counts/Motor Rev / 8)

x (AU/LU) x (LU/FU)

In Position Band (AU) 10 LU x AU/LU

(+) Integral Error Limit (AUFE x update) In Position Band x 10

(-) Integral Error Limit (AUFE x update) -In Position Band x 10

Max Acceleration (AU/min/sec (3/2) x Velocity Limit / 3 sec.

Constant Jerk (3) (Max Acceleration) / 3 sec.

**Note:** If the result of a calculation would exceed the upper limit or fall below the lower limit of a given field, the field will be set to that limit.

#### **Determining Scaling Information**

To determine what scaling information to enter for the number of FU/min/volt of the D/A, you can use the Servo Force list (write) and the Servo View List (read).

- 1. Highlight the axis in Servo Setup and open the **View** | **Servo Force List**.
- 2. Click the **Add/Remove** to bring up the **Pick List Dialog**.

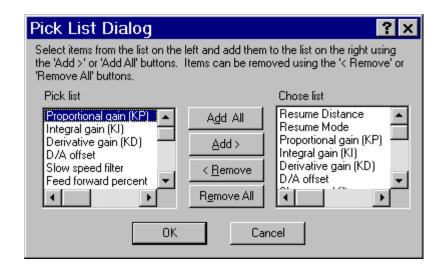

| Button           | Description                                                                     |
|------------------|---------------------------------------------------------------------------------|
| A <u>d</u> d All | Click to add all items from the <b>Pick list</b> to the <b>Chose list</b> .     |
| <u>A</u> dd>     | Click to add selected item from the <b>Pick list</b> to the <b>Chose list</b> . |
| < Remove         | Click to remove selected item from the <b>Pick list</b> .                       |
| Remove All       | Click to remove all items from the <b>Pick list</b> .                           |
| ОК               | Click to save changes made to the <b>Chose list</b> .                           |
| Cancel           | Click to close without saving changes made to the <b>Chose list</b> .           |

- 3. Highlight and then **Add>** the **Feed Forward Percent** parameter to the list.
- 4. Click OK.
- 5. Enter 100% for the value of Feed Forward Percent.
- 6. Move the axis at a fixed velocity in either always the positive or always the negative direction.
- 7. Observe the following error in the Servo View List. If the following error is not zero, the velocity scaling is incorrect.
- 8. Change the Motor RPM at Voltage in the Output Scaling of Axis Data. For example, if you are jogging in the positive direction and the error is always negative, increase the RPMs and vice versa.

- 9. Make the servo setup function and download the ladder to the control.
- 10. Again, observe the following error in the Servo View List.
- 11. Repeat the above steps until the following error is close to zero.
- 12. Finally, remake the servo setup function and perform a complete download of the ladder.

### **Entering Iterator Data for Servo Axis**

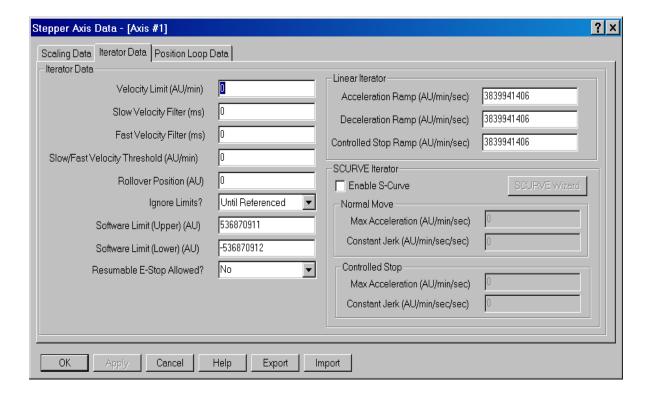

The following parameters comprise the Iterator Data for Servo, SERCOS, or Stepper Axis:

| Iterator Data                            | Description                                                                                                    |
|------------------------------------------|----------------------------------------------------------------------------------------------------|
| Velocity Limit (AU/min)                  | Enter the maximum velocity the motor should ever be commanded to in axis units/min. Limits the maximum motor RPM. Does not apply to a slave axis.  WARNING  The position loop may cause the axis to travel faster than this speed if enough position, integral, and/or derivative error accumulates.                                                                                                    |
|                                          | Typical values are 100,000 to 10,000,000 AU/min (where 1 AU = 1 LU), not to exceed 4095 FU/update. <b>Note:</b> If 1 AU does not equal 1 LU, scale these values accordingly.                                                                                                    |
| Slow Velocity Filter (ms)                | Enter in milliseconds the filter time constant it will take to smooth out a "step" change in velocity while the axis is moving at slow velocities.  Note: Specifically, the value entered represents the milliseconds that the servo software takes to carry out 63.2% of the step change.  Range = 0 - 10,000 ms                                                                                                    |
| Fast Velocity Filter (ms)                | Enter the milliseconds the filter time constant it will take to smooth out a "step" change in velocity while the axis is moving at fast velocities.  Note: Specifically, the value entered represents the milliseconds that the servo software takes to carry out 63.2% of the step change. Range = 0 - 10,000 ms                                                                                                    |
| Slow/Fast Velocity<br>Threshold (AU/min) | Enter the velocity in axis units/minute (AU/min) at which the slow or fast velocity filter should be applied. Typical value is 0, not to exceed 4095 FU/update.                                                                                                    |
| Rollover Position (AU)                   | Enter the rollover position in axis units. Valid range is 0 to 536,870,911 FU. If the value is zero, rollover is off. If the value is non-zero, rollover is on.                                                                                                    |
| Ignore Limits?                           | An <b>Until Ref</b> . here allows a machine reference to occur without exceeding the software limits designated earlier. This is useful if you exceed the software limits because of how far you have to travel to your reference switch or where your reference switch is located.  After the machine reference is complete, the software limits are in effect. If <b>Yes</b> is selected, software limits cannot be set and .srv file cannot be saved to a format prior to V13.0. If <b>No</b> is selected, software limits are always in effect. |
| Software Limit (Upper)<br>(AU)           | Enter the software-imposed upper travel limit in axis units. Exceeding this limit will generate a C-stop condition.  Typical values are 100 to 1,000,000 AU (where 1 AU = 1 LU), not to exceed 536,870,911 FU. <b>Note:</b> If 1 AU does not equal 1 LU, scale these values accordingly.                                                                                                    |
| Software Limit (Lower) (AU)              | Enter the software-imposed lower travel limit in axis units. Exceeding this limit will generate a C-stop condition. Typical values are 100 to 1,000,000 AU (where 1 AU = 1 LU), not to exceed 536,870,911 FU. <b>Note:</b> If 1 AU does not equal 1 LU, scale these values accordingly                                                                                                    |

# Resumable E-Stop Allowed?

Options are **Yes** or **No**. Select **Yes** to allow Resumable E-Stop. Default value is **No**.

If **Yes** is selected, the E\_STOP function and the Excess Following Error E-Stop will execute a Resumable E-Stop. When a Resumable E-Stop occurs, the following happens:

- 1. The servo loop is opened.
- 2. Zero voltage is sent to the analog outputs.
- 3. The moves in the active and next queues remain intact.
- 4. The axis' Normal Interpolator remains running.
- 5. The axis goes into Resume Mode. In Resume Mode, the axis will follow the Resume Interpolator. The Resume Interpolator will output zero velocity until the RESUME function is called. The RESUME function can only be called after the Resumable E-Stop has been reset and the servo loop has been closed. The axis remains in Resume Mode until the RESUME function brings it back on path or until a non-resumable E-Stop occurs and cancels Resume Mode.

If **No** is selected, the E\_STOP function and the Excess Following Error E\_STop will execute a normal E\_Stop (i.e. open the servo loop, zero voltage to the Analog outputs, and clear the active and next queues)

The E\_STOP function and the Excess Following Error E-Stop are the only types of E-Stops that are resumable. All other types of E Stops will execute normally regardless of this selection.

| Linear Iterator                      |                                                                                                    |
|--------------------------------------|----------------------------------------------------------------------------------------------------|
| Acceleration Ramp<br>(AU/min/sec)    | Enter the rate in axis units/minute/second at which the servo software will iterate the axis to reach a higher velocity command. Typical values are 10,000 to 10,000,000 AU/min/sec (where 1 AU = 1 LU), not to exceed 1023 FU/update/update.  Note: If 1 AU does not equal 1 LU, scale these values accordingly.      |
| Deceleration Ramp<br>(AUmin/sec)     | Enter the rate in axis units/minute/second at which the servo software will iterate the axis to reach a lower velocity command. Typical values are 10,000 to 10,000,000 AU/min/sec (where 1 AU = 1 LU), not to exceed 1023 FU/update/update. <b>Note:</b> If 1 AU does not equal 1 LU, scale these values accordingly. |
| Controlled Stop Ramp<br>(AU/min/sec) | Enter the rate in axis units/minute/second at which the servo software will iterate the axis to reach a controlled stop.  Typical values are 10,000 to 10,000,000 AU/min/sec (where 1 AU = 1 LU), not to exceed 1023 FU/update/update.  Note: If 1 AU does not equal 1 LU, scale these values accordingly.             |
| S-Curve Iterator                     |                                                                                                    |
| Enable S-Curve                       | Check this box to enable the S-Curve Iterator. If enabled, S-Curve is the default iterator for this axis. If not enabled, it cannot be enabled from the ladder.                                                                                                    |
| S-Curve Wizard                       | Selectable if Enable S-Curve box is checked. Select this button to display the S-Curve Wizard dialog that will assist in defining max acceleration and constant jerk for Move Accel/Decel and Controlled Stop Decel.                                                                                                   |
| Move Accel/Decel                     |                                                                                                    |
| Max Acceleration (AU/min/sec)        | Enter the maximum acceleration for Move Accel/Decel.                                                                                                    |
| Constant Jerk<br>(AU/min/sec/sec)    | Enter the constant jerk for Move Accel/Decel.                                                                                                    |
| Controlled Stop<br>Decel             |                                                                                                    |
| Max Acceleration (AU/min/sec)        | Enter the maximum acceleration for Controlled Stop Decel.                                                                                                    |
| Constant Jerk<br>(AU/min/sec/sec)    | Enter the constant jerk for Controlled Stop Decel.                                                                                                    |

### **Entering S-Curve Data for Servo Axis**

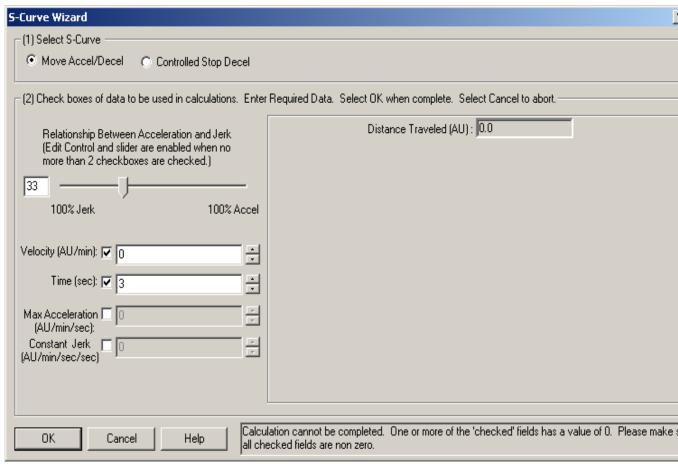

Using this dialog, S-Curve information can be specified for both **Move Accel/Decel** and **Controlled Stop Decel**. Selecting **Move Accel/Decel** will display known information for **Move Accel/Decel**. Selecting **Controlled Stop Decel** will display known information for **Controlled Stop Decel**.

When initially displayed:

- Move Accel/Decel will be selected.
- If S-Curve information has previously been entered, existing values will be entered, and checkboxes checked accordingly. The slider will indicate the relationship between acceleration and jerk. The resulting S-Curve will be drawn with Distance Traveled displayed at the top.
- If S-Curve information has not been entered, Velocity will be checked and set to a value equal to that of Velocity Limit as specified in the iterator data. In addition, Time will be checked and set to a value of 3 seconds. Constant Jerk and Max Acceleration will be calculated based on the initial 1/3 of the time at constant jerk, the next 1/3 of the time at constant maximum acceleration, and the final 1/3 of the time at constant jerk. The slider will be set to approximately 1/3 from the left. And the resulting SCURVE will display Distance Traveled.

The checkboxes are used to indicate data that is entered. The values for fields where the checkbox is not checked will be calculated. At least two fields, but no more than three at the most can be checked in order for a calculation to take place

and the graph to be updated. The spinner controls increment or decrement the value in the associated field by 1% of the value. They are enabled when the associated checkbox is checked.

The following parameters comprise the S-Curve data:

| S-Curve Data                                                                                                    | Description                                                                                                    |
|----------------------------------------------------------------------------------------------------|----------------------------------------------------------------------------------------------------|
| Move Accel/Decel:                                                                                                    | Select this button to display the S-Curve information for Move Accel/Decel.                                                                                                    |
| <b>Controlled Stop Decel:</b>                                                                                                    | Select this button to display the S-Curve information for Controlled Stop Decel. <b>Note:</b> This button will be disabled if S-Curve is being defined for a time axis.                                                                                                    |
| Relationship Between<br>Acceleration and Jerk<br>(Edit Control and slider<br>are enabled when no<br>more than 2 checkboxes<br>are checked.) | Enter % acceleration here or use the slider to express the relationship between acceleration and jerk. When the slider is positioned at the far left, the relationship is 0% acceleration, 100% jerk. If positioned at the far right, the relationship is 100% acceleration, 0% jerk. If positioned in the middle, the relationship is 50% acceleration, 50% jerk.                                                                         |
| Velocity (Au/min):                                                                                                    | Check this box to use the velocity entered in the calculations. If the Velocity checkbox is checked, a velocity can be entered here and the spinner can be used to increase or decrease the value entered in the edit control. If the Velocity checkbox is not checked, the adjacent edit control (data entry field) will be grayed and disabled. The calculated velocity will be displayed here.                                          |
| Time (sec):                                                                                                    | Check this box to use the time entered in the calculations. If the Time checkbox is checked, a time can be entered here and the spinner control can be used to increase or decrease the value entered in the edit control. If the Time checkbox is not checked, the adjacent edit control (data entry field) will be grayed and disabled. The calculated time will be displayed here.                                                      |
| Max Acceleration (AU/min/sec):                                                                                                    | Check this box to use the acceleration entered in the calculations. If the Max Acceleration checkbox is checked, an acceleration can be entered here and the spinner control can be used to increase or decrease the value entered in the edit control. If the Max Acceleration checkbox is not checked, the adjacent edit control (data entry field) will be grayed and disabled. The calculated Max Acceleration will be displayed here. |
| Constant Jerk<br>(AU/min/sec/sec)                                                                                                    | Check this box to use the jerk entered in the calculations. If the Constant Jerk checkbox is checked, Constant Jerk can be entered here and the spinner control can be used to increase or decrease the value entered in the edit control. If the Constant Jerk checkbox is not checked, the edit control (data entry field) will be grayed and disabled. The calculated Constant Jerk will be displayed here.                             |
| Distance Traveled (AU):                                                                                                    | If an S-Curve is displayed, the distance traveled is displayed here.                                                                                                    |
| ОК                                                                                                    | Click to save data and return to the Iterator Data tab of the Axis Data dialog.                                                                                                    |
| Cancel                                                                                                    | Click to close the dialog without saving data and return to the Iterator Data tab of the Axis Data dialog.                                                                                                    |
| Help                                                                                                    | Click to display information related to the S-Curve Wizard dialog.                                                                                                    |

## **Entering Iterator Data for Digitizing Axis**

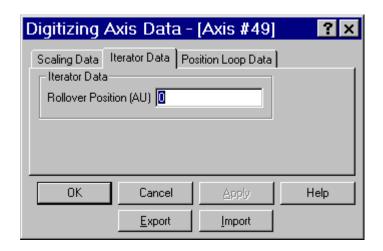

| Iterator Data          | Description                                                                                                    |
|------------------------|----------------------------------------------------------------------------------------------------|
| Rollover Position (AU) | Enter the rollover position in axis units (AU) in this field. Valid range is 0 to 536,870,911 FU. If the value is zero, rollover position is off. If the value is non-zero, rollover position is on. |

### **Entering Position Loop Data for Servo Axis**

Position loop data provides the servo software with information on how the axis is set up for the position loop.

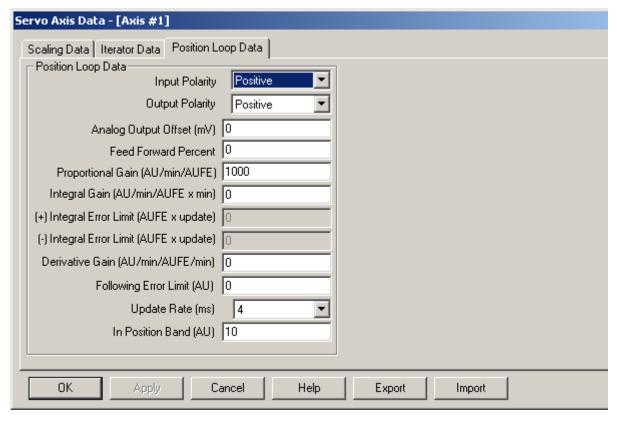

| Position Loop Data                                | Description                                                                                                    |
|---------------------------------------------------|----------------------------------------------------------------------------------------------------|
| Input<br>Polarity                                 | Provides a software method of changing the polarity of the position feedback device. If the input polarity is incorrect, the axis will either run away or move in the wrong direction. If this occurs, enter the opposite polarity here.                                                                                                    |
| Output<br>Polarity                                | Provides a software method of changing the polarity of the analog output. If the output polarity is incorrect, the axis will either run away or move in the wrong direction. If this occurs, enter the opposite polarity here.                                                                                                    |
| Analog<br>Output<br>Offset (mV)                   | If it is not possible to get a zero volts reading from a voltmeter placed across the analog output channel for the axis, enter the amount of voltage in millivolts that allows you to reach a zero reading.  Range: -10,000 to +10,000 mV                                                                                                    |
| Feed<br>Forward<br>Percent                        | Enter a percentage (from 0 to 100%) that you want the position loop to compensate for the lag that occurs between the generation of the following error and the correction of that error by the PID calculations.  Range: 0 to 100%                                                                                                    |
| Proportional Gain<br>(AU/min/AUFE)                | Proportional gain calibrates corrective action proportional to the amount of following error. The value entered represents the axis unit per minute for each axis unit of following error. Typical values are 1,000 - 5,000 AU/min/AUFE                                                                                                    |
| Integral Gain<br>(AU/min/AUFE x min))             | Integral gain determines corrective action proportional to the amount of following error summed over the time duration of the error at a zero velocity command. The longer the following error exists, the greater the integral error. The value entered represents the number of axis units per minute per axis unit of following error times minutes. Typical value is 0. If required, up to 32,000 AU/min/AUFE x min |
| (+) Plus Integral Error<br>Limit (AUFE x update)  | Tell the position loop to ignore any additional integral error beyond the value entered when the axis is moving in a positive direction. Typical value is 0. Valid ranges are 100,000 to 500,000,000 AUFE x update (where 1 AU = 1 LU). <b>Note:</b> If 1 AU is not equal to 1 LU, scale these values accordingly.                                                                                                    |
| (-) Minus Integral Error<br>Limit (AUFE x update) | Tells the position loop to ignore any additional integral error beyond the value entered when the axis is moving in a negative direction. Typical value is 0. Valid ranges are -500,000,000 to -100,000,000 AUFE x update (where 1 AU = 1 LU). <b>Note:</b> If 1 AU is not equal to 1 LU, scale these values accordingly.                                                                                               |
| Derivative Gain<br>(AU/min/AUFE/min)              | Derivative gain determines the corrective action proportional to the magnitude of change of the following error. The value entered represents the number of axis units per min for each axis unit of following error per minute. Typically, this is set to 0. Typical value is 0. Valid ranges are up to 500 AU/min/AUFE/min                                                                                            |
| Following<br>Error Limit<br>(AU)                  | Enter the amount of excess error in axis units to allow before an Estop condition occurs. Typical values are 10 to 10,000 AU (where 1 AU = 1 LU), not to exceed 536,870,911 FU. <b>Note:</b> If 1 AU is not equal to 1 LU, scale these values accordingly.                                                                                                    |

| Position Loop Data    | Description                                                                            |                                                      |                                                                                                    |                                                                |
|-----------------------|----------------------------------------------------------------------------------------|------------------------------------------------------|----------------------------------------------------------------------------------------------------|----------------------------------------------------------------|
| Update Rate (ms)      | occurs. 4 ms is add<br>sume more CPU pr<br>update rate, the CF<br>able to run the appl | equate for rocessing ti<br>PU may no<br>lication pro | 4, or 8) how often most applications. L me. If too many axe t have enough procegram.                             | ower values cons have too low an essing time avail-            |
|                       |                                                                                        |                                                      | Iteration Rate (ms)                                                                                              |                                                                |
|                       |                                                                                        | .25                                                  | 2                                                                                                    |                                                                |
|                       |                                                                                        | .5                                                   | 4                                                                                                    |                                                                |
|                       |                                                                                        | 1                                                    | 8                                                                                                    |                                                                |
|                       |                                                                                        | 2                                                    | 16                                                                                                    |                                                                |
|                       |                                                                                        | 4                                                    | 32                                                                                                    |                                                                |
|                       |                                                                                        | 8                                                    | 64                                                                                                    |                                                                |
|                       | A rate can be select  Note: In master/sla                                              | ted for each<br>ave moves.<br>The update             | , the iteration rate is rate for the master a                                                                    | s the same as the                                              |
| In-Position Band (AU) | its endpoint before<br>can be used in you<br>(where 1 AU = 1 L)                        | the in posur program U), not to e                    | s that the axis must be sition flag is set. This. Typical values are exceed 536,870,911 Is se values accordingly | is in-position flag<br>to 1,000 AU<br>FU. <b>Note:</b> If 1 AU |

## **Time Axis Setup Data Categories**

There is only a single category of time axis setup data in the Servo Setup program that:

- specifies how data such as rollover, max acceleration and constant jerk will be handled by the move iterator,
- allows you to calculate default values for max acceleration and constant jerk.

**Note:** There must be at least one Servo or Digitizing axis defined if a Time Axis defined.

## **Entering Iterator Data for Time Axis**

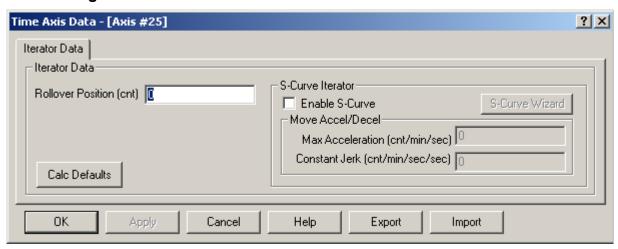

| Iterator Data                      | Description                                                                                                    |
|------------------------------------|----------------------------------------------------------------------------------------------------|
| Rollover Position (cnt)            | Enter the rollover position in counts (cnt) in this field. Valid range is 0 to 536,870,911 cnt. If the value is zero, rollover is off. If the value is non-zero, rollover is on.           |
| Enable S-Curve                     | Check this box to enable S-Curve for this axis. If enabled, S-Curve is the default iterator for this axis.                                                                                 |
| S-Curve Wizard                     | Selectable if Enable S-Curve box is checked. Select this button to display the S-Curve Wizard dialog that will assist in defining max acceleration and constant jerk for Move Accel/Decel. |
| Max Acceleration (cnt/min/sec)     | Enter the maximum acceleration for Move Accel/Decel. Valid range is 1 to 6.291455813e13.                                                                                                   |
| Constant Jerk<br>(cnt/min/sec/sec) | Enter the constant jerk for Move Accel/Decel. Valid range is 1 to 7.84319766e15.                                                                                                    |
| Calc Defaults                      | Select this button to initialize Max Acceleration to 30,000 cnt/min/sec and Constant Jerk to 30,000 cnt/min/sec/sec.                                                                       |

### **Entering S-Curve Data for Time Axis**

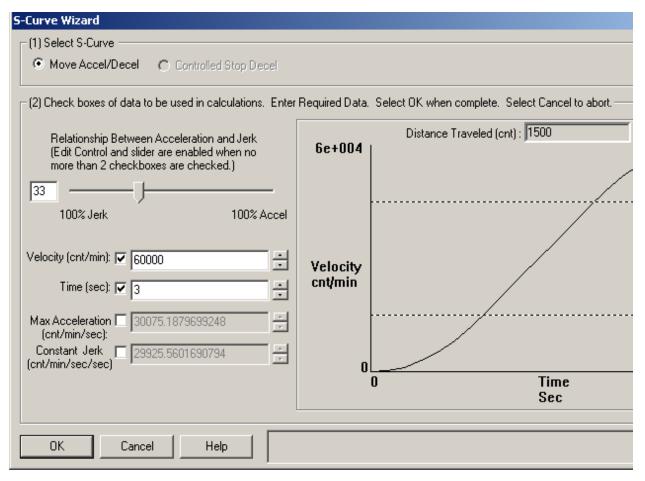

Using this dialog, S-Curve information can be specified for **Move Accel/Decel**. **Controlled Stop Decel** is disabled and grayed because it is not valid for a time axis.

When initially displayed:

- Move Accel/Decel will be selected.
- If **Max Acceleration** and **Constant Jerk** are 0 when the S-Curve Wizard button is pressed, Max Acceleration and Constant Jerk will be calculated using a time of 3 seconds, a velocity of 60,000 cnt/min and a value of 33 for the relationship between acceleration and jerk.
- If S-Curve information has previously been entered, existing values will be entered, and checkboxes checked accordingly. The slider will indicate the relationship between acceleration and jerk. The resulting S-Curve will be drawn with Distance Traveled displayed at the top.

The checkboxes are used to indicate data that is entered. The values for fields where the checkbox is not checked will be calculated. At least two fields, but no more than three at most can be checked in order for a calculation to take place and the graph to be updated. The spinner controls increment or decrement the value in the associated field by 1% of the value. They are enabled when the associated checkbox is checked.

| S-Curve Data                                                                                                    | Description                                                                                                    |
|----------------------------------------------------------------------------------------------------|----------------------------------------------------------------------------------------------------|
| Move Accel/Decel:                                                                                                    | Select this button to display the S-Curve information for Move Accel/Decel.                                                                                                    |
| <b>Controlled Stop Decel:</b>                                                                                                    | This button is disabled. It is not valid for a time axis.                                                                                                    |
| Relationship Between<br>Acceleration and<br>Jerk (Edit Control and<br>slider are enabled when<br>no more than 2 check-<br>boxes are checked.) | Enter % acceleration here or use the slider to express the relationship between acceleration and jerk. When the slider is positioned at the far left, the relationship is 0% acceleration, 100% jerk. If positioned at the far right, the relationship is 100% acceleration, 0% jerk. If positioned in the middle, the relationship is 50% acceleration, 50% jerk.                                                                         |
| Velocity (cnt/min):                                                                                                    | Check this box to use the velocity entered in the calculations. If the Velocity checkbox is checked, a velocity can be entered here and the spinner can be used to increase or decrease the value entered in the edit control. If the Velocity checkbox is not checked, the adjacent edit control (data entry field) will be grayed and disabled. The calculated velocity will be displayed here.                                          |
| Time (sec):                                                                                                    | Check this box to use the time entered in the calculations. If the Time checkbox is checked, a time can be entered here and the spinner control can be used to increase or decrease the value entered in the edit control. If the Time checkbox is not checked, the adjacent edit control (data entry field) will be grayed and disabled. The calculated time will be displayed here.                                                      |
| Max Acceleration cnt/min/sec):                                                                                                    | Check this box to use the acceleration entered in the calculations. If the Max Acceleration checkbox is checked, an acceleration can be entered here and the spinner control can be used to increase or decrease the value entered in the edit control. If the Max Acceleration checkbox is not checked, the adjacent edit control (data entry field) will be grayed and disabled. The calculated Max Acceleration will be displayed here. |
| Constant Jerk<br>(cnt/min/sec/sec)                                                                                                    | Check this box to use the jerk entered in the calculations. If the Constant Jerk checkbox is checked, Constant Jerk can be entered here and the spinner control can be used to increase or decrease the value entered in the edit control. If the Constant Jerk checkbox is not checked, the adjacent edit control (data entry field) will be grayed and disabled. The calculated Constant Jerk will be displayed here.                    |
| <b>Distance Traveled (cnt):</b>                                                                                                    | If an S-Curve is displayed, the distance traveled is displayed here.                                                                                                    |
| ОК                                                                                                    | Click to save data entered and return to the Iterator Data tab of the Axis Data dialog.                                                                                                    |
| Cancel                                                                                                    | Click to close the dialog without saving data and return to the Iterator Data tab of the Axis Data dialog.                                                                                                    |
| Help                                                                                                    | Click to display information related to the S-Curve Wizard dialog.                                                                                                    |

## Importing / Exporting Axis Data

Axis data can be imported from or exported to a file, which can be read by a spread-sheet or text editor. The data file will be in comma separated values (.csv) format.

### **Exporting Axis Data**

From the Axis Data dialog, click the **Export** button. To replace an existing file, select the filename from the dropdown most recently used list or use the browse (...) button.

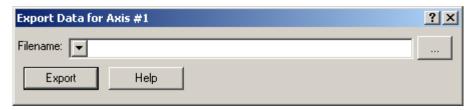

To create a new file, that can be opened by Excel<sup>®</sup>, enter a complete filename (include full path information) with a .csv extension. Click the **Export** button.

### **Importing Axis Data**

From the Axis Data dialog, click the **Import** button. Select the filename from the dropdown most recently used list, use the browse (...) button, or type in the full path and filename. Then click the **Import** button.

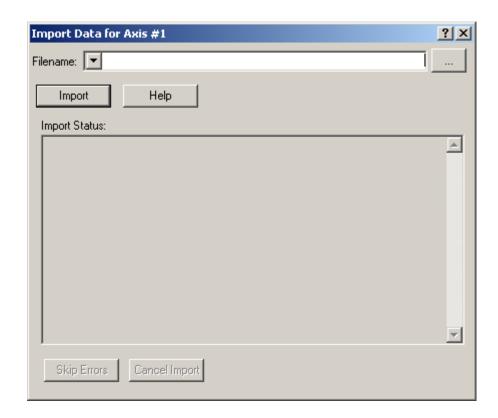

Any error or warning messages will appear in the **Import Status:** box. The line number and type of error or warning will be listed. These errors or warnings could be caused by an invalid data field identifier, invalid value, or a field that is not valid for a particular type of axis. You can select to **Skip Errors**, which will ignore any invalid lines and import only valid data, or **Cancel Import**, which will close the dialog without importing any data. You can also exit this dialog by using the in upper right corner, or press the **ESC** key.

#### File Format for Servo Data File

You can create your own data file for importing using Excel or any text editor. However, there are some important rules to follow when developing this .csv file. You might want to consider exporting data first which will give you the full names of the identifiers with all the proper spacing, and the needed id and version information in your file. You can then edit the data elsewhere, and import it.

- The first line of the file must contain the following id and version: PiCPro Servo Data, V2.0 OR you can use PSD, V2.0. PiCPro cannot import the file without this line. When exporting a file, PiCPro will add the version of PiCPro used to export the data to the end of this line.
- Each line is made up of 2 fields separated by a comma: identifier, value. The first specifies the data field, the second the value for that field. Any or all identifiers can be used. If an identifier isn't used, no change will be made to that axis data. If multiple entries for the same identifier are encountered, only the last one read will be used.
- Each line ends in a carriage return, line feed.
- To include a comment in the file, use // as a comment delimiter. Any information following this delimiter will be ignored.
- The data field identifiers can be entered using either the complete or abbreviated form and are not case sensitive.

#### **Data Field Identifiers**

Shown in the first column is the complete identifier. The second column shows the abbreviated identifier. The third column shows the valid range of values. The final column lists the axes type for which the data field is NOT valid. Only valid data fields can be imported.

| Complete Data Field<br>Identifier | Abbrev.<br>Identifier | Value Range                       | NOT valid for<br>Axis Type                 |
|-----------------------------------|-----------------------|-----------------------------------|--------------------------------------------|
| Feedback Units                    | FU                    | 1 – 4294967295                    |                                            |
| Ladder Units                      | LU                    | 1 – 4294967295                    |                                            |
| Ladder Units/Axis Units           | LU2AU                 | 1, 10, 100, 1000, 100000, 1000000 |                                            |
| Commanded Voltage (mV)            | CV                    | 1 – 10000                         | Stepper,<br>SERCOS,<br>Digitizing,<br>Time |
| Motor RPM at Voltage              | RPM                   | 1 – 10000                         | Stepper,<br>SERCOS,<br>Digitizing,<br>Time |

| Counts/Motor Revolution               | CPMR | 1 – 100000                         | Stepper,<br>SERCOS,<br>Digitizing,<br>Time |
|---------------------------------------|------|------------------------------------|--------------------------------------------|
| Velocity Limit (AU/min)               | VL   | 0.0 – 4294967295.0                 | Digitizing,<br>Time                        |
| Acceleration Ramp (AU/min/sec)        | AR   | 0.0 - 3839941406.0                 | Digitizing,<br>Time                        |
| Deceleration Ramp (AU/min/sec)        | DR   | 0.0 - 3839941406.0                 | Digitizing,<br>Time                        |
| Controlled Stop Ramp (AU/min/sec)     | CSR  | 0.0 - 3839941406.0                 | Digitizing,<br>Time                        |
| Slow Velocity Filter (ms)             | SVF  | 0 – 10000                          | Digitizing,<br>Time                        |
| Fast Velocity Filter (ms)             | FVF  | 0 – 10000                          | Digitizing,<br>Time                        |
| Slow/Fast Velocity Threshold (AU/min) | SFVT | 0.0 – 4294967295.0                 | Digitizing,<br>Time                        |
| Rollover Position (AU)                | RP   | -2147483648.0 —<br>2147483647.0    |                                            |
| Ignore Limits?                        | IL   | Yes, No, Until Referenced, Y, N, U | Digitizing,<br>Time                        |
| Software Limit (Upper) (AU)           | SLU  | -2147483648.0 –<br>2147483647.0    | Digitizing,<br>Time                        |
| Software Limit (Lower) (AU)           | SLL  | -2147483648.0 —<br>2147483647.0    | Digitizing,<br>Time                        |
| Input Polarity                        | IP   | Positive, Negative, P, N           | Stepper,<br>SERCOS,<br>Time                |
| Output Polarity                       | OP   | Positive, Negative P, N            | Stepper,<br>SERCOS,<br>Digitizing,<br>Time |
| Analog Output Offset                  | AOO  | -10000 – 10000                     | Stepper,<br>SERCOS,<br>Digitizing,<br>Time |
| Feed Forward Percent                  | FFP  | 0 – 100                            | Stepper,<br>SERCOS,<br>Digitizing,<br>Time |
| Proportional Gain (AU/min/AUFE)       | PG   | 0 – 20000                          | Stepper,<br>SERCOS,<br>Digitizing,<br>Time |

| Integral Gain (AU/min/AUFE x min)                    | IG     | 0 – 32000                | Stepper,<br>SERCOS,<br>Digitizing,<br>Time |
|------------------------------------------------------|--------|--------------------------|--------------------------------------------|
| (+) Integral Error Limit (AUFE x update)             | PIEL   | 0.0 – 2147483647.0       | Stepper,<br>SERCOS,<br>Digitizing,<br>Time |
| (-) Integral Error Limit                             | NIEL   | -2147483648.0 – 0.0      | Stepper,<br>SERCOS,<br>Digitizing,<br>Time |
| Derivative Gain (AU/min/AUFE/min)                    | DG     | 0 – 1000                 | Stepper,<br>SERCOS,<br>Digitizing          |
| Following Error Limit (AU)                           | FEL    | 0.0 – 4294967295.0       | Stepper,<br>Digitizing,<br>Time            |
| Update Rate (ms)                                     | UR     | 16*, 8, 4, 2, 1, .5, .25 | Time                                       |
| In Position Band (AU)                                | IPB    | 0.0 – 4294967295.0       | Stepper,<br>Digitizing,<br>Time            |
| Move Accel/Decel Max Acceleration (AU/min/sec)       | MACCEL | 1 - 6.291455813e13       | Digitizing                                 |
| Move Accel/Decel Constant Jerk (AU/min/sec/sec)      | MJERK  | 1 - 7.864319766e15       | Digitizing                                 |
| Controlled Stop Decel Max Acceleration (AU/min/sec)  | CACCEL | 1 - 6.291455813e13       | Digitizing                                 |
| Controlled Stop Decel Constant Jerk (AU/min/sec/sec) | CJERK  | 1 - 7.864319766e15       | Digitizing                                 |
| S-Curve Enabled?                                     | SCRVEN | No, Yes, N, Y            | Digitizing                                 |
| Resumable E-Stop Allowed                             | REA    | No, Yes, N, Y            | Digitizing                                 |

\*Note: 16 is only valid for Digitizing Axes

## **Copying Axis Information**

Once you have entered an axis in servo setup and entered all the axis data for that axis, you can use the copy/paste commands to add additional axes with the same information.

### How to copy and paste an entire axis

- 1. Select the axis you want to copy. Select **Edit** | **Copy** from the menu, press <**Ctrl** + **C**> or right-click and select **Copy**.
- 2. To insert a new axis place the focus on the **EOF** line and select **Edit** | **Paste** from the menu, press <**Ctrl** + **V**> or right-click and select **Paste**. If there is already an axis with the same number as the one you are pasting, you will be advised that the axis will be pasted with the first available, valid axis number. You can confirm or cancel the procedure.
- 3. The **Axis Properties** dialog will appear, with the prompt in the **Axis Label:** box. You must give the axis a new label as there cannot be duplicates in the .srv file. You can also make any other changes to the axis properties or axis data that you wish.

#### How to copy axis data from one axis to another

From the servo setup screen you can also copy Position Loop, Iterator, and Scaling data for one axis into the axis data for another axis. This is a time-saver if the axis data parameters for both axes are similar. If some of the axis parameters for the second axis need to be changed, you can edit them after you have copied the axis data to the second axis.

- 1. Highlight the axis with the data you want to copy. Select **Edit** | **Copy** from the menu, press <**Ctrl** + **C**> or right-click and select **Copy**.
- 2. Highlight the axis with the data you want to copy. Select **Edit** | **Paste** from the menu, press <**Ctrl** + **V**> or right-click and select **Paste**.
- 3. If you need to change some of the parameters for the second axis, select **Edit** | **Axis Data** from the menu or press **Alt** + **Enter>** to bring up the axis data box.

**Note:** When pasting axes, the servo view list and servo force list information will not be pasted. That information must be manually entered.

#### Pasting between .srv files with different CPU types

When copying from and pasting to files of different CPU types, you will be prompted that the slot, channel, or slot/ring/slave values will be set to zero. You must edit the axis to enter valid values.

If you are pasting into a standalone MMC or an MMC for PC file, you will also be asked to select the axis type, either D/A Encoder or SERCOS.

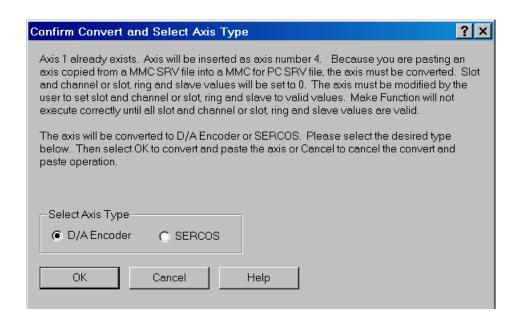

When pasting between files with different CPU types, you will receive a warning to check the input polarity. The input polarity of a PiC CPU is reversed from that of the standalone MMC or MMC for PC. You must edit the axis data to avoid unexpected motion when the ladder is run.

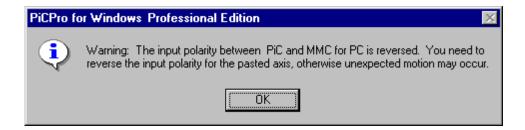

- If a digitizing DLS axis is pasted into a MMC for PC or PiC SRV file, an error message will be displayed. A digitizing DLS axis can only be pasted when the target CPU is MMC for PC.
- If an axis created in a MMC for PC SRV file and specified as a DLS Communications Master, is pasted into a MMC or PiC SRV file, a message will be displayed indicating that DLS Communications Master information will be removed.

## Saving a Servo Setup File

Save your file at regular intervals as you work on it.

#### To save a new file

- 1. Select **File** | **Save** from the menu.
- 2. In the **Save As** dialog that appears, choose a drive and folder where you want to save your setup file.
- 3. Enter a name in the **File <u>name</u>:** box. **Note:** It is strongly recommended that the filename use the DOS 8.3 naming convention of 8 characters, a period, and 3 characters.
- 4. Click Save.

### To save an existing file

- 1. Choose one of the following:
  - Select File | Save from the menu.
  - Select <u>File</u> | Save <u>As</u> from the menu to change the name and/or location of a file. By giving the file a different name when you save it, you create a copy of the existing file while keeping the original intact.
- 2. Select the location for the file in the Save in: box.
- 3. Enter the new file name in the File name: box.
- 4. Click Save.

### To save a file in a format readable by a previous version of PiCPro

Servo Setup files that are created or modified in V14.0 or later cannot be opened directly by earlier versions of PiCPro.

Do the following to save an SRV file for use with an earlier version of PiCPro for Windows:

- 1. Select File | Save As from the menu.
- 2. In the **Save as type:** list, select the desired type.
- 3. Click **Save**. Any errors will be displayed in the Information Window.

## **Printing Axis Information**

You can print the axis information (scaling, iterator, and position loop information) for one or all axes in your servo setup program.

#### To print axis information

- 1. Open the Servo Setup file (.srv) that you want to print. If you just want to print the axis information for one axis, select that axis.
- 2. Choose one of the following methods:

- Select **File** | **Print** from the menu.
- Press **<**Ctrl + **P>**.

The print dialog appears and you can click OK. If you want to print the axis data for all axes in your setup file, choose  $\underline{All}$  in the print dialog and click OK.

## **Making a Servo Setup Function**

After you have entered all the setup information for all the axes in your application, you will create a servo setup function to store all this information. This function will be stored in the servo library you designate and can then be called in your ladder program to initialize the setup data for your application. The axes setup information will then be sent to the control when you download your application.

The name of the function will be the same as the name of the .srv file name. It will appear in the list of functions in PiCPro.

**Note:** Function names are limited to 8 characters.

### To create a servo setup function

- 1. After all the setup information for all your axes has been entered, select **Compile** | **Make Function** from the menu.
- 2. The **Save As** dialog will appear if you have not previously saved your setup file. Choose the location you want to save your .SRV file to. There is a default that is entered in the **File name** box beginning with Servo1.SRV. You can accept this name or enter your own.
  - **Note:** The second setup file you create will have the default name Servo2.SRV, the third will be Servo3.SRV and so on.
  - **Note:** It is strongly recommended that the filename use the DOS 8.3 naming convention of 8 characters, a period, and 3 characters.
- 3. The Compile SRV box appears. The Registered ServoSetup/SercosSetup Libraries: section will hold the names of any setup libraries you have created previously. You may choose from this list or create a new Servo Setup Library by entering one in the Library Name: box.
  - **Note:** If you are recompiling a function that was created earlier, you must place the function in the same library where it was originally located. You cannot select a new library location. The **Library Name:** box will be disabled (grayed out).
- 4. Click **OK** to insert the servo setup function into the chosen library. If you are creating a new library a prompt will appear asking if you want to create a new library. If the directory path specified for the new library is not found in the current library path, a prompt will be displayed asking if this path should be added.
  - Choosing **Yes** will define the library path so PiCPro can locate the function. The library and setup function will immediately show up in PiCPro under **Ladder** | **Functions** and in the Functions list on the toolbar
- 5. Do a full compile and download of the ladder using this function.

#### To initialize setup data in your ladder

The servo setup function you compile with the Servo Setup program must be incorporated into your ladder program. To initialize all the setup data you use the standard motion function STRTSERV with your setup function. Below is a network designed to do this. The example setup function is labeled SERVOSET.

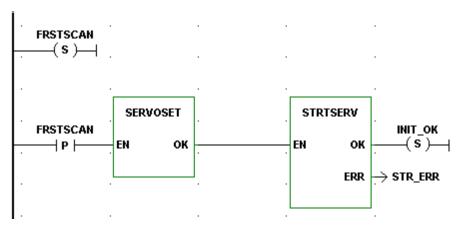

## Converting a Servo Setup File CPU Type

- 1. Select **Edit** | **Convert Target CPU To** from the menu.
- 2. A confirmation prompt will be displayed that indicates the types of changes that will be made to the servo setup information for this file. You will need to manually enter the slot, channel, and slot/ring/slave values.

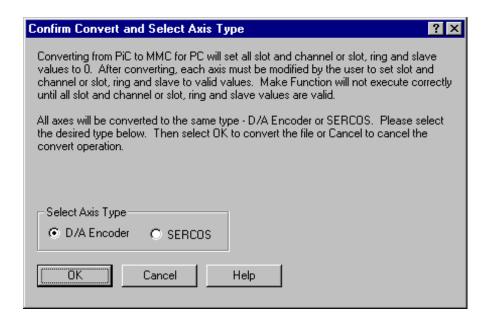

**Note:** This function is not available in PiCPro MMC-Limited Edition.

Axis tuning allows you to make adjustments to offsets and gains for an axis through software rather than hardware. When the ladder containing your servo setup file is downloaded and scanning in the control, any servo axis defined in your servo setup file can be tuned using the Servo Force List (Write) and the Servo View List (Read) in Servo Setup. When you change a value through the Servo Force List, a prompt will appear when you close the force list asking if you want to update the axis data for the selected axis. If you answer **Yes**, the data will become a permanent part of your program.

**Note:** In order to use Servo View and Servo Force, the latest version of the motion library must be installed. This occurs automatically if you choose **Typical** as an installation choice.

### **Axis Tuning using Forcing**

You can write values into certain servo variables for an axis running in the control using the Servo Force List.

### To force an axis servo variable in the Servo Force list

- 1. Open the ladder containing your servo function. Choose one of the following methods:
  - Select <u>View | Servo Function</u> from the menu.
  - Select the servo setup function, right-click and select View Servo Function
- 2. Select the axis you want to force variable values on.
- 3. Choose one of the following methods:
  - Select <u>View | Servo Force List</u> from the menu.
  - Right-click and select **Servo Force List**.

A Servo Force List can be opened for each servo axis you have defined in Servo Setup. A Servo Force List cannot be opened for a digitizing axis. The Axis number appears in the title bar of each list.

- 4. Use the **Add/Remove** button to edit the forcing list.
- 5. Click in the check box of the variables you want to force.
- 6. Enter a value for the variable in the **Value** column. A message will appear if the value is out of range for the variable.
- 7. Click **Update Forcing** to send the updated values to the CPU

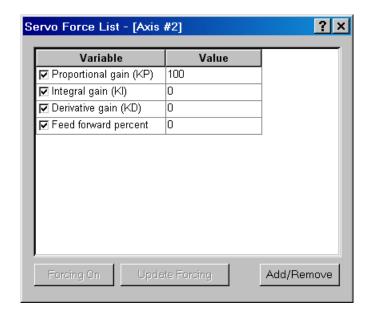

### **Axis Tuning using Viewing**

You can read values from certain servo variables for an axis running in the CPU using the Servo View List.

#### To view an axis servo variable in the Servo View list

- 1. Open the ladder containing your servo function. Choose one of the following methods:
  - Select <u>View</u> | Servo Function from the menu.
  - Select the servo setup function, right-click and choose View Servo Function.
- 2. Select the axis you want to view variable values on.
- 3. Choose one of the following methods:
  - Select <u>View</u> | <u>Servo</u> <u>View</u> List from the menu.
  - Right-click and select Servo View List.

A Servo View List can be opened for each servo axis you have defined in Servo Setup. The Axis number appears in the title bar of each list.

4. Use the **Add/Remove** button to edit your view list.

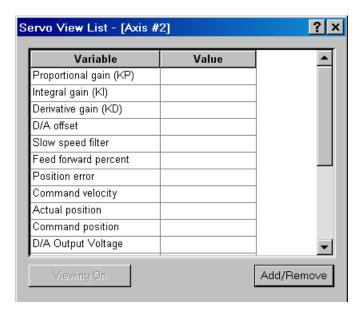

### **Axis Tuning Variables**

The following servo variables can be added to or removed from the **Servo Force List**:

- Proportional Gain
- Integral Gain
- Derivative Gain
- D/A Offset
- Slow Speed Filter
- Feed Forward Percent

**Note:** The Servo Force List variables can also be written to and read from your ladder using the TUNEREAD and TUNEWRIT functions.

In addition to the servo variables listed above, the **Servo View List** can display the following servo variables:

- Position Error
- Command Velocity
- Actual Position
- Command Position
- D/A Output Voltage
- Move Type
- Next Move
- Emergency Errors
- Controlled Stop Errors
- Programming Errors
- Loop State
- Resume Distance
- Resume Mode

For a digitizing axis, Actual Position and Emergency Errors are the only variables that can be displayed in the view list. The force list is not available for a digitizing axis, or a time axis.

## **CHAPTER 7 PICPro and SERCOS**

## **SERCOS Setup Background Information**

SERCOS is a <u>Serial</u>, <u>Realtime</u>, <u>Communication System developed to interface with digital controls and drives. Fiber optic cables are used to transmit data serially with noise immunity and fast update times. SERCOS allows motion control in velocity, torque, or position modes.</u>

Sheffield Automation recommends that you acquire a copy of the NEMA SER-COS Specification for reference information, especially if you will be performing advanced control techniques. The SERCOS Specification is available through ANSI. To order, call ANSI at (212) 642-4900 and ask for Manual IEC 61491. The web page for SERCOS North American user's group is www.sercos.com.

SERCOS allows you to create a digital instead of an analog motion control network. A typical control/SERCOS network is illustrated below. The network consists of up to eight digital drives connected to one master in a ring topology in which messages travel unidirectionally. The network can support two fiber optic rings from one SERCOS module.

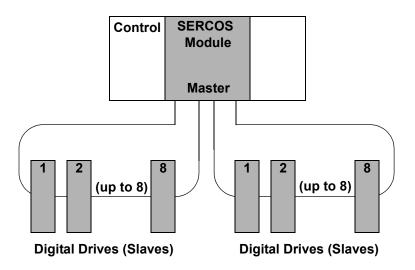

Typically, the SERCOS drive accepts position commands from the control whereas an analog drive accepts velocity commands. In SERCOS, the position loop that compares the commanded position to the actual position and then applies a PID algorithm to the difference is performed in the drive rather than in the control.

SERCOS and the control work together to provide a mechanism to control the drive through communications. The following are all part of how communications is established between the control master and the drive slaves.

- Each drive identified with a unique number
- Five communication phases (0-4) that must be passed through before operation begins
- The AT and MDT telegrams
- The cyclic data containing IDN numbers
- The service channel containing data

The following are all part of how control is performed once communications is established.

- The value of the IDN in cyclic data
- The value of the data transferred over the service channel
- The mode defined by the status word
- The state of the control and status words

**Note:** Currently, PiC/SERCOS and standalone MMC/SERCOS configurations support up to eight slaves on a ring where each slave controls a single drive. MMC for PC/SERCOS supports up to thirty-two slaves on a ring. None of the configurations support a slave controlling a group of drives as described in the SERCOS Specification.

You define the SERCOS configuration for all the SERCOS axes using Sercos-Setup in PiCPro.

#### **SERCOS Functions**

The Motion library contains the following function/function blocks in the groups listed. Refer to the Function/Function Block Reference Guide for a complete description of the function/function blocks.

- SCA\_... function blocks have an AXIS input to identify the SERCOS axis that has been initialized in Servo setup.
- SCS\_... function/function blocks identify the SERCOS axis by slot, ring, and slave number.
- SCR ... function/function blocks apply to one ring.
- SC ... function applies to all rings.

| DATA Group          |                                                                       |
|---------------------|-----------------------------------------------------------------------|
| SCA_CTRL            | Writes control bits to the MDT for a servo axis                       |
| SCA_RCYC            | Reads cyclic data from the AT for a servo axis                        |
| SCA_RECV            | Receives data from the service channel of the AT for a servo axis     |
| SCA_SEND            | Sends data to the service channel of the MDT for a servo axis         |
| SCA_STAT            | Reports the status from the AT for a servo axis                       |
| SCA_WCYC            | Writes cyclic data to the MDT for a servo axis                        |
| <b>ERRORS Group</b> |                                                                       |
| SCA_ERST            | Resets E-errors and closes the loop on a servo SERCOS axis            |
| INIT Group          |                                                                       |
| SCA_CLOS            | Reads the current position and closes the loop on a servo SERCOS      |
|                     | axis                                                                  |
| MOVE_SUP Gro        | up                                                                    |
| SCA_PBIT            | Initializes the SERCOS fast input (probe input)                       |
| REF Group           |                                                                       |
| SCA_ACKR            | Acknowledges the reference cycle for a servo axis                     |
| SCA_REF             | Starts the reference cycle on the servo SERCOS axis                   |
| SCA_RFIT            | Initializes the reference cycle on the servo SERCOS axis              |
| SERC_SLV Grou       | p                                                                     |
| SCS_ACKR            | Acknowledges the reference cycle for a non-servo axis                 |
| SCS_CTRL            | Writes the control bits to the MDT                                    |
| SCS_RECV            | Receives data from the service channel of the AT for a non-servo axis |
| SCS_REF             | Starts the reference cycle on the non-servo SERCOS axis               |
| SCS_SEND            | Sends data to the service channel of the MDT                          |
| SCS_STAT            | Reports the status from the AT                                        |
| SERC_SYS Grou       | p                                                                     |
| SCR_CONT            | Continues communication if it was halted after Phase 2                |
| SCR_ERR             | Reports ring errors                                                   |
| SCR_PHAS            | Reports the highest phase number completed                            |
| SC_INIT             | Copies the user data into the SERCOS module                           |
|                     |                                                                       |

## **Using Standard Motion Functions and Variables**

There are certain things you should be aware of when using SERCOS feedback with the motion library of PiCPro.

## **READ\_SV/WRITE\_SV Functions**

These READ\_SV and WRITE\_SV variables cannot be used when using SERCOS feedback on an axis.

| Var# | Name                  |
|------|-----------------------|
| 27   | Backlash compensation |
| 28   | TTL feedback          |
| 46   | Set user PID command  |
| 47   | User PID command      |
|      |                       |

All other READ\_SV/WRITE\_SV variables can be used with an axis using SER-COS feedback.

#### **TUNEREAD/TUNEWRIT Functions**

The filter variable is the only one that can be read and written by these functions when using a SERCOS axis. The remaining TUNEREAD/TUNEWRIT variables cannot be used with a SERCOS axis.

#### **CLOSLOOP/OPENLOOP Functions**

The CLOSLOOP function is not called on a SERCOS axis. The SCA\_CLOS function block is used to close the loop on the SERCOS axis. The top three bits of the SERCOS control word are set on subsequent SERCOS updates. When the OPENLOOP function is called, the top three bits of the SERCOS control word are cleared on subsequent SERCOS updates.

#### **E\_RESET Function**

The E\_RESET function is not called on a SERCOS axis. The SCA\_ERST is used to reset E-stop conditions on a SERCOS axis. The SCA\_ERST function will read the current position of the drive prior to closing the position loop.

#### **STRTSERV** Function

The SERCOS ring must be into Phase 4 of its communication cycle before the servos can be initialized. Call STRTSERV after Phase 4 has started.

An additional error can appear at the ERR output with a SERCOS axis;

Error # 5 The axis update rate in PiCPro is different from the SERCOS ring update rate.

### **Using SERCOS Functions/Blocks with TASKS**

Some of the SERCOS functions/function blocks can be used in TASK LDOs as well as in Main LDOs.

| For use in Main LDOs only | For use in TASK or Main LDOs |
|---------------------------|------------------------------|
| SC_INIT                   | SCR_CONT                     |
| SCA_RECV                  | SCR_ERR                      |
| SCA_SEND                  | SCR_PHAS                     |
| SCA_CLOS                  | SCS_CTRL                     |
| SCA_ACKR                  | SCS_STAT                     |
| SCA_REF                   | SCA_CTRL                     |
| SCA_ERST                  | SCA_RCYC                     |
| SCS_SEND                  | $SCA_WCYC$                   |
| SCS_RECV                  |                              |
| SCS_ACKR                  |                              |
| SCS_REF                   |                              |

### **SERCOS Telegrams**

SERCOS has a master/slave communications structure with the control as the master and the drives as the slaves. All the communication between the two is done with messages referred to as telegrams. A telegram is an ordered bit stream carrying data and timing information.

There are three standard telegrams used in SERCOS communication as described below:

- MST Master Synchronization Telegram sent by the control to the drives to set the timing and synchronization for everything that happens on the network.
- 2. **AT Amplifier Telegram -** sent by the drives to the control.
- 3. **MDT Master Data Telegram -** sent by the control to the drives after it receives the last AT in a cycle.

The type of data transferred by these telegrams is determined by the telegram type you enter in SERCOS setup. IDN 15 contains the telegram types available. They are described below.

| IDN 15          |                                                      |
|-----------------|------------------------------------------------------|
| (Telegram Type) | Description                                          |
| 0               | No data                                              |
| 1               | Torque control                                       |
| 2               | Velocity control, velocity feedback                  |
| 3               | Velocity control, position feedback                  |
| 4*              | Position control, position feedback                  |
| 5               | Position and velocity control, position and velocity |
|                 | feedback                                             |
| 6               | Velocity control                                     |
| 7               | User-defined                                         |

<sup>\*</sup>If the slave will be controlled by Motion.Lib, 4 or 7 is the telegram type number that is entered in SERCOS setup and the primary mode (defined by IDN 32) must be set to the position mode. If telegram 7 is selected IDN 47 must be part of the MDT and IDN 51 must be part of the AT.

### **IDNs**

SERCOS has a system of identification numbers (IDNs) used to access specific data. You can find a list of these IDNs in the SERCOS specification. There is a standardized set covering the following categories:

- General parameters
   Definitions of telegram contents
   Diagnostics
   Definitions of telegram contents
   Drive operation modes
- 3. Lists of operation data 8. Standard operation data
- 4. Internal and external signals 9. Drive parameters

5. Manufacturer's specifications

There is also a drive manufacturer-defined set of IDNs available.

Below is a list of IDNs that must be supported by any slave device you are using. They are listed in the order they are worked through as Phase 2 and 3 proceed. For complete descriptions of these IDNs, consult the SERCOS specification.

|         | IDN   |                                              |  |  |
|---------|-------|----------------------------------------------|--|--|
|         | READ  | Description                                  |  |  |
| Phase 2 | 00003 | Shortest AT Transmission Starting Time (T1mi |  |  |
|         | 00004 | Transmit/Receive Transmission Time (TATMT)   |  |  |
|         | 00005 | Minimum Feedback Processing Time (T4TMT)     |  |  |
|         | 00088 | Receive to Receive Recovery Time (TMTSY)     |  |  |
|         | 00090 | Command Value Proceeding Time (TMTSG)        |  |  |
|         | 00096 | Slave Arrangement 0                          |  |  |
|         | WRITE | Description                                  |  |  |
|         | 00001 | Control Unit Cycle Time, Tncyd               |  |  |
|         | 00002 | Communication Cycle Time, Tscyc              |  |  |
|         | 00006 | AT Transmission Starting Time (T1)           |  |  |
|         | 00007 | Feedback Acquisition Capture                 |  |  |
|         | 00009 | Position of Data Record in MDT               |  |  |
|         | 00010 | Length of Master Data Telegram               |  |  |
|         | 00015 | Telegram Type Parameter                      |  |  |
|         | 00032 | Primary Operation Mode                       |  |  |
|         | 00089 | MDT Transmission Starting Time               |  |  |
|         | R/W   | Description                                  |  |  |
|         | 00099 | Reset Class 1 Diagnostic                     |  |  |
|         | 00127 | CP3 Transition Check                         |  |  |
| Phase 3 | 00128 | CP4 Transition Check                         |  |  |

## **Working with Procedure Command Function IDNs**

There are two types of IDNs used in SERCOS.

1. Parameter Data IDNs

These handle simple commands (i.e., IDN 100 where the value for gain can be read or written). You define the values for these IDNs.

2. Procedure Command Function (PCF) IDNs

These are commands that take a longer time to execute (i.e., IDN 262, load parameter data or homing cycle). With PCFs, the one word DATA values hold bit patterns that relay the progress of the function. The MDT has two bits and the AT has five bits. All PCFs use these bits the same way. This bit field provides the communication between the master and the slave.

Follow these steps to use a PCF IDN from your ladder.

1. Start the procedure by sending the PCF IDN with the data value of 3 using the SCS\_SEND or SCA\_SEND functions. This sets (bit 0 = 1) and enables (bit 1 = 1) the PCF. SIZE for PCF IDNs is one word.

- 2. In the SCS\_RECV or SCA\_RECV function blocks, enter a 1 as the ELEM member of the DATA structure.
- 3. Continually read the PCF IDN value using SCS\_RECV or SCA\_RECV function blocks. If the command was received by the drive, a status of 7 will be read. This means the drive acknowledges the command set (bit 0 = 1) and enabled (bit 1 = 1). If no error occurs and the procedure is complete, a status of 3 is returned. This means the drive acknowledges the command set (bit 0 = 1) enabled (bit 1 = 1), and executed (bit 2 = 0). This may take only a few SER-COS updates or several minutes depending on the PCF. If an error occurred during the procedure, status bit 3 will equal 1.

**Note:** There is a change bit (bit 5) in the status word which can be used to avoid continually reading the PCF IDN value as described above. See the SER-COS specification for more information on this change bit.

4. After the read value of the PCF IDN equals status of 3, the command set (bit 0 = 1), the enabled (bit 1 = 1), and executed (bit 2 = 0), or the read value has status bit 3 set (≥ 8), the PCF must be sent again using the SCS\_SEND or SCA\_SEND functions with data = 0. This cancels the procedure by sending the PCF IDN with bit 0 = 0.

This procedure and other advanced SERCOS features are described in the SERCOS specification. Refer to section 7.4.4 of the NEMA SERCOS specification for more detailed information on PCFs.

**Note:** PCFs may not be used in the SERCOS setup list.

You can also work with PCFs using the  $\underline{\mathbf{O}}$ nline |  $\underline{\mathbf{E}}$ xecute Procedure CMD within SERCOS setup.

#### **SERCOS Phases**

During initialization, the SERCOS system moves through five communication phases (0 through 4) before normal communication can begin. These are summarized below.

| Phase # | Description                                                               |
|---------|---------------------------------------------------------------------------|
| Phase 0 | Closes the communication ring and allows initialization to proceed.       |
| Phase 1 | Identification phase where the control addresses each drive individ-      |
|         | ually and waits for an acknowledgment.                                    |
| Phase 2 | Sets parameters for cyclic data transmission.                             |
| Phase 3 | Sets parameters for non-cyclic or service channel data transmission.      |
| Phase 4 | The SERCOS ring can begin normal operation as defined by the application. |

The movement through these five communication phases occurs in sequential order. In SERCOS setup, it is possible to decide to halt the movement after the completion of Phase 2 allowing you to send additional IDNs specific to your application which you did not enter in SERCOS setup and then resume moving through Phase 4. At the end of Phase 4, you have another opportunity to send IDNs.

#### **Cyclic Operation**

After initialization is complete, SERCOS transmits critical data such as command values, feedback values, etc. in synchronized, cyclic form. This data is updated cyclically in real time at the update rate set in the control. You define the cyclic data by choosing the **Define Cyclic Data** button within the **Insert Slave** box.

#### **Service Channel**

Non-critical data such as diagnostics, loop gains, etc. are transferred over a service channel. This data is transferred once each cycle and goes both ways. It may take several cycles to transfer data. The transfer is initiated by the control. Both operations within your ladder and within SERCOS setup make use of the service channel.

### **Comparing Cyclic Data and Service Channel Transfers**

#### Cyclic Data

- Words in the telegram (AT/MDT) are devoted to each piece of cyclic data to be transferred.
- Data included in the cyclic data causes the telegram to be larger. Consequently, more communication time is used
- Cyclic data is sent every time a communication cycle occurs on the ring.
- You define cyclic data in SERCOS setup and you cannot change this after the ring has completed phase 4.
   Note: Once communications is established, you can access the cyclic data with the SCA\_RCYC and SCA\_WCYC functions.
- Cyclic data can only be sent after phase 4 is completed.
- Only the operation data of an IDN can be sent as cyclic data.

#### **Service Channel Data**

- One word in the telegram (AT/MDT) is shared by all service channel requests. The content of the word changes with each service channel request.
- Service channel requests have no effect on the length of the telegrams. One word in the telegram is devoted to the service channel whether there are any requests or not.
- Only one word of the service channel data is sent each communication update. Several updates are required to send or receive data over the service channel.
- You make service channel requests from the ladder or from SERCOS setup after communications is established. The requests are queued up on the SERCOS module and are completed in order.

**Note:** The ladder has priority over SER-COS setup.

- Service channel data can be sent after the completion of phases 2, 3, or 4.
- Any element (name, attribute, units, minimum value, maximum value, and operation data) of an IDN can be sent over the service channel.

### Service Channel Background Information

For a complete description of the activity on the service channel, read the Non-Cyclic Data Exchange section of the SERCOS specification.

There is one word in the AT (from drive to control) and one word in the MDT (from control to drive) that is dedicated to service channel communication. One word of the service channel data is transmitted each way between the control and the drive during each update. Both the ladder and SERCOS setup use the service channel.

From the ladder, the following functions request information over the service channel:

| SCA_RECV | SCA_SEND | SCA_REF | SCA_CLOS |
|----------|----------|---------|----------|
| SCS_RECV | SCS_SEND | SCS_REF |          |

From SERCOS setup, the following online commands request information over the service channel:

| Execute       | Receive IDN | Receive    | Send IDN | Upload Drive |
|---------------|-------------|------------|----------|--------------|
| Procedure CMD |             | Continuous |          | Information  |

Keep the following in mind:

- The ladder requests are used for machine control.
- SERCOS setup requests are used for diagnosis.
- Only one request is processed on the ring at a time. It must be completed before the next one begins.
- The SERCOS module allows the ladder to queue up to 16 requests to the service channel.
- The ladder requests in the queue have priority over any requests coming from SERCOS setup.
- All ladder queue requests (1 to 16) will be processed before any requests from SERCOS setup.
- Resources are consumed in the transfer of information.
- The throughput of the service channel for a slave is also affected by the service channel activity of other slaves on the ring.

### **Examples of Ladder Design to Access the Service Channel**

There are many possible ways to design your ladder to access the service channel and base ladder logic on the results. In the examples presented here, partial logic is used to illustrate three approaches to monitoring the data of three IDNs in the ladder

#### Example 1 Logic that gives priority to the ladder requests

In this example, you want to read IDN 1, read IDN 2, read IDN 3, then read IDN 1 when IDN 1 is complete, read IDN2 when IDN2 is complete, and read IDN3 when IDN3 is complete and repeat. This example uses three queues because all three are

queued when START transitions. Any SERCOS setup requests will be processed after the three queues have finished.

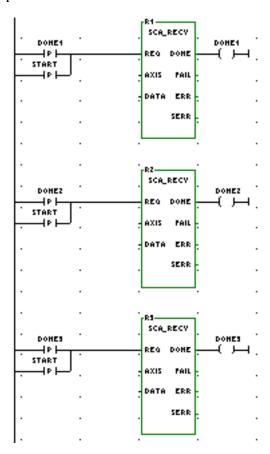

### Example 2 Logic that allows SERCOS Setup commands to be read sooner

In this example, you want to read IDN1. Read IDN 2 when IDN 1 is complete. Read IDN 3 when IDN 2 is complete. Read IDN 1 when IDN 3 is complete and repeat. Using the logic shown below, only one queue is used because each request is queued after the previous one is complete. This allows requests from SERCOS setup to be processed after each function block.

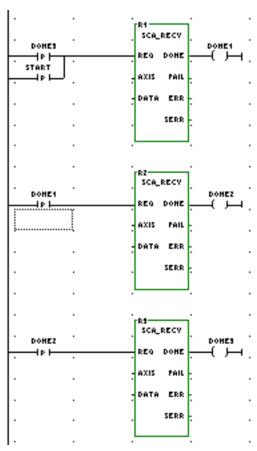

#### Example 3 Logic that allows one IDN to be read more frequently.

In this example, you want to read IDN1 more frequently than IDN 2 or 3. Read IDN1. Read IDN 2 when IDN 1 is complete. Read IDN 1 again. Read IDN 3 when IDN 2 is complete and repeat. This example uses two queues: one for IDN1 and one shared by IDN 2 and IDN 3.

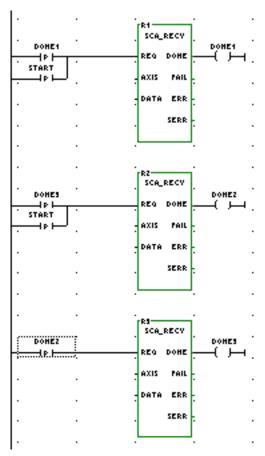

## **SERCOS Setup Overview**

Two approaches to SERCOS startup are presented next. In the first situation, it is assumed that you are simply replacing your analog drives with SERCOS drives and not attempting to use the advanced features available. In the second situation, you are planning to use the advanced features available with SERCOS.

## Replacing Your Analog System with SERCOS

When you are replacing your analog system with a SERCOS system, the analog output module and the feedback module are both replaced by the SERCOS communication module in the control. The fiber optic cable will replace the analog voltage wires and the feedback wires. The drive will connect to the feedback device and send that information back to the control over the SERCOS cable.

An overview of the procedure to follow if you simply want to use SERCOS without any advanced features is summarized here.

In SERCOS Setup:

- 1. Enter a ring for each SERCOS ring.
- 2. For each ring, set the update rate, the baud rate to the rate of the drive, and No pause after phase 2.
- 3. Enter a slave for each drive on each ring.
- 4. Leave the setup list empty.
- 5. Define the cyclic data to telegram 4 for all drives.
- 6. Define the operation mode for all slaves to operate in position control, with Following Distance, Cyclic and System Interface.
- 7. Make a SERCOS setup function.

In Servo Setup, define each slave axis for basic control:

- 1. Select SERCOS as the Input and Output Type for the axis.
- 2. Make other selections for the servo axes for your application.
- 3. Make a servo function.

In PiCPro, program a ladder that will initialize the SERCOS slaves, then the servo axes.

- 1. Call the SERCOS function you've made and then the SC INIT function.
- 2. Call SCR PHAS to read the phase and logic to detect phase 4.
- 3. When phase 4 is complete, call the servo function you made, then the STRT-SERV function.

You can now control the axes using the same functions you used for analog servos (with some exceptions including referencing and tuning).

## **Using SERCOS Advanced Features**

There are features offered by a SERCOS system that go beyond simply replacing the analog signal with a digital interface. In addition to position command and feedback, other information can be exchanged between the drive and the control or the workstation. In order to use these advanced features, it is necessary to upload the IDN list that resides in the drive. This list holds all the information that can be read/written from/to the drive. The list also indicates the units and range for each IDN in the list. With this information, SERCOS setup can read or write this information, define custom cyclic data, or change modes.

The ladder functions can use the advanced features to read and write data as well. It is not required that the IDN list be uploaded from the drive in order to program the ladder. But the contents of the drive IDN list provide the feature description for the drive. Knowing the drive features available will aid you in your ladder design.

An overview of the procedure to follow if you want to use SERCOS with advanced features is summarized here.

### In SERCOS Setup:

1. Enter a ring for each SERCOS ring.

- 2. For each ring, set the update rate, the baud rate to the rate of the drive, and No pause after phase 2.
- 3. Enter a slave for each drive on each ring.
- 4. Leave the setup list empty.
- 5. Define the cyclic data to telegram 4 for all drives.
- 6. Define the operation mode for all slaves to operate in position control, with Following Distance, Cyclic and System Interface.
- 7. Make a SERCOS setup function.

In Servo Setup, define each slave axis:

- 1. Select SERCOS as the Input and Output Type for the axis.
- 2. Make other selections for the servo axes for your application.
- 3. Make a servo function.

In PiCPro, program a ladder that will initialize the SERCOS slaves, then the servo axes.

- 1. Call the SERCOS function you've made and then the SC INIT function.
- 2. Call SCR PHAS to read the phase and logic to detect phase 4.

When phase 4 is complete, read the IDN list from the drive in SERCOS setup.

- 1. Select **Online** | **Upload Drive Information** from the menu.
- 2. Enter a unique file name and click **Upload now**. The status bar indicates progress. This can take several minutes per drive. Typically, you only need to upload this information once for each drive type.
- 3. The drive file (.csv) is a comma-separated variable file that can be read by a text editor or spreadsheet.

Once the IDN list is read from the drive and SERCOS is initialized from the ladder, SERCOS setup can be used for the following:

- Run the drive via the battery box feature.
- Read the value of IDNs either once or continuously.
- Write the value of IDNs.
- Execute procedure command functions
- Customize the cyclic data.
- Operate the drive in different modes: position, velocity, or torque.
- Use secondary feedback. Secondary feedback can be read by customizing the telegram and using the SCA\_RCYC function in your ladder. Motion.lib does not read secondary feedback.

## Axis Positioning and Referencing in SERCOS

You can control axis position using either servo or non-servo SERCOS function/function blocks. In SERCOS setup, the telegram type must be Telegram 4 position mode. As defined by the SERCOS specification, with Telegram 4 IDN 47 is cyclic

data sent from the control to the slave. IDN 51 is cyclic data sent from the slave to the control. When using a servo axis, SERCOS is selected as the feedback type in Servo Setup.

#### With a Servo SERCOS Axis

The servo setup data is made into the User setup function in servo setup. The STRTSERV function installs all the data. Both functions are put in your ladder.

To close a SERCOS axis loop, use the SCA\_CLOS function. It will read IDN 47, update the servo data with the new position, send the value as commanded position, read rollover on position information, and set the control bits to cause the drive to close it.

To reference the axis, the SCA\_RFIT function block must be called and completed prior to calling FAST\_REF or LAD\_REF.

Another option is to reference the axis using the SERCOS drive's reference cycle via the SCA\_REF function block. This function block reads the value for IDN 47 as the last step in the reference process and returns this value in the RSLT output. Use the SCA\_ACKR function block to acknowledge that the reference cycle is complete. Control will return to the control after this function block is called.

# **Opening SERCOS Setup**

With the SERCOS Setup program, you will create a \*.src file containing data for all the slaves in your SERCOS system. You convert this \*.src file to a function in order to send all the data to the control so that the SERCOS slaves can be initialized. There are several ways to access the SERCOS Setup program.

### To create a new SERCOS setup file

- 1. Choose one of the following methods:
  - Click on the D button on the standard toolbar.
  - Select File | New from the menu
- 2. Select **SercosSetup** from the box that appears

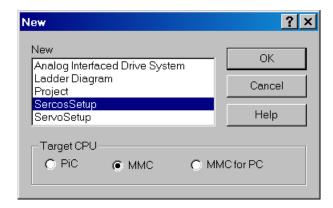

3. Select target CPU type (**PiC**, **MMC** or **MMC** for **PC**).

#### 4. Choose **OK**.

**Note:** In the MMC-Limited Edition of PiCPro, Target CPU selection is not made. Target CPU is always standalone MMC.

## To open an existing SERCOS setup file

- 1. Choose one of the following methods:
  - Click on the button on the standard toolbar.
  - Select File | Open from the menu
- 2. The **Open** dialog box appears. At the bottom, choose SERCOS Setup Files (\*.src) from the drop down list in the **Files of type:** box. This brings up a list of all existing SERCOS setup files.
- 3. Highlight the file you want to open and click **Open** or press the **Enter** key.

**Note:** If you attempt to open a PiC or MMC for PC SERCOS setup file in the MMC-Limited Edition, you will be prompted to convert the file to a standalone MMC format. When opening an MMC for PC file in the MMC-Limited Edition, the baud rate of the ring is 8 or 16, and the baud rate will be set to 4.

## To open an existing SERCOS setup file from the setup function in a ladder

If you have already created a SERCOS setup function with your setup data and have included it in your ladder, you can access the SERCOS setup file from there.

- 1. Place focus on the setup function in your ladder
- 2. Right-click and select **View SERCOS Function**.

Select <u>View</u> | <u>SERCOS</u> <u>Function</u> from the menu and then select the desired setup function from the fly-out list.

**Note:** In order to open a SERCOS setup file from within your ladder, the SERCOS file and the SERCOS function must have the same name. Any SERCOS setup file created with PiCPro for Windows automatically has the same name as the SERCOS setup function. However, any DOS SERCOS setup file may not have the same name as the SERCOS setup function. Change the name of the \*.src file to match the name of the SERCOS setup function if you want to be able to open the file from within the ladder.

# To open an existing SERCOS setup file from Windows explorer

- 1. Open Windows explorer and find the \*.src file you want to open.
- 2. Double-click on the \*.src file you want to open and the SERCOS Setup window will appear.

# **Inserting / Editing SERCOS Rings**

A ring is added to SERCOS Setup by using the **Insert** menu. Each time you insert a ring you must insert the slave axes you are connecting to that ring and any IDNs required.

### Inserting / Editing a SERCOS ring

1. Select **Insert** | **Ring** from the menu. The **Insert Master Ring** box appears.

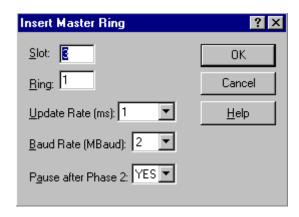

- 2. Enter the slot number (3-13) identifying the slot in which your SERCOS module is installed in the control rack.
- 3. Enter the ring number (1-2).

  Note: If a standalone MMC or an MMC for PC CPU is selected, only 1 ring can be entered. Slot and ring are limited to a value of 1.
- 4. The default update rate is 4 ms. Choose an **Update Rate** from the drop down list (1, 2, 4, or 8) if you want to change this. The update rate for any ring cannot exceed the CPU update rate. The CPU update rate is the fastest of all servos initialized. If the SERCOS slave axis is a servo axis, the ring update rate must be the same as the axis update rate.
  - **Note:** If 1 ms is chosen as an update rate, only one ring with six slaves on that ring can be used regardless of CPU type. All other update rates allow two rings with eight slaves on each when used with a PiC CPU.
- 5. Choose the **Baud Rate** from the drop down list (2 or 4 for PiC and standalone MMC, and 2, 4, 8, or 16 for MMC for PC).
- 6. Choosing **YES** for **Pause after Phase 2** allows you to send/receive additional IDNs via the ladder if required. Use the SCR\_CONT function to continue on through phase 4.
- 7. Choose **OK** to accept your ring configuration.

Once you have entered a ring in SERCOS setup, you can edit it by highlighting the line the ring is on and pressing the **Enter** key or selecting  $\underline{E}$ dit |  $\underline{R}$ ing Data from the menu. This brings up the **Edit Master Ring Data** box.

To insert another ring, highlight an existing ring or the end of rings line and press the **Insert** key. The ring will be inserted above the highlighted line.

## Inserting / Editing SERCOS Slaves

### Inserting / Editing a SERCOS slave

After the ring has been entered, highlight the **End of Slaves** line in the Setup screen and press the **Insert** key or select **Insert** | **Slave** from the menu. The **Insert Slave** box appears.

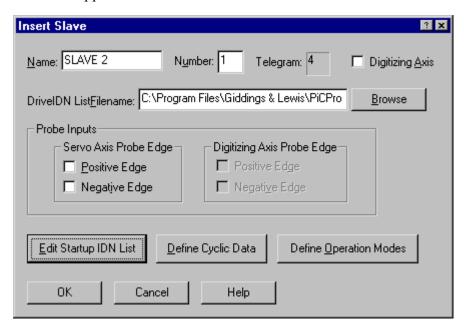

- 1. Enter the name you want to assign to the slave axis.
- 2. If the CPU is a standalone MMC or PiC, enter the slave number (1-8). If the CPU is an MMC for PC, enter the slave number (1-32).

**Note:** The number entered here must match the address switch set on the slave.

With a PiC or standalone MMC CPU, the slaves on a ring must be numbered to match the quantity of slaves entered. For example, if you are entering three slave axes on this ring, number them in any order: 3, 1, 2; or 1, 3, 2 or 1, 2, 3. However, they cannot be numbered as 1, 2, 4.

If the CPU is an MMC for PC, enter the slave number (1-32) that matches the address switch set on the slave. Slaves do not have to be numbered to match the quantity of slaves entered. This is known as "Slave Gapping" and is allowed only with an MMC for PC CPU. If you later change the CPU type, you will need to renumber the slaves accordingly.

3. The **Telegram:** number defaults to 4. If the slave will be controlled by motion.lib, then this is the telegram number you want. If you want to change to one of the numbers listed below, you can do so under **Define Cyclic Data**.

| Telegram # | Description                                                   |
|------------|---------------------------------------------------------------|
| 0          | No data                                                       |
| 1          | Torque control                                                |
| 2          | velocity control, velocity feedback                           |
| 3          | Velocity control, position feedback                           |
| 4          | Position control, position feedback                           |
| 5          | Position and velocity control, position and velocity feedback |
| 6          | Velocity control                                              |
| 7          | User-defined                                                  |

- 4. Enter the name and location of the **DriveIDN ListFilename:** for this slave. Use the **Browse** button to locate the file if necessary.
- 5. If this axis is a digitizing axis (external feedback will be used), check the **Digitizing Axis** box. The telegram changes to 7, **Digitizing Axis Probe Edge** checkboxes become active, and IDN 53 is added to the AT (if not already present).

**Note:** A valid drive filename must be specified before you can select the **Digitizing Axis** box.

- 6. In the **Probe Inputs** section, you can select whether the positive or negative edge of the probe input should be used for a servo or digitizing axis. If you use probe edges in your ladder, be sure to check them here in setup. The Telegram defaults to 7 when a probe input box is checked. The following IDNs will be added to the AT if they are not already present:
  - Servo Axis 130 for positive edge, 131 for negative edge
  - Digitizing Axis 132 for positive edge, 133 for negative edge
  - For either Servo or Digitizing Axis 179 if any box is checked

Once you have inserted a slave in setup, you can edit it by highlighting the line it is on and pressing the **Enter** key or select the **Edit** | **Slave Data** from the menu. The **Edit Slave Data** dialog appears. The **Edit** dialog looks just like the **Insert** dialog.

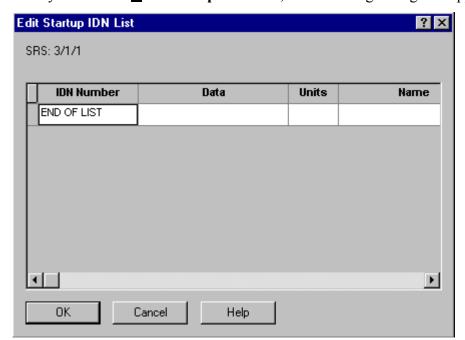

When you click on **Edit Startup IDN List**, the following dialog box appears.

If you are entering IDN numbers to be used at startup with this slave axis, double-click on the **END OF LIST** entry in the IDN number column or press the **Insert** key. The **Insert IDN** box appears.

To edit an existing entry, double-click on that entry in the list or press the **Enter** key. The **Insert IDN** box appears and you can make the necessary changes to the selected IDN.

If you press the **Insert** key on an existing entry, you can add a new IDN. It will be entered directly above the existing one.

You can also cut/copy/paste entries within this list using the  $\langle Ctrl + X, Ctrl + C,$  and Ctrl + V >keys.

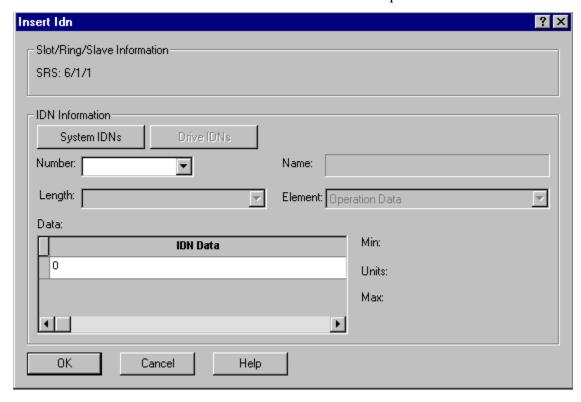

Enter the data for the IDN to be added to the startup list.

The **Slot/Ring/Slave Information** identifies the slave you are inserting an IDN for.

The **System IDNs** button brings up a list of system IDNs from the SERCOS specification. If you select an IDN from this list, it will appear in **Number:**.

The **Drive IDNs** button brings up a list of drive IDNs from the file you uploaded from the drive. If you select an IDN from this list, it will appear in **Number:**.

You can choose an IDN that is not in any list by entering its number from the range of 1 to 65535 (S1 to S32767 or P0 to P32767) in the **Number:** field.

The **Name:** box displays the IDN name for an IDN number that can be found in any list.

The **Length:** box indicates the size of the data (two or four byte, variable length one, two, or four byte data strings). This information is usually found in the system or drive IDN file. If not, refer to the SERCOS specification and enter the size listed there.

The **Element:** box indicates the SERCOS element to use.

**Min:** displays the minimum value allowed for the selected IDN.

**Units:** displays the units used with the selected IDN.

**Max:** displays the maximum value allowed for the selected IDN.

The **IDN Data** box allows you to enter the value within the minimum/maximum range given.

Clicking **OK** will place the data entered into the startup list. **Cancel** allows you to exit without saving any data.

## **Define Cyclic Data**

From the Edit Slave Data box, click on Define Cyclic Data.

The **Slot/Ring/Slave Information** identifies the slave you are defining cyclic data for.

The **Telegram** area allows you to choose from the list of telegrams shown in a drop down list.

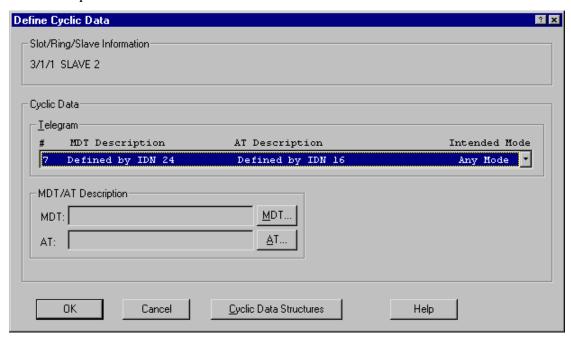

The telegram you choose is held in IDN 15. The **MDT**: and **AT**: telegram boxes hold the IDNs connected to the telegram you select.

**Note:** Once SERCOS is initialized, you cannot change this configuration. The operation mode must support these cyclic data requirements.

If you choose any **Telegram** number from the drop down list excluding number 7, the cyclic data will be defined for you. If you choose number 7, you must be sure that the drive IDN list has been uploaded from your drive and stored in a file. Then you define the cyclic data.

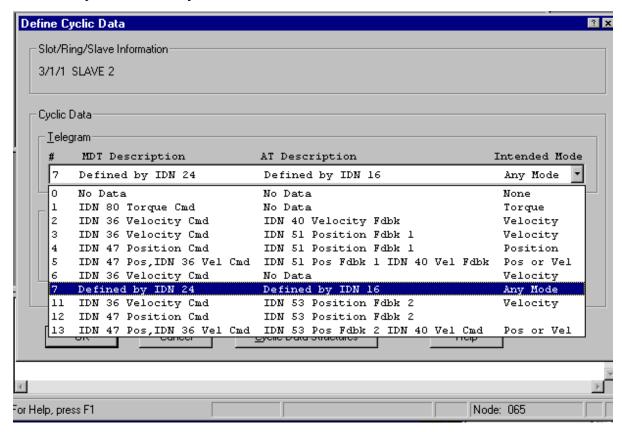

If you choose any telegram other than 7, you do not have to make any other choices.

If you choose telegram 3, 4, or 5, you are using feedback 1 on the drive.

If you choose telegram 11, 12, or 13, you are using feedback 2 on the drive.

If you choose telegram 7, you must also define a list of IDNs for sending and receiving cyclic data.

The MDT and AT buttons to the right of the MDT: and AT: description boxes are only active if telegram 7 is chosen. They include lists of IDNs from IDN 187 (AT) and IDN 188 (MDT). These come from the drive list that you uploaded from your drive. You click on an IDN in the list to add it to the description. You can click on a highlighted IDN in the list to remove it from the description.

**Note:** When you are working with motion.lib, select either telegram 4 or telegram 7. If you choose 4, nothing further needs to be done. If you choose 7, IDN 47 (position read) must appear in the MDT description and IDN 51 for feedback 1 (IDN 53 for feedback 2) (position write) must appear in the AT description. You can then place additional IDNs in the description from the MDT/AT lists.

The list of IDNs for MDT become IDN 24 and for AT become IDN 16.

## **Cyclic Data Structures**

From the **Define Cyclic Data** box, click on **Cyclic Data Structures**.

If you are using the SCA\_RCYC and SCA\_WCYC functions from motion.lib, you will need to include the structures in the **Cyclic Data Structures** box in your ladder. The **Copy to Clipboard** button allows you to transfer these structures to your software declarations table with the **Paste** command. The structure ILISTW is used with the SCA\_WCYC function and the structure ILISTR is used with the SCA\_RCYC function.

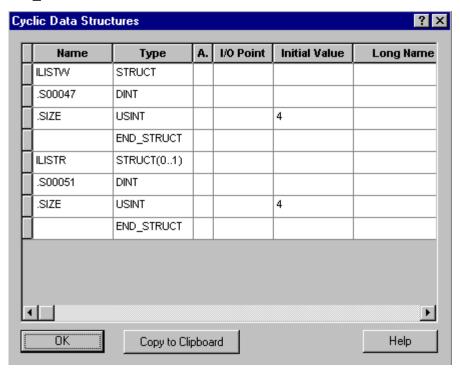

## **Define Operation Modes**

From the Edit Slave Data box, click the Define Operation Modes button.

A SERCOS slave can operate in up to eight modes provided the drive you are using supports them. The modes are defined and enabled in the **Define Operation Mode** dialog box.

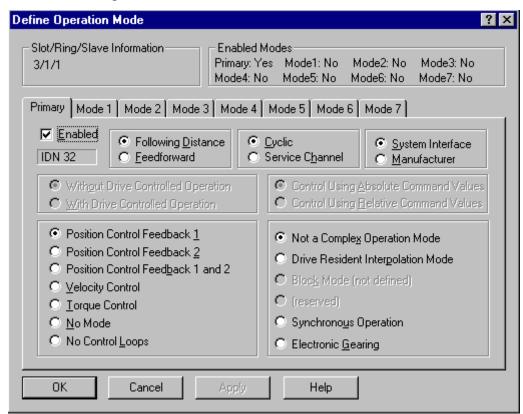

The slave is identified in the **Slot/Ring/Slave Information** area.

The enabled modes are shown in the **Enabled Mode** area.

When the **Define Operation Mode** box is opened, the **Primary** Mode tab is enabled with the defaults shown. You can change these defaults for the Primary Mode and you can enable any other mode and change the defaults connected to them. Simply click on the tab you want to define and enable.

The modes must support the cyclic data requirements that are configured using the **Define Cyclic Data** dialog.

### **Operation Mode Application Note**

Typically, you will operate in the Primary Mode, which represents position control. If your drive must operate in an additional mode such as torque, one or more of the Secondary modes is defined. The options you choose will depend on the features of the drive. If you choose something that is not supported by your drive, an error will be reported by the SCR\_ERR function when the SC\_INIT function block is called during the initialization of the drive. After you have made your SERCOS setup function, downloaded it to the control, and started the scan, your selections will be sent to the drive after phase 2. If an error occurs, it will appear in the SCR\_ERR function and the initialization will stop. The slave number, the IDN, and the reason for the error are reported on the SLV, IDN, and SERR outputs respectively.

The option of <u>Cyclic</u> or <u>Service Channel</u> determines whether the command for this mode will be sent to the drive over the cyclic data or the service channel. Since torque control usually requires a fast update time, you would want to use cyclic data. Velocity control, on the other hand, can use the service channel. If cyclic is chosen, a custom telegram must be created. To do this, click on the <u>Define Cyclic</u> **Data** button in the **Edit Slave Data** dialog.

When you are using motion.lib to operate the drive, you use the position or Primary Mode. Position commands are sent to the drive. When operating in a Secondary Mode, the ladder has the responsibility of setting the mode and sending the appropriate commands.

The mode can be set by calling the SCA\_CTRL function with the OPTN input set to 1. Prior to calling SCA\_CTRL, the default is the primary mode. You can disconnect motion.lib from the drive by writing a 1 to WRITSV variable 48. Then you use the SCS\_CTRL function to write the loop state, the cyclic data, and the operation mode to the drive.

The command is sent to the drive by the ladder. It is based on the mode selected and whether the transmission will be cyclic or service channel. If cyclic is chosen, the SCA\_WCYC function is used to write the command from the ladder. It is recommended that this function be called from a task that is executed every servo update.

# **Copying SERCOS Data**

Once you have entered a SERCOS configuration in setup, you can use the copy/cut/paste commands.

#### How to use the copy/cut/paste commands

- 1. Enter the SERCOS configuration.
- 2. Select the ring(s) or slave(s) you want to copy or cut and choose one of the following methods:
  - Click or buttons on the standard toolbar
  - Select **Edit** | **Copy** or **Edit** | **Cut** from the menu.

- Press < Ctrl + C > (copy) or < Ctrl + X > (cut).
- Right-click and select Copy or Cut.
   Note: When you cut/copy a ring its slaves are also cut/copied.
- 3. Place the focus on the location you want to paste into and choose one of the following methods:
  - Click button on the standard toolbar.
  - Select **Edit** | **Paste** from the menu
  - Press <Ctrl + V>.
  - Right-click and choose **Paste**.

The configuration will be pasted above the selected location.

**Note:** Pasting is limited by the valid number of rings and slaves allowed for the CPU type.

4. Double-click on the slave. Make the necessary changes and choose **OK**.

#### Cut/Copy/Paste Limitations (between different SRC files)

When you cut/copy/paste between setup files that were created for different CPU types, you will receive confirmation messages about converting the slot, ring and slave values to zero. Each ring and slave will have to be edited to enter valid values.

If you are trying to paste more rings than allowed by the CPU type, you will receive an error message, and nothing will be pasted.

In some cases when pasting rings, more slaves will be pasted than allowed for the CPU type. They will have to be manually deleted.

If you are trying to paste more slaves than allowed by the CPU type, you will receive an error message, and nothing will be pasted.

When pasting a slave, the Receive Continuous and Send IDN entries for that slave will not be pasted. That information must be manually entered.

When pasting a ring from MMC for PC to PiC or standalone MMC, if the baud rate of the ring is 8 or 16, the baud rate will be set to 4.

<Ctrl + C> (copy) or <Ctrl + X> (cut), and <Ctrl + V> (paste) can also be used when editing the Startup IDN, Receive Continuous, and Send IDN lists.

# Saving a SERCOS Setup File

It is a good idea to save your file at regular intervals as you work on it. Using the **Save** command, you can save the file under its existing name. Using the **Save As** command, you can specify a new filename and/or a location where you want to store the file.

#### To save a new file

- 1. Select **File** | **Save** from the menu.
- 2. In the **Save As** box that appears, choose a drive and folder where you want to save your setup file.
- 3. Enter a name in the **File <u>n</u>ame:** box. **Note:** It is strongly recommended that the filename follow the DOS 8.3 naming convention of 8 characters, a period, and 3 characters.
- 4. Click Save.

### To save an existing file

Select **File** | **Save** from the menu

#### To save a file under a different name or in a different location

You can use the <u>File</u> | Save <u>As</u> command to change the name and/or location of a file. By giving the file a different name when you save it, you create a copy of the existing file while keeping the original intact.

- 1. Select <u>File</u> | Save <u>As</u> from the menu.
- 2. Select the location for the file in the **Save in:** box.
- 3. Enter the new file name in the **File name:** box.
- 4. Click Save.

#### To save in a format readable by a previous version of PiCPro

SERCOS Setup files created or modified in V13.0 cannot be read by previous versions of PiCPro.

- To save the file in a format that can be read by older versions of PiCPro select **File** | **Save As** from the menu.
- In the **Save as type:** combo box, select the desired PiCPro version.
- If invalid information for the specified format exists in the file, details will be shown in the Information Window to indicate the invalid ring(s) or slave(s).
- If the CPU type is MMC for PC, the file cannot be saved in a format readable by older versions of PiCPro.

# **Printing SERCOS Setup**

You can print a highlighted selection or all the information in the SERCOS Setup file.

#### To print SERCOS data

- 1. Open the SERCOS Setup file (\*.src) that you want to print. If you just want to print the data for one ring, select that ring. If you want to print the data for a slave, select that slave.
- 2. Choose one of the following methods to bring up the print dialog:
  - Click button from the standard toolbar.
  - Select **File** | **Print** from the menu.
  - Select <Ctrl + P>.
- 3. The print dialog box appears and you can click **OK**.
- 4. If you want to print the data for everything in your setup file, choose **All** in the print dialog box and click **OK**.

# **Making a SERCOS Setup Function**

After you have entered all the SERCOS setup information, you will create a SERCOS setup function to store all this information. This function will be stored in the SERCOS library you designate and can then be called in your ladder program to initialize the SERCOS setup data for your application. The SERCOS setup information will then be sent to the control when you download your application.

The name of the function will be the same as the name of the \*.src file name. It will appear in the list of functions in PiCPro.

### To create a SERCOS setup function

- 1. After all the setup information has been entered, select **Compile** | **Make Function** from the menu.
- 2. The Save As box will appear if you have not previously saved your setup file. Choose the location you want to save your .SRC file to. There is a default that is entered in the File name: box beginning with SERCOS1.SRC. You can accept this name or enter your own.
  Note: The second setup file you create will have the default name SERCOS2.SRC, the third will be SERCOS3.SRC and so on. It is strongly recommended that the filename be 8 characters, a period, and 3 characters.
- 3. The **Compile SRC** box appears. The **Registered ServoSetup/SercosSetup Libraries:** section will hold the names of any setup libraries you have created previously. You may choose from this list or create a new SERCOS Setup Library by entering one in the **Library Name:** box. **Note:** If you are recompil-

- ing a function that was created earlier, you must place the function in the same library where it was originally located. You cannot select a new library location. The **Library Name:** box will be disabled (grayed out).\
- 4. Click **OK** to insert the SERCOS setup function into the chosen library. If you are creating a new library, a prompt will appear asking if you want to create a new library. If the location of the new library is not part of the PiCPro Library paths, a prompt will appear asking if the path should be added. Choosing **Yes** will define the library path so PiCPro can locate the function. The library and setup function will immediately show up in PiCPro under **Ladder** | **Functions** and in the Functions list on the toolbar.

### To initialize setup data in your ladder

The SERCOS setup function you compile with the SERCOS Setup program must be incorporated into your ladder program. To initialize all the setup data you use the standard motion SC\_INIT function block with your setup function. Below is a network designed to do this. The example setup function is labeled SERCOS~1.

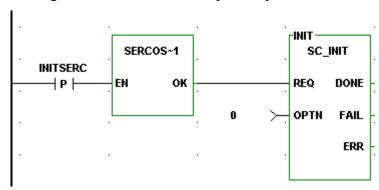

# **Upload Drive Information**

To use additional SERCOS features beyond replacing the analog signal with a digital interface, it is necessary to upload the drive information from the drive. This information is in the form of a list of IDNs. The list will show all the information that can be read or written from the drive. It will indicate the units and the limits for each IDN in the list. Using this information, SERCOS setup can read or write information, define custom cyclic data, or change modes.

To upload this IDN List, select  $\underline{\mathbf{O}}$ **nline** |  $\underline{\mathbf{U}}$ **pload Drive Information** from the main menu. This dialog provides the capability to upload the IDN List from a single device or for all of the slaves defined in SERCOS Setup

1. To upload drive information for a single drive, select **Upload drive info for a single slave** as shown below:

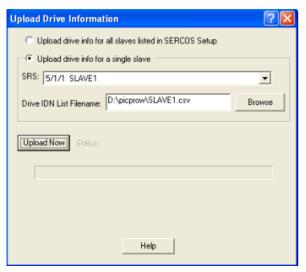

- Select a slot/ring/slave (SRS) from the drop down list. Available slave axes will be listed in the drop down list for **SRS**:. Choose the slave to which the drive information is to be uploaded.
- Select a Drive IDN List Filename.
   The Drive IDN List Filename: box allows entry of a path and filename or the capability of searching for a folder and filename by using the Browse button. It is recommended that the .csv extension be used since it allows the file to be opened in Excel. However, any three letter extension can be used.
- Finally, select **Upload Now** to begin the upload process.

The **Status:** line will indicate that the upload is complete, whether or not the process was halted due to an error, or if your workstation is waiting for a response. The status bar will show the progress of the upload.

2. To upload drive information for all the drives listed in SERCOS setup, select **Upload drive info for all slaves listed in SERCOS Setup** as shown below:

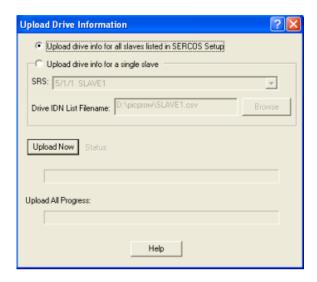

Select **Upload Now** to begin the upload process for all slaves listed in SER-COS Setup.

**SRS:**, **Device IDN List Filename**, and **Status** will update to reflect which slave is currently being uploaded, the filename the IDN List is being written to, and the status of the current slave's upload.

**The Upload All Progress** bar indicates the progress for the upload of all slaves. It indicates the number of SERCOS slaves that have been updated versus the total number of SERCOS slaves to upload.

Errors that occur during the upload as well as the completion status of each upload are provided in the information window.

#### **Notes:**

- Upload can only be done in phase 2 or 4.
- The upload time can vary considerably based on the type of drive, the number of IDNs supported and the type of control being used.

## **Changing IDN Data and Uploading IDNs Note**

Changing the data value of some IDNs can change related IDNs also. One example is the IDNs that control scaling. For example, IDN 76 position data scaling type determines the units of IDN 47 position command value (inches, millimeters, etc.). The attribute and units elements of IDN 47 change based on the value of IDN 76. If your drive allows you to write the data value of IDN 76, the drive should also make corresponding changes to the attribute and unit elements of IDN 47.

When you upload the IDN list from the drive, the units and attributes of each IDN are read and stored in the drive file. If, for example, changes are made to IDN 76 after the list is uploaded, IDN 47 attribute and unit elements will be different in the drive than in the drive file.

Always upload the drive IDNs after you make changes to IDNs that affect other IDNs. You can read the drive documentation to determine which IDNs affect the attribute and unit elements of other IDNs. Following is a list of common ones:

76 Position data scaling type Linear position data scaling factor 77 78 Linear position data scaling exponent 79 Rotational position resolution 44 Velocity data scaling type Velocity data scaling factor 45 Velocity data scaling exponent 46 Acceleration data scaling type 160 Acceleration data scaling factor 161 162 Acceleration data scaling exponent Torque/force data scaling type 86 93 Torque/force data scaling factor Torque/force data scaling exponent 94

# Converting a SERCOS setup file's CPU Type

Select **Edit** | **Convert Target CPU To** | **PiC** or **MMC** or **MMC for PC** from the menu.

A message box similar to the following will appear.

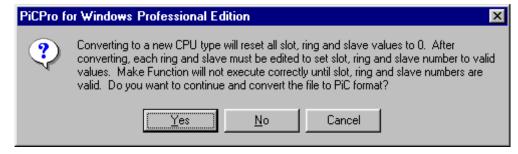

When you convert from one CPU type to another, all slot, ring, and slave values are set to zero. You will need to edit each one to assign the correct slot, ring and slave values. In cases where more rings or slaves are present than allowed for the chosen CPU type, you will need to delete them. The compile function will not allow you to have more rings or slaves than valid for the CPU type and all must have valid values.

#### Valid values are:

| CPU Type          | Number of Rings | Slaves per<br>Ring | Slot<br>Number | Ring<br>Number | Slave<br>Number |
|-------------------|-----------------|--------------------|----------------|----------------|-----------------|
| PiC               | 16              | 8                  | 3-13           | 1-2            | 1-8             |
| standalone<br>MMC | 1               | 8                  | 1              | 1              | 1-8             |
| MMC for PC        | 1               | 32                 | 1              | 1              | 1-32            |

**Note:** Converting to a new CPU type will remove all entries from the Receive Continuous and Send IDN lists. The information will have to be manually loaded.

When converting from MMC for PC to PiC or standalone MMC, if the baud rate of the ring is 8 or 16, the baud rate will be set to 4.

# Copying an SRS structure to the clipboard

You can copy an SRS Structure to the clipboard for the slave that is currently selected. This structure contains slot, ring and slave information. The structure can be pasted into software declarations and used as the input to the SERCOS functions that need SRS.

The procedure is as follows:

- 1. Open or create a SERCOS Setup file.
- 2. Select the Slave by clicking on the line containing the Slave.

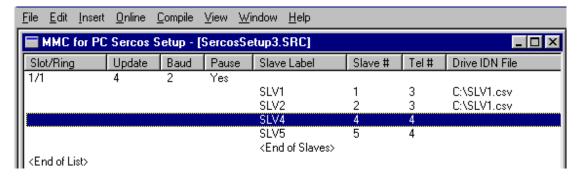

3. Select **Edit** | **Create SRS Structure** from the menu
The SRS Structure has now been copied to the clipboard and is available for pasting to software declarations.

**Note:** If any slot, ring, or slave number was set to zero (because of a conversion of CPU type, or because of pasting between files for different CPU types) and was not manually changed to a valid number, an error message will be displayed, and the SRS Structure will not be pasted to the clipboard.

The battery box feature allows you to command velocity motion of a SERCOS slave from PiCPro.

**IMPORTANT** – It is the operator's responsibility to prevent possible damage to machinery that is connected to the drive due to overspeed or direction errors.

Select **Online** | **Batterybox** from the menu.

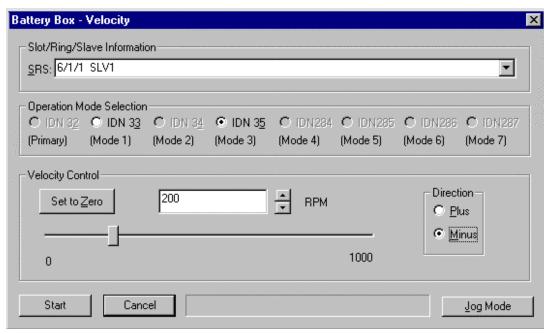

### **Using the Battery Box**

The following procedure describes the steps to take to use the battery box to control the SERCOS drive.

- 1. In SERCOS setup, define the operation mode for the SERCOS slave as velocity over the service channel. It is recommended that you use one of the secondary modes for this since the primary mode is used by motion.lib. Click the mode tab, and click the **Enabled** box. Select the **Velocity Control** and the **Service Channel** radio buttons. Click **OK** when finished.
- 2. The Drive IDN S91 is the velocity limit for the battery box. If S91 is changed to enable the battery box (i.e. Send IDN), then the Drive IDN list file must be updated as well. If S91 is left at 0, the battery box velocity will be no greater than 0 preventing axis movement. **Note:** Reference IEC61491 for additional information on this IDN.
- 3. Ensure that all motion is stopped.
- 4. Call the OPENLOOP function to open the servo loop

  Note: It is important to remember that there is a loop in the control and also a loop in the SERCOS drive that must be opened.
- 5. Call the CLSLOOP? function to ensure that both loops have been opened.

6. Use the WRITE\_SV function to set variable 48 to one. This prevents motion.lib in the control from controlling the drive. You can now use the battery box to move the axis.

**Note:** The drive loop is closed while the battery box is active. It does <u>not</u> open when you exit the battery box.

- 7. The Slot/Ring/Slave Information (**SRS**:) defaults to the selected slave in the SERCOS Setup List. If no slave was selected, all of the other controls in the dialog are disabled until you fill in the SRS.
- 8. Select the operation mode.
- 9. Type in the velocity or adjust the slider. You can also use the up and down buttons.
- 10. Select either **Plus** or **Minus** for the direction.
- Click **Start**. Once started, the motion continues until you click on the **Stop** button.
   OR
- 12. Click **Jog Mode** for jogging the SERCOS drive and follow the directions shown in the dialog box.

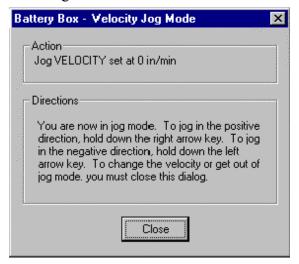

**Note:** With either method, there may be some delay between selecting an action and the drive motor reacting depending on the speed of the workstation.

- 13. When you are finished using the battery box, exit it.
- 14. Use the WRITE\_SV function to set variable 48 to zero. This gives control back to motion.lib in the control and both loops will be opened as in step 2.
- 15. Ensure that all motion is stopped.
- 16. Call the SCA CLOS function to close the loop.
- 17. Call the CLSLOOP? function to confirm that both loops are closed.

You are now ready to resume control using motion.lib in the control.

You can receive information on an IDN from the drive with this feature (**Online** | **Receive Idn...**). If you have a slave selected, the **Slot/Ring/Slave Information** will default to it. If there is no information in the **SRS:** box, you cannot proceed.

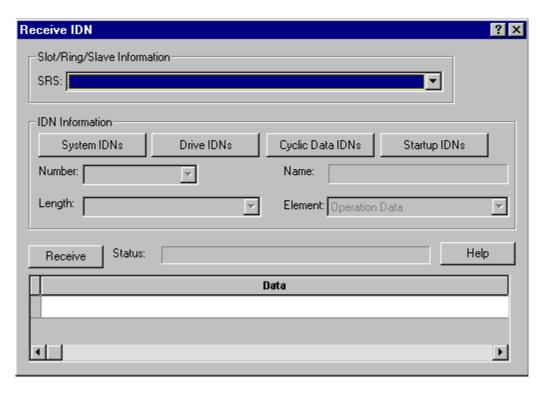

You can choose from four categories of IDNs: System, Drive, Cyclic Data, or Startup IDNs.

The **Number:**, **Name:**, **Length:**, and **Element:** boxes will be filled in when you select an IDN from one of the lists.

Or you can enter an IDN number (Range from 1 to 65535; or S1 - 32767 or P0 - 32767). If the number you entered can be found in one of the IDN lists, the data length will be displayed. If it cannot be found, you must enter the data length. Valid values will be listed in the drop down list.

The **Element:** box allows you to select what element of the IDN you want to receive. The default is the operation data. Other elements include the name, attribute, units, minimum value, and maximum value. Choose them from the drop down list.

After you have entered the IDN number, the **Receive** button is activated. Click it to read the requested IDN from the drive. The **Receive** button changes to **Abort**.

The **Status:** box reports on the progress of the receive command.

The **Data** box holds the data for the requested IDN. If the IDN is a string and is not completely displayed, double-click on the Data entry to view the entire string. If the IDN requested is a variable length array, a grid will be displayed. Each array element is displayed in a separate row.

### **Receive Continuous IDN Data**

You can choose to receive IDN data continuously. Select **Online** | **Receive Continuous...** from the menu. Add new IDNs to the list by double-clicking or pressing the **Insert** key on the **End List** line. The **Insert IDN** dialog appears.

Click in the **Enable** column to choose which IDNs you want to receive continuously.

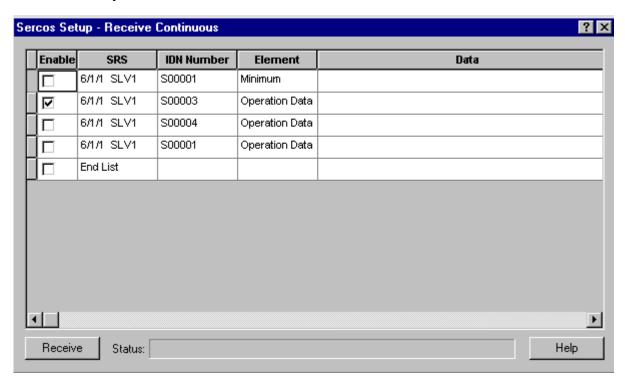

With **Receive Continuous**, the **Element** column can include operation data, attribute, minimum value, and maximum value.

**Note:** Variable length data cannot be requested in **Receive Continuous**. Use **Receive Idn**.

To delete an entry from the receive continuous list, click in the first column or select the entire row and press the **Delete** key. A warning message will appear. Click **OK** if you want to proceed with the deletion.

To cut, copy, and paste in the list use the  $\langle Ctrl + X, Ctrl + C, and Ctrl + V \rangle$  keys.

When the **Receive** button is chosen, all the enabled IDNs will be received continuously. The button text changes to **Abort**. You can choose **Abort** to halt the receive continuous command. The **Status:** field reports on the status of the receive continuous command.

### Inserting / Editing IDNs for Receive Continuous

To insert a new IDN in the Receive Continuous list, you can double-click on the **End List** line or press the **Insert** key when the focus is on any line. The new IDN will be inserted above the line focus is on.

To edit an existing IDN in the Receive Continuous list, you can double-click on the entry or press the **Enter** key. To enter a new IDN when the focus is on an existing entry, press the **Insert** key. The new IDN appears above the selected line.

The **Insert IDN** box shown below appears.

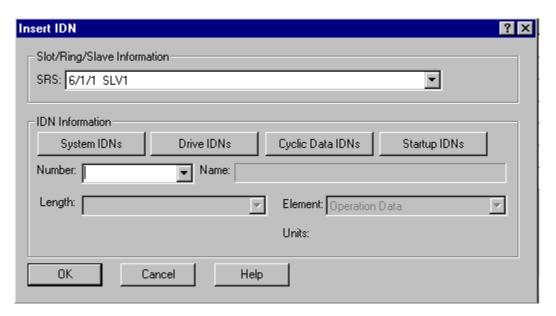

The **SRS:** information must be entered in order to proceed.

You can choose an IDN from any of the four IDN buttons or enter one from the range 1 to 65535 or S1 to S32767 or P0 to P32767 in the **Number:** field.

If the number you entered is located in any of the IDN lists, a name will appear in the **Name:** field and a value will appear in the **Length:** field.

If the number is not found in any of the IDN lists, no name appears in the **Name:** field and you must enter the length in the **Length:** field.

The **Element:** field defaults to operation data. You can change this to attribute, minimum, maximum, or data from the drop down list.

Units: displays the type of units for the selected IDN.

Click **OK** to add the information entered to the Receive Continuous list. Click **Cancel** to ignore any changes and return to the **Receive Continuous** box.

If you want to send IDNs, select the **Online** | **Send IDN** from the menu or rightclick and select **Send IDN**. Add new IDNs to the list by double-clicking or pressing the **Insert** key on the **End List** line. The **Insert IDN** box appears and you enter the information for the IDN you want to add to the Send List.

Once your list is complete, you must check the box in the **Enable** column if you want to send that IDN when you select the **Send** button.

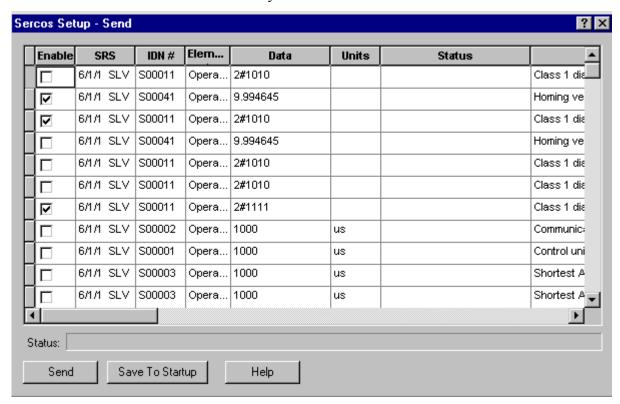

You can cut/copy/paste entries within this list using the  $\langle Ctrl + X, Ctrl + C, and Ctrl + V \rangle$  keys.

When the **Send** button is selected, the text changes to **Abort** so that you can select it to stop the transfer at any time.

The **Status:** bar reports on the progress of the send command. Communication and drive errors that may occur are also reported here.

The **Save To Startup** button saves the IDNs you highlight to the appropriate startup list. You may want to do this after you know the data you have entered is working for your application.

**Note:** Only IDNs with the Operation Data element can be saved to the startup list.

### Inserting/Editing IDNs for Send

To insert a new IDN in the Send list, you can double-click on the **End List** line or press the **Insert** key when the focus is on any line. The new IDN will be inserted above the line focus is on.

To edit an existing IDN in the Send list, you can double-click on the entry or press the **Enter** key.

The **Insert IDN** box shown below appears.

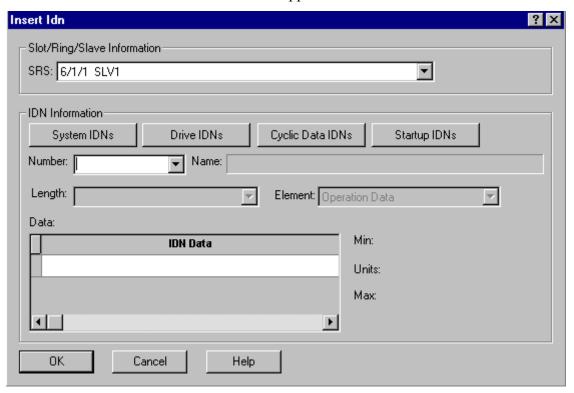

The **SRS:** information must be entered in order to proceed.

You can choose an IDN from any of the four IDN buttons or enter one from the range 1 to 65535 or S1 to S32767 or P0 to P32767 in the **Number:** field.

If the number you entered is located in any of the IDN lists, a name will appear in the **Name:** field and a value will appear in the **Length:** field.

If the number is not found in any of the IDN lists, no name appears in the **Name:** field and you must enter the length in the **Length:** field.

The **Element:** field defaults to operation data and indicates the SERCOS element to use. You can change this to attribute, minimum, maximum, or data from the drop down list.

Min: displays the minimum value allowed for the selected IDN.

**Units:** displays the units used with the selected IDN.

**Max:** displays the maximum value allowed for the selected IDN.

The **IDN Data** box allows you to enter the value within the minimum/maximum range given.

Click **OK** to place the data into the Send List. Click **Cancel** to exit without saving any data.

### **Execute Procedure Command**

The **Online** | **Execute Procedure CMD** Command Function (PCF) allows you to select and execute SERCOS procedure commands.

The **Slot/Ring/Slave Information** must be entered in order to proceed. If you have selected a slave in SERCOS setup, it will appear in the **SRS**: box. You can choose one from the drop down list.

The **System PCFs** and the **Drive PCFs** buttons hold lists of PCFs from the system file or the drive file respectively. Select a PCF (IDN) from a list or enter one. It will be displayed in the **Number:** box. The name appears in the **Name:** box.

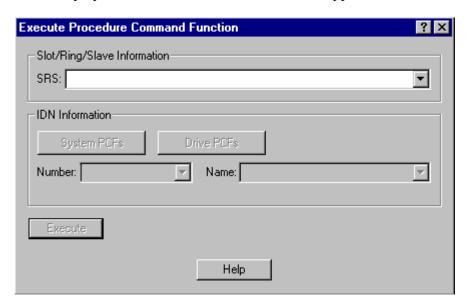

Once the PCF has been entered, the **Execute** button is active. Click it to send the PCF IDN to the drive and begin the procedure. The progress of the procedure will be noted to the right of the **Execute** button.

The **Execute** button converts to a **Cancel** button when progress begins.

By using **Online** | **Ring State...** you can read the **State Information** shown below for a ring.

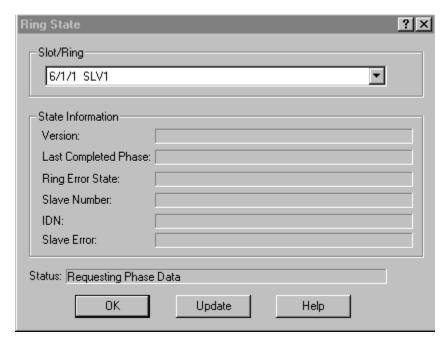

The **Version:** represents the version number of the firmware on the SERCOS module.

The **Last Completed Phase:** gives the phase number including whether the ladder is halted after phase 2.

The **Ring Error State:** displays one of the ring error numbers shown below if one occurs.

| ERR# | Description                                                                             | What to do/check                                                                                            |
|------|-----------------------------------------------------------------------------------------|----------------------------------------------------------------------------------------------------|
| 0    | No error                                                                                |                                                                                                    |
| 3    | Axis is not initialized, is not a SER-                                                  | <ul> <li>SERCOS board in correct slot</li> </ul>                                                            |
|      | COS axis, or the slot/ring/slave specification is incorrect.                            | SR structure members correct                                                                                |
| 17   | The SERCOS module did not receive an expected AT response. Cable could be disconnected. | • Check connection                                                                                          |
| 20   | Phase 0 detected that the ring is not complete.                                         | <ul><li>Check connection</li><li>Ensure drive is turned on</li></ul>                                        |
| 65   | Error occurred calculating when MDT should occur.                                       | <ul> <li>Too many slaves on one ring</li> <li>One or more drives cannot accommodate required MDT</li> </ul> |
| 66   | Error occurred calculating when drive data valid.                                       | <ul><li>Too many slaves on one ring</li><li>One or more drives cannot accommodate command times</li></ul>   |

| 67  | Error occurred calculating when feedback data valid.                                               | Too many slaves on one ring                                                                |
|-----|----------------------------------------------------------------------------------------------------|--------------------------------------------------------------------------------------------|
|     |                                                                                                    | One or more drives cannot accommodate feedback capture times                               |
| 68  | Error occurred calculating total time                                                              | ■ Too many slaves on one ring                                                              |
|     | required for communication cycle.                                                                  | Cyclic data on slaves too long                                                             |
|     |                                                                                                    | ■ Update rate too fast                                                                     |
| 69  | Error occurred calculating cyclic data memory for SERCON processor.                                | Too many slaves on one ring                                                                |
|     |                                                                                                    | Cyclic data on slaves too long                                                             |
| 70  | Error occurred calculating cyclic data memory for internal memory map.                             | Too many slaves on one ring                                                                |
|     |                                                                                                    | Cyclic data on slaves too long                                                             |
| 71  | Error occurred calculating service channel memory map.                                             | ■ Too many slaves on one ring                                                              |
|     |                                                                                                    | Cyclic data on slaves too long                                                             |
| 74  | CPU on SERCOS module has too                                                                       | Too many slaves on one ring                                                                |
|     | many tasks during update.                                                                          | Cyclic data on slaves too long                                                             |
| 128 | Slave error occurred. Read SERR                                                                    | SLV output contains slave number                                                           |
|     | output to identify error. The SLV output indicates the slave number.                               | ■ IDN output contains the IDN                                                              |
|     | output indicates the stave number.                                                                 | transfer that caused the error                                                             |
|     |                                                                                                    | SERR output contains the drive                                                             |
|     |                                                                                                    | generated error number                                                                     |
| 136 | Individual glava will not respond. The                                                             | <ul> <li>Read Drive diagnostic IDN 95</li> <li>Address switch on drive does not</li> </ul> |
| 130 | Individual slave will not respond. The SLV output indicates the slave number.                      | match slave number                                                                         |
|     |                                                                                                    | ■ Baud rate switch on drive does not                                                       |
|     |                                                                                                    | match rate in ring definition                                                              |
|     |                                                                                                    | SLV output contains slave number                                                           |
|     |                                                                                                    | that does not respond                                                                      |
| 144 | Individual slave cannot carry out a Procedure Command Function. The SLV output indicates the slave | SLV output contains slave number                                                           |
|     |                                                                                                    | IDN output contains the Procedure                                                          |
|     | number.                                                                                            | Command Function that caused the                                                           |
|     |                                                                                                    | error                                                                                      |
|     |                                                                                                    | ■ For IDN = 127, read IDN 22 to read list of IDNs still required by the                    |
|     |                                                                                                    | drive                                                                                      |
|     |                                                                                                    | ■ For IDN = 128, read IDN 23 to                                                            |
|     |                                                                                                    | read list of IDNs still required by the                                                    |
|     |                                                                                                    | drive                                                                                      |
|     |                                                                                                    | Read Drive diagnostic IDN 95                                                               |

The **Slave Number:** can be 1 to 8 when using a PiC or standalone MCC or 1-32 when using an MMC for PC CPU.

The **IDN:** is either a S (system) or P (product) IDN number.

The Slave Error: holds the SERR if one occurs.

**Status:** provides current information on the status of the ring. Selecting the **Update** button updates the ring data in the box.

### Slave Status/Control

In SERCOS, there is a status word from each slave to the control and there is a control word from the control to each slave. You can read the data in each word using the **Online** | **Slave Status/Control** command that brings up the box shown below.

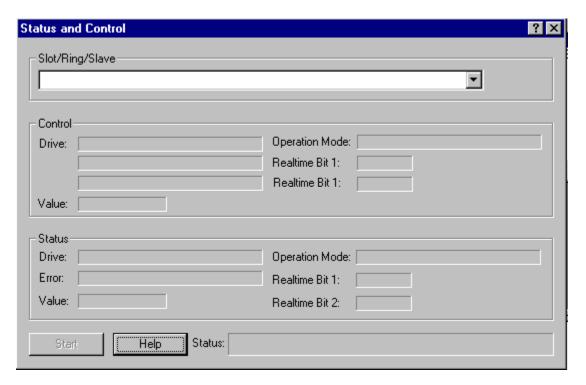

The **Control** section displays the control word data continuously. The three lines for the **Drive**: tell whether it's on or off, enabled or not, halted or restarted. The **Operation Mode**: indicates which mode is in effect. The **Realtime Bits** indicate whether they are on or off. The word **Value**: is displayed in hex.

The **Status** section displays the status word data continuously. The **Drive:** line tells whether the drive is ready or not, the logic is ready, and the power is active or not. The **Error:** line reports on whether or not an error has occurred. The **Operation Mode:** indicates which mode is in effect. The **Realtime Bits** indicate whether they are on or off. The word **Value:** is displayed in hex.

There are lists of IDNs for the system, the drive, the cyclic data, the startup, the system PCFs, and the drive PCFs. While working in SERCOS setup, there are several dialog boxes that allow you to access these lists of IDNs. You can also view the system and drive IDN lists from the **View** menu.

### **Options for IDN Display**

There is an **Options** command found in the **View** menu in SERCOS setup. It allows you to choose how IDN numbers (1 to 65635) will be displayed. There are two groups of IDN numbers:

- The P group is specific to the drive manufacturer's product. They range from 32768 to 65635 or P0 to P32767.
- The S group is defined by the SERCOS specification. They range from 1 to 32767 or S1 to S32767.

You can choose to display IDNs with the P and S format (default) or with numbers only.

Note: Not all drive manufacturers support the P and S format.

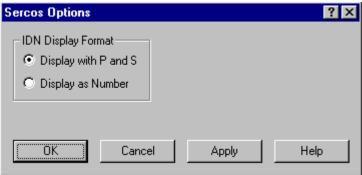

When the **Display with P and S** option is selected, if you enter an IDN number without the letter prefix, it will be added for you when you tab off of the IDN field.

When the **Display as Number** option is selected, if you enter an IDN number with the letter prefix, it will be converted to the number only when you tab off the IDN field.

After selecting the IDN display format you want, choose **OK** to accept your format and close the dialog box. If you choose **Apply**, your format will be applied but the dialog box does not close.

#### **IDN Lists**

The system IDN list appears when you click on the **System IDNs** button in a dialog box or choose **View** | **View System IDN** from the menu.

If under <u>View</u> | <u>Options</u> in SERCOS setup, <u>Display with P and S</u> is chosen, the System IDNs are identified with an S preceding the IDN number.

If **Display as Number** is chosen, then the system IDNs are numbered from 1 to 32767.

Clicking on the **Number** column sorts the list by number; clicking on the **Name** column sorts the list by name. Also, the columns will toggle between ascending and descending order.

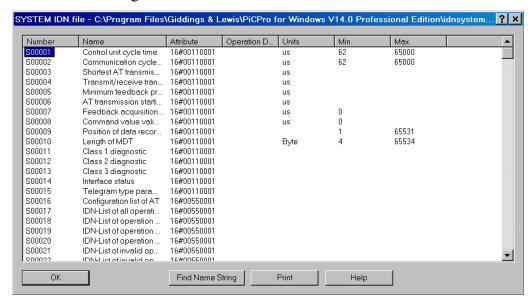

You can use the **Find Name String** button to bring up an **IDN Search** box.

When you click on the **Drive IDNs** button in a dialog box, it displays a list of IDNs that you uploaded from the drive. You can sort by number or name, toggle the sort order, search by name, and print this drive IDN list.

When you click on the **Cyclic Data IDNs** button in a dialog box, it displays a list of IDNs that you entered as cyclic data.

The **Startup IDNs** button in a dialog box displays a list of IDNs you entered for startup.

### Finding a Specific IDN in an IDN List

When viewing an IDN list, you can use the <u>Find Name String</u> dialog box to help you locate a specific IDN. If you know the name or part of the name of the IDN you want to search for, the <u>Find Name String</u> dialog locates the IDNs that match your search criteria quickly and easily.

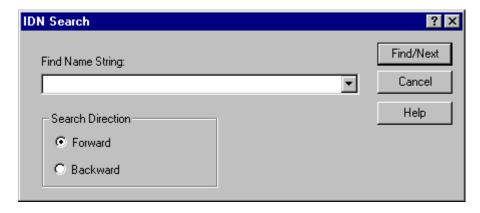

To find specific text in an IDN list, follow these steps:

- 1. Click the **Find Name String** button on the IDN list you are viewing. This will display the box above.
- 2. Type the desired text to search for in the field labeled **Find Name String**:.
- 3. Select the direction you wish to search, **Forward** or **Backward**, from the currently highlighted IDN.
- 4. Click the **Find/Next** button to begin the search.
- 5. If a matching IDN is found, the IDN number is highlighted. To search again for another match, click the **Find/Next** button again.
- 6. The most recently searched for names will appear in the drop down list.

### **Printing IDNs from an IDN list**

When viewing an IDN List, you can use the IDN printing dialog to print the IDN list.

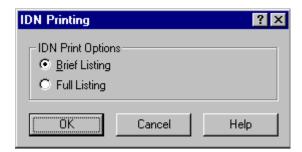

To print an IDN list, follow these steps:

1. Click the **Print** button on the IDN list you are viewing. This displays the IDN printing box shown above.

- 2. Select **Brief Listing** to print the IDN number, name, and data for all of the IDNs in the list.
- 3. Select **Full Listing** to print all the IDN elements for all the IDNs in the list.
- 4. Click **OK**. This will display the **Print** dialog for your default printer.

### Viewing Variable Length Data from an IDN List

Some IDNs in IDN lists have variable length operation data. This is indicated by the word Variable appearing in the **Operation Data** column of the list. (S00018 is an example.)

To view this data you must use the **Variable Operation Data** dialog box shown below.

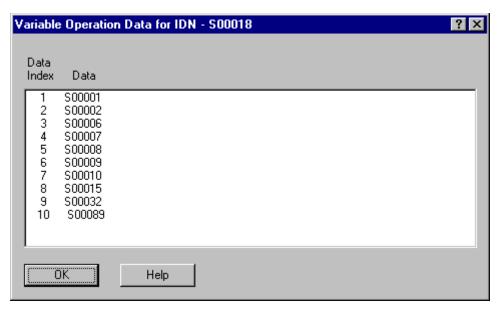

To view variable length operation data, follow these steps:

- 1. Right-click on the IDN with variable data in the IDN list. This will display a popup menu. Select the **View Variable Data** item from this menu. This brings up the **Variable Operation Data** box shown above.
- 2. The variable length Operation Data is listed in this dialog under the heading **Data**.
- 3. You will notice a column to the left of the data labeled **Data Index**. This is just a column that numbers the data items in the displayed list. It is not a part of the Operation Data itself.
- 4. When finished, click **OK** to close the dialog box.

### Specifying the SRS for Viewing the Drive IDN List

In order to view the Drive IDN List from the **View** menu on the menu bar, you must indicate which drive you want.

Using the **Request Slot/Ring/Slave** dialog box, select the appropriate SRS which uniquely identifies the desired drive.

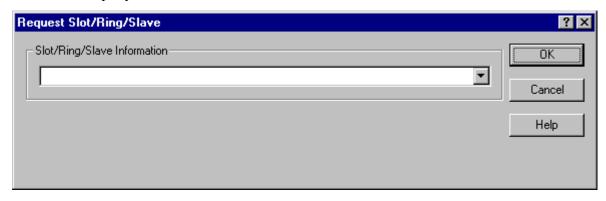

To specify the SRS, follow these steps:

- 1. From SERCOS Setup, select <u>View</u> | View <u>D</u>rive IDN from the menu.
- 2. The **Request Slot/Ring/Slave** box shown above appears. You specify which drive by selecting the appropriate SRS from the drop down list provided.
- 3. After choosing the SRS, click the **OK** button. The Drive IDN list for the specified drive will be displayed.

# **Troubleshooting SERCOS**

Here are a few tips on troubleshooting while working in SERCOS.

#### **Communication Problems**

- Communication phase 4 must be completed before you can begin to control
- The ERR output of the SC\_INIT function block can provide information on what went wrong during communication.
- If SC\_INIT executes correctly with no errors, you should check for ring errors next using the SCR\_ERR function or within SERCOS setup using the **Online** | **Ring State** command. Information reported here indicates problems with moving through the communication phases.
- Check the phase number completed by using the SCR\_PHAS function or within SERCOS setup using the <u>Online</u> | <u>Ring</u> State command.
- If the drive will not advance into phase 3 or 4, it is possible that there are IDNs that need to be defined. The IDNs that have not yet been defined are contained in IDN 22 and 23. This list can be read from the ladder using the SCA\_RECV or SCS\_RECV function or within SERCOS setup using the Online | Receive Idn command.

#### **Control Problems**

- If the loop will not close, you can read the status of the drive using the SCA\_STAT or SCS\_STAT function or the **Online** | **Slave Status/Control** command. The control word has 16 bits. Bits 1 and 2 indicate the state of power stage the drive is in. Bits 8, 9, and 10 indicate the operation mode. You may also want to read IDNs 11, 12, and 13.
- A loss of feedback error may occur if the ring has not reached phase 4.
- If the drive does not accept IDNs, the drive may not support the feature. Check the SERR output of a SERCOS function to learn more.
- Use SCS\_ or SCA\_RECV functions to read IDN 95. IDN 95 contains a text diagnostic message with basic error conditions reported from the drive.
- IDN 11, 12, and 13 are diagnostic IDNs that report common control problems. Consult your drive documentation for the bit definition of these IDNs.

# **CHAPTER 8 Working With Tasks and UDFBs**

## **UDFBs**

The User Defined Function Block (UDFB) feature allows you to convert the logic in a ladder module (.LDO) into an individual function block. The name you give to the LDO becomes the name of the UDFB. The UDFB is inserted into a library file (.LIB) and appears in the list of available functions. It can then be used in a network of any module you create.

Using the UDFB feature results in an application program that is better organized, more readable, and easier to maintain. Some ways UDFBs can be used include:

- UDFBs can segregate the logic for a section of an application program (i.e. diagnostics, fault logging, etc.).
- Custom functions with a higher level of functionality can be created (i.e. analog output with ramping).
- A single UDFB can replace in-line programming of repetitive machine functions
  - (i.e. axis one fault control, axis two fault control, etc.).

The UDFB follows the same conventions as the standard function blocks found in PiCPro. It must be declared in the software declarations table when it is used in the network of a module. You assign a name to it when it is declared.

## **Creating a UDFB**

Briefly, you will do the following to create and use a UDFB.

- 1. Open a new ladder diagram and enter ladder logic which will accomplish what you want the UDFB to do.
- 2. Mark the variables that you want to appear as labels in the UDFB template as inputs or outputs in the software declarations table.
- 3. Compile the UDFB.
- 4. Open another ladder diagram in which you want to use the UDFB and insert the UDFB from the Function list into a network. It will have to be declared in the software declarations table and given a name (CITY in the example below.)

#### Ladder

#### **Structured Text**

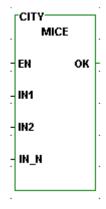

```
<<INSTANCE NAME>>:MICE(EN:=<<BOOL>>,
JN1:=<<BOOL>>, IN2:=<<BOOL>>, IN_N:=<<NUMERIC>>,
OK => <<BOOL>>;
```

The EN input and the OK output are required. The remaining inputs and outputs are determined by you when creating the module.

## Naming the UDFB

The name of the LDO module will become the name of the UDFB when you compile it. If you have not saved the module previously, you will be prompted to enter the name at compile time. If the name is more than eight characters, it will be truncated. Be sure to choose a name that does not already exist in another module you may want to convert to a UDFB or in a standard function/function block supplied by PiCPro.

## **Scanning UDFB Logic**

The logic contained in the UDFB is scanned regardless of whether or not there is power flow into the EN input. Therefore, in the majority of cases, you will want to include the following lines of logic in your UDFB module.

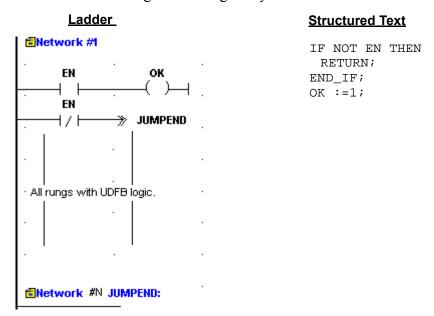

This ensures that you will always have control of the EN and OK in any module you use the function block in. It causes the program to jump to the end of the UDFB logic if the EN is not set. This prevents the logic in the function block from being scanned unless the EN is set.

Note the wire in the empty network #N with the JUMPEND label. PiCPro does not allow empty networks. A horizontal wire was added so that the empty network error is not generated.

The only situation where you would not want to control the EN and OK in this manner is if you create a UDFB which would need to work when the EN is not set. The TOF (timer off) standard function block is an example. The function block continues to execute after the EN is reset

#### Contents of the UDFB LDO module

Only the logic you want handled by the UDFB should be included in the module. The size of any UDFB can be up to 64K. The size of your UDFB will be listed in the information window when you compile.

#### Size of UDFB Libraries

You may have one or multiple UDFB libraries. Because PiCPro copies the entire UDFB library whenever you use the **Compile** | **UDFB** command during program development, it is recommended that you keep the size of the UDFB library under 100K. This will improve the time it takes to build UDFBs.

The UDFB library will appear under the **Ladder** | **Functions** | **USER** menus. The individual UDFBs will appear in a fly-out from the library. In the example below the function block named MICE is located in the library called CATS.

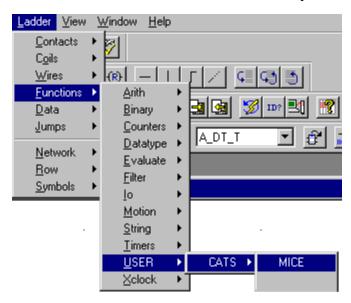

The UDFB will also appear in the list in the Function toolbar.

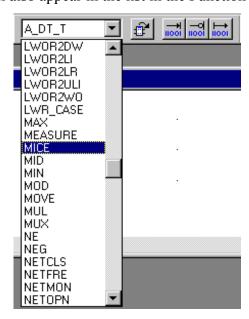

## **Data Handling in UDFBs**

Data is passed to the UDFB from its inputs in one of two ways depending on its type.

- If the internal input is any variable other than a structure, string, or an array, then the value of the external input is passed to the UDFB. This value is acted upon internally in the UDFB leaving the external variable unchanged.
- If the internal input is a structure, string, or an array, then a pointer is passed to the UDFB. This pointer gives the location of the associated data in the calling program. The data is acted upon outside the UDFB.

#### **IMPORTANT**

Data is copied and pointers are passed into a UDFB only when there is power flow to the first input (EN). String, array, or structure pointers within a UDFB must not be accessed until power flow to the EN has occurred.

## Compiling the UDFB

When you have entered all your logic for the UDFB in your ladder, marked all the Inputs and Outputs that you want to appear in the UDFB template, and saved the module, you can compile the UDFB and place it in a library. Select **Compile** | **UDFB** from the menu.

**Note:** If you are recompiling a function that was created earlier, you must place the function in the same library where it was originally located. You cannot select a new library location. The **UDFB Library Name:** box will be disabled (grayed out).

## **Editing a UDFB**

You can edit the UDFB either on-line or off-line depending on the types of changes you are making. PiCPro will determine this and make the appropriate options available in the **Compile Options** box.

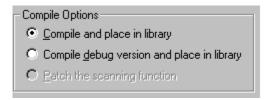

#### **Off-Line Editing**

When you are doing off-line editing, the first two choices are available.

The <u>Compile and place in library</u> option changes the module in the library and requires a full download. If you add any function/blocks and/or declarations that require initializations, you must compile the UDFB and do a full download. The scan is stopped.

The Compile <u>debug</u> version and place in library option also changes the module in the library and requires a full download with the scan stopped. But it allows you to create a debug version of the UDFB. Creating a debug version adds additional data bits (40), data bytes (80), and function/jump links (20) to each instance of the UDFB for more extensive on-line changes.

**Note:** Minor changes that do not add things like new functions, declarations, or jump labels can be made on-line without creating a debug version.

### **On-Line Editing**

When you are doing on-line editing, the third choice becomes available.

The <u>Patch</u> the scanning function option allows you to make an on-line edit change to this UDFB. This does not change the version of the module in the library, but does allow you to continue to animate and do on-line editing.

## Viewing a UDFB

When you are working in the ladder in which you have entered your UDFB (called the parent ladder), you can view the UDFB ladder by selecting <u>View</u> | <u>UDFB/Task</u> from the menu or by right clicking on the function in the ladder and then selecting <u>View</u>.

## **Viewing the Parent Ladder**

When you are working in the UDFB ladder, you can view the parent ladder by selecting **View** | **Parent** from the menu or by right clicking anywhere in the ladder and selecting **View** | **Parent Ladder**.

## **UDFB Software Declarations**

Variables of any type with optional initial values may be declared for use in the UDFB module. However, variables cannot be external, retained, global, or discrete I/O.

**Note:** If you need to add discrete I/O in order to test the UDFB module, be sure to remove them from the module and the software declarations table before compiling the UDFB.

The variables which will become the inputs for the UDFB may be any data type except function blocks.

The variables which will become the outputs for the UDFB may be any data type except function blocks, structures, arrays, and strings.

Inputs that are structures, arrays, and strings all pass pointers to the UDFB and, therefore, cannot be used as outputs. It is possible, however, to design a function block in which the result of the function block being executed ends up in a structure, array, or string used as an input.

## Naming the Variables

Up to the first four characters you assign to the UDFB input and output variables in the software declarations table will become the labels in the UDFB template.

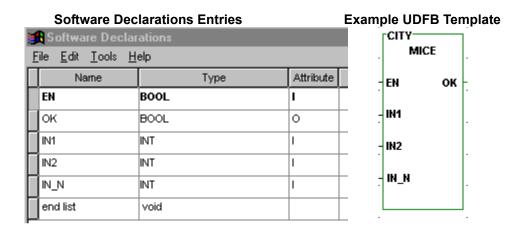

# Order of UDFB Inputs and Outputs

The first input and the first output will always become the EN (enable) and the OK of the function block. Their data type is boolean. It is recommended that they appear before any other UDFB inputs and outputs in the software declarations table.

Additional UDFB inputs and outputs should be entered in the software declarations table in the order you want them to appear in the function block template. The inputs appear on the left side of the template and the outputs on the right.

## **Number of UDFB Inputs and Outputs**

The maximum number of inputs or outputs for a UDFB is 64. It is recommended that you keep the number to a minimum (under 16). More can be declared if necessary, but transferring all the inputs and outputs to and from a function block does use scan time. There is also the constraint of the 255 element matrix to consider. If you have a large number of inputs, you may want to enter them as a structure using just one input.

## **Marking UDFB Inputs and Outputs**

You must mark all the inputs and outputs for the function block in the software declarations table using the attribute tool. When you compile your UDFB ladder, these inputs and outputs will appear on the UDFB template in the order you have entered them. Remember that the EN input and the OK output must be entered in the software declarations table before any other UDFB inputs or outputs. Their data type is boolean.

## To mark a variable as an input or output in the software declarations table:

- 1. Place the focus anywhere in the row of the software declarations table that holds the variable you want to mark.
- 2. Choose one of the following methods:
  - Select <u>Tools</u> | <u>Modify Attributes</u> | <u>Variable In</u> or <u>Variable Out</u> from the menu.
  - Right-click Modify Attributes | Variable In or Variable Out.
  - With focus on a cell in the attribute column, type I or O.

All of these methods will enter the **I** or **O** symbol in the Attribute column.

#### **Tasks**

A task is a programming tool that allows you to create a module (.LDO) that will execute at periodic intervals or on the rising or falling edge of a boolean variable from within your main LDO. This provides the ability to schedule events from your main LDO.

#### **WARNING**

Use discretion when programming tasks in your LDO. You must have a thorough understanding of how they work and what effect they will have on your program to ensure that your program will execute properly.

Tasks are programmed similar to UDFBs. You convert the task LDO into a function block that is stored in a library. Whenever PiCPro is executed, the task will be available through this library under the Functions menu. It can then be used in a network of your main LDO.

## **Comparing UDFBs and Tasks**

There are some differences between tasks and UDFBs.

- Tasks can access I/O modules located in the main rack of the control. UDFBs cannot.
- A task cannot be programmed within another task or within a UDFB. A UDFB can be nested within another UDFB.
- The on-line edit feature cannot be used in a network containing a task.
- Forcing is not allowed in a task.
- When you insert tasks into your main LDO, the function block template is always the same. You cannot program any inputs or outputs for a task. They are predefined.

## **Types of Tasks**

There are three types of tasks available.

- 1. Servo Interrupt Tasks triggered on the 1, 2, 4, 8, or 16 millisecond servo time tick.
- 2. Hardware Interrupt Tasks triggered on a hardware event.
- 3. System Tick Tasks triggered on a multiple of the 10 millisecond system tick task.

**Note:** Variables 44 through 48 are available to be used with servo tasks using the READ\_SV and WRITE\_SV functions. Refer to the Function/Function Block Reference Guide for information on these variables.

When multiple tasks are declared in the main LDO, the task that is declared first in the software declarations table is executed first.

When a task is triggered in the main LDO, the following hierarchy occurs.

- System tasks will interrupt the main LDO.
- Hardware tasks will interrupt system tasks and the main LDO.
- Servo tasks will interrupt hardware tasks, system tasks, and the main LDO.

## **Using the Task Template**

Every task you create and subsequently use in your main LDO will use the template shown below. FILE will be replaced with the name of your task LDO file when you compile the task. You will provide a NAME when you declare the function block in the software declarations table of your main LDO.

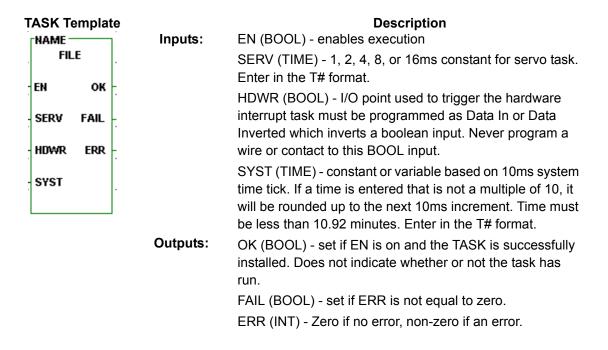

#### **Structured Text**

```
<<INSTANCE NAME>>:FILE(EN:= <<BOOL>>,
SERV:= <<TIME>>, HDWR:= <<BOOL>>, SYST:= <<TIME>>,
OK => <<BOOL>>; FAIL => <<BOOL>>, ERR => <<INT>>;
```

The EN must be on for a task to run. The SERV, HDWR, and SYST inputs are mutually exclusive. Only one can be connected at a time depending on whether your task is a servo, hardware, or system interrupt task.

# Errors at the ERR output of the Task

The errors that can appear at the ERR output are:

| ERR# | Description                                             |
|------|---------------------------------------------------------|
| 1    | Task installation failure                               |
| 2    | The time tick requested is larger than 10.92 minutes.   |
| 3    | The servo task is faster than the servo interrupt time. |

## Using Functions from the I/O and Motion Libraries

There are some rules that apply to functions from the standard I/O and Motion libraries when working with tasks.

#### I/O Functions

Functions in these groups that access an I/O module must be called in the main LDO or within the same task.

| ANLGIN  | ANLGOUT | JKTHERM | READFDBK | RTDTEMP |
|---------|---------|---------|----------|---------|
| STEPPER |         |         |          |         |

I/O functions in these groups can be called in the main LDO only.

COMM NETWORK

These I/O functions can be called in both the main LDO and the task LDO.

| BAT_OK?  | PID      | IPACCEPT | IPCLOSE  | IPCONN |
|----------|----------|----------|----------|--------|
| IPHŌSTID | IPIP2NAM | IPLISTEN | IPNAM2IP | IPREAD |
| IPRECV   | IPSEND   | IPSOCK   | IPWRITE  |        |

#### **Motion Functions**

These motion functions can only be called in the main LDO.

| STRTSERV | CAM_OUT  | MEASURE  | REGIST   | SCURVE   |
|----------|----------|----------|----------|----------|
| SC_START | SCA_SEND | SCA_RECV | SCA_CLOS | SCA_ACKR |
| SCA REF  | SCA ERST | SCS SEND | SCS RECV | SCS ACKR |
| SCS REF  | SCA_PBIT | SCA_RFIT | _        | _        |

These motion functions may not interrupt each other, i.e. if one function is accessing a queue, a second function is not allowed to interrupt the first function and access the same queue. If this occurs, the function in the interrupting task will not execute and the OK will not be set.

| DISTANCE | POSITION | VEL_END  | VEL_STRT | GR_END   |
|----------|----------|----------|----------|----------|
| RATIOCAM | RATIOPRO | RATĪOSLP | RATĪOSYN | RATIO_GR |
| RATIO_RL | REP_END  | SYN_END  | FAST_REF | LAD_REF  |
| IN_POS?  | NEWRATIO | NEW_RATE | ABRTÄLL  | ABRTMOVE |
| Q_AVAIL? | Q_NUMBER | FAST_QUE | C_RESET  | E_RESET  |
| PART CLR | PÄRT REF | _        | _        | _        |

These motion functions can be called in both the main LDO and any task LDO.

| ACC DEC              | CAPTINIT | CAPTSTAT             | CLOSLOOP  | CLSLOOP? |
|----------------------|----------|----------------------|-----------|----------|
| COORD2RL             | C ERRORS | C STOP               | E ERRORS' | E STOP   |
| E STOP?              | HOLD     | HOLD END             | OPENLOOP  | P ERRORS |
| P <sup>_</sup> RESET | RATIOSCL | READ <sup>-</sup> SV | READ SV   | REF DNE? |
| RĒF END              | TME ERR? | TUNEREAD             | TUNEWRIT  | WRITE SV |
| R PĒRCEN             | SCR CONT | SCR ERR              | SCR PHASE | SCS CTRL |
| SCA_RCYC             | SCS_STAT | SCA_WCYC             | RESŪME    | RESMODE? |

The STATUSSV motion function can only be called once because it does a read and then clear of all but one status flag. After an event occurs, only the first read of the status will recognize the corresponding flag.

## **Comparing Declaration Rules for Main and Task LDOs**

There are rules for making hardware and software declarations in the main and task LDOs.

#### **Hardware Declarations**

| Description                       | in Main LDO | in Task LDO |
|-----------------------------------|-------------|-------------|
| Hardware module used in task LDO  | Yes         | Yes         |
| Hardware module used in main LDO  | Yes         | No          |
| Hardware module used in both LDOs | Yes         | Yes         |

#### **Software Declarations**

| Description                                   | in Main LDO | in Task LDO |
|-----------------------------------------------|-------------|-------------|
| Hardware input used in task LDO               | No          | Yes         |
| Hardware input used in main LDO               | Yes         | No          |
| Hardware input used in both LDOs              | Yes         | Yes         |
| Hardware output used in task LDO              | No          | Yes         |
| Hardware output used in main LDO              | Yes         | No          |
| Hardware output used in both LDOs Not allowed |             | lowed       |
| Variable used in task LDO                     | No          | Yes         |
| Variable used in main LDO                     | Yes         | No          |
| Variable used in both LDOs                    | Yes         | Yes (Mark   |
|                                               |             | External*)  |

<sup>\*</sup>Never mark with the External attribute in software declarations any direct I/O used in the LDO.

Hardware modules and I/O points may be used in multiple task LDOs. They must be declared in all task LDOs they are used in.

# **Creating a Task**

Briefly, you will do the following to create and use a task.

- 1. Open a new ladder diagram and enter ladder logic which will accomplish what you want the task to do.
- 2. Mark as External any variable in the software declarations table of the task LDO that will be used in the task LDO and in the main LDO.
- 3. Compile the task.
- 4. Open another ladder diagram which will be the main LDO where you want to run the task(s). Insert the task from the Function list into a network. It will have to be declared in the software declarations table and given a name at that time.
- 5. Set up the type of interrupt (servo, hardware, or system) you want and when it will run.

Before you begin to create a task program or use tasks in your main LDO, keep in mind the following:

- Tasks can access I/O located in the main rack of the control. Declare any
  hardware module whose I/O you use in a task in both the main LDO and in
  the task LDO hardware declarations table. (In the main LDO, all hardware
  modules must be declared whether the main LDO uses them or not. In the
  task LDO, only the hardware modules used in the task LDO must be
  declared in the task LDO.)
- Hardware outputs used in a task may not be used in the main LDO. Hardware inputs may be used in a task and in the main LDO. Hardware inputs and outputs used in one task may be used in other task(s). Declare them only in the software declarations table of the LDO(s) they will be used in.
- Inputs are strobed at the beginning of a task. Outputs are strobed at the end of a task.
  - **Note:** When the task is running, only the inputs and outputs in the task, not the inputs and outputs in the main LDO, will be strobed.
- Do not use timer functions in a task.
- Tasks can be animated but cannot be forced or patched.
- Tasks cannot be programmed within another task or within a UDFB.
- If software data information in a task needs to be shared with other tasks, declare it as External in the software declarations table of the task LDO. This data must also be declared in the software declarations table of the main LDO whether the main LDO uses it or not. In the main LDO, it is never marked as External or Global.
  - **Note:** Never assign the External attribute to direct I/O used in the LDO.
- To ensure that the data to be transferred between LDOs is from the same scan, interlock multiple externals, arrays, structures, and variables. This can be done with semaphore flags.

- Hardware interrupts can come from the first input in each group of eight on the digital input modules (numbers X.1, X.9, X.17, or X.25) or from the fast input on the encoder/resolver modules. The fast inputs for a PiC CPU must be numbered as X.1 for channel one, X.3 for channel two, X.5 for channel three, and X.7 for channel four. X represents the slot number for the module. The fast inputs for a standalone MMC or MMC for PC must be numbered IFAUX#.1, IFAUX#.2, IFAUX#.3, and IFAUX#.4, where # represents slot number for standalone MMC and ASIU number for MMC for PC.
- Servo interrupt tasks put the heaviest burden on system resources. Always
  try to conserve system resources by using the appropriate task, i.e., do not
  use a servo task when a system or hardware task can accomplish the same
  thing.

## Naming the Task

The name of the LDO module will become the name of the task when you compile it. If you have not saved the module previously, you will be prompted to enter the name at compile time. If the name is more than eight characters, it will be truncated. Be sure to choose a name that does not already exist in another module you may want to convert to a task or in a standard function/function block supplied by PiCPro.

## **Task Hierarchy**

When tasks are triggered in the main LDO, system tasks will interrupt the main LDO: hardware tasks will interrupt system tasks and the main LDO; and servo tasks will interrupt hardware tasks, system tasks, and the main LDO.

If there are multiple tasks of one type in the main LDO, the task that is declared first in the software declarations table will execute first.

## Priority Between the Main LDO, Hardware Tasks, and System Tasks

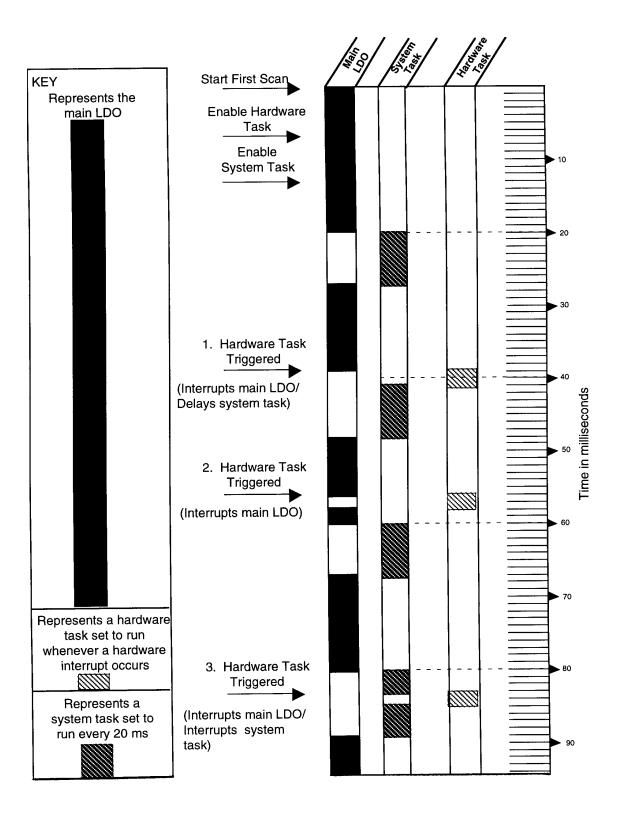

## Priority Between the Main LDO, Hardware Tasks, and Servo Tasks

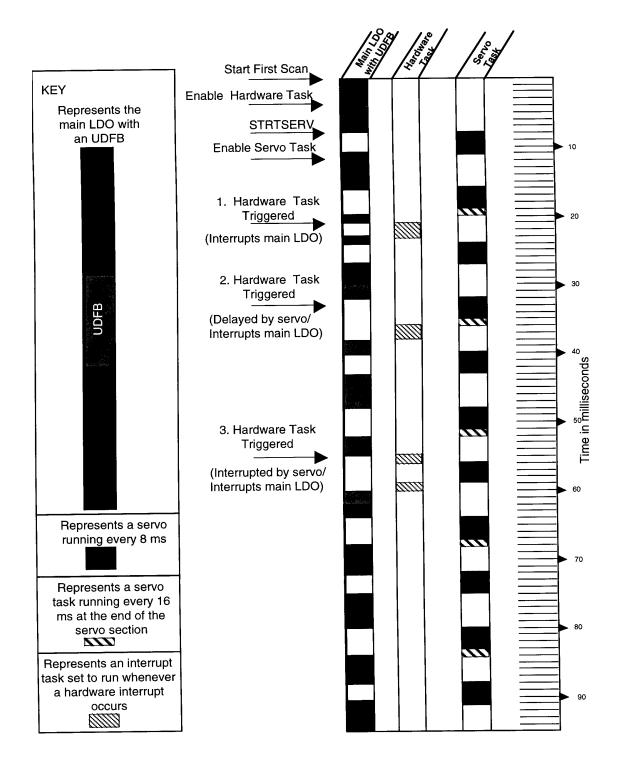

## **Interlocking Data in Tasks**

Whenever data is exchanged between the main LDO and a task LDO, there is a possibility of inaccurate data being transferred. This is dependent on when a task interrupts the main LDO or interrupts a lower priority task accessing the same data.

In order to preserve the integrity of the data that is being read/written, you need to program an interlock between the main LDO and the task LDO. One method of interlocking data is to use semaphore flags. A semaphore flag refers to a way of communicating between the main LDO and a task LDO when a significant event has occurred.

## **Setting up Semaphore Flags**

In setting up semaphore flags, the main LDO energizes a LOCK flag which prevents the task LDO from reading or writing data while data is being transferred to or from the main LDO. After the data transfer is complete, the main LDO de-energizes the LOCK flag and the task LDO is allowed to read or write the data.

There are two examples that follow. The first shows data being transferred from the task LDO to the main LDO. The second shows the data being transferred from the main LDO to the task LDO. In both examples the main LDO has control of the data even though tasks of higher priority are accessing it.

## Semaphore Flag Example 1 - Data Transfer from Task LDO to Main LDO

The MOVE function with a task output TO data structure is used in both the main and task LDO. The TO structure acts as a buffer for the data transfer. The TO structure is marked External (only in the task LDO software declarations table, not the main LDO software declarations table) allowing that data to be used by both the main and task LDOs.

#### In the Main LDO

When the MOVE function in the main LDO is enabled, the following sequence of events occurs.

- 1. TO.LOCK is energized by moving LOCK into TO.LOCK.
- 2. TO COUNT is moved into COUNT.
- 3. TO.LOCK is de-energized by moving UNLOCK into TO.LOCK.

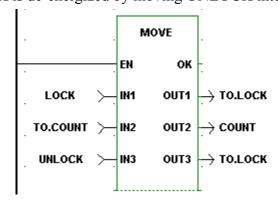

The variables in the software declarations table of the main LDO are:

| Variable | Definition                                   |
|----------|----------------------------------------------|
| TO       | Task output structure                        |
| .LOCK    | Semaphore flag                               |
| .COUNT   | Count variable to be written by the task LDO |
| COUNT    | Main LDO count variable                      |
| LOCK     | IN1 to MOVE function, set to 1               |
| UNLOCK   | IN3 to MOVE function, set to 0               |

The declarations in the main LDO software declarations table are:

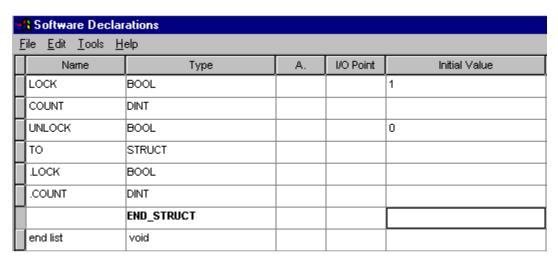

#### In the Task LDO

In the task LDO, the following sequence of events occurs.

- 1. If TO.LOCK is off, then move the data (Step 2). If TO.LOCK is on, do not move the data.
- 2. T COUNT is moved into TO.COUNT.

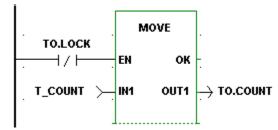

The variables in the software declarations table of the task LDO are:

| Variable | Definition                                             |
|----------|--------------------------------------------------------|
| TO       | Task output structure                                  |
| .LOCK    | Semaphore flag                                         |
| .COUNT   | Count variable to write to the main LDO                |
| T_COUNT  | Task variable to be transferred into COUNT in main LDO |

The declarations in the task LDO software declarations table are:

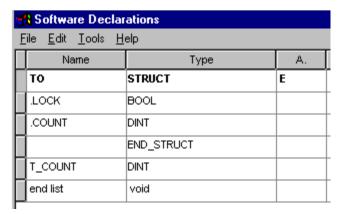

## Semaphore Flag Example 2 - Data Transfer from Main LDO to Task LDO

The MOVE function with a task input TI data structure is used in both the main and task LDO. The TI structure acts as a buffer for the data transfer. The TI structure is marked External (only in the task LDO software declarations table, not the main LDO software declarations table) allowing that data to be used by both the main and task LDOs.

#### In the Main LDO

When the MOVE function in the main LDO is enabled, the following sequence of events occurs.

- 1. TI.LOCK is energized by moving LOCK into TI.LOCK.
- 2. SETPOINT is moved into TI.STPT.
- 3. TI.LOCK is de-energized by moving UNLOCK into TI.LOCK.

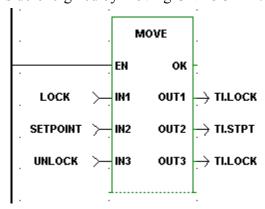

The variables in the software declarations table of the main LDO are:

| Variable | Definition                          |
|----------|-------------------------------------|
| TI       | Task input structure                |
| .LOCK    | Semaphore flag                      |
| .COUNT   | Setpoint to be read by the task LDO |
| SETPOINT | Main LDO setpoint                   |
| LOCK     | IN1 to MOVE function, set to 1      |
| UNLOCK   | IN3 to MOVE function, set to 0      |
|          |                                     |
|          |                                     |

The declarations in the main LDO software declarations table are:

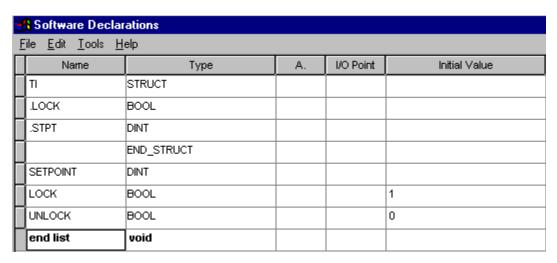

#### In the Task LDO

In the task LDO, the following sequence of events occurs.

- 1. If TI.LOCK is off, then move the data (Step 2). If TI.LOCK is on, do not move the data.
- 2. TI.STPT is moved into T\_STPT.

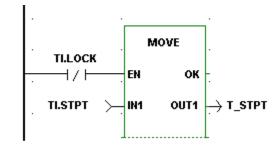

The variables in the software declarations table of the main LDO are:

| Variable | Definition                          |
|----------|-------------------------------------|
| TI       | Task input structure                |
| .LOCK    | Semaphore flag                      |
| .STPT    | Setpoint to be read by the task LDO |
| T_STPT   | Main LDO setpoint                   |

The declarations in the main LDO software declarations table are:

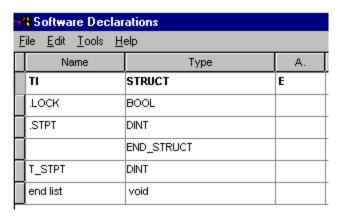

# **CHAPTER 9 DeviceNet - Ethernet - TCP/IP**

# **G&L DeviceNet Configuration Software**

The diagram below illustrates a typical DeviceNet set up.

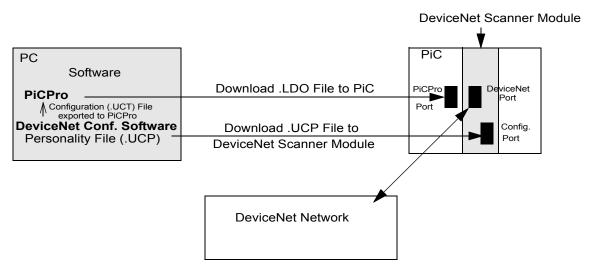

## Overview of setting up a DeviceNet Network

- 1. Use the G&L DeviceNet Configuration Software to provide information about your DeviceNet system. This information includes a description of input and output data associated with each node, tags (variable names) for this data, and the address of each node. (See DeviceNet procedure that follows this section.)
- 2. Always use the "export" command of the G&L DeviceNet Configuration Software to generate two files in your workstation:
  Current configuration file (.UCT) for PiCPro.
  Current personality file (.UCP) for the DeviceNet scanner module.

#### For PiC and standalone MMC:

- 3. Use the G&L DeviceNet Configuration Software to download the personality file to the DeviceNet scanner module. Be sure the PiCPro cable is connected to the Configuration Port.\*
- 4. Design your ladder program using PiCPro (refer to the fieldbus function/function blocks in the Function/Function Block Reference Guide and the Theory of Operation section for your DeviceNet Scanner Module in the appropriate Hardware Manual).

Typically DeviceNet communication is opened with a FB\_OPN function block. After this is done FB\_STA is used to continually monitor for possible error conditions and to update the on-line (ONLI) status flag. Once the network is on-line the FB\_SND and FB\_RCV functions are used to transfer variables to and from the memory image in the DeviceNet Scanner Module. The DeviceNet Scanner Module in turn transfers this memory image from and to actual I/O hardware associated with the tagged variables.

Once a DeviceNet network is properly on-line, only severe electrical noise or a hardware error will cause the network to go off-line. Detection of a negative transition of the on-line status flag (from FB\_STA) can be used as a warning that data from and to the DeviceNet network may no longer be correct. The value of each device status byte (described at the end of this chapter) can serve as a similar warning. In applications where DeviceNet data affects safety, these warnings should be used by the ladder for taking appropriate action.

- 5. Use PiCPro to download the ladder file to the control. Be sure the PiCPro cable is connected to the PiCPro Port.\*
- 6. Connect the DeviceNet cable to the DeviceNet Port on the DeviceNet scanner module.

\*Note: Before downloading the personality file, make sure the ladder scan in the CPU is stopped. The PiCPro cable from your workstation is first used to download the personality file; this cable must be connected to the Configuration Port on the DeviceNet scanner module. You then need to connect this cable to the PiCPro Port on the CPU module in order to download the ladder.

## For MMC for PC:

Use the PiCPro Download Hex feature to load the personality file via local or remote Ethernet. There are no cables or ports to connect directly. However, the ladder scan in the MMC for PC must be stopped before downloading.

## Procedure for using the G&L DeviceNet Configuration Software

There are several ways to accomplish the following. Once you become familiar with the operations, you can use whichever method you prefer. **Note:** Additional information can be obtained by selecting **Help** from the menu or by using the **Help** button in a given dialog.

- 1. Select the G&L DeviceNet Configuration Software icon to get to the application window.
- 2. Select **File** | **New** from the menu to bring up your working screen. A window will appear with the heading GLDNCFG1. This is the default name for your configuration files. It should be renamed when saving the file to match the base name of your ladder file.
- 3. Select the **Network** (Network Configuration) symbol and right-click to bring up a menu. Select **Properties** to bring up the **Node Properties** menu. This allows you to change the name and description of your DeviceNet system. It is recommended that you use the name of your configuration file. Select **OK** to exit this menu.
- 4. If the symbol for the G&L DeviceNet scanner module is not already displayed, right-click to bring up another menu and select **New**. This will display the symbol for the scanner module. Right-click on this symbol to bring up a menu and select **Properties**. A menu with five tabs appears (only the first three are presently used). Enter appropriate information.

#### General TAB

Enter a name for the scanner module or leave it as the default name Scanner1. Check "Assign network parameters" in order to program the following:

- Always leave MAC ID at 0.
- Select appropriate baud rate (125K bps, 250K bps, or 500K bps).
- Leave the Scan Interval at the default setting of 0 for the fastest update rate possible for this scanner.
- Select Apply.

#### I/O TAB

(Not used for the G&L scanner module.)

#### • Tag TAB

You will come back to this tab after the other DeviceNet nodes are entered. For now, select **OK**.

5. With the G&L Scanner symbol highlighted, right-click to bring up a menu and select **New**. This brings up a **Select New Node** menu.

Select **Device** and select **OK** to enter a Device or node symbol.

Right-click on this to bring up a menu and select **Properties**.

A menu with three tabs appears.

#### • Identity TAB

Assign a "Name" and a "Description".

Select a MAC ID for this slave node.

Other information is optional.

#### I/O TAB

Select either "Polled" or "Strobed".

If Polled is selected, enter the number of "Input" and/or "Output" bytes associated with the node. Leave Update Interval blank.

If Strobed is selected, enter the number of bytes input/bools associated with the node. (Strobed outputs are not supported, COS and Cyclic are not supported.)

Select Apply.

#### • Tag TAB

Select New and then Edit. Another menu with two tabs appears.

#### **Names TAB**

Assign a Tag Name for an object (variable) in the DeviceNet node. Use the same name as used when defining the variable in your ladder with PiCPro.

#### Tag TAB

Select the appropriate I/O Type and select a Data Type to match the data type for that variable in your ladder.

Select **OK** to go back one level and select **OK** to get to the node symbol.

- 6. Repeat Step 5 for each DeviceNet slave node in your network.
- 7. After all nodes are entered, select the G&L Scanner symbol to highlight it. Right-click to bring up the **Node Properties** menu again. Now select the **Tags** Tab.

Select <u>New</u> and then <u>Edit</u>. A <u>Tag Properties</u> menu appears allowing you to assign a variable name for the status of each node you defined. Under the <u>Tag</u> Tab, select <u>Device x Status</u> where x is the MAC ID of the desired node. Also, select <u>WORD</u> for Data Type. A description of the Device Status Word is shown at the end of this topic.

8. After assigning a device status variable for each node, go back two levels. Select the **G&L Scanner** symbol.

Right-click to bring up a menu.

Select **Export** to bring up the **Save As** menu. Use the same base file name and the same directory as used for your ladder.

When you Save, several files will be saved with the same base name but with different extensions. One of these files (.UCT) will be used by PiCPro when downloading your ladder. Another file (.UCP) will be used by this G&L DeviceNet Configuration Software when downloading the personality file to the DeviceNet scanner module.

9. For PiC and standalone MMC CPUs, after exiting the Save As menu, right-click on the G&L Scanner symbol to bring up a menu. This time select Download. You must have the PiCPro cable connected between your workstation and the configuration port on the DeviceNet scanner module. Select the Download button and wait for the operation to be completed.

**Note:** If the Download dialog indicates the Baud Rate as "Not Connected", first check for proper cabling. Then, be sure the ladder scan in the CPU is stopped.

For the MMC for PC CPUs, use PiCPro Professional Edition, select **Online** | **Download Hex**. Enter the name of the personality file (.ucp) and select the port as MMC for PC. More information on this can be found in Chapter 3.

10. Return to the application screen and save your file before exiting.

**Note:** The on-line configuration option and EDS files are not supported in the G&L DeviceNet Configuration Software.

#### **Device Status Word**

A 16-bit device status word for each slave device can optionally be tagged. (Refer back to step 7 of the procedure for using the G&L DeviceNet Configuration Software.) The word has the following format:

| 15 | 14         | 13 | 12 | 11 | 10 | 9    | 8 | 7      | 6 | 5 | 4 | 3 | 2 | 1 | 0 |
|----|------------|----|----|----|----|------|---|--------|---|---|---|---|---|---|---|
|    | (Reserved) |    |    |    |    | IDLE |   | STATUS |   |   |   |   |   |   |   |

| STATUS | Device status code (see next table)                                                                                                    |
|--------|----------------------------------------------------------------------------------------------------|
| IDLE   | Received idle, the device is configured to send one or more bytes of input data but is currently sending zero-length (idle) input messages |

#### **Device Status Code**

| Status | Description                                  | Status  | Description                                |
|--------|----------------------------------------------|---------|--------------------------------------------|
| 00h    | (Reserved)                                   | 0Dh     | Invalid I/O connection 1 input size        |
| 01h    | Device idle (not being scanned)              | 0Eh     | Error reading I/O connection 1 input size  |
| 02h    | Device being scanned                         | 0Fh     | Invalid I/O connection 1 output size       |
| 03h    | Device timed-out                             | 10h     | Error reading I/O connection 1 output size |
| 04h    | UCMM connection error                        | 11h     | Invalid I/O connection 2 input size        |
| 05h    | Master/Slave connection set is busy          | 12h     | Error reading I/O connection 2 input size  |
| 06h    | Error allocating Master/Slave connection set | 13h     | Invalid I/O connection 2 output size       |
| 07h    | Invalid vendor ID                            | 14h     | Error reading I/O connection 2 output size |
| 08h    | Error reading vendor ID                      | 15h     | Error setting I/O connection 1 packet      |
| 09h    | Invalid device type                          | 16h     | Error setting I/O connection 2 packet      |
| 0Ah    | Error reading device type                    | 17h     | Master/Slave connection set sync fault     |
| 0Bh    | Invalid product code                         | 18h     | Error setting Production Inhibit Time      |
| 0Ch    | Error reading product code                   | 19h-FFh | (Reserved)                                 |

# **Ethernet - TCP/IP Configurator**

This section covers the configuration of an Ethernet network for PiC and standalone MMC. This procedure is not needed when using an MMC for PC.

# Overview of setting up an Ethernet Network

The following steps summarize what you need to do to set up an Ethernet network.

- 1. Use the Ethernet TCP/IP Configurator within PiCPro to configure your system. (See procedure at the end of this section.)
- 2. Send the configuration information to the Ethernet TCP/IP module using the PiCPro cable connected to the RS232 Com 2 port on the module.
- 3. Always cycle power after changing Ethernet settings.
- 4. Design your ladder program using PiCPro.
- 5. Download the ladder file to the control using the PiCPro cable connected to the PiCPro Port.\*

6. Make your connections to your Ethernet - TCP/IP system.

\*Note: The PiCPro cable is first used to download the configuration file by connecting it to the RS232 Com 2 port on the Ethernet - TCP/IP module. You then need to connect it to the PiCPro Port on the CPU module in order to download the ladder.

#### **Block Diagram of Ethernet - TCP/IP Setup**

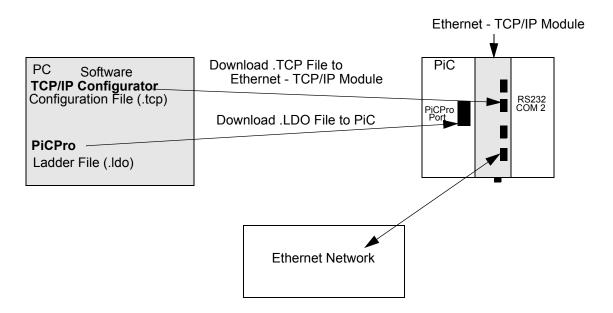

# **Ethernet - TCP/IP Configuration Procedure**

To set up an Ethernet – TCP/IP network, you will need to use the Ethernet – TCP/IP Configurator.

With PiCPro running on your workstation, select <u>Online</u> | Configure TCP/IP.
 from the menu and the following dialog appears. If you do not have all the information needed for this dialog box, see your network administrator.

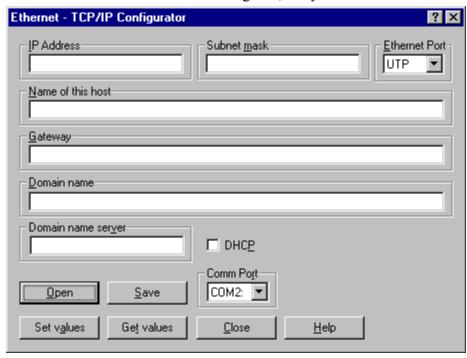

Animation of your program is halted when the configurator is chosen. All entries are blank except the Ethernet Port and Comm Port entries.

2. Enter the information in the following entry fields.

#### • <u>IP Address</u>

Enter the IP address of the host in dotted decimal notation. **Note:** If DHCP is checked, you do not have to enter an address here.

#### Subnet mask

Enter the Subnet mask in dotted decimal notation. **Note:** If DHCP is checked, you do not have to enter an address here.

#### • Ethernet Port

There are three choices for the PiC900 Ethernet module: UTP (default), BNC, and AUI. There is one choice for the standalone MMC Ethernet module: UTP.

#### • Name of this host

Enter the name of the PiC or standalone MMC host.

## • Gateway

Enter the gateway node by name if a name server is present. Otherwise, enter it by address in dotted decimal notation.

#### • <u>D</u>omain name

Enter the domain name of this host.

#### Domain name server

Enter the address of the domain name server in dotted decimal notation.

## Open

Choosing the **Open** button allows you to open a previously saved .tcp file.

#### • <u>Save</u>

Choosing the **Save** button saves the TCP/IP configuration data to a .tcp file.

## • Comm Port

Enter the workstation communications port you want to use from the drop down list. The list can hold up to nine ports depending on how many are available on your workstation. Currently the baud rate is set at 9600.

#### • **DHCP**

By checking the DHCP check box, the module asks for an IP address and other information. If this data is not available over the network, the information you entered will be used.

## • Set Values

Choosing the **Set values** button sends the entered data to the Ethernet - TCP/IP module via the PiCPro cable connected from the workstation to the RS232 COM2 port on the module.

#### • Get Values

Choosing the **Get values** button retrieves the data from the Ethernet - TCP/IP module via the PiCPro Cable connected from the workstation to the RS232 COM2 port on the module. The data fills in the appropriate fields in the configurator dialog box.

- 3. After all the information is entered, choose **Save** button to save your configuration data to a \*.tcp file.
- 4. Connect the PiCPro cable between your workstation and the COM2 port on the Ethernet TCP/IP module.
- 5. Choose the **Set values** button to send the entered data to the Ethernet TCP/IP module.
- 6. Cycle power.

# **CHAPTER 10 G&L Profibus Configuration Software**

The diagram below illustrates a typical Profibus set up.

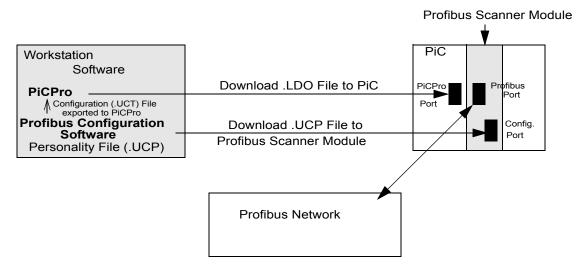

## Overview of setting up a Profibus Network

- 1. Use the G&L Profibus Configuration Software to provide information about your Profibus system. This information includes a description of input and output data associated with each node, tags (variable names) for this data, and the address of each node. (See procedure that follows this section.)
- 2. Always use the <u>File</u> | Export <u>Tags</u> and <u>File</u> | Export <u>Binary</u> from the menu of the G&L Profibus Configuration Software to generate two files in your workstation:

Current configuration file (.UCT) for PiCPro.

Current personality file (.UCP) for the Profibus scanner module.

#### For PiC and standalone MMC:

- 3. Use the G&L Profibus Configuration Software to download the personality file to the Profibus scanner module. Be sure the PiCPro cable is connected to the Configuration Port.\*
- 4. Design your ladder program using PiCPro (refer to the fieldbus function/function blocks in the Function/Function Block Reference Guide and the Theory of Operation section for your Profibus Scanner Module in the appropriate Hardware Manual).

Typically Profibus communication is opened with a FB\_OPN function block. After this is done FB\_STA is used to continually monitor for possible error conditions and to update the on-line (ONLI) status flag. Once the network is on-line the FB\_SND and FB\_RCV functions are used to transfer variables to and from the memory image in the Profibus Scanner Module. The Profibus Scanner Module in turn transfers this memory image from and to actual I/O hardware associated with the tagged variables.

Once a Profibus network is properly on-line, only severe electrical noise or a hardware error will cause the network to go off-line. Detection of a negative transition of the on-line status flag (from FB\_STA) can be used as a warning that data from and to the Profibus network may no longer be correct. The value of each device status byte (described at the end of this chapter) can serve as a similar warning. In applications where Profibus data affects safety, these warnings should be used by the ladder for taking appropriate action.

- 5. Use PiCPro to download the ladder file to the control. Be sure the PiCPro cable is connected to the PiCPro Port.\*
- 6. Connect the Profibus cable to the Profibus Port on the Profibus scanner module.

\*Note: Before downloading the personality file, make sure the ladder scan in the CPU is stopped. The PiCPro cable from your workstation is first used to download the personality file; this cable must be connected to the Configuration Port on the Profibus scanner module. You then need to connect this cable to the PiCPro Port on the CPU module in order to download the ladder.

## For MMC for PC:

Use the PiCPro Download Hex feature to load the personality file via local or remote Ethernet. There are no cables or ports to connect directly. However, the ladder scan in the MMC for PC must be stopped before downloading.

## Procedure for using the G&L Profibus Configuration Software

There are several ways to accomplish the following. Once you become familiar with the operations, you can use the method you prefer. **Note:** Additional information can be obtained by selecting **Help** from the menu or by using the **Help** button in a given dialog.

- 1. Select the G&L Profibus Configuration icon to get to the application window.
- 2. Select <u>File</u> | <u>New</u> from the menu to bring up your working screen. A window will appear with the heading New Network Configuration. Select <u>Scanner</u> (to the left of G&L Profibus Sca...). The working screen will then appear with the default name GLPBCFG1. Another window will also appear prompting for scanner properties. Enter the appropriate information as follows:

## • General TAB

Enter a name for the scanner module or leave it as the default name Scanner. This scanner is a network master and the station address is typically left at 0.

#### • **Parameters** TAB

Typically, leave Scan Cycle Times in Auto.

3. Select the **Profibus\_DP** and double-click to define overall network properties. A window with the heading of **Network** will appear with 3 tabs, as follows.

#### • General TAB

Select the desired network baud rate. All nodes have to be capable of supporting the rate selected. The highest station address can be left at 126.

#### • Timing TAB

The timing parameters are defined in thit units. Thit equals 1/baud rate. The default values are typically used.

#### • Parameters TAB

Again, the default values for the parameters are typically used.

4. Add nodes under scanner by selecting **Slaves** in the left-hand window. By drilling down, an icon and description for the desired node can be found. This feature is based upon information stored in .gsd files in a subdirectory of your choosing. You have to obtain the .gsd files from the manufacturer of the parts you wish to use. Most manufacturers have links to their sites from **www.profibus.com**. Once an icon is found and selected, drag and drop it under the scanner symbol. A window will appear with specific information about the node.

#### General TAB

Assign a specific name if so desired and select a unique station address for this node in the network.

#### • Modules TAB

If there are plug in modules associated with the node, add the description(s) for those modules.

## • Address TAB

Do not modify offsets. The default settings are required for the Sheffield Automation applications.

#### <u>Tag TAB</u>

Select a tag name for each available variable.

#### • Std. Prms TAB

Some parts have additional information and do not require modification.

#### • Ext. Prms TAB

Some parts have additional information and do not require modification.

#### Diagnostics TAB

Some parts have additional information and do not require modification.

Continue to drag and drop icons from the \*.gsd files in the slave directory until all nodes have been defined for the network.

5. Select <u>File</u> | Export <u>Tags</u> from the menu. You will be prompted for a file name with a .uct extension. Then select <u>File</u> | Export Binary from the menu. You will be prompted for a file name with a .ucp extension.

Use the same base file name and same directory as that used for your ladder. One of these files (.uct) will be used by PiCPro when down loading your ladder. Another file (.ucp) will be used by G&L Profibus Configuration when down loading the personality file to the Profibus scanner module.

- 6. For PiC and standalone MMC CPUs, after exiting the **File** menu, right-click on the G&L Scanner symbol to bring up a menu. This time select **Download**. You must have the PiCPro cable connected between your workstation and the configuration port on the Profibus scanner module. Select the **Download** button and wait for the operation to be completed.
  - **Note:** If the Download dialog indicates the Com Port as "Not Connected", first check for proper cabling. Then, be sure the ladder scan in the CPU is stopped.
- 7. For MMC for PC CPUs, use PiCPro Professional Edition, click **Qnline** | **Download Hex** from the menu. Enter the name of the personality file (.ucp) and select the port as MMC for PC. More information on this can be found in topic **Download a Hex File**.
- 8. Return to the application screen and save your file before exiting.

## **Device Status**

There is a status byte variable associated with each node (slave). It can be tagged with the G&L Profibus Configuration Software. When this byte is equal to zero, the node has not been detected properly by the G&L scanner module. When equal to 80h, the node is OK.

# APPENDIX A - Quick Reference to In/Out Function Data Function Input/Output Data Type Reference

This is a quick reference giving the data types of all the inputs and outputs of the functions and function blocks used in PiCPro. The input or output is on the left and the data type is on the right.

If an input/output is listed more than once, it has more than one data type depending on the function it comes from. In that case, the functions are listed below the input/output and data type. All the various IN inputs and OUT outputs are covered in tables that follow.

| Data Typ | e Reference           |                            |                                                        |
|----------|-----------------------|----------------------------|--------------------------------------------------------|
| 4mA0     | BOOL                  | CNTINT                     | DONEBOOL                                               |
| 10ms     | BOOL                  | CNTLUINT                   | DROPDINT                                               |
| 100ms    | BOOL                  | COMNSTRUCT                 | DTST STRING                                            |
| Α        |                       | CONFSTRUCT                 |                                                        |
| ACC      | LREAL                 | COSREAL/LREAL              |                                                        |
|          | UDINT                 | CSTPBOOL                   |                                                        |
|          | DINT                  | CUBOOL                     |                                                        |
| PID      |                       | CVINT                      |                                                        |
|          | INT                   | D                          | ERRBOOL                                                |
|          | IPRECV, IPWRITE,      | DABLBOOL                   |                                                        |
| NETRCV   | , NETSND, READ,       | DATA DINT                  | ERRINT                                                 |
| WRITE    |                       | DATAARRAY                  | ASSIGN, CLOSE, CONFIG, COORD2RL, DELFIL, FB STA,       |
| _        | WORD                  | IO_CFG                     | FRESPACE, IPACCEPT,                                    |
|          | REAL/LREAL            | DATASTRUCT                 | IPCLOSE, IPCONN, IPHOSTID, IPLISTEN, IPNAM2IP, IPREAD, |
| AXIS     | USINT                 | SCA_RECV, SCA_SEND,        | IPRECV, IPSEND, IPSOCK,                                |
| В        |                       | SCS_RECV, SCS_SEND         | IPWRITE, OI_SER, NETOPEN, NETRCV, NETSND, OPC_ENET,    |
| BEG      | BOOL                  | DAYUINT                    |                                                        |
| BIPO     | BOOL                  | DBUF ARRAY, STRUCT, STRING | SCA_CLOS, SCA_CTRL,                                    |
| BKPR     | BOOL                  | DCNTINT                    | SCA_ERST, SCA_PBIT,<br>SCA_RCYC, SCA_RECV,             |
| BNDW     | UDINT                 | DECLUDINT                  | SCA_REF, SCA_SEND,                                     |
| BTVL     | DINT                  | DENINT                     | SCA_WCYC, SCR_ERR,<br>SCS_ACKR, SCS_CTRL,              |
| BUFR     | ARRAY, STRUCT, STRING | DERRINT                    | SCS_RECV, SCS_REF,                                     |
| С        |                       | DESTARRAY OF STRUCT        | SCS_SEND, SEEK, STATUS, TUNEWRIT, WRITE                |
| CAM      | ARRAY OF STRUCT       | DIDUSINT                   | ERRSINT, UINT                                          |
| CD       | BOOL                  | DIFF(same as IN0)          | IO_CFG, SC_INIT                                        |
| CFG      | STRING                | DIMDINT                    | ERRUSINT                                               |
| CFGZ     | STRING                | DIRSTRING                  | A_INCHIT, A_INCHRD,                                    |
| CHAN     | USINT                 | DISTDINT                   | A_INMDIT, ARTCHIT,<br>ARTDCHRD, ARTDMDIT,              |
| CLRC     | UINT                  | DISTANCE, FAST_QUE         | ATMPCHIT, ATMPCHRD,                                    |
| CLSD     | BOOL                  | DISTUDINT                  | ATMPMDIT, STRTSERV, CAPTINIT, SCR_CONT,                |
| CMD      | UINT                  | REGIST                     | SERVOCLK                                               |
| CNFG     | STRUCT                | DVNDNUMERIC or TIME        | ERRS WORD                                              |

| ESTP                                   | BOOL        | MAIN                            | STRUCT         | OUTs     | (See Last Table)  |
|----------------------------------------|-------------|---------------------------------|----------------|----------|-------------------|
| ET                                     | TIME        | MAN                             | BOOL           | Р        |                   |
| F                                      |             | MAST                            | USINT          | P        | NUMERIC           |
| FAHR                                   | BOOL        | MAX                             | same as MIN    |          | ISERT, MID,       |
| FAIL                                   | BOOL        | MCNDNL                          | IMERIC or TIME | REPLACE  |                   |
| FAST                                   | USINT       | MDST                            | DINT           |          | USINT             |
| FU                                     | DINT        | µsec                            | UINT           |          | BOOL              |
| FUNC                                   | USINT       | MIN                             | any            |          | USINT             |
| G                                      |             | MODE                            | INT            |          | USINT             |
| G                                      | BOOL        | MOVE                            | STRUCT         |          | STRING            |
| н                                      |             | MPLR                            |                | OI_SER   | LUNIT             |
| HILT                                   | BOOL        | as MCND or DINT if              |                |          | UINT              |
| HNDL                                   | INT         | MSTR                            | DIN I          |          | SEND, OPC_ENET    |
| CLOSE, CONFIG, OP                      | EN, READ,   | N                               |                |          | DINT              |
| SEEK, STATUS, WRI                      | TE          | N                               |                |          | . ARRAY OF STRUCT |
| HNDL                                   | UINT        | NAME                            |                |          | USINT             |
| IPACCEPT, IPCLOSE IPLISTEN. IPREAD. IF |             | NAMZ                            |                |          | BOOL              |
| IPSEND, IPSOCK, IP                     |             | NODE                            |                |          | same as MCND      |
| HOSZ                                   | STRING      | NUM                             | INT            |          | UINT              |
| 1                                      |             | RATIOSCL                        |                |          | TIME              |
| l147                                   | WORD        | NUM                             |                |          | . ARRAY OF STRUCT |
| IDN                                    | UINT        | NUM2STR, STR2                   |                | PV       | INT               |
| IGNR                                   | UDINT       | NUM                             | REAL/LREAL     | Q        |                   |
| INDX                                   | USINT       | EXP, LOG, LN                    |                |          | BOOL              |
| INPS                                   | BOOL        | NUM                             |                |          | BOOL              |
| INs(See                                | Next Table) | IO_CFG, STR2U                   | SI, USIN2STR   |          | DINT              |
| IPZ                                    | STRING      | 0                               |                |          | USINT             |
| IST                                    | STRUCT      | OFF                             |                | BIO_PERF |                   |
| J                                      |             | OFST                            | UINT           |          | USINT             |
| JERK                                   | LREAL       | OIER                            | INT            | QUOT     | same as DVND      |
| K                                      |             | OIFL                            |                | R        |                   |
| K                                      | NUMERIC     | OK                              | BOOL           |          | BOOL              |
|                                        | IVOIVILITIO | ON                              | DINT           |          | USINT             |
| L                                      | INIT        | ONCE                            | BOOL           |          | UDINT             |
| L                                      |             | ONLI                            | BOOL           | RATE     | TIME              |
|                                        |             | OPTN                            | USINT          | SERVOCL  | (                 |
| LEN                                    |             | SC_INIT, SCA_C<br>SCS_CTRL      | TRL,           | RDNE     | BOOL              |
| LGTH                                   |             | OPTN                            | WORD           | REAL     | . ARRAY OF STRUCT |
| LOGRI                                  |             | FAST_REF, LAD_                  |                | REFD     | DINT              |
| LOLT                                   |             | RATIOCAM, RAT                   | ĪOSCL,         | REM      | same as DVND      |
| LNRI                                   |             | RATIOSLP, RATI<br>SCA_REF, SCS_ |                |          | BOOL              |
| LU                                     | ו אוטו      | ORG                             |                | RETR     | BOOL              |
| М                                      |             | -                               |                | REV      | BOOL              |

| ROOTsame as SQR                              | Т                          |
|----------------------------------------------|----------------------------|
| RNGEUSINT                                    | TANREAL/LREAL              |
| RPERUSINT                                    | TASKSTRUCT                 |
| RPTPBOOL                                     | TBUF ARRAY, STRUCT, STRING |
| RSCDSTRUCT                                   | TCNTINT                    |
| RSLTDINT                                     | TIMEUINT                   |
| RSMDBOOL                                     | TOLRUDINT                  |
| RVALBOOL                                     | TYPEUSINT                  |
| S                                            | V                          |
| SDIRBOOL                                     | ·<br>VALUINT               |
| SDSTDINT                                     | VARSINT                    |
| SEG1STRUCT                                   | VARSSTRUCT                 |
| SERRUINT                                     | W                          |
| SET BOOL                                     | WEEKBOOL                   |
| SIDUSINT                                     | WEEKBOOL                   |
| SINREAL/LREAL                                |                            |
| SIZEDINT                                     |                            |
| SIZEUSINT                                    |                            |
| CAPTINIT                                     |                            |
| SLOTUSINT                                    |                            |
| SLPE ARRAY OF STRUCT                         |                            |
| SLVUINT                                      |                            |
| SPT DINT                                     |                            |
| SQR UDINT, UINT, USINT, or constant          |                            |
| SRSTRUCT                                     |                            |
| SRCE ARRAY OF STRUCT                         |                            |
| SRSSTRUCT                                    |                            |
| SSTRDINT                                     |                            |
| STATDWORD                                    |                            |
| FB_STA                                       |                            |
| STATINT                                      |                            |
| NETMON, SCA_REF, SCS_REF, STATUS             |                            |
| STATWORD                                     |                            |
| SCA_STAT, SCS_STAT,<br>STATUSSV,<br>STEPSTAT |                            |
| STOPBOOL                                     |                            |
| STRSTRING                                    |                            |
| STRCSTRUCT                                   |                            |
| STRTBOOL                                     |                            |
| SUMsame as IN1                               |                            |
|                                              |                            |

## IN inputs

[Inputs for extensible functions are followed with (ext).]

| Input     | Data type                 | Functions                                   |
|-----------|---------------------------|---------------------------------------------|
| IN        | any                       | SIZEOF                                      |
|           | BITWISE                   | NOT, ROL, ROR, SHL, SHR                     |
|           | BOOL                      | TOF, TON, TP                                |
|           | DATE                      | DATE2STR                                    |
|           | DATE_AND_TIME             | CLOCK, DT2DATE, DT2STR, DT_2_TOD            |
|           | NUMERIC                   | ABS, NEG                                    |
|           | STRING                    | DELETE, LEFT, MID, RIGHT                    |
|           | TIME                      | TIME2STR                                    |
|           | TIME_OF_DAY               | TOD2STR                                     |
|           | same as MIN               | LIMIT                                       |
| IN0       | NUMERIC or TIME           | SUB                                         |
|           | any except STRUCT         | SEL                                         |
| IN0 (ext) | any except STRUCT         | MUX                                         |
| IN1       | any except BOOL or STRUCT | NE                                          |
|           | BOOL                      | SCA_CTRL, SCS_CTRL                          |
|           | DATE                      | D_TOD2DT, S_D_D                             |
|           | DATE_AND_TIME             | A_DT_T, S_DT_DT, S_DT_T                     |
|           | STRING                    | FIND, INSERT, REPLACE                       |
|           | TIME_OF_DAY               | A_TOD_T, S_TOD_T, S_TOD_TO                  |
|           | same as IN0               | SEL, SUB                                    |
| IN1 (ext) | any                       | MOVE                                        |
|           | any except BOOL or STRUCT | EQ, GE, GT, LE, LT, MAX, MIN                |
|           | BITWISE                   | AND, OR, XOR                                |
|           | NUMERIC or TIME           | ADD                                         |
|           | STRING                    | CONCAT                                      |
|           | same as IN0               | MUX                                         |
| IN2       | BOOL                      | SCA_CTRL, SCS_CTRL                          |
|           | DATE                      | S_D_D                                       |
|           | DATE_AND_TIME             | S_DT_DT                                     |
|           | TIME                      | A_DT_T, A_TOD_T, S_DT_T, S_TOD_T            |
|           | TIME_OF_DAY               | D_TOD2DT, S_TOD_TO                          |
|           | same as IN1               | NE                                          |
|           | STRING                    | FIND, INSERT, REPLACE                       |
| IN2 (ext) | same as IN1               | ADD, AND, EQ, GE, GT, LE, MAX, MIN, OR, XOR |
|           | STRING                    | CONCAT, REPLACE                             |
| IN3       | BOOL                      | SCA_CTRL, SCS_CTRL                          |

## **OUT** outputs

| Output | Data type     | Functions                                                                               |
|--------|---------------|-----------------------------------------------------------------------------------------|
| OUT    | BOOL          | CAM_OUT, EQ, GE, GT, LE, LT, NE, PLS                                                    |
|        | DATE          | DT2DATE                                                                                 |
|        | DATE_AND_TIME | A_DT_T, CLOCK, D_TOD2DT, S_DT_T                                                         |
|        | same as IN    | ABS, NEG, NOT, ROL, ROR, SHL, SHR                                                       |
|        | same as IN0   | MUX, SEL                                                                                |
|        | same as IN1   | AND, OR, XOR                                                                            |
|        | same as MIN   | LIMIT                                                                                   |
|        | NUMERIC       | FIND                                                                                    |
|        | UINT          | SIZEOF                                                                                  |
|        | TIME          | S_D_D, S_DT_DT, S_TOD_TO                                                                |
|        | TIME_OF_DAY   | A_TOD_T, DT2TOD, S_TOD_T                                                                |
| OUT1   | same as IN1   | MAX, MIN, MOVE                                                                          |
| OUTOUT | STRING        | CONCAT, DATE2STR, DELETE, DT2STR, INSERT, LEFT, MID, REPLACE, RIGHT, TIME2STR, TOD2STR, |

## **NOTE**

There are also INs/OUTs on all the data type conversion functions. In those functions, the IN is always the data type you are converting from and the OUT is always the data type you are converting to.

## **APPENDIX B - Errors**

## **Function Error Codes**

The categories of function errors are:

- General function errors
- I/O block function block errors
- String function errors
- Stepper errors
- Start servo function errors

## **General Function Errors**

For all functions, the output variables will have unpredictable values and the output at OK, DONE, or Q will not be energized whenever the following occurs.

- An output variable does not have enough bits to hold the result.
- An output variable is an unsigned integer and the result is negative.
- The operation attempts to divide a number by zero.
- The input data is invalid.

## I/O Function Block Error Codes

If an error occurs when the I/O functions execute, the following occurs.

- The output at DONE is not energized.
- The output at FAIL is energized.
- The output at ERR holds one of error numbers listed below.

| Error # | Error Description                                                                 |  |
|---------|-----------------------------------------------------------------------------------|--|
| 01      | opcode_error                                                                      |  |
|         | Invalid device open mode specified for function (e.g. 16#602)                     |  |
| 02      | handle_error                                                                      |  |
|         | The handle to a function is invalid. Possible reasons include:                    |  |
|         | <ul> <li>Using I/O functions with an unopened handle</li> </ul>                   |  |
|         | <ul> <li>Attempting to do a READ on a handle opened for WRITE<br/>ONLY</li> </ul> |  |
|         | • Attempting to do a WRITE to a handle opened for READ ONLY                       |  |
| 03      | already_open                                                                      |  |
|         | Reserved for Sheffield Automation. Internal GLOS error                            |  |
| 04      | open_error                                                                        |  |
|         | OPEN mode (READ/WRITE/APPEND) specified is invalid.                               |  |
| 05      | device_empty                                                                      |  |
|         | Reserved for Sheffield Automation                                                 |  |

| 06 | read_error                                                                                                    |
|----|----------------------------------------------------------------------------------------------------|
|    | Depending on the device you are using, this error will be one of those listed below.                                                       |
|    | ■ DISK driver detects a checksum error on the DISK. Media error on DISK reading disk FCB (File Control Block).                             |
|    | • A parity, overrun, or framing error exists in the data in the input buffer of the COM port.                                              |
| 07 | write_error                                                                                                    |
|    | Error writing to the device                                                                                                    |
| 08 | write_protect                                                                                                    |
|    | Reserved for Sheffield Automation                                                                                                    |
| 09 | device_error                                                                                                    |
|    | Caused by any of the following:                                                                                                    |
|    | ■ The Seek origin is not A00, A01, or A02.                                                                                                 |
|    | ■ Improper device name (Choices are PICPRO:, RAMDISK:, FMSDISK:, or USER:)                                                                 |
|    | <ul> <li>Attempting to do a STATUS on a file</li> </ul>                                                                                    |
|    | <ul> <li>Attempting to do a file operation on a non-DOS device</li> </ul>                                                                  |
|    | Bad parity in the configuration string or a hardware error in configuring the port                                                         |
|    | • Attempting to do a second or subsequent operation before the first one was completed                                                     |
| 10 | out_of_handles                                                                                                    |
|    | Too many files open. A maximum of 10 handles can be used.                                                                                  |
|    | READ/WRITE or APPEND operations use two handles.                                                                                           |
|    | READ ONLY or WRITE ONLY operations use one handle.                                                                                         |
| 11 | invalid_device                                                                                                    |
|    | Improper device name (Choices are PICPRO:, RAMDISK:, FMSDISK:, USER:, or any name you have assigned at the NAMZ input of a function block) |
| 12 | invalid_file_name                                                                                                    |
|    | Filename format is wrong.                                                                                                    |
|    | Filename is too large.                                                                                                    |
| 13 | too_many_drivers                                                                                                    |
|    | Reserved for Sheffield Automation. Internal GLOS error                                                                                     |
| 14 | too_many_ connections                                                                                                    |
|    | Reserved for Sheffield Automation. Internal GLOS error                                                                                     |

| 15 read_write_ error Error reading or writing a disk file  16 device_error Reserved for Sheffield Automation                    |
|----------------------------------------------------------------------------------------------------|
| 16 device_error                                                                                                    |
| _                                                                                                    |
| Reserved for Sheffield Automation                                                                                               |
|                                                                                                    |
| file_not_open                                                                                                    |
| Attempting a READ, WRITE, or SEEK on a file that is not open                                                                    |
| 18 invalid_access                                                                                                    |
| Caused by any of the following:                                                                                                 |
| <ul> <li>Attempting to CLOSE a file that was not open</li> </ul>                                                                |
| <ul> <li>SEEK has a problem seeking a new location.</li> </ul>                                                                  |
| <ul> <li>Attempting to write to a file opened for read only</li> </ul>                                                          |
| 19 file_not_in_ dir                                                                                                    |
| Caused by one of the following:                                                                                                 |
| • Filename not found in directory                                                                                               |
| <ul> <li>Volume name not found in directory</li> </ul>                                                                          |
| 20 file_already_ open                                                                                                    |
| Attempting to OPEN a file that is already open                                                                                  |
| 21 write_protect                                                                                                    |
| Error occurs when attempting to delete a READ ONLY file from DISK.                                                              |
| 22 mode_error                                                                                                    |
| Caused by one of the following:                                                                                                 |
| <ul> <li>Invalid mode input to OPEN</li> </ul>                                                                                  |
| <ul> <li>Invalid mode input to SEEK</li> </ul>                                                                                  |
| 23 out_of_handles                                                                                                    |
| A maximum of 10 handles are available in the control. This error means there are no more handles available (too many files open |
| 24 end_of_dir                                                                                                    |
| No more directory entries                                                                                                    |
| 25 function_locked                                                                                                    |
| Reserved for Sheffield Automation. Internal GLOS error.                                                                         |
| 26 rename_new_ exists                                                                                                    |
| Reserved for Sheffield Automation                                                                                               |
| 27 rename_old_open                                                                                                    |
| Reserved for Sheffield Automation                                                                                               |
| 28 rename_no_old                                                                                                    |
| Reserved for Sheffield Automation                                                                                               |

| 29  | attrib_ invalid                                                                                                    |  |
|-----|----------------------------------------------------------------------------------------------------|--|
|     | Reserved for Sheffield Automation. Internal GLOS error.                                                                                      |  |
| 30  | handle_too_large                                                                                                    |  |
|     | Reserved for Sheffield Automation                                                                                                    |  |
| 31  | disk_error                                                                                                    |  |
|     | General error on disk drive                                                                                                    |  |
| 32  | device_parity_error                                                                                                    |  |
|     | Reserved for Sheffield Automation                                                                                                    |  |
| 33  | end_of_devices                                                                                                    |  |
|     | Device driver for the device specified not found                                                                                             |  |
| 34  | io_dev_aborted                                                                                                    |  |
|     | Reserved for Sheffield Automation                                                                                                    |  |
| 35  | duplicate_ filename                                                                                                    |  |
|     | Reserved for Sheffield Automation                                                                                                    |  |
| 36  | no_memory                                                                                                    |  |
|     | Reserved for Sheffield Automation                                                                                                    |  |
| 37  | no_buffers                                                                                                    |  |
|     | No memory to get more file buffers                                                                                                    |  |
| 38  | dir_not_empty                                                                                                    |  |
|     | Reserved for Sheffield Automation                                                                                                    |  |
| 39  | dir_not_found                                                                                                    |  |
|     | Reserved for Sheffield Automation                                                                                                    |  |
| 40  | out_of_fats                                                                                                    |  |
|     | No more entries available in the FAT (File Attribute Table).                                                                                 |  |
| 41  | Reduce the number of files in this directory.                                                                                                |  |
| 41  | sdir_exists                                                                                                    |  |
| 42  | Reserved for Sheffield Automation                                                                                                    |  |
| 42  | filespec_too_long                                                                                                    |  |
| 42  | Reserved for Sheffield Automation                                                                                                    |  |
| 43  | no_default_ device                                                                                                    |  |
| A A | Reserved for Sheffield Automation                                                                                                    |  |
| 44  | parameter_error                                                                                                    |  |
|     | Occurs if the value entered at the CNT input of the READ function block is larger than the declared size of a string used as the BUFR input. |  |
|     |                                                                                                    |  |

## **String Function Errors**

If an error occurs when a string function executes the following occurs.

- The output at OK is not energized.
- The STRING variable output will be null (have a length of zero).

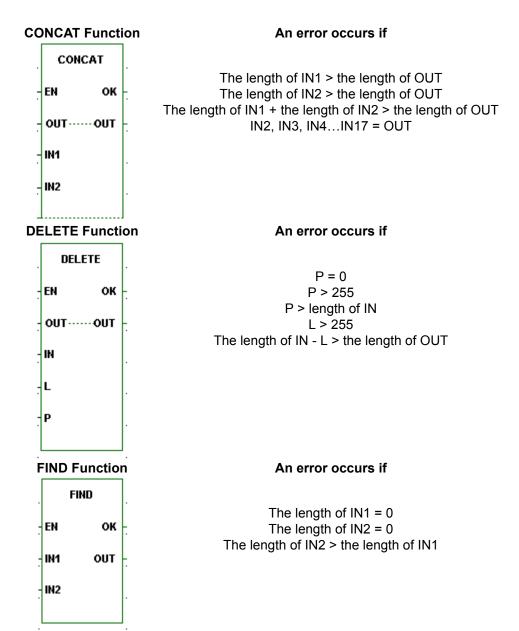

## **INSERT Function**

## An error occurs if

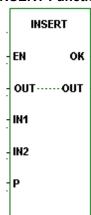

P = 0 P > 255 P > ength of IN IN2 = OUT

The length of IN1 + the length of IN2 > the length of OUT

**LEFT Function** 

An error occurs if

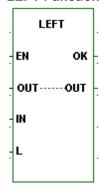

L > 255 L > the length of OUT

**MID Function** 

An error occurs if

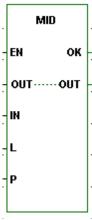

P = 0 P > 255 P > length of IN L > 255 L > the length of OUT

## **REPLACE Function**

## An error occurs if

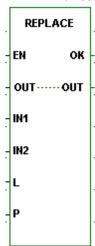

P = 0 P > 255 P>length of IN1 L > 255 IN1 = OUT IN2 = OUT

The length of IN1 + the length of IN2>the length of OUT

## **RIGHT Function**

## An error occurs if

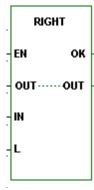

L > OUT L > 255

## **Function Errors**

## 6008 Function: No Definition for Function

The definition for the function \_ was not found. Changes to this file cannot be saved unless the function stub is removed.

PiCPro cannot locate the library containing the function. Check that you are pointing at the correct library and close and reopen your file.

## Servo C-Stop, E-Stop, and Programming Error Codes

There are four types of errors that can occur when working with servo control. The first three apply to individual axes. The fourth, timing errors, is connected to the entire system.

- 1. C-stop (controlled-stop) errors
- 2. E-stop (emergency stop) errors
- 3. P (programming) errors
- 4. Timing errors

## Servo C (controlled) - stop errors

When a C-stop (Controlled-stop) error occurs on an individual servo axis, the following happens:

- The axis remains in servo lock and the axis is brought to a controlled stop at the rate specified by the controlled stop ramp in servo setup.
- The active and next queues are cleared.
- The FAST\_QUE mode is canceled when the C-stop is reset.

| Bit Location<br>(low byte) | Error Description                                                                                                    | Hex* Value<br>(decimal in<br>ladder) |
|----------------------------|----------------------------------------------------------------------------------------------------|--------------------------------------|
| 8                          | Part reference error                                                                                                    |                                      |
|                            | Move was in progress when a part reference or a part clear function was called.                                                                                         | 8080<br>(32896)                      |
| 7                          | Part reference dimension error                                                                                                    |                                      |
|                            | When the dimension for the part reference was converted to feedback units, it was too big to fit into 29 bits.                                                          | 8040<br>(32832)                      |
| 6                          | Distance or position move dimension error                                                                                                    |                                      |
|                            | When the dimension for the move was converted to feedback units, it was to big to fit into 31 bits.                                                                     | 8020<br>(32800)                      |
| 5                          | Feedrate error                                                                                                    |                                      |
|                            | When the feedrate for the move was converted to feedback units per servo update, it was too big to fit into 32 bits or it exceeded the velocity limit entered in setup. | 8010<br>(32784)                      |
|                            | <b>Note:</b> This error can occur with feedrate override, new feedrate, position, distance, velocity, or machine reference moves.                                       |                                      |
| 4                          | Machine reference error                                                                                                    |                                      |
|                            | When the dimension for the machine reference was converted to feedback units, it was too big to fit into 29 bits.                                                       | 8008<br>(32776)                      |
| 3                          | User-defined C-stop                                                                                                    |                                      |
|                            | When this bit is set, a user-defined C-stop has occurred.                                                                                                    | 8004<br>(32772)                      |
| 2                          | Negative software limit exceeded                                                                                                    |                                      |
|                            | The command position exceeded the user-defined negative software end limit.                                                                                             | 8002<br>(32770)                      |
| 1                          | Positive software limit exceeded                                                                                                    |                                      |
|                            | The command position exceeded the user defined positive software end limit.                                                                                             | 8001<br>(32769)                      |

<sup>\*</sup>When more than one error occurs, the hex values are OR'd. For example, if 8001 and 8004 occur, the result is 8005 hex (32773 decimal).

## Servo E (emergency) - stop errors

When a E-stop (Emergency-stop) error occurs on an individual servo axis, the following happens:

- The system is out of servo lock.
- A zero voltage is sent to the analog outputs.
- The active and next queues are cleared.
- The FAST\_QUE mode is canceled when the E-stop is reset.

## **EXCEPTION:**

If a User-Set or Excess Error E-Stop occurs while Resumable E-Stop Allow is set (Servo Setup or WRITE\_SV/READ\_SV Variable 63), a Resumable E-Stop will occur and the following happens:

- The system is out of servo lock.
- A zero voltage is sent to the analog outputs.
- The moves in the active and next queues remain intact.
- The axis' Normal Interpolator remains running.
- The axis goes into Resume Mode. In Resume Mode, the axis will follow the Resume Interpolator. The Resume Interpolator will output zero velocity until the RESUME function is called. The RESUME function can be called after the Resumable E-Stop has been reset and the servo loop has been closed. The axis remains in Resume Mode until the RESUME function brings it back onto the Normal Interpolator's path or until a non-resumable E-Stop cancels Resume Mode.

| Bit Location<br>(low byte) | Error Description                                                                                                    | Hex* Value<br>(decimal in<br>ladder) |
|----------------------------|----------------------------------------------------------------------------------------------------|--------------------------------------|
| 8, 7                       | Not Used                                                                                                    |                                      |
| 6                          | SERCOS error                                                                                                    |                                      |
|                            | Cyclic data synchronization error                                                                                                    | 8020<br>(32800)                      |
| 5                          | SERCOS error                                                                                                    |                                      |
|                            | SERCOS drive E-stop - Status word bits 15, 14, and 13 not equal to 1 1 0 respectively.                                                                                                    | 8010<br>(32784)                      |
| 4                          | User-set                                                                                                    |                                      |
|                            | An E-stop on a servo axis has occurred which was called in the ladder using the ESTOP function.                                                                                                    | 8008<br>(32776)                      |
| 3                          | Overflow error                                                                                                    |                                      |
|                            | A slave delta overflow during runtime has occurred. This prob-<br>lem is most likely to occur if you are moving at a high rate of<br>speed and/or the slave distance is very large compared to the<br>master distance.                               | 8004<br>(32772)                      |
|                            | There are two conditions that can set this bit.                                                                                                    |                                      |
|                            | 1 In FU, if the master moved position times the slave distance<br>entered is greater that 31 bits.                                                                                                    |                                      |
|                            | 2 In FU, if the master moved times the SDIS divided by the MDIS > 16 bits.                                                                                                    |                                      |
| 2                          | Excess error                                                                                                    |                                      |
|                            | When an excess following error has occurred, the axis has exceeded the limit entered in the Servo setup program as the following error limit. This represents the maximum distance the commanded axis position can be from the actual axis position. | 8002<br>(32770)                      |
| 1                          | Loss of feedback                                                                                                    |                                      |
|                            | A loss of feedback from the feedback device has occurred. Available for servo and digitizing axes.                                                                                                    | 8001<br>(32769)                      |

<sup>\*</sup> When more than one error occurs, the hex values are OR'd. For example, if 8001 and 8004 occur, the result is 8005 hex (32773 decimal).

## Servo P (programming) - errors

P- (Programming) errors occur during master/slave moves or a FAST\_QUE call. P-errors may prevent:

■ The move from being placed in the queue (or if the move is in the queue, abort the move) or

■ The OK on the function from being set

| Bit Location (low byte) | Error Description                                                                                                    | Hex* Value<br>(decimal in<br>ladder) |
|-------------------------|----------------------------------------------------------------------------------------------------|--------------------------------------|
| 8                       | The FAST axis in the FAST_QUE function moved too far in the wrong direction                                                                                                    | 8080                                 |
|                         | The axis traveled more than 65,535 FU in the opposite direction of the value entered in DIST of the FAST_QUE function.                                                         | (32896)                              |
| 7                       | Profile number not found                                                                                                    |                                      |
|                         | Data for a profile move is not valid.                                                                                                    | 8040<br>(32832)                      |
| 6                       | Master axis not available                                                                                                    |                                      |
|                         | This error can occur when using the FAST_QUE function or the functions for master/slave moves (RATIO_GR, RATIOSYN, or RATIOPRO). The conditions that can set this bit include: | 8020<br>(32800)                      |
|                         | 1 Master axis or fast axis not initialized                                                                                                    |                                      |
|                         | 2 Interrupt rates different for axes                                                                                                    |                                      |
|                         | 3 Axis at slave input is the same as axis at master input in master/<br>slave moves                                                                                            |                                      |
| 5, 4, 3, 2              | Not Used                                                                                                    |                                      |
| 1                       | Master start position for lock on                                                                                                    |                                      |
|                         | When the dimension for the lock position was converted to feedback units, it was too big to fit into 32 bits.                                                                  | 8001<br>(32769)                      |

| Bit Location (high byte) | Error Description                                                                                                    | Hex* Value<br>(decimal in<br>ladder) |
|--------------------------|----------------------------------------------------------------------------------------------------|--------------------------------------|
| 8                        | A programming error has occurred. There must be at least one other bit set in the word.                                                   | 8000<br>(32768)                      |
| 7, 6, 5                  | Not Used                                                                                                    |                                      |
| 4                        | Master axis beyond start point  The master axis is beyond its starting point for a ration synchronization  (DATIONAL) mayon.              | 8800<br>(34816)                      |
| 3                        | (RATIOSYN) move.  Slave axis beyond start point  The slave axis is beyond its starting point for a ratio synchronization (RATIOSYN) move. | 8400<br>(33792)                      |
| 2                        | Master distance not valid  When the master distance is converted to feedback units, it is greater than 16 bits.                           | 8200<br>(33280)                      |
| 1                        | Slave distance not valid  When the slave distance is converted to feedback units, it is greater than 16 bits.                             | 8100<br>(33024)                      |

<sup>\*</sup>When more than one error occurs, the hex values are OR'd. For example, if 8100 and 8200 occur, the result is 8300 hex (33536 decimal).

## **Servo Timing Errors**

All the servo calculations for one interrupt must be completed in the time frame selected by you in servo setup before the next interrupt begins. If they are not completed, a timing error occurs. The timing error is connected to the entire system. This error is monitored in the ladder program with the TME\_ERR? function. If the boolean output at ERR is set, a timing error is occurring. Depending on the system, this can affect performance.

## **IMPORTANT**

Always set an E-Stop on all axes when a timing error occurs.

## **SERCOS Error Codes**

## **Ring Errors**

The ring errors listed below appear at the ERR output of the SCR\_ERR function and will appear on the **Ring Error State** line in the **Ring State** dialog.

| ERR# | Description                                                                             | What to do/check                                                                                                    |
|------|-----------------------------------------------------------------------------------------|----------------------------------------------------------------------------------------------------|
| 3    | Axis is not initialized, is not a SER-                                                  | <ul> <li>SERCOS board in correct slot</li> </ul>                                                                      |
|      | COS axis, or the slot/ring/slave specification is incorrect.                            | SR structure members correct                                                                                          |
| 17   | The SERCOS module did not receive an expected AT response. Cable could be disconnected. | • Check connection                                                                                                    |
| 20   | Phase 0 detected that the ring is not complete.                                         | <ul><li>Check connection</li><li>Ensure drive is turned on</li></ul>                                                  |
| 65   | Error occurred calculating when MDT should occur.                                       | <ul> <li>Too many slaves on one ring</li> <li>One or more drives cannot accommodate required MDT</li> </ul>           |
| 66   | Error occurred calculating when drive data valid.                                       | <ul> <li>Too many slaves on one ring</li> <li>One or more drives cannot accommodate command times</li> </ul>          |
| 67   | Error occurred calculating when feedback data valid.                                    | <ul> <li>Too many slaves on one ring</li> <li>One or more drives cannot accommodate feedback capture times</li> </ul> |
| 68   | Error occurred calculating total time required for communication cycle                  | <ul> <li>Too many slaves on one ring</li> <li>Cyclic data on slaves too long</li> <li>Update rate too fast</li> </ul> |

| 69  | Error occurred calculating cyclic data memory for SERCON processor.                                        | <ul><li>Too many slaves on one ring</li><li>Cyclic data on slaves too long</li></ul>                                                                                                    |
|-----|----------------------------------------------------------------------------------------------------|----------------------------------------------------------------------------------------------------|
| 70  | Error occurred calculating cyclic data memory for internal memory map.                                     | <ul> <li>Too many slaves on one ring</li> <li>Cyclic data on slaves too long</li> </ul>                                                                                                 |
| 71  | Error occurred calculating service channel memory map.                                                     | <ul><li>Too many slaves on one ring</li><li>Cyclic data on slaves too long</li></ul>                                                                                                    |
| 74  | CPU on SERCOS module has too many tasks during update. Too many slaves on one ring.                        | <ul><li>Too many slaves on one ring</li><li>Cyclic data on slaves too long</li></ul>                                                                                                    |
| 128 | Slave error occurred. Read SERR output to identify error. The SLV output indicates the slave number.       | <ul> <li>SLV output contains slave number</li> <li>IDN output contains the IDN transfer that caused the error</li> <li>SERR output contains the drive generated error number</li> </ul> |
| 136 | Individual slave will not respond. The SLV output indicates the slave number.                              | <ul> <li>Read Drive diagnostic IDN 95</li> <li>Address switch on drive does not match slave number</li> <li>Baud rate switch on drive does not</li> </ul>                               |
|     |                                                                                                    | <ul><li>match rate in ring definition</li><li>SLV output contains slave number that does not respond</li></ul>                                                                          |
| 144 | Individual slave cannot carry out a Procedure Command Function. The SLV output indicates the slave number. | <ul> <li>SLV output contains slave number</li> <li>IDN output contains the Procedure<br/>Command Function that caused the<br/>error</li> </ul>                                          |
|     |                                                                                                    | • For IDN = 127, read IDN 22 to read list of IDNs still required by the drive                                                                                                    |
|     |                                                                                                    | ■ For IDN = 128, read IDN 23 to read list of IDNs still required by the drive                                                                                                    |
|     |                                                                                                    | Read Drive diagnostic IDN 95                                                                                                    |

## **Slave Errors**

The slave errors listed below appear at the SERR output of certain slave SERCOS functions and will appear on the **Slave Error** line in the **Ring State** dialog.

| SERR# | Description                                    |  |
|-------|------------------------------------------------|--|
| 4097  | This IDN does not exist.                       |  |
| 4105  | The data for this IDN may not be accessed.     |  |
| 8193  | The name does not exist.                       |  |
| 8194  | The name transmission is too short.            |  |
| 8195  | The name transmission is too long.             |  |
| 8196  | The name may not be changed.                   |  |
| 8197  | The name is write-protected.                   |  |
| 12290 | The attribute transmission is too short.       |  |
| 12291 | The attribute transmission is too long.        |  |
| 12292 | The attribute is write-protected at this time. |  |
| 16385 | The units do not exist.                        |  |
| 16386 | The units transmission is too short.           |  |
| 16387 | The units transmission is too long.            |  |
| 16388 | The units may not be changed.                  |  |
| 16389 | The units are write-protected at this time.    |  |
| 20481 | The minimum value does not exist.              |  |
| 20482 | The minimum value transmission is too short.   |  |
| 20483 | The minimum value transmission is too long.    |  |
| 20484 | The minimum value may not be changed.          |  |
| 20485 | The minimum value is write-protected.          |  |
| 24577 | The maximum value does not exist.              |  |
| 24578 | The maximum value transmission is too short.   |  |
| 24579 | The maximum value transmission is too long.    |  |
| 24580 | The maximum value may not be changed.          |  |
| 24581 | The maximum value is write-protected.          |  |
| 28674 | The data is too short.                         |  |
| 28675 | The data is too long.                          |  |
| 28676 | The data may not be changed.                   |  |
| 28677 | The data is write-protected at this time.      |  |
| 28678 | The data is smaller than the minimum value.    |  |
| 28679 | The data is larger than the maximum value.     |  |
| 28680 | The bit pattern for this IDN is invalid.       |  |

## **TCP/IP Error Codes**

The following errors can be reported out of the ERR output on the IPXXXX function blocks.

| ERR    | Description                                                                              | ERR# | Description                                                                              |  |
|--------|------------------------------------------------------------------------------------------|------|------------------------------------------------------------------------------------------|--|
| 0      | No error                                                                                 | 40   | Destination address required                                                             |  |
| 1      | Not owner                                                                                | 41   | Protocol wrong type for socket                                                           |  |
| 2      | No such file or directory                                                                | 42   | Protocol not available                                                                   |  |
| 3      | No such process                                                                          | 43   | Protocol not supported                                                                   |  |
| 4      | Interrupted system call                                                                  | 44   | Socket type not supported                                                                |  |
| 5      | I/O error                                                                                | 45   | Operation not supported on socket                                                        |  |
| 6      | No such device or address                                                                | 46   | Protocol family not supported                                                            |  |
| 7      | Arg list too long                                                                        | 47   | Address family not supported                                                             |  |
| 8      | Exec format error                                                                        | 48   | Address already in use                                                                   |  |
| 9      | Bad file number                                                                          | 49   | Can't assign requested address                                                           |  |
| 10     | No children                                                                              | 50   | Socket operation on non-socket                                                           |  |
| 11     | No more process                                                                          | 51   | Network is unreachable                                                                   |  |
| 12     | Not enough core                                                                          | 52   | Network dropped connection on reset                                                      |  |
| 13     | Permission denied                                                                        | 53   | Software caused connection abort                                                         |  |
| 14     | Bad address                                                                              | 54   | Connection reset by peer                                                                 |  |
| 15     | Directory not empty                                                                      | 55   | No buffer space available                                                                |  |
| 16     | Mount device busy                                                                        | 56   | Socket is already connected                                                              |  |
| 17     | File exists                                                                              | 57   | Socket is not connected                                                                  |  |
| 18     | Cross-device link                                                                        | 58   | Can't send after socket shutdown                                                         |  |
| 19     | No such device                                                                           | 59   | Too many references: can't splice                                                        |  |
| 20     | Not a directory                                                                          | 60   | Connection timed out                                                                     |  |
| 21     | Is a directory                                                                           | 61   | Connection refused                                                                       |  |
| 22     | Invalid argument                                                                         | 62   | Network is down                                                                          |  |
| 23     | File table overflow                                                                      | 63   | Text file busy                                                                           |  |
| 24     | Too many files open                                                                      | 64   | Too many levels of symbolic links                                                        |  |
| 25     | Not a typewriter                                                                         | 65   | No route to host                                                                         |  |
| 26     | File name too long                                                                       | 66   | Block device required                                                                    |  |
| 27     | File too large                                                                           | 67   | Host is down                                                                             |  |
| 28     | No space left on device                                                                  | 68   | Operation now in progress                                                                |  |
| 29     | Illegal seek                                                                             | 69   | Operation already in progress                                                            |  |
| 30     | Read-only file system                                                                    | 70   | Operation would block                                                                    |  |
| 31     | Too many links                                                                           | 71   | Function not implemented                                                                 |  |
| 32     | Broken pipe                                                                              | 72   | Operation cancelled                                                                      |  |
| 33     | Resource deadlock avoided                                                                | 1000 | There is a non-zero terminated string that requires zero termination, or there is a zero |  |
|        |                                                                                          |      | length string.                                                                           |  |
| 34     | No locks available                                                                       | 1001 | There is a CNT input that is too large                                                   |  |
| 35     | Unsupported value                                                                        | 1002 | The SLOT number requested does not contain an Ethernet board                             |  |
| 36     | Message size                                                                             | 1003 | Either the firmware does not support TCP/IP or there is no Ethernet board in the rack    |  |
| 37     | Argument too large                                                                       | 1004 | The IPZ buffer is too small                                                              |  |
| 38     | Result is too large                                                                      | 1005 | TCP/IP stack failure. Socket no longer valid.                                            |  |
| 10000  | Any error code above 10000 when using these functions blocks was generated by Microsoft. |      |                                                                                          |  |
| and up |                                                                                          |      |                                                                                          |  |

## **Compile Error Messages (Ladder)**

If the compile process is unsuccessful, errors will be reported in the information window. Typically, you must re-edit the ladder to correct the errors and recompile.

These errors can be the following types:

- 1. **Fatal** indicates a severe problem that prevents the compile from being completed.
- 2. **Error** indicates a program syntax error.
- 3. **Warning** provides an informational message. A warning does not prevent the compile command from being completed, but it is recommended that the situation that caused the warning be corrected.

If a compile error does occur, you can double-click on it in the information window and it will navigate you to the place in the ladder where the error occurred. You can get help on an error by single clicking on the error in the information window and pressing the **F1** key.

## 1000 BINARY: BUILD

## A file open exception has occurred. Error opening file

PiCPro has attempted to open the indicated file (usually a BIN or temporary file) and was unsuccessful.

#### qiT

Ask these questions:

- Is the disk drive full?
- Is the disk drive write protected?
- Is the TEMP/TMP environment variable pointing to a valid drive?

## 1002 BINARY: OUT OF MEMORY

## Out of control application memory space.

The ladder code that is being compiled requires more memory than is available in the processor specified in the hardware declarations.

## **1003 BINARY: FUNCTION NOT FOUND**

## not found in libraries.

There is a function required by your application that cannot be found.

#### Tip

Check to make sure your library paths are correct.

## 1004 BINARY: ARRAY MISMATCH

## External data typing error, array mismatch, \_ task \_.

The indicated external variable declared in the indicated task was found in the main module, but one is declared as an array and the other is not. They cannot be different.

## Tip

Either declare both as an array or not.

## **1005 BINARY: EXTERNAL UNDEFINED**

## External \_ in task \_ has no source in the main module.

A variable marked with the external attribute in the software declarations table in the task ladder was not declared in the main ladder as required.

**Tip**Any variable used in a task that has been marked as external must also be declared in the main ladder whether or not the main ladder uses it. It must never be marked as external in the main ladder, only in the task ladder.

## 1006 BINARY: TYPE MISMATCH

## External data typing error, \_ in task \_, \_.

The indicated external variable in the indicated task was found in the main module, but the variable types are different as indicated. The types must match.

## Tip

Be sure that the variable type of the external variable in a task has been declared in the main ladder with the same variable type.

#### 1007 BINARY: OUT OF PATCHES

## More than 100 patches. A scan stopped, full module download is required.

The control provides for 100 patches which have been used up.

## Tip

- Do a full download to incorporate all the existing patches in the application.
- After a full download, the patch area is again available for another 100 patches.

As you work with on-line edit, check the resources available summary in the information window to see how many patches you have left.

## 1008 BINARY: TOO MANY PATCHES

## Too many patch operations at once. A scan stopped, full module download is required.

There is a limit of 40 internal operations in any one patch download, depending on memory available. Every time a network is modified it is considered one patch, but it could include several internal operations. This error simply means you are trying to do too much at one time.

## Tip

Do a full download and proceed.

## 1009 BUILDER: NAME CHANGE

## Windows filename \_ changed to \_ in the control.

The control only supports the original DOS 8.3 filename format. The filename supplied does not comply with that format and has been modified as indicated for use in the control. This is an informational message.

#### Tip

Use the DOS format of a maximum of 8 characters followed by a period, then 3 characters when naming your files.

## 1010 OLE: HARDWARE CHANGED

## Hardware declarations have changed.

Changes to existing hardware declarations will prevent a patch download.

## Tip

If you make changes to the hardware declarations table, you must perform a compile and download before attempting to patch the ladder.

## 1011 OLE: UDFB BIT MEMORY

# Out of function block bit memory. A remake of this library function is required, along with a full compile and download.

There is at least one new BOOLEAN variable for which there is no room reserved in the control data memory. Either a debug version of the UDFB is not being used, or there have already been 40 additional bits used since the last remake and full download.

#### **Tips**

- Remake the UDFB to incorporate any new variables and download the entire application.
- Delete the additional variable(s) and all the places they are used.

**Note:** If you plan on adding variables you must have a debug version of the UDFB downloaded. When working with on-line edit, check the resources available summary in the information window.

#### 1012 OLE: UDFB BYTE MEMORY

# Out of function block byte memory. A remake of this library function is required, along with a full compile and download.

There is at least one new variable for which there is no room reserved in the control data memory. Either a debug version of the UDFB is not being used or there have already been 80 additional bytes used since the last remake and full download.

## **Tips**

- Remake the UDFB to incorporate any new variables and download the entire application.
- Delete the additional variable(s) and all the places they are used.

**Note:** If you plan on adding variables you must have a debug version of the UDFB downloaded. When working with on-line edit, check the resources available summary in the information window.

## 1013 OLE: UDFB LINKS

#### Out of local label/function links.

There is at least one new function or network label for which there is no room reserved in this UDFB code memory. Either a debug version of the UDFB is not being used, or there have already been 20 additional network labels or functions used since the last remake and full download.

### **Tips**

- Remake the UDFB to incorporate the new labels and download.
- Delete the additional labels and functions.

**Note:** If you plan on adding variables you must have a debug version of the UDFB downloaded. When working with on-line edit, check the resources available summary in the information window.

## 1014 OLE: GLOBAL LINKS

## Too many functions/labels. Out of global link table space.

PiCPro establishes a link table for labels and/or function/blocks added during on-line editing. There is a limit of 26 links. Every time you do a full download, this link area becomes available again.

#### Tip

Do a full download when you get this message and the link area will become available.

## **1015 OLE: LABEL UNDEFINED**

## Network label \_ is undefined.

Network labels are required on Jump to Label and Jump to Subroutine commands. If you enter a label that you have not assigned to a network, you will get this error.

## Tip

- Ensure that any network you want to jump to has a label assigned to it.
- If you get this error after entering a label with the jump command, make sure the label exists and/ or check the spelling of the label to ensure it matches the label of the destination network.

#### 1072 COMPILE: BUILD ERROR OBSOLETE

Displayed when the attempt is made to compile (bin, hex, task, UDFB) a ladder that specifies an obsolete CPU in Hardware Declarations.

## Tip

Edit Hardware Declarations and select proper CPU.

## 1073 APP: OUT OF RETAINED DATA MEMORY

Data memory has been exceeded. The limit is 24K.

## **Dependency List Error Messages**

1016 DEPEND: FILE EXCEPTION

This error can occur when building a dependency list.

1018 DEPEND: FILE READ EXCEPTION

This error can occur when reading a file during the building of a dependency list.

1019 DEPEND: FILE WRITE EXCEPTION

This error can occur when writing a file during the building of a dependency list.

**1020 DEPEND: SRVFILE NOT FOUND** 

The servo file could not be found.

1021 DEPEND: SCRFILE NOT FOUND

The SERCOS file could not be found.

## **Library Error Messages**

## **1033 BINARY: PIC LIBRARY DIFFERENCE**

## Function/block LEVEL 1 version difference.

If you attempt to patch a UDFB network after completing a full download and then edit and recompile the UDFB, you will get this error.

## **Tips**

You must perform a full download whenever you want to change a network containing a UDFB that has been edited and recompiled since the previous full download.

## **Hardware Declarations Error Messages**

The following errors or messages can be received when working with hardware declarations.

## **4000 HWD: REMOTE TO NONE**

You have selected a master rack only hardware configuration. Your hardware is currently configured for remote I/O. All expansion rack information will be deleted and irretrievable.

## 4001 HWD: PiC9 BOARDS

Selecting a PiC9 CPU automatically puts a Servo Encoder declaration in slot 3 of the master rack and an In/Out 24V DC declaration in slot 4 of the master rack. If you currently have modules declared in these slots, they will be replaced.

#### **4002 HWD: REMOTE TO BLOCK**

You have selected a block I/O hardware configuration. Your hardware is currently configured for remote I/O. All expansion rack information will be deleted and irretrievable if you continue.

## **4003 HWD: BLOCK TO NONE**

You have selected a master rack only hardware configuration. Your hardware is currently configured for remote I/O. All block I/O information will be deleted and irretrievable.

## **4004 HWD: BLOCK TO REMOTE**

You have selected a remote I/O hardware configuration. Your hardware is currently configured for block I/O. All block I/O information will be deleted and irretrievable.

## **4006 HWD: DELETE BLOCK**

When you delete a block I/O module, block I/O modules after the deleted module are shifted down and renumbered accordingly. If you want to remove the module without shifting, change the module to an Empty module.

## 4008 HWD: MAXIMUM RACKS EXCEEDED

The maximum number of expansion racks allowed exists. PiCPro currently supports a maximum of seven expansion racks.

## **4009 HWD: INSERT BLOCK WARNING**

When you insert a block I/O module, all block I/O modules after the inserted module are shifted up and renumbered accordingly.

## **4010 HWD: MAXIMUM BLOCKS EXCEEDED**

PiCPro currently supports 77 block I/O modules. You cannot execute an Insert After or Paste Insert After on block module 77.

## **4011 HWD: NO CLIPBOARD**

The workstation system clipboard could not be opened for the requested function (copy, cut). This indicates a problem with your workstation. Make sure another application does not currently have the clipboard open.

## **4013 HWD: INVALID PASTE**

The keys **<Ctrl + V>** initiate a Paste command. Either nothing has been previously copied or the command is invalid for the currently selected item.

#### **4014 HWD: RESOLVER EXPANSION**

There is an Input Resolver (2 or 4 ch) module on the clipboard. You cannot use either of these modules in an expansion rack.

## **4015 HWD: NOT BLOCK CPU**

The CPU currently specified in the Master Rack does not support block I/O.

## **4016 HWD: NOT REMOTE CPU**

The CPU currently specified in the Master Rack does not support remote I/O.

## **4017 HWD: LAST BLOCK NOT EMPTY**

The 77<sup>th</sup> block module is not an Empty module. Performing any Insert function will remove this module.

## **4019 HWD: TOO MANY RACKS**

This version of PiCPro supports only seven expansion racks.

The ladder you are loading currently has eight expansion racks.

The eighth expansion rack will not be included in hardware declarations. Saving a ladder in this condition will not save the eighth rack and render the hardware declarations for the eighth rack as irretrievable.

## **4021 HWD: INVALID COPY**

The keys **<Ctrl + C>** initiate the Copy command. That command is invalid for the currently selected item.

## **4022 HWD: INVALID CUT**

The keys **<Ctrl + X>** initiate the Cut command. That command is invalid for the currently selected item.

## **4023 HWD: INVALID PASTE/INSERT**

The keys **<Ctrl + A>** initiate the Paste Insert After command. Either nothing has been previously copied or the command is invalid for the currently selected item.

## **4024 HWD: INVALID DELETE**

The **Delete** key initiates the delete command. That command is invalid for the currently selected item.

## **4025 HWD: INVALID INSERT**

The **Insert** key initiates the Insert After command. This command is invalid for the currently selected item.

## 4026 HWD: I/O CONFLICT

The current module in the specified slot of the master rack does not match the hardware declaration information which has been downloaded to the control.

## **4027 HWD: NO SOFT BIT**

The binary file being downloaded to the control requires a CPU in the control which can handle software bit memory. The CPU currently declared in the hardware declarations is not capable of handling soft bit memory.

#### 4029 HWD: CONFIRM SWITCH PIC TO STANDALONE MMC

When you switch from a PiC CPU to a standalone MMC CPU, this confirmation box will appear asking if you want to continue. If you do, slots 1 and 2 will hold modules for the chosen MMC configuration, slots 3 and 4 are emptied, and slots 5 to 13 and remote I/O are removed. You will want to check the I/O points in your software declarations table to ensure they are mapped to the correct locations. If they are not, make the necessary edits before you proceed.

#### 4030 HWD: CONFIRM SWITCH STANDALONE MMC TO PIC

When you switch from an MMC CPU to a PiC CPU, a confirmation box will appear asking if you want to continue. If you do, slots 3 and 4 will be emptied, a CSM appears in slot 1, the chosen CPU appears in slot 2, and slots 5 to 13 are added to the master rack. The Remote I/O option is made available. You will want to check the I/O points in your software declarations table to ensure they are mapped to the correct locations. If they are not, make the necessary edits before you proceed.

## 4031 HWD: CONVERT INVALID MMC CPU FORMAT

If you attempt to open a ladder with a PiC CPU type in the MMC-Limited Edition of PiCPro, you can choose to convert the PiC CPU to an MMC CPU. However, all the I/O in the main and remote racks will be removed in the conversion to an MMC CPU. Software Declarations should be checked to ensure the I/O is mapped to the correct locations after the conversion. See Conversion References in this section.

#### 4032 HWD: PASTE CONFIRM SWITCH MMC TO PIC

You are warned of the consequences of pasting the CPU type from one hardware declarations table to another with a different CPU type.

## 4033 HWD: PASTE CONFIRM SWITCH PIC TO MMC

You are warned of the consequences of pasting the CPU type from one hardware declarations table to another with a different CPU type.

## 4034 HWD: MMC EDITION DOWNLOAD TO STANDALONE MMC ONLY

When working with PiCPro MMC-Limited Edition, you can only download ladders to a standalone MMC control.

## 4035 HWD: DOWNLOAD FAILURE CPU TYPE MISMATCH

The CPU type you have selected in your ladder program does not match the CPU type in your control. Edit your hardware declarations so that the CPU type in your ladder matches the CPU type in your control.

## 4036 HWD: OUT OF DATA MEMORY

Out of Data Memory. Out of memory error. Your program requires more memory than is available in the Control CPU.

This is a compile time error of a main ladder. This can occur when the data memory required for retained variables (retentive) and declared hardware exceeds 64K.

This error can also occur on older style CPUs that have hardbit memory, when the number of retrained BOOL's and declared hardware data memory exceeds 8K.

The only corrective action in either case is to reduce the amount of hardware or retained variables. Contact Sheffield Automation for help in optimizing data memory usage.

## 4037 HWD: LADDER CONFIGURABLE I/O

You have chosen to enable Ladder Configurable I/O. This allows the ladder to continue scanning even if there has been a failure in the remote or block I/O connected to your system. I/O in the main rack will continue to work unless there has been a failure in the main I/O. If that occurs, all I/O in the system becomes non-operational. If the CPU is an analog MMC for PC CPU, ladder configurable I/O applies only to Block I/O. If there has been a failure in ASIU I/O, all I/O in the system becomes non-operational.

## Warning

Since this will allow the control to continue to scan even if there are I/O errors, the function block IO CFG must be used to allow the ladder to react to I/O.

#### Tip

If you need information on IO\_CFG, open Function Block Help by selecting <u>Help | Function/Function Block Help</u> from the menu. Select the **Index** tab and then scroll down until you see IO\_CFG. Double-click on it. A description of this function block is then displayed on the right.

## 4038 HWD: CONVERT INVALID MMC FOR PC CPU

The ladder you are trying to open has an MMC for PC type CPU and you are using PiCPro MMC-Limited Edition software.

You are asked if you would like to convert the existing ladder to use a standalone MMC CPU instead.

**Note:** Master Rack and ASIU I/O will be removed because the standalone MMC CPU does not support this kind of I/O. Software Declarations should be checked to ensure the I/O is mapped to the correct locations after the conversion. See Conversion References in this section.

## 4039 HWD: LAST ASIU MODULE IS NOT EMPTY

ASIU 8 is not empty. An empty ASIU will be inserted below the ASIU with focus. All ASIUs below the one currently selected will be moved down, and what was ASIU 8 will be removed.

## **4040 HWD: INSERT ASIU WARNING**

An empty ASIU will be inserted below the ASIU currently selected and all subsequent units will be shifted down.

## 4041 HWD: MAXIMUM ASIU MODULES EXIST

The maximum number of ASIU I/O slots already exist and therefore, no other modules can be inserted after ASIU 8.

## 4042 HWD: CONFIRM SWITCH MMC TO MMC FOR PC

When you switch from a standalone MMC to an MMC for PC CPU, this confirmation box will appear asking if you want to continue. If you do, slot 1 will hold the chosen MMC for PC module, slot 2 is emptied and slots 3 and 4 are removed.

Note: The I/O points defined in Software Declarations should be checked to ensure they are correct.

## 4043 HWD: CONFIRM SWITCH MMC FOR PC ANALOG CPU TO DIGITAL CPU

When you switch from an MMC for PC Analog Servo CPU to a Digital Servo CPU, all of the ASIUs will be removed. You are asked to confirm this action.

**Note:** The I/O points defined in Software Declarations should be checked to ensure they are correct.

## 4044 HWD: CONFIRM SWITCH PIC TO MMC FOR PC

When you switch from a PiC CPU to an MMC for PC CPU, slot 2 will be emptied and slots 3-13 will be removed. All remote I/O will also be removed. You are asked to confirm this action.

**Note:** The I/O points defined in Software Declarations should be checked to ensure they are correct.

## **4045 HWD: CONFIRM DELETE ASIU**

When you delete an ASIU module, all of the subsequent module locations will be shifted. You are asked to confirm this action.

## 4046 HWD: PASTE NON-MMC FOR PC ANALOG SERVO

When you attempt to paste a non-MMC for PC Analog Servo master rack on an existing MMC for PC Analog Servo master rack, all ASIU I/O will be removed. You are asked to confirm this action.

## 4047 HWD: CONFIRM SWITCH MMC FOR PC ANALOG SERVO TO PIC

When you switch from an MMC for PC Analog Servo CPU to a PiC CPU, a CSM will be put into slot 1, the selected PiC CPU will be put in slot 2, and slots 3 – 13 will be added to the master rack. All ASIU I/O will be removed. You are asked to confirm this action.

**Note:** The I/O points defined in Software Declarations should be checked to ensure they are correct. See Conversion References in this section.

## 4048 HWD: CONFIRM SWITCH MMC FOR PC DIGITAL SERVO TO PIC

When you switch from an MMC for PC Analog Servo CPU to a PiC CPU, a CSM will be put into slot 1, the selected PiC CPU will be put in slot 2, and slots 3 – 13 will be added to the master rack. All ASIU I/O will be removed. You are asked to confirm this action.

**Note:** The I/O points defined in Software Declarations should be checked to ensure they are correct. See Conversion References in this section.

## 4049 HWD: CONFIRM SWITCH MMC FOR PC ANALOG SERVO TO STANDAL-ONE MMC

When you switch from an MMC for PC Analog Servo to a standalone MMC, the contents of slots 1 and 2 will be replaced, and slots 3 and 4 will be added to the master rack. All ASIU I/O will be removed. You are asked to confirm this action.

Note: The I/O points defined in Software Declarations should be checked to ensure they are correct

# 4050 HWD: CONFIRM SWITCH MMC FOR PC DIGITAL SERVO TO STANDALONE MMC

When you switch from an MMC for PC Digital Servo to a standalone MMC, the contents of slots 1 and 2 will be replaced, and slots 3 and 4 will be added to the master rack. You are asked to confirm this action.

Note: The I/O points defined in Software Declarations should be checked to insure they are correct.

## **4057 HWD: LADDER CONTINUE SCAN WITH ASIU**

WARNING: This will allow the control to continue to scan with I/O errors in the Master Rack, Block I/O or ASIUs. The function block IO\_CFG must be used to allow the ladder to react to I/O errors.

This message is displayed when the "Reconfigurable Block I/O and continue to scan with Master Rack, Block or ASIU failures" radio button is selected.

Click **OK** to close the message box and return to the dialog to continue editing. The radio button is selected.

Click **Cancel** to close the message box and return to the dialog to continue editing. The radio button is not selected.

#### 4058 HWD: TASK I/O ERROR

This message is displayed when the attempt is made to compile a task with Remote Rack or Block I/O modules declared.

# 4059 HWD: DOWNLOAD FAILURE CPU TYPE MISMATCH OBSOLETE CPU A ladder that specifies a valid CPU has been compiled but the CPU in the control is obsolete.

- PiCTurbo2, part number 502-3814-00 with a 486DX processor is not compatible with PiCPro Version 13.0 or later. Use PiCPro Version 12.x or earlier.
- •All other PiC CPU models with a 186 or 486SX processor are not compatible with PiCPro version 11.0 or later. Use PiCPro Version 10.x or earlier.

## 4060 HWD: DOWNLOAD FAILURE MMC/MMCPLUS CPU TYPE MISMATCH

An attempt has been made to compile and download a ladder with a MMC PLUS and one or more MMC Analog Servo modules in slots 3 - 6 into a control, which has a MMC CPU.

## 4061 HWD: CONFIRM SWITCH PIC TO MMC PLUS

When you switch from a PiC CPU to a MMC PLUS CPU, slot 1 will be filled with MMC 2 or 4 axis Analog Servo Module. Slot 2 will be filled with a MMC PLUS In/Out 24V DC Module. slots 3-6 will be emptied. Slot 7 and up will be removed. All remote I/O will also be removed. Any Block I/O defined will remain. You are asked to confirm this action.

**Note:** The I/O points defined in Software Declarations should be checked to ensure they are correct.

#### 4062 HWD: CONFIRM SWITCH MMC FOR PC ANALOG SERVO TO MMC PLUS

When you switch from a MMC for PC Analog Servo to a MMC PLUS, slot 1 will be filled with a MMC Analog Servo Module. Slot 2 will be filled with a MMC PLUS In/Out 24V DC module. Slots 3 - 6 will be added. All ASIU I/O will be removed. Any Block I/O defined will remain. You are asked to confirm this action.

Note: The I/O points defined in Software Declarations would be checked to ensure they are correct.

## 4063 HWD: CONFIRM SWITCH MMC FOR PC DIGITAL SERVO TO MMC PLUS

When you switch from a MMC for PC Digital Servo to a MMC PLUS, slot 1 will be filled with a MMC Analog Servo Module. Slot 2 will be filled with a MMC PLUS In/Out 24V DC module. Slots 3 - 6 will be added. All ASIU I/O will be removed. Any Block I/O defined will remain. You are asked to confirm this action.

Note: The I/O points defined in Software Declarations would be checked to ensure they are correct.

## 4064 HWD: CONFIRM SWITCH MMC PLUS TO MMC

When you switch from a MMC PLUS, slot 1 will be filled with a MMC Analog Servo Module. Slot 2 will be filled with a MMC In/Out 24V DC module. Slots 3 and 4 will be emptied if they contain MMC Analog Servo Modules. Slots 5 and 6 will be removed. Any Block I/O defined will remain. You are asked to confirm this action.

Note: The I/O points defined in Software Declarations would be checked to ensure they are correct.

## 4065 HWD: CONFIRM SWITCH MMC PLUS TO MMC FOR PC

When you switch from a MMC PLUS to MMC for PC, slot 1 will be filled with a MMC for PC CPU. Slot 2 will be emptied. Slots 3 - 6 will be removed. Any Block I/O defined will remain. You are asked to confirm this action.

Note: The I/O points defined in Software Declarations would be checked to ensure they are correct.

## 4066 HWD: CONFIRM SWITCH MMC PLUS TO PIC

When you switch from a MMC PLUS to a PiC, slot 1 will be filled with a CSM Module. Slot 2 will be filled with a PiC CPU. Slots 3 - 6 will be emptied. Slots 7 - 13 will be added. Any Block I/O defined will remain. You are asked to confirm this action.

**Note:** The I/O points defined in Software Declarations should be checked to ensure they are correct.

## **Ladder Error Messages**

## **5000 COMPILE: INVALID TYPE**

Data type mismatch. 'Data type' supplied. 'Data type' required. The data type of the variable does not match the data type required.

Tip

Enter the correct data type.

## **5001 COMPILE: DOUBLE DEFINED**

## 'Label': has already been defined as a Label, cannot use again.

The specified label you have entered is already defined in another network. Each label must be unique.

## Tip

Delete this label and enter a new label

## **5002 COMPILE: EMPTY NETWORK**

## Empty network not allowed.

Whenever an empty network is included in a ladder, an error message will appear. Delete the empty network if it is not needed or enter the necessary ladder logic.

## **Example of Error**

Network 2 is empty.

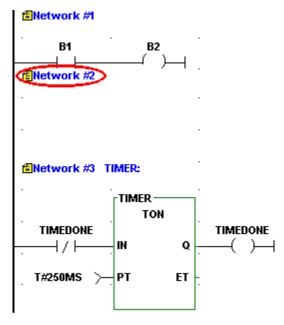

**Note:** If a network has a label assigned to it but no logic to execute (empty), the label will be ignored and may cause an undefined label error message to appear. If you need the network (i.e. when designing UDFBs), you can prevent this error by simply adding a horizontal wire in the empty network. The error will be avoided and you will be able to successfully compile your UDFB.

## Tip

Whenever an empty network is included in a ladder, an error message will appear.

Delete the empty network if it is not required.

Enter ladder logic.

## **5003 COMPILE: CONNECTION ERROR**

# DATA IN, DATA OUT, or CONSTANT must be directly connected to a function/function block. Example of Error

The **SUM** DATA OUT variable is not connected to the ADD function.

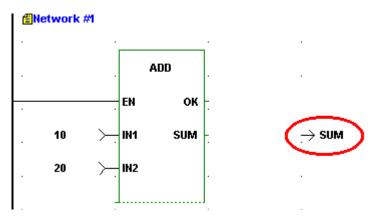

**Tips** 

To correct this error do one of the following:

- Move the cell containing the DATA IN, DATA OUT, or CONSTANT to the function/function block input or output.
- Delete the cell containing the DATA IN, DATA OUT, or CONSTANT.

## **5004 COMPILE: FUNCTION ON LEFT RAIL**

*'Function': Function or Function Block cannot be directly connected to left rail.* You cannot connect a function/function block directly to the left power rail.

## **Example of Error**

# Incorrect Correct Function incorrectly placed at left power rail. Function correctly positioned.

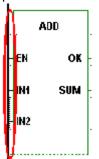

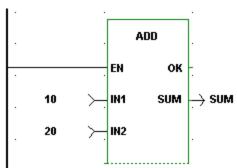

**Tip**Function/function blocks can never be placed in the first column of your network. Reposition the function/function block to column two or greater and make the appropriate connections.

## **5005 COMPILE: DELETED NETWORK CONTAINS TASK**

Deleted Network contains a task and cannot be patched. A scan stopped, full module download is required.

You cannot use the patch feature when you delete a network that contains a task.

**Tip:** Whenever you delete a network that contains a task, you must stop the scan and perform a full download.

## **5006 COMPILE: NOT ENOUGH INPUTS**

'Function Name': Function requires '#' inputs, only '#' supplied.

You have not supplied the correct number of required inputs for the function you are using.

## **Example of Error**

An input at IN2 is required. Ensure that the correct number of inputs have been supplied to the function.

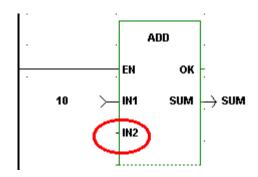

Tip

Ensure that the correct number of inputs has been supplied to the function.

## **5007 COMPILE: INPUT REQUIRED**

## Input required

Some function blocks have inputs that are required.

## **Example of Error**

The IST input on the PID function block requires an input and none was entered.

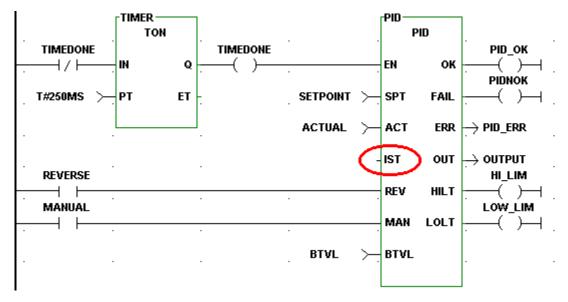

Tip

Enter the required function block input

## **5008 COMPILE: NETWORK CONTAINS TASK**

# Modified network contains a task and cannot be patched. A scan stopped, full download is required.

You cannot use the patch feature when you modify a network that contains a task. You must stop the scan and perform a full download.

#### Tip

Whenever you make changes to a network that contains a task, you must stop the scan and perform a full download.

## **5009 COMPILE: FUNCTION CONNECTION ERROR**

Connection Error. Function or Function Block must be connected to each other by wires.

When connecting function/function blocks, you must leave at least one empty column between them and connect the outputs of the first to the inputs of the second with wires or contacts/coils.

Correct

## **Example of Error**

Do not place a second function/function block directly next to an existing one...

#### Incorrect

## rectly

NE function incorrectly placed directly next to the AND function.

NE function correctly positioned and connected.

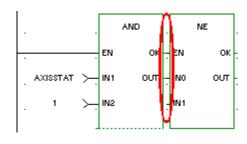

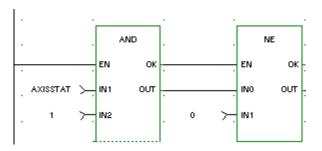

Tip

Function/function blocks cannot be directly connected to each other. Leave a column between them and use wires or contacts/coils to make the required connection.

## **5010 COMPILE: VARIABLE REQUIRED**

## Variable name required.

DATA IN, DATA OUT, CONTACTS, and COILS all require variables or constants.

## **Example of Error**

The name of the variable at the SUM output is missing.

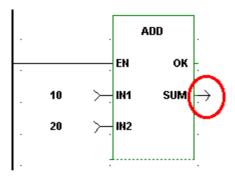

## **Tips**

You must enter a variable name declared with the appropriate data type to the DATA IN, DATA OUT, or the CONTACT/COIL location. The DATA IN may have a constant entered in place of a variable name. The data type for the contact/coil variable is always a boolean.

**Note:** Under the <u>View | Options</u> menu in User Preferences, you can choose to turn on Force Declarations. PiCPro will then prompt you to declare a variable each time you are required to enter one.

## **5011 COMPILE: DATAOUT CONNECTION ERROR**

## Connection Error. DATA OUT cannot be connected to first output.

DATA OUT cannot be connected to the <u>first</u> output on a function/function block. The first output can only be a contact/coil or a wire or left disconnected.

## **Example of Error**

## Incorrect

The DATA OUT variable OKFLAG is incorrect.

#### Correct

The set coil with variable name OKFLAG is an example of a correct connection to the first output of the ADD function.

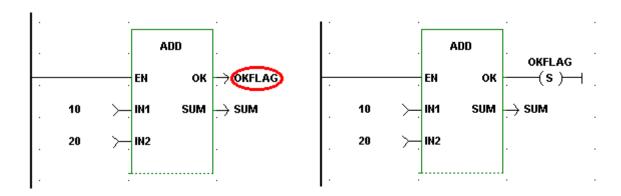

## Tip

A wire or a contact/coil can be connected to the first output (i.e. the OK) of a function/function block if desired. You may choose not to make any connection to the first output if you do not need to receive the output data.

## **5012 COMPILE: INVERT DATA TYPE WARNING**

Data inversion not allowed on non-boolean data types. Input will not be inverted.

You can only invert boolean inputs on functions or function blocks. If you attempt to invert a non-boolean input this warning will appear and the input will be treated as a Data In, not as a Data Inverted.

## **Tips**

- Change input to be a boolean constant, variable, or wire.
- Make the data input a Data In instead of Data Inverted.
- Consider changing the data type of the non-boolean variable to boolean.

## **5013 COMPILE: BOOLEAN REQUIRED**

## Incorrect data type specified, boolean required.

A contact or coil has been assigned a variable name that is some other data type than the boolean required.

## **Tips**

- Enter a valid boolean variable.
- Declare variable as a boolean in the software declarations table.

## **5014 COMPILE: LABEL REQUIRED**

## Label required.

The label of the network you want to jump to with the Jump to Label or Jump to Subroutine commands must be entered with the jump command.

## **Example of Error**

The Jump to Label and the Jump to Subroutine entries require a label of the network the jump is going to.

## Incorrect

No labels entered for the Jump to Label or Jump to Subroutine commands.

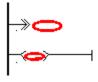

#### Correct

Labels have been correctly entered with the Jump to Label and Jump to Subroutine commands.

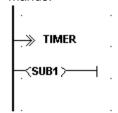

## ZaiT

Ensure that you have assigned a label to the network you want to jump to.

٥r

Remove the Jump to Label or Jump to Subroutine entry.

## **5015 COMPILE: LABEL UNDEFINED**

## Label is not defined.

Network labels are required on Jump to Label and Jump to Subroutine commands. If you enter a label that you have not assigned to a network, you will get this error.

#### **Tips**

- Ensure that any network you want to jump to has a label assigned to it.
- If you get this error after entering a label with the jump command, make sure the label exists and/ or check the spelling of the label to ensure it matches the label of the destination network.

## **5016 COMPILE: NPX REQUIRED**

## Requires a CPU with an NPX processor.

A warning appears when a variable name or constant has been defined with a data type that requires a CPU with an NPX processor. The CPU currently declared in the Hardware Declarations table does not have an NPX processor.

## **Tips**

- Declare a CPU with an NPX processor in the Hardware Declarations table.
- Change the data type from REAL, LREAL, LINT, etc. to a data type that does not require a NPX processor.

## **5017 COMPILE: INVALID BRANCH**

## Invalid branch.

An invalid branch has been attempted. Two or more wires/rungs may form a branch only if the data types being passed on the wire are boolean.

# **Example of Error Incorrect**

An invalid branch is formed by the wires from the SUM outputs of the ADD functions going to the IN1 input of the EQ function. The SUM outputs are non-boolean data types and cannot be branched this way. **Note:** The OK outputs from the ADD functions could form a valid branch since they are both boolean data types.

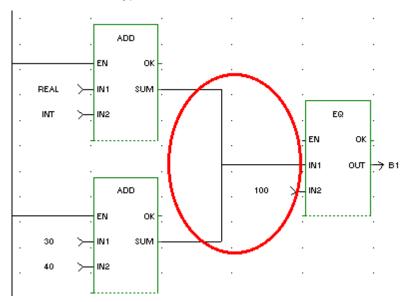

## Correct

The correct method of branching the above example is shown below.

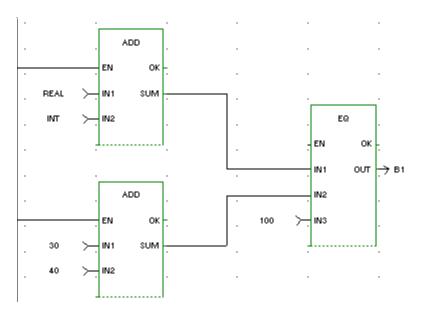

## Tip

It is valid to branch as shown in the incorrect example above if the two branch sources are both boolean data types.

## **5018 COMPILE: INTERNAL ERROR**

An internal error has occurred. Please contact Sheffield Automation.

## **Tips**

If you receive an internal error, take the following steps.

- 1 Write down the error number and the exact wording of the error message.
- 2 Note the version of software you are using.
- 3 Save your ladder file.
- 4 Send the above information, your ladder file and all related files to Sheffield Automation.

## **5019 COMPILE: INTERNAL LABEL NOT FOUND**

An internal error has occurred. Please contact Sheffield Automation.

## **Tips**

If you receive an internal error, take the following steps.

- 1 Write down the error number and the exact wording of the error message.
- 2 Note the version of software you are using.
- 3 Save your ladder file.
- 4 Send the above information, your ladder file and all related files to Sheffield Automation.

## **5020 COMPILE: INTERNAL EMPTY LIST**

An internal error has occurred. Please contact Sheffield Automation.

## **Tips**

If you receive an internal error, take the following steps.

- 1 Write down the error number and the exact wording of the error message.
- 2 Note the version of software you are using.
- 3 Save your ladder file.
- 4 Send the above information, your ladder file and all related files to Sheffield Automation.

#### 5021 COMPILE: INTERNAL UNKNOWN ELEMENT

An internal error has occurred. Please contact Sheffield Automation.

## **Tips**

If you receive an internal error, take the following steps.

- 1 Write down the error number and the exact wording of the error message.
- 2 Note the version of software you are using.
- 3 Save your ladder file.
- 4 Send the above information, your ladder file and all related files to Sheffield Automation.

#### **5022 COMPILE: INTERNAL NO TEMPLATE**

An internal error has occurred. Please contact Sheffield Automation.

## **Tips**

If you receive an internal error, take the following steps.

- 1 Write down the error number and the exact wording of the error message.
- 2 Note the version of software you are using.
- 3 Save your ladder file.
- 4 Send the above information, your ladder file and all related files to Sheffield Automation.

#### **5023 COMPILE: INTERNAL NO DESTINATION**

An internal error has occurred. Please contact Sheffield Automation.

#### **Tips**

If you receive an internal error, take the following steps.

- 1 Write down the error number and the exact wording of the error message.
- 2 Note the version of software you are using.
- 3 Save your ladder file.
- 4 Send the above information, your ladder file and all related files to Sheffield Automation.

## 5024 COMPILE: INTERNAL INVALID OUTPUT COUNT

An internal error has occurred. Please contact Sheffield Automation.

## **Tips**

If you receive an internal error, take the following steps.

- 1 Write down the error number and the exact wording of the error message.
- 2 Note the version of software you are using.
- 3 Save your ladder file.
- 4 Send the above information, your ladder file and all related files to Sheffield Automation.

## 5025 COMPILE: INTERNAL LDO ERROR

An internal error has occurred. Please contact Sheffield Automation.

## **Tips**

If you receive an internal error, take the following steps.

- 1 Write down the error number and the exact wording of the error message.
- 2 Note the version of software you are using.
- 3 Save your ladder file.
- 4 Send the above information, your ladder file and all related files to Sheffield Automation.

## **5026 COMPILE: INTERNAL INVALID DATA TYPE**

An internal error has occurred. Please contact Sheffield Automation.

## **Tips**

If you receive an internal error, take the following steps:

- 1 Write down the error number and the exact wording of the error message.
- 2 Note the version of software you are using.
- 3 Save your ladder file.
- 4 Send the above information, your ladder file and all related files to Sheffield Automation.

#### **5027 COMPILE: NO NETWORKS**

#### Ladder does not contain any networks.

The ladder you are attempting to compile does not contain any networks.

#### **Tips**

- Load a ladder that does contain networks.
- Program network(s) into your ladder and compile again.

## **5028 COMPILE: INVALID ARRAY INDEX**

## Array index must be either UINT or USINT.

The data type of the index for an array must be either a USINT or UINT.

## **Tips**

- Use a variable or constant that is a USINT or UINT.
- Change the variable's data type to USINT or UNIT.

#### **5029 COMPILE: PARAMETER ERROR**

#### Parameter error.

The parameter does not meet the necessary requirements for this function or function block.

#### qiT

Review the documentation associated with the function/function block you are working with and correct the input.

## **5030 COMPILE: INVALID CONSTANT**

Invalid constant. Constant value must be in the range '#' to '#'.

## **Example of Error**

The constant 40 at the NUM input (declared as a WORD) of the ROR function is out of range for this input. The valid range is from 0 to 31.

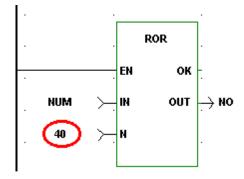

## Tip

Ensure that the value you enter as a constant is within the required range. The range is based on the number of bits specified for the data type.

Range if IN data type is less than 8 bytes (BYTE, WORD, or DWORD)

0 - 31

Range if IN data type = 8 bytes (LWORD)
0 - 63

## **5031 COMPILE: TASK IN FUNCTION**

## Tasks may not be called from within functions.

You have attempted to call a task from within a UDFB.

## Tip

Program a task within the main ladder only.

## **5032 COMPILE: TOO MANY TASK INPUTS**

## Too many task inputs specified. Task inputs SERV, HDWR, and SYST are mutually exclusive. Only one may be specified.

Task inputs SERV, HDWR, and SYST are mutually exclusive. You may specify only one of these inputs for a task.

## **Example of Error**

#### Incorrect

All three TASK inputs (SERV, HDWR, and SYST) have been entered.

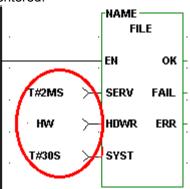

#### Correct

Only one TASK input has been entered.

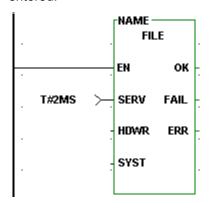

## Tip

Select only one of three inputs for a task function block,

## **5033 COMPILE: TASK INPUT REQUIRED**

## An input is required at one of the task inputs.

You have not connected any input at any of the task inputs of SERV, HDWR, or SYST.

## Example of Error

Incorrect

#### Correct

None of the three TASK inputs (SERV, HDWR, and SYST) has been entered.

One TASK input must be entered.

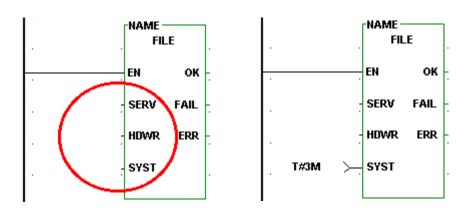

## Tip

Connect one input on the task function block depending on whether your task is a servo, hardware, or system interrupt task.

#### **5034 COMPILE: DATA IN REQUIRED**

#### Input must be DATA IN or DATA INVERTED.

When you want to use an I/O point to trigger a hardware interrupt task, the HDWR input of the task function block must be data in or data inverted. Never program a wire or contact for this input.

## **Example of Error**

## Incorrect

A wire has been connected to the HDWR input of the TASK function block.

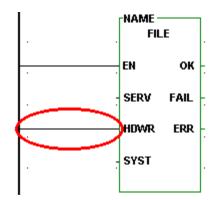

#### Correct

Data In and the variable IN1 has been entered at the HDWR input of the TASK function block.

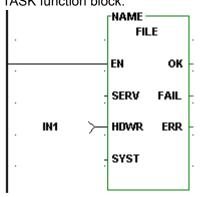

#### Tips

Enter DATA IN or DATA INVERTED for the HDWR input of the task function block.

or

Convert the wire or contact to a DATA IN or DATA INVERTED.

## **5035 COMPILE: MAX IO EXCEEDED**

## The number of function block inputs or outputs exceed 64.

An internal error has occurred. Please contact Sheffield Automation.

## Tips

If you receive an internal error, take the following steps.

- 1 Write down the error number and the exact wording of the error message.
- 2 Note the version of the software you are using.
- 3 Save your ladder file.
- 4 Send the above information, your ladder file and all related files to Sheffield Automation.

#### 5036 COMPILE: BAD TASK SERV

Input must be one of the following constants: T#1MS, T#2MS, T#4MS, T#8MS or T#16MS. When you want to trigger a servo interrupt task, the SERV input of the task function block must be one of these servo time tick constants: T#1MS, T#2MS, T#4MS, T#8MS or T#16MS.

## **Example of Error**

#### Incorrect

An invalid constant has been entered for the SERV input of the TASK function block.

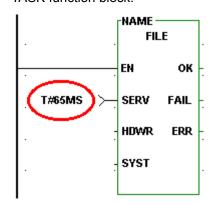

#### Correct

One of the valid servo time ticks has been entered at the SERV input of the TASK function block.

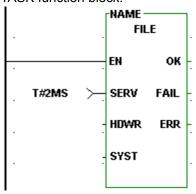

## Tip

Enter T#1MS, T#2MS, T#4MS, T#8MS or T#16MS at the SERV input of the task function.

## 5037 COMPILE: MAIN RACK ONLY

## I/O point must be from main rack only.

Tasks can only access I/O modules located in the main rack.

## Tip

Enter only an I/O point from an I/O module in the main rack to trigger a hardware interrupt task.

#### **5038 COMPILE: IO POINT REQUIRED**

#### I/O point required.

When you want to use an I/O point to trigger a hardware interrupt task, you must enter the I/O point at the HDWR input of the task function block.

#### Tip

Enter an I/O point at the HDWR input of the task function block

## 5039 COMPILE: INPUT REQUIRES BOOLEAN VARIABLE

#### Boolean variable required.

A constant was entered as an input and a boolean variable is required.

#### Tip

Enter an boolean variable instead of a constant.

## 5101 COMPILE: INVALID USE OF KEYWORD

## Keyword cannot be used as a variable name.

A keyword variable was found in a Structured Text statement. Keywords are not allowed as variable names and cannot be used as variable names in Structured Text statements. Change the name of this variable in software declarations.

## Tip

Replace keyword with a variable that is not a keyword.

## **5102 COMPILE SYNTAX ERROR**

## Syntax Error.

The structured text syntax entered does not match the rules for structured text statements. Verify the statement or expression where the error occurred to make sure that it is syntactically correct.

#### Tip

Double-click on the error message and examine the statement were the error has occurred. If in an expression make sure that:

- a ")" is not missing.
- an operator is not missing.

If in a structured text statement make sure that an extra keyword or that a keyword was not used out of context.

Correct the syntax error and then recompile.

#### 5103 COMPILE: INVALID ASSIGNMENT STATEMENT

## Missing or Invalid assignment statement.

The assignment statement used to form a FOR loop is not syntactically correct.

## Tip

Enter a correct assignment statement in the FOR loop.

#### 5104 COMPILE: EXIT OUTSIDE LOOP

#### EXIT statement used outside of loop.

Exit statements can only be used within an iteration statement.

#### Tip

Delete the EXIT statement or move within an iteration statement.

## 5105 COMPILE: NO MATCHING WHILE

## END\_WHILE without a matching WHILE statement.

An END\_WHILE statement was encountered that does not have a matching WHILE statement.

## Tip

Delete the END\_WHILE statement.

## **5106 COMPILE: NO MATCHING REPEAT**

## UNTIL or END\_REPEAT without a matching REPEAT statement.

An UNTIL or END\_REPEAT statement was encountered that does not have a matching REPEAT statement.

#### Tip

Delete the UNTIL or END REPEAT statement.

## 5107 COMPILE: NO MATCHING FOR

## END\_FOR without a matching FOR statement.

An END FOR statement was encountered that does not have a matching FOR statement.

## Tip

452

Delete the END\_FOR statement.

## 5108 COMPILE: NO MATCHING IF

## ELSIF, ELSE, or END\_IF without a matching IF statement.

An ELSIF, ELSE or END\_IF statement was encountered that does not have a matching IF statement.

## Tip

Delete the ELSIF, ELSE, or END\_IF statement.

## 5109 COMPILE: UNEXPECTED KEYWORD

## Unexpected Keyword found - TO, THEN, DO, NOT, OR, XOR, AND.

Keyword is used out of context.

#### Tip

Delete the keyword entered or fix the syntax error associated with this keyword.

## 5110 COMPILE: NESTING ERROR #1

## Nesting error - Expecting UNTIL-END\_REPEAT before END\_WHILE.

Structured Text statements can be nested inside other structured statements. A statement that is nested within another statement must be entirely within the outer most statement. No overlapping of statements are allowed.

## **Example of Error:**

| Incorrect:          | Correct:            |
|---------------------|---------------------|
| WHILE A DO          | WHILE A DO          |
| REPEAT              | REPEAT              |
| END_WHILE;          | UNTIL B END_REPEAT; |
| UNTIL B END_REPEAT; | END_WHILE;          |

## Tip

Ensure that the REPEAT statement is entirely within the WHILE statement as the Correct example illustrates above.

## 5111 COMPILE: NESTING ERROR #2

Incorrect:

## Nesting error - Expecting END FOR before END WHILE.

Structured Text statements can be nested inside other structured statements. A statement that is nested within another statement must be entirely within the outer most statement. No overlapping of statements are allowed.

Correct:

## **Example of Error:**

| moorroot.       | Jon Cot.        |
|-----------------|-----------------|
| WHILE A DO      | WHILE A DO      |
| FOR I=0 TO 5 DO | FOR I=0 TO 5 DO |
| END_WHILE;      | END_FOR;        |
| END_FOR;        | END_WHILE;      |

#### Tip

Ensure that the FOR statement is entirely within the WHILE statement as the Correct example illustrates above.

## Nesting error - Expecting ELSIF, ELSE, or END IF before END WHILE.

Structured Text statements can be nested inside other structured statements. A statement that is nested within another statement must be entirely within the outer most statement. No overlapping of statements are allowed.

## **Example of Error:**

Incorrect:

WHILE A DO

IF B THEN

END\_WHILE;

END IF;

END WHILE;

END WHILE;

## Tip

Ensure that the IF statement is entirely within the WHILE statement as the Correct example illustrates above.

#### 5114 COMPILE: NESTING ERROR #4

## Nesting error - Expecting END WHILE before UNTIL-END REPEAT.

Structured Text statements can be nested inside other structured statements. A statement that is nested within another statement must be entirely within the outer most statement. No overlapping of statements are allowed.

## **Example of Error:**

Incorrect: Correct: REPEAT REPEAT

WHILE A DO WHILE A DO
UNTIL B END\_REPEAT; END\_WHILE; UNTIL B END\_REPEAT;

## Tip

Ensure that the WHILE statement is entirely within the REPEAT statement as the Correct example illustrates above.

## 5114 COMPILE: NESTING ERROR #5

## Nesting error - Expecting END FOR before UNTIL-END REPEAT.

Structured Text statements can be nested inside other structured statements. A statement that is nested within another statement must be entirely within the outer most statement. No overlapping of statements are allowed.

## **Example of Error:**

Incorrect: Correct: REPEAT REPEAT

FOR I := 0 TO 5 DO FOR I := 0 TO 5 DO

UNTIL B END\_REPEAT; END\_FOR;

END FOR; UNTIL B END REPEAT;

## Tip

Ensure that the FOR statement is entirely within the REPEAT statement as the Correct example illustrates above.

## Nesting error - Expecting ELSIF, ELSE, or END\_IF before UNTIL-END\_REPEAT

Structured Text statements can be nested inside other structured statements. A statement that is nested within another statement must be entirely within the outer most statement. No overlapping of statements are allowed.

## **Example of Error:**

Incorrect: Correct: REPEAT REPEAT

IF B THEN IF B THEN UNTIL B END\_REPEAT; END\_IF;

END\_IF; UNTIL B END\_REPEAT;

## Tip

Ensure that the IF statement is entirely within the REPEAT statement as the Correct example illustrates above.

## 5116 COMPILE: NESTING ERROR #7

## Nesting error - Expecting END\_WHILE before END\_FOR

Structured Text statements can be nested inside other structured statements. A statement that is nested within another statement must be entirely within the outer most statement. No overlapping of statements are allowed.

## **Example of Error:**

Incorrect: Correct:

FOR I := 0 TO 5 DO

WHILE A DO

END\_FOR;

END WHILE;

END FOR;

END FOR;

## Tip

Ensure that the WHILE statement is entirely within the FOR statement as the Correct example illustrates above.

## 5117 COMPILE: NESTING ERROR #8

## Nesting error - Expecting UNTIL-END REPEAT before END FOR.

Structured Text statements can be nested inside other structured statements. A statement that is nested within another statement must be entirely within the outer most statement. No overlapping of statements are allowed.

## **Example of Error:**

Incorrect: Correct:

FOR I := 0 TO 5 DO FOR I := 0 TO 5 DO REPEAT REPEAT

END\_FOR; UNTIL B END\_REPEAT;

UNTIL B END REPEAT; END FOR;

## Tip

Ensure that the REPEAT statement is entirely within the FOR statement as the Correct example illustrates above.

## Nesting error - Expecting END\_IF before END\_FOR.

Structured Text statements can be nested inside other structured statements. A statement that is nested within another statement must be entirely within the outer most statement. No overlapping of statements are allowed.

## **Example of Error:**

| Incorrect:         | Correct:           |
|--------------------|--------------------|
| FOR I := 0 TO 5 DO | FOR I := 0 TO 5 DO |
| IF A THEN          | IF A THEN          |
| END_FOR;           | END_IF;            |

END\_IF; END\_FOR;

## Tip

Ensure that the IF statement is entirely within the FOR statement as the Correct example illustrates above

## 5119 COMPILE: NESTING ERROR #10

## Nesting error - Expecting END WHILE before END IF.

Structured Text statements can be nested inside other structured statements. A statement that is nested within another statement must be entirely within the outer most statement. No overlapping of statements are allowed.

## **Example of Error:**

| Incorrect: | Correct:   |
|------------|------------|
| IF A THEN  | IF A THEN  |
| WHILE B DO | WHILE B DO |
| END_IF;    | END_WHILE; |
| END_WHILE; | END_IF;    |

## Tip

Ensure that the WHILE statement is entirely within the IF statement as the Correct example illustrates above.

## 5120 COMPILE: NESTING ERROR #11

## Nesting error - Expecting UNTIL END\_REPEAT before END\_IF.

Structured Text statements can be nested inside other structured statements. A statement that is nested within another statement must be entirely within the outer most statement. No overlapping of statements are allowed.

#### **Example of Error:**

| Incorrect:          | Correct:            |
|---------------------|---------------------|
| IF A THEN           | IF A THEN           |
| REPEAT              | REPEAT              |
| END_IF;             | UNTIL B END_REPEAT; |
| UNTIL B END_REPEAT; | END_IF;             |

#### Tip

Ensure that the REPEAT statement is entirely within the IF statement as the Correct example illustrates above.

## Nesting error - Expecting END\_FOR before END\_IF

Structured Text statements can be nested inside other structured statements. A statement that is nested within another statement must be entirely within the outer most statement. No overlapping of statements are allowed.

## **Example of Error:**

 Incorrect:
 Correct:

 IF A THEN
 IF A THEN

 FOR I := 0 TO 5 DO
 FOR I := 0 TO 5 DO

END\_IF; END\_FOR;

END\_FOR; END\_IF;

## Tip

Ensure that the FOR statement is entirely within the IF statement as the Correct example illustrates above.

## 5122 COMPILE: MISSING MATCHING CASE

## END\_CASE without a matching CASE statement.

An END\_CASE statement was encountered that does not have a matching CASE statement.

## Tip

Delete the END\_CASE statement.

#### 5123 COMPILE: NESTING ERROR #13

## Nesting error - Expecting END CASE before END WHILE.

Structured Text statements can be nested inside other structured statements. A statement that is nested within another statement must be entirely within the outer most statement. No overlapping of statements are allowed.

## **Example of Error:**

 Incorrect:
 Correct:

 WHILE A DO
 WHILE A DO

 CASE A OF
 CASE A OF

 1..10:
 1..10:

 SPEED := SPEED + 10;
 SPEED := SPEED + 10;

 END\_WHILE;
 END\_CASE;

 END CASE;
 END WHILE;

#### Tip

Ensure that the CASE statement is entirely within the WHILE statement as the Correct example illustrates above.

## 5124 COMPILE: NESTING ERROR #14

## Nesting error - Expecting END\_CASE before UNTIL-END\_REPEAT.

Structured Text statements can be nested inside other structured statements. A statement that is nested within another statement must be entirely within the outer most statement. No overlapping of statements are allowed.

## **Example of Error:**

Incorrect:Correct:REPEATREPEAT

CASE A OF CASE A OF 1..10: 1..10:

SPEED := SPEED + 10; SPEED := SPEED + 10;

UNTIL A END\_REPEAT; END\_CASE;

END CASE; UNTIL A END REPEAT;

## Tip

Ensure that the CASE statement is entirely within the REPEAT statement as the Correct example illustrates above.

## 5125 COMPILE: NESTING ERROR #15

## Nesting error - Expecting END\_CASE before END\_FOR.

Structured Text statements can be nested inside other structured statements. A statement that is nested within another statement must be entirely within the outer most statement. No overlapping of statements are allowed.

## **Example of Error:**

Incorrect: Correct:

FOR I:=0 TO 5 DO FOR I:=0 TO 5 DO

CASE A OF CASE A OF

1...10: 1...10:

SPEED := SPEED + 10; SPEED := SPEED + 10;

END\_FOR; END\_CASE;

END\_CASE; END\_FOR;

## Tip

Ensure that the CASE statement is entirely within the FOR statement as the Correct example illustrates above.

#### 5126 COMPILE: NESTING ERROR #16

## Nesting error - Expecting END\_CASE before END\_IF.

Structured Text statements can be nested inside other structured statements. A statement that is nested within another statement must be entirely within the outer most statement. No overlapping of statements are allowed.

## **Example of Error:**

 Incorrect:
 Correct:

 IF A THEN
 IF A THEN

 CASE A OF
 CASE A OF

 1..10:
 1..10:

 SPEED := SPEED + 10;
 SPEED := SPEED + 10;

 END\_IF;
 END\_CASE;

 END CASE;
 END IF;

## Tip

Ensure that the CASE statement is entirely within the IF statement as the Correct example illustrates above.

## Nesting error - Expecting END\_WHILE before END\_CASE or CASE selector

Structured Text statements can be nested inside other structured statements. A statement that is nested within another statement must be entirely within the outer most statement. No overlapping of statements are allowed.

## **Example of Error:**

## Tip

Ensure that the WHILE statement is entirely within the CASE statement as the Correct example illustrates above.

## **5128 COMPILE: NESTING ERROR #18**

## Nesting error - Expecting UNTIL-END REPEAT before END CASE or CASE selector.

Structured Text statements can be nested inside other structured statements. A statement that is nested within another statement must be entirely within the outer most statement. No overlapping of statements are allowed.

## **Example of Error:**

| Incorrect: |                      | Correct:  |                      |
|------------|----------------------|-----------|----------------------|
| CASE A OF  |                      | CASE A OF |                      |
| 110:       |                      | 110:      |                      |
| REPE       | EAT                  | REPE      | AT                   |
|            | SPEED := SPEED + 10; |           | SPEED := SPEED + 10; |
| END_CASE;  |                      | UNTIL     | . A END_REPEAT;      |
| UNTII      | L A END_REPEAT;      | END_CASE; |                      |

## Tip

Ensure that the REPEAT statement is entirely within the CASE statement as the Correct example illustrates above.

## 5129 COMPILE: NESTING ERROR #19

## Nesting error - Expecting END\_FOR before END\_CASE or CASE selector.

Structured Text statements can be nested inside other structured statements. A statement that is nested within another statement must be entirely within the outer most statement. No overlapping of statements are allowed.

## **Example of Error:**

## Tip

Ensure that the FOR statement is entirely within the CASE statement as the Correct example illustrates above.

## 5130 COMPILE: NESTING ERROR #20

## Nesting error - Expecting END\_IF before END\_CASE or CASE selector.

Structured Text statements can be nested inside other structured statements. A statement that is nested within another statement must be entirely within the outer most statement. No overlapping of statements are allowed.

## **Example of Error:**

| Incorrect: |                      | Correct:  |                      |
|------------|----------------------|-----------|----------------------|
| CASE A OF  |                      | CASE A OF |                      |
| 110:       |                      | 110:      |                      |
| IF A T     | HEN                  | IF A T    | HEN                  |
|            | SPEED := SPEED + 10; |           | SPEED := SPEED + 10; |
| END_CASE;  |                      | END_      | IF;                  |
| END_       | JF;                  | END_CASE; |                      |

## Tip

Ensure that the IF statement is entirely within the CASE statement as the Correct example illustrates above.

## **5131 COMPILE: MISSING SELECTOR**

## Missing or expecting CASE selector

A CASE selector must immediately follow the OF in the case statement.

## **Example of Error:**

```
        Incorrect:
        Correct:

        CASE A OF
        CASE A OF

        SPEED := SPEED + 10;
        1..10:

        END_CASE;
        SPEED := SPEED + 10;

        END_CASE;
        END_CASE;
```

## Tip

Add missing CASE selector.

## **5132 COMPILE: MISSING INTEGER**

## Missing Integer.

In the example below an integer number should appear after the "," in the CASE Selector.

## **Example of Error:**

## Tip

Either eliminate the extra comma or add integer number to the CASE selector.

## **5133 COMPILE: MISSING PARAMETER**

## Missing Function/Function Block Parameter.

Two commas right next to each other as illustrated in the example below is a syntax error and implies that a function/function block parameter is missing.

## **Example of Error:**

#### Incorrect:

```
MAX(IN1:=A, ,IN2:=B);
```

## Tip

Remove the extra comma or add another function/function block parameter between the commas.

## **5134 COMPILE: INVALID CONSTANT**

## Invalid Hex, Octal or Binary Constant.

An invalid character was used in a Hex, Octal, or a binary constant. See the manual for the proper syntax of these constants.

#### **Example of Error:**

16#G1AF is an invalid Hex constant because it contains the letter G.

#### Tip

- · Verify that the hex number only contains the digits 0-9 and the letters A-F.
- Verify that the octal number only contains the digits 0-7.
- Verify that the binary number only contains the digits 0-1.

Make appropriate changes.

## **5135 COMPILE: EXPRESSION SYNTAX ERROR**

#### Expression syntax error.

The structured text syntax entered does not match the rules for structured text statements. Verify the expression where the error occurred to make sure that it is syntactically correct.

## Tip

Double-click on the error message and examine the statement where the error has occurred. Ensure that:

- a ")" is not missing.
- · an operator is not missing.

Correct the syntax error and then recompile.

## **5136 COMPILE: MISSING CLOSE COMMENT**

## Missing closing comment indicator "\*)".

A comment start "(\*" was encountered that does not have a matching comment end "\*)".

## Tip

Find the end of comment and add "\*)".

## **5137 COMPILE: EXPECTING INTEGER**

## Expecting Integer.

Non-Integer constant value entered where an Integer constant value is expected. In the example below, B should be an integer constant. Only integer constants are allowed in CASE selectors.

## **Example of Error:**

## Incorrect:

```
CASE A OF

1,B:

SPEED := SPEED + 10;

END_CASE;
```

## Tip

Enter only an Integer constant or delete the characters that caused the error.

## 5138 COMPILE: INVALID CASE EXPRESSION

## Invalid CASE expression.

The structured text syntax for the entered CASE expression does not match the rules for structured text statements. Verify the expression where the error occurred to make sure that it is syntactically correct.

#### Tip

Double click on the error message and examine the statement where the error has occurred. Ensure that:

- · a ")" is not missing.
- · an operator is not missing.

## 5139 COMPILE: EXPECTING VARIABLE

Expecting variable or parameter name to the left of ":=" or "=>".

#### **Example of Error:**

```
FOR := 0 TO 5
;
END_FOR;
```

In the above example the assignment variable is missing.

## Tip

Add the missing variable or parameter name to the left of the ":=" or "=>".

## 5140 COMPILE: MISSING FOR ASSIGNMENT

## Missing assignment statement that initializes the iteration variable in a FOR loop.

As illustrated in the example below the assignment statement used to initialize the loop counter (LOOP vs. LOOP:=0) is missing or incomplete.

## **Example of Error:**

```
        Incorrect:
        Correct:

        FOR LOOP TO 5
        FOR LOOP:=0 TO 5

        ;
        ;

        END FOR;
        END FOR;
```

## Tip

Enter a complete assignment statement for the loop counter.

#### 5141 COMPILE: FUNCTION BLOCK RESYNC

## Syntax error in Function/Function block parameter.

The structured text syntax entered does not match the rules for structured text Function/Function Block parameters. Verify the statement or expression where the error occurred to make sure that it is syntactically correct.

## Tip

Double-click on the error message and examine the statement where the error has occurred. The offending characters will be highlighted.

- Ensure that "," follows the Function/Function Block parameter.
- If error occurs right after an expression, verify the expression for accuracy.

Correct the syntax error and then recompile.

## **5142 COMPILE: INVALID ASSIGNMENT**

## Invalid expression assignment statement.

An internal error has occurred. Please contact Sheffield Automation.

#### qiT

If you receive an internal error, take the following steps.

- 1 Write down the error number and the exact wording of the error message.
- 2 Note the version of the software you are using.
- 3 Save your ladder file.
- 4 Send the above information, your ladder file and all related files to Sheffield Automation.

## 5143 COMPILE: FUNCTION BLOCK PARAMETER ERROR

# Expression must be assigned to a Function/Function Block input or output parameter name using ":=" or "=>".

The input or output parameter used in a function or function block is incomplete. The parameter name and ":=" or "=>" are missing.

## Tip

Enter the complete function or function block parameter (i.e., IN0:=A+1 or OUT1=>B).

## 5144 COMPILE: STATEMENT SYNTAX ERROR

## Statement syntax error.

The structured text syntax entered does not match the rules for structured text statements. Verify the statement or expression where the error occurred to make sure that it is syntactically correct.

#### Tip

Double-click on the error message and examine the statement where the error has occurred. If in an expression make sure that:

- · a ")" is not missing.
- · an operator is not missing.

If in a structured text statement, that user makes, an extra keyword does not exist or that a keyword was not used out of context

Correct the syntax error and then recompile.

## 5145 COMPILE: MISSING EXPRESSION

## Missing or incomplete expression.

A required expression is missing in a ST statement. In example #1 the assignment statement does not have an expression. In example #2 the MAX function is missing an expression after "IN1 :=".

## **Example of Error #1**

A := ;

## **Example of Error #2**

MAX(IN1:=, IN2:=A, OUT1=>B);

## Tip

Enter an expression.

## **5146 COMPILE: NEGATIVE SUBSCRIPT**

#### Array subscripts cannot be negative.

Array subscripts cannot be negative and must be in the range 0 and 998, inclusive. Therefore, the negative sign is not permissible on an array subscript.

## Tip

Ensure that the array subscript is between 0 and 998.

## **5147 COMPILE: NEGATIVE CONSTANT**

## Unary operator ("-") not allowed on this constant.

The unary operator "-" is not valid on constants that begin with 16# (Hex), 8# (Octal), 2# (Binary), TOD# (Time of Day), DT# (Date and Time), and T# (Time).

## Tip

Enter a valid constant value by removing the unary operator "-".

## 5148 COMPILE: POWER OPERATOR NOT SUPPORTED

## The operator Raise to Power ("\*\*") is not currently supported.

The operator Raise to Power ("\*\*") is not currently supported in PiCPro but may be supported in a future release of PiCPro.

## Tip

Replace Raise to Power ("\*\*") operator with an expression that performs that same calculation .

## 5160 COMPILE: NO PARSER INTERFACE

## INTERNAL ERROR: Failed to initialize/obtain parse engine interface.

An internal error has occurred. Please contact Sheffield Automation.

## Tip

If you receive an internal error, take the following steps.

- 1 Write down the error number and the exact wording of the error message.
- 2 Note the version of the software you are using.
- 3 Save your ladder file.
- 4 Send the above information, your ladder file and all related files to Sheffield Automation.

#### 5161 COMPILE: NO GRAMMAR FILE

## Cannot continue with compile. Missing internal system file "filename".

An internal error has occurred. Please contact Sheffield Automation.

## Tip

If you receive an internal error, take the following steps.

- 1 Write down the error number and the exact wording of the error message.
- 2 Note the version of the software you are using.
- 3 Save your ladder file.
- 4 Send the above information, your ladder file and all related files to Sheffield Automation.

## 5162 COMPILE: PARSER SYNCH ERROR

## INTERNAL ERROR: Parser is out of sync with parse tree in routine "%s".

An internal error has occurred. Please contact Sheffield Automation.

## Tip

If you receive an internal error, take the following steps.

- 1 Write down the error number and the exact wording of the error message.
- 2 Note the version of the software you are using.
- 3 Save your ladder file.
- 4 Send the above information, your ladder file and all related files to Sheffield Automation.

## 5163 COMPILE: BY 0 NOT ALLOWED

## Constant value of 0 not allowed after BY. Value produces infinite loop.

Specifying a constant value of 0 after the BY in a FOR loop is not allowed. Allowing this would cause an infinite loop that would scan loss the control.

## Tip

Enter a non-zero constant value after the BY in the FOR loop.

## 5164 COMPILE: DUPLICATE SELECTOR VALUE OR RANGE

## Duplicate selector value or selector range overlaps with a previous selector.

The selector values or range of values used in a CASE statement must be unique and cannot overlap.

## **Example of Error:**

## Tip

Ensure that no selector values overlap and change accordingly.

## 5165 COMPILE: SELECTOR RANGE OUT OF ORDER

## Selector range values should be from lowest to highest.

When specifying a selector range, the range must be lowest value first then highest value.

## **Example of Error:**

| Incorrect:           | Correct:  |                      |
|----------------------|-----------|----------------------|
| CASE A OF            | CASE A OF |                      |
| 101:                 | 110:      |                      |
| SPEED := SPEED + 10; |           | SPEED := SPEED + 10; |
| END_CASE;            | END_CASE; |                      |

## Tip

Ensure that the range is lowest value first then highest value. Typically, all that needs to be done is to reverse the range values.

## 5166 COMPILE: FUNCTION MUST RETURN VALUE

## Function must return a value to be used in an expression.

Functions that do not return a result, such as STEPCNTL, cannot be called directly from an expression. Functions that fall into this category must be invoked as independent standalone ST instructions that have similar syntax to a function block call.

## Tip

Remove the function call from the expression and use function block syntax to make the function call. Results from the function call can then be used in the expression.

## **5167 COMPILE: TOO MANY FUNCTION OUTPUTS**

## Functions that contain multiple output values cannot be used in an expression.

Functions such as MOVE and BY2TBOOL have multiple outputs. These functions cannot be called directly from any expression. Functions that fall into this category must be invoked as independent standalone ST instructions that have similar syntax to a function block call. In this case, function output parameters are typically specified.

## Tip

Remove the function call from the expression and use function block syntax to make the function call. Results from the function call can then be used in the expression.

## 5168 COMPILE: FUNCTION UNDEFINED

## Function, Function Block, or Function Block title is not defined.

The specified Function, Function Block, instance name, or title is not defined.

## Tip

- Check the spelling of the Function, Function Block, instance name, or title.
- Ensure that the specified Function or Function Block is in a library (.lib) that is defined in the PiCPro Libraries path.

## 5169 COMPILE: FUNCTION BLOCK TITLE MISMATCH

## ":Function Block Title" syntax cannot be used with Functions. Ignoring.....

The syntax "Function Block instance name: Function Block title" is only valid with Function Blocks. Specifying this syntax with a Function is an error.

## Tip

Remove ":Function Block Title" from the specified function call.

#### 5170 COMPILE: FUNCTION BLOCK IN EXPRESSION

## Function Blocks cannot be used with an expression.

Only Functions can be called from an expression. Function Blocks cannot be called from an expression. Function Block calls are independent standalone statements in ST. The results from a Function Block call can be used in any expression.

## Tip

Remove the Function Block call from the expression and make the call to the Function Block a standalone ST statement. If necessary, use results from the Function Block call in an expression.

## 5171 COMPILE: FUNCTION PARAMETER ALREADY SPECIFIED

#### Input/Output parameter was already specified.

A Function or Function block parameter input or output can only be specified once per Function or Function Block call. The specified parameter name was already specified for this Function or Function Block.

## Tip

Remove either of the duplicated parameter names.

## 5172 COMPILE: FUNCTION I/O PARAMETER NOT DEFINED

## Input/Output parameter is not defined for this Function or Function Block.

The specified input or output parameter name is not defined for this function. Verify this name against the definition.

#### Tip

- Check the spelling of the input or output name.
- Replace the specified input or output name with a valid input or output name.

## 5173 COMPILE: FUNCTION OUTPUT NOT ALLOWED

#### Cannot specify an output parameter on a function used within an expression.

When a Function is specified in an expression, output parameters cannot used. The results from the function call are directly used in the expression.

## Tip

Remove all output parameters from this Function call.

## 5174 COMPILE: NOT DEFINED AS FUNCTION BLOCK

## Not defined as a Function Block.

The specified variable is not defined as a function block in software declarations.

## **Tips**

- Check the spelling of the variable name.
- Replace specified variable with one that is defined as a function block.

## 5175 COMPILE: BAD FUNCTION BLOCK TITLE

#### Function Block Title entered does not match definition. Ignoring.....

The specified function block title does not match the function block title defined in software declarations for the specified function block instance name.

## **Tips**

- Change Function Block title so it matches definition in software declarations.
- · Ensure that the right function block instance name is specified.

## 5176 COMPILE: VARIABLE REQUIRES SUBSCRIPT

## Variable is defined as an array and requires an array subscript.

The specified variable is defined as an array and requires an array subscript.

## **Tips**

- Add array subscript to variable.
- · Verify spelling of variable name.

#### 5177 COMPILE: STRUCTURE UNDEFINED

## Variable is not defined or data type of defined variable is not a structure.

The variable is not defined as a structure in software declarations or is not defined at all.

## **Tips**

- Check the spelling of the variable name.
- Define the specified variable as a structure.
- Replace specified variable with one that is defined as a structure.

## 5178 COMPILE: VARIABLE UNDEFINED

## Variable is not defined.

The specified variable is not defined in software declarations.

## **Tips**

- · Check the spelling of the variable name.
- Define the specified variable.
- Replace specified variable with one that is defined.

## 5179 COMPILE: VARIABLE NOT AN ARRAY

## Variable is not defined as an array.

The specified variable is used as an array but is not defined as an array in software declarations.

## **Tips**

- · Check the spelling of the variable name.
- · Remove the array subscript
- · Define the specified variable as an array.
- Replace specified variable with a defined array name.

## 5180 COMPILE: STRUCTURE ELEMENT UNDEFINED

#### Structure Element is not defined.

The specified structure element name is not defined in software declarations.

#### **Tips**

- Check the spelling of the element name.
- · Define the specified element name.
- Change the specified element name to one that is already defined.

#### 5181 COMPILE: SUBSCRIPT OUT OF RANGE

## Constant value for array subscript is out of range. Range values are 0 to 998.

Array constants must be between 0 and 998.

## Tip

Ensure that the constant value specified for the array subscript is between 0 and 998.

## 5182 COMPILE: REQUIRED INPUT NOT SPECIFIED

#### "Input Parameter Name" - Required input not specified.

There are certain input parameters in a function or function block that are required and are not optional. These parameters must be specified when calling this function or function block.

## Tip

Enter the required function or function block parameter.

## 5183 COMPILE: MISUSED RELATIONAL OPERATOR

# A logical operator (OR, XOR, or AND) must be used to separate expressions containing different relational operators.

Expressions such as:

Is legitimate in our implementation of ST, while the expression:

Is invalid in our implementation of ST. To correct the second expression, it should be rewritten as:

The basic rule of thumb is all operands in a relational expression must use the same relational operator. If more than one relational operator is required to form the expression then a logical expression must be used.

## Tip

Separate into two or more relational expressions and separate with a logical operator.

## **5184 COMPILE: BAD CONSTANT**

## Invalid constant, value too large or improperly formed.

The constant entered is either syntactically incorrect or is too large. For more information about constant syntax rules, see the manual.

## Tip

Ensure that the constant entered is syntactically correct and within the range of the data type.

## **5185 COMPILE: CANNOT INTERMIX OPERATORS**

## Cannot intermix logical operators with arithmetic operators. Resultant data types do not match.

## **Example of Error:**

D := A + 5 AND B + C;

If A and B are defined as integers, then this statement does not make logical sense and results in this error.

## Tip

Ensure that logical operators and arithmetical operators do not get intermixed in the same expression.

## 5186 COMPILE: INTERNAL PARSER ERROR

## INTERNAL ERROR: In first Pass of Structure Text. Report error code - "%d"

An internal error has occurred. Please contact Sheffield Automation.

## Tip

If you receive an internal error, take the following steps.

- 1 Write down the error number and the exact wording of the error message.
- 2 Note the version of the software you are using.
- 3 Save your ladder file.
- 4 Send the above information, your ladder file and all related files to Sheffield Automation.

#### 5187 COMPILE: MISSING TERM

## Missing "term"

In parsing a ST network the expected next term was not present.

## Example

WHILE DO

Note in the example above that the expression in the WHILE is missing and the END\_WHILE statement is missing. This example will generate 2 errors: Missing "expression" and Missing "END\_WHILE".

## Tip

Review the syntax of the statement that has the error and then add in the missing term.

470

## 5188 COMPILE: BAD ERROR NUMBER

## INTERNAL ERROR: Error number out of range: %s.

An internal error has occurred. Please contact Sheffield Automation.

## Tip

If you receive an internal error, take the following steps.

- 1 Write down the error number and the exact wording of the error message.
- 2 Note the version of the software you are using.
- 3 Save your ladder file.
- 4 Send the above information, your ladder file and all related files to Sheffield Automation.

## 5189 COMPILE: NETWORK CODE SIZE EXCEEDED

## Exceeded network code size limit. Limit is 4095, Actual is %s.

The binary code generated for any given network within a ladder is limited to 4095 bytes. If you receive this error the offending network must be split into 2 or more networks.

## Tip

Split network into 2 or more networks.

## 5190 COMPILE: VARIABLE NAME TOO LONG

#### Variable names are limited to 63 characters.

A variable name as defined in software declarations is limited to 63 characters. The variable name entered contains more than 63 characters. See the manual for the syntax rules of a variable name.

## Tip

Reduce the size of the variable name entered to 63 characters or less.

#### 5191 COMPILE: FUNCTION NAME TOO LONG

## Function name or Function Block title is limited to 8 characters.

Function names and Function Block titles are limited to 8 characters. The name entered contains more than 8 characters.

## Tip

Reduce the size of the Function name or Function Block title to 8 characters or less.

## 5192 COMPILE: INVALID FUNCTION BLOCK NAME

## Function Block instance name contains an invalid character.

Function Block instance names can only consist of characters that are alphanumeric or contain an "\_" (underscore). Characters not part of this set cause this error. For more information about Function Block instance name syntax rules see the manual.

#### Tip

Delete the invalid characters and verify that the Function Block instance name is not misspelled.

## 5193 COMPILE: UNDEFINED FUNCTION BLOCK INSTANCE NAME

#### Function Block variable/instance name is not defined.

The specified Function Block instance name is not defined in software declarations.

#### Tip

Verify the Function Block instance name is not misspelled. If misspelled, correct the spelling; otherwise, define the Function Block instance name in software declarations.

## 5194 COMPILE: FUNCTION INPUT NOT ALLOWED

## Function input parameter "EN" is not allowed in a ST network function call.

When invoking a Function in a ST network, the input parameter enable (i.e., EN) should not be specified. Functions in a ST network always execute unless there is conditional code around the Function call.

## Example:

```
IF INPUT1 THEN

B := MAX(IN1:=C, IN2:=D);

END_IF;
```

## Tip

Delete this parameter from the Function call and if necessary, add a conditional statement around the Function call to conditionally execute the function.

## 5195 COMPILE: COUNTDOWN FOR NOT ALLOWED

## Countdown FOR loop is not allowed when data type is unsigned.

Countdown FOR loops are not permissible when the data type specified for the counter variable is USINT, UINT, UDINT, or ULINT.

## **Tips**

- Change the data type used for the counter in the FOR loop to be SINT, INT, DINT, or LINT.
- Change the conditions of the FOR loop to count up versus counting down.
- · Change the constant after BY to be positive.
- Consider using a WHILE loop instead of a FOR loop. Most FOR loops can be easily converted into a WHILE loop.

## 7002: FUNCTION REQUIRES NPX

## Function requires numeric coprocessor

A warning appears when a variable name or constant has been defined with a data type that requires a CPU with an NPX processor to process and the CPU declared in the Hardware Declarations table does not have an NPX processor.

#### **Tips**

- Declare a CPU with an NPX processor in the Hardware Declarations table.
- Change the data type from REAL, LREAL, LINT, etc. to a data type that does not require a NPX processor.

## **7003: LIBRARY NOT FOUND**

## was not found.

When PiCPro scanned the libraries, it found a library which it cannot now open to retrieve functions for compiling. Possibly the library has been deleted or renamed with Windows Explorer while PiCPro was running. The library has to be found for the compile to be successful.

## **Tips**

- Check the library paths.
- Go to the libraries dialog and click OK to rescan the libraries.
- Do not make any changes to the library paths or directories from outside of PiCPro when PiCPro is running.

## 7004: TASK IO CONFLICT

#### Task contains an I/O board conflict.

The  $I/\overline{O}$  used by this task cannot be different than the I/O specified by the main module.

#### Tir

Compare the hardware declarations for this task module and for the main module and ensure that the I/O declared is the same.

## 9001 COMPILE: NPX REQUIRED

## Incompatible Variable \_/\_/\_. Use of \_ type requires a CPU with an NPX processor.

A warning appears when a variable name or constant has been defined with a data type that requires a CPU with an NPX processor to process and the CPU declared in the Hardware Declarations table does not have an NPX processor.

#### **Tips**

- Declare a CPU with an NPX processor in the Hardware Declarations table.
- Change the data type from REAL, LREAL, LINT, etc. to a data type that does not require a NPX processor.

## 9002 COMPILE: NEW STRUCTURE MEMBER

## '\_\_\_' is a new structure member that cannot be properly assigned. A scan stopped, full module download is required.

If you add a new member to an existing structure, you must perform a full download with the scan stopped in order for PiCPro to recognize the new member.

## 9003 COMPILE: MODIFIED STRUCTURE MEMBER

## '\_\_\_' is an existing structure member that has been modified. A scan stopped, full module download is required.

If you modify an existing structure member, you must perform a full download with the scan stopped in order for PiCPro to recognize the modification.

## 9004 COMPILE: FUNCTION MODIFIED

## ' is an existing function block instance that has been modified. A scan stopped, full module download is required.

If you modify a function block, you must perform a full download with the scan stopped in order for PiCPro to recognize the modification.

## 9005 COMPILE: INVALID ATTRIBUTE

## Invalid symbol attribute in ' '.

There is an invalid symbol attribute in the software declaration table.

#### Tip

Ensure that the attributes you assign to any variable in the software declarations table is valid.

## 9006 COMPILE: SYMBOL MODIFIED

## '\_\_' is an existing variable that has been modified. A scan stopped, full module download is required.

If you modify an existing variable, you must perform a full download with the scan stopped in order for PiCPro to recognize the modification.

## 9007 COMPILE: NEW RETAINED

## '\_\_\_\_' is a new RETAINED variable that cannot be properly assigned. A scan stopped, full module download is required.

If you enter a new variable with the retained attribute, you must perform a full download with the scan stopped in order for PiCPro to recognize the new retained variable.

## 9008 COMPILE: FUNCTION INITIALIZATION REQUIRED

'\_\_\_\_' calls for initialization. A remake of this library function is required, along with a full module download.

If you make changes that require initialization i.e. change initial values, add function/function blocks, declarations, (**Note:** strings always require initialization), you must recompile the function block and perform a full module download.

## **Tips**

Whenever a change is made that requires initialization, you must:

- Recompile the function block.
- Download the module.

## 9009 COMPILE: NEW/MOVED INPUT/OUTPUT

A new/moved input/output '\_\_\_' cannot be added in a patch. A remake of this library is required, along with a full download.

You have attempted to patch the module after adding a new or moving an existing input or output. This requires that you recompile the module and perform a full download.

#### Tip

Select Compile | Bin File | Compile & Download from the menu.

## 9010 COMPILE: I/O NOT AN INPUT

'\_\_\_\_' calls for an input point '\_\_\_\_' in rack '\_\_\_\_' slot '\_\_\_\_' which is not configured.

The hardware configuration defined by the hardware declarations table is compared to the software configuration when a module is compiled. PiCPro will detect an error if you attempt to define an input point at an output location.

#### Tip

Ensure that discrete I/O points declared in software match the hardware declarations.

#### 9011 COMPILE: I/O NOT AN OUTPUT

'\_\_\_\_' calls for an output point '\_\_\_' in rack '\_\_\_' slot '\_\_\_' which is not configured. The hardware configuration defined by the hardware declarations table is compared to the software configuration when a module is compiled. PiCPro will detect an error if you attempt to define an output point at an input location.

## Tip

Ensure that discrete I/O points declared in software match the hardware declarations.

## 9012 COMPILE: CANNOT FIND FUNCTION

Unable to locate function block ' 'in the function/ block libraries.

The function block cannot be found in the function/block libraries.

## Tip

Compile the function block and designate the library it should be stored in.

## 9013 COMPILE: INSUFFICIENT DATA MEMORY

Out of data memory. Out of memory error. Your program requires more memory than is available in the Control CPU.

You have reached the memory limits on your current system.

## 9014 COMPILE: INPUT NOT ALLOWED

' ', input not allowed in TASK.

The input you have entered is not allowed in a TASK.

#### Tip

Do not mark any variables in the software declarations table with the Variable In attribute in a task ladder.

## 9015 COMPILE: OUTPUT NOT ALLOWED ', output not allowed in task. The output you have entered is not allowed in a task. Do not mark any variables in the software declarations table with the Variable Out attribute in a task ladder. 9016 COMPILE: FIRST IN IS NOT A BOOLEAN ', the first input, is not a BOOLEAN. UDFBs require that the first input be a boolean. Enter the BOOL data type in the software declarations table for the first input to your UDFB. 9017 COMPILE: FIRST OUTPUT IS NOT A BOOLEAN ', the first output, is not a BOOLEAN. UDFBs require that the first output be a boolean. qiT Enter the BOOL data type in the software declarations table for the first output to your UDFB. 9018 COMPILE: INVALID FUNCTION INPUT ' is an invalid function INPUT. Inputs to UDFB can be any data type except function blocks. 9019 COMPILE: INVALID FUNCTION OUTPUT

' is an invalid function output.

Outputs to UDFBs can be any data type except function blocks, structures, arrays, and strings.

## 9020 COMPILE: EXTERNAL INITIAL VALUE IGNORED

Initial value for EXTERNAL ' ' is ignored.

An initial value was entered for a variable with an EXTERNAL attribute. PiCPro ignores that value.

## Tip

Since UDFBs cannot have any variables marked EXTERNAL, do not apply this attribute to any UDFB variable, nor enter an initial value for it.

## 9022 COMPILE: NO BOOLEAN INPUTS

#### No UDFB Variable In attributes.

The first input to the UDFB must be a boolean and it must be assigned the Variable In attribute in the software declarations table.

## qiT

When creating an UDFB, ensure in the software declarations table that the first input:

- Is a boolean.
- Is assigned the Variable In attribute.

## 9023 COMPILE: TOO MANY INPUTS

## Too many UDFB Variable In attributes.

The total number of inputs and outputs for any UDFB is 64. You have exceeded that number.

## Tip

It is recommended that you keep the number of inputs and outputs to the UDFB to a minimum (under 16). More can be declared if necessary, but transferring all the inputs and outputs to and from a function block does use scan time. There is also the constraint of the 255-element matrix to consider. If you have a large number of inputs, you may want to enter them as a structure using just one input.

#### 9025 SWD: INSERT NEW SYMBOL

If you insert a new symbol into your ladder that has not previously been declared in the software declarations table, a message will ask if you want to add the new symbol now. If you choose **Yes**, the software declarations table appears and you can insert the new symbol. If you choose **No**, you will not be able to add the undeclared symbol to your ladder until it has been declared.

#### 9026 SWD: AUTO INSERT

#### This symbol cannot be inserted into a structure.

When you have entered a variable name in your ladder and are prompted to enter it in the software declarations table, you cannot insert the new variable in software declarations if the focus is on a structure member or on END STRUCT.

## Tip

Move the focus anywhere else in the table or to End List and press the **Insert** key.

#### 9027 SWD: DIRECT I/O

Direct I/O points cannot be assigned in the software declarations table in the following situations:

- If the variable is a member of a structure.
- If the variable has an initial value.

## 9028 SWD: INITIAL VALUE

Initial values cannot be assigned in the software declarations table in the following situation:

If the variable has an I/O point assigned to it.

#### 9029 SWD: VAR IN

You have attempted to assign the Variable In attribute to a symbol that cannot accept it. The Variable In attribute cannot be assigned to the following:

- To the member of a structure (Attributes can only be defined for the entire structure)
- To a variable with the function block type
- To a variable with an I/O point assigned

## 9030 SWD: VAR OUT

You have attempted to assign the Variable Out attribute to a symbol that cannot accept it. The Variable Out attribute cannot be assigned to the following:

- To the member of a structure (Attributes can only be defined for the entire structure.)
- To a variable with the function block, structure, string, or array type
- To a variable with an I/O point assigned

## 9031 SWD: FUNCTION

You have attempted to assign the Function data type to a symbol that cannot accept it. The Function data type cannot be assigned to the following:

To the member of a structure

## 9032 SWD: STRUCTURE

You have attempted to assign the Structure data type to a symbol that cannot accept it.

## **9033 SWD: ARRAY**

You have attempted to assign the Array data type to a symbol that cannot accept it.

## 9034 SWD: TYPE CHANGE

If you attempt to change the data type of a symbol with an initial value to an incompatible data type, an error message will appear.

## 9035 SWD: RETENTIVE

You have attempted to assign the Retentive attribute to a symbol that cannot accept it. The Retentive attribute cannot be assigned to the following:

To a variable with an I/O point assigned

## 9036 SWD: NAME FORMAT

You have either left a variable unnamed or assigned a duplicate name. Every variable entered in your ladder must have a unique name assigned to it in the software declarations table.

## 9037 SWD: DIRECT I/O FORMAT

Direct I/O must be entered in the software declaration table as boolean data type. The address format must follow the conventions for master rack, expansion rack, block I/O, or ASIU I/O as listed below.

## Master Rack, PiC CPU

The master or CPU rack is #0. Expansion racks are numbered 1 - 7, where #1 is the rack connected to the master, #2 is the rack connected to #1, etc. Slots are numbered left to right when facing the PiC rack. Slot 1 and slot 2 are reserved for the CSM/CPU module. On an expansion rack, slot 2 is reserved for the I/O driver module.

Enter four to six characters.

| 1 <sup>st</sup> | I or O    | Input or Output                                    |
|-----------------|-----------|----------------------------------------------------|
| 2 <sup>nd</sup> | 0 - 1     | First digit of module slot number* (can omit if 0) |
| 3 <sup>rd</sup> | 0 - 9     | Second digit of the module slot number*            |
| 4 <sup>th</sup> | . (point) | Used as a separator                                |
| 5 <sup>th</sup> | 0 - 3     | First digit of channel number** (can omit if 0)    |
| 6 <sup>th</sup> | 0 - 9     | Second digit of channel number**                   |

<sup>\*</sup> Valid slot numbers are 3 - 13.

**Example:** If the input is in the master rack at slot 4, channel 3, enter: **I4.3** 

Innest on Octobers

## Expansion Rack I/O

**Note:**Expansion Rack I/O is only available if PiC CPU is chosen. Expansion Rack I/O is not available for any MMC CPU.

Enter six to eight characters.

| 1 <sup>St</sup> | I or O    | input or Output                                    |
|-----------------|-----------|----------------------------------------------------|
| 2 <sup>nd</sup> | 1 - 7     | Expansion rack number                              |
| 3 <sup>rd</sup> | . (point) | Used as a separator                                |
| 4 <sup>th</sup> | 0 - 1     | First digit of module slot number* (can omit if 0) |
| 5 <sup>th</sup> | 0 - 9     | Second digit of the module slot number*            |
| 6 <sup>th</sup> | . (point) | Used as a separator                                |
| 7 <sup>th</sup> | 0 - 3     | First digit of channel number** (can omit if 0*)   |
| 8 <sup>th</sup> | 0 - 9     | Second digit of channel number**                   |
|                 |           |                                                    |

<sup>\*</sup>Valid slot numbers are 3 - 13.

Example: If the output is from expansion rack #7 at slot 12, channel 10, enter: O7.12.10

#### Master Rack Standalone MMC CPU

| (Three          | Options)  |                               |
|-----------------|-----------|-------------------------------|
| 1 <sup>st</sup> | l or O    | Input or Output               |
| 2 <sup>nd</sup> | AUX, FAUX | Connector/Type                |
| 3 <sup>rd</sup> | 1 - 6     | Slot Number                   |
| 4 <sup>th</sup> | . (point) | Used as a separator           |
| 5 <sup>th</sup> | 0 - 4     | First digit of channel number |
| 6 <sup>th</sup> | 0 - 6     | Second digit channel number   |
| OR              |           |                               |
| 1 <sup>st</sup> | I or O    | Input or Output               |
| 2 <sup>nd</sup> | GEN       | Connector/Type                |
|                 |           |                               |

<sup>\*\*</sup>Valid channel numbers are 1 - 64.

<sup>\*\*</sup>Valid channel numbers are 1 - 64.

| 3 <sup>rd</sup> | . (point)      | Used as a separator           |
|-----------------|----------------|-------------------------------|
| 4 <sup>th</sup> | 0 - 4          | First digit of channel number |
| 5 <sup>th</sup> | 0 - 6          | First digit of channel number |
| OR              |                |                               |
| 1 <sup>st</sup> | I or O         | Input or Output               |
| 2 <sup>nd</sup> | 1 - 6          | Slot Number                   |
| 3 <sup>rd</sup> | A1, A2, A3, A4 | Connector/Type                |
| 4 <sup>th</sup> | . (point)      | Used as a separator           |
| 5 <sup>th</sup> | 1 - 2          | First digit of channel number |

## ASIU I/O for MMC for PC CPU

| (Two C          | Options)       |                               |
|-----------------|----------------|-------------------------------|
| 1 <sup>st</sup> | l or O         | Input or Output               |
| 2 <sup>nd</sup> | GEN, AUX, FAUX | Connector/Type                |
| 3 <sup>rd</sup> | 1 - 8          | ASIU number                   |
| 4 <sup>th</sup> | . (point)      | Used as a separator           |
| 5 <sup>th</sup> | 0 - 4          | First digit of channel number |
| 6 <sup>th</sup> | 0 - 6          | Second digit channel number   |
|                 |                |                               |
| 0.5             |                |                               |
| OR              |                |                               |
| 1 <sup>st</sup> | I or O         | Input or Output               |
| 2 <sup>nd</sup> | 1 - 8          | ASIU number                   |
| 3 <sup>rd</sup> | A1, A2, A3, A4 | Connector/Type                |
| 4 <sup>th</sup> | . (point)      | Used as a separator           |
| 5 <sup>th</sup> | 1 - 2          | First digit of channel number |

## **Block Expansion Rack I/O**

**Note:**Block Expansion Rack I/O is only available for certain CPUs. Enter five to seven characters.

| 1 <sup>st</sup> | В         | Block                                         |
|-----------------|-----------|-----------------------------------------------|
| 2 <sup>nd</sup> | I or O    | Input or Output                               |
| 3 <sup>rd</sup> | 0 - 7     | First digit of module number* (can omit if 0) |
| 4 <sup>th</sup> | 0 - 9     | Second digit of the module number*            |
| 5 <sup>th</sup> | . (point) | Used as a separator                           |
| 6 <sup>th</sup> | 0 - 6     | First digit of point number** (can omit if 0) |
| 7 <sup>th</sup> | 0 - 9     | Second digit of point number**                |
|                 |           |                                               |

<sup>\*</sup>Valid block module numbers = 1 - 77.

Example: If the input is in block I/O module 33, point 5, enter: BI33.5

## **Blown Fuse Status**

The status of up to four fuses on an AC Output, DC Output, or a combination I/O module can be made available to your ladder program. You declare the fuses as inputs in the software declarations table. On modules having both inputs and outputs, the points are numbered sequentially (starting at 1 for inputs and starting at 1 for outputs) in the software declarations table as shown in the two examples below.

| The 24 V               | DC Outpu | ut 16 point           | The 2 | 24V I/O 16/ | 8 source  |
|------------------------|----------|-----------------------|-------|-------------|-----------|
| module with four fuses |          | module with two fuses |       |             |           |
| Name                   | Type     | I/O Point             | Name  | Type        | I/O Point |
| OUT1                   | BOOL     | O4.1                  | IN1   | BOOL        | I5.1      |
| OUT2                   | BOOL     | O4.2                  | IN2   | BOOL        | 15.2      |

<sup>\*\*</sup>Valid point numbers = 1 - 64.

| -                          | •                            | •                             | -                    | •                    |                        |
|----------------------------|------------------------------|-------------------------------|----------------------|----------------------|------------------------|
|                            |                              |                               | •                    |                      |                        |
| OUT16<br>FB1<br>FB2<br>FB3 | BOOL<br>BOOL<br>BOOL<br>BOOL | O4.16<br>I4.1<br>I4.2<br>I4.3 | IN16<br>OUT1<br>OUT2 | BOOL<br>BOOL<br>BOOL | 15.16<br>O5.1<br>O5.2  |
| FB4                        | BOOL                         | 14.4                          | OUT8<br>FB1<br>FB2   | BOOL<br>BOOL<br>BOOL | O5.8<br>I5.17<br>I5.18 |

## **Short Circuit Detection**

The status of the short circuit detection feature of the general DC outputs for the standalone MMC, the MMC for PC ASIU, and the block I/O output modules can be made available to the ladder diagram. There is one circuit for each group of outputs. The module's hardware description defines how many output points are in a common electrical group. You declare the circuit as an input in Software Declarations.

|                | 16 point DC out | Mixed (8 in/ 8 DC out) |
|----------------|-----------------|------------------------|
| Block I/O      | BI#.1 or 2      | BI#.9                  |
| Standalone MMC | ISGEN.1 or 2    | not applicable         |
| MMC for PC     | ISGEN#.1 or 2   | not applicable         |

**For example:** If the short circuit input is from a 24VDC input and output block I/O, module number 33, there is only one group of outputs, the detection input is 9, enter: **BI33.9** If the short circuit input is from the GEN outputs for a standalone MMC, there are two groups of outputs (1 to 8 and 9 to 16), there can be two detection inputs: ISGEN.1 and ISGEN.2. The detection input from an ASIU would also include the ASIU number.

## **Fast Inputs**

PiC CPU

The fast inputs available on the encoder, resolver, and servo encoder hardware modules can be declared as inputs:

| For Channel 1 | For Channel 2 | For Channel 3 | For Channel 4 |
|---------------|---------------|---------------|---------------|
| X.1           | X.3           | X.5           | X.7           |

Standalone MMC CPU

The fast inputs available on the standalone MMC can be declared as inputs: (where # is the slot number 1- 6)

| IFAUX#.1  | Channel 1 | (AXIS 1)  |
|-----------|-----------|-----------|
| IFAUX#.2  | Channel 2 | (AXIS 2)  |
| IFAUX#.3  | Channel 3 | (AXIS 3)  |
| IFAUX#.4  | Channel 4 | (AXIS 4)  |
| IFAUX#.49 | Channel 5 | (AXIS 49) |

MMC For PC CPU

The fast inputs available on the MMC for PC can be declared as inputs: (where # is the ASIU number 1-8)

| ,         |           |           |
|-----------|-----------|-----------|
| IFAUX#.1  | Channel 1 | (AXIS 1)  |
| IFAUX#.2  | Channel 2 | (AXIS 2)  |
| IFAUX#.3  | Channel 3 | (AXIS 3)  |
| IFAUX#.4  | Channel 4 | (AXIS 4)  |
| IFAUX#.49 | Channel 5 | (AXIS 49) |

## 9038 SWD: ARRAY FORMAT

Only variables in the software declarations table that are not yet referenced in the ladder can be made into arrays. The size of an array must be between 2 and 999 elements. Function block data type cannot be made into an array.

## 9039 SWD: COMPLEX NAME FORMAT

If the format of a complex name is incorrect, an error message appears.

## 9042 SWD: FIND NAME FORMAT

When using the Find/Find Next command in the software declarations table, the following applies:

- When searching by Name, you can enter the structure or member name, but not an element of an array or an array of structures name.
- When Whole Name match is selected, an entry is required in the Name box.

## 9044 SWD: INITIAL VALUE LIMITS

9044 SWD: INITIAL VALUE LIMITS

You have exceeded the limits on initial values in the software declarations table. The limits are:

| <b>Data Type</b><br>BOOL | Minimum Value              | Maximum Value                    |
|--------------------------|----------------------------|----------------------------------|
| BYTE                     | 0                          | 255                              |
| DATE                     | D#1988-1-1                 | D#2051-12-31                     |
| DATE_AND_TIME            | DT#1988-1-1-00:00:00       | DT#2051-12-31-23:59:59           |
| DINT                     | -2,147,483,648             | 2,147,483.647                    |
| DWORD                    | 0                          | 4,294,967,295                    |
| FUNCTION BLOCK           | N/A                        | N/A                              |
| INT<br>LINT              | -32,768                    | 32,767                           |
| LREAL                    | -9,223,372,036,854,775,808 | 9,223,372,036,854,775,807<br>*   |
| LWORD                    | 0                          | 18,446,744,073,709,551,615       |
| REAL                     | *                          | *                                |
| SINT                     | -128                       | 127                              |
| STRING                   | 0                          | 255 ASCII characters             |
| STRUCT                   | N/A                        | N/A                              |
| TIME                     | 0                          | T#49d17h2m47s294ms               |
|                          |                            | T#1193h2m47s294ms                |
|                          |                            | T#71582m47s294ms                 |
|                          |                            | T#4294967s294ms                  |
|                          |                            | T#4294967294ms                   |
| TIME_OF_DAY              | TOD#00:00:00               | TOD#23:59:59                     |
| UINT                     | 0                          | 65,535                           |
| UDINT                    | 0                          | 4,294,967,295                    |
| ULINT<br>USINT           | 0<br>0                     | 9,223,372,036,854,775,807<br>255 |
| WORD                     | Ö                          | 65,535                           |
|                          | •                          | ,                                |

<sup>\*</sup>Validation done for invalid characters.

#### 9045 SWD: STRING FORMAT

You cannot change the length of a string in the software declarations table to a value that is shorter than the length of any initial values entered.

## 9046 SWD: SAVE CHANGES

All your changes to the software declarations table will be lost if you do not save before exiting.

## 9047 SWD: FORCE LIST ENTRY LIMITATIONS

Entries in the Force List must be explicit. For example, to enter an element of an array, enter *name* (3), not *name* (index).

## 9048 SWD: STRING LENGTHS EXTENDED

If you edit the initial values for an array of strings and any of the strings are now longer than the declared string length, these string lengths will be automatically extended.

## 9049 SWD: STRING LENGTH EXTENDED

If you edit the initial values for a string and the string is now longer than the declared string length, the string length will be automatically extended.

## 9051 COMPILE: OI LIBRARY NOT AVAILABLE

## The ASFB file for storing PiC Operator Interface information could not be located in the library directories.

If you are using the Operator Interface feature, you must have the Operator Interface ASFBs installed. They are in the opinter.lib supplied by Sheffield Automation.

#### Tip

Check the following:

- The Operator Interface ASFBs have been installed on your workstation.
- The path to the opinter.lib containing the ASFBs is defined.

## 9052 COMPILE: INVALID STRING SPECIFIED

The string you have specified is invalid.

#### 9053 COMPILE: UDFB DISCRETE IO

## Discrete I/O cannot be declared in UDFB.

You cannot declare discrete I/O points in the software declarations table of a UDFB.

## Tip

Even though you cannot use discrete I/O in the finished UDFB, you may need to add discrete I/O in order to test your UDFB. If you do this, be sure to remove all discrete I/O before you compile the UDFB.

#### 9054 COMPILE: NO BOOLEAN OUTPUTS

#### No UDFB Variable Out attributes.

The first output to the UDFB must be a boolean and it must be assigned the Variable Out attribute in the software declarations table.

#### Zips

When creating a UDFB, ensure in the software declarations table that the first output:

- Is a boolean.
- Is assigned the Variable Out attribute.

## 9055 COMPILE: TOO MANY OUTPUTS

## Too many UDFB Variable Out attributes.

The total number of inputs and outputs for any UDFB is 64. You have exceeded that number.

#### Tip

It is recommended that you keep the number of inputs and outputs to the UDFB to a minimum (under 16). More can be declared if necessary, but transferring all the inputs and outputs to and from a function block does use scan time. There is also the constraint of the 255 element matrix to consider. If you have a large number of inputs, you may want to enter them as a structure using just one input.

## 9056 COMPILE: BLOCK I/O NOT INPUT

| <b>'</b> | ' calls for an input point '     | ' in block '        | ' which is not configured.                   |   |
|----------|----------------------------------|---------------------|----------------------------------------------|---|
| The h    | ardware configuration defined by | the hardware dec    | clarations table is compared to the software | е |
| config   | guration when a module is compi  | led. PiCPro will de | etect an error if you attempt to define an   |   |
| input    | point at an output location.     |                     |                                              |   |

#### qiT

Ensure that discrete I/O points declared in software match the hardware declarations.

## 9057 COMPILE: BLOCK I/O NOT OUTPUT

'\_\_\_\_' calls for an output point '\_\_\_\_' in block '\_\_\_\_' which is not configured.

The hardware configuration defined by the hardware declarations table is compared to the software configuration when a module is compiled. PiCPro will detect an error if you attempt to define an output point at an input location.

Ensure that discrete I/O points declared in software match the hardware declarations.

## 9058 COMPILE: INVALID UDFB ATTRIBUTE

## Invalid symbol attribute in '

There is an invalid symbol attribute in the software declarations table for the UDFB.

## Tip

Ensure that the attributes you assign to any variable in the software declarations table is valid. For variables that will be inputs or outputs to the UDFB, attributes may not be external, retained, global, or discrete I/O.

## 9059 SWD: MODIFY NAME USED IN LADDER

When you attempt to modify the name of a symbol used in your ladder, this warning/confirmation message appears. Changing the name of a symbol means that every occurrence of the name in your ladder will be changed.

## 9060 SWD: DELETE

You can delete any selected item from the software declarations table that is not used in your ladder. If you want to delete a structure, you must be sure to select the entire structure.

## 9061 SWD: STRUCTURE ATTRIBUTES

You have attempted to add an attribute to a member of a structure.

## 9062 SWD: PASTE IN STRUCTURE

You cannot insert a function block, structure, or a symbol with a direct I/O point into a structure.

## 9063 SWD: SYMBOL EXISTS TYPE INVALID

You cannot name a ladder element with the name of an existing symbol whose data type is invalid for this ladder element.

## 9064 SWD: INVALID ARRAY COUNT EDIT

You cannot enter a name in your ladder which is an array without entering the array index. Conversely, you cannot enter a name with an array index if the array does not exist.

## 9065 SWD: INVALID CONSTANT EXPRESSION

The constant you entered is invalid.

## 9066 SWD: INVALID CONSTANT TYPE

The constant you entered is valid but the data type of the constant is not the data type required.

## 9067 SWD: FUNCTION BLOCKS UNAVAILABLE

The function block menu cannot be displayed from within the software declarations table.

## 9082 SWD: TOO BIG FOR SEGMENT

## STRUCT or STRING too big, must be less than 64K.

A structure or string variable declared in Software Declarations exceeds the maximum size allowed (64K bytes).

Double clicking on the error in the information window will reposition you to the declaration in software declarations that is causing the problem. Edit the structure or string variable in Software Declarations and recompile.

#### 9083 SWD: INSUFF DATA MEMORY

# Out of Data Memory. A scan stop and a full compile and download is required.

This error occurred while patching in new software declarations variables and extended data memory is being used for this ladder.

There are a total of 3 data segments. They are only used as needed. Patching of declarations can only occur until the current segment is full. If the current segment becomes full when you patch in new declarations, you'll get this message. Then you must do a full compile and download of the ladder. If a full compile and download does not fix the problem, all three segments are full and you must optimize your usage of data memory by consulting with Sheffield Automation Tech Support.

#### 9086 SWD: INVALID NAME SPECIFIED

# "Variable name" cannot be inserted. It is not a valid variable name.

Variable names are limited to 63 characters where the first character is an alpha character and the remaining characters are alphanumeric or underscores.

# 9090 COMPILE: DUPLICATE INPUTS NOT ALLOWED

# Input: The first four characters must be different from other inputs.

When compiling a UDFB, the input names are truncated to four characters. The truncated input must be different from the other truncated inputs. Double-click on the error in the information window to display that variable in software declarations. Rename the variable to make the first four characters of the variable name different from the other inputs.

# 9091 COMPILE: DUPLICATE OUTPUTS NOT ALLOWED

# Output: The first four characters must be different from other outputs.

When compiling a UDFB, the output names are truncated to four characters. The truncated output must be different from the other truncated outputs. Double-click on the error in the information window to display that variable in software declarations. Rename the variable to make the first four characters of the variable name different from the other outputs.

# Fieldbus Error Messages

# 9071 FIELDBUS: LIBRARY NOT AVAILABLE

The library file for storing control fieldbus interface information could not be located in the library directories.

Check that you have indicated the correct directory for the libraries. Select <u>File</u> | **PiCPro** <u>Libraries...</u> from the menu.

# 9072 FIELDBUS: UNRECOGNIZED FORMAT

Unrecognized fieldbus information file format.

Your ladder's UCT file does not have the correct format. The most likely cause is manual editing of the UCT file. Re-create this file using the G&L DeviceNet ™ Configurator.

| 9073 FIELDBUS: UNDE              | FINED TAG |                       |
|----------------------------------|-----------|-----------------------|
| Fieldbus information file line ' |           | ' undefined Tag Name. |

The tag name specified in the error message cannot be found in the software declarations for the associated ladder. The tag name may have been spelled wrong when it was entered in the G&L DeviceNet ™ Configurator. If so, run the Configurator and correct the problem. Or the variable really does need to be added to your ladder's software declarations. If this is the case, go to software declarations and add a variable with the same name and type as declared in the Configurator.

| 9074 FIELDBUS: INVALID LO                                                                | OCATION                     |                                                                                                    |
|------------------------------------------------------------------------------------------|-----------------------------|----------------------------------------------------------------------------------------------------|
| Fieldbus information file line '                                                         |                             | ' invalid IRAM Location.                                                                                                    |
|                                                                                          |                             | invalid IRAM location configured for it. The most file. Re-create the file using the G&L DeviceNet                                                                          |
| 9076 FIELDBUS: INVALID M                                                                 | ASK                         |                                                                                                    |
| Fieldbus information file line '                                                         |                             | ' undefined Bit Mask.                                                                                                    |
| •                                                                                        | e of this err               | invalid bit mask associated with it. The valid valor is manual editing of the UCT file. Re-create the                                                                       |
| 9077 FIELDBUS: INVALID T                                                                 | YPE                         |                                                                                                    |
| Fieldbus information file line '                                                         |                             | ' invalid Data Type.                                                                                                    |
| variable's type in the ladder's software de                                              | eclarations.<br>match the t | data type that does not match the corresponding Run the G&L DeviceNet ™ Configurator and ype for the same variable in software declarations and change the variable's type. |
| 9078 FIELDBUS: INVALID SI Fieldbus information file line '                               |                             | ' invalid Size.                                                                                                    |
|                                                                                          |                             | invalid size associated with it. The most likely Re-create the file using the G&L DeviceNet ™                                                                               |
| 9079 FIELDBUS: INVALID U                                                                 | PDATE                       |                                                                                                    |
| Fieldbus information file line '                                                         |                             | ' invalid Update.                                                                                                    |
| ently supported values are "Polled Input"                                                | " (bit0=1) an               | invalid update type associated with it. The curder "Polled Output" (bit 1=1). The most likely cause the file using the G&L DeviceNet ™ Configura                            |
| 9080 FIELDBUS: INVALID FO                                                                | ORMAT                       |                                                                                                    |
| Fieldbus information file line '                                                         | .'. Invalid fo              | ormat. ''                                                                                                    |
| The specified line in your UCT is invalid.<br>JCT file. Re-create the file using the G&l |                             | kely cause of this error is manual editing of the t™ Configurator.                                                                                                    |
| 9081 FIELDBUS: INVALID SI                                                                | LOT                         |                                                                                                    |
| Fieldbus information file line '                                                         | '. Invalid S                | lot information.                                                                                                    |
| The specified line in your UCT has an inv                                                | /alid slot nu               | mber associated with it. The most likely cause of                                                                                                    |

this error is incorrect manual editing of the UCT file. Make sure the Slot number is within the valid range of 3 through 13.

# **Servo Setup Error Messages**

# 11001 SERVO: INVALID AXIS CUT COPY

The axis data you were attempting to cut or copy has been corrupted. Close the program without saving any changes and try again.

#### 11002 SERVO: INVALID AXIS PASTE

The axis data you are attempting to paste has been corrupted. Close the program without saving any changes and try again.

# 11003 SERVO: INVALID AXIS LABEL

You must enter a unique axis label for each axis you are entering before proceeding. This label can be up to eight characters in length.

# 11004 SERVO: TUNE NO PARENT

When you attempt to view or force variables within servo setup, the servo setup file must be opened from within the parent ladder by choosing Servo function from the View menu. If you open the .SRV file using the Open command, viewing and forcing will be disabled.

# 11005 SERVO: TUNE NO MAIN

If you attempt to activate servo viewing and forcing when the path to the main ladder has not been defined, an error will occur.

# 11007 SERVO: NO MORE DATA

This is an internal software condition. Please note error number and consult factory.

# 11008 SERVO: AXIS INFO UNREADABLE

The axis data has been corrupted.

# 11019 SERVO: NO AXIS DEFINED

No axes have been defined for this servo setup function. Insert one or more axes into the servo setup program.

# 11020 SERVO: SOFTWARE UPPER LIMIT CALCULATION ERROR

# Overflow calculating the Software Upper Limit. Check your inputs for Axis # ...

In servo setup you have entered scaling data for feedback units (FU) and ladder units (LU) and the software upper limit. The software uses the formula shown to convert this information into feedback units and checks that the result is within the acceptable range.

| software upper limit * FU | = N (where N must be within range of -536870912 to 536870911 FU) |
|---------------------------|------------------------------------------------------------------|
| IU                        |                                                                  |

# Tip

Adjust the axis data information so that the result of the conversion calculation will fall within the acceptable range.

# 11021 SERVO: SOFTWARE LOWER LIMIT CALCULATION ERROR

# Overflow calculating the Software Lower Limit. Check your inputs for Axis #\_\_.

In servo setup you have entered scaling data for feedback units (FU) and ladder units (LU) and the software lower limit. The software uses the formula shown to convert this information into feedback units and checks that the result is within the acceptable range.

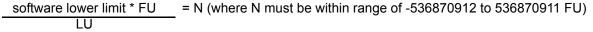

# Tip

Adjust the axis data information so that the result of the conversion calculation will fall within the acceptable range.

# 11022 SERVO: FOLLOWING ERROR LIMIT CALCULATION ERROR

Overflow calculating Excess Error Limit. Check your inputs for Axis # \_\_\_.

In servo setup you have entered scaling data for feedback units (FU) and ladder units (LU) and the excess error limit. The software uses the formula shown to convert this information into feedback units and checks that the result is within the acceptable range.

# Tip

Adjust the axis data information so that the result of the conversion calculation will fall within the acceptable range.

#### 11023 SERVO: IN POSITION BAND CALCULATION ERROR

Overflow calculating the In Position Band. Check your inputs for Axis # \_\_\_.

In servo setup you have entered scaling data for feedback units (FU) and ladder units (LU) and the in position band. The software uses the formula shown to convert this information into feedback units and checks that the result is within the acceptable range.

# Tip

Adjust the axis data information so that the result of the conversion calculation will fall within the acceptable range.

# 11024 SERVO: ROLLOVER POSITION CALCULATION ERROR

Overflow calculating the Rollover Position. Check your inputs for Axis # \_\_\_.

In servo setup you have entered scaling data for feedback units (FU) and ladder units (LU) and the rollover position. The software uses the formula shown to convert this information into feedback units and checks that the result is within the acceptable range.

# Tip

Adjust the axis data information so that the result of the conversion calculation will fall within the acceptable range.

# 11025 SERVO: PLUS INTEGRAL LIMIT CALCULATION ERROR

Overflow calculating Plus Integral Error Limit. Check your inputs for Axis # ...

In servo setup you have entered scaling data for feedback units (FU) and ladder units (LU) and the plus integral error limit. The software uses the formula shown to convert this information into feedback units and checks that the result is within the acceptable range.

#### Tip

Adjust the axis data information so that the result of the conversion calculation will fall within the acceptable range.

# 11026 SERVO: MINUS INTEGRAL LIMIT CALCULATION ERROR

# Overflow calculating Minus Integral Error Limit. Check your inputs for Axis # \_\_\_.

In servo setup you have entered scaling data for feedback units (FU) and ladder units (LU) and the minus integral error limit. The software uses the formula shown to convert this information into feedback units and checks that the result is within the acceptable range.

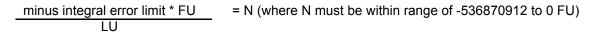

#### Tip

Adjust the axis data information so that the result of the conversion calculation will fall within the acceptable range.

#### 11027 SERVO: VELOCITY LIMIT CALCULATION ERROR

Overflow calculating Velocity Limit. Check your inputs for Axis # \_\_\_.

In servo setup you have entered scaling data for feedback units (FU) and ladder units (LU), the update rate, and the velocity limit (entered in LU/min). The software uses the formula shown to convert this information into feedback units per iteration and checks that the result is within the acceptable range.

velocity limit \* FU \* 8 \* update rate = N (where N must be within range of 0 to 32767 FU/iteration)

#### Tip

Adjust the axis data information so that the result of the conversion calculation will fall within the acceptable range.

**Note:** When using a formula in any of the Servo error calculations calling for an update rate entry, use the number of milliseconds for an update rate value, i.e. for a 2 ms update rate, use "2".

# 11028 SERVO: INTEGRAL GAIN CALCULATION ERROR

Overflow calculating Integral Gain. Check your inputs for Axis # .

In servo setup you have entered scaling data for feedback units (FU) and ladder units (LU), the update rate, and the integral gain. The value entered in setup for integral gain represents the ladder units per minute per ladder unit of following error (FE) times minutes. The software uses the formula shown to convert this information into feedback units and checks that the result is within the acceptable range.

integral gain value \* 3253 \* update rate = N (where N must be within range of 0 to 32767)

FU/min-volt

#### qiT

Adjust the axis data information so that the result of the conversion calculation will fall within the acceptable range. A typical value for integral gain entered in setup is zero. If required, up to 32,000 LU/min/LUFE \* min. can be entered.

# 11029 SERVO: PROPORTIONAL GAIN CALCULATION ERROR

# Overflow calculating Proportional Gain. Check your inputs for Axis # \_\_\_.

In servo setup you have entered scaling data for feedback units (FU) and ladder units (LU) and the proportional gain. The value entered in setup for proportional gain represents the ladder units per minute for each ladder unit of following error. The software uses the formula shown to convert this information into feedback units and checks that the result is within the acceptable range.

| proportional gain value * 762601 | = N (where N must be within range of 0 to 32767 FU) |
|----------------------------------|-----------------------------------------------------|
| FU/min-volt                      |                                                     |

# Tip

Adjust the axis data information so that the result of the conversion calculation will fall within the acceptable range. Typical values for proportional gain entered in setup are from 1,000 to 5,000 LU/min/LUFE.

#### 11030 SERVO: DERIVATIVE GAIN CALCULATION ERROR

Overflow calculating Derivative Gain. Check your inputs for Axis # \_\_\_.

In servo setup you have entered scaling data for feedback units (FU) and ladder units (LU), the update rate, and the derivative gain. The value entered in setup for derivative gain represents the ladder units per minute for each ladder unit of following error per minute. The software uses the formula shown to convert this information into feedback units and checks that the result is within the acceptable range.

| derivative gain value * 178734 | = N (where N must be within range of 0 to 32767 FU) |
|--------------------------------|-----------------------------------------------------|
| FU/min-volt * update rate      |                                                     |

#### Tip

Adjust the axis data information so that the result of the conversion calculation will fall within the acceptable range. A typical value for derivative gain entered in setup is zero. If required, up to 500 AU/min/AUFE/min can be entered.

**Note:** When using a formula in any of the Servo error calculations calling for an update rate entry, use the number of milliseconds for an update rate value, i.e. for a 2 ms update rate, use "2".

# 11031 SERVO: FEED FORWARD CALCULATION ERROR

Overflow calculating Feed Forward Factor. Check your inputs for Axis # ...

In servo setup you have entered scaling data for feedback units (FU) and ladder units (LU), the update rate, and the feed forward percent. The software uses the formula shown to convert this information into feedback units and checks that the result is within the acceptable range.

feed forward percent \* 457560436 = N (where N must be within range of 0 to 524272)

FU/min-volt \* update rate

# Tip

Adjust the axis data information so that the result of the conversion calculation will fall within the acceptable range.

# 11032 SERVO: CSTOP RAMP CALCULATION ERROR

# Overflow calculating Controlled Stop Ramp. Check your inputs for Axis # \_\_\_.

In servo setup you have entered scaling data for feedback units (FU) and ladder units (LU), the update rate, and the controlled stop ramp in ladder units/minute/second. The software uses the formula shown to convert this information into feedback units and checks that the result is within the acceptable range.

cstop ramp \* FU \* update rate \* update rate = N (where N must be within a range shown below)

LU \* 937500

If SERCOS, then N must be within the range of 1 to 536870911.0 FU.

If Encoder, Resolver, or TTL, then N must be within the range of 1 to 67108864.0 FU.

If Analog Output or Stepper, then N must be within the range of 1 to 262144.0 FU.

# Tip

Adjust the axis data information so that the result of the conversion calculation will fall within the acceptable range. Typical values entered in setup are 10,000 to 10,000,000 LU/min/sec, not to exceed 1023 FU/update/update.

**Note:** When using a formula in any of the Servo error calculations calling for an update rate entry, use the number of milliseconds for an update rate value, i.e. for a 2 ms update rate, use "2".

# 11033 SERVO: ACCEL RAMP CALCULATION ERROR

# Overflow calculating Acceleration Ramp. Check your inputs for Axis # ...

In servo setup you have entered scaling data for feedback units (FU) and ladder units (LU), the update rate, and the acceleration ramp in ladder units/minute/second. The software uses the formula shown to convert this information into feedback units and checks that the result is within the acceptable range.

acceleration ramp \* FU \* update rate \* update rate = N (where N must be within a range shown below)

If SERCOS, then N must be within the range of 1 to 536870911.0 FU.

If Encoder, Resolver, or TTL, then N must be within the range of 1 to 67108864.0 FU.

If Analog Output or Stepper, then N must be within the range of 1 to 262144.0 FU.

#### Tip

Adjust the axis data information so that the result of the conversion calculation will fall within the acceptable range. Typical values entered in setup are 10,000 to 10,000,000 LU/min/sec not to exceed 1023 FU/update/update.

# 11034 SERVO: DECEL RAMP CALCULATION ERROR

# Overflow calculating Deceleration Ramp. Check your inputs for Axis # \_\_\_.

In servo setup you have entered scaling data for feedback units (FU) and ladder units (LU), the update rate and the deceleration ramp in ladder units/minute/second. The software uses the formula shown to convert this information into feedback units and checks that the result is within the acceptable range.

deceleration ramp \* FU \* update rate \* update rate = N (where N must be within a range shown below)

If SERCOS, then N must be within the range of 1 to 536870911.0 FU.

If Encoder, Resolver, or TTL, then N must be within the range of 1 to 67108864.0 FU.

If Analog Output or Stepper, then N must be within the range of 1 to 262144.0 FU.

#### Tip

Adjust the axis data information so that the result of the conversion calculation will fall within the acceptable range. Typical values entered in setup are 10,000 to 10,000,000 LU/min/sec, not to exceed 1023 FU/update/update.

**Note:** When using a formula in any of the Servo error calculations calling for an update rate entry, use the number of milliseconds for an update rate value, i.e. for a 2 ms update rate, use "2".

# 11035 SERVO: BUILDER FEED OVERRIDE

This is an internal error. Please make a note of the error number and consult factory.

#### 11036 SERVO: SLOW FILTER CALCULATION ERROR

Overflow calculating Slow Velocity Filter. Check your inputs for Axis # \_\_\_.

In servo setup you have entered scaling data for feedback units (FU) and ladder units (LU), the update rate, the slow filter, and the slow velocity filter in milliseconds. When the slow filter is non-zero, the software uses the formula shown to convert this information into feedback units and checks that the result is within the acceptable range.

**65535** \* (1 -  $e^{(-Y)}$ ) = N (where N must be within range of 0 to 65535) and where:

-Y = -(update rate/slow filter)

# Tip

Adjust the axis data information so that the result of the conversion calculation will fall within the acceptable range.

# 11037 SERVO: FAST FILTER CALCULATION ERROR

# Overflow calculating Fast Velocity Filter. Check your inputs for Axis # \_\_\_.

In servo setup you have entered scaling data for feedback units (FU) and ladder units (LU), the update rate, the fast filter, and the fast velocity filter in milliseconds. When the fast filter is non-zero, the software uses the formula shown to convert this information into feedback units and checks that the result is within the acceptable range.

65535 \* (1 - e<sup>(-W)</sup>) = N (where N must be within range of 0 to 65535) and where: -W = -(update rate/fast filter)

#### Tip

Adjust the axis data information so that the result of the conversion calculation will fall within the acceptable range.

**Note:** When using a formula in any of the Servo error calculations calling for an update rate entry, use the number of milliseconds for an update rate value, i.e. for a 2 ms update rate, use "2".

# 11038 SERVO: FILTER VELOCITY THRESHOLD CALCULATION ERROR

Overflow calculating Slow/Fast Velocity Threshold. Check your inputs for Axis # \_\_\_.

In servo setup you have entered scaling data for feedback units (FU) and ladder units (LU), the update rate, and the slow/fast velocity threshold in ladder units/minute. The software uses the formula shown to convert this information into feedback units and checks that the result is within the acceptable range.

velocity threshold \* FU \* update rate = N (where N must be within range of 1 to 65535 FU)

LU \* 60000

# Tip

Adjust the axis data information so that the result of the conversion calculation will fall within the acceptable range. Typical value entered in setup is zero, not to exceed 4095.

**Note:** When using a formula in any of the Servo error calculations calling for an update rate entry, use the number of milliseconds for an update rate value, i.e. for a 2 ms update rate, use "2".

# 11039 SERVO: FILTER LAG CALCULATION ERROR

Overflow calculating Velocity Filter Lag Error. Check your inputs for Axis # \_\_\_.

In servo setup you have entered scaling data for feedback units (FU), and ladder units (LU), the update rate, the velocity threshold, and the fast velocity filter in milliseconds. When the fast filter is non-zero, the software uses the formula shown to convert this information into feedback units and checks that the result is within the acceptable range.

(V \* FU \* update rate)/(LU \* 65535 \*  $(1-e^{(-Y)})$ ) = N (where N must be within range of 0 to 65535) and where:

V = velocity threshold

-Y = -(update rate/slow filter)

# Tip

Adjust the axis data information so that the result of the conversion calculation will fall within the acceptable range.

# 11040 SERVO: UPDATE SCALING CALCULATION ERROR

Overflow calculating Servo Update Rate. Check your inputs for Axis # \_\_\_.

The selected update rate entered in milliseconds is out of range.

#### Tip

Adjust the axis data information so that the result of the conversion calculation will fall within the acceptable range.

4ms is adequate for most applications. Lower values consume more CPU processing time. If too many axes have too low an update rate, the CPU may not have enough processing time available to run the user program.

# 11041 SERVO: D/A OFFSET CALCULATION ERROR

Overflow calculating Analog Output Offset. Check your inputs for Axis # .

The D/A offset is out of range.

# Tip

Adjust the axis data information so that the result of the conversion calculation will fall within the acceptable range.

# 11042 SERVO: BUILDER NOT FOUND

If the filename is invalid when a function is made, this message appears. Please make a note of the error number and consult the factory.

#### 11043 SERVO: BUILDER NEW FILE

If the filename is not filled in when a function is made, this message is displayed. Please make a note of the error number and consult the factory.

# 11044 SERVO: UPDATE DIFFERENCES CALCULATION ERROR

Invalid ratio between slowest/fastest update rates with Axis # \_\_ and Axis # \_\_.

The ratio between the updates of the fastest and slowest is greater than 16.

#### Tip

Adjust the update rate in the position loop data of axis data so that the result of the conversion calculation will fall within the acceptable range.

# 11099 SERVO: NEWER VERSION SERVO FILE

This file was made with a newer version of PiCPro than the one you are currently using. You must open the file in the PiCPro version it was created with. The file can then be saved as for the older version of PiCPro.

See "To save a file in a format readable by a previous version of PiCPro" **Saving a Servo Setup File** for more information.

# 11102 SERVO: OVERFLOW CONSTANT JERK ERROR

# Overflow calculating Constant Jerk for Move Accel/Decel.

There was an overflow calculating Constant Jerk for Move Accel/Decel.

In Servo Setup you have entered scaling data for feedback units (FU), ladder units (LU) and Ladder Units to Axis Units (LU2AU), the update rate, and the Constant Jerk for Move Accel/Decel in ladder units/minute/second/second. The software uses the formula shown to convert this information into feedback units and checks that the result is within the acceptable range.

# Tip

Adjust the axis data information so that the results of the conversion calculation will fall within the acceptable range.

**Note:** When using a formula in any of the Servo error calculations calling for an update rate entry, use the number of milliseconds for an update rate value (e.g. for a 2 ms update rate, use 2).

# 11103 SERVO: OVERFLOW MAX ACCELERATION

# Overflow calculating Max Acceleration for Move Accel/Decel.

There was an overflow calculating Max Acceleration for Move Accel/Decel.

In Servo Setup you have entered scaling data for feedback units (FU) ladder units (LU) and Ladder Units to Axis Units (LU2AU), the update rate, and the Max Acceleration for Move Accel/Decel in ladder units/minute/second. The software uses the formula shown to convert this information into feedback units and checks that the result is within the acceptable range.

# Tip

Adjust the axis data information so that the results of the conversion calculation will fall within the acceptable range.

**Note:** When using a formula in any of the Servo error calculations calling for an update rate entry, use the number of milliseconds for an update rate value (e.g. for a 2 ms update rate, use 2).

# 11104 SERVO: OVERFLOW CALCULATING CONSTANT JERK FOR CONTROLLED STOP DECEL

Overflow calculating Constant Jerk for Controlled Stop Decel.

There was an overflow calculating Constant Jerk for Controlled Stop Decel.

In Servo Setup you have entered scaling data for feedback units (FU), ladder units (LU) and Ladder Units to Axis Units (LU2AU), the update rate, and the Constant Jerk for Controlled Stop Decel in ladder units/minute/second/second. The software uses the formula shown to convert this information into feedback units and checks that the result is within the acceptable range.

# Tip

Adjust the axis data information so that the results of the conversion calculation will fall within the acceptable range.

**Note:** When using a formula in any of the Servo error calculations calling for an update rate entry, use the number of milliseconds for an update rate value (e.g. for a 2 ms update rate, use 2).

# 11105 SERVO: OVERFLOW CALCULATING MAX ACCELERATION FOR CONTROLLED STOP DECEL

Overflow calculating Constant Jerk for Controlled Stop Decel.

There was an overflow calculating Max Acceleration for Controlled Stop Decel.

In Servo Setup you have entered scaling data for feedback units (FU) ladder units (LU) and Ladder Units to Axis Units (LU2AU), the update rate, and the Max Acceleration for Controlled Stop Decel in ladder units/minute/second. The software uses the formula shown to convert this information into feedback units and checks that the result is within the acceptable range.

# Tip

Adjust the axis data information so that the results of the conversion calculation will fall within the acceptable range.

**Note:** When using a formula in any of the Servo error calculations calling for an update rate entry, use the number of milliseconds for an update rate value (e.g. for a 2 ms update rate, use 2).

# 11116 AXIS: PASTE INVALID AXIS NUMBER ERROR

"Axis is not a valid axis number for this CPU type. Axis will be inserted as axis number X. Do you want to continue?"

This dialog is displayed in the MMC-Limited Edition when copying an axis with an invalid axis number. The file was created or modified using the Professional Edition.

# 11171 AXIS: PASTE IMAGE AXIS ERROR

# A DLS axis can only be pasted if the target CPU is an MMC for PC

An attempt has been made to paste a digitizing DLS axis into a servo setup where the target CPU is not an MMC for PC

11800 AXIS: CUT

Check that you want to cut the selected axis.

11801 AXIS: DELETE

Check that you want to delete the selected axis.

11802 AXIS: MAXIMUM ALLOWED

You have exceeded the maximum number of axes and cannot proceed with pasting your selection.

11803 AXIS: PASTE DUPLICATE ERROR

Axis # already exists. The axis will be inserted as axis # . You can choose to continue or cancel.

11804 AXIS: PASTE INCOMPATIBLE TYPE

When you paste an axis over another axis, both axes must be the same type: servo or digitizing.

11805 AXIS: PASTE DIFFERENT I/O

The axis data you are pasting is from an axis with an input type of \_ and on output type of \_. You can choose to continue or cancel.

#### 11806 AXIS: PASTE DIFFERENT INPUT TYPE

The axis data you are pasting is from an axis with an input type of \_. You can choose to continue or cancel.

# 11807 FORCE: UPDATE CONFIG DATA WITH FORCE VALUES

Forcing values have changed. You can choose to update the axis configuration data with the current forcing values or cancel.

11808 FORCE: ENTRY ERR PGAIN

The value entered in the Force List data for proportional gain is out of the acceptable range.

11809 FORCE: ENTRY ERR IGAIN

The value entered in the Force List data for integral gain is out of the acceptable range.

11810 FORCE: ENTRY ERR DGAIN

The value entered in the Force List data for derivative gain is out of the acceptable range.

11811 FORCE: ENTRY ERR FEEDFWD

The value entered in the Force List data for feed forward percentage is out of the acceptable range.

11812 FORCE: ENTRY ERR SFILTER

The value entered in the Force List data for the slow speed filter is out of the acceptable range.

# 11813 FORCE: ENTRY ERR DAOFF

The value entered in the Force List data for the D/A offset is out of the acceptable range.

# 11850 SERVO: MMC AXES NOT SAME TYPE

This error message is displayed when attempting to compile a standalone MMC or MMC for PC SRV file which contains more than one axis type. All axes must be either D/A Encoder or SERCOS axes, but not both.

# 11853 SERVO: DOCUMENT ALREADY OPEN

Unable to save document. A document with this name is already open, please save to a different name.

You cannot perform a "Save As" to a file that is already open. Either "Save As" to a different name or cancel this "Save As," close the conflicting open document, and do the "Save As" again.

# 11854 SERVO: COMPILE ABORTED

The version of PiCPro specified for the open project does not match the version of PiCPro that is running. Compilers are different for different versions of PiCPro. You cannot compile this function in this version of PiCPro while the project is open.

You cannot compile in this situation.

You can either:

- Launch the correct version of PiCPro (that is specified in the project)
- Change the version of PiCPro in the project to the one you are currently running
- Close the project. Open the Servo Setup file and compile.

#### 11856 SERVO: UNKNOWN CPU TYPE

This message is displayed if the CPU in the file is not a PiC, standalone MMC, or an MMC for PC.

# 11857 SERVO: SAVE AS FAILED

Unable to save document. A document with this name is already open, please save to a different name.

This error message is displayed when using Save As with a PiC or standalone MMC SRV file to an earlier version of PiCPro.

Invalid means:

There may be too many axes

Invalid axes numbers are specified

An invalid axis number or axis type is specified

Ladder feedback units exceed 65535

A slot, channel, ring, or slave number is invalid.

You can highlight the error number in the Information Window and press **F1**, or you can access more information about the error number from the index on the **Help** menu.

# 11858 SERVO: SAVE AS FAILED

Unable to save document. A document with this name is already open, please save to a different name

This error message is displayed when using Save As with a PiC or standalone MMC SRV file to an earlier version of PiCPro.

Invalid means:

There may be too many axes

Invalid axes numbers are specified

An invalid axis number or axis type is specified

Ladder feedback units exceed 65535

A slot, channel, ring, or slave number is invalid.

You can highlight the error number in the Information Window and press **F1**, or you can access more information about the error number from the index on the **Help** menu.

#### 11859 SERVO: INVALID PIC AXIS

This error message is displayed when using Save As to save a PiC file in a previous PiCPro version (10.0 through 11.0) which contains one or more axes with a slot, channel, ring, or slave value of zero. Also displayed when attempting to compile a PiC SRV file where any of the axes has a 0 value for slot, channel, ring, or slave.

# 11860 SERVO: INVALID MMC DIGIT AXIS

This error is displayed when using Save As with a standalone MMC SRV file which contains a digitizing axis with a slot, channel, ring, or slave value of zero to a previous version of PiCPro (10.2 through 11.0). It is also displayed when compiling a standalone MMC SRV file where any of the axes has a 0 value for slot, channel, ring, or slave.

# 11861 SERVO: INVALID MMC FOR PC DIGIT AXIS

This error message is displayed when saving or compiling an MMC for PC SRV file which contains a digitizing axis with a slot, channel, ring, or slave value of zero.

#### 11862 SERVO: INVALID MMC SERVO AXIS

This error is displayed when using Save As with a standalone MMC SRV file, which contains a servo axis with a slot, channel, ring, or slave value of zero to a previous version of PiCPro (10.2 through 11.0). It is also displayed when compiling a standalone MMC SRV file where any of the axes has a 0 value for slot, channel, ring, or slave.

#### 11863 SERVO: INVALID MMC FOR PC SERVO AXIS

This error message is displayed when saving or compiling an MMC for PC SRV file, which contains a servo axis with a slot, channel, ring, or slave value of zero.

# 11864 SERVO: MMC TOO MANY AXES

This error message is displayed when using Save As with a standalone MMC SRV file which contains more axes than allowed in previous versions of PiCPro (10.2 through 11.0). It is also displayed in the MMC-Limited Edition when compiling a standalone MMC SRV file, which contains more axes than are allowed.

# 11866 SERVO: INVALID MMC DIGIT AXIS NUMBER

This error message is displayed when using Save As with a standalone MMC SRV file which contains a digitizing axis with an invalid axis number or axis type combination to a previous version of PiCPro (10.2 through 11.0). It is also displayed in the MMC-Limited Edition when compiling a standalone MMC SRV file, which contains a digitizing axis with an invalid axis number or axis type combination.

# 11867 SERVO: INVALID MMC SERVO AXIS NUMBER

This error message is displayed when using Save As with a standalone MMC SRV file which contains a servo axis with an invalid axis number or axis type combination to a previous version of PiCPro (10.2 through 11.0). It is also displayed in the MMC-Limited Edition when compiling a standalone MMC SRV file, which contains a digitizing axis with an invalid axis number or axis type combination.

#### 11868 SERVO: INVALID AXIS FU OR LU EXCEEDS 65535

This error message is displayed when using Save As to save an SRV file into a previous version format (10.2 through 11.0) when the file contains an axis whose feedback units or ladder units exceed 65535.

# 11869 SERVO: UNABLE TO ANIMATE

This error message is displayed when downloading a ladder which does not contain the STRTSRV function, viewing the servo setup function in the ladder, displaying a servo view or force list, and selecting "Viewing On" or "Forcing On".

# 11870 SERVO: INVALID AXIS FU/LU RATIO EXCEEDS 65535

This error message is displayed when compiling a servo setup function which contains an axis whose Feedback Units to Ladder Units ratio is larger than 65535.

#### 11873 SERVO: DUPLICATE AXIS NUMBER

This message is displayed when attempting to change the axis number to a number that is already in use by another axis. The axis number can be changed when inserting or editing the axis properties.

# 11877 SERVO: WARNING INPUT POLARITY REVERSED

This message is displayed any time an axis or axes is converted or pasted between PiC and standalone MMC or MMC for PC CPU types. To change the polarity, select the axis, select **Edit | Axis Data**, select the **Position Loop Data** tab, and change the input polarity.

Warning: If the input polarity is not changed, unexpected motion may occur.

# 11885 SERVO: INVALID MMC EDITION SERVO AXIS

This error message is displayed in the MMC-Limited Edition when using Save As with a standalone MMC SRV file which contains a servo axis with a slot, channel, ring, or slave value of zero to a previous version of PiCPro (10.2 through 11.0). It is also displayed when compiling a standalone MMC SRV file where any of the axes has a 0 value for slot, channel, ring, or slave.

# 11886 SERVO: INVALID MMC EDITION DIGIT AXIS

This error message is displayed in the MMC-Limited Edition when using Save As with a standalone MMC SRV file which contains a digitizing axis with a slot, channel, ring, or slave value of zero to a previous version of PiCPro (10.2 through 11.0). It is also displayed when compiling a standalone MMC SRV file where any of the axes has a 0 value for slot, channel, ring, or slave.

# 11915 SERVO: TOO MANY MASTER AXES

More than one axis is specified as a DLS Communications Master axis. Only one Communications Master is allowed.

# Tip

Determine which axis should be the Communications Master axis. Edit the other Communications Master axes and uncheck the Communications Master checkbox.

# 11916 SERVO: TOO MANY IMAGE AXES

More than one axis is specified as a digitizing DLS axis. Only one digitizing axis is allowed.

# Tip

Determine which axis should be the digitizing DLS axis. Edit the other digitizing DLS axis and select a different Input Type.

#### 11917 SERVO: MASTER AND IMAGE AXIS INVALID

Both a DLS Communications Master axis and a digitizing DLS axis have been specified. A servo setup function can include one or the other but not both.

# **SERCOS Error Messages**

# 11895 SERCOS: SLAVE NUMBER GREATER THAN 16

This error message is displayed when using **Save As** to save an MMC for PC SRV file that specifies a SERCOS axis with a slave number greater than 16 in a format readable by PiCPro V12.0.

# 12002 SERCOS: IDN VALUE FORMAT

An invalid value has been specified. The acceptable ranges are listed below.

# Range

Two byte value = -32768 to 32767

Four byte value = -2,147,483,648 to 2,147,483,647

# 12003 SERCOS: CUT DELETE

A confirmation prompt asking if you are sure you want to cut or delete this ring or slave appears. You may choose to proceed or cancel.

# 12004 SERCOS: FATAL ERROR CREATING TEMP FILE

The slave data could not be edited because a temporary file could not be created.

# 12005 SERCOS: INVALID SELECTION

You have selected more than eight slaves to be cut/copied. The limit is eight since that is the maximum that can be pasted on a ring.

You may select rings or slaves; you cannot select both. If both are selected, an error will occur.

#### 12006 SERCOS: RING INFO UNREADABLE

The ring data is corrupted.

# 12007 SERCOS: SLAVE INFO UNREADABLE

The slave data is corrupted.

# 12008 SERCOS: NO RING

No rings have been defined. Define a ring in SERCOS setup and proceed.

# 12009 SERCOS: NO SLAVE

No slaves have been defined in Slot/Ring . Define slaves in SERCOS setup.

# 12010 SERCOS: DUPLICATE

There is a duplicate slot definition at \_\_\_\_. Slot definitions cannot be duplicated.

# 12011 SERCOS: DUPLICATE SLAVE

There are duplicate slave numbers entered. Each slave must have a unique number.

#### 12012 SERCOS: NOT SEQUENTIAL

The slave numbers must be sequential.

# 12013 SERCOS: CLEAR DATA VALUE

A confirmation prompt asking if you are sure you want to clear the selected data. You may choose to proceed or cancel.

#### 12014 SERCOS: INTERNAL ERROR

An internal error of flag byte out of range has occurred. Report this error to Sheffield Automation.

# 12015 SERCOS: NOT INITIALIZED

SERCOS is not initialized in your ladder. The SC\_INIT function block was not successfully called in your ladder.

#### 12016 SERCOS: SERVER QUEUE IS FULL

The server queue is full. Too many requests have been made. The requested information exceeds the available buffer space in the control.

# 12017 SERCOS: SERCOS BOARD DOES NOT SUPPORT ANIMATION

The SERCOS board you have does not support animation. Contact Sheffield Automation for new SERCOS firmware.

# 12018 SERCOS: ERR 3

The axis is not a SERCOS axis, is not initialized, or slot/ring/slave specification is incorrect.

- Check that your SERCOS module is in the correct slot.
- Check that the SC\_INIT function block in your ladder was called successfully to initialize SER-COS.

# 12019 SERCOS: DRIVE ERROR

This is a drive error. Refer to your drive documentation for information on it.

# 12020 SERCOS: UNDEFINED INTERNAL ERROR

An undefined error has been detected. Write down the error message and the error number and contact Sheffield Automation.

# 12021 SERCOS: NO ATTRIBUTE IN FILE

The attribute is missing for <IDN> in <IDN filename>.

All IDNs must have an attribute. If an attribute is missing from your drive IDN file, contact your drive manufacturer and then contact Sheffield Automation. We may be able to help you with a workaround. If an attribute is missing from your system IDN file, contact Sheffield Automation.

# 12025 SERCOS: DOCUMENT ALREADY OPEN

Unable to save document. A document with this name is already open. Please save to a different name.

You cannot perform a "Save As" to a file that is already open. Either "Save As" to a different name or cancel this "Save As." close the conflicting open document, and do the "Save As" again.

#### 12026 SERCOS: VERSION MISMATCH

The version of PiCPro specified for the open project does not match the version of PiCPro that is running. Compilers are different for different versions of PiCPro. You cannot complete these function in this version of PiCPro while the project is open.

You cannot compile in this situation.

You can either:

- Launch the correct version of PiCPro (that is specified in the project)
- Change the version of PiCPro in the project to the one you are currently working on
- Close the project. Open the SERCOS Setup file and compile.

#### 12027 SERCOS: INVALID RING SPECIFIED %s. SLOT AND RING CANNOT BE 0

A ring in your file has a slot or ring value set to zero. You must specify a valid slot or ring value before you can save this file in a previous version format (10.2 through 11.0) or compile the function.

# 12029 SERCOS: INVALID SLAVE SPECIFIED %s. SLAVE NUMBER CANNOT BE 0

A slave in your file has slave number of zero. You must specify a valid slave number before you can save this file in a previous version format (10.2 through 11.0) or compile the function.

# 12030 SERCOS: TOO MANY RINGS HAVE BEEN SPECIFIED

The file has too many rings specified for the CPU type. The ring(s) must be deleted, or the CPU type changed before the file can be saved in a previous version format (10.2 through 11.0) or the function compiled.

# 12031 SERCOS: TOO MANY SLAVES HAVE BEEN SPECIFIED

The file has too many slaves specified for the CPU type. The slave(s) must be deleted, or the CPU type changed before the file can be saved in a previous version format (10.2 through 11.0) or the function compiled.

# 12435 SERCOS: CANNOT REMOVE FROM CYCLIC DATA

<IDNs in cyclic data> cannot be removed from cyclic data unless the <corresponding type> checkbox is unchecked.

The specific cyclic data mentioned in this message cannot be removed from cyclic data unless the corresponding checkbox is unchecked.

Edit the slave data (close the Cyclic Data dialog first) and uncheck the specified checkbox. The IDN you were trying to remove will automatically be removed from cyclic data.

# **APPENDIX C - PiCPro Reference Card - Errors/Variables**

# **Reference Card**

| #  | STRTSERV Function<br>Errors        |
|----|------------------------------------|
| 0  | No error                           |
| 1  | Bad user function data             |
| 2  | Not enough low memory              |
| 3  | Feedback module(s) not found       |
| 4  | Analog module(s) not found         |
| 5  | Update rate (SERCOS axis only)     |
| 6  | CPU type                           |
| 7  | Wrong CPU                          |
| 8  | Bad cyclic data (SERCOS axis only) |
| 9  | Invalid firmware                   |
| 23 | Outdated servo setup data          |
| 24 | Servo setup data                   |

| Word output from STATUSSV function |                     |      |  |  |
|------------------------------------|---------------------|------|--|--|
| Characteristic                     | Binary value        | Hex  |  |  |
| Move started                       | 00000000 0000000(1) | 0001 |  |  |
| Fast input occurred                | 00000000 000000(1)0 | 0002 |  |  |
| Fast input on                      | 00000000 00000(1)00 | 0004 |  |  |
| Good mark detected                 | 00000000 0000(1)000 | 0008 |  |  |
| Bad mark detected                  | 00000000 000(1)0000 | 0010 |  |  |
| DIST + TOLR<br>exceeded            | 00000000 00(1)00000 | 0020 |  |  |
| Fast input rising                  | 00000000 0(1)000000 | 0040 |  |  |

| E-stop<br>Error                      |   | Bit Location<br>(low byte) |   |   |   |   | Hex<br>Value |   |                 |
|--------------------------------------|---|----------------------------|---|---|---|---|--------------|---|-----------------|
|                                      | 8 | 7                          | 6 | 5 | 4 | 3 | 2            | 1 | (in<br>ladder)  |
| SERCOS syn-<br>chronization<br>error |   |                            | Е |   |   |   |              |   | 8020<br>(32800) |
| SERCOS drive<br>E-stop               |   |                            |   | Е |   |   |              |   | 8010<br>(32784) |
| User-set                             |   |                            |   |   | Е |   |              |   | 8008<br>(32776) |
| Overflow error                       |   |                            |   |   |   | Е |              |   | 8004<br>(32772) |
| Excess error                         |   |                            |   |   |   |   | Е            |   | 8002<br>(32770) |
| Loss of feedback                     |   |                            |   |   |   |   |              | Е | 8001<br>(32769) |

| C-stop<br>Error                                                         |                            | Bit Location<br>(low byte) |   |   |                     | Hex<br>Value |   |   |                  |
|-------------------------------------------------------------------------|----------------------------|----------------------------|---|---|---------------------|--------------|---|---|------------------|
|                                                                         | 8                          | 7                          | 6 | 5 | 4                   | 3            | 2 | 1 | (in<br>ladder)   |
| Part reference error                                                    | Е                          |                            |   |   |                     |              |   |   | 8080<br>(32896)  |
| Part reference dimension error                                          |                            | Е                          |   |   |                     |              |   |   | 8040<br>(32832)  |
| Distance or position move dimension error                               |                            |                            | Е |   |                     |              |   |   | 8020<br>(32800)  |
| Feedrate error                                                          |                            |                            |   | Е |                     |              |   |   | 8010<br>(32784)  |
| Machine reference error                                                 |                            |                            |   |   | Е                   |              |   |   | 8008<br>(32776)  |
| User-defined<br>C-stop                                                  |                            |                            |   |   |                     | Е            |   |   | 8004<br>(32772)  |
| Negative software limit exceeded                                        |                            |                            |   |   |                     |              | Е |   | 8002<br>(32770)  |
| Positive software limit exceeded                                        |                            |                            |   |   |                     |              |   | Е | 8001<br>(32769)  |
| Programming<br>Error                                                    |                            |                            |   |   | <b>cati</b><br>byte |              |   |   | Hex<br>Value     |
|                                                                         | 8                          | 7                          | 6 | 5 | 4                   | 3            | 2 | 1 | (in lad-<br>der) |
| Set whenever a P error occurs.                                          | X                          |                            |   |   |                     |              |   |   | 8000<br>(32768)  |
| Master axis beyond start point                                          |                            |                            |   |   | Е                   |              |   |   | 8800<br>(34816)  |
| Slave axis beyond start point                                           |                            |                            |   |   |                     | Е            |   |   | 8400<br>(33792)  |
| Master distance not valid                                               |                            |                            |   |   |                     |              | Е |   | 8200<br>(33280)  |
| Slave distance not valid                                                |                            |                            |   |   |                     |              |   | Е | 8100<br>(33024)  |
| Programming<br>Error                                                    | Bit Location<br>(low byte) |                            |   |   |                     | Hex<br>Value |   |   |                  |
|                                                                         | 8                          | 7                          | 6 | 5 | 4                   | 3            | 2 | 1 | (in<br>ladder)   |
| The FAST axis in the FAST_QUE function moved too far in wrong direction | Е                          |                            |   |   |                     |              |   |   | 8080<br>(32896)  |
| Profile number not found                                                |                            | Е                          |   |   |                     |              |   |   | 8040<br>(32832)  |
| Master axis not available                                               |                            |                            | Е |   |                     |              |   |   | 8020<br>(32800)  |
| Master start position for lock on                                       |                            |                            |   |   |                     |              |   | Е | 8001<br>(32769)  |

Variables used with the READ\_SV (**Read** column) and WRITE\_SV (**Write** column) functions. These variables are used with servo ( $\mathbf{S}$ ), time ( $\mathbf{T}$ ), and/or digitizing ( $\mathbf{D}$ ) axes.

| V# | Variable Description                                                                                                    | Read    | Write   |
|----|----------------------------------------------------------------------------------------------------|---------|---------|
| 1  | Actual position                                                                                                    | S, T, D | T       |
| 2  | Move Type 11 position, 12 distance, 14 velocity start, 16 fast/ladder reference, 18 ratiopro, 20ratiosyn/gear, 22 ratiocam, 23 ratioslp, 24 ratioreal | S       |         |
| 3  | Command position                                                                                                    | S, D    |         |
| 4  | Position error                                                                                                    | S       |         |
| 5  | Slow velocity filter error                                                                                                    | S       |         |
| 6  | Command velocity                                                                                                    | S, T    | T       |
| 7  | Position change                                                                                                    | S, D    |         |
| 8  | Feedback last                                                                                                    | S, D    |         |
| 9  | Fast input position                                                                                                    | S, D    |         |
| 10 | Reg/ref position change                                                                                                    | S, D    |         |
| 11 | Consecutive bad marks                                                                                                    | S, D    | S, D    |
| 12 | Rollover on position                                                                                                    | S, T, D | S, T, D |
| 13 | Slave offset incremental                                                                                                    | S       | S       |
| 14 | Master offset incremental                                                                                                    | S       | S       |
| 15 | Slave offset absolute                                                                                                    | S       | S       |
| 16 | Master offset absolute                                                                                                    | S       | S       |
| 17 | Slave offset filter                                                                                                    |         | S       |
| 18 | Master offset filter                                                                                                    |         | S       |
| 19 | Fast input direction                                                                                                    |         | S, D    |
| 20 | Fast input distance                                                                                                    | S, D    |         |
| 21 | Reversal not allowed                                                                                                    | S       | S       |
| 22 | Fast input position (software)                                                                                                    | S, D    |         |
| 23 | Position (software) of axis 1 with fast input on axis 2                                                                                               | S, D    | S, D    |
| 24 | Registration switch                                                                                                    | S, D    | S, D    |
| 25 | Fast queuing                                                                                                    | S       | S       |
| 26 | Synchronized slave start                                                                                                    | S, D, T | S, D,T  |
| 27 | Backlash compensation                                                                                                    | S       | S       |
| 28 | TTL feedback                                                                                                    | S, D    | S, D    |
|    |                                                                                                    |         |         |

| V# | Variable Description                                                                                                    | Read | Write |
|----|----------------------------------------------------------------------------------------------------|------|-------|
| 29 | Reference switch position                                                                                                    | S    |       |
| 30 | Filter time constant                                                                                                    | S    | S     |
| 31 | Filter error limit                                                                                                    | S    | S     |
| 32 | Velocity compensation flag                                                                                                    | S    | S     |
| 33 | Filter lag                                                                                                    | S    |       |
| 34 | Position change over several interrupts                                                                                                    | S, D | S, D  |
| 35 | Part reference offset                                                                                                    | S, D |       |
| 36 | Software upper limit                                                                                                    | S    | S     |
| 37 | Software lower limit                                                                                                    | S    | S     |
| 38 | Commanded position (before slow velocity filter)                                                                                                    | S, D |       |
| 39 | Following error limit                                                                                                    | S    | S     |
| 40 | In-position band                                                                                                    | S    | S     |
| 41 | Current segment number                                                                                                    | S    |       |
| 42 | Slave distance into segment                                                                                                    | S    |       |
| 43 | Master distance into segment                                                                                                    | S    |       |
| 44 | Set user iteration command                                                                                                    | S    | S     |
| 45 | User iteration command                                                                                                    | S    | S     |
| 46 | Set user PID command                                                                                                    | S    | S     |
| 47 | User PID command                                                                                                    | S    | S     |
| 48 | Disable servo software                                                                                                    | S    | S     |
| 49 | (Reserved)                                                                                                    |      |       |
| 50 | Override endlimit check                                                                                                    | S    | S     |
| 51 | SERCOS command position                                                                                                    | S    |       |
| 55 | Queued move type<br>11 position, 12 distance, 14 velocity start, 16 fast/ladder reference,<br>18 ratiopro, 20ratiosyn/gear, 22<br>ratiocam, 23 ratioslp, 24 ratioreal | S    |       |
| 58 | SERCOS modulo value                                                                                                    | S    |       |
| 59 | Command position based Master/<br>Slave                                                                                                    | S    | S     |
| 60 | Servo axis S-curve interpolation                                                                                                    | S    | S     |
| 61 | SERCOS velocity compensation                                                                                                    | S    | S     |
| 62 | Velocity compensation filter                                                                                                    | S    | S     |
| 63 | Resumable E-Stop allow                                                                                                    | S    |       |
| 64 | Resume distance                                                                                                    | S    |       |

# **SERCOS Errors**

The errors listed below can appear at the ERR output of certain SERCOS functions/function blocks.

| ERR# | Description                                                                                                    |
|------|----------------------------------------------------------------------------------------------------|
| 0    | No error                                                                                                    |
| 1    | IDN queue was busy when called.                                                                                                    |
| 2    | Quantity specified in the .AVAIL structure member is not large enough for received data.                                                                                                    |
| 3    | Axis is not initialized, is not a SERCOS axis, or the slot/ring/slave specification is incorrect.                                                                                                    |
| 4    | Invalid data in DATA input structure                                                                                                    |
| 5    | Error reset function could not be completed.                                                                                                    |
| 6    | SERCOS ring 1 busy                                                                                                    |
| 7    | SERCOS ring 2 busy                                                                                                    |
| 8    | SERCOS ring 1 configuration size error                                                                                                    |
| 9    | SERCOS ring 2 configuration size error                                                                                                    |
| 10   | Function block enabled while already in process                                                                                                    |
| 11   | Bit 3 or bit 8 set in the procedure command acknowledgment (data status)                                                                                                    |
|      | Either operation data invalid or procedure command error                                                                                                    |
| 12   | Not enough pool memory available                                                                                                    |
| 13   | Change bit in status word was zero after reference complete.                                                                                                    |
| 14   | The IDN queue was cleared during an IDN transfer, typically caused by calling the SC_INIT function while an IDN is                                                                                                    |
|      | being read or written.                                                                                                    |
| 15   | SERCOS module is unavailable for IDN transfer because the phase-to-phase transistion in progress is between phase 2                                                                                                    |
|      | and phase 4.                                                                                                    |
| 16   | Slave response timed out                                                                                                    |
| 17   | The SERCOS module did not receive an expected AT response. SERCOS cable may be disconnected.                                                                                                    |
| 18   | Number of SERCOS slots equals zero.                                                                                                    |
| 19   | The SERCOS module did not receive an expected MDT response. SERCOS cable may be disconnected.                                                                                                    |
| 20   | Phase 0 detected that the ring is not complete. The optic cable could be open or drive turned off.                                                                                                    |
| 21   | The SERCOS module firmware is outdated for the features requested from a newer version of the motion library.                                                                                                    |
| 22   | The SERCOS module firmware is a newer version and the motion library is outdated and unable to interface.                                                                                                    |
| 23   | The version of PiCPro used to create the SERCOS setup data is outdated for the features requested from the library or the SERCOS module firmware.                                                                                        |
| 24   | The version of PiCPro used to create the SERCOS setup data is a newer version and the library is unable to interface.                                                                                                    |
| 25   | A two-ring SERCOS module was specified in SERCOS setup but the module is a one-ring SERCOS module.                                                                                                    |
| 26   | Invalid PRB input on the SCA_PBIT or SCA_RFIT function blocks or invalid OPTN input on the SCA_RFIT function block.                                                                                                    |
| 27   | The SERCOS setup data was configured for a different CPU (PiC, MMC, or MMC for PC).                                                                                                    |
| 28   | The SERCOS ring is not currently halted in phase 2. SERCOS setup may not have specified "Pause after Phase 2".                                                                                                    |
| 29   | The axis is in Resume Mode or Resumable E-Stop Allow (READ_SV/WRITE_SV Variable 63) is set                                                                                                    |
| 30   | The drive status word (bit 13=1) indicates an error.                                                                                                    |
| 31   | An E-stop condition exists for this axis in the PiC900.                                                                                                    |
| 32   | Incorrect phase number, contact Sheffield Automation.                                                                                                    |
| 33   | Incorrect address error, contact Sheffield Automation.                                                                                                    |
| 34   | Incorrect AT number error, contact Sheffield Automation.                                                                                                    |
| 35   | Variable 48 is set to 1 and you've attempted to close the loop                                                                                                    |
| 36   | OPTN input is invalid.                                                                                                    |
| 37   | The quantity specified in the .AVAIL structure member is not large enough for the received data. The actual size of the received data is returned in the .ACTUAL structure member. This error is reported by the motion library software |
| 38   | Open loop was requested while SCA_CLOS was in progress.                                                                                                    |
| 48   | Service channel not ready when attempt to send/receive non-cyclic data                                                                                                    |
| 49   | No data to send or receive                                                                                                    |
| 50   | The value of the .SIZE member of the TASK input structure does not match the byte count in the SERCOS module.                                                                                                    |
| 51   | The value of the .SIZE member of the MAIN input structure does not match the byte count in the SERCOS module.                                                                                                    |
| 65   | Error occurred calculating when MDT should occur.                                                                                                    |
| 66   | Error occurred calculating when drive data valid.                                                                                                    |
| 67   | Error occurred calculating when feedback data valid.                                                                                                    |
|      |                                                                                                    |
| 68   | Error occurred calculating total time required for communication cycle.                                                                                                    |

| 70  | Error occurred calculating cyclic data memory for internal memory map.                                           |
|-----|----------------------------------------------------------------------------------------------------|
| 71  | Error occurred calculating service channel memory map.                                                           |
| 72  | Incorrect ring error, contact Sheffield Automation.                                                              |
| 73  | Incorrect AT count error, contact Sheffield Automation.                                                          |
| 74  | CPU on SERCOS module has too many tasks during update.                                                           |
| 128 | Slave error occurred. Read SERR output to identify error. The SLV output indicates the slave number.             |
| 136 | Slave will not respond in phase 1. The SLV output indicates the slave number.                                    |
| 144 | Procedure command error - The slave number can be viewed at the SLV output and the IDN number at the IDN output. |
| 152 | CRC error. The bit pattern received by the SERCOS receiver is corrupted.                                         |

The errors listed below can appear at the SERR output of certain SERCOS functions/function blocks.

| SERR# | Description                                    | SERR# | Description                                  |
|-------|------------------------------------------------|-------|----------------------------------------------|
| 4097  | This IDN does not exist.                       | 20482 | The minimum value transmission is too short. |
| 4105  | The data for this IDN may not be accessed.     | 20483 | The minimum value transmission is too long.  |
| 8193  | The name does not exist.                       | 20484 | The minimum value may not be changed.        |
| 8194  | The name transmission is too short.            | 20485 | The minimum value is write-protected.        |
| 8195  | The name transmission is too long.             | 24577 | The maximum value does not exist.            |
| 8196  | The name may not be changed.                   | 24578 | The maximum value transmission is too        |
|       |                                                |       | short.                                       |
| 8197  | The name is write-protected.                   | 24579 | The maximum value transmission is too long.  |
| 12290 | The attribute transmission is too short.       | 24580 | The maximum value may not be changed.        |
| 12291 | The attribute transmission is too long.        | 24581 | The maximum value is write-protected.        |
| 12292 | The attribute is write-protected at this time. | 28674 | The data is too short.                       |
| 16385 | The units do not exist.                        | 28675 | The data is too long.                        |
| 16386 | The units transmission is too short.           | 28676 | The data may not be changed.                 |
| 16387 | The units transmission is too long.            | 28677 | The data is write-protected at this time.    |
| 16388 | The units may not be changed.                  | 28678 | The data is smaller than the minimum value.  |
| 16389 | The units are write-protected at this time.    | 28679 | The data is larger than the maximum value.   |
| 20481 | The minimum value does not exist.              | 28680 | The bit pattern for this IDN is invalid.     |

# **Data Capture**

Axis variables that can be captured on a servo interrupt basis with the CAPTINIT function.

| VAR | Description                | Type |
|-----|----------------------------|------|
| 1   | Actual position            | DINT |
| 2   | Fast input                 | BYTE |
| 3   | Commanded position         | DINT |
| 4   | Position error             | DINT |
| 5   | Slow velocity filter error | INT  |
| 6   | Command change             | INT  |
| 7   | Position change            | INT  |
| 8   | Feedback position          | DINT |

| VAR | Description              | Type |
|-----|--------------------------|------|
| 9   | Prefilter commanded      | DINT |
| 10  | Prefilter command change | INT  |
| 11  | Remaining master offset  | DINT |
| 12  | Remaining slave offset   | DINT |
| 13  | Command change           | DINT |
| 14  | Position change          | DINT |
| 15  | Prefilter command change | DINT |
|     |                          |      |

Error numbers and descriptions for CAPTINIT function ERR output are:

| 0 | No error                                                                                          |
|---|---------------------------------------------------------------------------------------------------|
| 1 | The CAPTSTAT function has not stopped capturing data from a previous data capture initialization. |
| 2 | An axis number in the structure is invalid.                                                       |
| 3 | The limit of eight variables in the array of structures has been exceeded.                        |
| 4 | Parameter number in the structure is out of range.                                                |
| 5 | The CAPINIT function was called before the STRTSERV function was called.                          |

# **APPENDIX D - Stepper Reference Card**

# **Stepper Reference Card**

| # | Profile Commands     | Range                      |  |  |  |  |
|---|----------------------|----------------------------|--|--|--|--|
| 1 | Distance move        | ±2,147,352,575 steps       |  |  |  |  |
| 2 | Position move        | ±2,147,352,575 steps       |  |  |  |  |
| 3 | Velocity move        | ±1,000,000 steps/sec       |  |  |  |  |
| 4 | Set maximum velocity | 1-1,000,000 steps/sec      |  |  |  |  |
| 5 | Set acc/dec rate     | 1-16,777,215 steps/sec/sec |  |  |  |  |
| 6 | Set reference        | ±2,147,352,575 steps       |  |  |  |  |
|   |                      |                            |  |  |  |  |
| 7 | Pause                | N/A                        |  |  |  |  |

| # | Control Words                 |
|---|-------------------------------|
| 1 | Enable profile                |
| 2 | Pause profile                 |
| 3 | Continue profile              |
| 4 | E-stop                        |
| 5 | C-stop                        |
| 6 | Step/direction mode (default) |
| 7 | CW/CCW mode                   |

| Word output from STEPSTAT function |                      |         |      |  |  |  |  |  |
|------------------------------------|----------------------|---------|------|--|--|--|--|--|
| Characteristic                     | Binary value         | Decimal | Hex  |  |  |  |  |  |
| Profile enabled                    | 00000000 0000000x(1) | 1       | 0001 |  |  |  |  |  |
| Profile paused                     | 00000000 000000x(1)0 | 2       | 0002 |  |  |  |  |  |
| At velocity                        | 00000000 00000x(1)00 | 4       | 0004 |  |  |  |  |  |
| Que empty                          | 00000000 0000x(1)000 | 8       | 0008 |  |  |  |  |  |
| Que full                           | 00000000 000x(1)0000 | 16      | 0010 |  |  |  |  |  |
| Control word not processed         | 00000000 00x(1)00000 | 32      | 0020 |  |  |  |  |  |

| Errors displayed in the .ERROR member of stepper structure                  | # |
|-----------------------------------------------------------------------------|---|
| No error                                                                    | 0 |
| Invalid rack number or remote rack not available                            | 1 |
| Invalid slot number                                                         | 2 |
| Module not found at rack and slot location or not enough channels on module | 3 |
| Invalid command number                                                      | 4 |
| Invalid data for the command                                                | 5 |
| Invalid control number                                                      | 6 |
| Stepper function called before STEPINIT function called                     | 7 |

# **APPENDIX E - Diagnostic LED Error Codes**

# **Error Codes**

While the control is running, the DIAG LED on the CPU module (status software with MMC for PC) will flash a three digit code signal if there is an error. For example, if there is a long pause-flash-pause-flash-pause-flash-flash-flash-long pause, the code is 123. The errors are described below

| Code | Error                   | Description                                                                                                    |
|------|-------------------------|----------------------------------------------------------------------------------------------------|
| 122  | No math coprocessor     | Attempted to perform floating point operation with no math coprocessor installed on the CPU.                                                                                                    |
| 123  | Scan too long           | A ladder scan loss has occurred because the CPU takes more than 200 ms to scan the application program.  Whenever the scan light is out, the discrete outputs go to the OFF state and the analog outputs are zeroed.                                                                                                    |
| 124  | Excessive overhead      | The system overhead update time is excessive.                                                                                                    |
| 125  | Insufficient memory     | There is insufficient memory on the CPU to run the current program.                                                                                                    |
| 126  | No hardware bit memory  | There is no bit memory installed on the CPU and the program requires it.                                                                                                    |
| 127  | No software bit memory  | There is no bit memory capability via software and the program requires it.                                                                                                    |
| 222  | Driver error            | No driver support on the CPU for the I/O module. Update your system EPROMs.                                                                                                    |
| 22_  | Master rack error       | The I/O modules in the master rack do not match what was declared in the hardware master declaration table. The number of flashes in the third digit identifies the slot number that is in error.                                                                                                    |
| 231* | No daughter board       | There is no communications daughter board installed on the CPU when attempting to do expansion I/O communications.                                                                                                    |
| 232* | Communications error    | A failure has occurred in remote I/O communications.                                                                                                    |
| 233* | Number of racks error   | The number of expansion racks in the system does not match the number of expansion racks declared in the expansion hardware declaration table.                                                                                                    |
| 24_  | Master rack error       | The I/O modules in the MMC for PC master rack do not match what was declared in the hardware master declaration table. The number in the third digit identifies the slot number that is in error.                                                                                                    |
| 25_  | ASIU Error              | The ASIU modules found do not match what was declared in the hardware master declaration table. One or more ASIU modules may have the same address switch setting. The number in the third digit indicates the ASIU address.                                                                                                    |
| 3*   | Expansion rack error    | The I/O modules in the expansion rack(s) or the block I/O modules do not match what was declared in the expansion hardware declaration table. For rack expansion:  The number of flashes in the second digit indicates the remote rack (1 through 8). The number of flashes in the third digit indicates the slot number.  For block I/O modules:  The number of flashes in the second and third digits indicates the block I/O module (01 through 77). The second digit will flash a 1 - 7, 10 for 0. The third digit will flash a 1 - 9, 10 for 0. For example, if the second digit flashes 3 times and the third digit flashes 10 times, the module is 30. |
| 260  | ASIU Data Overrun Error | The specified nmber of axes at the specified update rate exceeds the throughput capacity of CPU to ASIU communications.                                                                                                    |

<sup>\*</sup> Errors connected with I/O expansion. Refer to the I/O Driver Module write-up in the PiC900 Hardware Manual for more information.

# **APPENDIX F - IBM ASCII Chart**

# **ASCII Chart**

| Dec | Hex  | Char | Dec | Hex  | Char | Dec | Hex  | Char | Dec | Hex  | Char |
|-----|------|------|-----|------|------|-----|------|------|-----|------|------|
| 00  | 0x00 | NUL  | 32  | 0x20 | SPC  | 64  | 0x40 | @    | 96  | 0x60 | `    |
| 01  | 0x01 | £    | 33  | 0x21 | !    | 65  | 0x41 | A    | 97  | 0x61 | a    |
| 02  | 0x02 | 2    | 34  | 0x22 | "    | 66  | 0x42 | В    | 98  | 0x62 | b    |
| 03  | 0x03 | ©    | 35  | 0x23 | #    | 67  | 0x43 | С    | 99  | 0x63 | c    |
| 04  | 0x04 | ®    | 36  | 0x24 | \$   | 68  | 0x44 | D    | 100 | 0x64 | d    |
| 05  | 0x05 | В    | 37  | 0x25 | %    | 69  | 0x45 | Е    | 101 | 0x65 | e    |
| 06  | 0x06 | TM   | 38  | 0x26 | &    | 70  | 0x46 | F    | 102 | 0x66 | f    |
| 07  | 0x07 | BEL  | 39  | 0x27 | '    | 71  | 0x47 | G    | 103 | 0x67 | g    |
| 08  | 0x08 | BS   | 40  | 0x28 | (    | 72  | 0x48 | Н    | 104 | 0x68 | h    |
| 09  | 0x09 | HT   | 41  | 0x29 | )    | 73  | 0x49 | I    | 105 | 0x69 | i    |
| 10  | 0x0A | LF   | 42  | 0x2A | *    | 74  | 0x4A | J    | 106 | 0x6A | j    |
| 11  | 0x0B | VT   | 43  | 0x2B | +    | 75  | 0x4B | K    | 107 | 0x6B | k    |
| 12  | 0x0C | FF   | 44  | 0x2C | ,    | 76  | 0x4C | L    | 108 | 0x6C | 1    |
| 13  | 0x0D | CR   | 45  | 0x2D | -    | 77  | 0x4D | M    | 109 | 0x6D | m    |
| 14  | 0x0E | 7    | 46  | 0x2E |      | 78  | 0x4E | N    | 110 | 0x6E | n    |
| 15  | 0x0F | j    | 47  | 0x2F | /    | 79  | 0x4F | О    | 111 | 0x6F | 0    |
| 16  | 0x10 | ~    | 48  | 0x30 | 0    | 80  | 0x50 | P    | 112 | 0x70 | p    |
| 17  | 0x11 | ÿ    | 49  | 0x31 | 1    | 81  | 0x51 | Q    | 113 | 0x71 | q    |
| 18  | 0x12 | Þ    | 50  | 0x32 | 2    | 82  | 0x52 | R    | 114 | 0x72 | r    |
| 19  | 0x13 | !    | 51  | 0x33 | 3    | 83  | 0x53 | S    | 115 | 0x73 | S    |
| 20  | 0x14 | ¶    | 52  | 0x34 | 4    | 84  | 0x54 | T    | 116 | 0x74 | t    |
| 21  | 0x15 | §    | 53  | 0x35 | 5    | 85  | 0x55 | U    | 117 | 0x75 | u    |
| 22  | 0x16 | -    | 54  | 0x36 | 6    | 86  | 0x56 | V    | 118 | 0x76 | V    |
| 23  | 0x17 | Þ    | 55  | 0x37 | 7    | 87  | 0x57 | W    | 119 | 0x77 | W    |
| 24  | 0x18 |      | 56  | 0x38 | 8    | 88  | 0x58 | X    | 120 | 0x78 | X    |
| 25  | 0x19 | Ø    | 57  | 0x39 | 9    | 89  | 0x59 | Y    | 121 | 0x79 | у    |
| 26  | 0x1A | Æ    | 58  | 0x3A | :    | 90  | 0x5A | Z    | 122 | 0x7A | Z    |
| 27  | 0x1B |      | 59  | 0x3B | ;    | 91  | 0x5B | [    | 123 | 0x7B | {    |
| 28  | 0x1C | i    | 60  | 0x3C | <    | 92  | 0x5C | \    | 124 | 0x7C | :    |
| 29  | 0x1D | •    | 61  | 0x3D | =    | 93  | 0x5D | ]    | 125 | 0x7D | }    |
| 30  | 0x1E | S    | 62  | 0x3E | >    | 94  | 0x5E | ^    | 126 | 0x7E | ~    |
| 31  | 0x1F | t    | 63  | 0x3F | ?    | 95  | 0x5F | _    | 127 | 0x7F | >    |

| Dec | Hex  | Char | Dec | Hex  | Char     | Dec | Hex  | Char            | Dec | Hex  | Char     |
|-----|------|------|-----|------|----------|-----|------|-----------------|-----|------|----------|
| 128 | 0x80 | Ç    | 160 | 0xA0 | à        | 192 | 0xC0 | i               | 224 | 0xE0 | ‡        |
| 129 | 0x81 | ü    | 161 | 0xA1 | í        | 193 | 0xC1 | i               | 225 | 0xE1 | ٠        |
| 130 | 0x82 | é    | 162 | 0xA2 | ó        | 194 | 0xC2 | Г               | 226 | 0xE2 | ,        |
| 131 | 0x83 | â    | 163 | 0xA3 | ú        | 195 | 0xC3 | Ð               | 227 | 0xE3 | "        |
| 132 | 0x84 | ä    | 164 | 0xA4 | ñ        | 196 | 0xC4 | f               | 228 | 0xE4 | <b>‰</b> |
| 133 | 0x85 | à    | 165 | 0xA5 | Ñ        | 197 | 0xC5 | Ý               | 229 | 0xE5 | Â        |
| 134 | 0x86 | å    | 166 | 0xA6 | a        | 198 | 0xC6 | ý               | 230 | 0xE6 | Ê        |
| 135 | 0x87 | ç    | 167 | 0xA7 | 0        | 199 | 0xC7 | <b>«</b>        | 231 | 0xE7 | Á        |
| 136 | 0x88 | ê    | 168 | 0xA8 | j        | 200 | 0xC8 | <b>&gt;&gt;</b> | 232 | 0xE8 | Ë        |
| 137 | 0x89 | ë    | 169 | 0xA9 | ©        | 201 | 0xC9 |                 | 233 | 0xE9 | È        |
| 138 | 0x8A | è    | 170 | 0xAA | TM       | 202 | 0xCA | þ               | 234 | 0xEA | 3/4      |
| 139 | 0x8B | ï    | 171 | 0xAB | ,        | 203 | 0xCB | À               | 235 | 0xEB | Î        |
| 140 | 0x8C | î    | 172 | 0xAC |          | 204 | 0xCC | Ã               | 236 | 0xEC | ×        |
| 141 | 0x8D | ì    | 173 | 0xAD | i        | 205 | 0xCD | Õ               | 237 | 0xED | ý        |
| 142 | 0x8E | Ä    | 174 | 0xAE | <b>«</b> | 206 | 0xCE | Œ               | 238 | 0xEE | Œ        |
| 143 | 0x8F | Å    | 175 | 0xAF | <b>»</b> | 207 | 0xCF | œ               | 239 | 0xEF | <b>«</b> |
| 144 | 0x90 | É    | 176 | 0xB0 | ×        | 208 | 0xD0 | _               | 240 | 0xF0 | 1/2      |
| 145 | 0x91 | Æ    | 177 | 0xB1 | ±        | 209 | 0xD1 | _               | 241 | 0xF1 | ±        |
| 146 | 0x92 | Æ    | 178 | 0xB2 | ð        | 210 | 0xD2 | "               | 242 | 0xF2 | Š        |
| 147 | 0x93 | ô    | 179 | 0xB3 | Š        | 211 | 0xD3 | "               | 243 | 0xF3 | ð        |
| 148 | 0x94 | Ö    | 180 | 0xB4 | ¥        | 212 | 0xD4 | ۲               | 244 | 0xF4 | Ù        |
| 149 | 0x95 | ó    | 181 | 0xB5 | μ        | 213 | 0xD5 | ,               | 245 | 0xF5 | €        |
| 150 | 0x96 | û    | 182 | 0xB6 | 1        | 214 | 0xD6 | ÷               | 246 | 0xF6 | 3        |
| 151 | 0x97 | ù    | 183 | 0xB7 | 2        | 215 | 0xD7 | Þ               | 247 | 0xF7 | Ý        |
| 152 | 0x98 | ÿ    | 184 | 0xB8 | 3        | 216 | 0xD8 | ÿ               | 248 | 0xF8 | 0        |
| 153 | 0x99 | Ö    | 185 | 0xB9 | 1/4      | 217 | 0xD9 | Ÿ               | 249 | 0xF9 | •        |
| 154 | 0x9A | Ü    | 186 | 0xBA | 1/2      | 218 | 0xDA | /               | 250 | 0xFA | Ž        |
| 155 | 0x9B | ¢    | 187 | 0xBB | a        | 219 | 0xDB | ¤               | 251 | 0xFB | Đ        |
| 156 | 0x9C | £    | 188 | 0xBC | 0        | 220 | 0xDC | (               | 252 | 0xFC | ,        |
| 157 | 0x9D | ¥    | 189 | 0xBD | 3/4      | 221 | 0xDD | >               | 253 | 0xFD | "        |
| 158 | 0x9E | û    | 190 | 0xBE | æ        | 222 | 0xDE | ?               | 254 | 0xFE | ž        |
| 159 | 0x9F | ü    | 191 | 0xBF | Ø        | 223 | 0xDF | ?               | 255 | 0xFF |          |

# **APPENDIX G - Time Axes**

# **Using a Time Axis**

The time axis feature allows a servo axis to be slaved to time instead of a physical master position transducer. All the master/slave functions can be used with a time axis.

If time axes are going to be used they must be defined in Servo Setup. There are four axis numbers reserved for a time-based master; 25, 26, 27, and 28. This is the number used to identify the master time axis on the input to a master/slave function i.e. RATIO GR.

The S\_CURVE or ACC\_DEC functions or the command velocity variable 6 can be used to move a time axis. The time axis can be manipulated with variables 1, 12, and 26. Use the WRITE\_SV and READ\_SV functions to work with these variables.

# Referencing a Time Axis

# **Actual Position (Variable 1)**

The actual position variable allows you to read the position of the time axis or change the current position by writing a value with the WRITE\_SV function. Range: +2,147,483,647 to -2,147,836,648 counts.

# **Controlling Time Axis Velocity**

You can use either the S-CURVE or ACC\_DEC functions or the command velocity variable 6 to move a time axis.

# S CURVE and ACC DEC Functions

When using the S\_CURVE or ACC\_DEC functions with a time axis, you can use the distance, position, or velocity moves to move the axis. The S\_CURVE or ACC\_DEC functions must be called first when using these moves. See the S\_CURVE and ACC\_DEC descriptions in the Function/Function Block Reference Guide.

# **Command Velocity (Variable 6)**

If you are not using the S\_CURVE or ACC\_DEC functions, the command velocity variable can be used to define how fast the time axis will travel. It is programmed in counts per second. When the WRITE\_SV function is called with variable 6, the time axis will step to the programmed velocity.

For example, if a value of 1000 is programmed as the number of counts per second for the velocity, then the time axis would move one count in one millisecond. If the master distance (MDST) was set at 1000 and the slave distance (SDST) was set at 2000 in the RATIO\_GR function, it would take the slave axis one second to move 2000 units.

By entering a zero, the time axis is stopped. This provides the ability to synchronize multiple slave axes. You call all the moves you want to synchronize and then write a non-zero value to variable 6. All the axes will begin motion at the same time.

**Note**: In order for all slave axes to start at the same time, the master start position of any master/slave move with a MSTR input would have to have the same value (or zero) at its MSTR input. If the option to ignore master start is selected, the slave axes will start when the master axis begins to move.

An alternative method for synchronizing slave starts is to use variable 26.

Range:+/-2,000,000 counts/sec.

# Rollover on Position with a Time Axis

The rollover on position variable allows you to select where the time axis will reset to zero. The variable is entered in ladder units.

**Note:** Without rollover on position, when 2,147,483,647 is reached, the next number will be -2,147,483,648. The count continues to zero and back up to 2,147,483,647, etc.

Range: 1 to 536,870,912 counts (Entering a zero turns rollover on position off.)

# Synchronizing Slave Axes with a Time Axis

The synchronized slave start variable allows you to tell the time axis which of its slave axes must be queued up before any of them begin their move. Each slave axis you want to synchronize is identified by setting a bit in a DINT using the lower 16 bits where the LSB = axis 1 and the MSB = axis 16. When the last set axis has been queued, all the slave axes will begin their move on the next interrupt.

The WRITE\_SV function with variable 26 must be called before the move. It can be called again when you want to identify a different set of synchronized slave axes. Change the bits only after the slave axes identified in the first WRITE\_SV function have started to move.

Writing a zero to variable 26 clears all identified axes. The READ\_SV function can be used to read the number of slave axes being synchronized.

# **APPENDIX H - Stepper Axis Module Notes**

# **Introduction - Stepper Axis Module**

Stepper motors can be controlled by either of the following methods:

- The stepper motor control module (SMCM) using the PiCPro stepper functions.
- The stepper axis module (SAM) using servo setup and the move types available in the PiCPro motion library. It can be a master or a slave in the application.

This appendix covers the stepper axis module. Any move type from the motion library can be used to perform motion control with the stepper except those move types requiring a fast input. There is no feedback from the stepper axis module.

Servo setup is used to set up the stepper axis module and create a start servo function. Once all the setup data has been entered, compile the servo function. This function will be stored in the servo library and can then be called in your ladder program to initialize the setup data for your application.

# Notes on using Motion Library Functions and Variables with the Stepper

This section summarizes things you should be aware of when using the stepper and the motion library of PiCPro.

# READ\_SV/WRITE\_SV Functions

These READ\_SV and WRITE\_SV variables cannot be used when using the stepper on an axis.

| Var # | Name                                     |
|-------|------------------------------------------|
| 4     | Position error                           |
| 9     | Fast input position (Hardware)           |
| 10    | Registration/referencing position change |
| 11    | Consecutive bad marks                    |
| 19    | Fast input direction                     |
| 20    | Fast input distance                      |
| 24    | Registration switch                      |
| 27    | Backlash compensation                    |
| 28    | TTL feedback                             |
| 29    | Reference switch position                |
| 46    | Set user PID command                     |
| 47    | User PID command                         |
| 48    | Disable servo software                   |

All other READ SV and WRITE SV variables can be used with a stepper.

**Note**: Feedback units are stepper units. Ladder units may still be used.

# **TUNEREAD/TUNEWRIT Functions**

The filter variable is the only one that can be read and written by these functions when using a stepper axis. The remaining TUNEREAD/TUNEWRIT variables cannot be used with a stepper axis.

# CLOSLOOP, OPENLOOP, REGIST, and MEASURE Functions

These functions cannot be used on a stepper axis.

# **Reference-Related Functions**

The reference-related functions in PiCPro on the left below cannot be used with a stepper axis. The functions on the right can be used with a stepper axis.

| Not Available with Stepper | Available with Stepper |
|----------------------------|------------------------|
| FAST_REF                   | PART_REF               |
| LAD_REF                    | PART_CLP               |
| REF_DNE                    |                        |
| REF_END                    |                        |

# **STRTSERV** Function

Call STRTSERV to initialize the stepper axis and begin the stepper motion.

# **ERRORS**

There is no loss of feedback or excess error. If an E-stop error occurs, the command to the stepper will be zeroed.

# **APPENDIX I - Toolbar Buttons**

Here is a list of the toolbars available in PiCPro.

- Servo Standard Toolbar and SERCOS Standard Toolbar
- Drive List Standard Toolbar
- Custom Motor
- Standard
- Basic Online Operations
- Advanced Operations
- Ladder
- View Navigator
- Function/Function Block
- Compiler
- Structured Text Tools
- Insert New Network

Toolbars and tool buttons are shown below.

# Servo - Standard Toolbar and SERCOS - Standard Toolbar

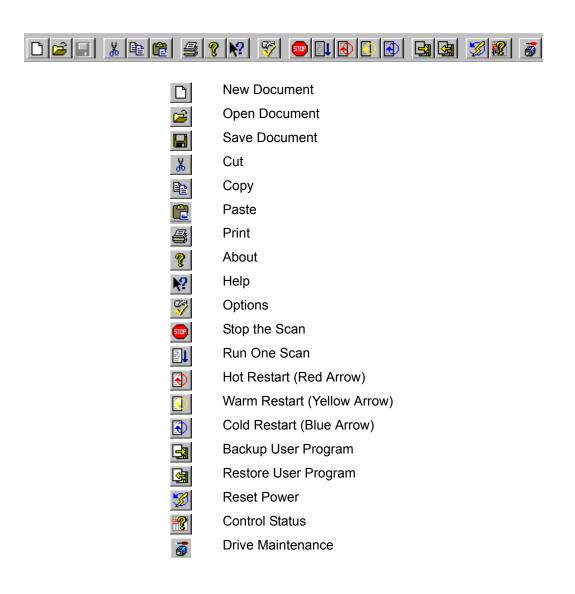

# **Drive List - Standard Toolbar**

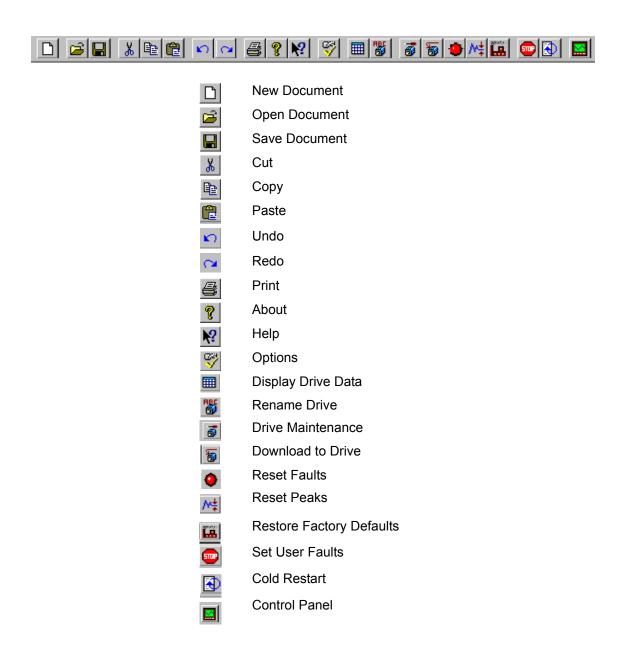

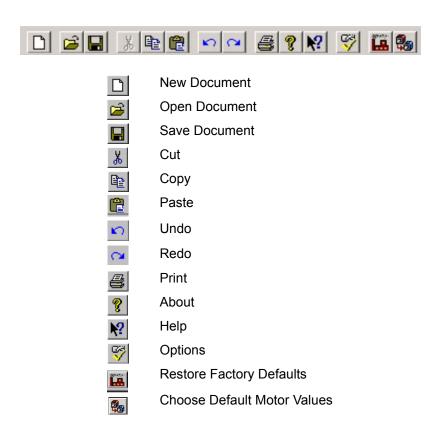

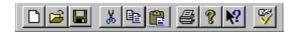

- 门 New Document
- Open Document
- Save Document
- X Cut
- Copy
- Paste
- Print
- About
- **№** Help
- Options

## **Basic Online Operations Toolbar**

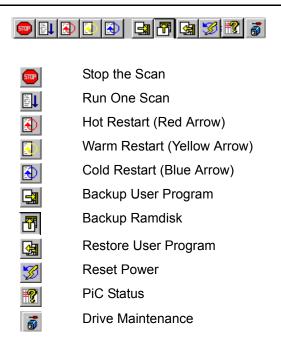

## **Advanced Operations Toolbar**

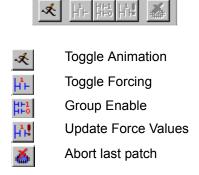

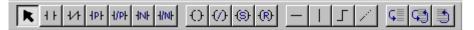

Pointer K Normally Open Contact **1** F Normally Closed Contact 1/1 Normally Open Positive Transition Contact HPF. Normally Closed Positive Transition Contact 1/PF Normally Open Negative Transition Contact Normally Closed Negative Transition Contact H/NF **Energized Coil** De-energized Coil Set Coil Reset Coil Horizontal Wire Vertical Wire **Combination Wire** Point to Point Wire Jump to Label Jump to Subroutine Return from Jump

## **View Navigator Toolbar**

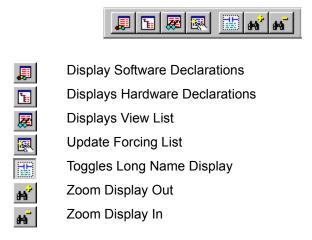

## **Function/Function Block Toolbar**

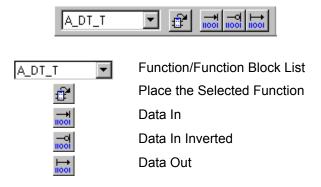

# **Compiler Toolbar**

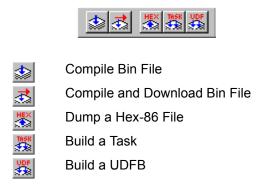

## **Structured Text Tools Toolbar**

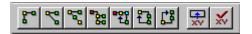

₽■ IF-THEN

if-THEN-ELSE

ELSEIF-THEN-ELSE

**□** CASE

FOR-DO

WHILE-DO

REPEAT-UNTIL

Insert Variable

Check ST Syntax

# **Insert New Network Toolbar**

rō si

ЦĎ

Insert Ladder Network

<u>st</u>

Insert Structured Text Network

# **APPENDIX J - Module Filenames**

The following tables list the files that are created during the programming process.

| Extensions                                      | Type of File                                                                                             | Created/Updated Upon                                          |
|-------------------------------------------------|----------------------------------------------------------------------------------------------------|---------------------------------------------------------------|
| ADV Analog Interfaced Digital Drive System File | Drive parameters from an analog interface digital drive and associated motor parameters.                 | Save from MMC Smart<br>Drive Setup                            |
| BAK<br>Library Backup                           | Backup copy of library file - the version created with the last save                                     | Save                                                          |
| BIN<br>Binary                                   | Compiled (PiC language) ladder file - cannot be converted back into uncompiled state for animating, etc. | Compile or compile and download                               |
| DPL Dependency List                             | List of all the files the currently loaded module depends upon                                           | Build dependency list                                         |
| FRC<br>Forcing                                  | List of variables that can be forced and their values                                                    | Save, if forced variables are designated                      |
| G&L Giddings & Lewis                            | Compresses the project file created in Project Manager                                                   | New project                                                   |
| HEX<br>Hexadecimal                              | Hex representation of the ladder file                                                                    | Hex compile                                                   |
| HTM<br>HTML                                     | HTML Help file you create to define your UDFBs                                                           | Edit Function Block Help                                      |
| LBK Ladder Backup                               | Backup copy of the ladder file the version previous to the version created with the last save            | Save                                                          |
| LDO Ladder Diagram Object                       | Ladder or network logic file                                                                             | Save                                                          |
| LIB<br>Library                                  | User-defined functions/function blocks to be used in ladder                                              | Make function, compile UDFB/Task                              |
| LST<br>List                                     | Print file containing ladder, REM, cross reference, formatted for printing                               | Print                                                         |
| MAP<br>MAP                                      | Produces a readable symbol map file                                                                      | Compile when Generate<br>Symbol Map is checked<br>in Settings |
| OID Operator Interface Definition               | Used to support the operator interface or Ethernet module                                                | Compile when Construct Data File is checked in Settings       |
| PPR PicPro Restore                              | Used to restore program to the control                                                                   | Save to File is chosen in the PiC Restore dialog              |

| PRJ<br>Project                          | Contains a project generated from Project<br>Manager                                                 | New project                                          |
|-----------------------------------------|----------------------------------------------------------------------------------------------------|------------------------------------------------------|
| RBK Remarks Backup                      | Backup copy of the remarks file                                                                      | Save                                                 |
| REM<br>Remarks                          | The documentation or comments for all networks in a module                                           | Save                                                 |
| RTD Real Time Display                   | List of variables in the View Variables<br>List                                                      | Edit view list                                       |
| SCP<br>Scope Template                   | Contains the control panel and oscilloscope settings                                                 | Save Scope Template                                  |
| SCT<br>SERCOS View/Tune                 | Viewing and tuning data for the SERCOS axes used in application                                      | Save                                                 |
| SRC<br>SERCOS setup                     | SERCOS setup data for SERCOS axes used in application                                                | Save                                                 |
| SRV<br>Servo setup                      | Setup data for all servo axes used in application                                                    | Save                                                 |
| SVT<br>Servo View/Tune                  | Viewing and tuning data for the servo axes used in application                                       | Save                                                 |
| TXT Trace Text                          | Contains the oscillosope trace                                                                       | Save Trace                                           |
| UCP Universal Communication Personality | Used by the configuration tool when downloading the personality file to the DeviceNet scanner module | Save from the G&L<br>DeviceNet Configuration<br>Tool |
| UCT Universal Communication Text        | Used by PiCPro when downloading your ladder                                                          | Save from the G&L<br>DeviceNet Configuration<br>Tool |

## **APPENDIX K - Service Pack Installation**

#### **Service Pack Installation**

The Wise<sup>TM</sup>Update installation update program allows you to locate PiCPro Service Packs at a specified Sheffield Automation Internet website location. This program is automatically installed when PiCPro is installed.

**Note:** Connection to the Internet is required to use this program.

This update program can be used on either a case by case manual basis or be set to work automatically.

## **Service Pack Update Installation - Manual Method**

The update program can be started manually in one of three ways:

From the Windows Start menu select:
Start | Programs | PiCPro for Windows | Check for PiCPro Vxx
Updates.

Where xx represents the version of software installed.

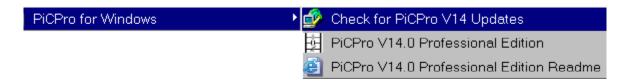

• From within PiCPro, using **Help** | **Check for Updates**. If the updated program is started from the PiCPro **Help** menu, it can be run at the same time as PiCPro.

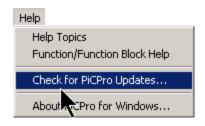

• Or after PiCPro installation is complete by using a check box.

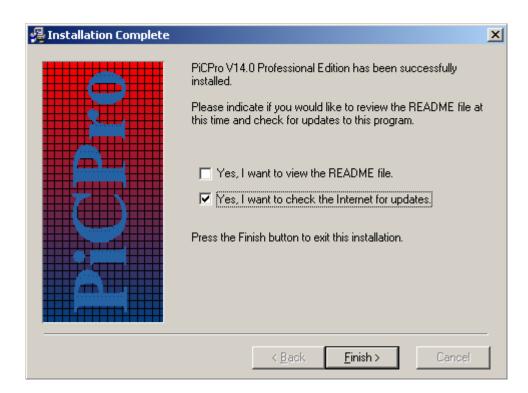

Check the box for Yes, I want to check the Internet for updates and Click Finish.

**Note:** If the update program is downloaded, it will not be installed until PiCPro is closed.

The update program can now be downloaded as follows:

1. The following window will be displayed:

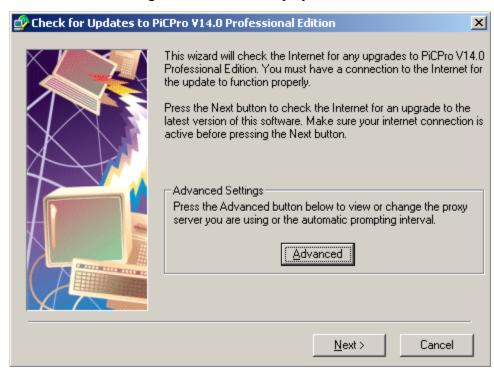

Clicking on the **Advance** button will bring up a dialog that allows you to change the Internet access server and the time period between update checks.

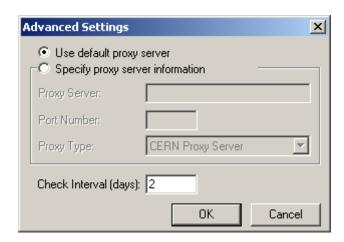

2. Make the desired changes in the **Advanced Settings** dialog and click **OK**.

3. Click Next and the update program will check for any PiCPro updates. If you already have the latest PiCPro Service Pack, a message box will be displayed stating the following:

You are currently running the latest version of PiCPro V14.0 "Edition" Please check for updates again in the future. Click OK.

If a new PiCPro Service Pack exists, a dialog will be displayed stating the following:

Your are now ready to download the update to PiCPro Vxx.xx Edition.

If PiCPro is opened, PiCPro will automatically be closed before the download starts.

Press the Next button to begin the download. After the update is downloaded you will be prompted to run the installation to update your software to the newest version.

**4.** After the download is complete, a dialog will be displayed stating the following:

The update for PiCPro Vxx.xx Edition has been successfully downloaded.

**5.** Click the **Finish** button to execute the update installation.

#### **Service Pack Installation - Automatic Mode**

When run in automatic mode, the update program is added to the start of PiCPro and is executed every time PiCPro is started.

The update program is set up for automatic mode by doing the following:

1. From the PiCPro menu, choose <u>View | Options</u>.

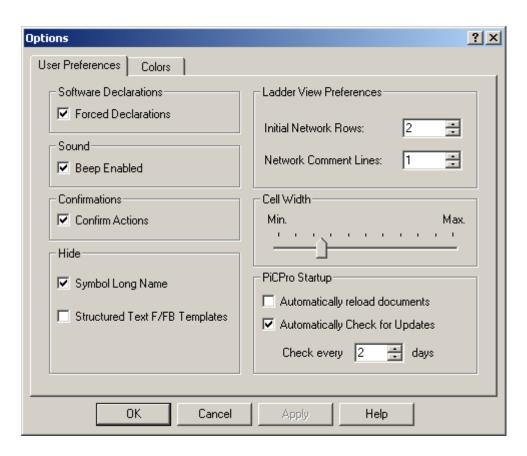

- 2. Check the box for Automatically Check for Updates.
- 3. Specify the time period between updated checks in the Check every days field.
- 4. Click OK.
- **5.** Follow steps 1 through 5 from the previous section titled "Service Pack Update Installation Manual Method.

## **APPENDIX M - Virtual Axis**

#### **Virtual Axis**

A virtual axis is a servo axis with no feedback hardware and no command output hardware. It can perform all the same functions as a normal servo axis: motion functions, master/slave functions, registration, referencing, etc. A virtual axis is created by specifying "Virtual" for the Output Type and Input Type of a servo axis in Servo Setup.

The control uses the virtual axis' command position to generate a simulated feedback position. If the rollover position = 0, when a feedback value of 2,147,483,647 is reached, the next value will be -2,147,483,648. The count continues to zero and back up to 2,147,483,647, etc.

When using REGIST, FAST\_REF, MEASURE, or FAST\_QUE with a virtual axis, the ladder can simulate the fast input by calling the VFASTIN function.

**Note:** When all of the axes in an MMC for PC Analog control are declared as virtual axes, it is required that at least one ASIU is connected to the control.

# **APPENDIX N- Firmware**

#### **Firmware**

To determine whether you need to update firmware, select **Online** | **Status** from the menu. Check the date you see here with the date of \*.hex files in the **Firmware** folder. Typically, you should be using the most current versions.

Here are the firmware (\*.hex) files available:

| Firmware Files | Description                                                    |
|----------------|----------------------------------------------------------------|
| DRB###.hex     | MMC Smart Drive firmware                                       |
| MMCPCA##.hex   | MMC for PC with an analog CPU                                  |
| MMCPCS##.hex   | MMC for PC with a SERCOS CPU                                   |
| MMC##.hex      | Standalone MMC                                                 |
| P904X##.hex    | PiC90 with a 486 processor (9041, 9043)                        |
| P94X##.hex     | PiC900 with a 486 processor (941, 943, 945, 947)               |
| SERCO##.hex    | SERCOS module firmware                                         |
| TCPIP##.hex    | Ethernet module firmware                                       |
| CLRAPP.hex     | Clears ladder application on standalone MMC's and MMC for PC's |
| CLRFLASH.hex   | Clears control's flash memory                                  |

Where ## or #### are the versions numbers. See *readme.txt* for the versions compatible with this PiCPro software.

Memory Configuration Files are provided for configurable memory in PiC94x or MMC for PC processors.

| Memory Configuration Files |                    |                |
|----------------------------|--------------------|----------------|
| Firmware Files             | Application Memory | RAMDisk Memory |
| CON512.hex (default)       | 512K               | 256K           |
| CON640.hex                 | 640K               | 128K           |
| CON384.hex                 | 384K               | 384K           |
| CON704.hex                 | 704K               | 64K            |
| CON768.hex                 | 768K               | 0K             |

# APPENDIX O - Things to Consider When Converting an Application from One CPU Type to Another

#### IPSTAT

The Ethernet functions for a PiC or standalone MMC do not require the IPSTAT function because those CPU models have an external Ethernet Module. An MMC for PC ladder with Ethernet functions will require the IPSTAT function for its connection to the host operating system. **Note:** IPSTAT will always return OK for a PiC or standalone MMC. OK will be returned whether the reset input is on or off.

### • A INCHRD or A IN MMC

A PiC or MMC for PC ladder with an A/D input requires A\_INCHRD. A standalone MMC with an A/D input can use A\_IN\_MMC OR A INCHRD.

#### • I/O Points

All non-Block I/O points should be checked. (Block I/O points are not affected by a change in CPU type.)

#### Servo and SERCOS Setup

Any servo or SERCOS setup functions used must be opened, converted to the new CPU type, and compiled.

#### Serial Port Functions

When converting a ladder to an MMC for PC, all serial port functions must be removed. (For example, OI\_SER, etc.)

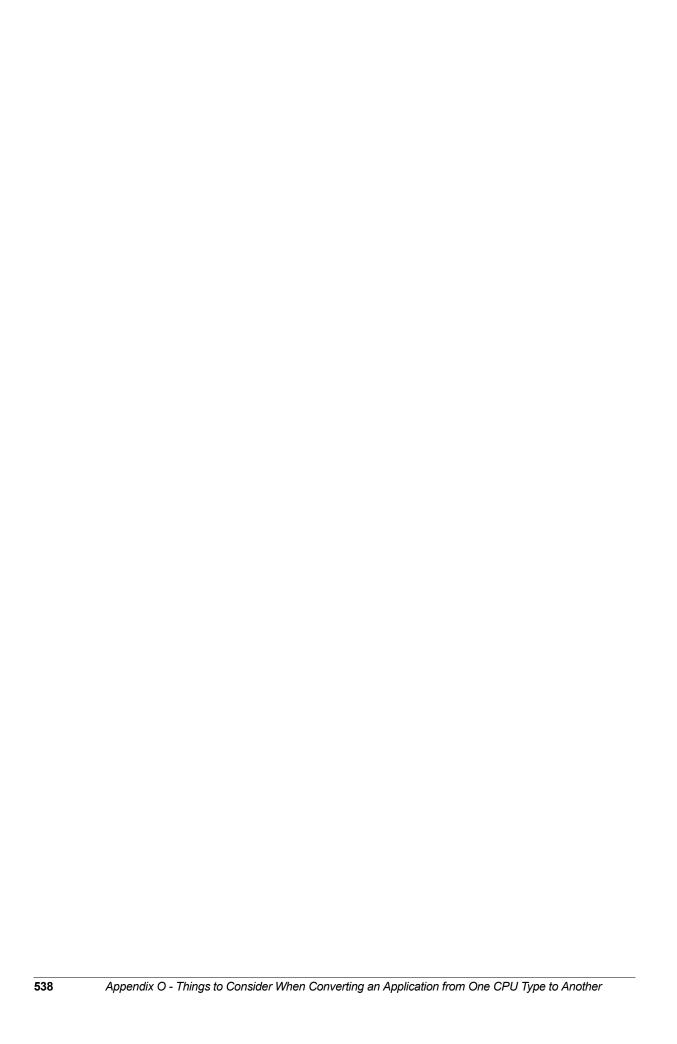

# **Application Note 1**

## Reading and Writing STRINGs from a Structure

The following applies only to Reading and Writing STRINGs that are members of a Structure *using just the structure name* as the **Memory Area (BUFR)** input to the READ and WRITE function blocks in PiCPro.

Any variable of type 'STRING' has an actual size that is 2 more than its 'Declared' length. These two bytes are in the beginning of the STRING and are normally hidden from the user. The first byte contains the maximum or 'Declared' length of the STRING, and the second byte contains the actual length of the STRING.

This means that the structure size will be increased by two bytes for every STRING element in the structure.

#### Examples:

1. MY\_STRUC STRUCT
.ONE DINT

.NAME STRING[10]

.TWO DINT

END\_STRUCT

Example 1 has a size of 20 bytes (4 bytes for .ONE, 12 bytes for the .NAME element and 4 bytes for .TWO).

2. MY STR2 STRUCT

.NAMES STRING[10](0..3)

END STRUCT

Example 2 has a size of 48 bytes (12 bytes for each STRING of 10, and it is an array of 4 STRINGs).

So if you Write a structure that contains a 'STRING' type member, **it is important** to write out the complete structure (i.e. if you write out MY\_STR2 make sure you write out 48 bytes and <u>not</u> 40 bytes).

Similarly if you Read into a structure that contains a STRING type member, **it is important** to read in the complete structure (i.e. if you read in MY\_STR2 make sure you read in 48 bytes and <u>not</u> 40 bytes).

*This does not apply* if you Read from/Write to a STRING type variable itself. In the example above, it would not apply if you read from/write to MY\_STRUC.NAME or MY\_STR2.NAMES(3). In this case, PiCPro automatically updates the two hidden length bytes as the STRING is read in.

Some additional examples:

1. Consider a ladder with a structure declared as:

To write out all four STRINGs in the structure completely, you would use,

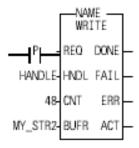

To read all four STRINGs into the structure completely, you would use,

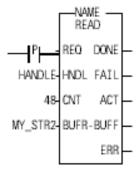

Note that this also means that the device you are reading the STRINGs from in this manner MUST store them in the following format:

1 BYTE 'Declared' Length in PiCPro (In this example 10)

1 BYTE Actual Length of the STRING (actual number of characters in this STRING)

(The actual length must be less than or equal to the declared length)

BYTES of the STRING itself. (In this example 10 Bytes. Even if the actual number of characters in the STRING is less than the Declared Length, the STRING must be padded up to the declared length. You can use any character you choose to pad the STRING.)

If you are reading from/writing to the STRING itself, **you do not** need to account for the two hidden bytes as in the examples below. PiCPro will automatically update these bytes when it knows the input to BUFR is a 'STRING'.

## 2. Consider a STRING declared as:

NAMES STRING[10](0..3)

To write out just one STRING completely, you would use,

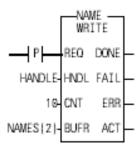

To read in the NAME written above, you would use,

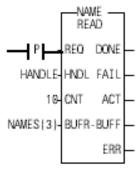

| INDEX                                | codes                                |
|--------------------------------------|--------------------------------------|
| Α                                    | diagnostic 507                       |
| 1 4 1 102                            | coil 142                             |
| aborting a patch 192                 | cold restart 190                     |
| advanced operations toolbar 520      | command velocity (variable 6) 511    |
| analog input setup 290               | comment export 199                   |
| analog output offset 308             | comment import 199                   |
| animating the ladder 181             | comments 139                         |
| application note                     | communications                       |
| reading strings from a structure 539 | baud rate 200                        |
| arrays 116                           | extend timeouts 200                  |
| ASCII                                | infrared drivers 4                   |
| chart 509                            | IP address 200                       |
| ASIU I/O numbering 478               | port 200                             |
| AT - Amplifier Telegram 329          | serial 200                           |
| attribute 128                        | settings 200                         |
| external 129                         | TCP/IP 200                           |
| global and retentive 129             | comparing to cyclic data 332         |
| retentive 128                        | comparing to service channel 332     |
| variable in/out 129                  | comparing UDFBs and Tasks 384        |
| auto fill axes 295                   | compile error messages               |
| axis data 296                        | ladder 430                           |
| axis positioning,SERCOS 338          | compiler toolbar 522                 |
| axis properties 296                  | compiling                            |
| axis tuning 322                      | Bin file 173                         |
| using forcing 322                    | Hex file 175                         |
| using viewing 323                    | ladder 173                           |
| variables 324                        | SERCOS setup function 353            |
| В                                    | servo setup function 320             |
| 1 1 206                              | Task 176                             |
| backup 206                           | UDFB 177, 380                        |
| backup application 173               | computer workstation 3               |
| basic online operations toolbar 520  | configuration                        |
| battery box 359 Bin file 173         | DeviceNet software 398               |
|                                      | Profibus software 405                |
| block expansion rack I/O             | connecting hardware 4                |
| numbering 110, 478                   | constants 139                        |
| blown fuse status 111, 478           | contacts 141                         |
| build a dependency list 198          | controlling a time axis velocity 511 |
| C                                    | converting                           |
| calculate defaults 299               | servo setup CPU 321                  |
| calling Technical Support 3          | copying                              |
| changing memory configurations 19    | a Project 48                         |
| Clear application memory 206         | an item 75                           |
| closing files 86                     | axis information 317                 |
| Closing thes ou                      | between SRC files 350                |

| hardware declarations 98             | dragging and dropping 77                           |
|--------------------------------------|----------------------------------------------------|
| SERCOS data 350                      | drive list-standard toolbar 517                    |
| software declarations 130            | duplicate 84                                       |
| SRS structure 358                    | •                                                  |
| copying and deleting 73              | E                                                  |
| creating                             | editing                                            |
| a New Project 40                     | axis data 296                                      |
| new files 51                         | axis properties 296                                |
| SERCOS setup file 339                | function block help 21                             |
| servo setup file 211, 281            | hardware declarations 97                           |
| servo setup function 320             | IDNs 345                                           |
| Task 388                             | IDNs for send 365                                  |
| UDFB 377                             | servo setup 296                                    |
| C-stop error codes 421, 422          | software declarations 129                          |
| customer service 2                   | startup IDN list 344                               |
|                                      | UDFB 380                                           |
| customizing PiCPro 11                | encoder input setup 288                            |
| cutting an item 74                   | entering                                           |
| cyclic data structures 348           | forcing variables 183                              |
| cyclic operation 332                 | iterator data 301, 305, 311                        |
| D                                    | iterator data for time axis 307, 310               |
| D/A output setup 288                 | network 70                                         |
| data handling in UDFBs 380           | position loop data 307                             |
| _                                    | ± ±                                                |
| data type                            | scaling data 298                                   |
| arrays 116<br>numeric 114            | entering software declarations 102 error codes 415 |
|                                      |                                                    |
| structures 116                       | C-stop error codes 421, 422                        |
| time 115                             | diagnostic 507                                     |
| data types                           | E-stop error codes 422                             |
| inputs/outputs 409                   | function codes 415                                 |
| define cyclic data 346               | LED codes 507                                      |
| define operation mode 349            | programming error codes 424                        |
| Delete 73                            | servo timing error function 426                    |
| dependency list 198                  | stepper 514                                        |
| errors 433                           | error messages                                     |
| derivative gain 308                  | compile ladder 430                                 |
| determining scaling information 300  | dependency list 433                                |
| device status (Profibus) 408         | hardware 433                                       |
| device status code 401               | library 433                                        |
| device status word 400               | servo 485                                          |
| DeviceNet configuration software 397 | E-stop error codes 422                             |
| procedure 398                        | execute procedure command 366                      |
| diagnostic error codes 507           | exiting 86                                         |
| dialog boxes 10                      | expansion rack I/O                                 |
| displaying/hiding toolbars 16        | numbering 109, 477                                 |
| Download a hex file 202              | export comments 199                                |

| extended data memory 179           | Н                                     |
|------------------------------------|---------------------------------------|
| working with 180                   | hardware connections 4                |
| external attribute 129             | hardware declarations 88              |
| F                                  | closing 101                           |
|                                    | copying 98                            |
| fast inputs 112                    | cutting 98                            |
| faults, diagnostic 507             | editing 97                            |
| feed forward percent 308           | pasting 99                            |
| files                              | 1 &                                   |
| created types 525                  | printing 100, 196<br>saving 101       |
| extensions 525                     | <u>e</u>                              |
| organizing 17                      | hardware error messages 433           |
| filter search 83                   | help 19                               |
| find                               | creating Function Block Help 21       |
| IDNs 372                           | editing Function Block help 21        |
| finding and replacing 80           | Function Block 20                     |
| finding duplicates 84              | Whats This 19                         |
| focus 68                           | help files 10                         |
| following error limit 308          | Hex file 175                          |
| forcing                            | I                                     |
| entering variables 183             | I/O point 105                         |
| variables 182                      | I/O point 105                         |
| forcing/grouping 185               | I/O Points, numbering 108<br>IDNs 329 |
| Function Block Help 20, 21         |                                       |
| edit 21                            | insert for receive continuous 363     |
| function/function blocks 145       | insert for send 365                   |
| data 145                           | insert startup 345                    |
| functions                          | parameter data 330                    |
| error codes 415                    | PCF 330                               |
| inputs                             | print 372                             |
| data types 409                     | receive 361                           |
| outputs                            | receive continuous 363                |
| data types 409                     | search 372                            |
| SERCOS 326                         | send 364                              |
| SERCOS setup 353                   | import comments 199                   |
| servo setup 320                    | information window 6                  |
| with Stepper Axis Module 513       | infrared communication drivers 4      |
| functions toolbar 522              | initial values 112                    |
|                                    | prefixes 112                          |
| G                                  | initialize                            |
| G&L scanner symbol 400             | servo setup data 321                  |
| G&L TCP/IP configuration software  | in-position band 309                  |
| procedure 402                      | input polarity 308                    |
| global and retentive attribute 129 | input scaling 298                     |
| grouping 185                       | insert new network toolbar 524        |
|                                    | inserting                             |
|                                    | IDNs 345                              |

| IDNs for send 365                         | jump command 146                |
|-------------------------------------------|---------------------------------|
| networks 70                               | label 138                       |
| software declarations 130                 | wires 143                       |
| installation                              | numeric 114                     |
| program directory 17                      | 0                               |
| integral error limit 308                  | 0                               |
| integral gain 308                         | off-line editing (UDFB) 380     |
| interlocking Task data 392                | on-line editing 191             |
| introduction to PiCPro 1                  | on-line editing (UDFB) 381      |
| iterator data 301, 305, 311               | online Help system              |
| iterator data for time axis 307, 310      | printing 20                     |
| J                                         | opening                         |
| J                                         | a Project 43                    |
| jump command 146                          | an existing ladder 53           |
| L                                         | SERCOS setup file 339           |
| · <del>-</del>                            | servo setup file 282            |
| label 138                                 | operation mode                  |
| ladder toolbar 521                        | defining 349                    |
| LED error codes 507                       | operator interface 179          |
| libraries 17                              | options                         |
| library                                   | setting 11                      |
| error messages 433                        | options for IDN display 370     |
| long names 103                            | organizing your PiCPro files 17 |
| M                                         | output                          |
|                                           | polarity 308                    |
| master rack I/O                           | scaling 298                     |
| numbering 477                             | Overview                        |
| MDT - Master Data Telegram 329            | Using Projects 23               |
| memory configurations 19                  | P                               |
| memory, extended data 179                 | P                               |
| menu bar 9                                | parameter data IDNs 330         |
| MMC for PC                                | pasting an item 75              |
| SERCOS 326                                | patching the ladder 191         |
| MST - Master Synchronization Telegram 329 | PCF                             |
| N                                         | IDNs 330                        |
|                                           | phases                          |
| naming                                    | SERCOS 331                      |
| Task 389                                  | PiC                             |
| UDFB 378                                  | and SERCOS 326                  |
| variables 103                             | restore 19                      |
| NEMA SERCOS Specification 325             | PiCPro                          |
| network                                   | closing files 86                |
| coil 142                                  | copy command 73                 |
| comments 139                              | creating files 51               |
| contacts 141                              | customizing 11                  |
| elements 141                              | define 1                        |
| function/function blocks 145              | delille 1                       |

| deleting command 73                   | procedure 406                             |
|---------------------------------------|-------------------------------------------|
| entering networks 70                  | program directory 17                      |
| exiting 86                            | programming error codes 424               |
| filtering search 83                   | Project 43                                |
| finding and replacing 80              | copy 48                                   |
| finding duplicates 84                 | include sources 27                        |
| getting started 1                     | launch 47                                 |
| libraries 17                          | new 40, 41                                |
| opening a file 53                     | open 43, 44                               |
| organizing files 17                   | open compressed 44                        |
| printing 19                           | open from control 44                      |
| programs 1                            | print 48                                  |
| reference card 501                    | save as 48                                |
| saving 85                             | uncompress 44, 45                         |
| scanning 189                          | version mismatch 47                       |
| searching in 82                       | project                                   |
| selecting items 68                    | paths 49                                  |
| splitting the screen 86               | Projects 23                               |
| starting 22                           | projects                                  |
| tools 67                              | commands 23                               |
| work area 5                           | managing 23                               |
| working in 51                         | proportional gain 308                     |
| pointer tool 67                       | purging unused variables 136              |
| position loop data 307                | R                                         |
| printing 19                           |                                           |
| comments 195                          | racks                                     |
| cross reference 195                   | numbering 109                             |
| force list 196                        | receive continuous IDNs                   |
| hardware declarations 196             | SERCOS                                    |
| IDNs 372                              | IDNs                                      |
| information window 196                | receive continuous 362                    |
| ladder 193                            | receive IDNs 361                          |
| long names 195                        | recommended workstation 3                 |
| online Help system 20                 | reference card                            |
| projects 48                           | PiCPro 501                                |
| SERCOS 353                            | referencing a time axis 511               |
| servo setup axis information 319      | requirements 3                            |
| view list 196                         | resolver input setup 290                  |
| procedure                             | restore 173, 206                          |
| DeviceNet configuration software 398  | restore PiC 19                            |
| G&L TCP/IP configuration software 402 | retentive attribute 128                   |
| Profibus configuration software 406   | ring errors 367                           |
| procedure command 366                 | ring state 367                            |
| Procedure Command Function 330        | rollover on position with a time axis 512 |
| Profibus configuration software 405   | running one scan 190                      |
|                                       |                                           |

| \$                                   | receive 361                               |
|--------------------------------------|-------------------------------------------|
| saving                               | receive continuous 363                    |
| files 85                             | send 364                                  |
| hardware declarations 101            | startup list 344, 345                     |
|                                      | upload drive file 362                     |
| prior version PiCPro 319             | IDNs, changing data 356                   |
| SERCOS setup file 352                | IDNs, uploading 356                       |
| servo setup 319                      | initialize setup data in your ladder 354  |
| scaling information 300              | inserting rings 341                       |
| scanner symbol 400                   | inserting slaves 342                      |
| scanning 189                         | MDT 329                                   |
| cold restart 190                     | MST 329                                   |
| hot restart 190                      | numbering slaves 342                      |
| stopping 189                         | operation mode                            |
| warm restart 190                     | application note 350                      |
| search IDNs 372                      | options for IDN display 370               |
| searching 82                         | phases 331                                |
| software declarations 134            | printing 353                              |
| selected cells 69                    | receive continuous IDNs 362               |
| selecting items 68                   |                                           |
| semaphore flags 392                  | receive IDNs 361                          |
| SERCOS                               | referencing axes 338                      |
| advanced features 337                | replacing analog system 336               |
| and MMC for PC 326                   | ring errors 367                           |
| and PiC 326                          | ring state 367                            |
| and standalone MMC 326               | rings,inserting 341                       |
| AT 329                               | saving setup file 352                     |
| axis positioning 338                 | send IDNs 364                             |
| battery box 359                      | service channel 332                       |
| changing IDN data and uploading IDNs | accessing 333                             |
| 356                                  | background information 333                |
| copying between SRC files 350        | servo axis 292                            |
| copying data 350                     | setup 325, 339                            |
| creating setup file 339              | setup function 353                        |
| cyclic data structures 348           | slave status/control                      |
| cyclic operation 332                 | slave status/control 369                  |
| define cyclic data 346               | slaves,inserting 342                      |
| define operation modes 349           | specifying the SRS 373                    |
| execute procedure command 366        | SRS structure                             |
| functions 326                        | copy to clipboard 358                     |
| IDNs 329                             | standard Motion Functions and Variables   |
|                                      | 327                                       |
| display options 370                  | startup IDN List 344                      |
| find 372                             | telegrams 329                             |
| insert for send 365                  | troubleshooting 374                       |
| parameter data 330                   | upload drive information 362              |
| PCF 330                              | using Functions/Blocks with TASKS 328     |
| printing 372                         | some i anonomo Diocko with i i itolko 520 |

| variable length data 373             | SERCOS setup 292                       |
|--------------------------------------|----------------------------------------|
| SERCOS standard toolbar 516          | TTL input 291                          |
| service channel 332                  | update rate 309                        |
| accessing 333                        | servo standard toolbar 516             |
| background information 333           | setting user preferences 11            |
| servo                                | settings command 178                   |
| calculate defaults 299               | size of UDFB Libraries 379             |
| error messages 485                   | slave gapping 342                      |
| timing error function 426            | software declarations 102              |
| servo setup 281                      | attributes 128                         |
| analog input 290                     | copying 130                            |
| analog output offset 308             | cutting 130                            |
| auto fill axes 295                   | editing 129                            |
| creating                             | entering 102                           |
| file 211, 281                        | fast inputs 112                        |
| function 320                         | I/O point 105                          |
| D/A output 288                       | initial values 112                     |
| data categories 297                  | long names 103                         |
| derivative gain 308                  | pasting 130                            |
| editing 296                          | purging unused variables 136           |
| encoder input 288                    | searching 134                          |
| entering                             | specification                          |
| iterator data 301, 305, 311          | NEMA SERCOS 325                        |
| iterator data for time axis 307, 310 | split screen 86                        |
| entering scaling data 298            | SRS structure                          |
| feed forward percent 308             | copying 358                            |
| following error limit 308            | standalone MMC                         |
| initializing 321                     | SERCOS 326                             |
| in-position band 309                 | starting PiCPro 22                     |
| input polarity 308                   | startup IDN list 344                   |
| input scaling 298                    | status                                 |
| integral error limit 308             | blown fuse 111, 478                    |
| integral gain 308                    | status bar 8                           |
| iterator data 297                    | displaying/hiding 9                    |
| open existing file 282               | stepper                                |
| output polarity 308                  | axis module 23, 513                    |
| output scaling 298                   | error handling 514                     |
| overview 209, 269, 281               | reference card 505                     |
| position loop data 297, 307          | using functions with 513               |
| printing 319                         | stopping the scan 189                  |
| proportional gain 308                | STRING                                 |
| resolver setup 290                   | read/write from STRUCT 539             |
| saving 319                           | structured text constructs toolbar 523 |
| scaling data 297                     | structures 116                         |
| scaling information 300              | support services 2                     |

| I                                 | comparing to Task 384                      |
|-----------------------------------|--------------------------------------------|
| Task 377                          | compiling 177, 380                         |
| comparing to UDFB 384             | creating 377                               |
| compiling 176                     | data handling 380                          |
| creating 388                      | edit 380                                   |
| hardware declarations 387         | inputs and outputs                         |
| interlocking data 392             | marking 383                                |
| naming 389                        | number of 383                              |
| semaphore flags 392               | order of 382                               |
| software declarations 387         | library size 379                           |
| template 385                      | naming 378                                 |
| types 384                         | software declarations 382                  |
| using Functions 386               | view 381                                   |
| technical support 2               | parent ladder 381                          |
| telegrams                         | Uncompressing a Project 44                 |
| SERCOS 329                        | update rate 309                            |
| time 115                          | upload drive information 362               |
| time axis 511                     | user preferences 11                        |
| rollover on position 512          | User Programs                              |
| setup data categories 305         | backup 206                                 |
| synchronizing slave axes with 512 | restore 206                                |
| timeouts 200                      | using a time axis 511                      |
| title bar 9                       | using projects 23                          |
| toolbar 515                       | V                                          |
| advanced operations 520           | <u>-</u>                                   |
| basic online operations 520       | variable in/out attribute 129              |
| compiler 522                      | variable length data                       |
| customizing 15                    | viewing 373                                |
| displaying/hiding 16              | variables 103, 113, 139                    |
| docking 16                        | forcing 182                                |
| drive list-standard 517           | names and long names 103                   |
| functions 522                     | view navigator toolbar 522                 |
| insert new network 524            | viewing                                    |
| ladder 521                        | enabled variables 187                      |
| moving 16                         | parent ladder 381                          |
| SERCOS 516                        | UDFB 381                                   |
| SERCOS 510 SERCOS standard 516    | W                                          |
| servo standard 516                |                                            |
| structured text constructs 523    | web site 2                                 |
| view navigator 522                | Window elements 9                          |
| troubleshooting                   | wires 143                                  |
| SERCOS 374                        | work area                                  |
| TTL input setup 291               | PiCPro 5                                   |
|                                   | working with extended memory 180           |
|                                   | <del>-</del>                               |
| U                                 | working with split screen 86 workstation 3 |

# Z

zooming 67